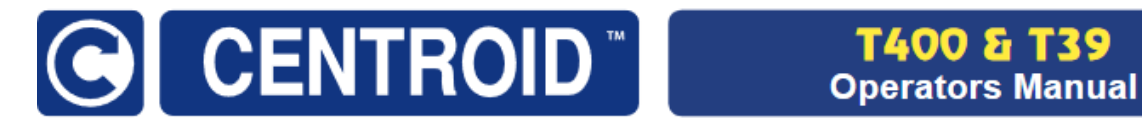

## **Centroid T-Series Lathe Operators Manual**

CNC Software Version: CNC12 Version v5.10

Models: Acorn, AcornSix, Allin1DC, Oak, Hickory, MPU11, M400, and M39

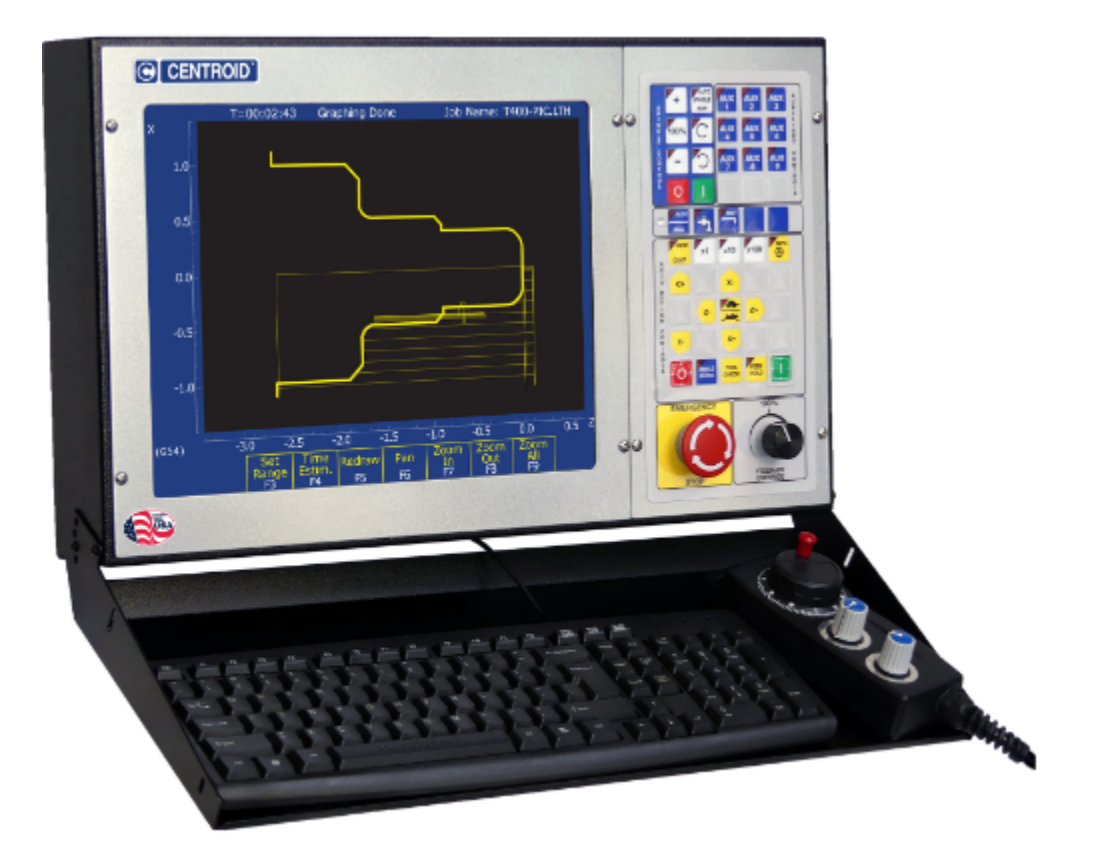

www.centroidcnc.com

For the latest version of the manual, please visit: [www.centroidcnc.com/centroid\\_diy/downloads/operator\\_manuals/centroid-cnc12-lathe-operator-manual.pdf](www.centroidcnc.com/centroid_diy/downloads/operator_manuals/centroid-cnc12-lathe-operator-manual.pdf)

For additional Centroid manuals please visit [www.centroidcnc.com/centroid\\_diy/centroid\\_manuals.html](www.centroidcnc.com/centroid_diy/centroid_manuals.html)

Copyright ©2013–2024 Centroid Corp. Howard, PA 16841

U.S. Patent #6490500

## **READ THIS MANUAL BEFORE USING THIS PRODUCT. FAILURE TO FOLLOW THE INSTRUCTIONS AND SAFETY PRECAUTIONS IN THIS MANUAL CAN RESULT IN SERIOUS INJURY OR DEATH.**

All operators and service personnel must read this manual before operating CENTROID CNC control equipment and all connected machine tools.

Keep this manual in a safe location for future reference.

Throughout this manual and on associated products where applicable, in accordance with ANSI Z535, the following symbols and words are used as defined below:

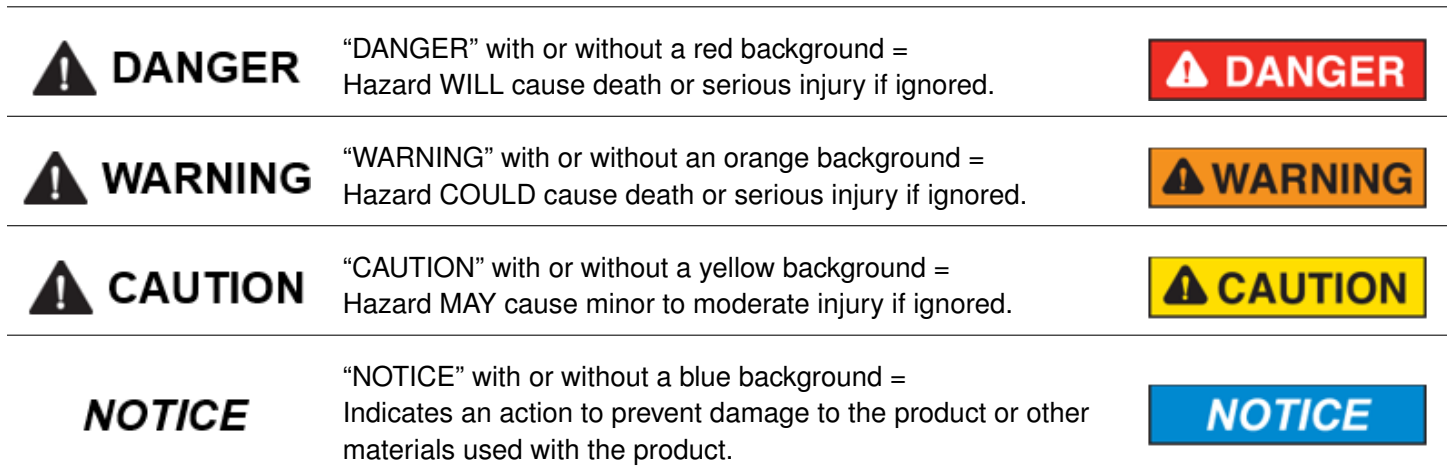

Information provided by CENTROID relating to wiring, installation, and operation of CNC components is intended only as a guide, and in all cases a qualified technician and all applicable local codes and laws must be consulted. CENTROID makes no claims about the completeness or accuracy of the information provided, as it may apply to an infinite number of field conditions.

As CNC control products from CENTROID can be installed on a wide variety of machine tools NOT sold or supported by CENTROID, **you MUST consult and follow all safety instructions provided by your machine tool manufacturer regarding the safe operation of your machine and unique application.**

CENTROID CNC controls provide facilities for a required Emergency Stop circuit, which can be used to completely disable your machine tool in the event of an emergency or unsafe condition. **Proper installation of your CNC control MUST include the necessary wiring to disable ALL machine tool movement when the Emergency Stop button is pressed.** This includes the machine, servo motors, tool changers, coolant pumps, and any other moving parts. DO NOT disable or alter any safety feature of your machine or CNC control.

**Never alter or remove any safety sign or symbol from your machine or CNC control components.** If signs become damaged or worn, or if additional signs are needed to emphasize a particular safety issue, contact your dealer or CENTROID.

# **CNC Control Operating Specifications**

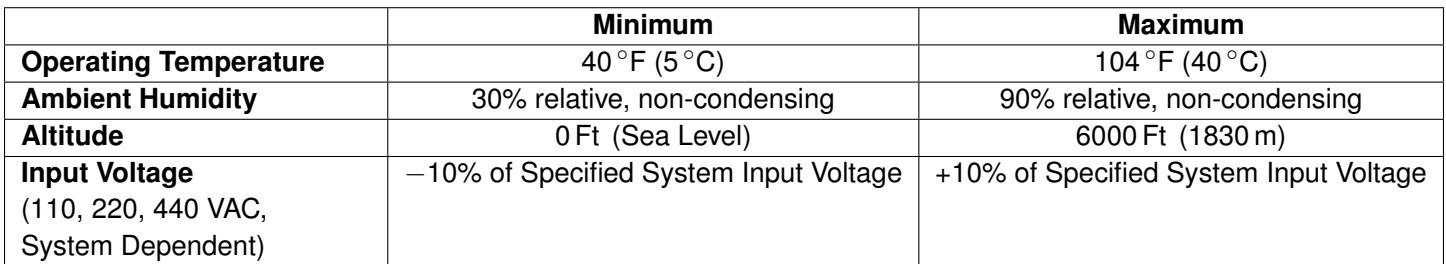

**Note:** Your machine may have operating conditions different than those shown above. Always consult your machine manual and documentation.

Safety signs and labels found on your machine tool and on CNC system components typically follow the following examples:

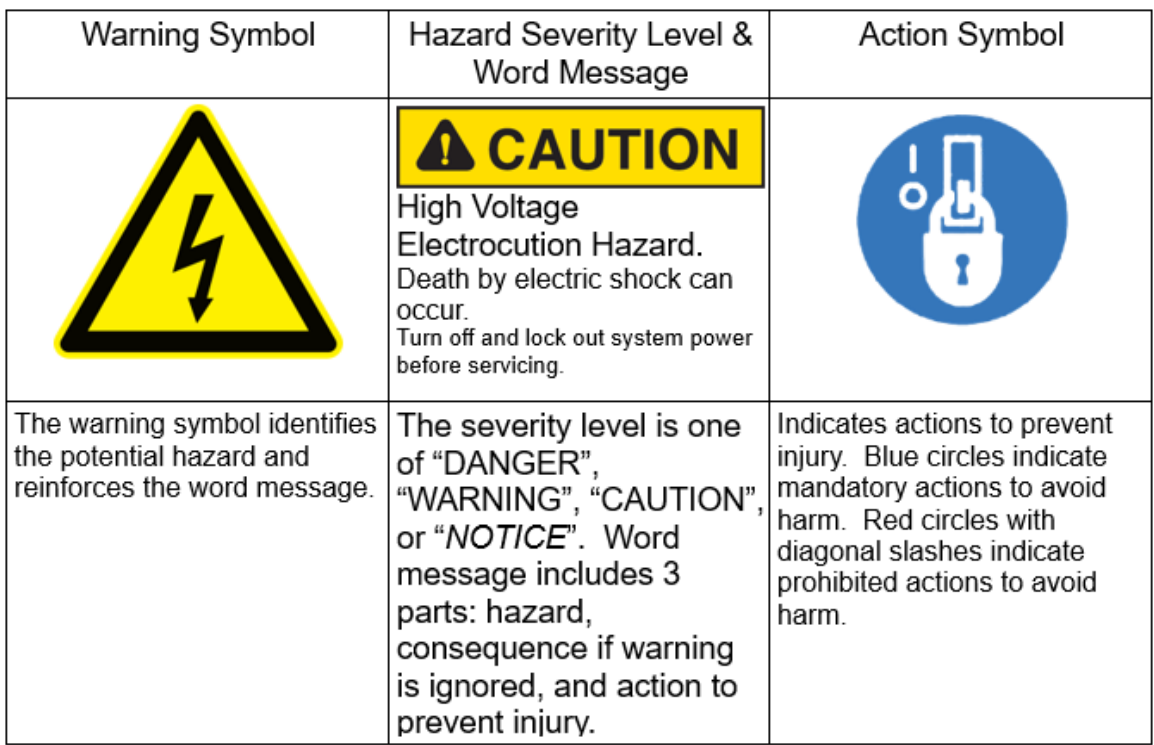

## **CNC Machine Tool Safety**

- All machine tools contain hazards from rotating parts; movement of belts, pulleys, gears, and chains; high-voltage electricity; compressed air; noise; and airborne dust, chips, swarf, coolant, and lubricants. Basic safety precautions must be followed to reduce the risk of personal injury and property damage.
- Your local safety codes and regulations must be consulted before installation and operation of your machine and CENTROID CNC control. Should a safety concern arise, always contact your dealer or service technician immediately.
- Access to all dangerous areas of the machine must be restricted while the machine is in use. Ensure that all safety guards and doors are properly in place during use. **Automatically-controlled machine tools may start,**

### **stop, or move suddenly at any time. Do not enter the machining area when the machine is in motion; death or severe injury may result.**

- Personal protective equipment, particularly ANSI-approved impact safety glasses and OSHA-approved hearing protection must be used. Proper handling, storage, use, and disposal of materials in accordance with manufacturer's instructions and Material Safety Data Sheets (MSDS, or your local equivalent) must be followed.
- DO NOT operate your machine or CNC control in explosive atmospheres or in environmental conditions outside of the manufacturer's specified ranges. Electrical power must meet the specifications provided by your machine and CNC control manufacturer.
- DO NOT operate your machine or CNC control if any safety systems are damaged or missing. Excessively scratched or damaged windows and guards must be replaced.
- ONLY authorized personnel should be allowed to operate the machine and CNC control. Improper operation can cause injury, death, machine or control damage, and may void applicable warranties.
- All electrical enclosures and panels MUST be closed and secured at all times, except during installation and service. Only qualified electricians and service personnel should have access to these locations. Hazards arising from high-voltage electricity and heat exist in the control cabinet, and may exist even after the main disconnect is turned OFF.
- Improperly-clamped or fixtured parts; improperly-secured tooling; and broken parts, fixtures, and tooling resulting from machining operations at unsafe feed rates and speeds may result in projectiles being ejected from your machine, even through safety systems such as guards and doors. Always follow safe and reasonable machining practices, and follow all safety precautions provided by your tooling and machine manufacturer.
- Ultimate responsibility for safe operation and maintenance of your machine and CNC control rests with shop owners and machine operators. Before performing any work or maintenance, all individuals should be thoroughly acquainted with the safe operation of BOTH the machine tool AND CNC control.
- Shop owners and operators are responsible for ensuring that shop and machine safety systems such as Emergency Stop and fire suppression systems are present and functioning properly, as required by local codes and regulations.

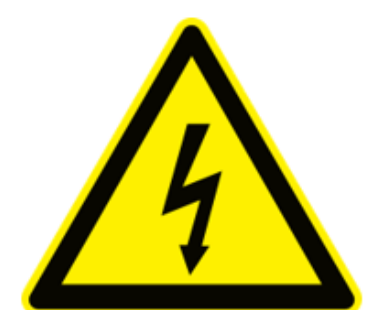

## **CNC Control Warning Labels**

**High Voltage Electrocution** Hazard. Death by electric shock can occur. Turn off and lock out system power before servicing.

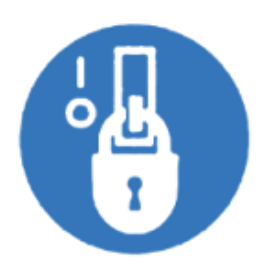

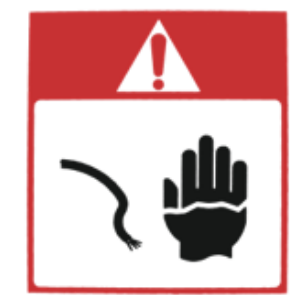

High Voltage Electrocution Hazard. Death by electric shock can occur. Turn off and lock out system power before servicina.

## **Contents**

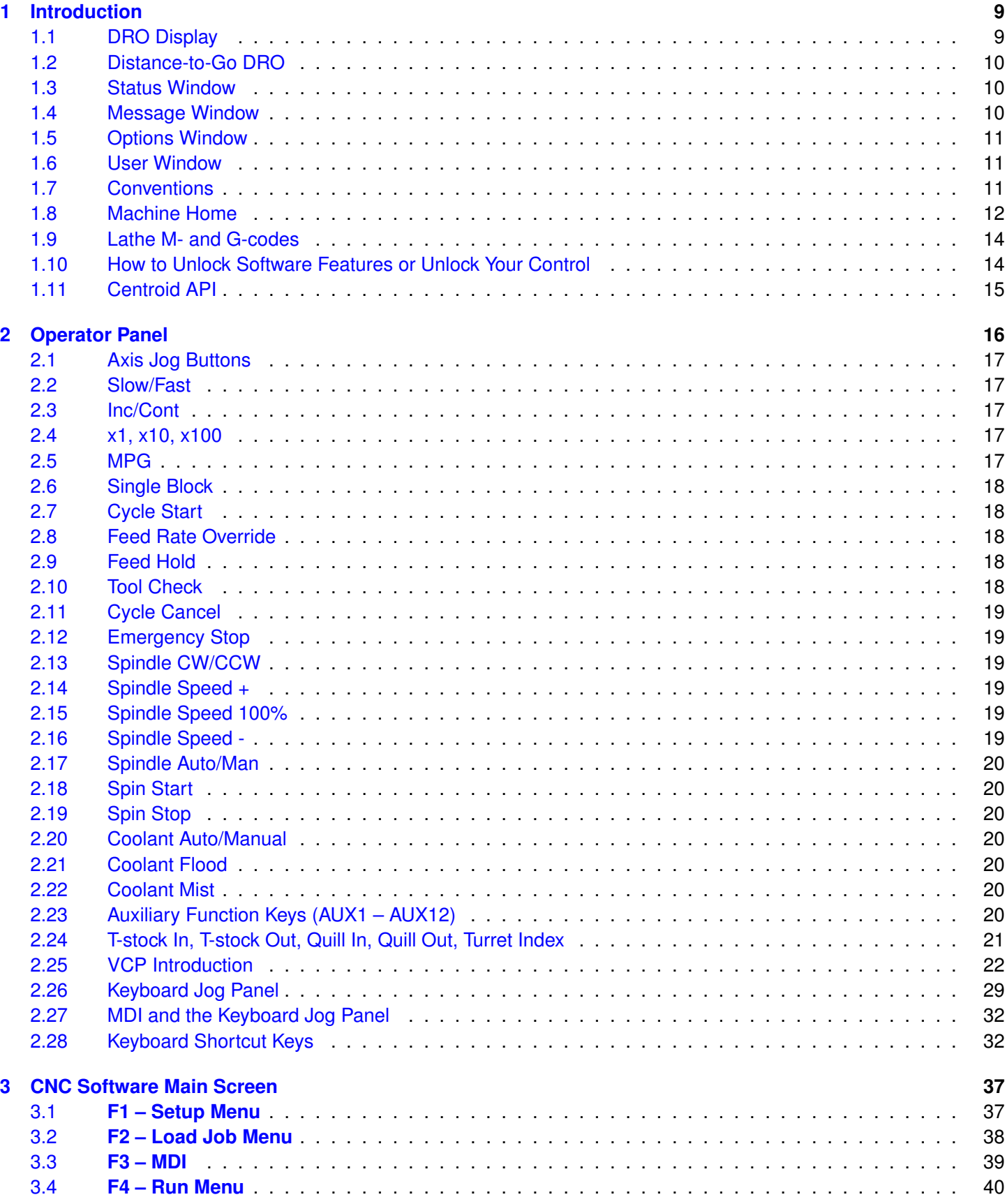

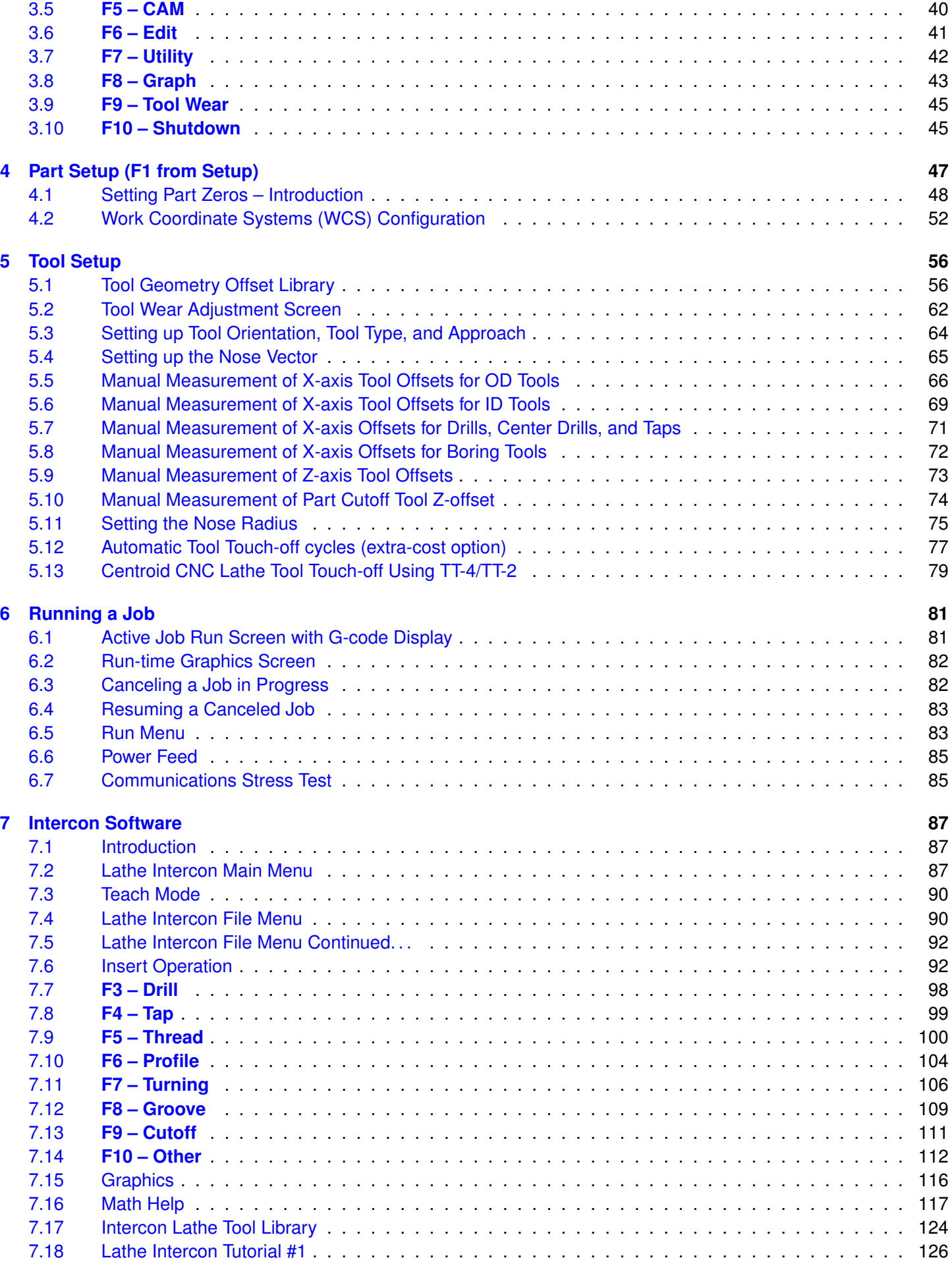

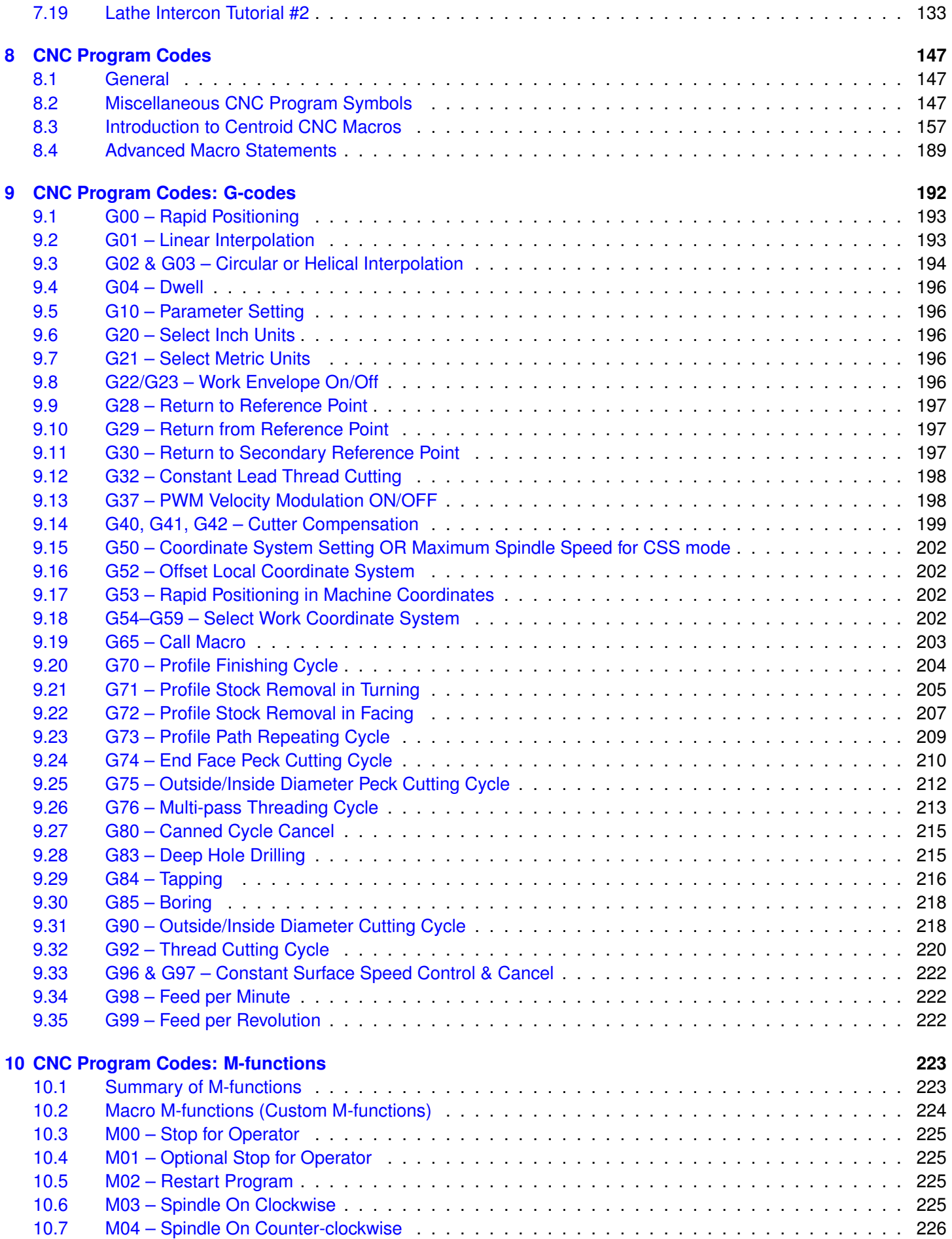

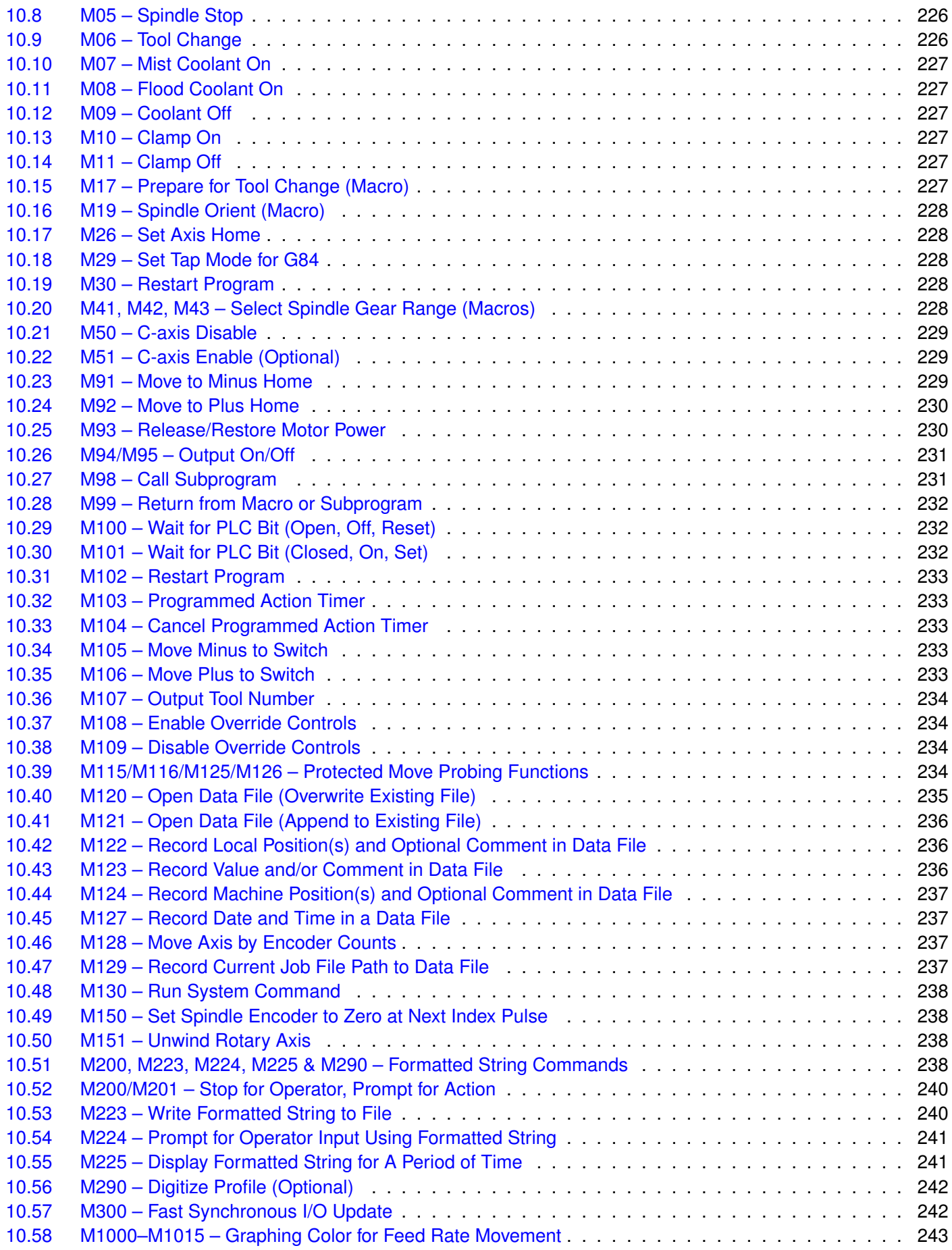

## **[11 Configuration](#page-244-0) 244**

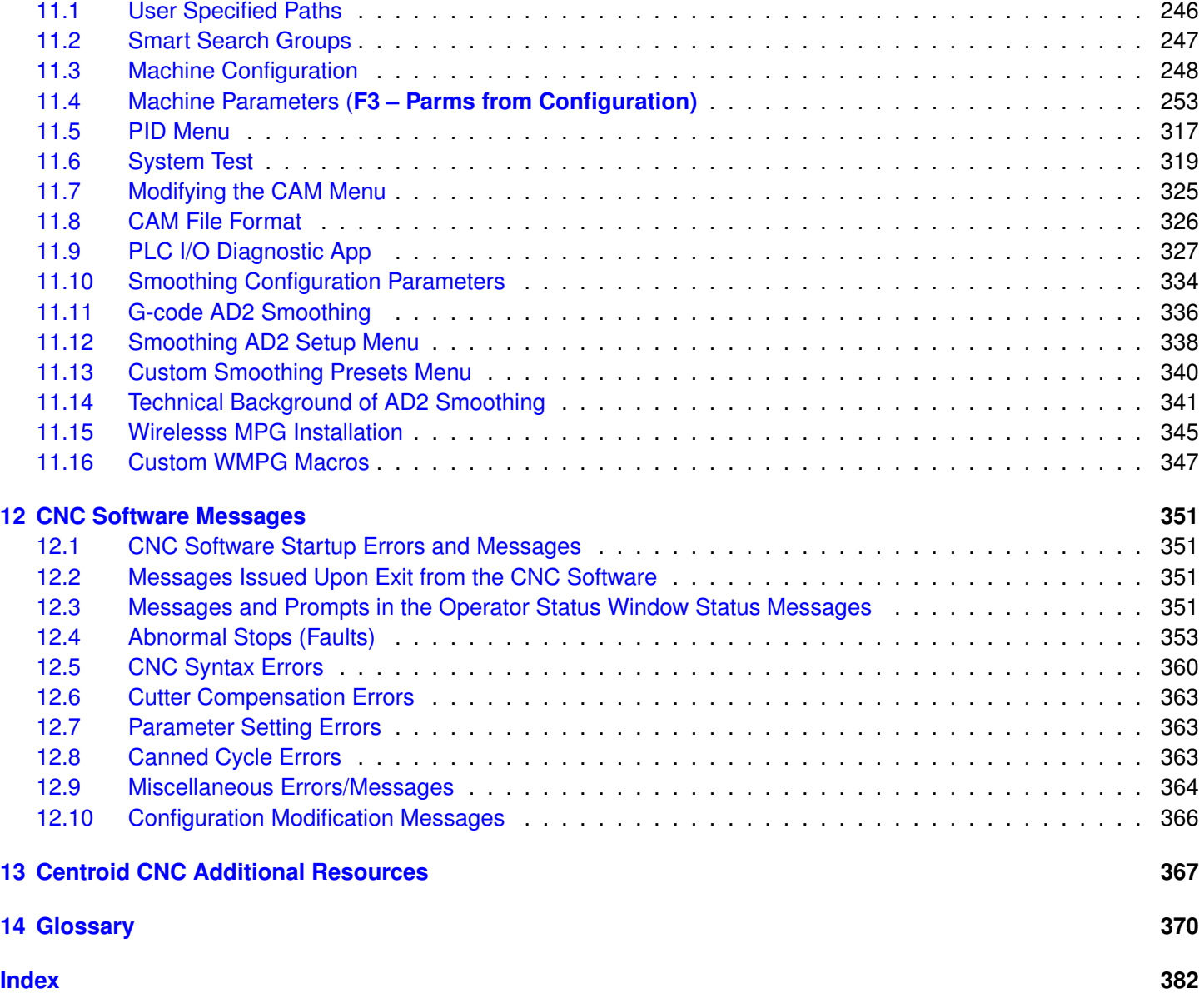

## <span id="page-9-0"></span>**1 Introduction**

The T-Series display screen is separated into five areas:

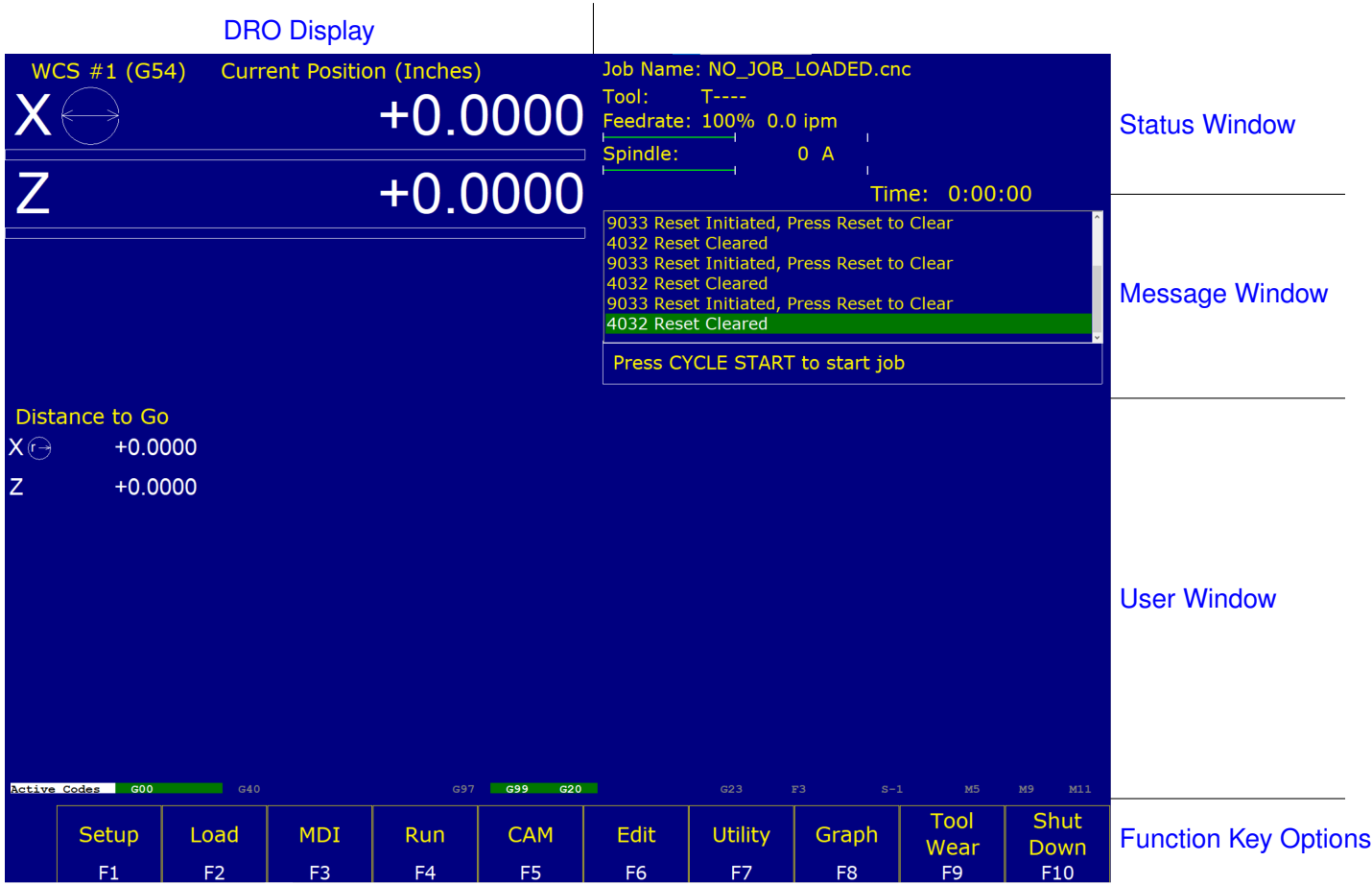

## <span id="page-9-1"></span>**1.1 DRO Display**

The [DRO](#page-9-1) display contains the digital readout for the current position of the tool. The display is configurable for number of axes and desired display units of measure (see [Chapter 11\)](#page-244-0). Use the **ALT-D** "Hot Key" combination to change the display between machine position and the current [WCS](#page-52-0) position.

The bars under each axis are the [load meters](#page-287-0) and represent the amount of power being supplied to the drive for that axis. The display of axis [load meters](#page-287-0) is configured by machine [Parameter 143.](#page-287-0)

The symbol next to the X-axis [DRO](#page-9-1) indicates [Diameter](#page-275-0) or [Radius](#page-275-0) mode. The mode is configured by machine [Parameter 55.](#page-275-0) If the X-axis DRO is in [Diameter](#page-275-0) mode, it will look like this:

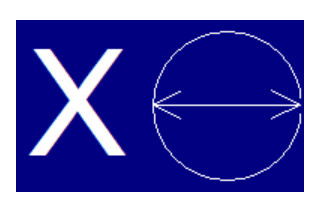

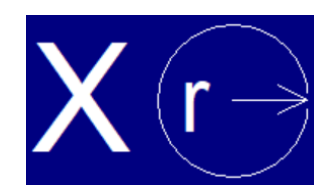

## <span id="page-10-0"></span>**1.2 Distance-to-Go DRO**

The distance to go DRO is located below the main [DRO.](#page-9-1) This display shows the distance to go to complete the current movement. The display of distance to go is controlled by [Parameter 143.](#page-287-0) It can be turned on by using **Ctrl+D**, see ["Hot Keys"](#page-32-1) for more details.

## <span id="page-10-1"></span>**1.3 Status Window**

The first line in the status window contains the name of the currently-loaded job file (see [Chapter 3\)](#page-37-0). Below the job name are the Tool Number and Tool Offset, Program Number, Feed Rate Override, Spindle Speed, and Feed Hold indicators. The Feed Rate Override indicator displays the current override percentage set on the Jog Panel. If your machine is equipped with a variable frequency spindle drive (inverter), the Spindle indicator will display the current spindle speed. The Feed Hold indicator displays the current status of the **FEED HOLD** button located on the Jog Panel. If FEED HOLD is on, then the Feed Hold indicator will indicate 'On' and can only be turned off by pressing **[CYCLE START](#page-18-1)**.

The Part Count and Elapsed Time indicators are not always displayed. Pressing **[CYCLE START](#page-18-1)** while a job is running will cause the indicators to appear. The Part Count indicator displays the number of times the current part has been run and upon the completion of each run, it can increment/decrement by one. If a job is canceled prematurely, the Part Count will not be incremented. The Part # counter shows how many parts have been run, with an up/down arrow displayed to indicate the counting direction. See the run menu for more information on the Part Count and Part# setting.

The Elapsed Time indicator displays the amount of time passed since **[CYCLE START](#page-18-1)** was pressed. The indicator will help you to determine how long it takes to cut a particular part. The timer will not stop until the job is finished or canceled for any reason. It will continue to count for optional stops and tool changes.

## <span id="page-10-2"></span>**1.4 Message Window**

The message window is divided into a message section and a prompt section. The prompt section of the window is the lowest text line in the window and will display prompts to the user. For example, the prompt 'Press CYCLE START to start job' is displayed on the prompt line after power-up. The message section is the top text lines of the message window. This section will display warnings, errors, or status messages. The newest messages always appear on the lowest of the lines. Old messages are shifted up until they disappear off the top of the message window. When old messages scroll out of view, a scroll bar will appear on the right side of the window. When the scroll bar is visible, you may use the up and down arrow keys to view older messages. See [Chapter 12](#page-351-0) for a description of the CNC software error and status messages.

### <span id="page-11-0"></span>**1.5 Options Window**

Options are selected by pressing the function key indicated in the box. For example, on the main screen, pressing the **F5 – CAM** key selects the CAM option.

### <span id="page-11-1"></span>**1.6 User Window**

The information contained in this window is dependent upon the operation that the user is performing on the control. If no action is being taken, then the window is empty.

For instance, when the **[CYCLE START](#page-18-1)** button is pressed and a job is processed correctly, up to 11 lines of G-codes will be displayed in this window for the user to observe during the Run of the part. All of the part zeros, the tool library setup, and the Digitizing/Probing information are entered by the user into this window.

### <span id="page-11-2"></span>**1.7 Conventions**

- There are ten function keys used by the control. They are represented by the **F1**, **F2**, . . . , **F10** keys. Keystrokes other than the function keys are represented by the capitalized name of the key in bold font. For example, the A key is written as **A** and the "Enter" key is written as **ENTER**. The "Escape" key is written as **ESC**. Key combinations such as **ALT+D** mean that you should press and hold **ALT** then press **D**.
- Data entry menus on the T-series Control usually use the **F10 Save** key to save changes and the **ESC** key to discard changes.
- Any menu in the T-series Control can be exited by pressing the **ESC** key. This will take you back to the previous menu, pressing the **ESC** key enough times will eventually take you back to the main screen. This also usually discards any changes you have made in that menu.
- The Centerline of the part (and Spindle) is usually considered to be X=0.
- The orientation of the axes are as follows: X+ always points away from the Centerline and Z+ always points to the right and away from the Spindle. Although the T-series Control is able to display the X+ direction as either oriented up or down (set in Machine [Parameter 1\)](#page-263-0), most of the illustrations in this manual will show  $X_+$  as pointing upward, as if the tool turret is mounted behind the centerline of the spindle.

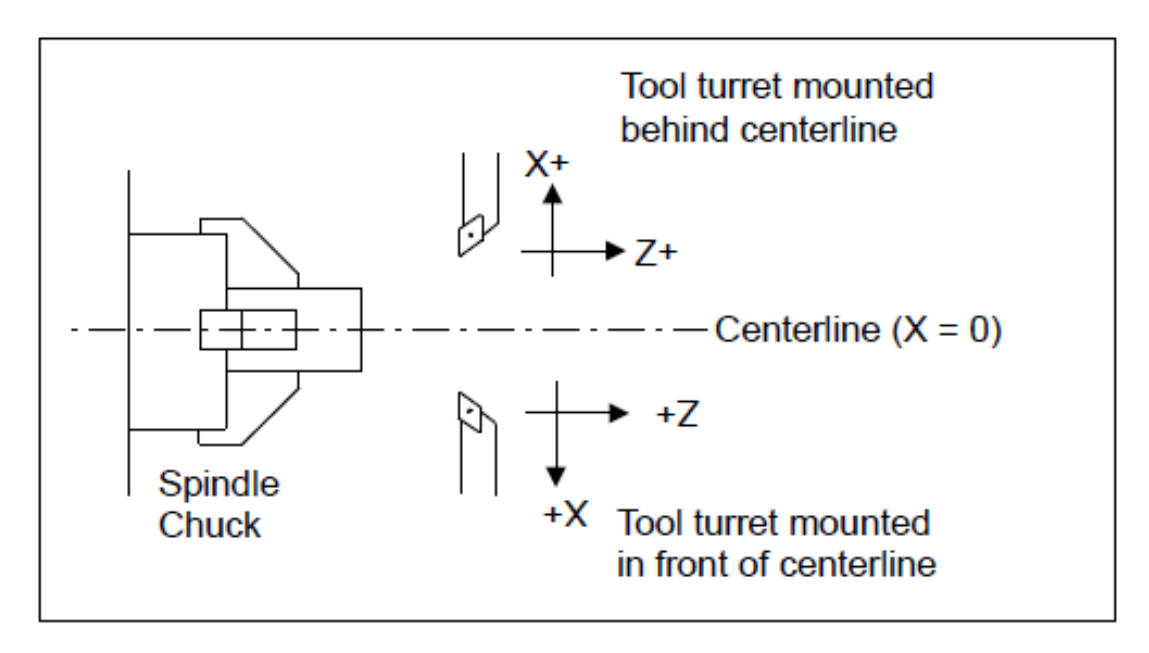

- Tools move in X and Z directions. The work piece remains in a stationary location relative to X and Z.
- CW stands for clockwise and CCW stands for counter-clockwise.
- The work piece physically spins in the Spindle Chuck, the CW and CCW directions refer to the chuck spinning in those directions when viewed in the Z+ direction (through the spindle towards the tailstock).
- ID means Inner Diameter and OD means Outer Diameter.

### <span id="page-12-0"></span>**1.8 Machine Home**

When the T-series control is first started, the Main Screen will appear as below:

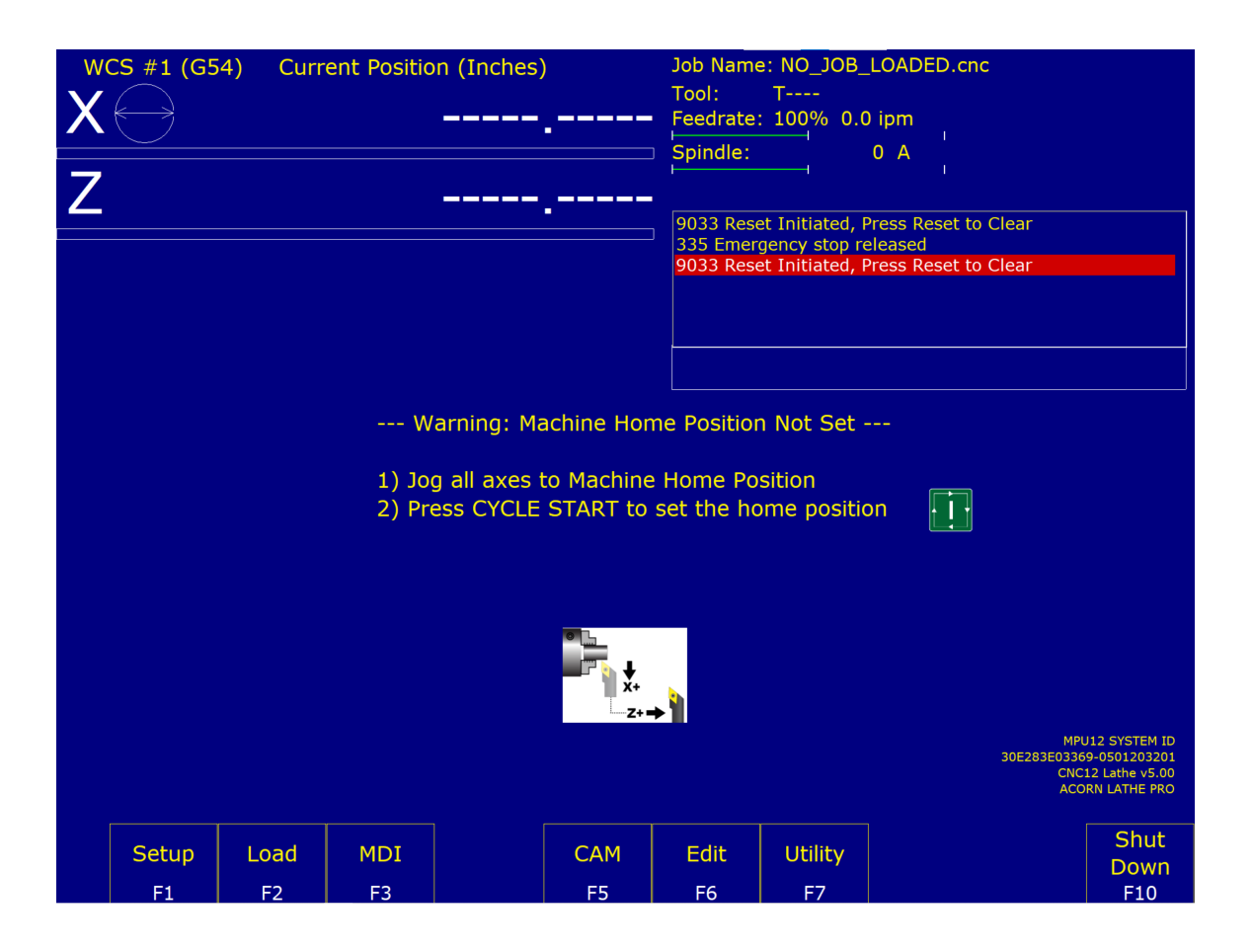

Before you can run any jobs, you must set the machine home position. If your machine has home/limit switches, reference marks, or safe hard stops, the control can automatically home itself. If your machine has reference marks, jog the machine until the reference marks are lined up (see below) before you press **[CYCLE START](#page-18-1)** to begin the automatic homing sequence. The control will execute the [G-codes](#page-192-0) in a file called cncm.hom in the  $c:\c{c}$  cncm directory. By default, this file contains commands to home X to its plus limit and home Z to its plus limit.

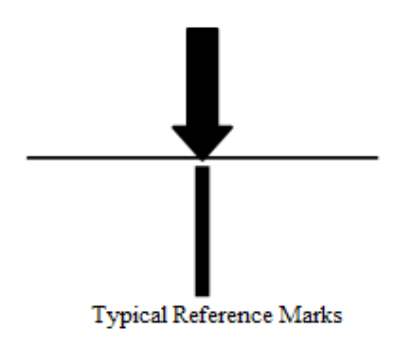

If your machine does not have home/limit switches or safe hard stops, the following message will appear instead.

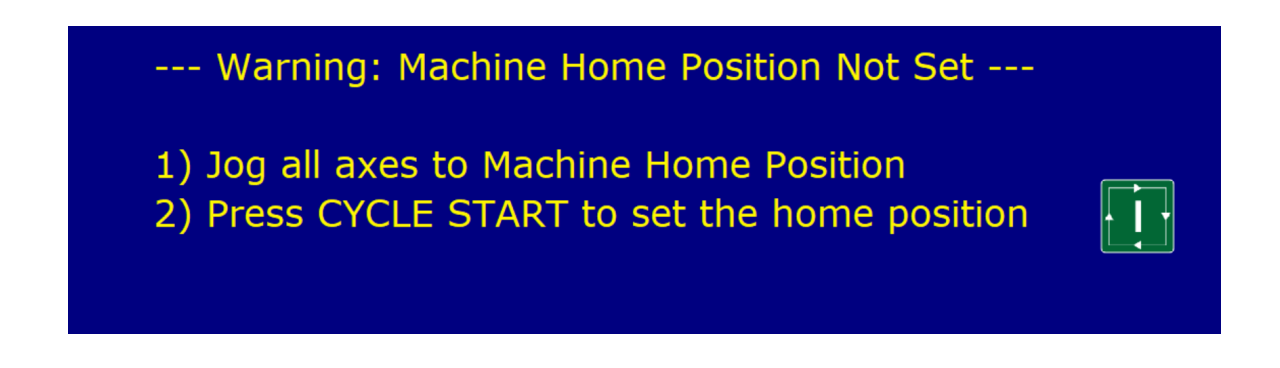

In this case, you must move the machine to its home position yourself, using either the jog keys or the handwheels. Once all axes are at their home positions, press **[CYCLE START](#page-18-1)** to set the machine home.

<span id="page-14-0"></span>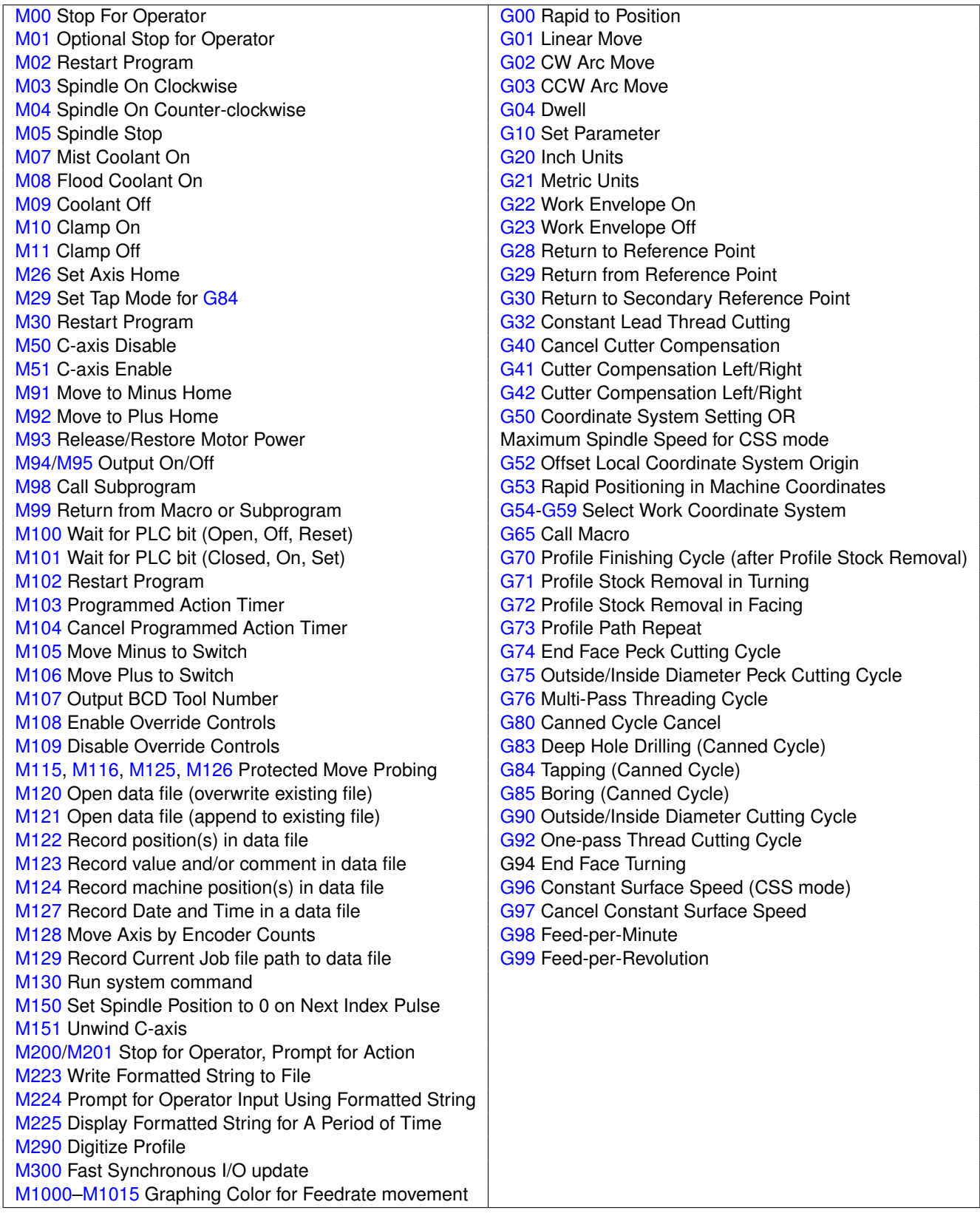

## <span id="page-14-1"></span>**1.10 How to Unlock Software Features or Unlock Your Control**

The following are necessary to unlock software features:

- 1. Go to the Main screen of the Control software.
- 2. Press the **F7 Utility** key and then the **F8 Import License** key.
- 3. Select your license file from the file browser that appears.
- 4. Repeat Steps 1–3 for each new unlock.

## <span id="page-15-0"></span>**1.11 Centroid API**

CNC12 gives the user the ability to create a custom interface that can be applied in many different ways. Using the CNC12 C# programming language API, users may write their own software programs that communicate with CNC12 to perform desired tasks, including moving the machine, setting parameters, etc. For more information, see the CentroidAPIDocumentation folder in the root of the CNC12 installation directory.

**Note:** When using CNC12 with multiple displays, the software will default to the display located farthest to the right. To override this, right-click on the shortcut to CNC12 and click "Properties". Under the "Target" field, add the following text: "–displayx", where "x" is the identification number of the desired display. An error message may appear upon starting the program, but the desired display will be used.

## <span id="page-16-0"></span>**2 Operator Panel**

The Operator Panel is a sealed membrane keyboard that enables you to control various machine operations and functions. The panel contains momentary membrane switches, which are used in combination with LED indicators to indicate the status of the machine functions.

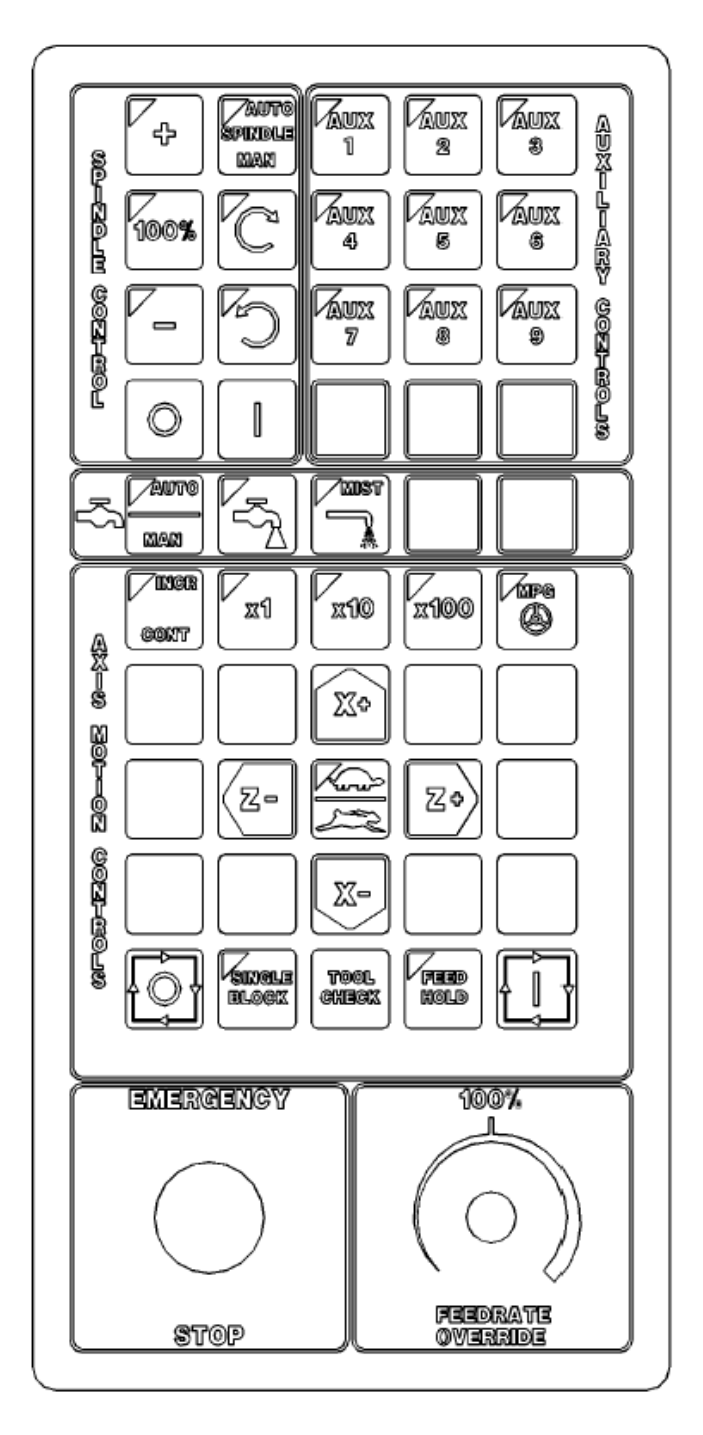

Fig 1 - T-Series Jog Panel

## <span id="page-17-0"></span>**2.1 Axis Jog Buttons**

X+ X- Z+ Z-

The yellow X and Z keys are momentary switches for jogging the two axes of the machine. There are two buttons for each axis (+/-). Only one axis can be jogged at a time.

**Note:** The jog buttons will not operate if the T-series CNC software is not running or if a job (a CNC program) is running.

### <span id="page-17-1"></span>**2.2 Slow/Fast**

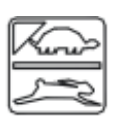

The **Slow/Fast** key is located in the center of the Axis Motion Controls section and is labeled with the turtle and rabbit icon shown to the left. The turtle represents slow jogging mode. When SLOW jog is selected (LED on) and a jog button is pressed, the axis moves at the slow jog rate. If FAST jog is selected, the axis will move at the fast jog rate. See [Chapter 11](#page-244-0) for information on setting the fast and slow jog rates for each axis.

#### <span id="page-17-2"></span>**2.3 Inc/Cont**

**INC/CONT** selects between incremental and continuous jogging. Pressing the key will toggle between these two modes. The LED is lit when INC is selected. If CONT jog is selected and an axis jog button is pressed, the axis will move continuously until the button is released.

• Rear mount, horizontal configuration shown. The control and jog overlay can be configured for a horizontal, or vertical machine configuration with front-, rear-, left-, or right-mount tooling. See [Chapter 11,](#page-244-0) [Parameter 1](#page-263-0) for further information on configuring your machine and tooling orientation.

## <span id="page-17-3"></span>**2.4 x1, x10, x100**

Press any one of these keys to set the jog increment amount. The amount you select is the distance that the control will move along an axis if you make an incremental jog (x1=0.0001", x10=0.0010", and x100=0.0100"). You may select only one jog increment at a time, and the current jog increment is indicated by the key that has a lit LED. The jog increment you select is for all axes; you cannot set separate jog increments for each axis. The jog increment also selects the distance that the control will move along an axis for each click of the MPG handwheel.

#### <span id="page-17-4"></span>**2.5 MPG**

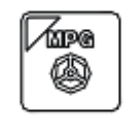

The MPG is housed in a separate hand-held unit. Press the **MPG** key to set the control jog to respond to the MPG hand wheel (if equipped). When selected, the LED will be on. Select the Jog Increment and desired axis, and slowly turn the wheel. When the LED is not lit, the MPG is disabled and the jog panel is on.

*NOTICE* Pressing **[CYCLE START](#page-18-1)** will cause the M-series Control to start moving the axes immediately without further warning. Be certain that you are ready to start the program when you press this button. Pressing the **[FEED HOLD](#page-18-3)** or **[CYCLE CANCEL](#page-19-0)** buttons will stop any movement if **[CYCLE](#page-18-1) [START](#page-18-1)** is pressed accidentally.

## <span id="page-18-0"></span>**2.6 Single Block**

The **SINGLE BLOCK** key selects between auto and single block mode. When the **SINGLE BLOCK** LED is on, the single block mode has been enabled. Single Block mode allows you to run a program line by line by pressing **[CYCLE](#page-18-1) [START](#page-18-1)** after each block. While in block mode, you can select auto mode at any time. While in auto mode with a program running, you cannot select single block mode. Auto mode runs the loaded program after **[CYCLE START](#page-18-1)** is pressed. Auto mode is the default (LED off).

## <span id="page-18-1"></span>**2.7 Cycle Start**

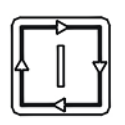

When the **[CYCLE START](#page-18-1)** button is pressed, the T-series Control will immediately begin processing the current program at the beginning and will prompt you to press the **[CYCLE START](#page-18-1)** button again to begin execution of the program. After an [M0,](#page-225-0) [M1,](#page-225-1) [M2,](#page-225-2) or tool change is encountered in the program, the message "Press CYCLE START to continue"will be displayed on the screen, and the T-series Control will wait until you press the **[CYCLE START](#page-18-1)** button before continuing program execution.

. **WARNING** Pressing **[CYCLE START](#page-18-1)** will cause the T-series Control to start moving the axes immediately without further warning. Be certain that you are ready to start the program when you press this button. Pressing the **FEED HOLD**, **E-STOP**, or **[CYCLE CANCEL](#page-19-0)** buttons will stop any movement if **[CYCLE START](#page-18-1)** is pressed accidentally.

### <span id="page-18-2"></span>**2.8 Feed Rate Override**

This knob controls the percentage of the programmed Feed Rate that you can use during feed rate cutting moves (i.e. lines, arcs, canned cycles, etc.). This percentage can be from 0% to 200%.

**A CAUTION** The Feed Rate Override knob will not work during tapping cycles [\(G84\)](#page-216-0) and threading moves [\(G32\)](#page-198-0).

## <span id="page-18-3"></span>**2.9 Feed Hold**

Feed Hold decelerates the motion of the current movement to a stop, pausing the job that is currently running. Pressing **[CYCLE START](#page-18-1)** will continue the movement from the stopped location.

**A. CAUTION** Feed Hold is temporarily disabled during tapping cycles [\(G84\)](#page-216-0) threading moves [\(G32\)](#page-198-0), and automatic tool changes [\(M6\)](#page-226-2).

## <span id="page-18-4"></span>**2.10 Tool Check**

Pressing **TOOL CHECK** while a job (a CNC program) is not running will move the table to its tool change [\(G28\)](#page-197-0) position. Pressing **TOOL CHECK** while a job is running will stop normal program movement, clear all M-functions, and automatically display the Resume Job Menu. From the Resume job menu, you will be able to change tool settings.

**Note:** When a job is running, pressing **TOOL CHECK** once stops the job and allows you to manually jog the tool clear. Pressing **TOOL CHECK** a second time will cause the tool to move to its tool change [\(G28\)](#page-197-0) position.

## <span id="page-19-0"></span>**2.11 Cycle Cancel**

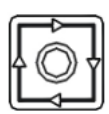

Press **[CYCLE CANCEL](#page-19-0)** to abort the currently-running program. The control will stop movement immediately, clear all M-functions, and return to the Main Screen. It is recommended that you press **FEED HOLD** first before **[CYCLE CANCEL](#page-19-0)**. If you press **[CYCLE CANCEL](#page-19-0)**, program execution will stop; if you wish to restart the program you must rerun the entire program or use the search function. See search function operation in [Chapter 3](#page-37-0) or [Chapter 6.](#page-81-0)

#### <span id="page-19-1"></span>**2.12 Emergency Stop**

**EMERGENCY STOP** releases the power to all of the axes and cancels the current job immediately upon being pressed. **EMERGENCY STOP** also resets certain faults if the fault condition has been fixed or cleared.

## <span id="page-19-2"></span>**2.13 Spindle CW/CCW**

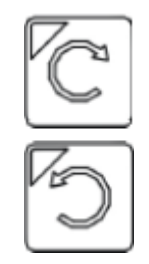

The **SPINDLE CLOCKWISE/COUNTERCLOCKWISE** keys determine the direction that the spindle will turn if it is started manually. If the spindle is started automatically, the direction keys are ignored and the spindle runs according to the program. The default direction is CW.

#### <span id="page-19-3"></span>**2.14 Spindle Speed +**

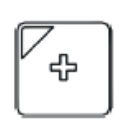

For Auto Spindle mode, pressing this key will increase the spindle speed by 10% of the commanded speed (and is limited by the maximum speed or 200% of commanded speed, whichever is less). For Manual Spindle mode, pressing this key will increase the spindle speed by 5% of the maximum spindle speed (up to the maximum speed). This key's LED turns on if the spindle speed is set above the 100% point.

#### <span id="page-19-4"></span>**2.15 Spindle Speed 100%**

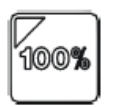

Pressing this key will set the spindle speed at the 100% point. This is defined as the commanded speed in Auto Spindle mode or 1/2 the maximum spindle speed in Manual Spindle mode. This key's LED will turn on when the spindle is at the 100% point.

#### <span id="page-19-5"></span>**2.16 Spindle Speed -**

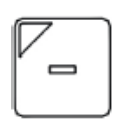

For Auto Spindle mode, pressing this key will decrease the spindle speed by 10% of the commanded speed (limited to 10% of the commanded speed). For Manual Spindle mode, the spindle speed is decreased by 5% of the maximum spindle speed (down to 5% of the maximum spindle speed). The LED turns on if the spindle speed is set below the 100% point.

## <span id="page-20-0"></span>**2.17 Spindle Auto/Man**

This key selects whether the spindle will operate under program control (automatic) or operator control (manual). When the LED is lit, the spindle is under automatic control. When the LED is off, the spindle is under manual control. Pressing the **SPINDLE (AUTO/MAN)** key will toggle the spindle between Automatic and Manual modes. The default is AUTO mode.

### <span id="page-20-1"></span>**2.18 Spin Start**

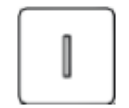

Press the **SPIN START** key when manual spindle mode is selected to cause the spindle to start rotating. Press the **SPIN START** key when automatic mode is selected to restart the spindle if it has been paused with the **SPIN STOP** key.

## <span id="page-20-2"></span>**2.19 Spin Stop**

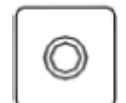

Press the **SPIN STOP** key when manual spindle mode is selected to stop the spindle. Press the **SPIN STOP** key when automatic spindle mode is selected to pause spindle rotation. The spindle can be restarted with the **SPIN START** key.

*NOTICE* The **SPIN STOP** key should only be pressed during **FEED HOLD** or when a program is NOT running.

#### <span id="page-20-3"></span>**2.20 Coolant Auto/Manual**

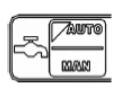

This key will toggle between automatic and manual control of coolant. In automatic mode, [M7](#page-227-0) (Mist) and [M8](#page-227-1) (Flood) can be used in G-code programs to select the coolant type to be enabled. In manual mode, flood coolant and mist coolant are controlled by separate keys.

**Note:** When switching from automatic to manual mode, both flood and mist coolants are turned off automatically.

#### <span id="page-20-4"></span>**2.21 Coolant Flood**

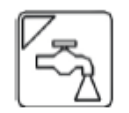

In manual coolant control mode, flood coolant can be toggled off and on by pressing this key. The LED will be on when flood control is selected in either automatic or manual mode.

#### <span id="page-20-5"></span>**2.22 Coolant Mist**

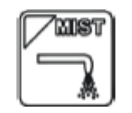

In manual coolant control mode, mist coolant can be toggled off and on by pressing this key. The LED will be on when mist control is selected in either automatic or manual mode.

#### <span id="page-20-6"></span>**2.23 Auxiliary Function Keys (AUX1 – AUX12)**

The M-series jog panel has 12 Auxiliary Keys (9 labeled), some of which may be defined by customized systems.

## <span id="page-21-0"></span>**2.24 T-stock In, T-stock Out, Quill In, Quill Out, Turret Index**

These buttons currently have no settings, but can be added to one of the Aux Keys and then programmed to control hydraulic stock clamps, quills, or turret index functions through the PLC. Your installer will provide you with the necessary documentation explaining the operations and functions these keys perform.

<span id="page-22-0"></span>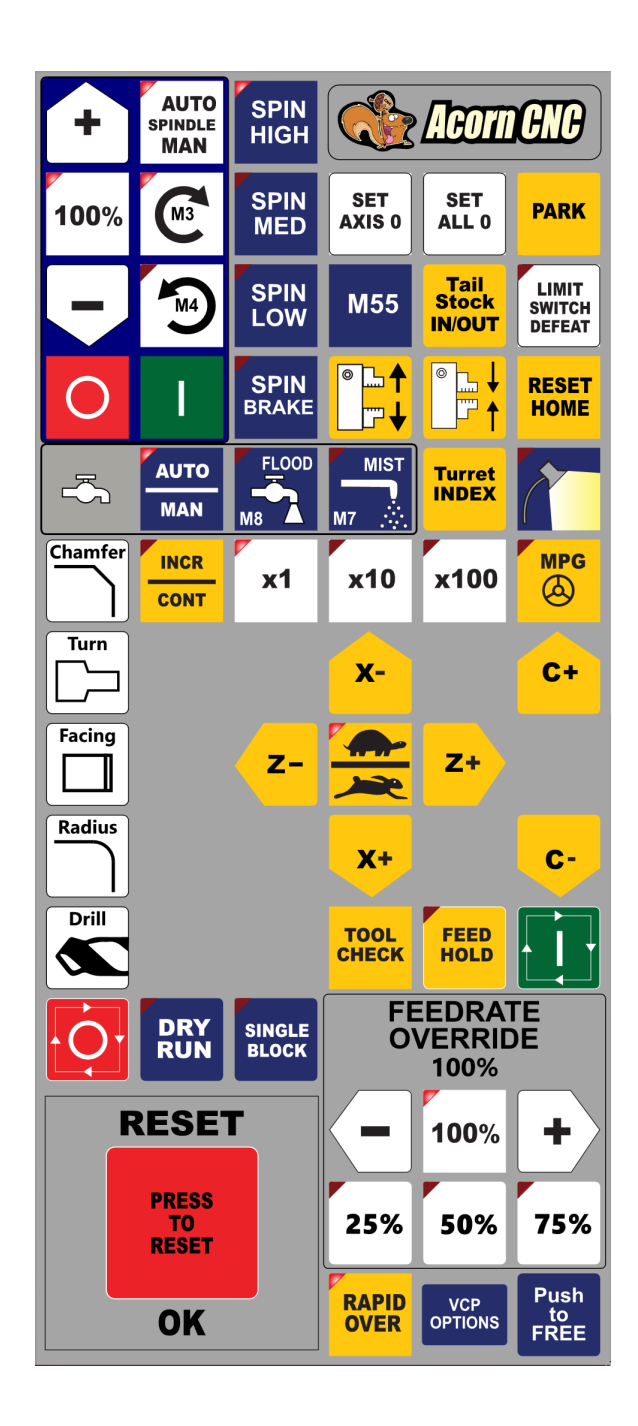

The Virtual Control Panel (VCP) allows the user to use a mouse and/or a touch screen monitor to activate the CNC Control Operator Interface Panel. The VCP has been designed from the ground up with the intention to allow users, re-builders, and OEMs alike a simple way to change the look, feel, and function of the VCP. CNC12 will automatically install the default Centroid VCP skin, as seen above. Users can simply use the default VCP "as-is", but if you wish to modify the default VCP then please read the VCP Manual found [here.](https://www.centroidcnc.com/centroid_diy/downloads/centroid_vcp_users_manual.pdf)

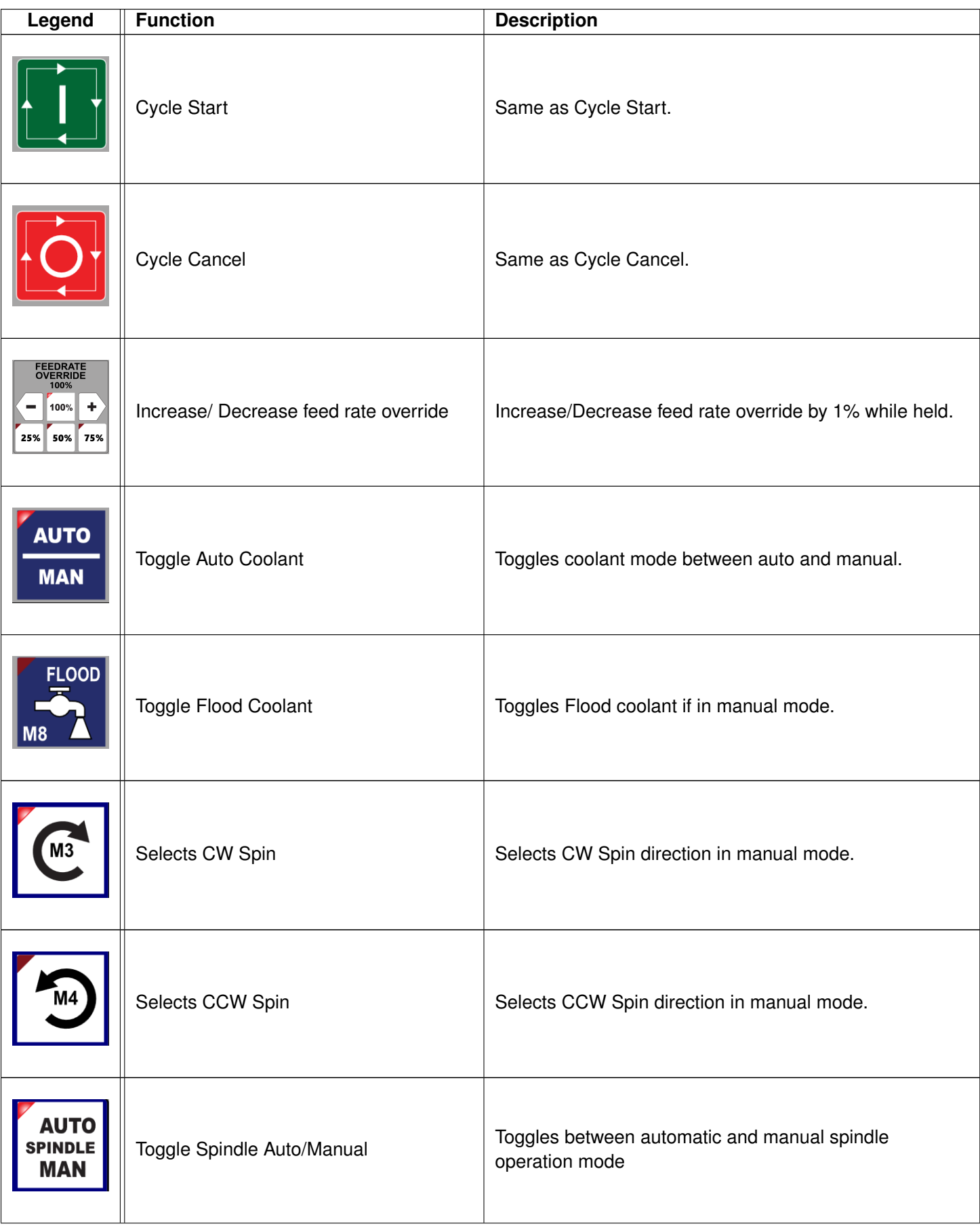

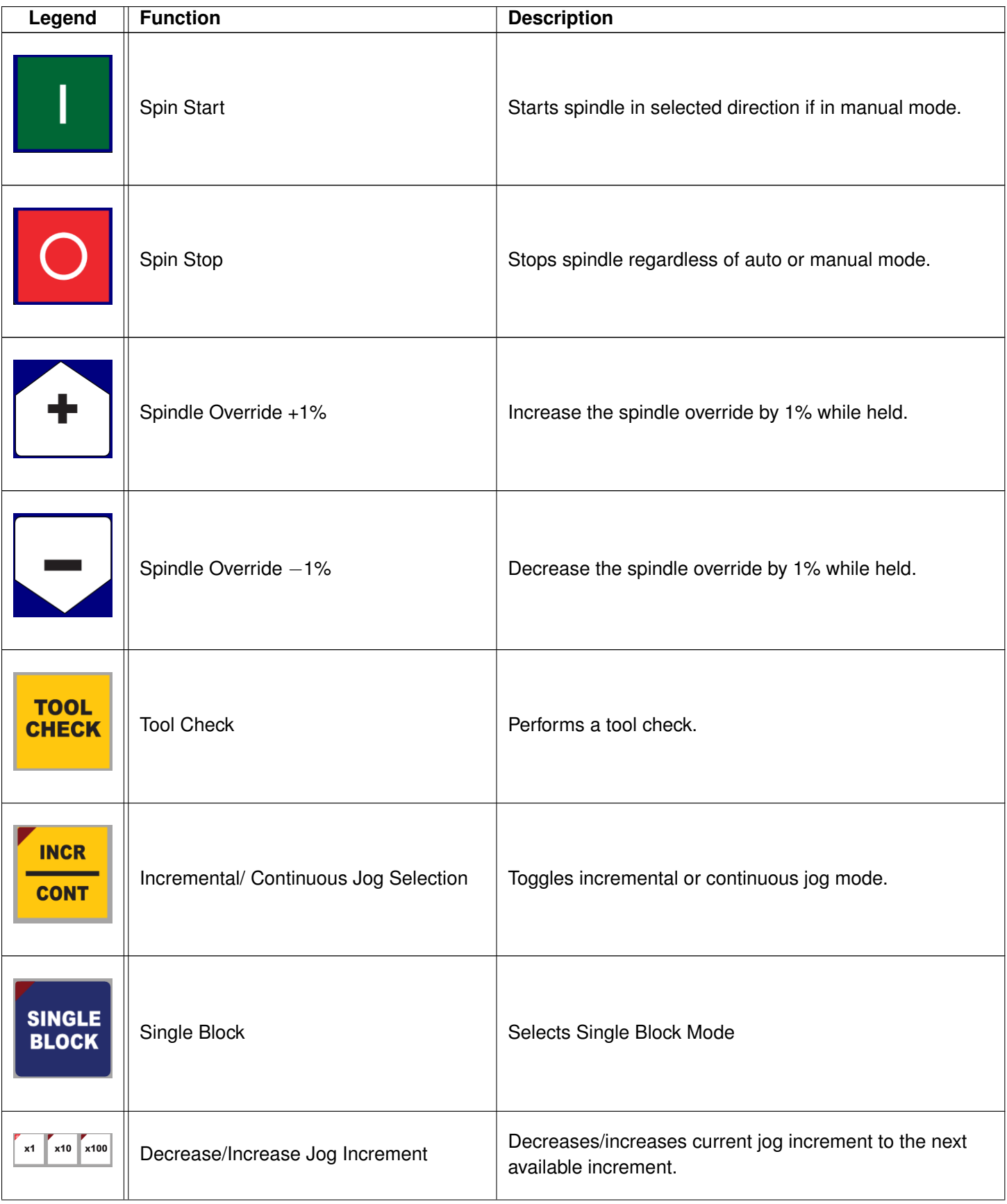

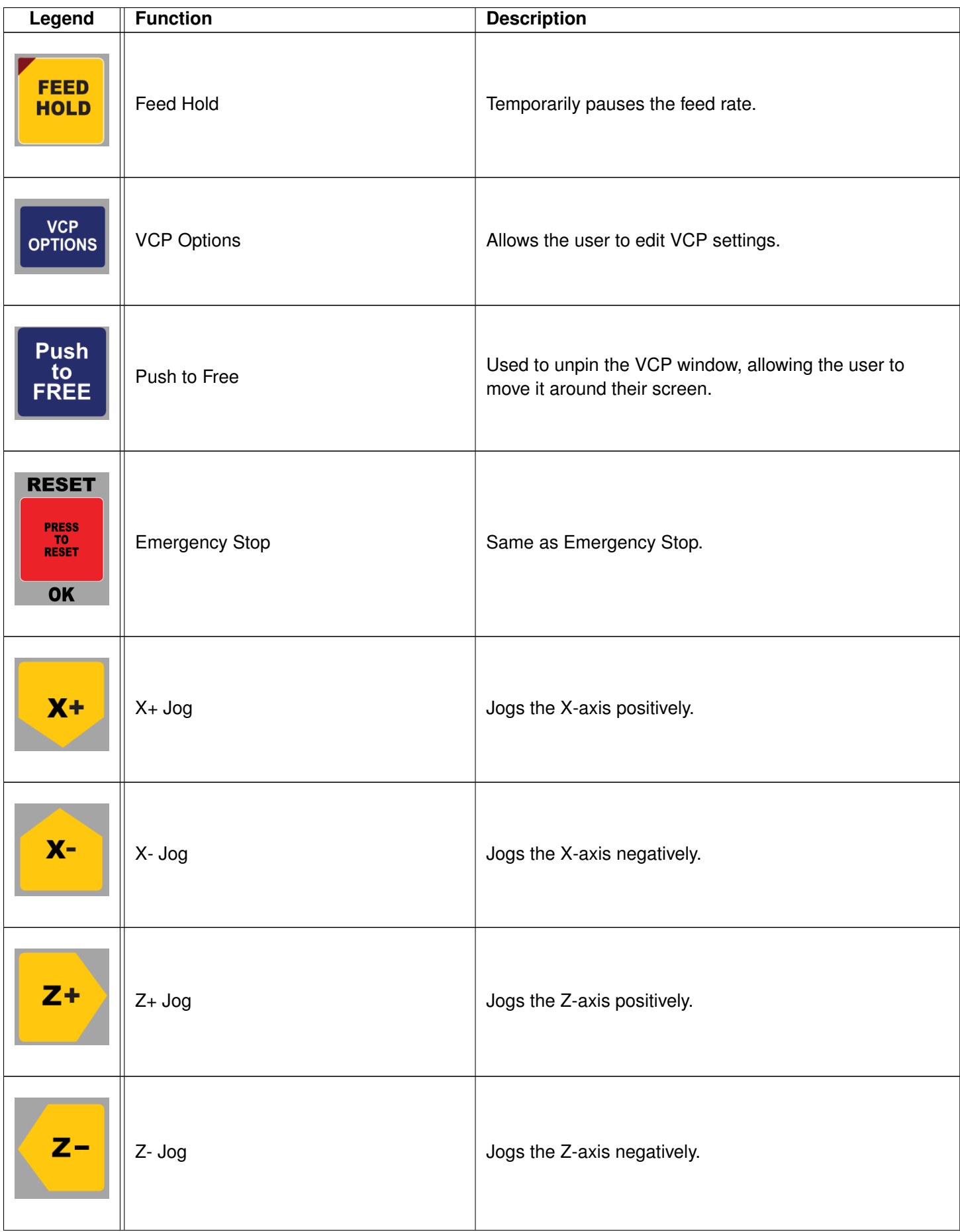

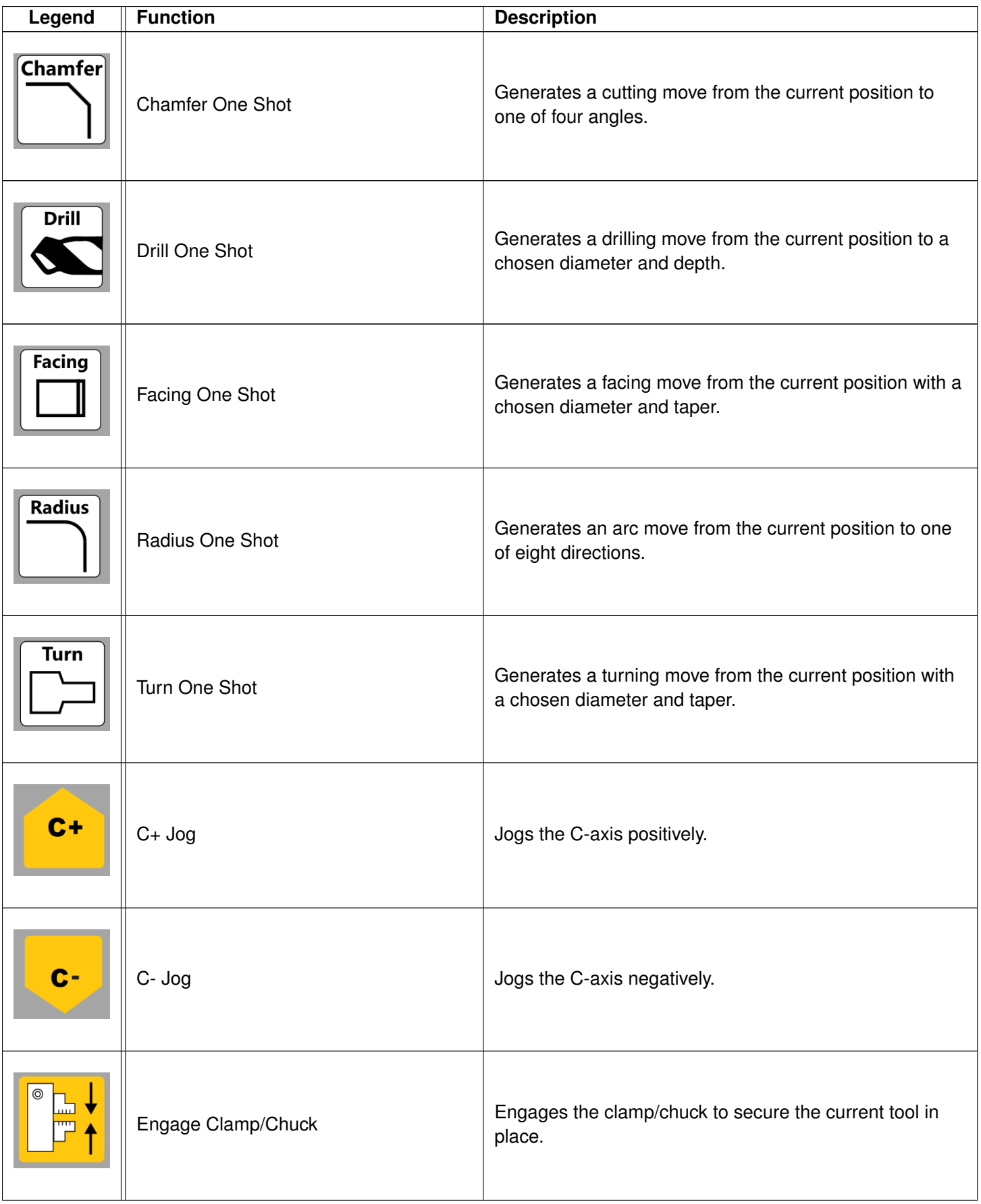

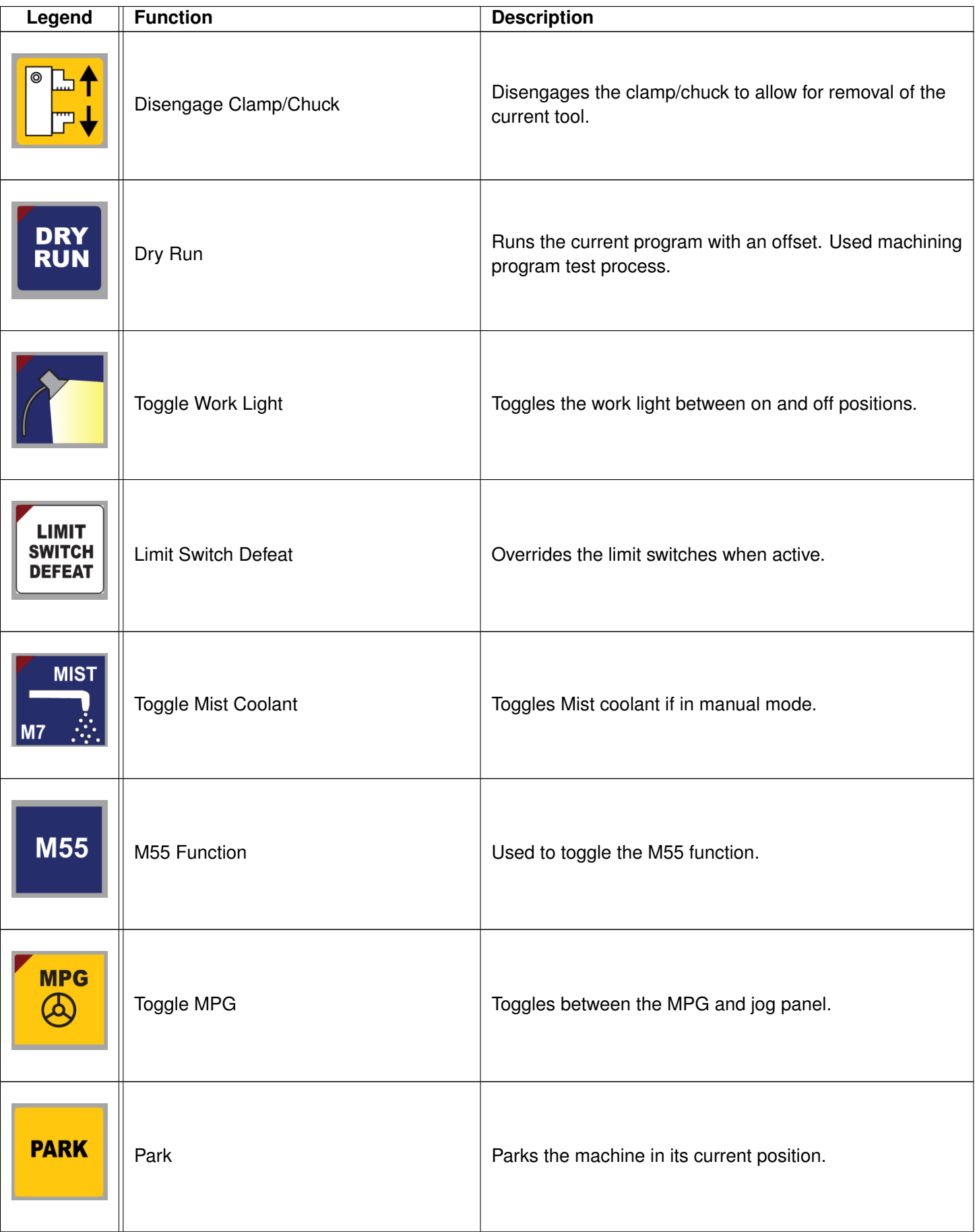

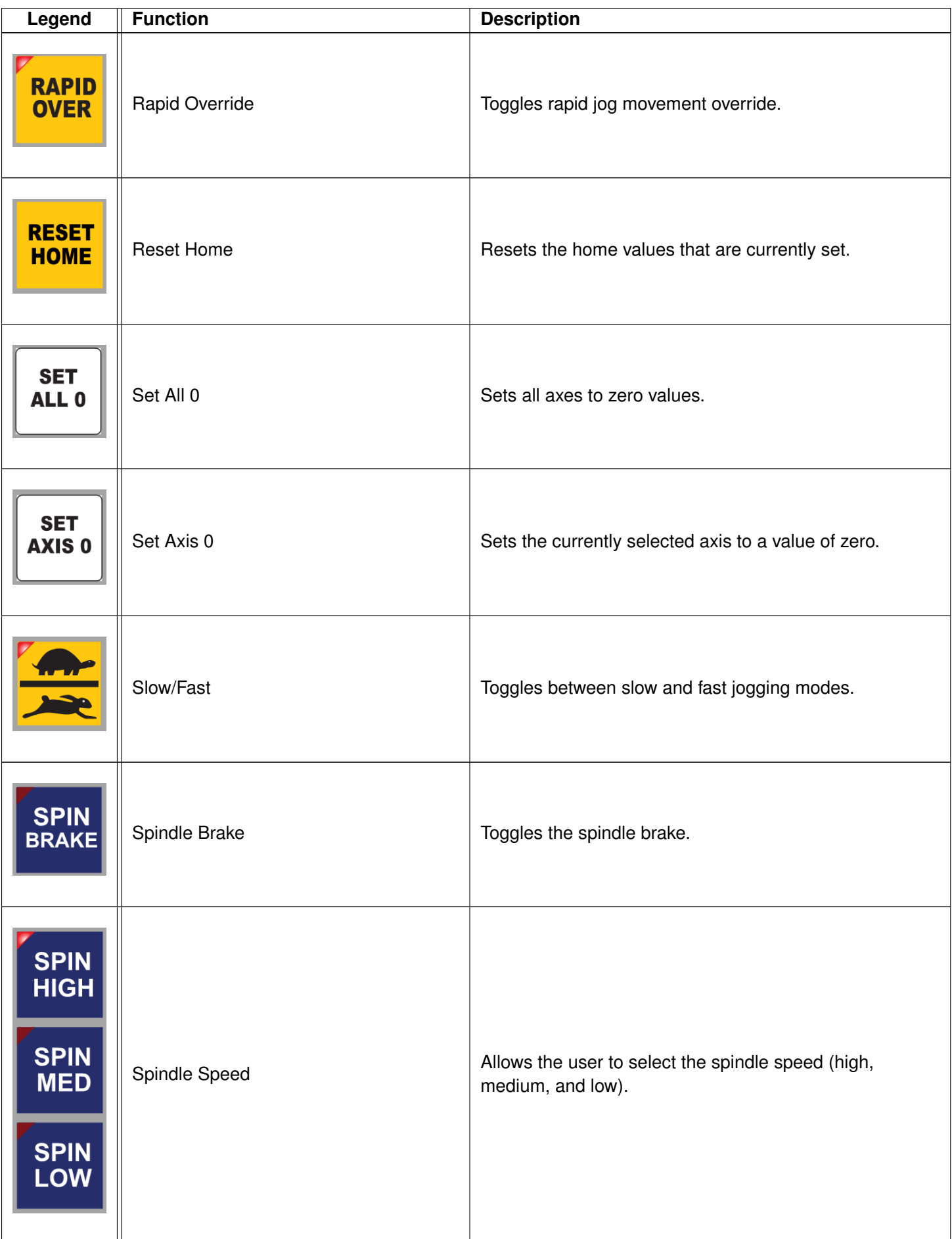

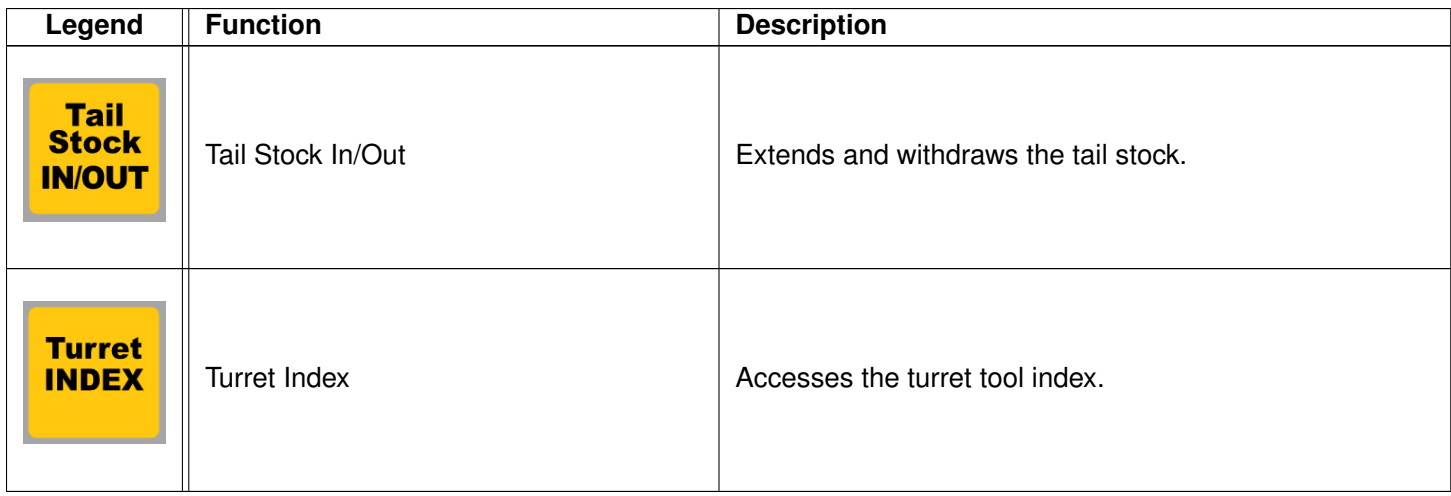

## <span id="page-29-0"></span>**2.26 Keyboard Jog Panel**

The PC keyboard may be used as a jog panel. Press **ALT-J** to display and enable the keyboard jog panel. The jog panel appears as shown below:

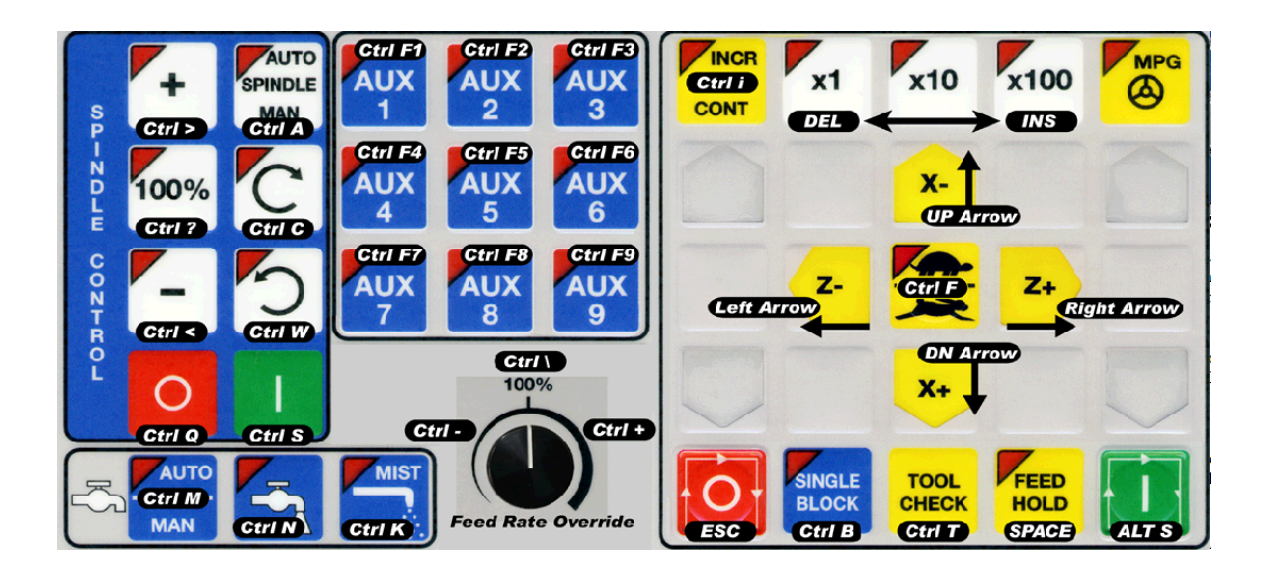

Some controls, such as coolant on/off, spindle on/off, feed rate, and spindle override, will work without the "jog panel"being displayed. For full functionality (and jogging) of the keyboard jog panel, the "jog panel" must be displayed on the screen. To enable keyboard jogging, [Parameter 170](#page-292-0) must be set to "1".

The [status window](#page-10-1) in the upper-right corner of the screen displays the jogging mode (continuous/incremental), incremental step size, and jog speed (fast/slow). In continuous mode, the jog keys start movement when pressed and stop movement when you release the key. In incremental mode, the axis will move the indicated incremental step amount.

As shown in the picture above, the jog keys are located in the cursor key block to the right of the main keyboard and to the left of the numeric keypad. If a jog key controls an axis, it will be overlaid with the axis symbol ("X", "Z", etc.) The jog keys are the **Arrow**, **Page Up**, and **Page Down** keys.

The remaining keys are described below:

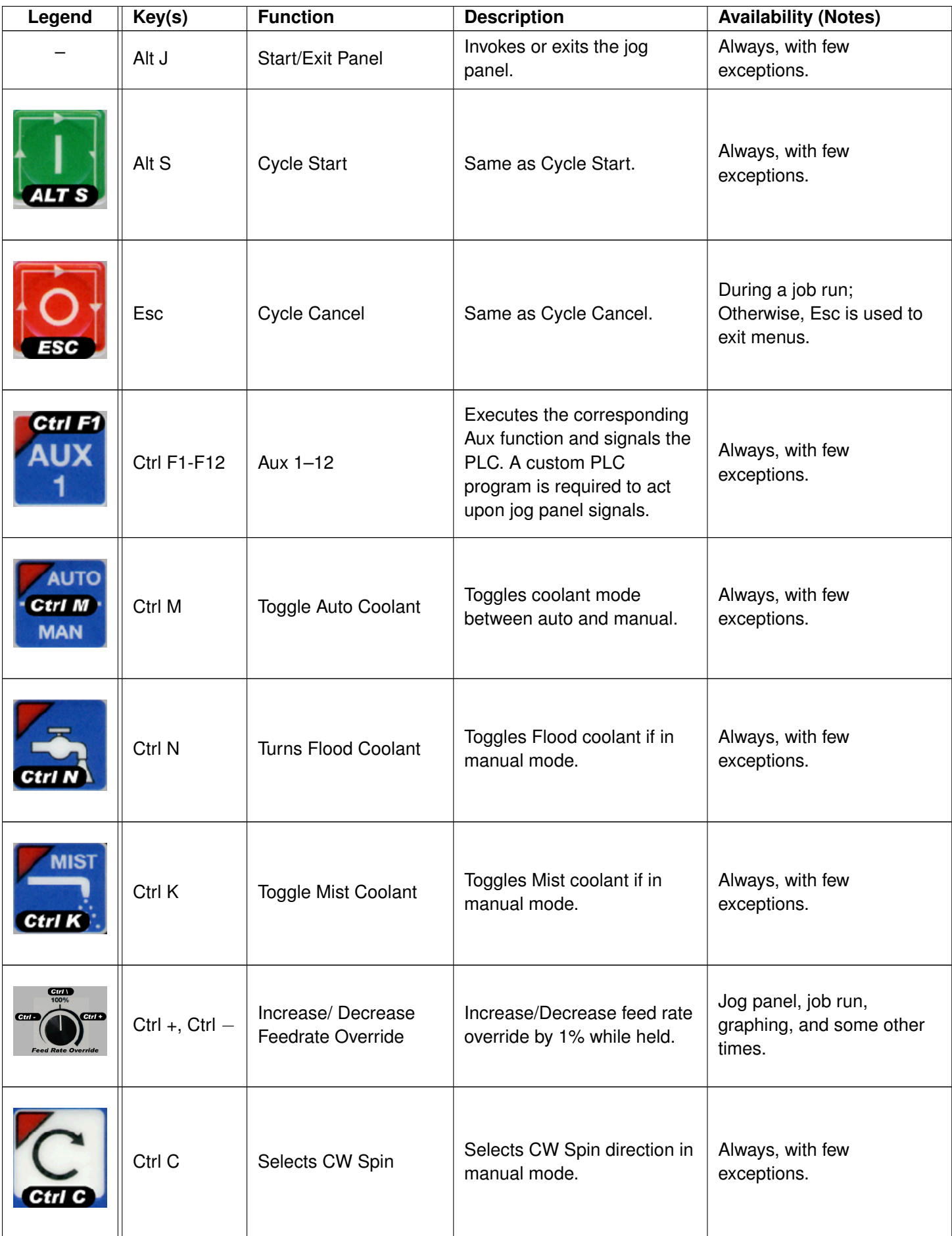

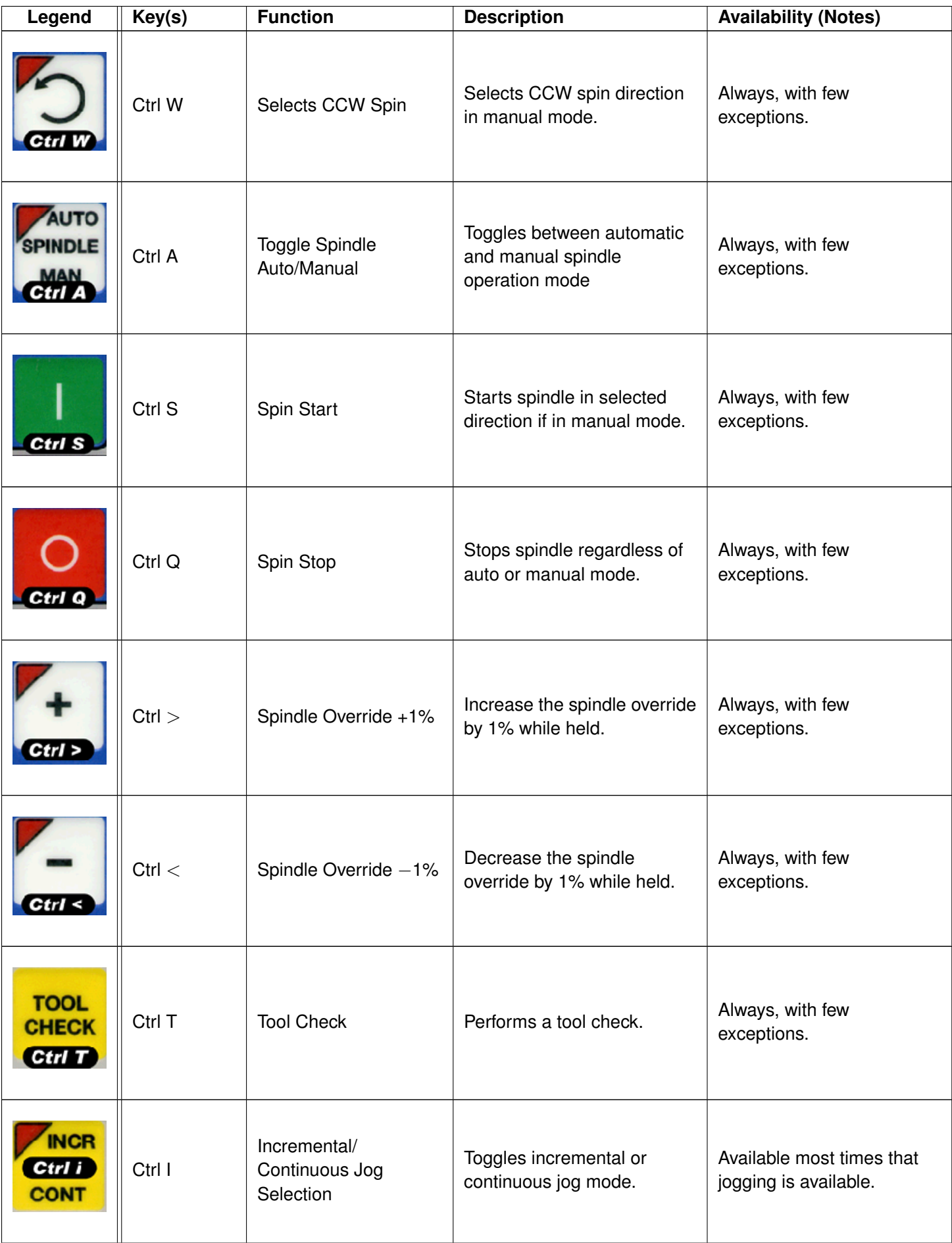

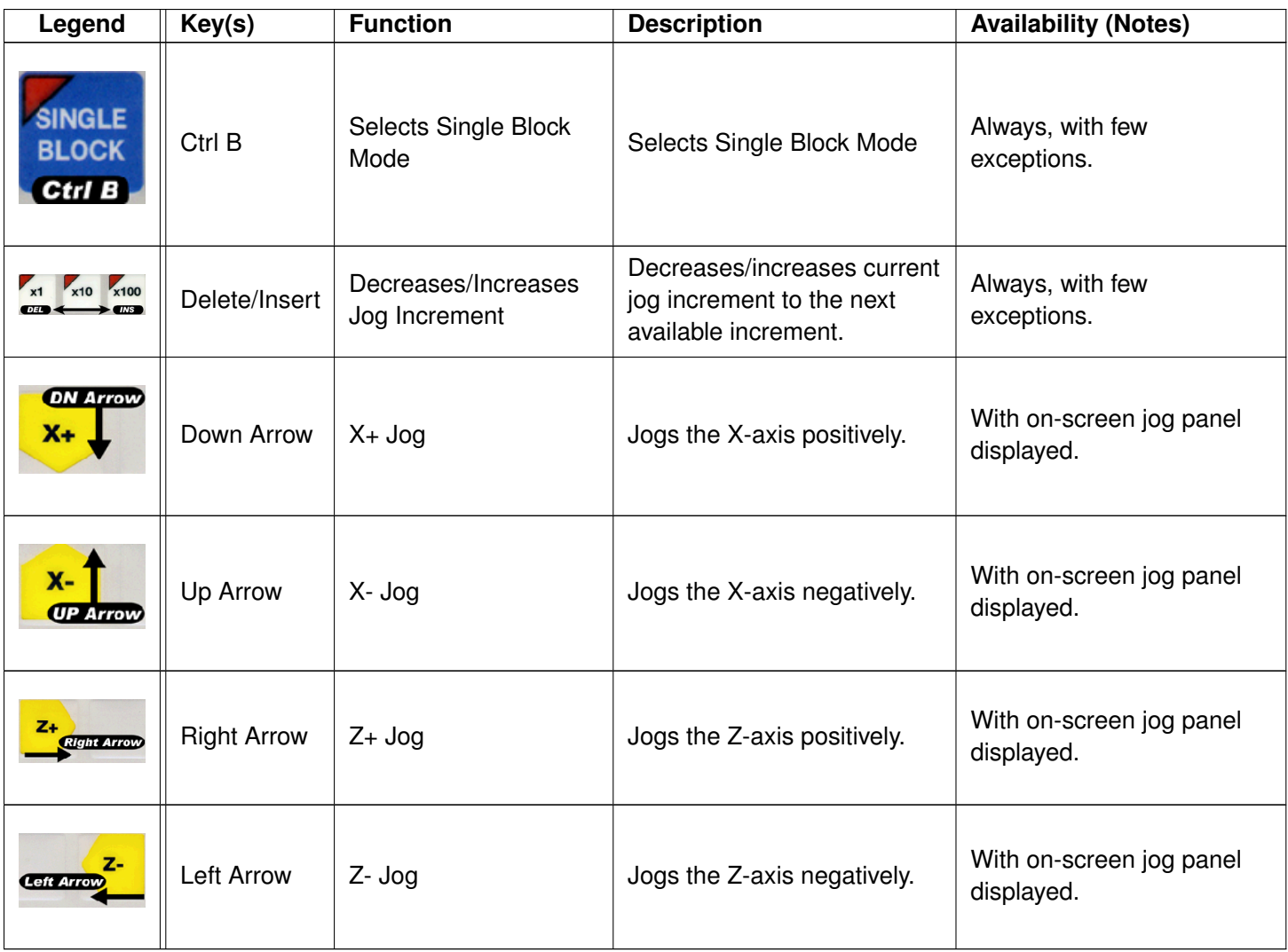

**Note:** To avoid unexpected movement, keyboard jogging will disable and re-enable itself when leaving and entering the main menu. Keyboard jogging can still be enabled in any menu by pressing **ALT+J** (even after being disabled by CNC12). For instance, if keyboard jogging is active and the user navigates to the CNC12 parameters menu, keyboard jogging will be suppressed while in that menu and reactivated when back in the main menu of CNC12.

## <span id="page-32-0"></span>**2.27 MDI and the Keyboard Jog Panel**

Many of the keys used by the keyboard jog panel are also possible commands to use in MDI. To use the keyboard jog panel functions in MDI, you must press **ALT+J**. You may jog, use the handwheels, or any other jog panel function. Press **ALT+J** or **Esc** to return to MDI.

## <span id="page-32-1"></span>**2.28 Keyboard Shortcut Keys**

A computer-style keyboard is supplied with most systems. This keyboard can be used as a jog panel. The keyboard jog panel has many "hot keys". Hot keys are keys that can be used at almost any time, with few exceptions. Some menus may prohibit their use. Hot keys used in the CNC software are listed below:

## **2.28.1 ALT+D – WCS/Machine Coordinates**

Switches the DRO display between the current WCS position and current machine position.

### **2.28.2 ALT+E – Generate Screenshot**

If the value of [Parameter 389](#page-307-0) is greater than 0, pressing the **ALT+E** key combination generates a screenshot. It is saved as screenshot-nnn.png, where nnn is a three-digit number starting at 000 and incrementing upward each time a screenshot is taken. Note that when you restart the CNC software, the numbering starts over at 000.

## **2.28.3 ALT+I – Live PLC I/O**

Pressing **ALT+I** brings up the Live PLC I/O display screen (see the image below). In this screen, you may view the real-time status of all the different inputs, outputs, etc. Use the arrow, **F11**, and **F12** keys to navigate the Live PLC I/O screen. With proper PLC support, pressing **CTRL+ALT+I** allows you to toggle the value of Inputs 1 through 80. Similarly, pressing **CTRL+ALT+F** allows you to toggle outputs.

To have a more advanced view of the Live PLC I/O, similar to the image below, perform the following: enter the utilities menu (**F7**), enter the Acorn wizard menu (**F10**), select "CNC Control" under the "Preferences" header, and then toggle the option "Enable Simple PLC Diagnostic as default."

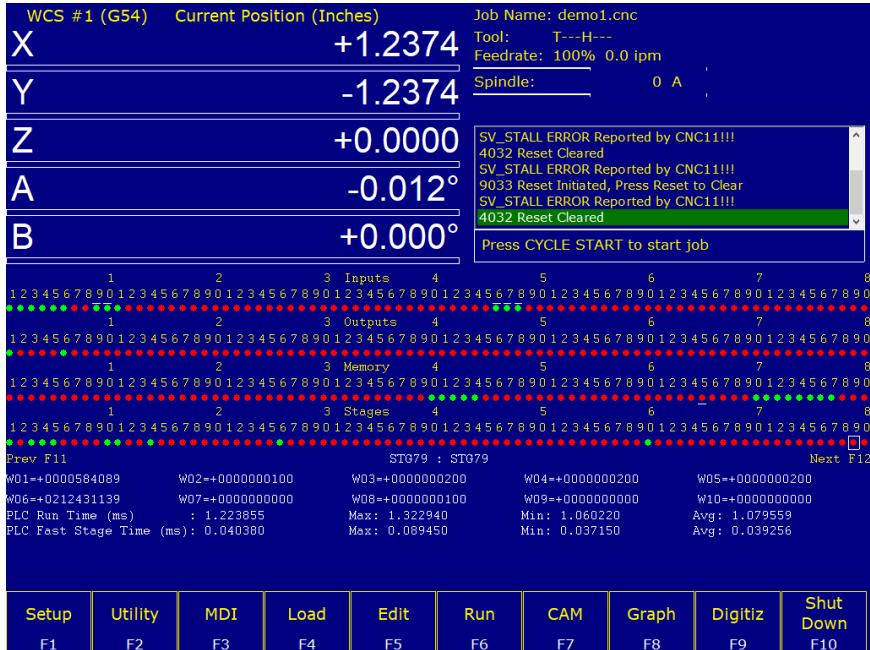

## **2.28.4 ALT+J – Keyboard Jog Panel**

Pressing **ALT+J** brings up the keyboard jog panel, which allows you to perform jog panel functions with the keyboard. When **ALT+J** is pressed, a new window pops up containing a bitmap image of the jog panel overlaid with labels to show which keyboard keys simulate which jog panel key press. The print button allows an image of the keyboard jog panel to be printed out.

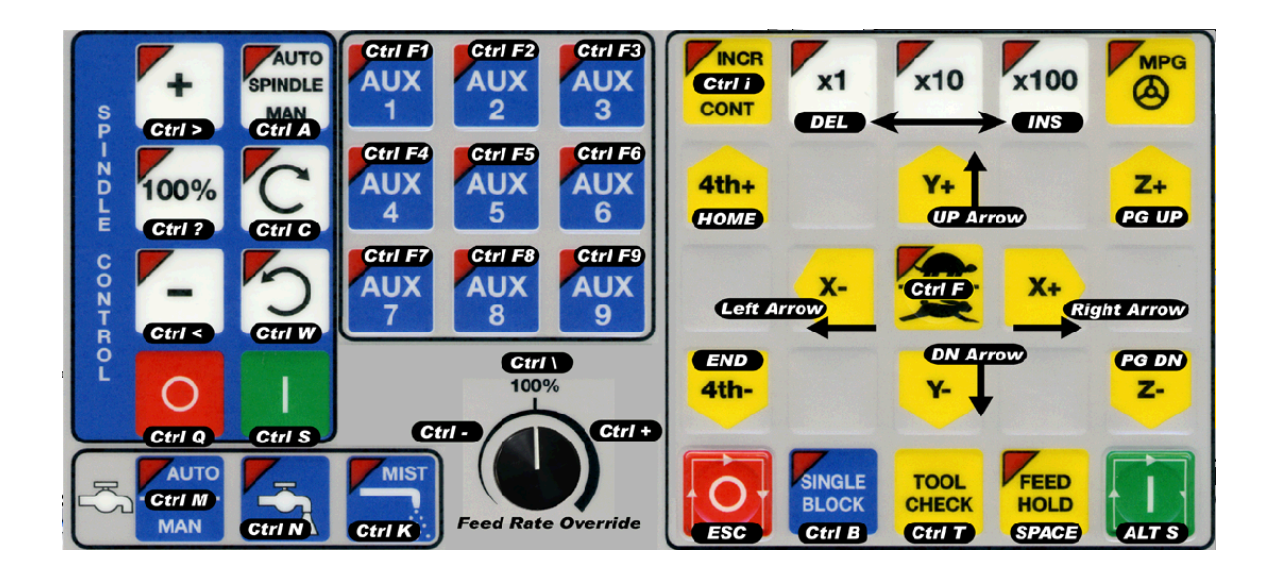

## **2.28.5 ALT+K – ATC Bin**

Press **ALT+K** to display the current ATC bin.

#### **2.28.6 ALT+L – ATC Putback Location**

Press **ALT+L** to display the current ATC putback location.

#### **2.28.7 ALT+M – Run MDI**

Press **ALT+M** to run MDI.

#### **2.28.8 ALT+P – Live PID Display**

Press **ALT+P** to display the live PID screen, where you can view current axis positioning information, as seen in the image below.

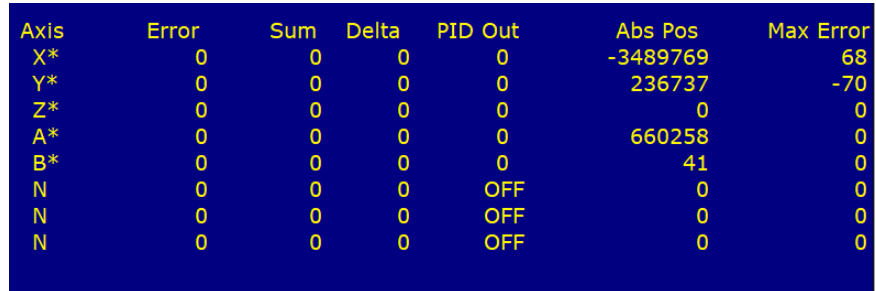

#### **2.28.9 ALT+S – Cycle Start**

Press **ALT+S** as an alternative to the **[CYCLE START](#page-18-1)** button.

### **2.28.10 ALT+T – Temperature Display**

Press **ALT+T** to display the current temperatures for each axis in the message window.

#### **2.28.11 ALT+V – Display CNC Software Version Info**

Press **ALT+V** to display CNC12 software version information (the same information found when pressing **F1** from the main menu).

### **2.28.12 ALT+1, ALT+2, . . . , ALT+0 – Select WCS**

Press **ALT+1**, **ALT+2**, . . . , **ALT+0** to cycle through the first ten Work Coordinate Systems.

#### **2.28.13 ALT+- – Select Previous WCS**

Press **ALT+-** to select the previous WCS.

#### **2.28.14 ALT+= – Select Next WCS**

Press **ALT+=** to select the next WCS.

#### **2.28.15 ALT+F10 – Exit CNC12**

Press **ALT+F10** (in the utility menu only) to exit CNC12.

#### **2.28.16 CTRL+D Swap DRO and Distance-to-Go DRO**

Press **CTRL+D** to swap the positions of the DRO and the Distance-to-Go DRO.

#### **2.28.17 CTRL+E – Launch PLC Detective**

Press **CTRL+E** to launch the PLC Detective application.

#### **2.28.18 CTRL+H – Enable G-code Display**

If a job is running and the G-code display is hidden (perhaps behind the Live PLC I/O or Live PID display screens), press **CTRL+H** to show the G-code display.

### **2.28.19 CTRL+I – Save PLC state to file**

If you are in the Live PLC I/O display screen (accessible by pressing **ALT+I**), then pressing **CTRL+I** will print the current PLC I/O state to a file titled **plcstate.txt**.
# **2.28.20 CTRL+Q – Probing Cycles History**

If you have run a probing cycle (found in the  $F9 -$  Digitize  $\rightarrow$   $F4 -$  Probe screen), then the probing cycle has been recorded so that you may access the positions you probed. Press **CTRL+Q** to view this history. A window will pop up (as seen in the picture below) where you can enter a description, delete any probing history you do not wish to keep, or copy the positions of that probing cycle to the clipboard. Click anywhere outside of that window or press **CTRL+Q** again to close the probing cycles history.

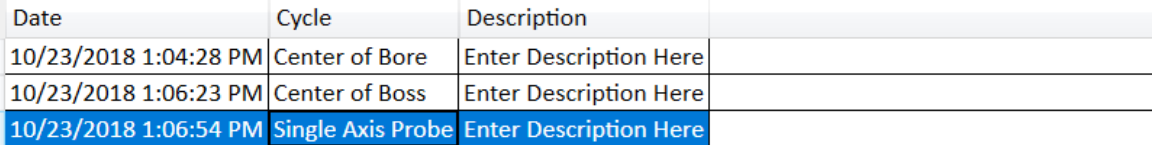

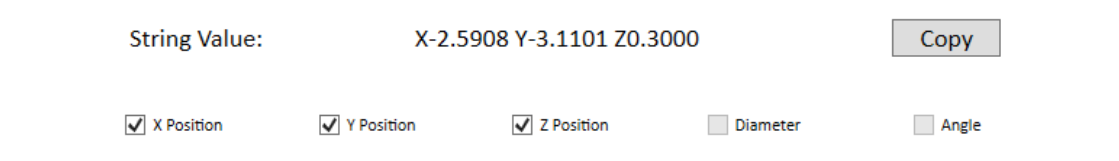

### **2.28.21 SHIFT+F1 – Switch to Old-style Graphics Backplot**

When you are in the accelerated backplot, press **SHIFT+F1** to switch to the old-style graphics backplot that does not use OpenGL.

### **2.28.22 SHIFT+F2 – Erase Log File**

From the Utility → Logs → Errors (or Stats) screen, press **SHIFT+F2** to erase the log file. You will be presented with a confirmation dialog before the log file is deleted.

## **2.28.23 CTRL+ALT+X – Go to Shutdown Screen**

From the main menu, pressing **CTRL+ALT+X** will take you to the CNC12 shutdown screen.

# **3 CNC Software Main Screen**

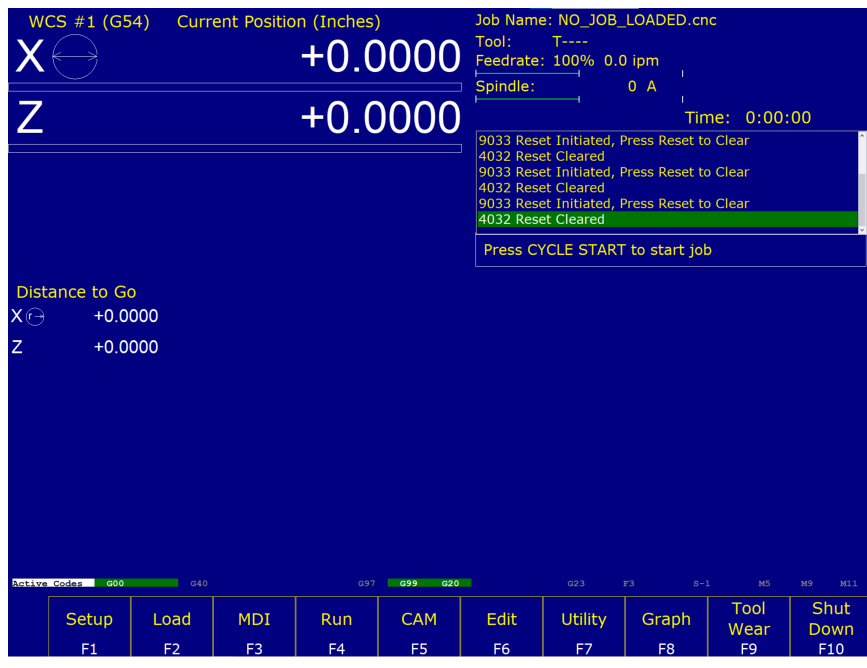

- **F1 Setup:** Used to set part zeroes, set or change tool offsets, and change the control configuration.
- **F2 Load:** Use this menu to load a job.
- **F3 MDI:** The MDI menu allows you to run a single-line command, such as: G1, X2, Y3, or F20
- **F4 Run:** Use the Run menu to search and run a job from a specific line, resume a job after it has been canceled, or to change the way a job runs.
- **F5 CAM:** Use the CAM menu to program parts.
- **F6 Edit:** Brings up a G-code (text) editor that allows you to edit the currently-loaded job.
- **F7 Utility:** View available software options, backup part and configuration files, create new directories, and import/export files to and from external locations.
- **F8 Graph:** Graphs the toolpath of the currently-loaded part program.
- **F9 Digitize:** Displayed only if the Digitizing option has been purchased. Used to Digitize (reverse-engineer) parts.
- **F10 Shut down:** Power off control. Shutting down your machine without using this menu may damage your control.

### **3.1 F1 – Setup Menu**

When you press **F1 – Setup** from the Main Screen, you will be shown the Setup menu containing options related to setting up various aspects of the machine.

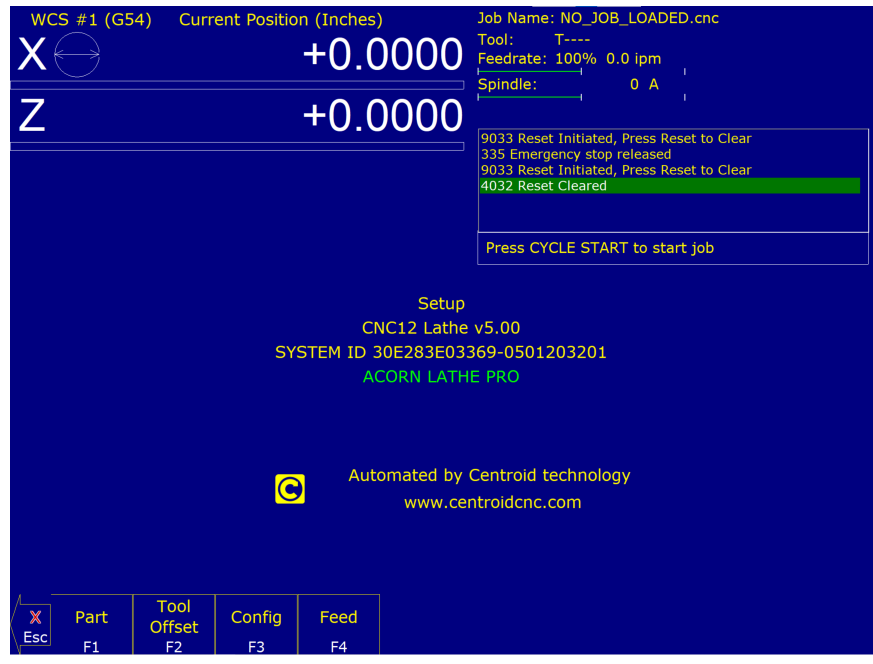

- **F1 Part:** This key displays the Part Setup menus, which are explained in [Chapter 5.](#page-56-0)
- **F2 Tool:** This key displays the Tool Setup menus, which are explained in [Chapter 4.](#page-47-0)
- **F3 Config:** This key displays the Configuration menu, which is explained in [Chapter 11.](#page-244-0)
- **F4 Feed:** This key displays the Feed menu, which is discussed in [Chapter 6.](#page-81-0)

#### **3.2 F2 – Load Job Menu**

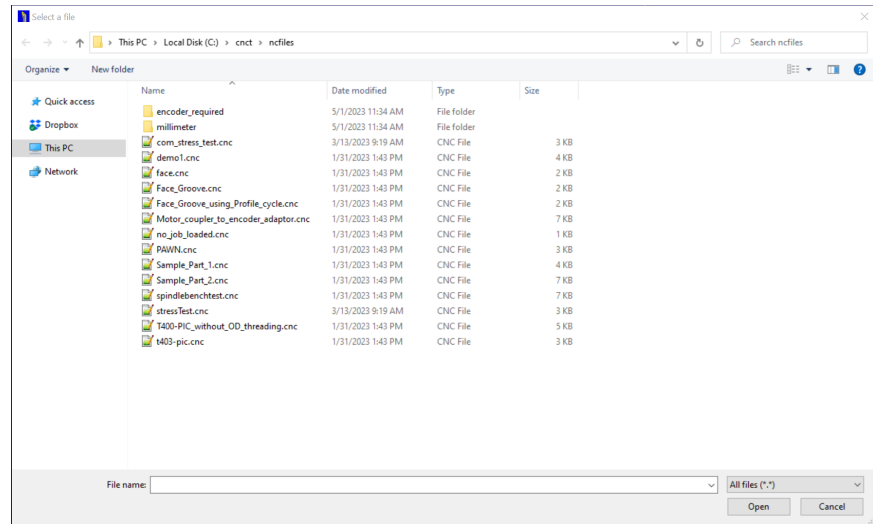

### **3.3 F3 – MDI**

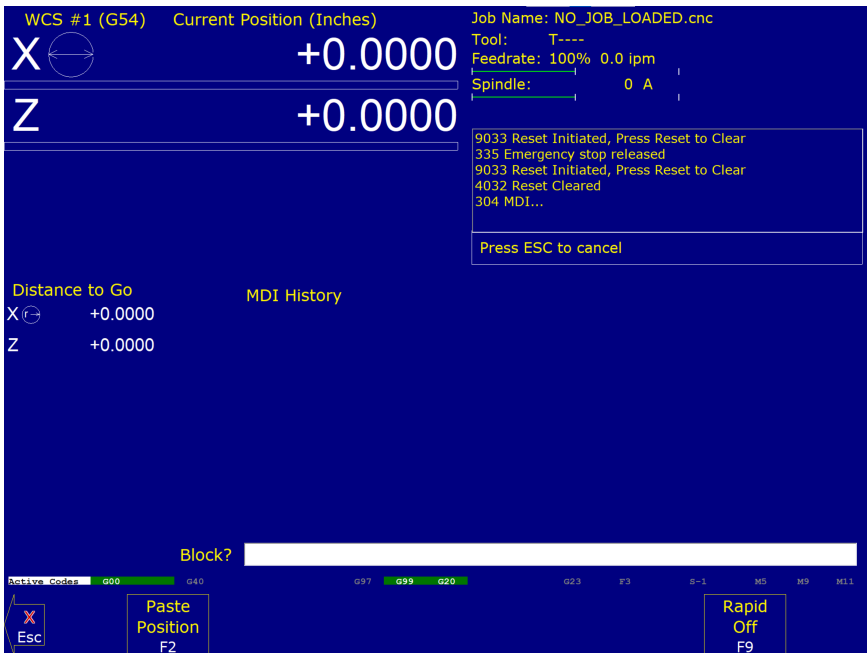

[M](#page-223-0)DI mode allows you to directly enter M and [G-codes](#page-192-0) one line at time. After entering the M- and G-codes you wish to run, press **[CYCLE START](#page-18-0)** to have the controller execute the command. When the command has finished executing the command, it will prompt you for another line. When you are finished entering commands, press **ESC**.

Navigation through previous commands is possible by pressing the ↑ **UP ARROW** key and the ↓ **DOWN ARROW** key. Once selected, you may modify the command using the ← **LEFT** or → **RIGHT** arrow key. Press the **ENTER** key or **[CYCLE START](#page-18-0)** to execute.

#### **Examples:**

Block ? G50X0Z0 ; Set the current XZ position to 0,0. Block? M26 / Z ; Set the current Z position as Z home.

### **3.4 F4 – Run Menu**

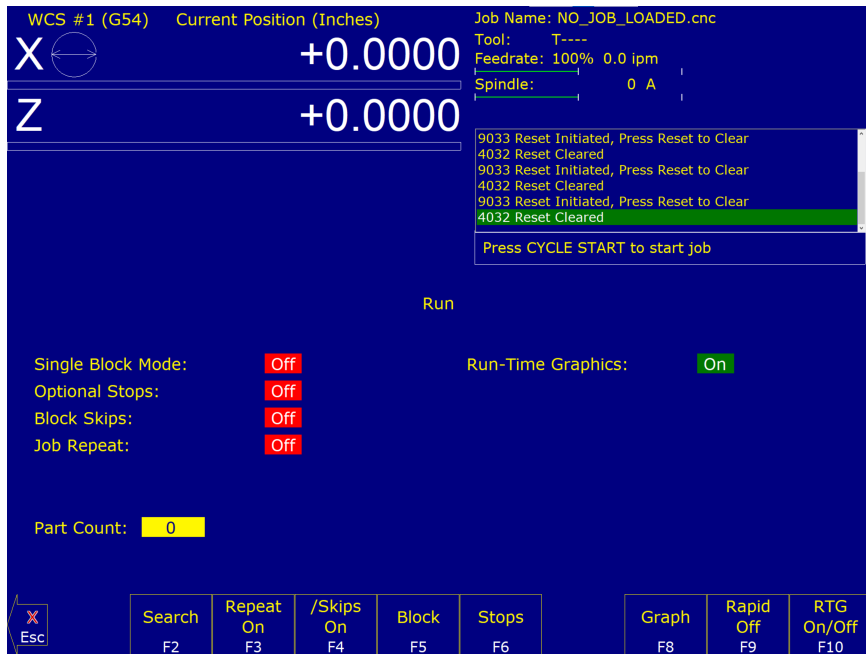

Press the **F4 – Run** key to change the way your part program will run. See [Chapter 6](#page-81-0) for more information concerning the run menu.

#### **3.5 F5 – CAM**

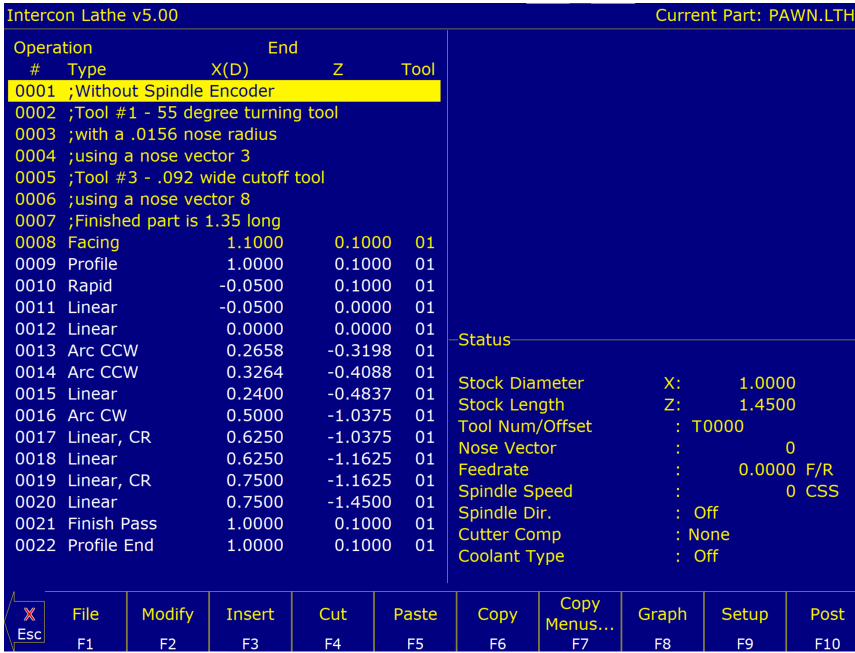

Press the **F5 – CAM** key from the Main Menu, then the **F1 – ICN** key to enter Intercon (**Inter**active **Con**versational) software. When you exit Intercon software, you will return to the Control Main Screen. The posted Intercon program will be automatically loaded into CNC12.

**F1 – ICN:** Lathe Intercon conversational programming.

# **3.6 F6 – Edit**

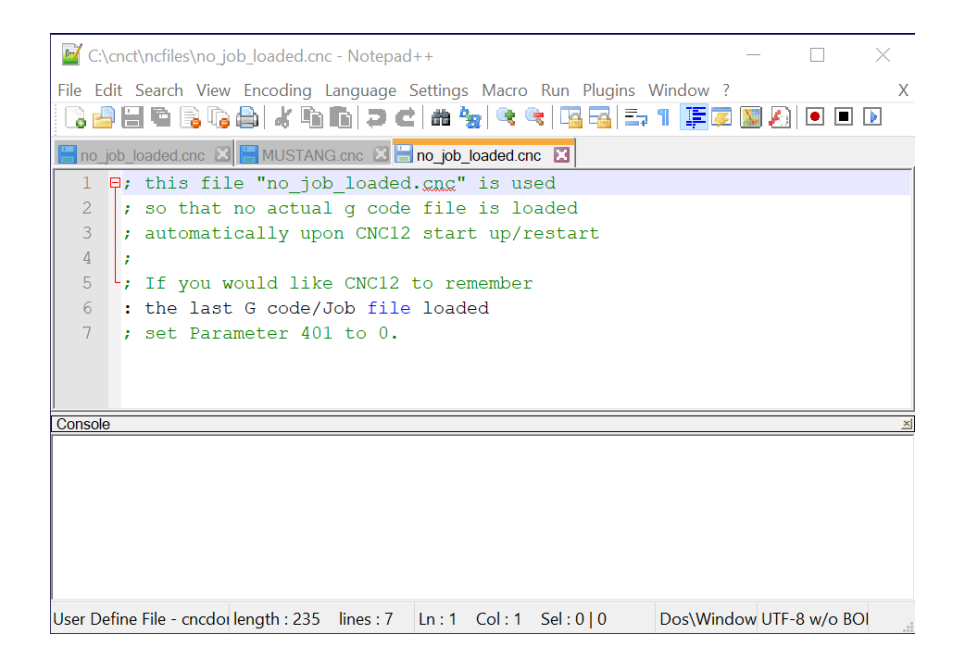

This key causes the control to load the current job into a text editor for viewing and/or editing.

When editing, care must be taken to save the file and exit the text editor before running the file (the current job). Modifying a file that is currently running as the current job is dangerous and will cause unexpected results. It is best practice not to edit any files while the machine is moving.

. **WARNING** Editing a file (modifying and saving) **while the machine is moving** can cause personal injury or machine damage.

Also, note that the C:\CNCT directory contains configuration files and binary data. DO NOT edit these files. Doing so can cause loss of data and serious malfunctions.

**A WARNING** Do not edit configuration data located in the C:\CNCT directory. Doing so can cause personal injury or machine damage.

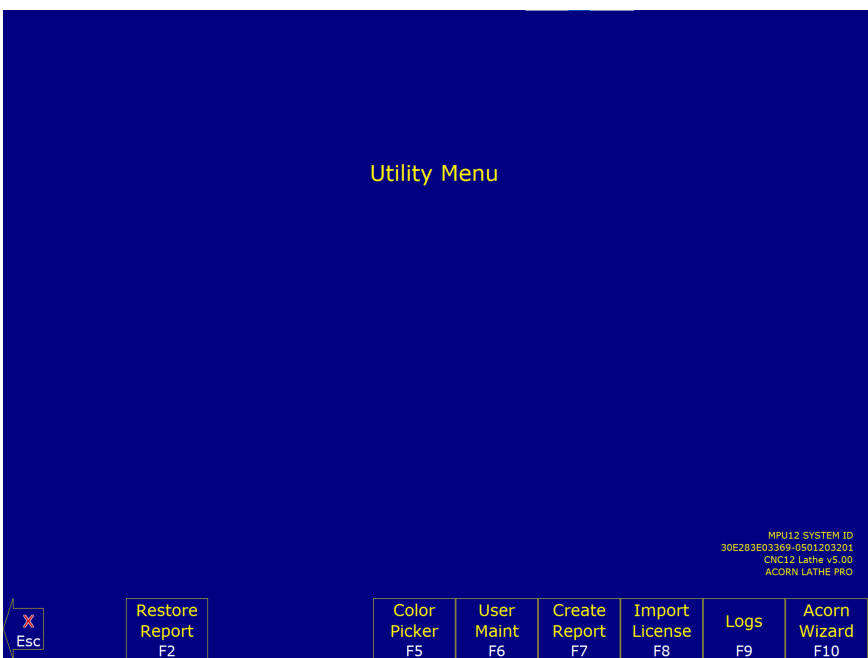

From the utility menu, you can view available software options, perform diagnostics, backup part and configuration files, create new directories, and import or export files to and from external locations.

**F2 – Restore Report:** Update your control's configuration with a report.zip file.

**F5 – Color Picker:** This menu allows you to change colors from the default Centroid Classic Color Scheme.

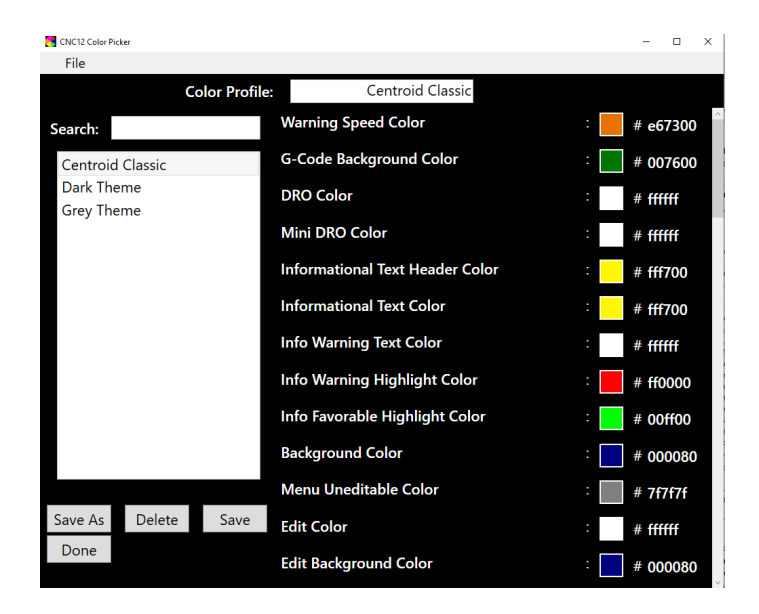

Centroid Classic as well as several other themes are available to choose from. Edits can be made to individual colors, either by clicking the square or typing in the Hex Color Code manually. Clicking on the colored square next to an item will bring up the Pick Swatch Type Screen. If changes are made to Centroid Classic and saved, and a return to the original is desired, select File, then New, and the next profile will start with Centroid Classic settings.

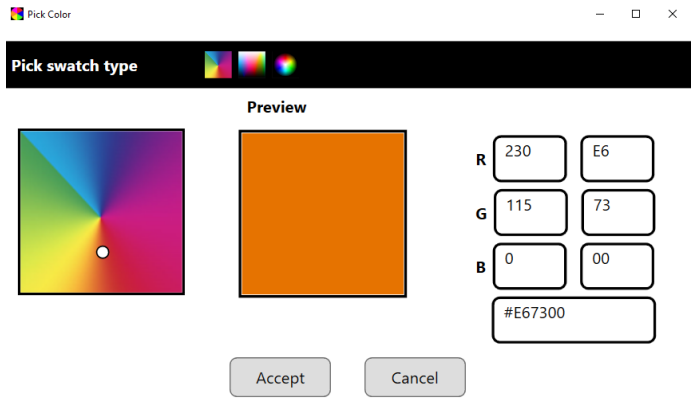

On the Pick Swatch Type Screen you can use the color wheel to select and preview the color. You can also manually input values via the RGB or Hex Color Code option. When finished, select "Accept". When you are finished modifying the colors, select Save to create a new Color Profile. Select "Done" to return to the previous screen.

- **F6 User Maint:** Use this menu to access file options, the manual, or machine notes. The file options (**F1 – File Ops**) menu is a way to access files in a DOS format. The **F2 – Manual** key will open a PDF of the CNC12 Operaters manual. The **F3 – Machine Notes** key opens a text file that serves as a convenient way to store notes about the machine, control customizations, and other notes. It is stored in the cnct folder.
- **F7 Create Report:** Generates a backup of system configuration files called report.zip.
- **F8 Options:** Shows software plugins and software level information.
- **F9 Logs:** Shows the messages and errors that have been logged by the control.
	- **F1 Errors:** Displays the error/message log. Use Page Up, Page Down, Home, and End to view and ESC to exit.
	- **F2 Stats:** Displays counts of errors logged. Use Page Up, Page Down, Home, and End to view and ESC to exit.
	- **F3 Export:** Exports the log to a destination of your choosing.
- **F10 Acorn Wizard:** Opens the Acorn Wizard program, which helps users more easily alter parameters and other options in CNC12.

### **3.8 F8 – Graph**

In addition to the Main Screen, the Graph feature can be accessed from other menus like the Load Job Screen and the various Run Job menus. Use the Graph feature to show a tool path of the current program loaded. Pressing Cycle Start while in this screen displays the tool path as it is moving along the graph.

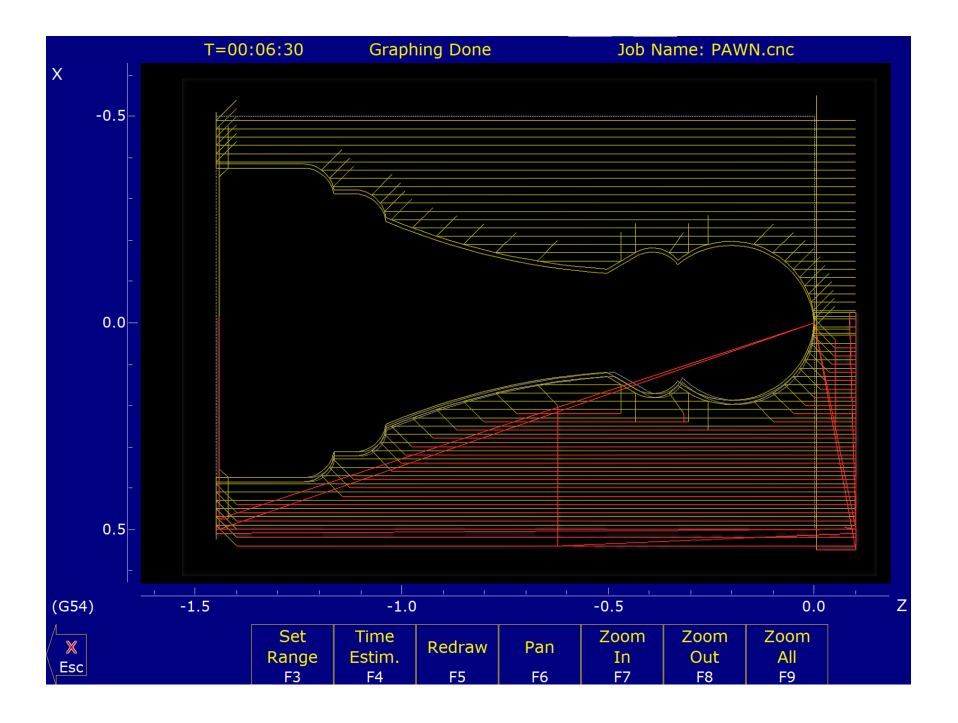

A wireframe tool path of your part should appear. Each axis is indicated by the X- or Z-marker, along with scales to indicate the current location of the part. Here is a list and the function of the F-keys located on the bottom of the screen:

- **F3 Set Range:** Press this key to set the range of line numbers or block numbers to graph.
- **F4 Time Estimation:** Press this key to estimate the time needed to create the part. It takes into account accelerations and decelerations, but neglects tool change times.
- **F5 Redraw:** Press this key to redraw the graphics at any time.
- **F6 Pan:** Press this key to move the part around the graph. Once pressed, use the crosshatches to pick a location of the part that will pan to the center of the graph. Once a section is selected, press the **F6 – Pan** key again to continue panning.
- **F7 Zoom In:** Press this key to zoom into the part relative to the center of the graph.
- **F8 Zoom Out:** Press this key to zoom away from the part relative to the center of the graph.
- **F9 Zoom All:** Press this key to view the entire part fit inside the graph.

**Note:** Use the FEED RATE OVERRIDE knob to control the speed of the graphing. To pause the tool path, turn the knob counter-clockwise until it stops. Turn the knob clockwise to resume drawing. On the offline demo software, the simulated FEED RATE OVERRIDE knob is controlled by pressing either Ctrl + or Ctrl -.

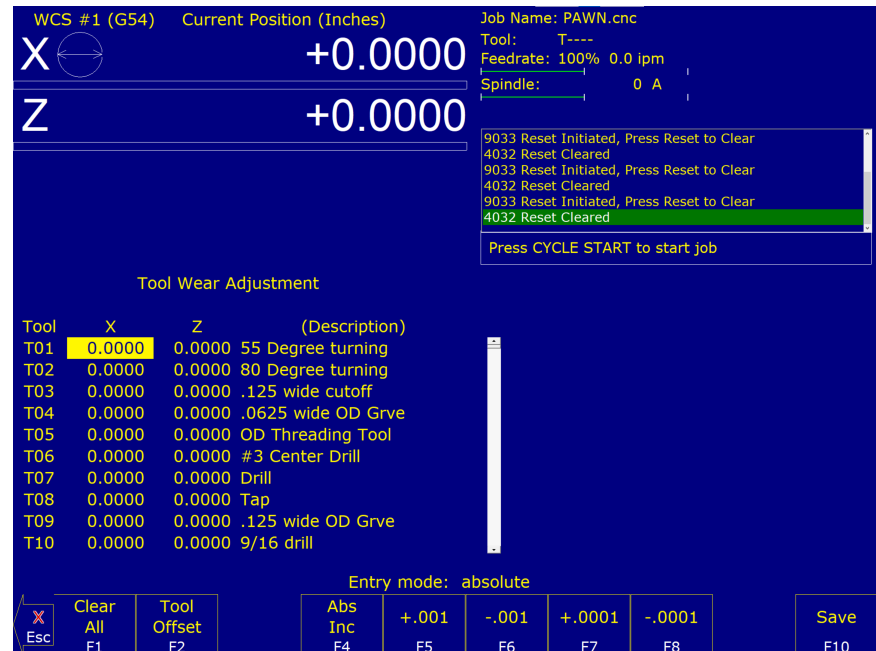

### **3.10 F10 – Shutdown**

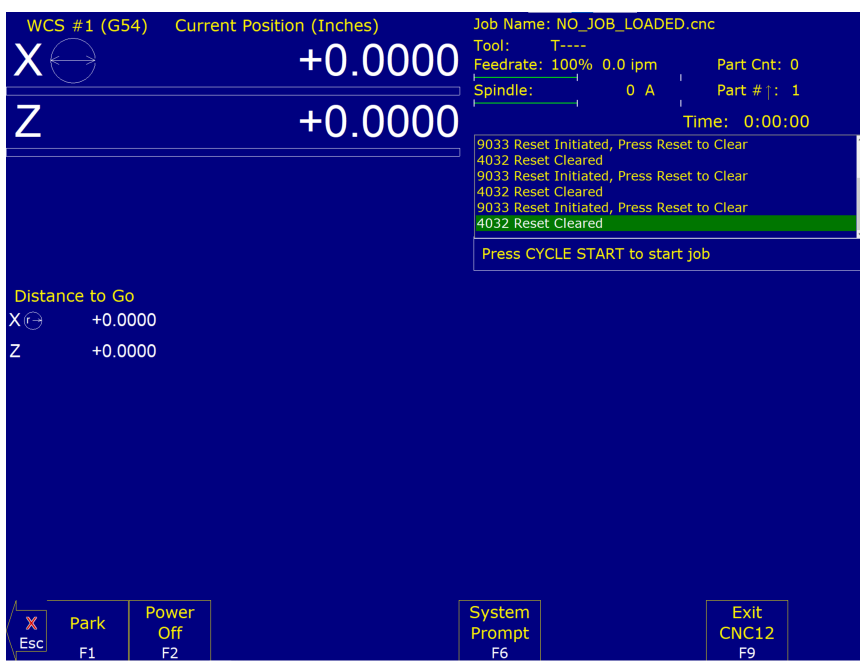

Used to enter the Shutdown menu. This menu allows you to park the machine, power off the control, start a command window, or exit the CNC software.

- **F1 Park:** Use this to park the machine at the end of the day for quicker machine homing at startup. Once **F10 – Park** is selected, the **[CYCLE START](#page-18-0)** key must be pressed to start machine movement. The park feature homes each axis at the maximum rate to 1/4 of a motor revolution from its home position.
- **F2 Poweroff:** Use this to properly shut down the control. With most controls, this action turns off the control once

the system has prepared itself to be shut down. Just like a desktop computer, the control should be properly shut down before turning off the power in order to reduce the risk of corrupting data on the hard drive.

**Note:** This will only turn off the control. The machine itself will still need to be manually turned off.

- **F6 System Prompt:** This brings up the command line interface (type the command exit to exit the command window).
- **F9 Exit CNC12:** Use this to exit the CNC control software.

# <span id="page-47-0"></span>**4 Part Setup (F1 from Setup)**

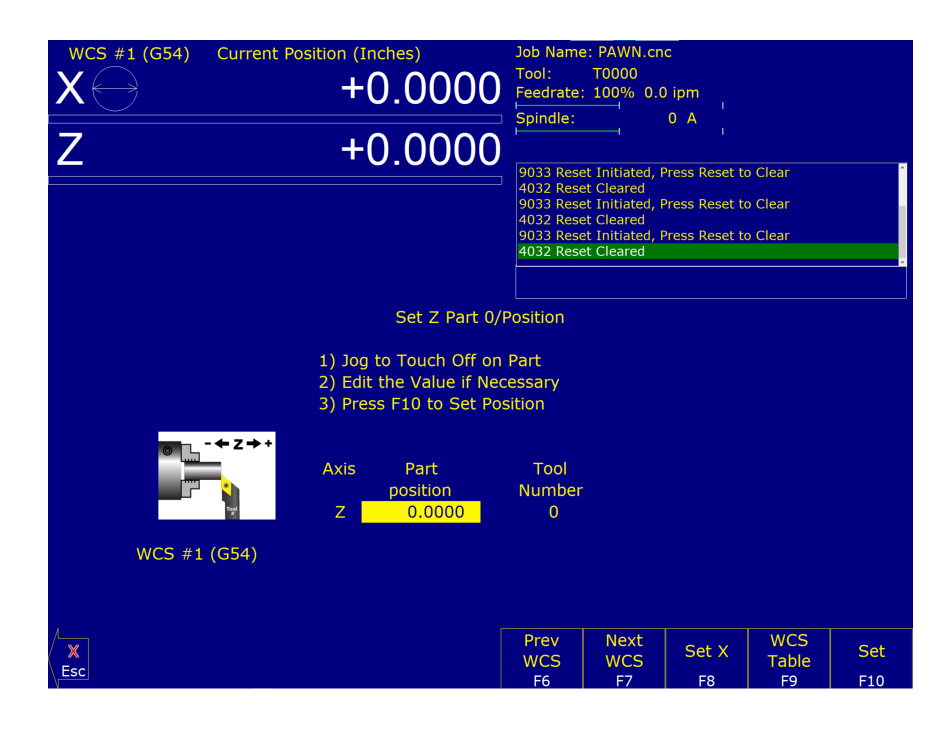

The Part Zero menu fields and screen elements are described below:

- **Axis:** This field shows which axis the Part Zero is being set up for. When the Part Zero menu is first brought up, the Z-axis will be shown. Press **F8 – Set X** to access the Part Zero menu for the X-axis.
- **Position:** This field allows you to establish a non-zero offset between where the tool is and where you want the origin to be. On the X-axis, this is either a diameter or radius distance away from the part centerline that the tool tip is touching.

**Note:** The part centerline is usually considered to be where the X-axis position is 0.

**Tool Number:** This field allows you to tell the control what tool offset number (see the Offset Library in [Chapter 4\)](#page-47-0) is being used while setting the Part Zero position. Although this number is called a "Tool Number", this is not a tool number. However, if you only associate tool numbers with the same numbered offset, then this field would correspond to the tool number.

**Note:** The Offset Library must be up to date before setting the Part Zeroes.

**Set All WCS:** This field appears only if you are modifying the Part Zero for the X-axis.

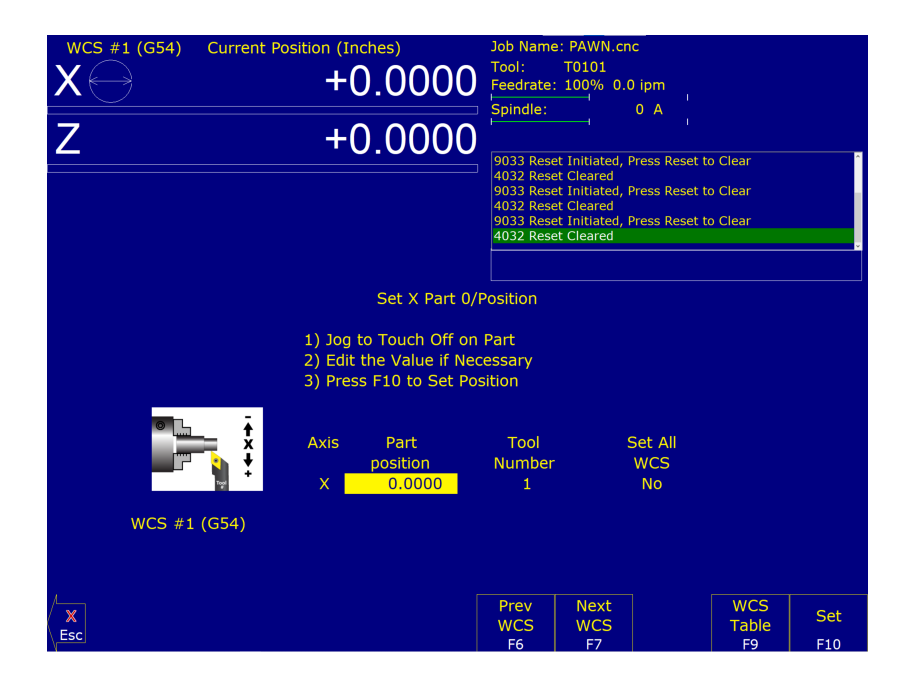

Press the **SPACE** bar to toggle between YES and NO. If this field is toggled to "YES", then this field specifies that the position that you enter will be copied to all the X-axis Part positions in every Work Coordinate System. This will cause all Work Coordinate systems to have the same X-axis Part Zero. This feature is a convenience, since the centerline position of a part is usually set at X=0, regardless of which WCS is currently active. If this field is toggled to "NO", then only the currently-selected WCS will be affected.

- **F6 Prev WCS:** This key will select the previous Work Coordinate System. If you will be using multiple work coordinates, you must set up a new set of Part Zeros for each work coordinate. Each work coordinate represents a different Part Zero. You can use this key to cycle through all available Work Coordinate Systems. Note that [WCS](#page-52-0) #1–6 are standard, but WCS #7–18 are an extra-cost option.
- **F7 Next WCS:** This key is like the **F6 Prev WCS** key (see above) except that this key will cycle forward to the next work coordinate system. You can use this key to cycle through all available Work Coordinate Systems. Note that [WCS](#page-52-0) #1–6 are standard, but [WCS](#page-52-0) #7–18 are an extra-cost option.
- **F8 Set X:** To get access to the Part Zero menu for the X-axis, press **F8 Set X**. Setting the X-axis Part Zero is given special treatment in a sub-menu because it is not done very often (see the section titled "Setting X-axis Part Zero" later in this chapter).
- **F9 WCS Table:** Will open the Work Coordinate System (WCS) Configuration screen. See the Work Coordinate System Configuration section later in this chapter for a complete description.
- **F10 Set:** Pressing this key will cause the part position that you entered to be set.

### **4.1 Setting Part Zeros – Introduction**

Setting the Part Zero for a part establishes a local coordinate system with its origin at the centerline of the part. In T-series controls, this coordinate system considers X+ as always pointing away from the centerline and Z+ always pointing to the right and away from the spindle.

# **4.1.1 Setting Z-axis Part Zero (Z<sub>0</sub>)**

### **STEP 1:**

Jog the tool to the stock surface and take a skim cut across the face (Figure 1), or touch-off of the known surface (Figure 2), and leave the tool setting at this Z-position.

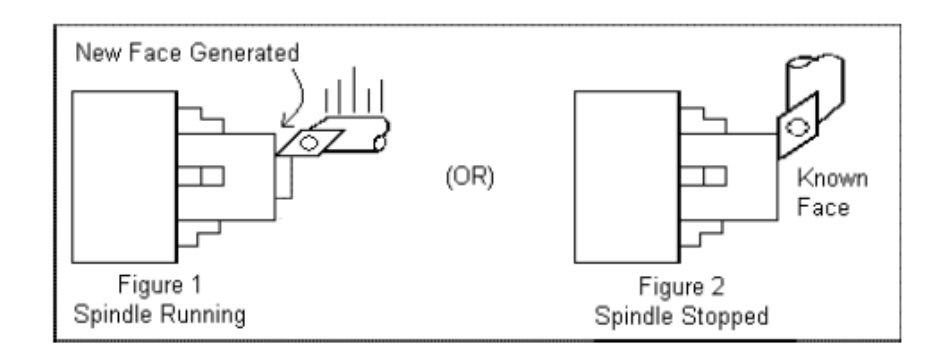

**Note:** In the case of Figure 1, start the spindle by switching to manual mode, pressing the **Spin Start** button, and adjusting the RPM with the spindle override.

### **STEP 2:**

On the T-series Control, from the Main Screen, press they **F1 – Setup** key then the **F1 – Part** key. This will bring you to the Z-axis Part Zero menu.

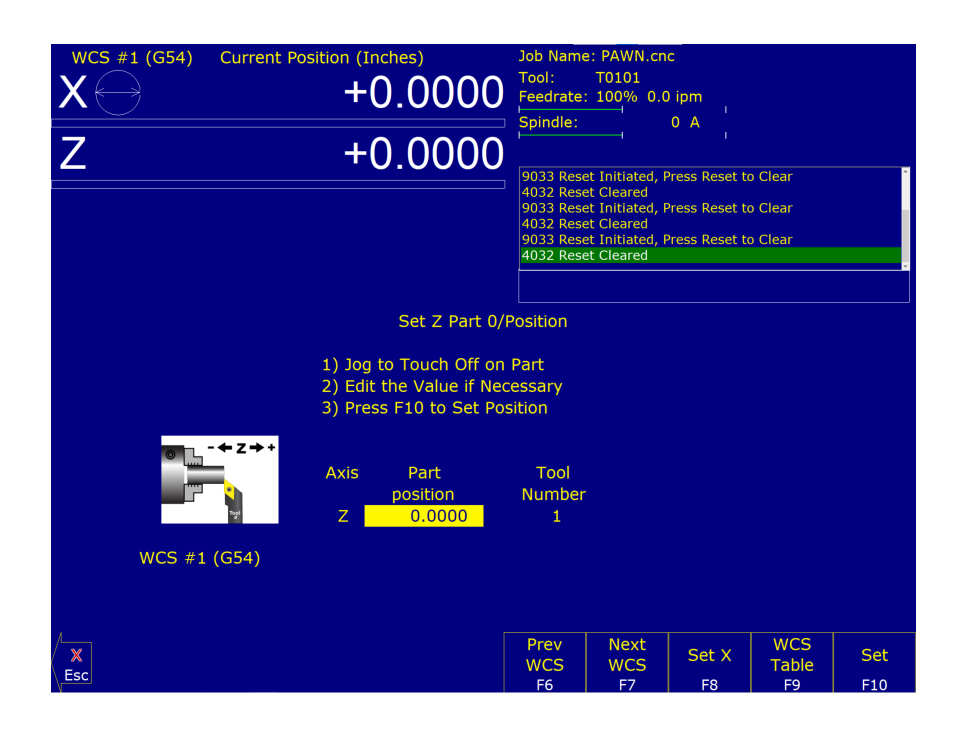

### **STEP 3:**

Type 0.000 (or the known position of the surface you are touching off) into the Part Position field. Press the **Enter** key.

**Note:** If, for example, you need to take a 0.05" face cut off of your part, type 0.05 into the Part Position field on the menu. Z-zero will now be 0.05" deeper into the part from the existing face.

# **STEP 4:**

Enter the Tool Number of the tool being used, and then press the **F10 – Set** key. Part Zero is now set for the Z-axis. All the other tools set up in the Tool Library [\(Chapter 4\)](#page-47-0) are now automatically set to this new Z-axis Part Zero.

# <span id="page-50-0"></span>**4.1.2 Setting X-axis Part Zero (X**<sub>0</sub>)

**Note:** Since the X-axis Part Zero is usually defined to be the Centerline of the part, there is usually no need to set it up again when doing a different part. An ideal situation would be that you program all parts to have a Centerline of  $X=0$ , and thus you would need to set up the X-axis Part Zero for every WCS only one time during the whole life of the machine.

# **STEP 1:**

Chuck up the stock to be machined. Jog the reference tool (in this case, an OD turning & facing tool) to the stock surface and take a skim cut across the surface (Figure 3), or touch-off of the known surface (Figure 4), and leave the tool setting at this X-position.

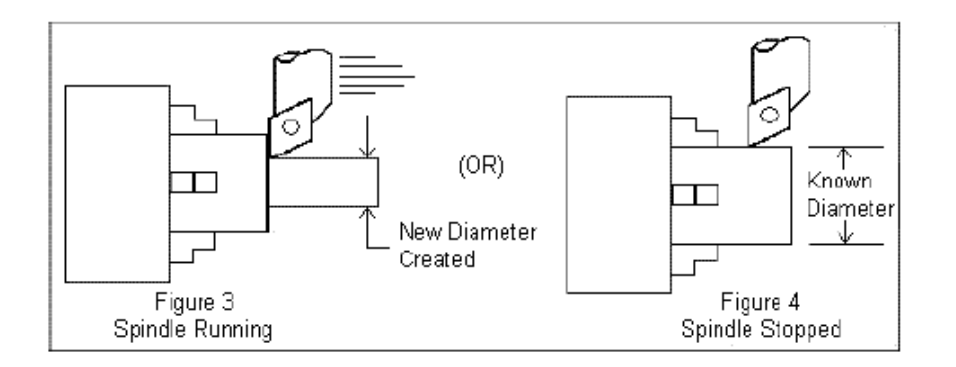

**Note:** In the case of Figure 3, start the spindle by switching to manual mode, pressing the **Spin Start** button, and adjusting the RPM with the spindle override.

### **STEP 2: Measure the Resulting Diameter**

On the T-series Control, from the Main Screen, press the **F1 – Setup** key, the **F1 – Part** key, then the **F8 – Set** key. The **F6 – Prev WCS** and **F7 – Next WCS** keys can be used to select the work coordinate.

**Note:** There are 18 different work coordinates that can be used (1 through 6 are standard; 7 through 18 are an extra-cost option). See "Setting a WCS" later in the chapter.

### **STEP 3:**

Enter the OD measurement taken in Step 2 into the Part Position field and press the **Enter** key.

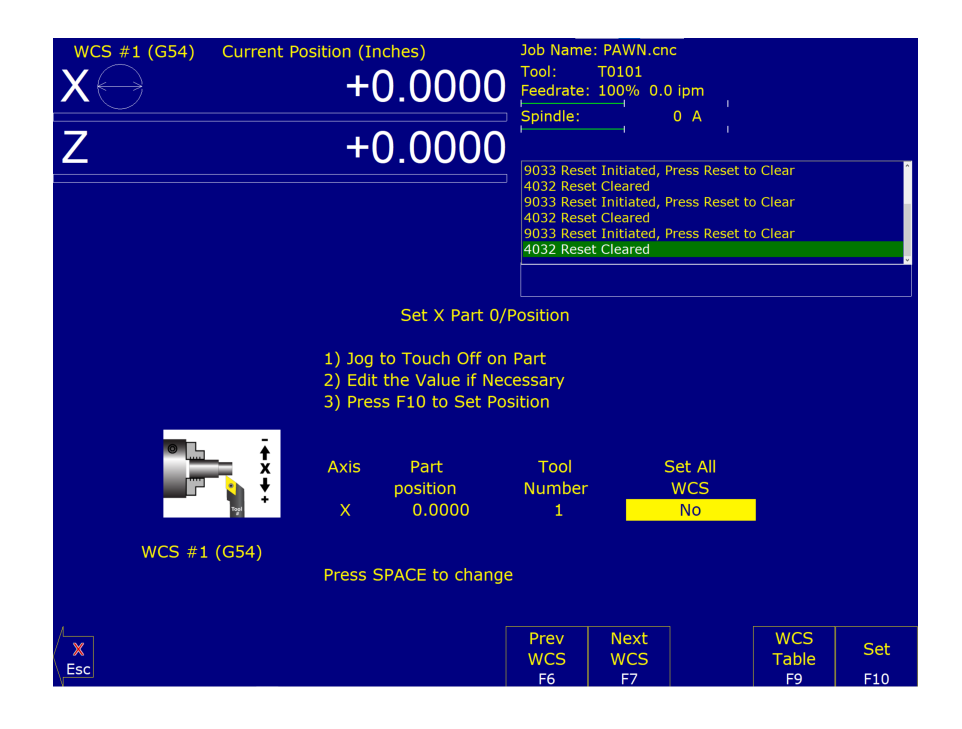

**Note:** Depending on how your control is set, this value can be a diameter or radius. See Machine [Parameter 55](#page-275-0) for further details.

# **STEP 4:**

Enter the Tool Number of the tool being used, and then press the **F10 – Set** key. Part Zero is now set for the X-axis. All the other tools set up in the Tool and Offset Libraries [\(Chapter 4\)](#page-47-0) are now automatically set to this new X-axis Part Zero.

### **OPTIONAL STEP:**

If you want all Work Coordinate systems to have the same X-axis Part Zero, then toggle the "Set all WCS" field to "Yes" and press the**F10 – Set** key. This will copy the position that you entered to all the X-axis Part positions in every Work Coordinate System. This feature is a convenience, since the centerline position of a part is usually set at X=0, regardless of which WCS is currently active.

# <span id="page-52-0"></span>**4.2 Work Coordinate Systems (WCS) Configuration**

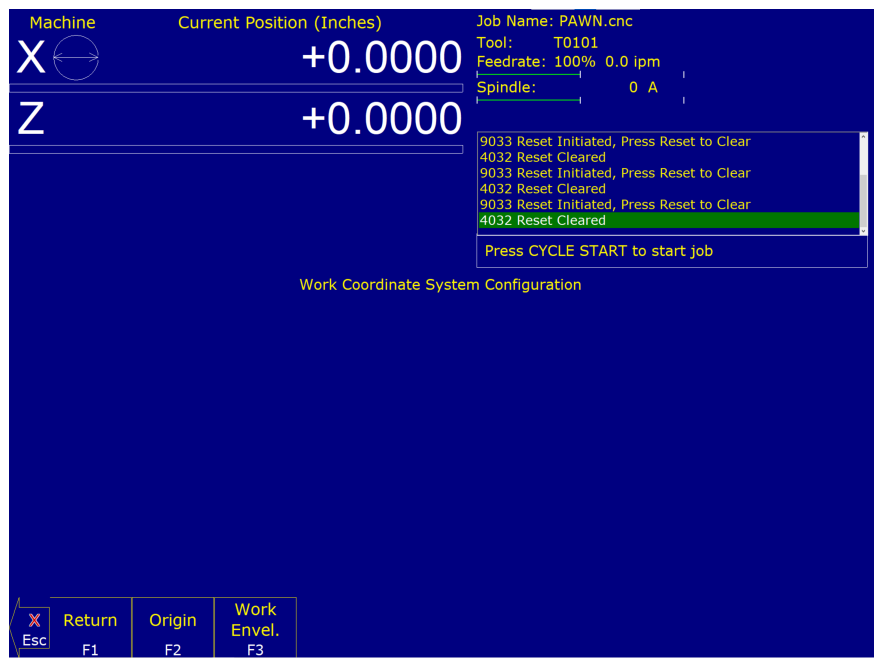

Press the **F9 – WCS Table** key from the Part Setup screen to display the Work Coordinates System (WCS) menu. The Work Coordinate Systems screen provides access to reference return points, coordinate system origins, and work envelope. Make sure your Home position has been set properly. Otherwise, the positions of each coordinate system will not be in the appropriate position.

When you enter the Work Coordinate System Configuration screen, the [DRO](#page-9-0) display will automatically switch over to machine coordinates as an aid to entering numbers. All the values on this screen are represented in machine coordinates. X-values are radius dimensions, even if the machine is in diameter mode (set in Machine [Parameter 55\)](#page-275-0). Note that [WCS](#page-52-0) #1–6 are standard, but WCS #7–18 are an extra-cost option.

**F1 – Reference Return Points:** Press this key to access the menu that sets the reference return points for the machine.

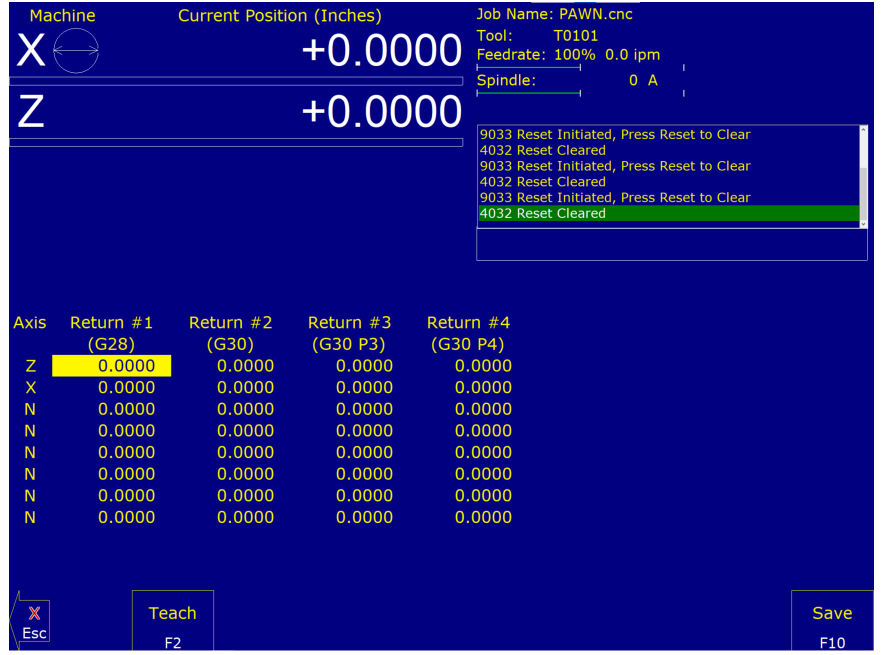

The [G28](#page-197-0) position (Return #1) is of interest because it specifies the Tool Check position and the usual Tool Change position. The Tool Check position is the machine coordinate position that the machine will move to when the **TOOL CHECK** button is pressed. Also, the [G28](#page-197-0) position is the usual position at which tool changes occur during a job run. You can change the [G28](#page-197-0) position if you would like the Tool Check position and tool changes to occur somewhere else. The **F2 – Teach** key copies axis machine coordinate values to the table.

**F2 – Origin:** Use this key to access the menu for specifying the locations (in machine coordinates) of the origins for all 18 Work Coordinate Systems.

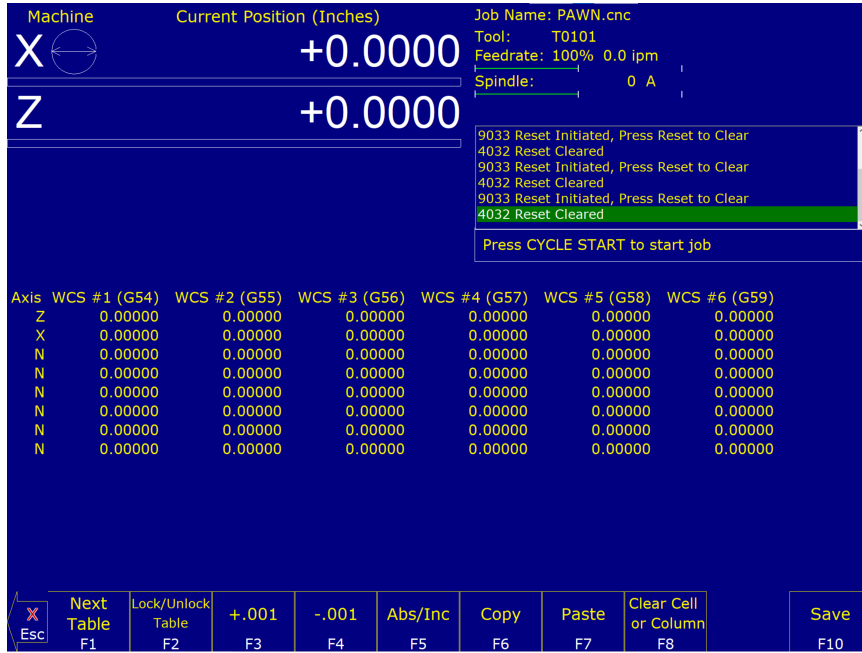

### **Using Work Coordinate Systems**

These different part zero positions are typically used to reduce setup and/or programming time. There are a number of creative ways that the WCS can be used to simplify lathe machining. The 18 work coordinates and their [G-codes](#page-192-0) are shown below. Regular [WCS](#page-52-0) #1–6 are standard, but extended [WCS](#page-52-0) #7–18 are an extra-cost option.

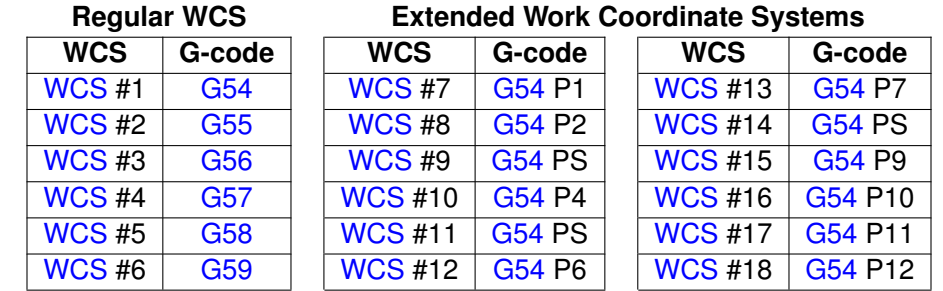

Any time that the Digital Read Out (DRO) for the X and Z current position is displayed, a display of which WCS the control is currently using will be shown in the upper-left hand corner of the screen right above the [DRO](#page-9-0) (see the figure below). The [DRO](#page-9-0) always displays the tool position from the WCS that is being used.

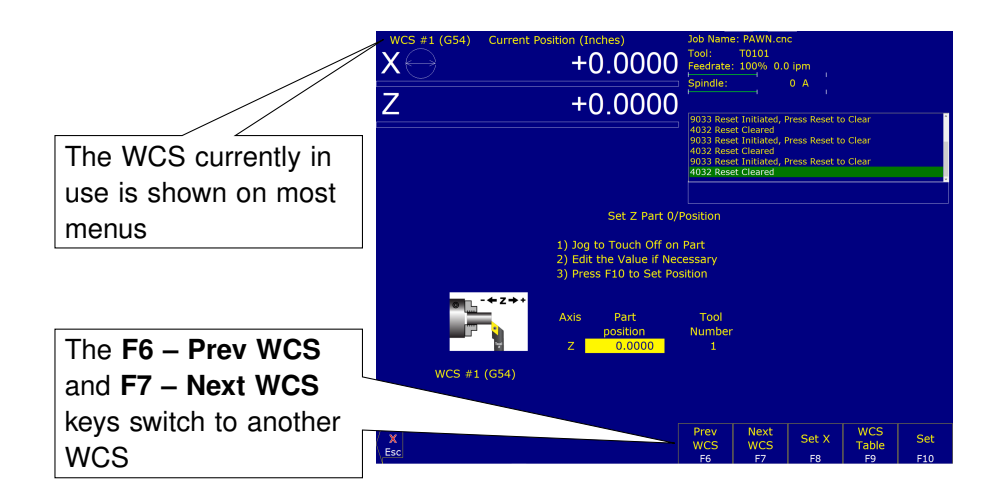

### **To Change the WCS Being Used:**

- From the M-series control Main Screen, press: **F1 Setup**, **F1 Part**.
- Now press **F6 Prev WCS** or **F7 Next WCS**, and the WCS number will change in the upper-left corner of the display.

The WCS will change to the next position – if you were on [WCS](#page-52-0) #1 and press **F7 – Next WCS**, it will change the [DRO](#page-9-0) to [WCS](#page-52-0) #2. Simply press **F6 – Prev WCS** or **F7 – Next WCS** until the WCS displayed is the one you want to use. After that, you can set up the new WCS using the part setup menus for X and Z to define a new Part Zero position with this WCS. See the section "Setting Part Zeros" in this chapter and the two sections after that for step-by-step instructions of how to zero out your part. Once a WCS is set, the control will remember this position as the Part Zero for that WCS until you change it, even if the control is shut off.

**F1 – Next Table:** Used to cycle through viewing the other WCS (six per page).

- **F2 Lock/Unlock Table:** Used to lock/unlock WCS tables from editing (see [Parameter 45](#page-273-0) for more information).
- **F3 +.001:** Increases existing cell values by .001 inches (.01 mm for metric installations)
- **F4 -.001:** Decreases existing cell values by .001 inches (.01 mm for metric installations)
- **F5 Abs/Inc:** Used to cycle between Absolute and Incremental modes for altering existing cell values.
- **F6 Copy:** Copies cell/column contents.
- **F7 Paste:** Pastes cell/column contents.
- **F8 Clear Cell or Column:** Clears cell/column contents.
- **F10 Save:** Saves the current WCS table configuration.
- **F3 Work Envelope:** Use the **F3 Work Envel** key to specify the '+' and '-' work envelope locations (in machine coordinates) used in conjunction with the [G22](#page-196-0) G-code. The Z, X and I, J parameters specified in the [G22](#page-196-0) G-code are stored here, so subsequent [G22](#page-196-0) codes do not need to specify the limits unless they change.

**Note:** The work envelope will only work in programmed moves. You will still be able to jog outside the work envelope.

# <span id="page-56-0"></span>**5 Tool Setup**

Three menus are involved in tool setup:

- Tool Geometry Offset Library specifies tool and offset definitions to be associated with each tool.
- Tool Wear Adjustment Screen allows the Operator to make tool wear adjustments for each tool.
- Lathe Intercon's Tool Library Lathe Intercon's version of the Tool Geometry Offset Library.

Only the first two menus will be discussed in this chapter. For information on setting up tool offsets, see the section "Procedures for Setting up Tools" later in this chapter.

# **5.1 Tool Geometry Offset Library**

To get to this screen from the Main Screen, press  $F1 - Setup \rightarrow F2 - Tool$  Offset. On this screen, you can define the characteristics and offsets to be associated with each tool.

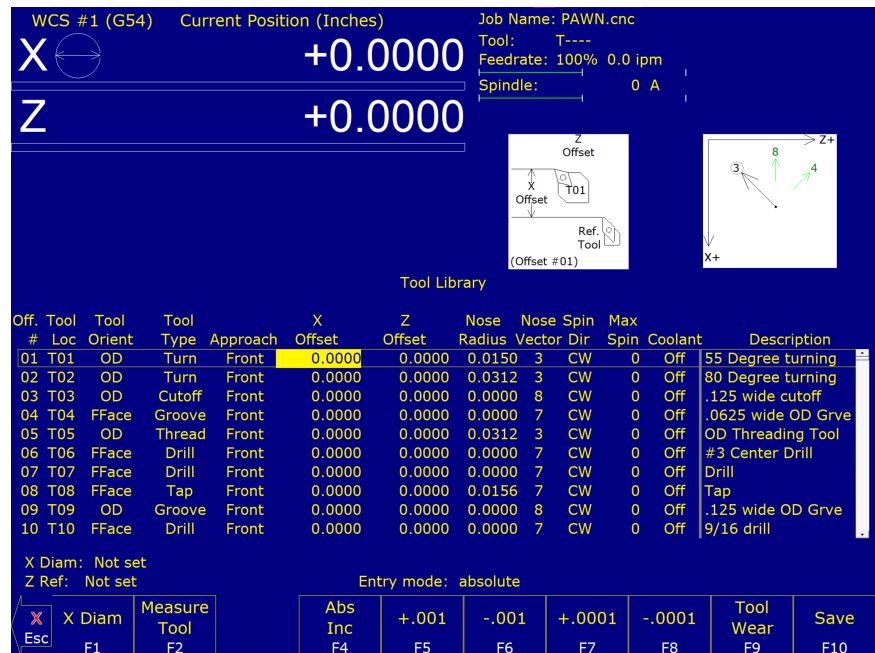

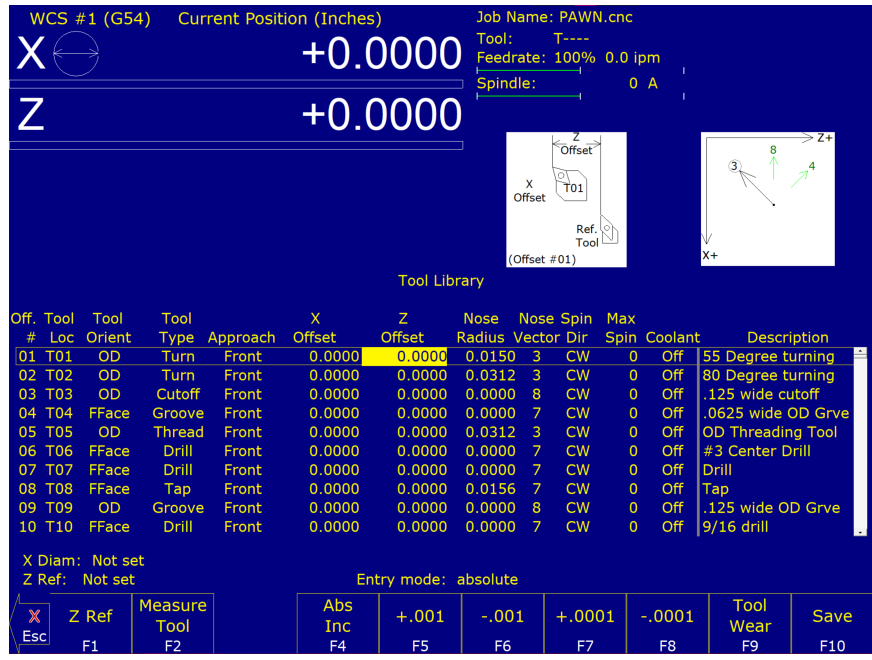

- **Offset # (Tool Offset):** This non-editable field serves as the row number reference into the Tool Library. In a CNC program, the number contained in the rightmost two digits of the T-command is used to activate a Tool Offset (for example T0102 activates Tool Offset #02). Activating a Tool Offset simply means that the tool offset data values (such as X- and Z-offsets, Nose Radius, and Nose Vector) on that row become the active modals until the next T-command.
- **Tool Loc (Tool Number):** This is the Tool Number (01–99) that is associated with the Tool Offset. Normally, a single Tool Offset is associated with a single tool, but if a single tool is used in multiple ways, then it is possible for multiple Tool Offsets to be associated with that tool. To associate multiple Tool Offsets to a single tool, enter the same Tool Number on multiple rows.
- **Tool Orient:** This is the tool operation direction, which generally describes the direction in which the tool points. It also implies the orientation of the work surface. Choices here are OD (outer diameter), ID (inner diameter), FFace (front face), and RFace (rear face).
- **Tool Type:** This field describes the tool's general shape and intended operation. Use "Custom" if the tool does not match any of the available tool types.
- **Approach (from):** This field is the tool approach direction. This indicates which side of work piece centerline the tool must travel *from* in order to start operation on the work piece. For gang tool lathes [\(Parameter 163=](#page-291-0)1), the approach direction is independently set for each tool. For non-gang tool lathes, this field is locked to the same approach direction for every tool and cannot be modified, and such an approach direction is based on the lathe's overall machine orientation (as set in [Parameter 1\)](#page-263-0).
- **X-offset:** This field defines the X-offset distance away from the established tool measurement radius or diameter (see X Diam/Radius described below).
- **Z-offset:** This field defines the Z-offset distance away from the Z-reference position (see Z-Ref described below).
- **Nose Radius:** This field tells the control the distance to adjust when cutter diameter compensation [\(G41](#page-199-0) or [G42\)](#page-199-0) is activated.
- **Nose Vector:** This field tells the control how the tool is oriented in the machine. See the section titled "Setting the Nose Vector" later in this chapter for a more in-depth explanation.
- **Spin Dir (Spindle Direction):** This is spindle direction for the tool. Toggle between off, clockwise, and counter-clockwise.
- **Max Spin (Max. Spindle Speed [\(G50\)](#page-202-1)):** The maximum spindle speed for the tool. A [G50](#page-202-1) is posted with the tool change using this value as the S parameter. If the value is zero, the [G50](#page-202-1) value from the Setup screen is used.
- **Coolant:** Specify the coolant for each tool. Toggle between off, flood, and mist.
- **Description:** This field contains the user-entered text description of the tool. This field is not essential for machine operation.
- **X-diameter/radius:** This field defines the diameter or radius from which the X-offsets of tools are to be measured. This diameter is usually created by a skim cut as part of the tool measuring procedure (see the Procedures for Setting Tool Offsets section later in this chapter). To set the X-diameter field, cursor over to the X-offset column and press the **F1 – X Diam.** key and follow the instructions.
- **Z-ref:** This field is the Z-reference position from which the Z-offsets of tools are to be measured. To set the Z-reference field, cursor over to the Z-offset column and press the **F1 – Z-ref.** key and follow the instructions.
- **Entry Mode:** You can toggle between absolute input and incremental input using the **F4 Abs/Inc** key. The Entry Mode affects values entered in the X-offset, Z-offset, Nose Radius, X-diam/radius, and Z-ref fields. If the Entry Mode is Incremental, then the value that you enter will be **added** to the currently-affected field. If the Entry Mode is Absolute, then the value that you enter will change the field to that value.

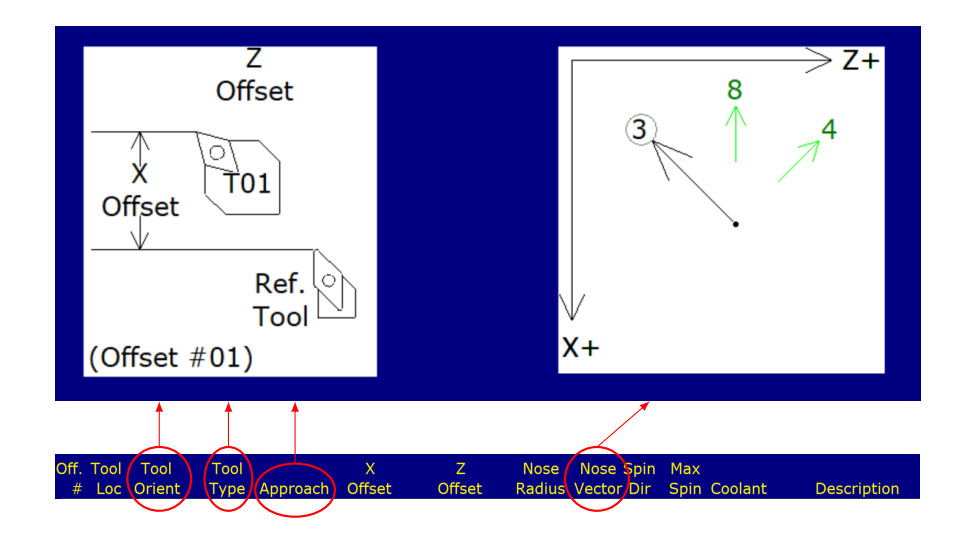

The settings for **Tool Orient**, **Tool Type**, and **Approach** contribute to the appearance of the help diagrams on the upper-right side of the screen. This will help you select a proper **Nose Vector** for the tool.

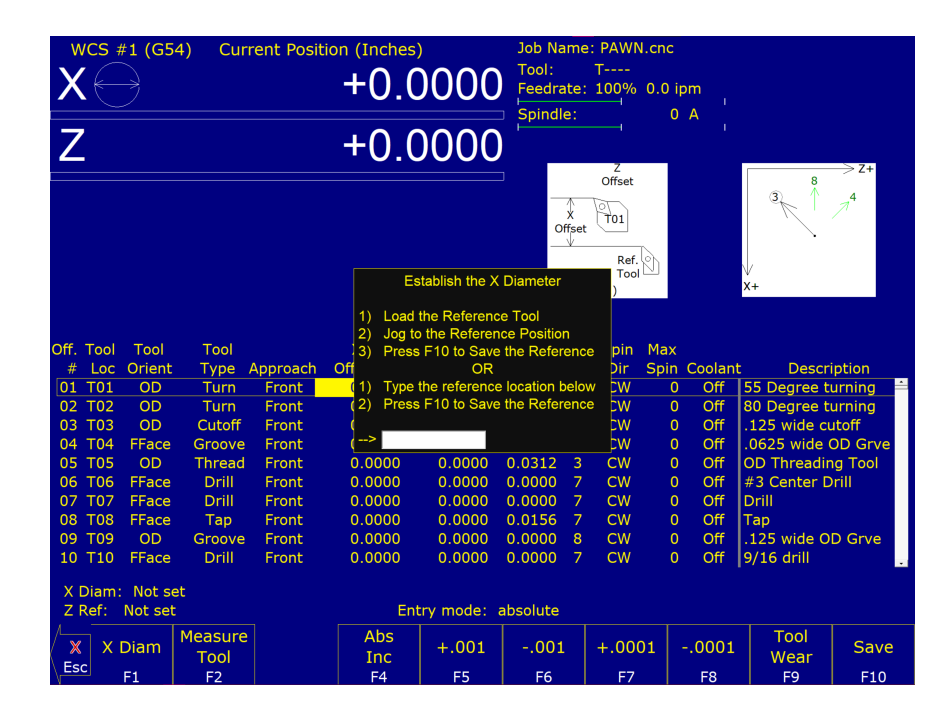

Press this key to establish the X-radius or diameter for Tool measurement or to establish the Z-reference. To establish the X-radius or diameter, move the cursor to the X-offset column and press this key and then follow the instructions. To establish the Z-reference, move the cursor to the Z-offset column and press this key and then follow the instructions.

If Auto Tool Measure (an extra-cost option) is set up and enabled, you can establish the X-radius/diameter and/or the Z-reference with a tool touch-off device. When you press this key (after moving the cursor to the proper X- or Z-offset column), you will be prompted for a choice to do this either automatically or manually. On this prompt, choose the **F1 – Auto** key if you want to do this automatically with a tool touch-off device.

### **F2 – Measure Tool**

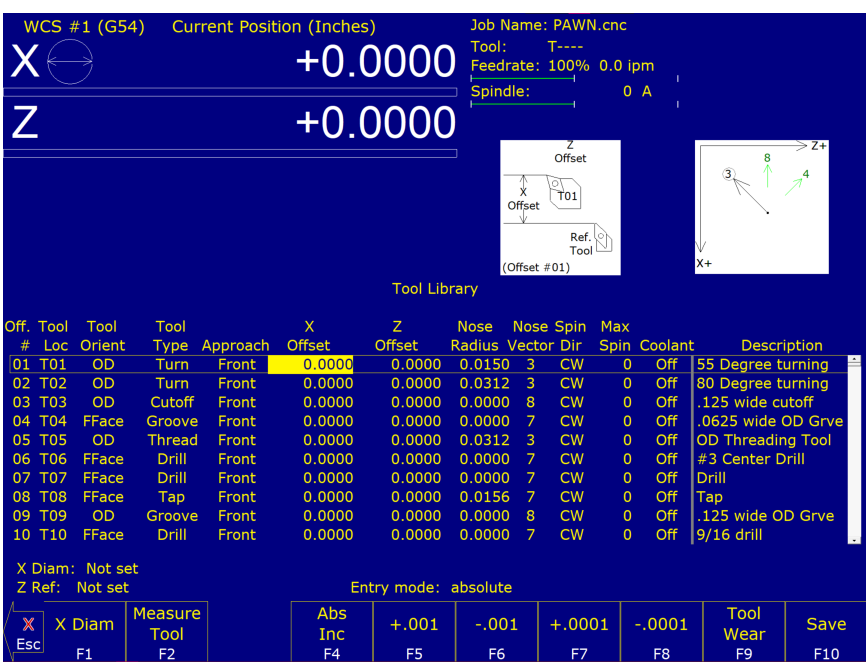

Press this key to access a sub-menu for making X- and/or Z-offset measurements of a tool.

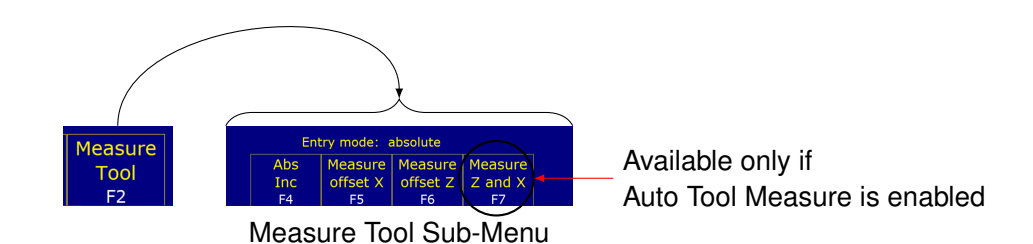

The sub-menu choices will behave slightly differently depending on whether or not Auto Tool Measure (an extra-cost option) is set up and enabled. This sub-menu is used in the tool measuring procedures later on in this chapter.

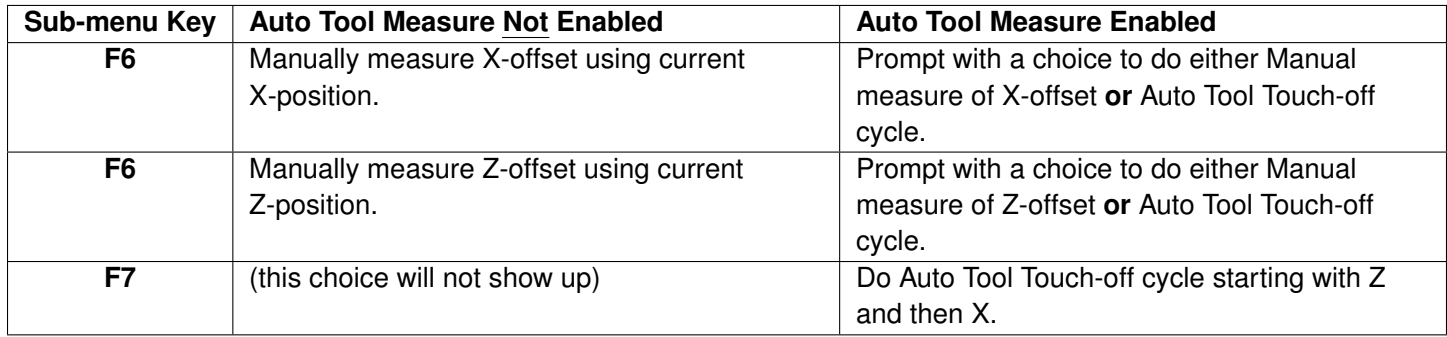

## **F3 – ATC (Automatic Tool Change)**

If you have an automatic tool changer installed, you can press this key to change tools.

### **F4 – Abs/Inc**

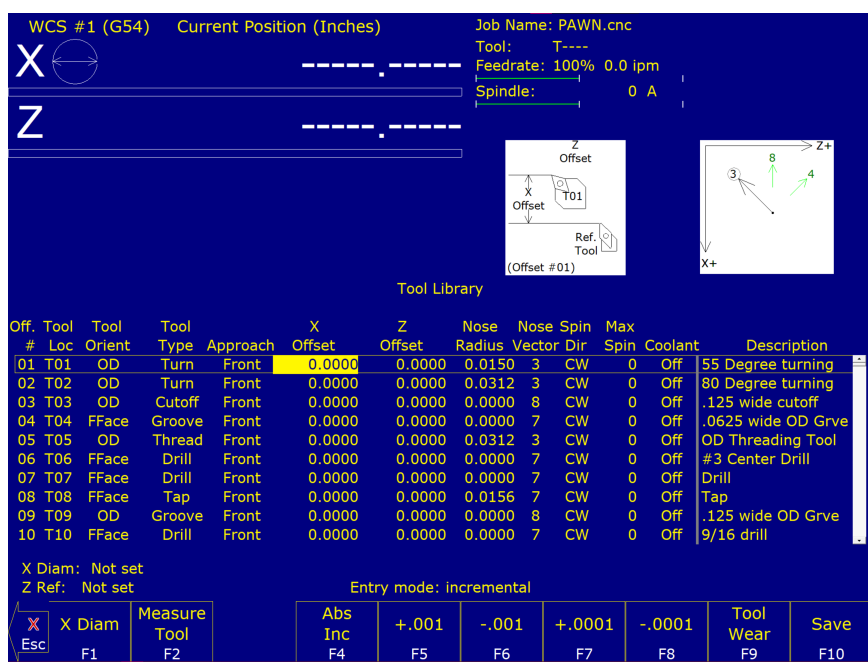

This toggles the Entry Mode between Absolute and Incremental (see "Entry Mode" as described above).

### **F5 – Export Lib. . .**

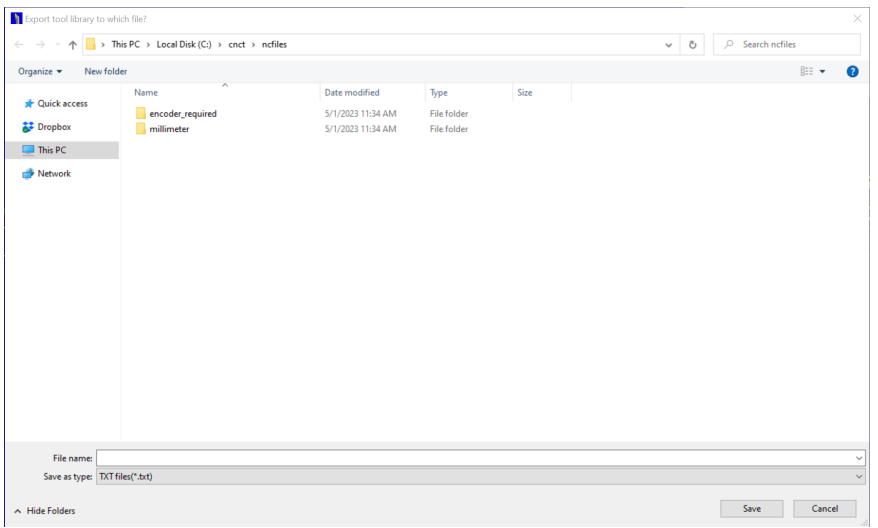

The tool library can be exported in txt (space-separated and aligned columns) or csv (comma-separated columns) formats by pressing the **F5** key. Choose txt or csv to get the desired format.

### **F5, F6, F7, and F8 – Increment/Decrement by a small amount**

To make small incremental adjustments to an X-offset, Z-offset, or Nose Radius value, use the arrow keys to select the value to be adjusted and press one of these keys. A small amount (as stated on the key's label) will be added to or subtracted from the affected field.

### **F9 – Tool Wear**

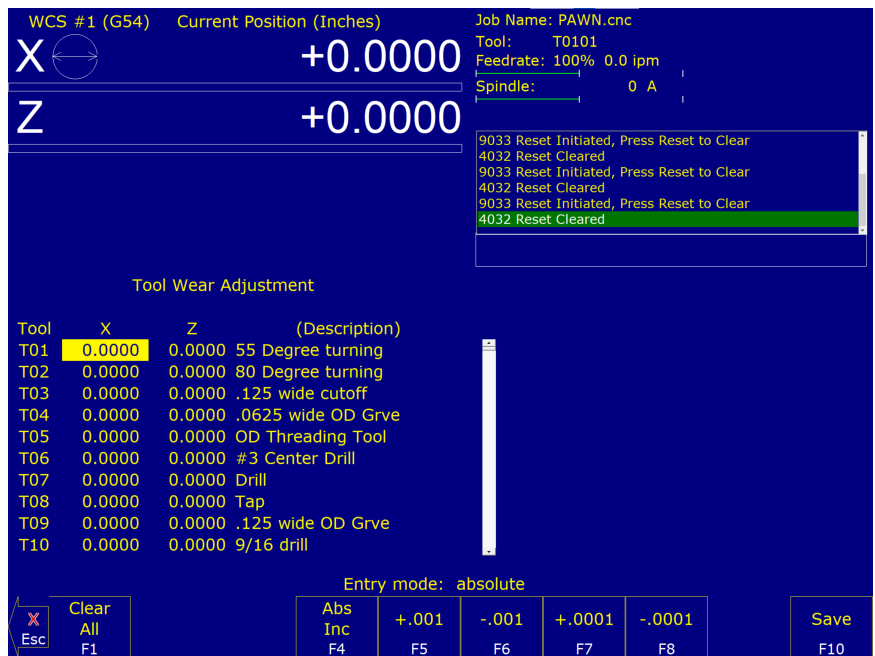

This is an alternate way to get to the Tool Wear Adjustment screen (see next section).

### **F10 – Save**

When you are done with modifications, press this key to save the changes.

### **5.2 Tool Wear Adjustment Screen**

To get to Tool Wear Adjustment screen from the Main Screen, press the **F9 – Tool Wear** key. This screen allows you to make tool wear adjustments for each tool. Adjustment values entered here will be **added** to the corresponding fields in the Tool Geometry Offset Library to obtain the final offset value to be used by the control during a job run.

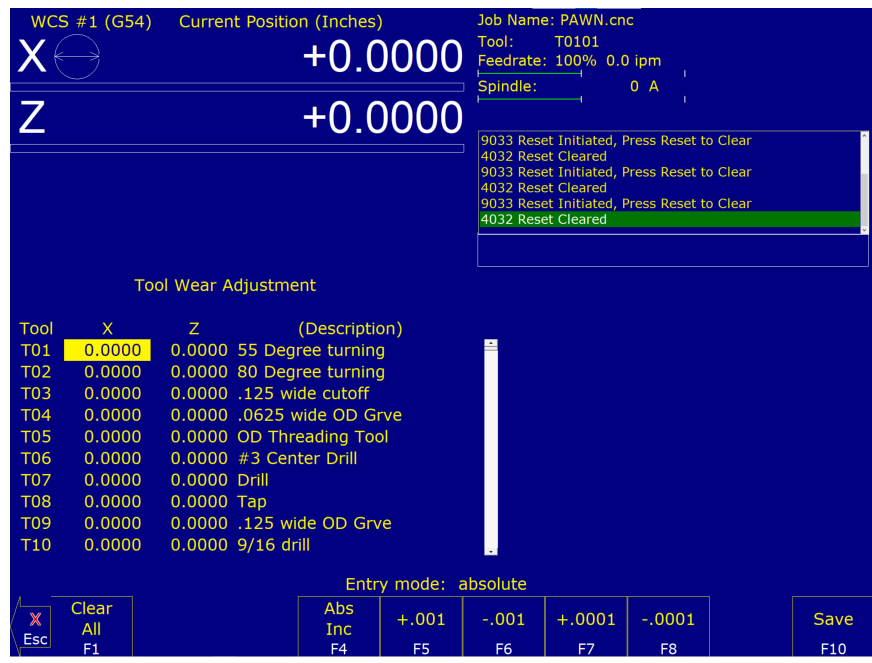

- **Tool (Offset #):** This is the **offset** number. Although this number *usually* corresponds to a tool number and is prefixed with a "T", this is **not** always a tool number. However, if you only associate tool numbers with the same numbered offset, then this field would correspond to the tool number. This field is just a display label and cannot be modified.
- **X:** This is the distance adjustment for the corresponding X-offset field in the Tool Geometry Offset Library.
- **Z:** This is the distance adjustment for the corresponding Z-offset field in the Tool Geometry Offset Library.
- **(Description):** This field is displayed on this screen for your convenience. It cannot be modified here. To modify this field, press the **F2 – Tool Offset** key to go to the Tool Geometry Offset Library (described in the previous section) or go into Lathe Intercon's Tool Library.
- **Entry Mode:** You can toggle between absolute input and incremental input using the **F4 Abs/Inc** key. The Entry Mode affects values entered in the X and Z adjustment fields. If the Entry Mode is Incremental, then the value that you enter will be **added** to the current value in that field. If the Entry Mode is Absolute, then the value that you enter will be the value entered in that field.

### **F1 – Clear All**

This key will set all X and Z adjustment values in all rows of this menu to 0.

#### **F2 – Tool Offset**

This is an alternate way to get to the Tool Geometry Offset Library (described in the previous section).

### **F3 – ATC (Automatic Tool Change)**

If you have an automatic tool changer installed, you can press this key to change tools.

#### **F4 – Abs/Inc**

This toggles the Entry Mode between Absolute and Incremental.

#### **F5, F6, F7, and F8 – Increment/Decrement by a small amount**

To make small incremental adjustments to the X and Z adjustment fields, use the arrow keys to select the value to be adjusted and press one of these keys. A small amount (as stated on the key's label) will be added to or subtracted from the affected field.

#### **F10 – Save**

When you are done with modifications, press this key to save the changes.

### **5.2.1 Procedures for Setting Up Tools: Introduction**

Follow these five steps to successful CNC turning:

- 1. Determine the tools necessary to machine the part by analyzing the print.
- 2. Set up the tool geometry characteristics and offsets for each tool (see [Chapter 2\)](#page-16-0).
- 3. Program the part using Intercon (see [Chapter 7,](#page-87-0) Lathe Intercon Manual).
- 4. Set the X and Z Part Zero positions on the stock to be machined (see [Section](#page-50-0) [4.1.2\)](#page-50-0).
- 5. Graph the part to check for programming errors and then machine the part.

Tool offsets let the control know the difference in position for each tool being used. Since different tools are at different positions, each tool will have its own specific offset value in X and Z. For a multi-tool job, it is critical that the X- and Z-offsets for each tool are set at the proper values.

We will use the control to determine the difference in location of each tool by simply defining a position from which to measure each individual tool. If you have a tool touch-off device you can use the auto tool measure feature (see the end of this chapter). If you do not have a tool touch-off device, the easiest method is to make a skim cut and then

touch each tool off of the newly-measured skim cut diameter. The control will record the distance that each tool had to move to touch-off of the known diameter. Once the X- and Z-offset information is known for each tool, a multi-tool program can be run with success.

Before doing the procedures in the following sections, make sure:

- 1. The "Entry Mode" field in the Tool Geometry Offset Library is toggled to "absolute".
- 2. The control is in Diameter mode (set Machine [Parameter 55](#page-275-0) to 0).
- 3. The adjustment values in the Tool Wear Adjustment Screen (described earlier in this chapter) are all zeroed out for the tools, which will be involved in the measurement process.

# **5.3 Setting up Tool Orientation, Tool Type, and Approach**

### **STEP 1: Open the Tool Geometry Offset Library:**

On the T-series Control Main Screen, press: **F1 – Setup** → **F2 – Tool Offset**.

Move the cursor to the row of the tool you want to set up.

### **STEP 2: Set the Tool Orientation:**

Move the cursor to the Tool Orient column. The choices here are:

- OD (outer diameter) Tool is designated to work on outside surfaces; tool is facing toward centerline.
- ID (inner diameter) Tool is designated to work on internal surfaces; tool is facing away from centerline.
- FFace (front face) Tool is designated to work on front-facing surfaces, tool is facing Z-.
- RFace (rear face) Tool is designated to work on rear-facing surfaces, tool is facing  $Z_{+}$ .

Because the choice of Tool Orientation limits the choices available in the Tool Type field (in Step 3), Tool Orientation should be set before the Tool Type.

### **STEP 3: Set the Tool Type:**

Move the cursor to the Tool Type column. The choices here are:

- OD tool types: Turning, Grooving, Threading, Cutoff
- ID tool types: Turning, Grooving, Threading, Drill, Tap, Bore, Ream
- Front Face tool types: Turning, Grooving, Drill, Tap, Bore, Ream
- Rear Face tool types: Turning, Grooving

Choose 'Custom' if the tool is not any of the main ones listed.

# **STEP 4: Set Approach (For Gang Tool Lathes Only):**

Choose the tool's Approach direction (this is the side of the work piece that the tool needs to approach from in order to start operation on the work piece). If your machine is not a gang tool lathe, then skip this step.

- For a horizontal gang tool lathe, the choice is either Front or Back.
- For a vertical gang tool lathe, the choice is either Left or Right.

### **Observe the Effect on the Help Diagrams:**

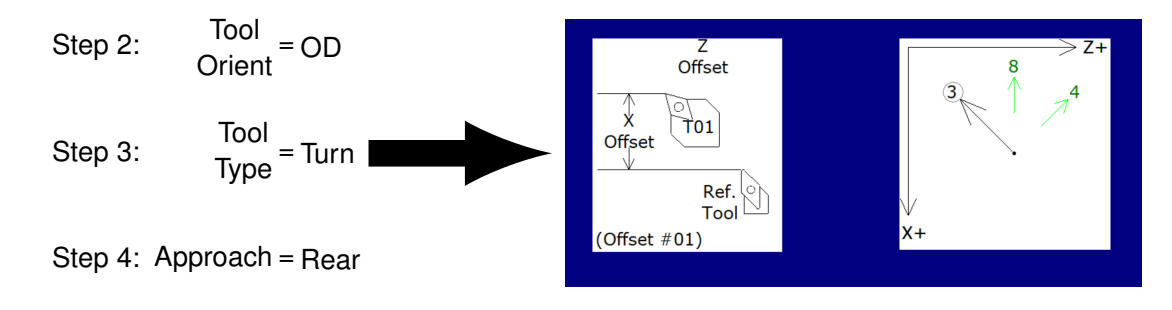

As you toggle through the choices of these fields, you will notice that the help diagrams in the upper-right part of the screen dynamically change according to your choices.

The diagram shown above on the left depicts the tool's general shape and orientation, as well as its relationship to the reference tool (which is the "Tool Used for Measurement" mentioned later in this chapter). The diagram shown above on the right depicts the suggested possible tool nose vectors for the choices made in Steps 2, 3, and 4.

### **5.4 Setting up the Nose Vector**

Entering the Nose Vector for your tool will tell the control how that tool is oriented in the machine. This is needed for calculating cutter compensation and determining how to retract the tool during cutting cycles.

**Note:** It is best to have the Tool Orient, Tool Type, and Approach fields already set up for the tools involved before setting the nose vector.

Move the cursor to the row of the tool you want to set up, and then move the cursor to the Nose Vector column. Select numbers 1 through 8. You can use the help diagram on the upper-right side of the screen to help you determine the proper nose vector number. The suggested possible nose vectors are determined by the Tool Orientation, Tool Type, and Approach.

If you choose one of the suggested node vector numers, the number on the diagram will be circled like this:

If you enter a nose vector number that is not suggested, it will appear crossed out like this:

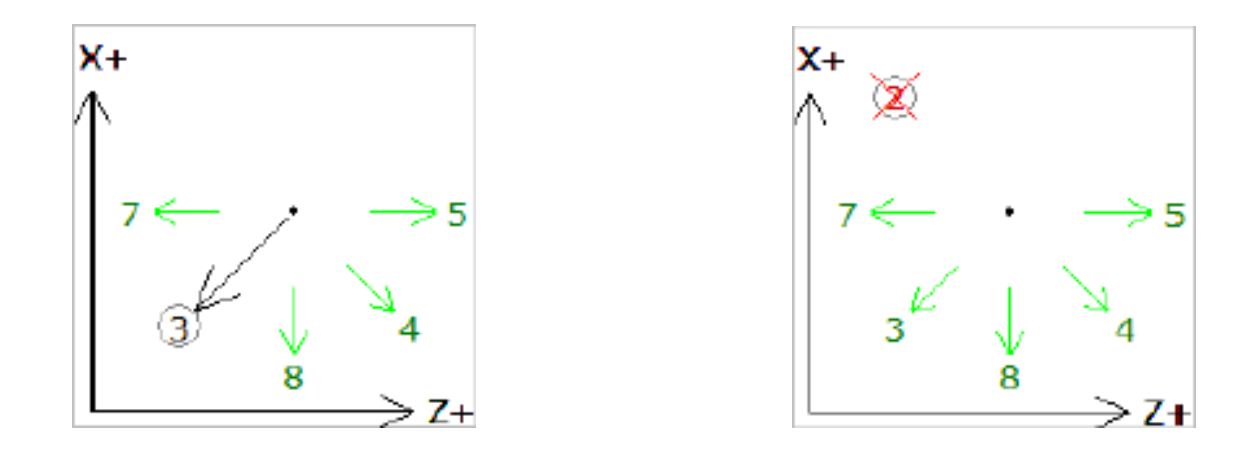

Note that the diagram's suggestions may not cover all cases. Therefore, the user interface of the Tool Geometry Offset Library allows you to enter a nose vector number that is not suggested by the diagram.

For further information on how the nose vector is used during Cutter Compensation, see [G40,](#page-199-0) [G41,](#page-199-0) and [G42](#page-199-0) in [Chapter 9.](#page-192-0)

# **5.5 Manual Measurement of X-axis Tool Offsets for OD Tools**

**Note:** Before you begin, the adjustment values in the Tool Wear Adjustment Screen (described earlier in this chapter) should all be zeroed out for the tools that will be involved in the steps below.

**Note:** Also, it would be beneficial to have the Tool Orient, Tool Type, Approach, and Nose Vector fields already set up for the tools involved.

### **STEP 1:**

Chuck up a piece of stock, and use the Jog buttons to make a skim cut (Figure 1). Leave the tool set at this X-position.

**Note:** Start the spindle by switching to manual mode, pressing the **Spin Start** button, and adjusting the RPM with the spindle override knob.

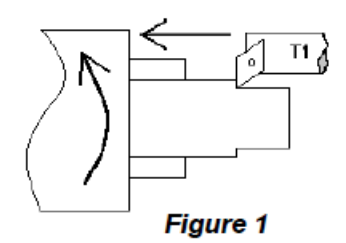

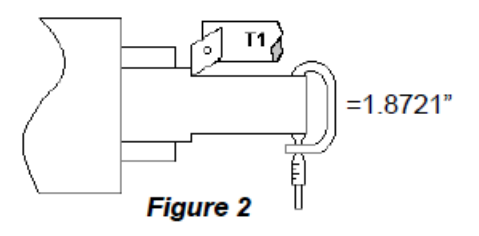

### **STEP 2:**

Measure the new skim cut diameter, as shown in Figure 2.

### **STEP 3: Open the Tool Geometry Offset Library**

On the T-series Control Main Screen, press: **F1 – Setup** → **F2 – Tool Offset**.

### **STEP 4: Set the X-measurement Diameter**

Move the cursor to the X-offset column and press the **F1 – X Diam** key. Enter the diameter measured in Step 2 into the "Establish the X-diameter" field and then press the **F10 – Save** key to accept. The X-measurement Diameter for OD tools is now set.

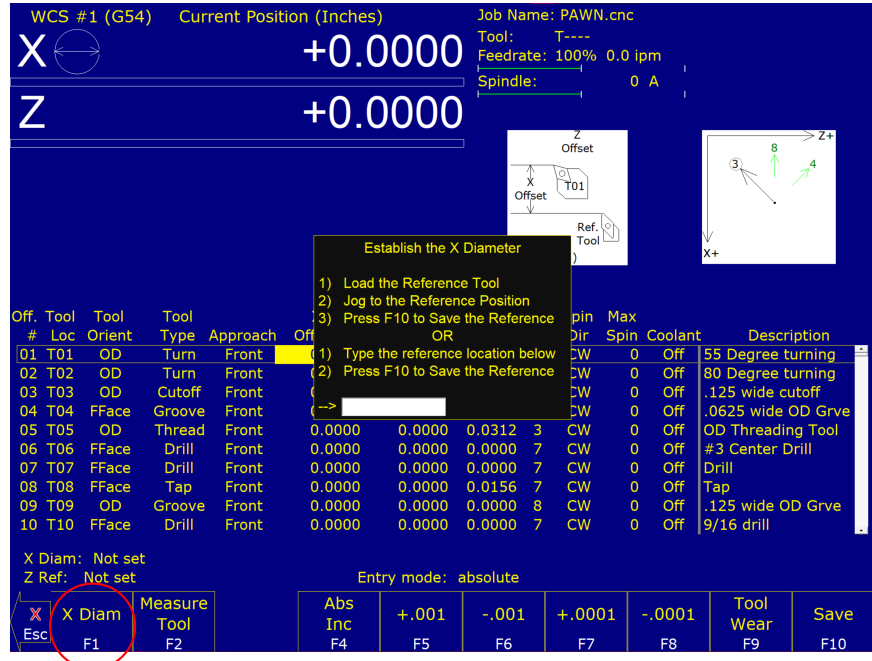

### **STEP 5: Measure the X-offset**

Press the **F2 – Measure Tool** key then the **F5 – Measure Offset X** key to measure the X-offset of the tool used to make the skim cut. This value appears in the X-offset field.

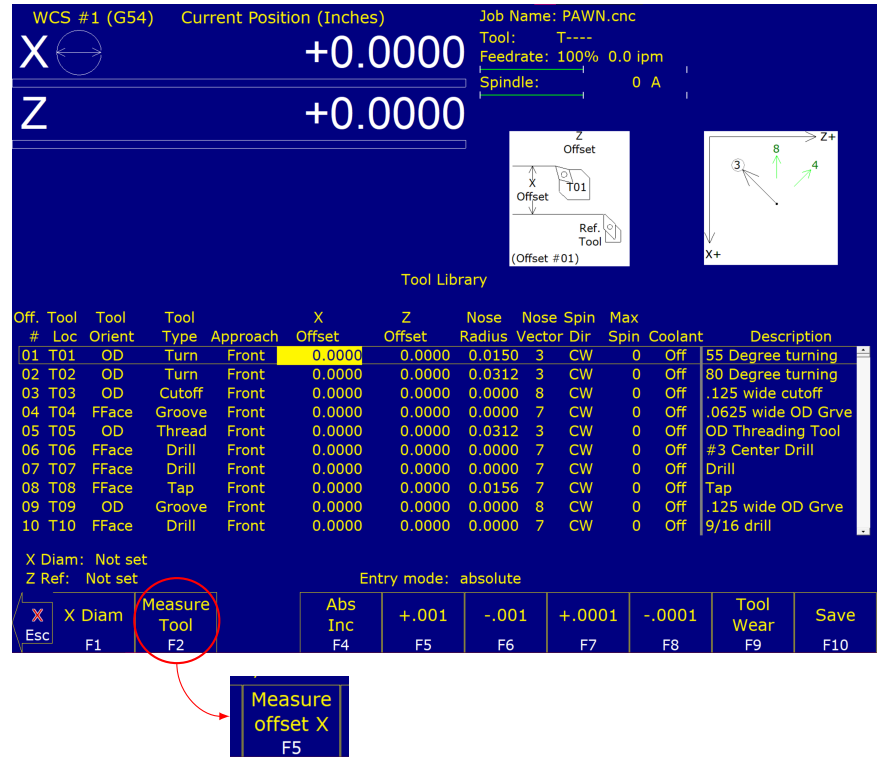

### **Notes:**

- 1. Always make sure the cursor is on the correct Offset #.
- 2. Press the **F5 Measure Offset X** key while the tool is **STILL** at the skim cut diameter.
- 3. Any piece of stock can be used to set tool offsets. It is not necessary to use the actual part blank.

### **STEP 6: Measure the Next Tool**

Touch the next tool to the new skim cut OD (the X-measurement Diameter) as shown in Figure 5, and press the **F2 – Measure Tool** key then the **F5 – Measure Offset X** key. Repeat this step for the rest of your OD tools.

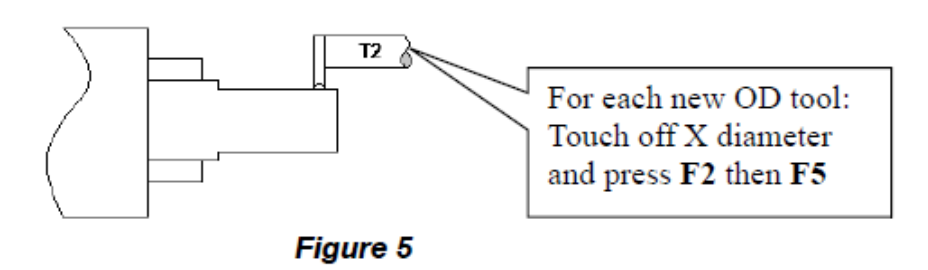

#### **Notes:**

- 1. Verify you are clear of any obstacles, then use "Tool Check" to withdraw the tool from its current position.
- 2. Use a piece of paper to touch-off the next tool to the skim cut diameter. Slowly jog closer to the work piece, switch to Incremental jog mode, and continue to slowly jog closer to the work piece in small increments until the tool barely pins the paper to the workpiece.
- 3. If you are using an ATC, be sure that you are clear of any obstacles, then use the ATC button in the Tool Library to rotate the ATC to the next tool position.

# **5.6 Manual Measurement of X-axis Tool Offsets for ID Tools**

After setting all OD Tool Offsets, a new Internal X-measurement Diameter should be set to measure the X-offsets for all ID Tools.

### **Notes:**

- 1. Before you begin, the adjustment values in the Tool Wear Adjustment Screen (described earlier in this chapter) should all be zeroed out for the tools that will be involved in the steps below.
- 2. It would be beneficial to have the Tool Orient, Tool Type, Approach, and Nose Vector fields already set up for the tools involved.

# **STEP 1:**

Chuck up a piece of stock and use the Jog buttons to make a skim cut (Figure 6). Leave the tool set at this X-position.

**Note:** Start the spindle by switching to manual mode, pressing the **Spin Start** button, and adjusting the RPM with the spindle override knob.

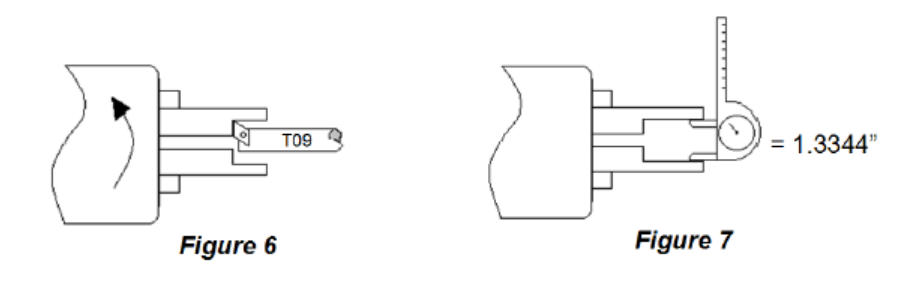

# **STEP 2:**

Measure the new skim cut diameter, as shown in Figure 7.

### **STEP 3: Open the Tool Geometry Offset Library**

On the T-series Control Main Screen, press: **F1 – Setup** → **F2 – Tool Offset**.

### **STEP 4: Set the X-measurement Diameter**

Move the cursor to the X-offset column and press the **F1 – X Diam** key, enter the diameter measured in Step 2 into the Establish the X-diameter field, and press the **F10 – Save** key to accept. The X-measurement Diameter for ID tools is now set.

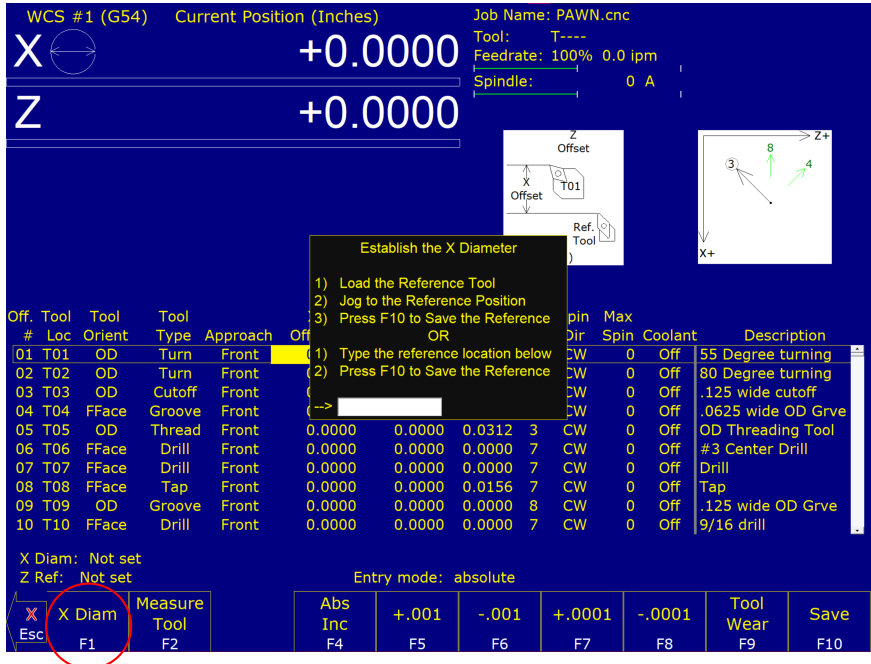

#### **STEP 5: Measure the X-offset**

Press the **F2 – Measure Tool** key then the **F5 – Measure Offset X** key to measure the X-offset of the tool used to make the skim cut. The measured value will appear in the X-offset field.

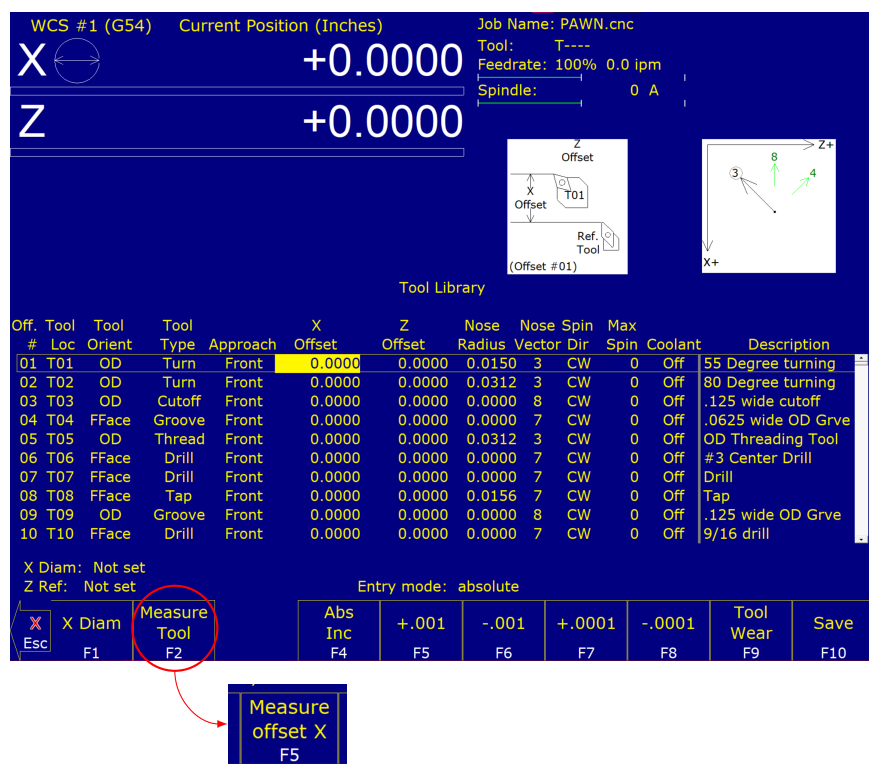

#### **Notes:**

- 1. Verify that the cursor is highlighting the X-offset field for the offset number that you are measuring.
- 2. Press the **F5 Measure Offset X** key while the tool is STILL at the skim cut diameter.

### **STEP 6: Measure the Next Tool**

Touch-off all internal tools on this new internal diameter and press the **F2 – Measure Tool** key then the **F5 – Measure Offset X** key to measure each one. Repeat this step for all the remaining ID tools [\(Figure 5.1\)](#page-71-0).

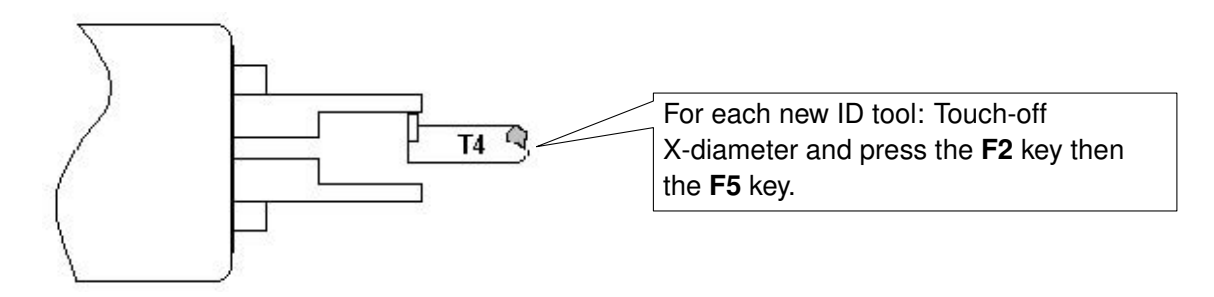

<span id="page-71-0"></span>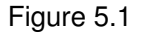

#### **Notes:**

- 1. Make sure you are clear of any obstacles, then use "Tool Check" to withdraw a tool from its current position.
- 2. Use a piece of paper to touch-off the next tool to the skim cut diameter. Slowly jog close to the work piece, switch to **Incremental jog** mode, and jog in close at small increments until the tool just pins the paper to the workpiece.
- 3. If you are using an ATC, move the ATC away from any obstacles, then use the ATC button in the Tool Library to index to the next tool position.

**Special Cases:** Sometimes it might be difficult to touch a new tool off of the X-measurement Diameter set in Step 2. If this is the case, you can repeat each step from #1 through 5 for EACH tool, reading in a new reference position for EACH tool. In this case, you will make a new skim cut Measurement Diameter for each tool and enter that new skim cut diameter as a new reference position for that tool. This method is more work, but if touching off a new tool to an existing reference position is very difficult, this method may be used for both OD & ID tools.

### **5.7 Manual Measurement of X-axis Offsets for Drills, Center Drills, and Taps**

To set drills, center drills, taps, and boring tools, sweep the tool in with an indicator to find the spindle center. Remember that the X-measurement Diameter should be set to "0" before proceeding with Step 1 (see the section "Setting X-axis Tool Offsets for OD Tools" earlier in this chapter for directions on setting an X-measurement Diameter).

#### **Notes:**

- 1. Before you begin, the adjustment values in the Tool Wear Adjustment Screen (described earlier in this chapter) should all be zeroed out for the tools which will be involved in the steps below.
- 2. Also, it would be beneficial to have the Tool Orient, Tool Type, Approach, and Nose Vector fields already set up for the tools involved.

### **STEP 1: Set the Indicator**

Mount the indicator base on the spindle or put the indicator in the chuck. Move the tool towards the approximate center of the spindle (see Figure 11).
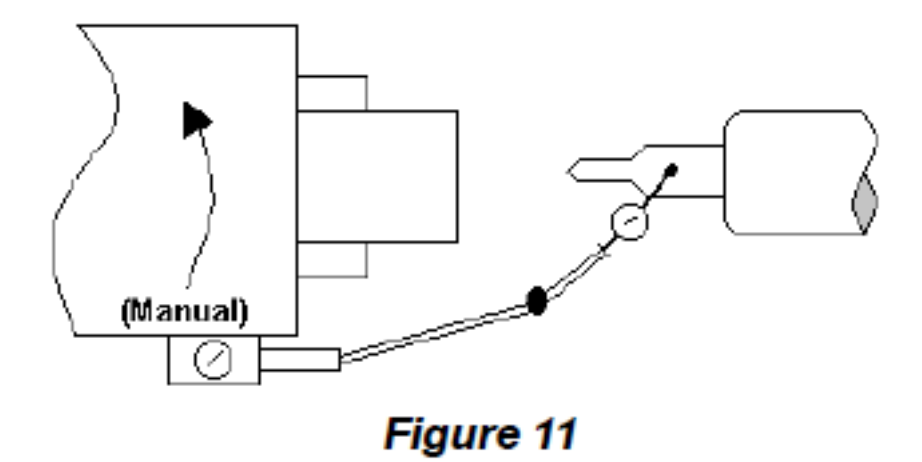

#### **STEP 2: Center the Drill**

Touch the indicator probe to the shank of the tool and rotate the chuck by hand. Jog the X-axis in Incremental mode until the indicator reads the same value all the way around the circumference of the tool.

#### **STEP 3: Measure the X-offset**

Press the **F2 – Measure Tool** key then the **F5 – Measure Offset X** key to measure the X-offset of the tool. The value appears in the X-offset field.

**Note:** This procedure may also be used in setting ID tool offsets in cases where an initial ID skim cut is not possible.

#### **5.8 Manual Measurement of X-axis Offsets for Boring Tools**

Since boring tools come with a manufactured offset, setting a boring tool is just like setting a drill, but with a few added steps. Follow Steps 1 through 3 in the previous section above, and then do the following steps:

#### **Notes:**

- 1. Before you begin, the adjustment values in the Tool Wear Adjustment Screen (described earlier in this chapter) should all be zeroed out for the tools which will be involved in the steps below.
- 2. Also, it would be beneficial to have the Tool Orient, Tool Type, and Approach fields already set up for the tools involved.

#### **STEP 4: Find the Tool Offset**

Look up the tool manufacturer's offset value for the tool being measured.

#### **STEP 5: Switch to Incremental mode**

With the X-offset field highlighted for the tool being measured, press the **F4 – Abs/Inc** key until the "Entry Mode:" field on the screen reads "Incremental".

#### **STEP 6: Enter the Given Offset**

Multiply the manufacturer's offset by negative two (-2) and type the number into the X-offset field. The value you type should appear as being added to the measured X-offset value that was already measured.

**Note:** Remember to press the **F4 – Abs/Inc** key to toggle the Entry Mode back to "Absolute" when you are done.

#### **5.9 Manual Measurement of Z-axis Tool Offsets**

#### **Notes:**

- 1. Before you begin, the adjustment values in the Tool Wear Adjustment Screen (described earlier in this chapter) should all be zeroed out for the tools which will be involved in the steps below.
- 2. Also, it would be beneficial to have the Tool Orient, Tool Type, Approach, and Nose Vector fields already set up for the tools involved.

#### **STEP 1:**

Chuck up a piece of stock and use the Jog buttons to make a skim cut (see Figure 12) OR if the surface is true, touch-off the end (see Figure 13).

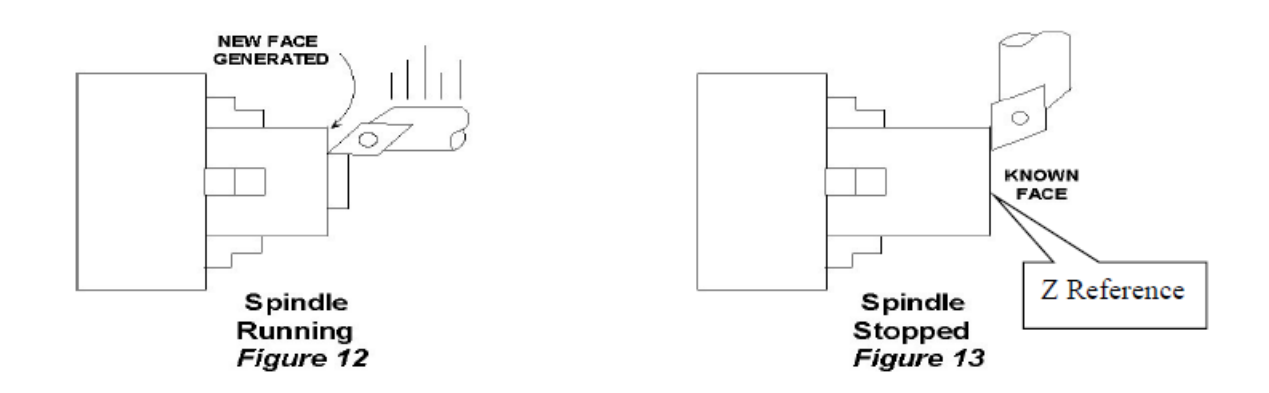

#### **STEP 2: Open the Tool Geometry Offset Library**

On the T-series Control Main Screen, press: **F1 – Setup** → **F2 – Tool Offset**.

#### **STEP 3: Set the Reference:**

Make sure the Z-column is highlighted, press the **F1 – Z Ref.** key and then the **F10 – Save** key to accept this as the reference.

#### **STEP 4: Measure the Tool Offset**

Without moving the Z-position of the tool that you just used to set a reference point, press the **F2 – Measure Tool** key then the **F6 – Measure Offset Z** key to measure the Z-offset of that tool (it should result in 0 as its offset) as seen in Figure 14.

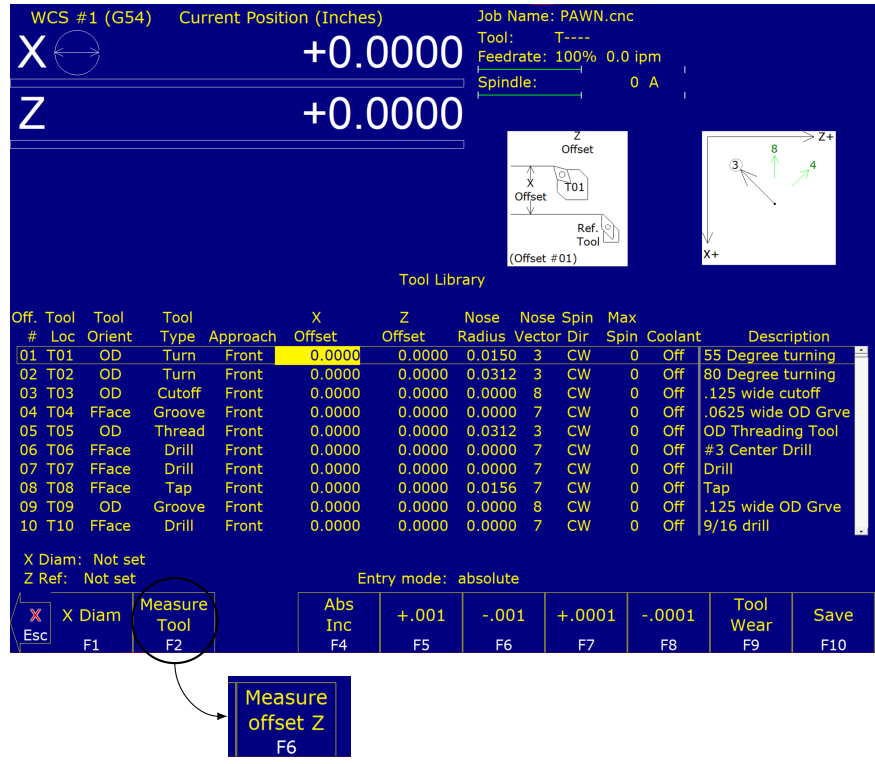

#### **STEP 5: Measure the Next Tool Z-offset**

Load the next tool and bring it to the reference point (as shown in Figure 13). Press the **F2 – Measure Tool** key then the **F6 – Measure Offset Z** key, and repeat for all remaining tools.

**Note:** Make sure the cursor is on the correct Offset number being measured before pressing the **F2 – Measure Tool** key then the **F6 – Measure Offset Z** key.

#### **5.10 Manual Measurement of Part Cutoff Tool Z-offset**

#### **Notes:**

- 1. Before you begin, the adjustment values in the Tool Wear Adjustment Screen (described earlier in this chapter) should be zeroed out for the tools that will be involved in the setup as described below.
- 2. Also, it would be beneficial to have the Tool Orient, Tool Type, Approach, and Nose Vector fields already set up for the tools involved.

Load the part cutoff tool and bring it to the stock face (Figure 15). With the menu highlighted in the Z-offset column at the correct offset number, press the **F2 – Measure Tool** then **F6 – Measure Offset Z** key.

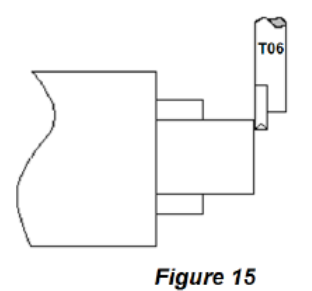

If the part cutoff tool is 0.125 wide and you want the back side of the tool to be set at Z-zero, then highlight the Z-offset of the tool being adjusted and press the **F4 – Abs/Inc** key to toggle to incremental mode.

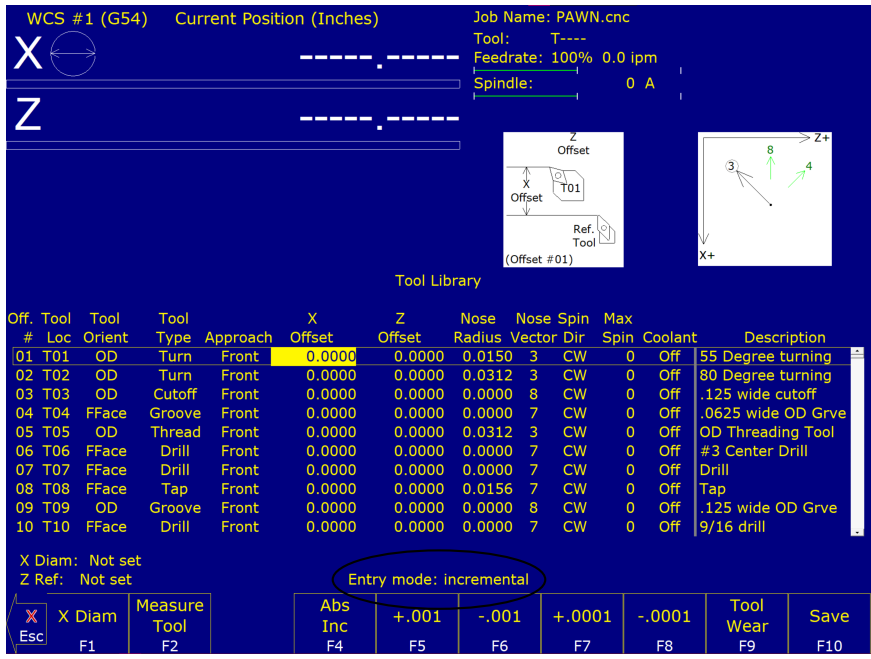

Type in -.125 and press the **ENTER** key. The value of  $-0.125$  will be added to the value measured in Step 1.

**Note:** Remember to press the **F4 – Abs/Inc** key to toggle the Entry Mode back to "absolute" when you are done.

#### **5.11 Setting the Nose Radius**

The Tool Geometry Offset Library also has a field for the tool Nose Radius (labeled **R** in Figure 17).

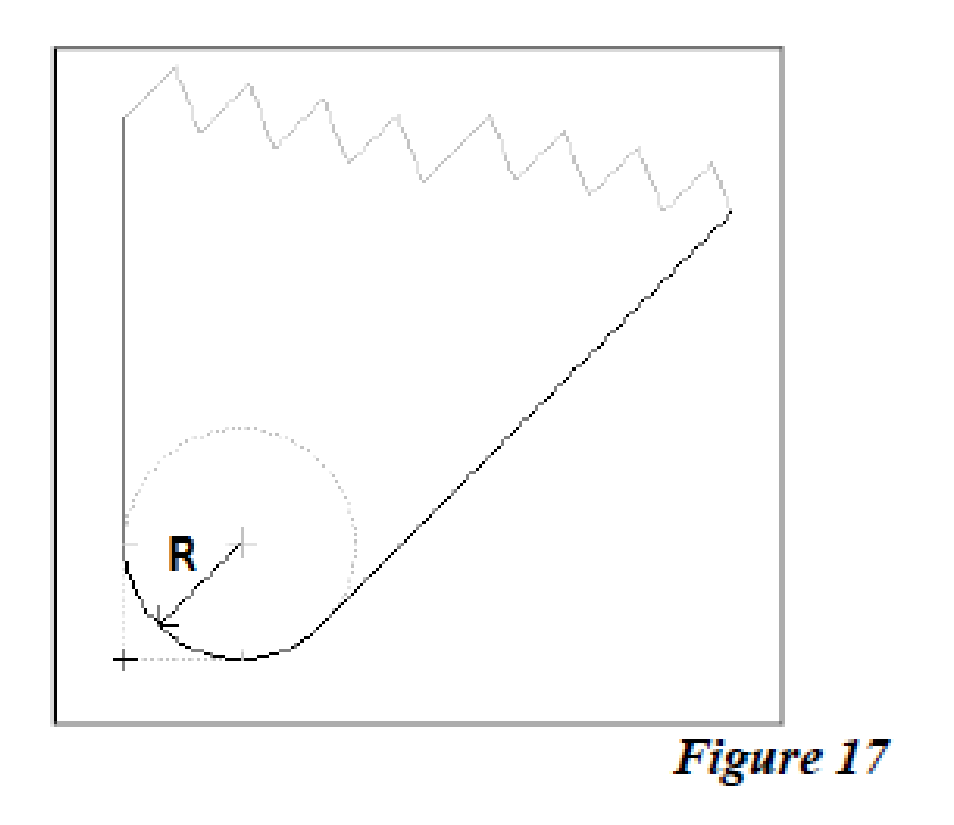

This field tells the control the distance to adjust when cutter compensation is used [\(G41](#page-199-0) or [G42\)](#page-199-0). For further information, see [G40,](#page-199-0) [G41,](#page-199-0) and [G42](#page-199-0) in [Chapter 9.](#page-192-0)

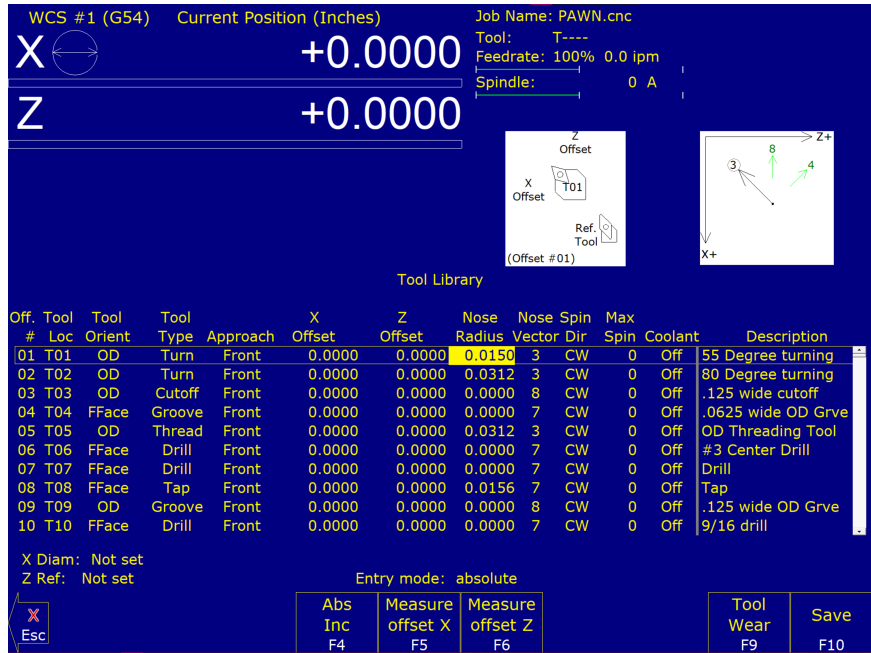

To edit these entries, first press the **F4 – Abs/Inc** key until the "Entry Mode" field reads "absolute". Move to the desired Nose Radius field using the arrow keys and type in the nose radius of the tool, and press the **Enter** key.

# **5.12 Automatic Tool Touch-off cycles (extra-cost option)**

Pressing the **F2 – Measure Tool** key will give you access to a sub-menu used for measuring X- and/or Z-offset measurements of a tool. When Auto Tool Measure (an extra-cost option) is set up and enabled, the functions under this sub-menu will give the Operator an additional choice of doing X- and Z-offset measurements automatically using a Tool Touch-off device.

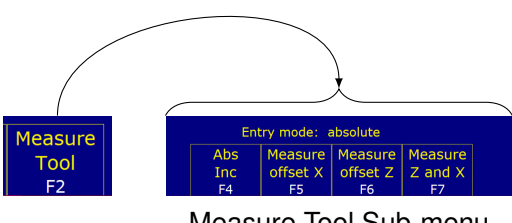

Measure Tool Sub-menu

- **F5 Measure Offset X:** Prompt the Operator with a choice to do either Manual measure of X-offset **or** Auto Tool Touch-off cycle to measure X-offset.
- **F6 Measure Offset Z:** Prompt the Operator with a choice to do either Manual measure of Z-offset **or** Auto Tool Touch-off cycle to measure Z-offset.
- **F7 Measure Z and X:** Do Auto Tool Touch-off cycles to measure both the Z- and X-offsets (starting with Z first).

The rest of this section will concentrate on the three Auto Tool Touch-off cycles accessed under these three keys. See Parameters [257](#page-298-0) and [281–](#page-301-0)[283](#page-301-1) for information on setting up Automatic Tool Touch-off.

#### **Auto Tool Touch-off Cycle to Measure X-offset (F5)**

This cycle will do a single axis measuring move along the X-axis. The +/- axis movement directions are initially determined by the tool's Nose Vector and secondarily by its Approach Direction, but you can change the X-measurement direction by pressing the **F1 – Orient** key on the dialogue box. It is important to position the tool in the correct location before starting this cycle. To run this cycle from the Tool Geometry Offset Library, first jog the tool to the correct location and press:

# **F2 – Measure Tool** → **F5 – Measure Offset X** → **[CYCLE START](#page-18-0)**.

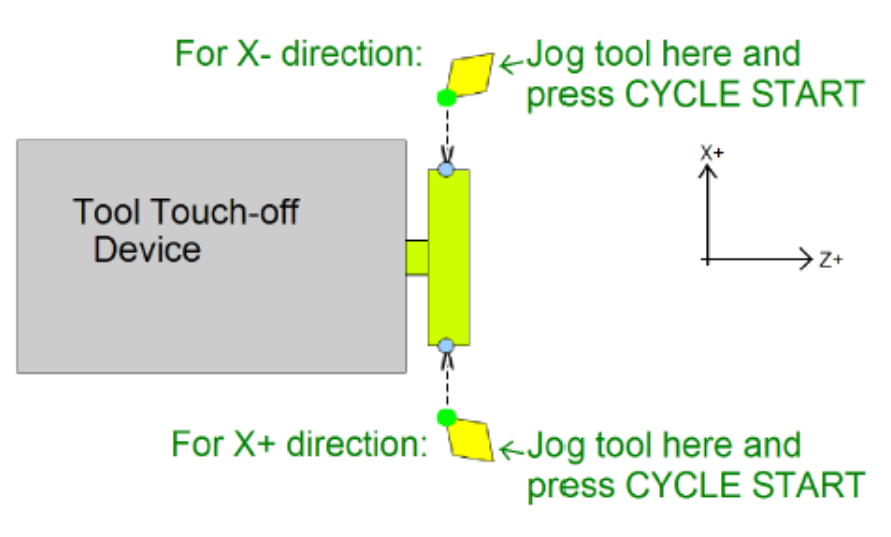

#### **Auto Tool Touch-off Cycle to Measure Z-offset (F6)**

This cycle will do a single axis measuring move along the Z-axis. The +/- Z direction is determined primarily by the tool's Nose Vector and secondarily by its Approach Direction. It is important to position the tool in the correct location before starting this cycle. To run this cycle from the Tool Geometry Offset Library, first jog the tool to the correct location and press:

#### **F2 – Measure Tool** → **F6 – Measure Offset Z** → **[CYCLE START](#page-18-0)**.

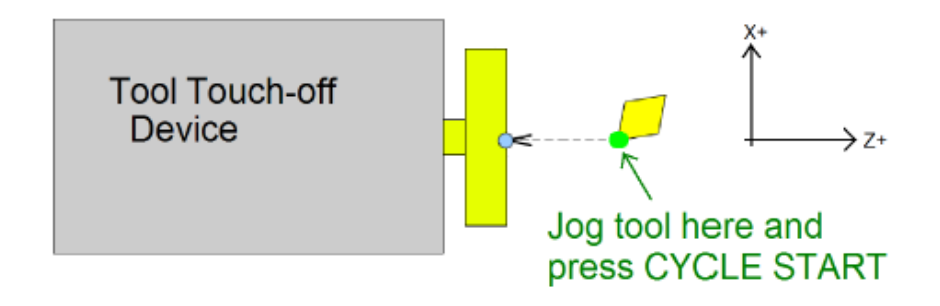

#### **Auto Tool Touch-off Cycle to Measure both Z- and X-offsets (F7)**

This cycle combines the measurement of Z- and X-offsets into one cycle. The +/− axis movement directions are determined primarily by the tool's Nose Vector and secondarily by its Approach Direction, but you can change the X-measurement direction by pressing the **F1 – Orient** key on the dialogue box. To run this cycle from the Tool Geometry Offset Library, jog the tool to the correct location and press:

#### **F2 – Measure Tool** → **F7 – Measure Offset Z and X** → **[CYCLE START](#page-18-0)**.

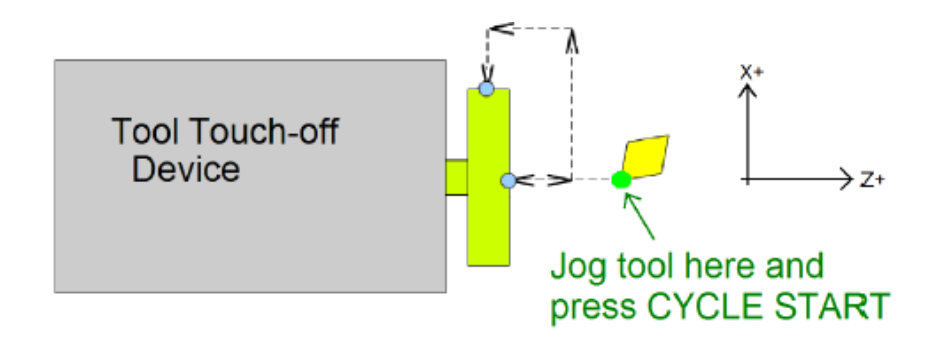

**Note:** See [Chapter 11](#page-244-0) – Configuration for setting the following parameters to use the Tool Touch-off device:

- [Parameter 18](#page-269-0) PLC Input Spindle Inhibit Parameter
- [Parameter 244](#page-296-0) Tool Touch-off device PLC input number
- [Parameter 257](#page-298-0) TT1 connection detection PLC input
- [Parameter 281](#page-301-0) Tool Touch-off Device X stylus size
- [Parameter 282](#page-301-2) Tool Touch-off Device Z stylus size
- [Parameter 283](#page-301-1) Auto Tool Touch-off safety clearance
- [Parameter 367](#page-306-0) Probe / TT1 deceleration multiplier.

# **5.13 Centroid CNC Lathe Tool Touch-off Using TT-4/TT-2**

1. To start the Z-reference process, place the reference tool of choice into the Tool Post and the TT-4/TT-2 into the Spindle. Tighten the spindle and make sure that it is snug to prevent movement from the TT-4/TT-2. Plug in the TT-4/TT-2 cable. See [Figure 5.2](#page-79-0) for reference. For this example, we will be using Tool #1, but any tool number can be used.

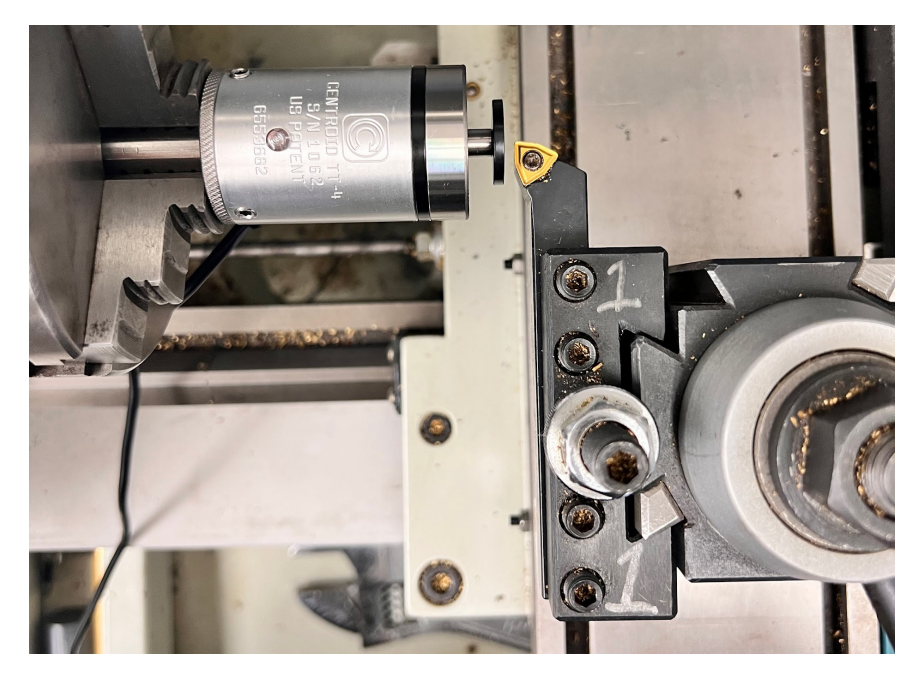

<span id="page-79-0"></span>Figure 5.2: TT-4 shown in spindle with the reference tool loaded in the Tool Post. Note the location of the edge of the tool in reference to the center of the TT-4

2. From the Home screen, press  $F1 - Setup \rightarrow F2$ Tool Setup. You will now have the screen shown in [Figure 5.3](#page-79-1) pulled up.

|                                                                     | WCS #1 (G54)             |                        |          | <b>Current Position (Inches)</b> |                | Job Name: NO JOB LOADED.cnc |                        |                                                                   |                        |              |                          |                    |
|---------------------------------------------------------------------|--------------------------|------------------------|----------|----------------------------------|----------------|-----------------------------|------------------------|-------------------------------------------------------------------|------------------------|--------------|--------------------------|--------------------|
|                                                                     |                          |                        |          |                                  |                | Tool:                       |                        | <b>T0000</b>                                                      | Feedrate: 100% 0.0 ipm |              | Part Cnt: 0              |                    |
|                                                                     |                          |                        |          |                                  |                |                             |                        |                                                                   |                        |              |                          |                    |
| $+0.4700$<br>$-2.8333$<br>Spindle:<br>Part $#$ $\uparrow$ : 3<br>0A |                          |                        |          |                                  |                |                             |                        |                                                                   |                        |              |                          |                    |
|                                                                     |                          |                        |          |                                  |                |                             |                        |                                                                   |                        |              |                          |                    |
|                                                                     |                          |                        |          |                                  |                |                             | $\mathsf{x}$<br>Offset | $\overline{z}$<br>Offset<br>ो<br>$\overline{T}01$<br>Ref.<br>Tool |                        |              |                          | $\geq$ Z+          |
|                                                                     | $X +$<br>(Offset $#01$ ) |                        |          |                                  |                |                             |                        |                                                                   |                        |              |                          |                    |
| <b>Tool Library</b>                                                 |                          |                        |          |                                  |                |                             |                        |                                                                   |                        |              |                          |                    |
| Off. Tool                                                           | Tool                     | Tool                   |          | $\mathsf{x}$                     | Z.             | <b>Nose</b>                 |                        | Nose Spin                                                         | Max                    |              |                          |                    |
| #<br>Loc                                                            | Orient                   | Type                   | Approach | Offset                           | Offset         | <b>Radius Vector Dir</b>    |                        |                                                                   |                        | Spin Coolant |                          | <b>Description</b> |
| 01 T <sub>01</sub>                                                  | <b>OD</b>                | Turn                   | Front    | 0.0000                           | 0.0000         | 0.0150                      | 3                      | <b>CW</b>                                                         | $\mathbf{0}$           | Off          | 55 Degree turning        | $\hat{ }$          |
| 02 T02                                                              | OD                       | Turn                   | Front    | 0.0000                           | 0.0000         | 0.0312                      | 3                      | CW                                                                | $\mathbf{0}$           | Off          | 80 Degree turning        |                    |
| 03 T03                                                              | <b>OD</b>                | Cutoff                 | Front    | 0.0000                           | 0.0000         | 0.0000                      | 8                      | <b>CW</b>                                                         | $\overline{0}$         | Off          | .125 wide cutoff         |                    |
| 04 T04                                                              | FFace                    | Groove                 | Front    | 0.0000                           | 0.0000         | 0.0000                      | $\overline{7}$         | CW                                                                | $\mathbf{0}$           | Off          | .0625 wide OD Grve       |                    |
| 05 T05                                                              | OD                       | <b>Thread</b>          | Front    | 0.0000                           | 0.0000         | 0.0312                      | $\overline{3}$         | CW                                                                | $\mathbf 0$            | Off          | <b>OD Threading Tool</b> |                    |
| 06 T06                                                              | FFace                    | Drill                  | Front    | 0.0000                           | 0.0000         | 0.0000                      | $\overline{7}$         | CW                                                                | $\mathbf{O}$           | Off          | #3 Center Drill          |                    |
| 07 T07                                                              | FFace                    | Drill                  | Front    | 0.0000                           | 0.0000         | 0.0000                      | $\overline{7}$         | CW                                                                | $\overline{0}$         | Off          | <b>Drill</b>             |                    |
| 08 T08                                                              | FFace                    | Tap                    | Front    | 0.0000                           | 0.0000         | 0.0156                      | $\overline{7}$         | CW                                                                | $\mathbf{0}$           | Off          | Tap                      |                    |
| 09 T09                                                              | <b>OD</b>                | Groove                 | Front    | 0.0000                           | 0.0000         | 0.0000                      | 8                      | CW                                                                | 0                      | Off          | .125 wide OD Grve        |                    |
| 10 T10                                                              | FFace                    | Drill                  | Front    | 0.0000                           | 0.0000         | 0.0000                      | $\overline{7}$         | CW                                                                | $\mathbf{0}$           | Off          | $9/16$ drill             |                    |
| X Diam: Not set<br>Z Ref: -2.8917<br>Entry mode: absolute           |                          |                        |          |                                  |                |                             |                        |                                                                   |                        |              |                          |                    |
| $\mathbb{X}$                                                        |                          | <b>Measure</b>         |          | <b>Abs</b>                       | Export         |                             |                        |                                                                   |                        |              | Tool                     | Save               |
| Esc                                                                 |                          | Tool<br>F <sub>2</sub> |          | <b>Inc</b>                       | Lib            |                             |                        |                                                                   |                        |              | Wear<br>F <sub>9</sub>   |                    |
|                                                                     |                          |                        |          | F <sub>4</sub>                   | F <sub>5</sub> |                             |                        |                                                                   |                        |              |                          | F10                |

<span id="page-79-1"></span>Figure 5.3: **F2 – TOOL OFFSET** menu screen

3. Using your mouse cursor or touch screen, select the Z-offset Value for the Offset # of your reference tool

number. For this example, we will be using Offset #1. When selected, the value will be highlighted in yellow and the **F1 – Z Ref** option will appear in the bottom-left corner. Your screen should look like [Figure 5.4.](#page-80-0)

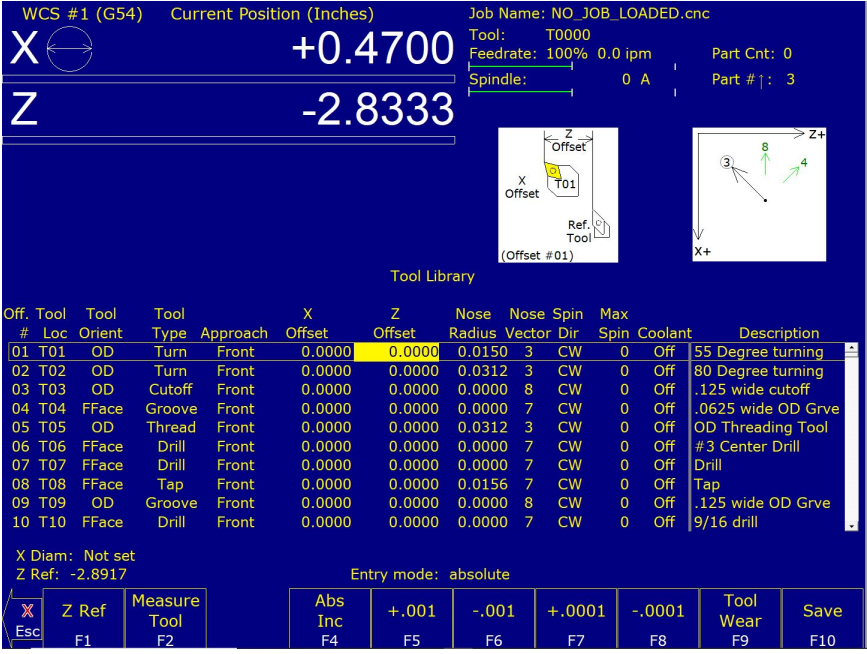

<span id="page-80-0"></span>Figure 5.4: **F2 – TOOL OFFSET** menu with Z-offset value for the Offset # selected Note the addition of **F1 – Z Ref** in the bottom-left

4. To complete the Z-reference, select the **F1 – Z Ref** key. This will pull the menu options up, as shown in [Figure 5.5.](#page-80-1) You will want to select the **F1 – Auto** key. Press the **Cycle Start** key. Selecting this option will allow the tool to move towards the TT-4/TT-2.

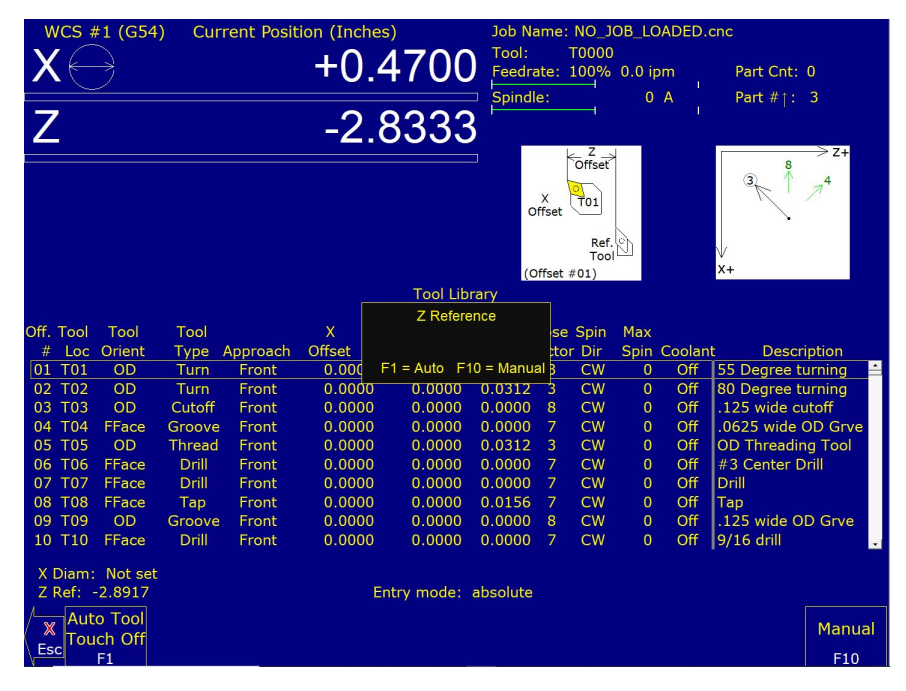

<span id="page-80-1"></span>Figure 5.5: **F1 – Z Ref** menu

5. Once complete, your Lathe Z-reference has been successfully set up. Press the **F10 – Save** key to save the Z-reference information.

# **6 Running a Job**

To start the currently-loaded job, go to the Main Screen and press the **[CYCLE START](#page-18-0)** button on the jog panel. If your control is not equipped with a jog panel, press **ALT+S** on the keyboard.

#### **6.1 Active Job Run Screen with G-code Display**

If the Run-time Graphics option is set to Off, the following screen is displayed while a job is running:

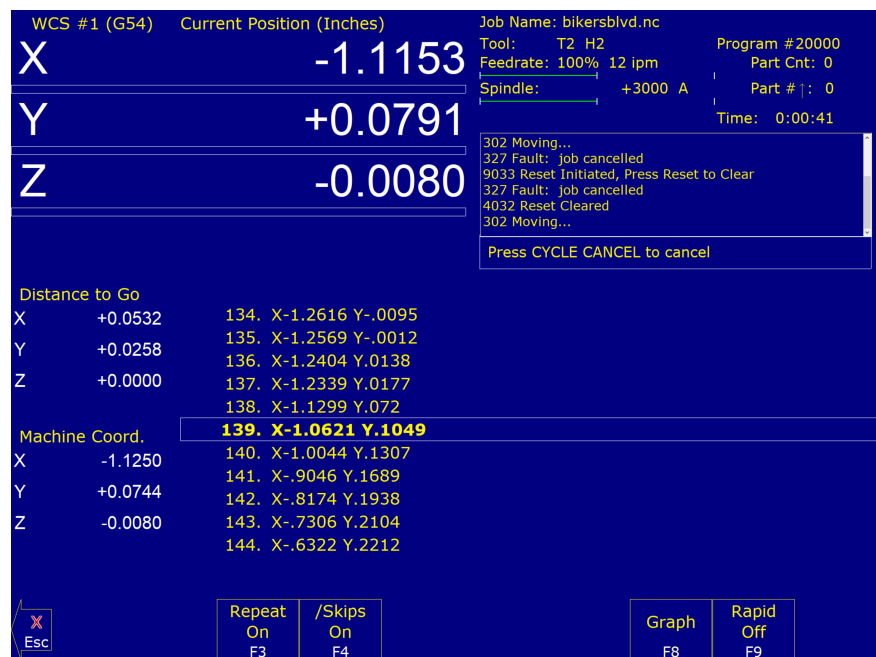

On this screen, the following F-keys are available:

- **F1 Feed (-1%):** Decrease feed rate override by 1% (available only if keyboard jogging is active).
- **F2 Feed (+1%):** Increase feed rate override by 1% (available only if keyboard jogging is active).
- **F3 Repeat On/Off:** Toggle the repeat feature for part counting. For more information, see **F3** under the Run Menu section later in this chapter.
- **F4 Skips On/Off:** Enable/Disable block skips. For more information, see **F4** under the Run Menu section later in this chapter.
- **F5 Auto:** This key will only appear in Single Block mode. When you press this key, it turns on Auto mode and disables Single Block mode. Once Auto mode is turned on, Single Block cannot be re-enabled unless you stop the job. For more information, see **F5** under the Run Menu section later in this chapter.
- **F6 Stops off:** This key will only appear if Optional Stops is on. When you press this key, it turns off Optional Stops. Once Optional Stops is turned off, it cannot be re-enabled unless you stop the job. For more information, see **F6** under the Run Menu section later in this chapter.
- **F7 Feed Hold:** Turn feed hold on/off (available only if keyboard jogging is active).
- **F8 Graph:** Switch to run-time graphics screen. This key only appears if the job was started with the run-time graphics option turned on.
- **F9 Rapid On/Off:** Turn rapid override on/off.

For information on other keys that are available while a job is running, see [Chapter 2.](#page-16-0)

#### **6.2 Run-time Graphics Screen**

When a job is running with Run-time Graphics set to On, a screen similar to the following is displayed:

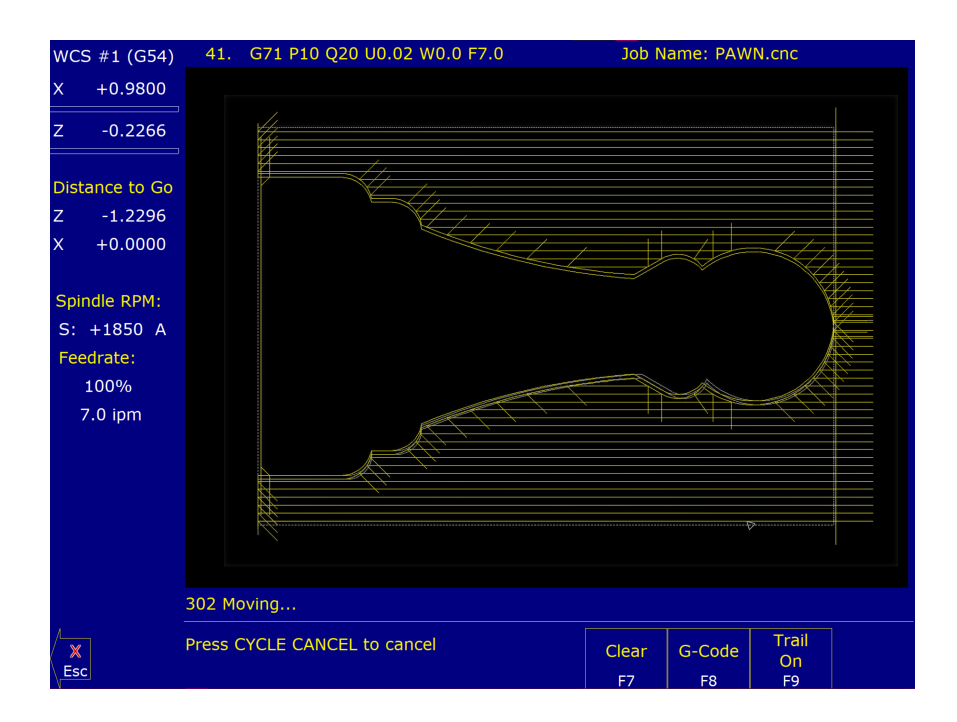

The following keys are available while the job is running in Run-time Graphics.

- **F7 Clear:** Clears the trail up to the tool's current position in the program.
- **F8 G-code:** Switch to the Job Run Screen with G-code display.
- **F9 Trail On/Off:** Turn on/off the tool trail display.

#### **6.3 Canceling a Job in Progress**

There are three conventional ways to cancel a currently running job (CNC program). When a job is canceled using any of the following methods, the job's progress will be recorded. This allows the user to restart the job using the Resume Job option or the Search and Run option.

**CYCLE CANCEL:** Pressing this key while a job is running will cause the control to abort the job currently being run. The control will stop movement immediately, clear all M-functions, and return to the main screen. Hitting the escape key on the keyboard is equivalent to hitting **[CYCLE CANCEL](#page-19-0)**.

- **TOOL CHECK:** Pressing this key while a job is running will cause the control to stop the normal program movement, turn off the spindle, clear all M-functions, and go the Run menu screen. Make sure the tool will clear the part before pressing **Tool Check** a second time, which will move the X- and Z-axes to their home position. The control will then automatically go to the resume job screen.
- **EMERGENCY STOP (E-Stop):** Pressing the **EMERGENCY STOP** button while a job is running will cause the control to abort the job currently being run. The control will stop movement immediately, clear all M-functions, and return to the main screen. Also, the power to all axes will be released.

#### **6.4 Resuming a Canceled Job**

If a job is canceled using one of the methods described above, it can be resumed in one of three ways:

**CYCLE START:** Pressing the **[CYCLE START](#page-18-0)** button will restart the job at the BEGINNING of the part program.

**Note:** Before performing a **F1 – Resume Job** or **F2 – Search**, the tool may need to be positioned in X and Z for cycles that start down inside an ID or behind a shoulder.

- **F1 Resume Job:** (Located in **F4 Run menu**) Restart the canceled job at or near the point of interruption. See the next section in this chapter entitled "Run menu" for more information.
- **F2 Search:** (Located in **F4 Run** menu) Restart at a specified point in the part program. See the next section in this chapter entitled "Run menu" for more information.

#### **6.5 Run Menu**

Press the **F4 – Run** key from the main screen to access the Run menu. From this menu, the Operator can restart a canceled job or change the way a job will be run.

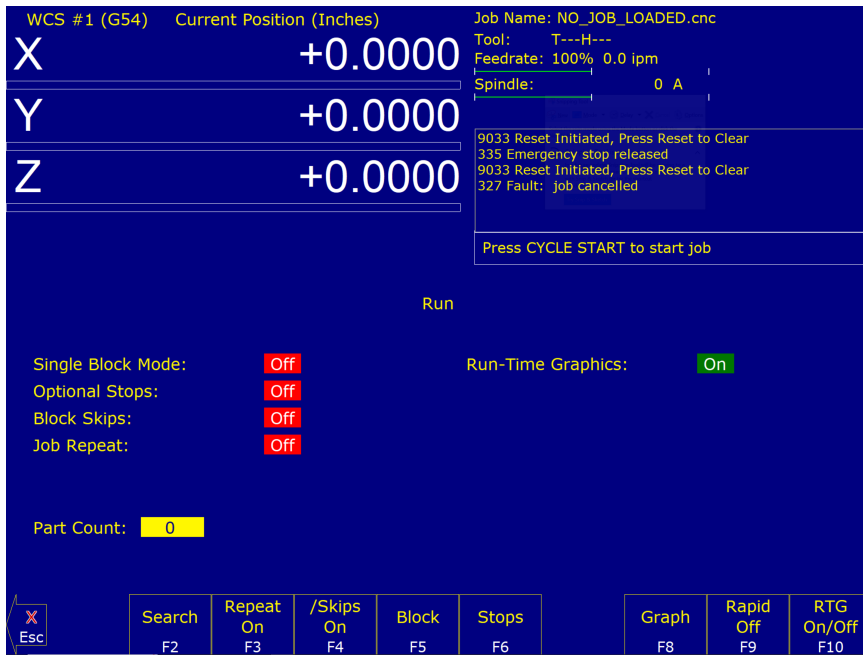

**F1 – Resume Job:** Access the resume job screen by pressing the **F4 – Run** key on the main screen to go to the run screen, then pressing the **F1 – Resume Job** key in the run screen to go to the resume job screen. If the job was canceled by pressing **TOOL CHECK**, the control will go to the resume job screen automatically. From this screen, the user can modify tool offsets, modify the tool library, turn block mode on and off, turn optional stops on or off, graph the partially-completed job, or start the partially-completed job.

The resume job option is not always available. The following situations will cause the resume job option to be unavailable:

- Loading a new job.
- Running a job to completion.
- Parse errors in the job.
- Editing or reposting the job file.
- Loss of power while a job is running.
- **F2 Search:** Invoking this option will bring you to the "Search and Run" menu. This menu will allow you to specify the program line, block number, or tool number at which execution of a program is to begin. Program lines are numbered from the top of the file down, with the first line numbered 1. To enter a block number, place an "N" in front of the number. To enter a tool number, place a "T" in front of the number. Pressing the **[CYCLE START](#page-18-0)** button from here would start the program at the point you specified.

An extra option unique to the "Search and Run" screen is the **F1 – Tool Change** "Do Last Tool Change" function. This key toggles the tool change option as shown on screen. A "YES" tells the control to perform a tool change so that the tool specified for the line or block has the tool indicated in the program. A "NO" uses the currently loaded tool, regardless of what tool is specified for the line or block being searched.

CNC12 will remember previous searches. They are accessible by pressing the **UP** and **DOWN** arrow keys in the Search text box.

**Note:** You cannot search within a subroutine.

**F3 – Repeat On/Off:** This key toggles the repeat feature for part counting. When part counting is in effect and Repeat is on, the job will be automatically run again until the specified number of parts has been run. The On or Off label indicates the state to which the repeat feature will toggle to when pressed, it does not indicate the current state. The current state is indicated in the user window above.

The **Part Count:** prompt is used to set the Part count. Positive values set the part counter to count up, and negative values configure the part count to count down. For example, if ten is entered in the Part Count prompt, the Part Cnt in the [status window](#page-10-0) changes to ten and the Part # changes to zero with an upward arrow indicator. When a job is run and then completes, the Part # will increment to one. If repeat is on, the job will automatically start again and keep running until the Part # has reached the Part Cnt. If a −10 is entered in the Part Count prompt, the Part Cnt in the [status window](#page-10-0) changes to ten and the Part # changes to ten with a downward arrow indicator. When a job is finished, the Part # will be decremented to nine. If repeat is on, the job will automatically start again and keep running until the Part # has reached zero.

**F4 – Skips On/Off:** This function toggles the block skip feature. When block skipping is on, G-code lines that start with a forward slash character '/' are skipped, i.e., they are not processed. Note that because of the way a job is processed (in a pre-processed buffered fashion), the effect of this key may be delayed if you press it while a job is running. The On or Off label indicates the state to which the /Skips feature will toggle to when pressed. It does not indicate the current state. The current state is indicated in the user window above.

- **F5 Block Mode:** Turns single block mode on and off. This is similar to pressing the **AUTO/BLOCK** key. If Single Block mode is on, the CNC software will stop after each block in your part program and wait for you to press the **[CYCLE START](#page-18-0)** button. Note that Auto mode is the default mode. If you use this key to turn on Single Block mode and then run a job, Auto mode will be re-instated when the job ends. The current state of this setting is indicated in the user window above.
- **F6 Optional Stops:** Turns optional stops on and off. If optional stops are on, any [M1](#page-225-0) codes that appear in your program will cause a wait for the **[CYCLE START](#page-18-0)** button (just like [M0\)](#page-225-1). If optional stops are off, [M1](#page-225-0) codes will be ignored. Note that the default mode for Optional Stops is off. If you use this key to turn on Single Block mode and then run a job, Optional Stops will be set to off when the job ends. The current state of this setting is indicated in the user window above.
- **F8 Graph:** Graphs the part. For more information, see the "**F8 Graph**" section in [Chapter 3.](#page-37-0) If this feature is invoked from the Run and Search screen or the Resume Job screen, then the graphics will show exactly where the searched line or block begins. Dotted lines indicate the portion of the part that will be skipped. Solid lines indicate the portion of the part that will be machined.
- **F9 Rapid On/Off:** This function key toggles Rapid Override. The On or Off label indicates the state to which the Rapid Override feature will toggle when pressed. In the Rapid Override On state, the speed of rapid moves [\(G0\)](#page-193-0) can be adjusted by the Feed Rate Override knob. In the Rapid Override Off state, the speed of rapid moves will be at full speed (max rate).
- **F10 RTG On/Off:** This function key toggles the Run-time Graphics option. If the option is turned on, Run-time Graphics automatically starts when the **[CYCLE START](#page-18-0)** button is pressed. This option must be turned on for Run-time Graphics to be used. If the option is turned off, Run-time Graphics cannot be started while a job is running.

Machine [Parameter 400](#page-308-0) determines whether or not the **[CYCLE START](#page-18-0)** button is enabled on the Run Menu. If [Parameter 400](#page-308-0) is set to zero, then the **[CYCLE START](#page-18-0)** button is disabled in the Run Menu. For any other value of [Parameter 400,](#page-308-0) the **[CYCLE START](#page-18-0)** button is enabled. Note that this does not apply to the Resume and Search sub-menus, where the **[CYCLE START](#page-18-0)** button is always enabled.

#### **6.6 Power Feed**

Press the **F4 – Feed** key from the Setup menu to access the Power Feed screen. This screen is used to command axis movement. All of the operations available on the Power Feed screen may also be performed in MDI with the appropriate M- and G-codes.

- **F1 Absolute Power Feed:** Press the **F1 ABS** key to move an axis to an absolute position at a specified feed rate.
- **F2 Incremental Power Feed:** Press the **F2 INC** key to move an axis an incremental distance at a specified feed rate.
- **F3 Free XZ:** Press the **F3 Free** key to release power to the X and Z motors, allowing you to use your machine manually for these two axes.
- **F4 Power XZ:** Press the **F4 Power** key to apply power to the X and Z motors, allowing you to use your machine with the jog panel for these two axes.

#### **6.7 Communications Stress Test**

Included in the example files is a communications stress test that can be run by the user. This file can help report communication errors, such as the number of packets resent, generic communication errors, packets out of order, number of NAcks packets sent, and number of NAcks packets received.

To run this test, perform the following actions:

- 1. **F2 Load**.
- 2. If not already in the ncfiles directory of the cnct folder, navigate to  $\c{nct\nctiles.$
- 3. Select the "com\_stress\_test.cnc" file.
- 4. Press the **[CYCLE START](#page-18-0)** button.
- 5. The test will then be run, and the following message will appear:

# **Communications Stress Test will start after** this message disappears, Please Wait for results

Please allow the system time to process. Once complete, a message similar to the following will appear with your results:

# **Communications Stress Test** PASSED max. errors acceptable  $= 5$ **Results:** Packets Resent: 0 **Generic Communication Errors: 0** Packets Out of Order: 0 **NAcks Packets Sent: 0 NAcks Packets Recieved: 0**

# **7 Intercon Software**

#### **7.1 Introduction**

Intercon (Interactive Conversational) software allows you to quickly create a part program right at the control without having to be a G-code expert. Intercon will prompt you to enter values from your print that describe the geometry of the part. Intercon will display graphics of the part as you are creating it, helping you to quickly proceed through part programming. Intercon can then generate a G-code program from the geometric information you have entered.

You can purchase an offline version of the Intercon software for use on your desktop PC. You will also need to purchase a hardware key, which will allow the offline version to run. Simply plug the key into the computer, install the required drivers, and run the program.

# **7.2 Lathe Intercon Main Menu**

When you access Intercon through the **F5 – CAM** option in the CNC12 Main screen, the part program will be displayed if the current job loaded in CNC12 has an associated Intercon program. If the job file in CNC12 does not have an associated Intercon program, the **F1 – File** menu will be displayed. See the "Lathe Intercon File Menu" section later in this chapter for a description of the file menu.

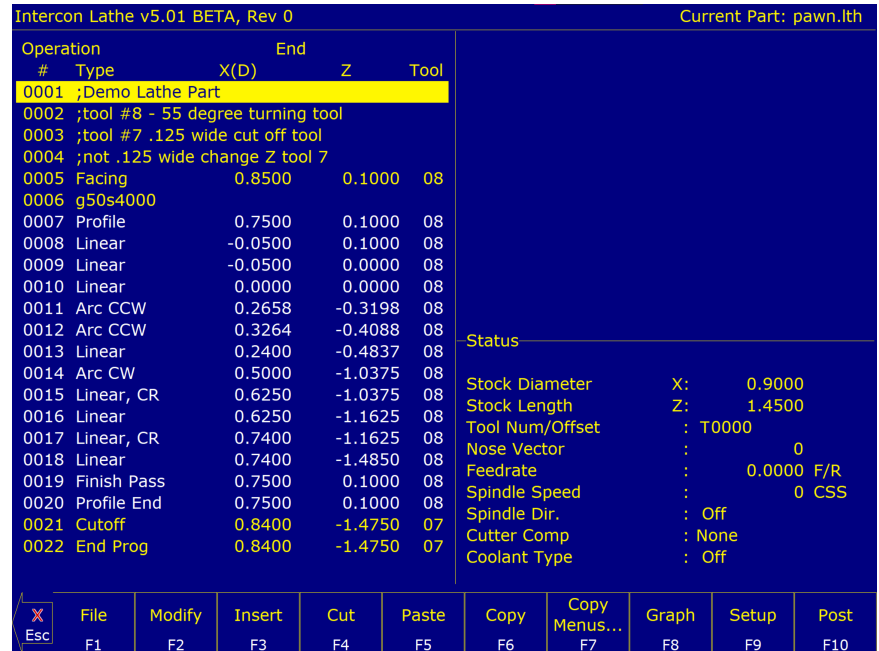

While in the Lathe Intercon Main Menu, use the up and down arrow keys to highlight the desired operation.

- **F1 File:** Press **F1 File** to display the File Menu. See the "Lathe Intercon File Menu" section later in this chapter for a description of the file menu.
- **F2 Modify:** Press **F2 Modify** (or the **ENTER** key) to make changes to the highlighted operation. This will display the Edit Operation Menu for the highlighted operation. Use the Page Up and Page Down keys to move between

operations and to highlight the operation you want to modify in the Edit Operation Menu. See the "Insert Operation" section later in this chapter for a description of each operation type.

- **F3 Insert:** Insert an operation above the currently-highlighted operation. See the "Insert Operation" section later in this chapter for details.
- **F4 Cut:** Cuts (removes) the highlighted operation from the program. The operation that is cut is placed onto the clipboard stack. Attempting to cut a profile start or end operation will cut the entire profile.
- **F5 Paste:** Paste the last operation that was cut or copied into the clipboard stack into the current program line that is before the highlighted operation. A number on the second line of the Paste key indicates the number of operations that are currently in the clipboard stack. If the top of the clipboard contains a profile, then the entire profile will be pasted.
- **F6 Copy:** Copy the highlighted operation onto the clipboard stack and advance the cursor to the next operation.
- **F7 Copy Menus. . . :** Choosing **F7 Copy Menus. . .** will display these options:
	- **F1 Copy Menu:** Allows a range of operations to be copied. Specify the Start Block, End Block, and Destination in the prompts that appear in the Copy Menu. The range of operations is copied into a location that precedes the destination block.
	- **F2 Move Menu:** Allows a range of operations to be moved. Specify the Start Block, End Block, and Destination in the prompts that appear in the Move Menu. The range of operations is moved into a location that precedes the destination block.
	- **F3 Cut, F4 Paste, F5 Copy:** Performs the same actions as described above.

**F9 – Clear Clipbrd:** Removes all operations in the clipboard stack.

- **F8 Graph:** Display a graphic preview for the part. See the "Graphics" section later in this chapter for details.
- **F9 Setup:** Change the part setup. The following window will be displayed on the screen. Use the up and down arrow keys to select between fields. Note that there are more fields than what the menu can show. If you go beyond the bottom of the screen, the fields will scroll up, revealing more Intercon Setup items. Press **F1 – Toggle** to toggle between options when necessary and press **F10 – Accept** to accept the setup when you are finished. You can also access the Tool Library from here by pressing **F6 – Tools**. Press the **ESC** key to cancel and return to the File menu.

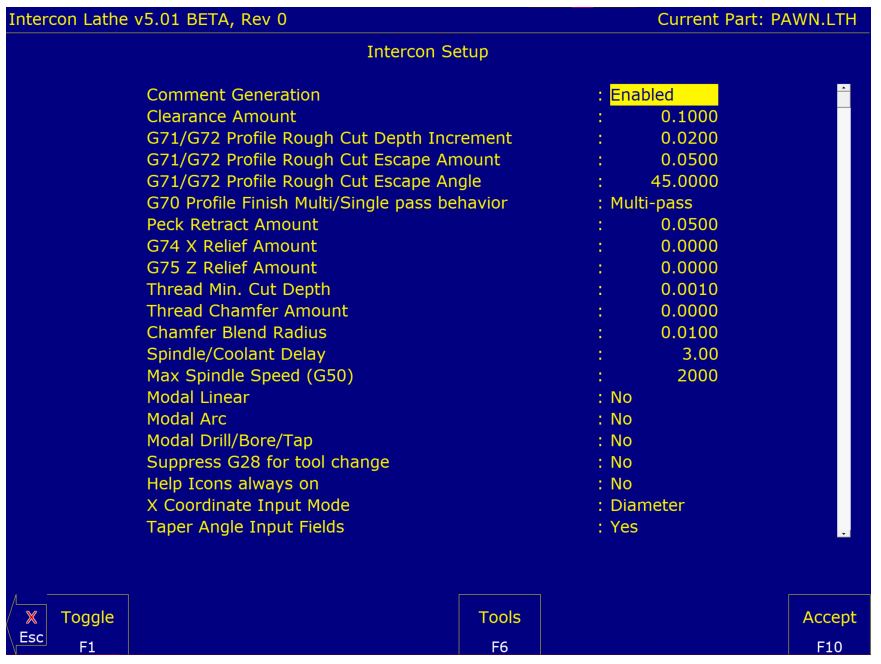

- **Comment Generation:** Toggle between Enabled and Disabled. When comment generation is enabled, Intercon will insert a comment before each block describing the operation type. Disabling comment generation reduces the size of the file.
- **Clearance Amount:** Set the distance away from the part you want to position when changing from a rapid to a feed rate move. This amount applies to both the X- and Z-axes. Adjust this value to adjust the retract amount in a threading cycle [\(G76\)](#page-213-0).
- **[G71](#page-205-0)[/G72](#page-207-0) Rough Cut Depth Increment:** Enter the amount of material to remove per pass in a profile cycle. Value is always a radius amount.
- **[G71](#page-205-0)[/G72](#page-207-0) Rough Cut Escape Amount:** Enter the distance to retract after a cutting pass has been made in a profile cycle. The values are always a radius amount.
- **[G71](#page-205-0)[/G72](#page-207-0) Rough Cut Escape Angle:** Enter the angle of retract (in degrees) after a cutting pass has been made in a profile cycle.
- **[G70](#page-204-0) Profile Finish Multi/Single-pass Behavior:** Toggle between Multi-pass and Single-pass behavior for the profile finish pass. In Multi-pass mode, a Finish Pass operation will perform multiple incremental finish cuts each at the specified "Depth of Cut" away from each other. In Single-pass mode, a Finish Pass operation will perform one finish cut at the specified "Depth of Cut" away from the final finish profile.
- **Peck Retract Amount:** Enter the distance to retract after a cutting move has been made in the peck drilling cycle, peck cut-off cycle, and grooving cycle.
- **[G74](#page-210-0) X Relief Amount:** Enter the relief amount for the X-axis in a Grooving cycle. This is the amount that the tool moves away from the material in the X-axis direction before making rapid moves to position for the next cut.
- **[G75](#page-212-0) Z Relief Amount:** Enter the step-over amount for the Z-axis in a Grooving cycle. This is the amount that the tool moves away from the material in the Z-axis direction before making rapid moves to position for the next cut.
- **Thread Min. Cut Depth:** Enter the minimum amount you want removed for a pass in the threading cycle.
- **Thread Chamfer Amount:** Enter the number of turns to taper from the thread depth to the surface of the work piece.
- **Chamfer Blend Radius:** Enter the radius to use when rounding the corners of a chamfer when blend chamfer is selected.
- **Spindle/Coolant Delay:** Enter the amount of time in seconds that you want the lathe to wait for the spindle to get up to speed and for the coolant to begin flowing.
- **Max Spindle Speed [\(G50\)](#page-202-0):** Enter the maximum spindle speed for posted Intercon programs. Posts a [G50](#page-202-0) at the beginning of the program if the value entered is greater than zero.
- **Modal Operations (Linear, Arc, Drill/Tap):** Toggle between YES or NO. Entering YES will cause the same type of operation to be automatically inserted after the initial operation has been accepted.
- **Suppress [G28](#page-197-0) for Tool Change:** Toggle between YES or NO. Entering "NO" will allow Intercon to post a [G28](#page-197-0) on a tool change operation to return the tool to the [G28](#page-197-0) position. Gang tooling setups usually require this option to be set to "YES".
- **Help Icons always on:** Toggle between YES or NO. Selecting "YES" means that help information will always be displayed when editing operations. "NO" means that you will have to press a key to get help. Whether set to "YES" or "NO", help screens can always be toggled ON or OFF by pressing the **F5 – Help** key when editing an operation.
- **X-coordinate Input Mode:** Toggle between radius and diameter. You can select to enter the coordinates as radius or diameter amounts.
- **Taper Angle Input Fields:** Toggle between hide and display. When you select hide, the fields that correspond to polar coordinates will not be shown. When you select display, the fields that correspond to polar coordinates will be shown.
- **Modal Input Fields:** Toggle between hide and display. When you select hide, modal fields will not be shown. When you select display, modal fields will be shown.
- **DRO Units / Machine Units:** Sets the units of measure, either Inch or Millimeter. It is recommended that these two fields be toggled together to the same units.

**Note:** Changing the units from within individual Intercon job headers does NOT toggle the units between Inches/Millimeters in the generated G-code. This is a developmental feature and should be kept the same as the units selected in DRO Units/Machine Units.

- **Stop Spindle During Tool Change:** Toggle between YES and NO. Select "YES" if you want the spindle to be shut off during a tool change. Select "NO" if you want the spindle to be left on while doing a tool change.
- **Stop Coolant During Tool Change:** Toggle between YES and NO. Selecting "YES" will cause the coolant to be shut off during a tool change. Selecting "NO" will cause the coolant to be left on while doing a tool change.
- **Cutter Comp Look-ahead:** This sets the number of segments that can be parsed ahead when Cutter Comp is turned on.
- **F10 Post:** Press **F10 Post** to post a part program. Posting a part program generates the [G-codes](#page-192-0) for the program. After the program is posted, you will be returned to the control software's Main Screen where the G-code program will be loaded and you can press **[CYCLE START](#page-18-0)** to run the job. The Intercon program will be automatically saved.
- **Esc Quit:** Press **Esc** to quit Intercon. You will be prompted to save changes if any were made, and then returned to the control software's Main Screen.

#### **7.3 Teach Mode**

The X and Z keys will fill in a field with the current position for the related axis. This feature works when editing most fields in an operation. Press **F9 – Teach Mode** when editing an operation to display a [DRO.](#page-9-0)

#### **7.4 Lathe Intercon File Menu**

Press **F1 – File** while in the Intercon Main Menu to access the File Menu. The screen will look something like the example below:

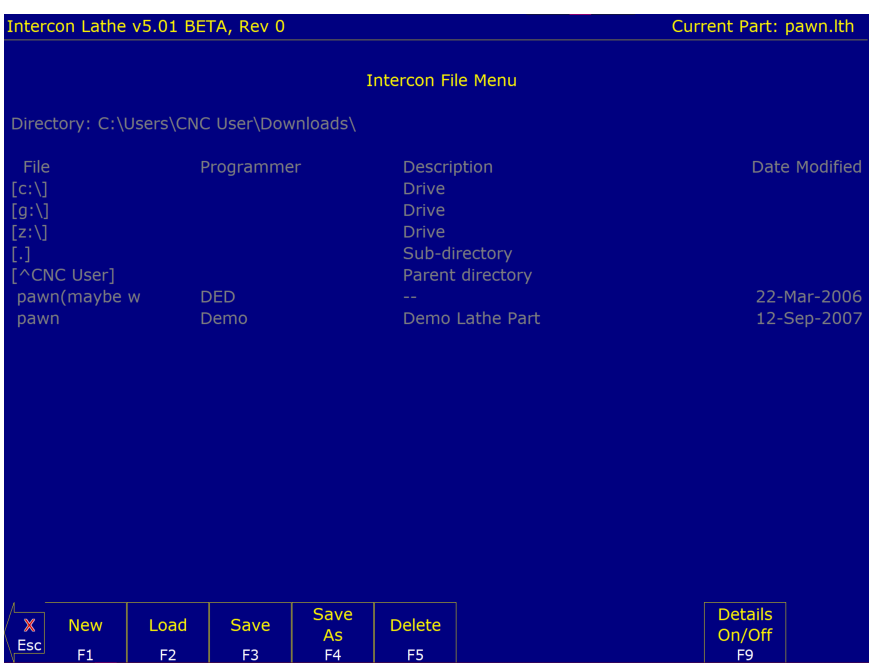

- **F1 New:** Create a new file; you will be prompted to save changes to the currently-loaded part program. Press "**Y**" to save changes or "**N**" to continue without saving changes. Choosing **F1 – New** will display the "New file:" prompt above the function keys. Type the name of the new file, then press **F10 – Accept** or the **ENTER** key to accept the new name. After accepting the new name, the program header information can be entered.
- **F2 Load:** Press **F2 Load** to load an existing program. You will be prompted to save changes to the currently-loaded part program. Press "**Y**" to save changes or "**N**" to continue without saving changes.

#### **7.4.1 Load Menu**

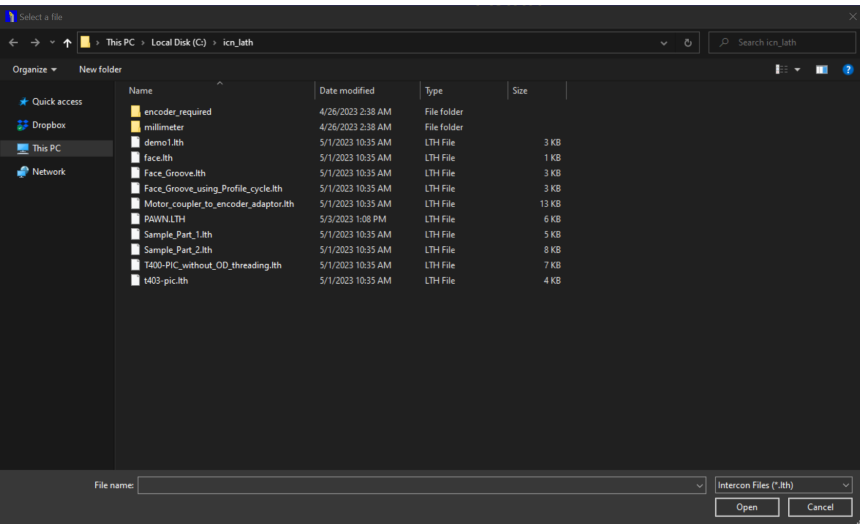

To navigate the files in the load menu, use the arrow keys to move the cursor around and highlight the file to be loaded. The **HOME**, **END**, **PAGE UP**, and **PAGE DOWN** keys can be used to navigate the list of files. Names that are bracketed, for example [..], are the names of directories in the current directory, which is displayed at the top of the screen.

It is also possible to load a file by typing the name of the program to be loaded. When typing has started, the characters appear in the "File to load:" prompt above the function keys. Different drives and directories can be

accessed by typing in the path at the "File to load:" prompt, or by pressing **F10** or **ENTER** on a bracketed directory name. When loading a new file, a prompt will be displayed asking whether to save the existing file if there was one.

Additional viewing and loading options are available through the F-Key menus, which are detailed below:

- **F1 G code/ICN:** Allows the user to toggle the view between the Intercon files present in either c:\icn\_lath or c:\cnct\ncfiles.
- **F2 USB/LAN:** Provides options for loading Intercon files from USB devices and LAN drives.
- **F3 Details On/Off:** Changes the format of the display such that each file or directory is on a separate line and there are columns displayed for Programmer, Description, and Date Modified (i.e. the information that is contained in the program header operation).
- **F4 Show recent:** Use the **F4 Show Recent** option to show the 15 most recently-loaded Intercon and G-code files. It is important to remember that even though G-code files are displayed on this screen, ONLY Intercon files should be loaded from this screen.
- . **WARNING** Attempting to load a G-code file from the "Show Recent" screen will cause an error, which will discard the current Intercon program. All unsaved changes will be lost. If you accidentally load a G-code file, press escape to return to the main Intercon menu.
- **F5 Date/Alpha:** Use **F5 Date/Alpha** to view files either alphabetically or by date modified. By default, programs are listed in ascending alphabetical order.
- **F6 Edit:** Opens the selected file in Intercon for editing.
- **F7 Help On/Off:** Displays on-screen help for the load menus.
- **F8 Graph:** Graphs the selected file.
- **F9 Advanced:** Displays the file menu in a comprehensive "all-in-one" format similar to Windows Explorer.

#### **7.5 Lathe Intercon File Menu Continued. . .**

- **F3 Save:** Saves the current part program under its current name.
- **F4 Save As:** Saves the current part program under a different name or to a different drive/directory. This allows you to make changes to a program and save the file under a different name, so that the original program remains unchanged. The name can be up to eight characters long, but it cannot contain the symbols  $+=\[]$ '.";/<>? in the filename. If the new name already exists, a prompt will be displayed as a warning, and will give the options to overwrite the existing file or return to enter a different name.
- **F5 Delete:** Deletes a file. After **F5 Delete** is pressed, the screen will appear as in the **F2 Load** option where the same keys can be used to navigate the files. A yes/no prompt will appear after accepting a file for deletion for final confirmation.
- **F9 Details On/Off:** Turns Intercon part file information display on or off.

#### **7.6 Insert Operation**

Press **F3 – Insert** or the Insert key to access the Insert Operation Menu. From this menu, you can add operations to a part program.

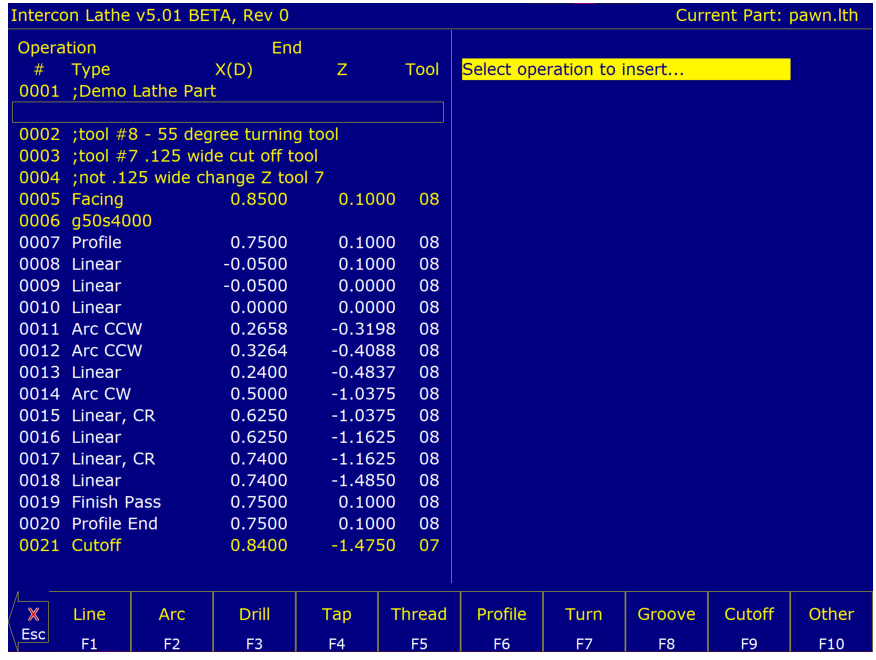

The operation is added before the currently-highlighted operation. The block number is shown to the left. The operations you can insert are listed at the bottom of the screen. Pressing the function key that corresponds to an operation will bring up the Edit Operation Menu for that operation.

**Note:** For operations that use negative side tooling (see [Chapter 4\)](#page-47-0), X-values will be negative, such as the starting and ending diameters in a turning cycle. Roughing and finishing tools are the same, and the user is required to do tool positioning for tool changes.

# **7.6.1 F1 – Line**

Press **F1 – Line** at the Insert Operation Menu to insert a linear operation.

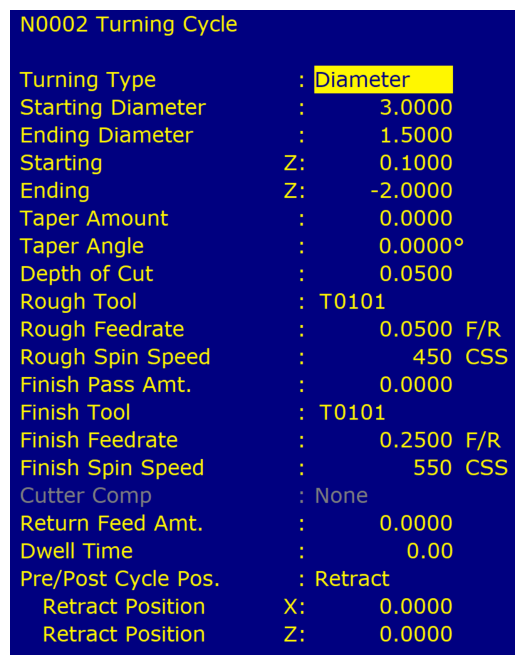

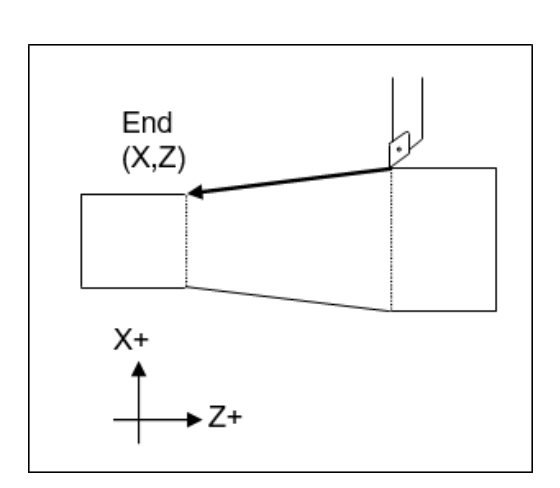

Press **F1 – Toggle** or the **Space** key to toggle between "Rapid" and "Feed Rate" options when necessary, and then use the Up and Down arrow keys to move between fields and fill in the rest of the required information. Once complete, press **F8 – Graph** to check your work and **F10 – Accept** to accept the entries. Use the up and down arrow keys to move between fields. Press **ESC** to cancel and return to the Insert menu.

The destination of the linear move can be given in terms of the end point coordinates or as the counter-clockwise angle from the three o'clock position to the line and length of the line (polar coordinates). Press **F3 – Modal** Display to hide modal fields. Press this key again to show those fields. Press the **F4** key to hide the polar coordinates. Press this key again to display those fields.

- **Linear Type:** Enter the type of linear move you want to make (Rapid or Feed Rate). This field can be toggled between Rapid and Feed Rate. A rapid move is a non-cutting positioning move made at the maximum rate. A feed rate move is a cutting move made at the programmed feed rate. When performing a cutting operation, this must be toggled to Feed Rate.
- **End X:** Enter the X-coordinate of the end position of the linear move. You can toggle between absolute and incremental position. When toggled to absolute, enter the absolute position, with reference to the part zero. When toggled to incremental, an INC will appear next to the entry. In this mode, enter the X-distance from the preceding end position.
- **End Z:** Enter the Z-coordinate of the end position of the linear move. You can toggle between absolute and incremental position. When toggled to absolute, enter the absolute position, with reference to the part zero. When toggled to incremental, an INC will appear next to the entry. In this mode, enter the Z-distance from the last preceding end position.
- **Angle:** The destination can also be determined with an angle from the three o'clock position. Enter this angle in conjunction with the length to determine the end point of the linear move.
- **Length:** Enter the length of the linear move. The length, along with the previously-entered angle, will be used to calculate the end point of the move.
- **Connect Type:** When two feed rate moves are performed consecutively, you can choose the style in which they are connected. You can toggle this field between the following options: None, Bl Chamf (Dist), Chamf (Dist), Bl Chamf (Len), Chamf (Len), or Radius. When set to none, the linear operations are connected at the point of intersection. There are two chamfer types: Distance and Length. For Distance Chamfers, the Operator specifies the amount of distance to be removed from the ends of the two linear segments. The chamfer connects the two shortened segments. If a Length Chamfer is chosen, the linear moves are connected by a chamfer of a specified length. Both chamfer types have a blended version. When blend chamfer is chosen, the linear moves are connected by a chamfer with rounded corners. When radius is chosen, a rounded corner connects the two linear moves.

#### **Notes:**

- 1. Chamfers and blend chamfers in programs created with pre 8.10 Intercon are Length chamfers in the new software.
- 2. Chamfer and blend chamfer cannot be used to connect to an arc.

**Connect Radius:** Enter the radius of the rounded corner used to connect two feed rate moves.

**Chamfer Distance:** Enter the Distance to be removed from the end of each linear segment.

**Chamfer Length:** Enter the length of the chamfer you want to connect two linear feed rate moves.

- **Tool Num/Offset:** Enter the tool number and offset number used. The first two digits are the tool number; the last two digits are the offset number. You can also press **F2** to go to the tool library to select another tool and/or make changes to the tool library, then press **F10** to accept.
- **Feedrate:** Enter the desired cutting feed rate. You can toggle between feed/min and feed/rev.
- **Spindle Speed:** Enter the desired spindle speed. You can toggle between RPM or CSS. When toggled to RPM, a constant RPM will be maintained. When toggled to CSS, a constant surface speed will be maintained.
- **Cutter Compensation:** Set cutter compensation in [Chapter 9](#page-192-0) for more details. You can toggle between None, Right, and Left.

#### **7.6.2 F2 – Arc**

Press **F2 – Arc** to insert an arc operation.

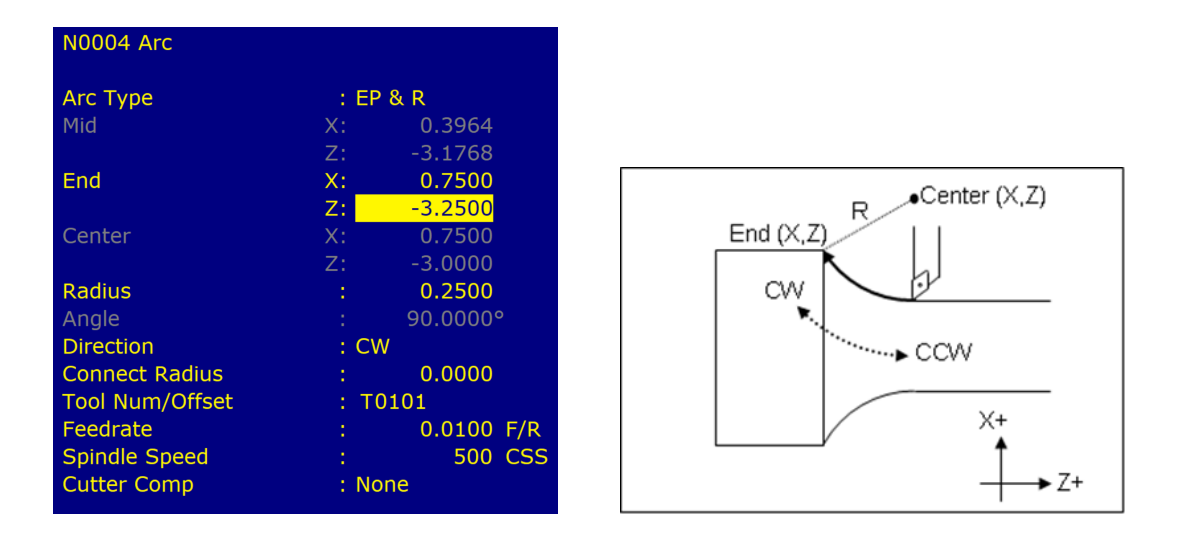

**Note:** Clockwise will need to be set for rear-facing lathes and Counter-clockwise for front-facing lathes.

Use the up and down arrow keys to move between fields. Press the **F1 – Toggle** key or the **Space** bar to toggle between options when necessary and press **F10 – Accept** to accept the information entered. Press the **ESC** key to cancel and return to the Insert Menu. Press the **F3 – Modal Display** key to hide modal fields. Press the **F3 – Modal Display** key again to show those fields.

Type: Intercon allows you to specify the arc in one of four ways. You can specify the arc by its end point and radius (EP&R), center point and angle (CP&A), center point and end point (CP&EP), or mid point and end point (3-point). The fields displayed will depend on the type specified.

#### **EP&R – End Point and Radius**

- **End X:** Enter the X-coordinate of the end of the arc. You can toggle between absolute and incremental position. When toggled to absolute, enter the absolute position, with reference to the part zero. When toggled to incremental, an INC will appear next to the entry. In this mode, enter the X-distance from the preceding end position.
- **End Z:** Enter the Z-coordinate of the end of the arc. You can toggle between absolute and incremental position. When toggled to absolute, enter the absolute position with reference to the part zero. When toggled to incremental, an INC will appear next to the entry. In this mode, enter the Z-distance from the preceding end position.
- **Radius:** Enter the radius of the arc. Blend chamfer and chamfer cannot be used to connect to an arc or to connect an arc to another item.
- **Direction:** Enter the direction you want the arc to be cut. Toggle between clockwise and counter-clockwise.
- **Connect Radius:** Enter the radius to use when blending an arc with another arc or a linear cut. Entering a value in this field will cause the moves to be connected by a rounded corner with this radius value.
- **Tool Num/Offset:** Enter the tool number and offset number you want to use. The first two digits are the tool number; the last two digits are the offset number.
- **Feedrate:** Enter the desired cutting feed rate. You can toggle between feed/min and feed/rev.
- **Spindle Speed:** Enter the desired spindle speed. You can toggle between RPM or CSS. When toggled to RPM, a constant RPM will be maintained. When toggled to CSS, a constant surface speed will be maintained.
- **Cutter Compensation:** Set cutter compensation in [Chapter 9](#page-192-0) for more details. You can toggle between None, Right, and Left.

#### **CP&A – Center Point and Angle**

- **Center X:** Enter the X-coordinate of the center of the arc. You can toggle between absolute and incremental position. When toggled to absolute, enter the absolute position, with reference to the part zero. When toggled to incremental, an INC will appear next to the entry. In this mode, enter the X-distance from the last point.
- **Center Z:** Enter the Z-coordinate of the center of the arc. You can toggle between absolute and incremental position. When toggled to absolute, enter the absolute position, with reference to the part zero. When toggled to incremental, an INC will appear next to the entry. In this mode, enter the Z-distance from the last point.
- **Angle:** Enter the angle of the arc. Direction: Enter the direction you want the arc to be cut. Toggle between clockwise and counter-clockwise.
- **Connect Radius:** Enter the radius to use when blending an arc with a linear cut or another type of arc. Entering a value in this field will cause the arc and a linear move to be connected by a rounded corner with this radius.
- **Tool Num/Offset:** Enter the tool number and offset number you want to use. The first two digits are the tool number; the last two digits are the offset number.
- Feedrate: Enter the desired cutting feed rate. You can toggle between feed/min and feed/rev.
- **Spindle Speed:** Enter the desired spindle speed. You can toggle between RPM or CSS. When toggled to RPM, a constant RPM will be maintained. When toggled to CSS, a constant surface speed will be maintained.
- **Cutter Compensation:** See cutter compensation in [Chapter 9](#page-192-0) for more details. You can toggle between None, Right, and Left.

#### **CP&EP – Center Point and End Point**

- **End X:** Enter the X-coordinate of the end of the arc. You can toggle between absolute and incremental position. When toggled to absolute, enter the absolute position, with reference to the part zero. When toggled to incremental, an INC will appear next to the entry. In this mode, enter the X-distance from the last point.
- **End Z:** Enter the Z-coordinate of the end of the arc. You can toggle between absolute and incremental position. When toggled to absolute, enter the absolute position, with reference to the part zero. When toggled to incremental, an INC will appear next to the entry. In this mode, enter the Z-distance from the last point.
- **Center X:** Enter the X-coordinate of the center of the arc. You can toggle between absolute and incremental position. When toggled to absolute, enter the absolute position, with reference to the part zero. When toggled to incremental, an INC will appear next to the entry. In this mode, enter the X-distance from the last point.
- **Center Z:** Enter the Z-coordinate of the center of the arc. You can toggle between absolute and incremental position. When toggled to absolute, enter the absolute position, with reference to the part zero. When toggled to incremental, an INC will appear next to the entry. In this mode, enter the Z-distance from the last point.
- **Direction:** Enter the direction you want the arc to be cut. Toggle between clockwise and counter-clockwise.
- **Connect Radius:** Enter the radius to use when blending an arc with a linear cut or another type of arc. Entering a value in this field will cause the arc and a linear move to be connected by a rounded corner with this radius.
- **Tool Num/Offset:** Enter the tool number and offset number you want to use. The first two digits are the tool number; the last two digits are the offset number.
- **Feedrate:** Enter the desired cutting feed rate. You can toggle between feed/min and feed/rev.
- **Spindle Speed:** Enter the desired spindle speed. You can toggle between RPM or CSS. When toggled to RPM, a constant RPM will be maintained. When toggled to CSS, a constant surface speed will be maintained.
- **Cutter Compensation:** See cutter compensation in [Chapter 9](#page-192-0) for more details. You can toggle between None, Right, and Left.

#### **3-Point (Start Point, Mid Point, and End Point**

- **Mid X:** Enter the X-coordinate of a point on the arc between the start point and the end point. You can toggle between absolute and incremental position. When toggled to absolute, enter the absolute position, with reference to the part zero. When toggled to incremental, an INC will appear next to the entry. In this mode, enter the X-distance from the last point.
- **Mid Z:** Enter the Z-coordinate of a point on the arc between the start point and the end point. You can toggle between absolute and incremental position. When toggled to absolute, enter the absolute position, with reference to the part zero. When toggled to incremental, an INC will appear next to the entry. In this mode, enter the Z-distance from the last point.
- **End X:** Enter the X-coordinate of the end of the arc. You can toggle between absolute and incremental position. When toggled to absolute, enter the absolute position, with reference to the part zero. When toggled to incremental, an INC will appear next to the entry. In this mode, enter the X-distance from the last point.
- **End Z:** Enter the Z-coordinate of the end of the arc. You can toggle between absolute and incremental position. When toggled to absolute, enter the absolute position, with reference to the part zero. When toggled to incremental, an INC will appear next to the entry. In this mode, enter the Z-distance from the last point.
- **Direction:** Enter the direction you want the arc to be cut. Toggle between clockwise and counter-clockwise.
- **Connect Radius:** Enter the radius to use when blending an arc with a linear cut or another type of arc. Entering a value in this field will cause the arc and a linear move to be connected by a rounded corner with this radius.
- **Tool Num/Offset:** Enter the tool number and offset number you want to use. The first two digits are the tool number; the last two digits are the offset number.
- **Feedrate:** Enter the desired cutting feed rate. You can toggle between feed/min and feed/rev.
- **Spindle Speed:** Enter the desired spindle speed. You can toggle between RPM or CSS. When toggled to RPM, a constant RPM will be maintained. When toggled to CSS, a constant surface speed will be maintained.
- **Cutter Compensation:** See cutter compensation in [Chapter 9](#page-192-0) for more details. You can toggle between None, Right, and Left.

# **7.7 F3 – Drill**

Press the **F3 – Drill** key to insert a Drill operation. This operation allows you to either do normal Drilling or off-center Boring operations. Both the Drilling and Boring type operations are actually the same, except in the types of tools used and position X field.

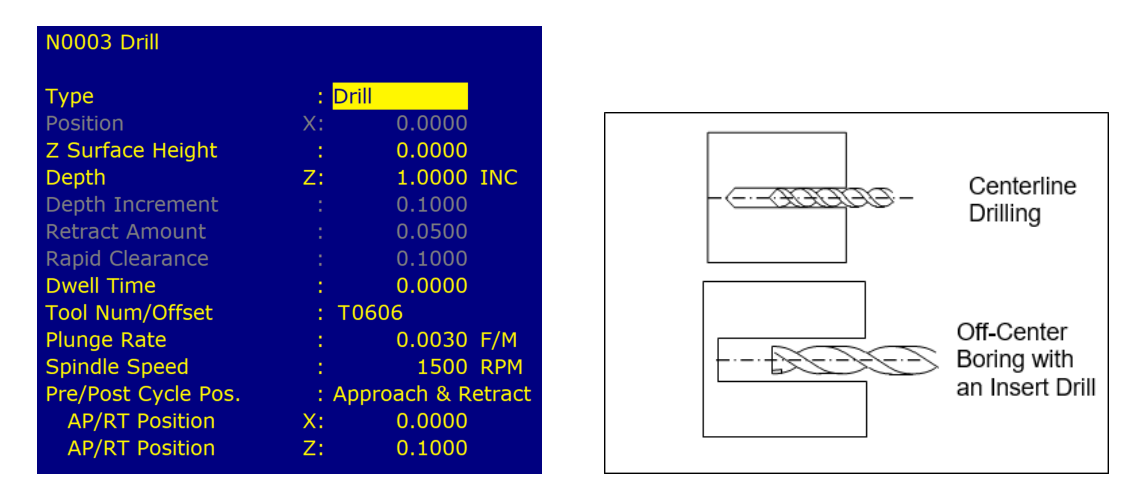

Press the **F1 – Type** key to toggle between Bore and Drill and their various options (i.e. peck, & deep hole). If the operation is toggled into Bore mode, then you can modify the Position X-coordinate, which can be specified to be off-center (usually by the tool diameter).

**Note:** Insert drills and end mills can be used to drill and bore holes into a part. In order to bore with a specific tool, it will need an offset value for that tool so diameters can be controlled. For example, if a .750 diameter insert drill is used to drill a hole in a part, but the final diameter of the hole needs to be 1.250, toggle to the boring cycle and enter .750 for Position X. This will offset the center of the drill to the center of the part. After the hole is in the part, use a profile or turning cycle to finish the hole to 1.250 diameter using the same tool.

Press the **F1 – Type** key to toggle between options when necessary and the **F10 – Accept** key to accept the entries. Use the up and down arrow keys to move between fields. Press **ESC** to cancel and return to the Intercon Main Menu.

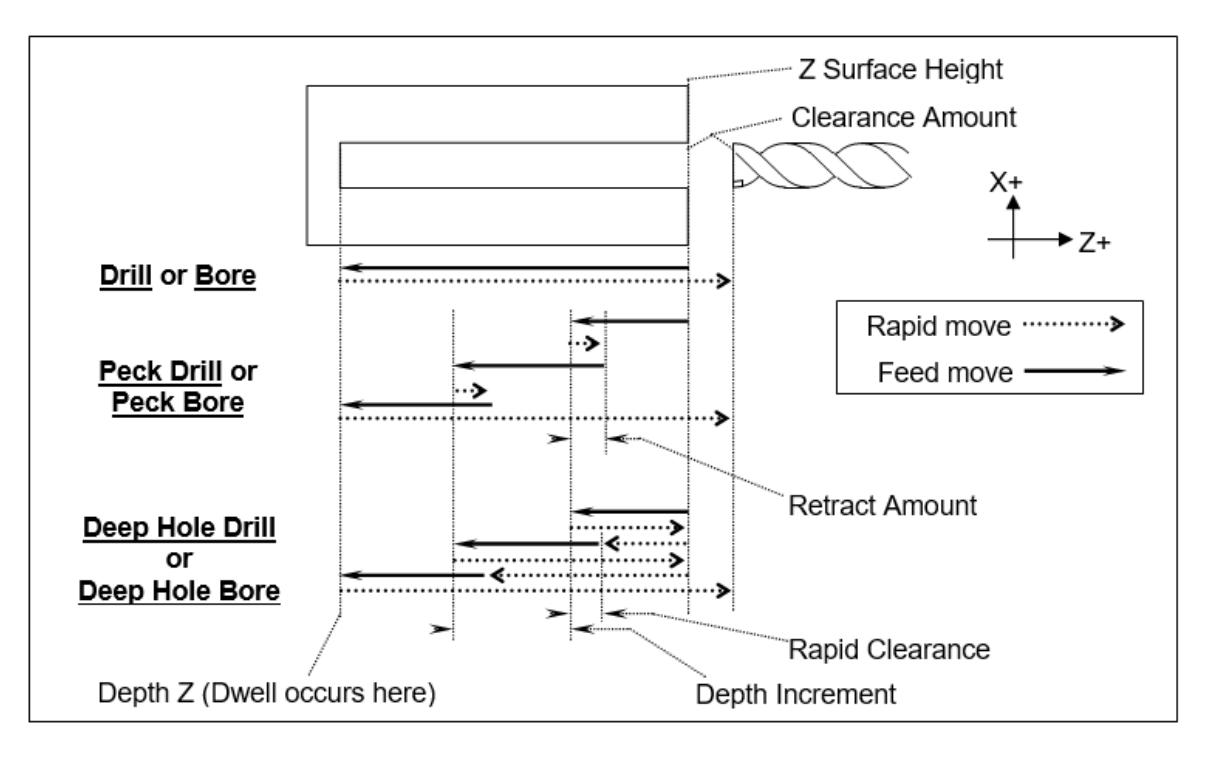

- **Surface Z:** Enter the position of the front face of the work piece.
- **Type:** Enter the type of Drilling or Boring you want to perform. You can toggle between Drill, Peck Drill, Deep Hole Drill, Bore, Peck Bore, and Deep Bore using the **F1 – Type** key.
- **Position X:** (Valid only while in Bore mode) Enter the diameter for the tool being used.
- **Depth Z:** Enter the depth of the hole to drill. This is the Z-distance from the surface height.
- **Depth Increment:** Enter the cut depth increment used during the cycle. This field only applies when the type field has been set to Peck Drill, Deep Hole Drill, Peck Bore, or Deep Hole Bore.
- **Retract Amount:** Enter the amount the drill should retract before making another incremental depth cut. This field only applies when the type field has been set to Peck Drill or Peck Bore.
- **Rapid Clearance:** Enter the amount above the uncut material that the drill will rapid to on subsequent cuts. This field only applies when the type field has been set to Deep Hole Drill or Deep Hole Bore
- **Dwell Time:** Enter the amount of time in seconds that the drill should dwell at the bottom of the hole.
- **Tool Num/Offset:** Enter the tool number and offset number you want to use. The first two digits are the tool number; the last two digits are the offset number.
- **Plunge Rate:** Enter the feed rate at which you want to drill the hole. Toggle between feed/min and feed/rev.

**Spindle Speed:** Enter the spindle speed in RPM.

**Pre/Post Cycle Pos.:** Allows you to select if you want the spindle to move to a specified position before or after the cycle. Once toggled from "None", two fields appear to enter the desired position.

# **7.8 F4 – Tap**

The tap operation allows you to tap into the parts centerline (cutting in the negative Z-direction). The operation may use a floating tap holder or rigid tap, with spindle reversal or a self-reversing tap head. Press the **F4 – Tap** key to insert a center tapping operation.

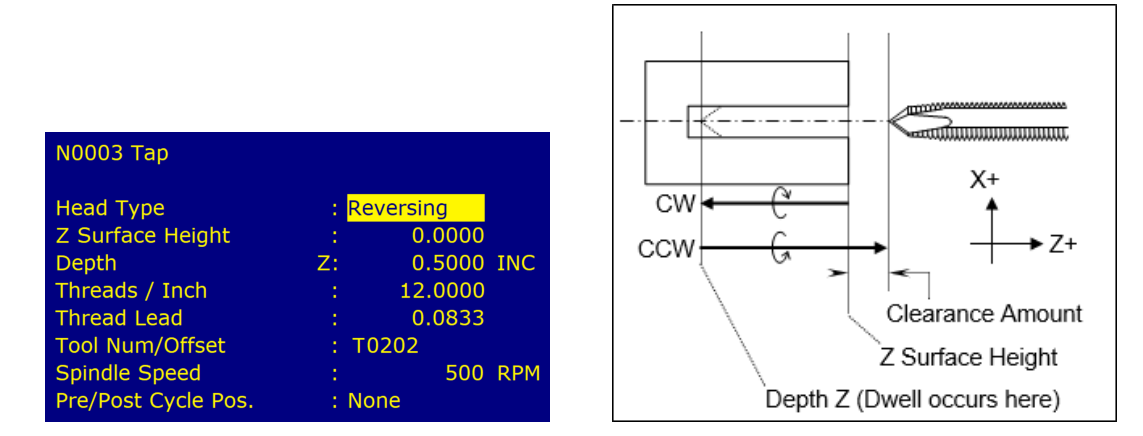

Press the **F1 – Type** key to toggle between options when necessary and the **F10 – Accept** key to accept the entries. Use the up and down arrow keys to move between fields. Press the **Esc** key to cancel and return to the Insert Menu.

**Tap Head Type:** Without rigid tapping, this selects either Floating tap head or Reversing tap head (where the special tapping head reverses for you). If rigid tapping is enabled (which requires a spindle encoder), you can select either rigid or reversing.

- **Z Surface Height:** Enter the Z-position of the surface you are tapping.
- **Depth Z:** Enter the depth of the hole you want to tap. You can toggle between absolute Z and an incremental value from the parts surface. This is the Z-distance from the surface height.
- **Thread Pitch:** Enter the desired threads/unit.
- **Thread Lead:** Enter the desired units/thread.
- **Dwell Time:** Enter the time in seconds that the tap should dwell at the bottom of the hole. This is to allow time for the spindle to reverse rotational direction and is used for Floating Tap only.
- **Tool Num/Offset:** Enter the tool and offset numbers you want to use. The first two digits are the number and the last two digits are the offset number.
- **Spindle Speed:** Enter the spindle speed in RPM. A constant RPM value will be maintained.
- **Pre/Post Cycle Pos.:** Allows you to select if you want the spindle to move to a specified position before or after the cycle. Once toggled from "None", two fields appear to enter the desired position.

#### **7.9 F5 – Thread**

Press the **F5 – Thread** key to insert a threading cycle. This cycle allows you to create a thread on the outside or inside of your part. When you first insert a threading cycle, the screen should look like the picture below:

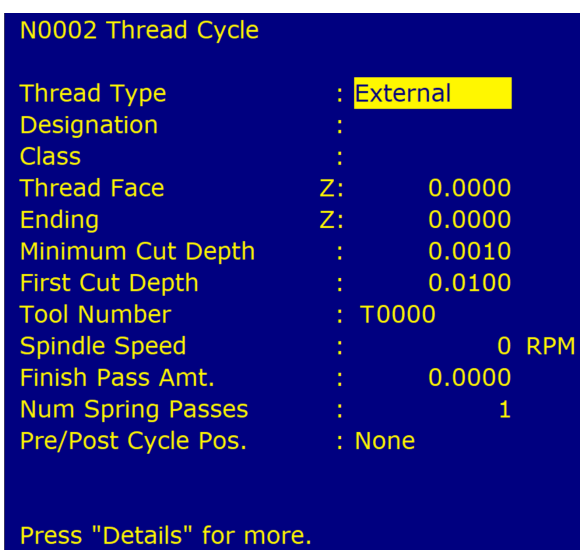

Press the **F7 – Details** key to skip thread lookup and manually enter custom thread data. Press the **F1 – Type** key to toggle between options when necessary and the **F10 – Accept** key to accept the entries. Use the up and down arrow keys to move between fields. Press the **ESC** key to cancel and return to the Insert Menu.

#### **7.9.1 Thread Lookup**

This cycle has a lookup feature that simplifies the process of creating threads. The data for standard threads has been included in a database, which you can add custom threads to. You can add custom threads to this database. You can recall any previously-stored thread by specifying a few key criteria:

**Thread Type:** Enter the thread type desired. Toggle between external, internal, external pipe, and internal pipe. You can view database entries for internal/external thread types or pipe threads, but not both at the same time.

**Designation:** Begin typing the beginning of a standard or custom designation to view a list of matching database entries. Leave blank to match all entries from the database.

**Class:** Begin typing the beginning of a class to view matching entries. Leave blank to match all classes.

When you have typed anything into Designation or Class, the screen will display the first matching entries. For example, typing "10" in the Designation field would show all entries in the database whose designations start with "10". If there is only one thread listed, simply press the **Enter** key to select it. If more than one is listed, you can choose any thread shown by using the arrow keys to move up and down in the list. If the cursor is somewhere in the thread list, you can press the **Page Up** or **Page Down** keys to change to a different page of the thread list. When the desired thread is highlighted, press the **Enter** key to accept. Below on the left is an example of selecting from the list. Below on the right is an example of accepting the single match.

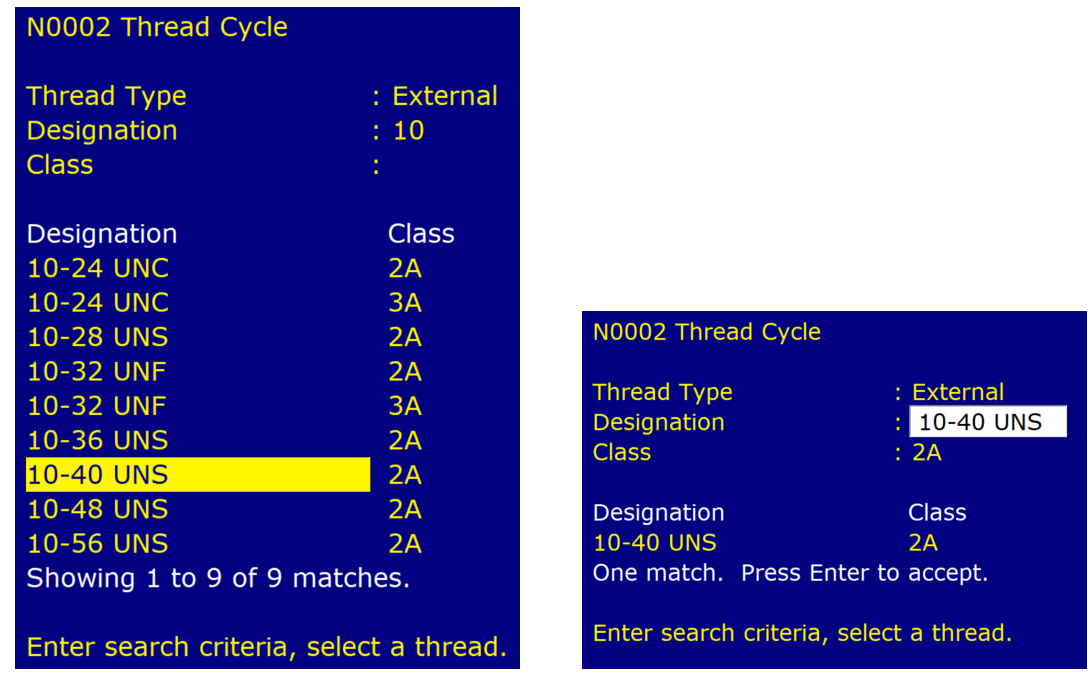

When you press the **Enter** key, you can view the thread details. The fields will be filled in with the values from the selected thread.

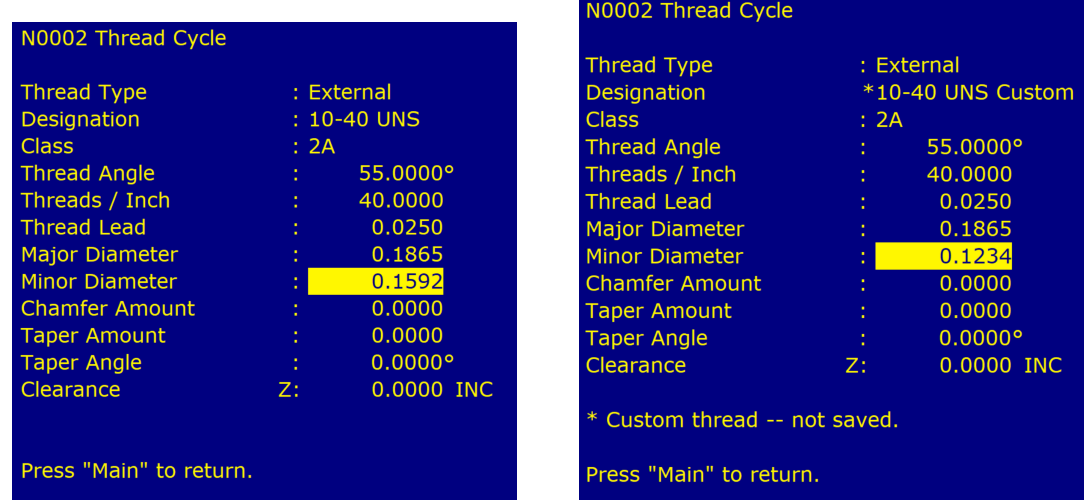

If desired, you can modify any of the values. If you do, an asterisk (\*) will appear next to the Designation field and the entry will be appended with "Custom". You may change the designation and class fields to any name that you wish. Press the **F4 – Save** key to save the new thread in the database. If the designation and class already exist, you will be prompted to overwrite these values.

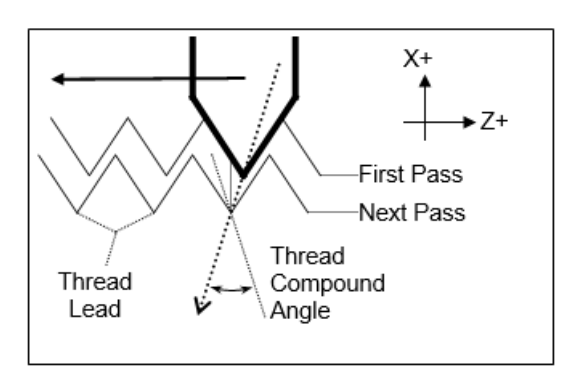

- **Thread (Compound) Angle:** Enter the desired thread compound angle to shift the chip load to be heavier towards one side of the thread cutter. A thread compound angle of 0 means that the chip load will be even on both sides of the thread cutter. A typical value is 55°. The default value is taken from [Parameter 51.](#page-274-0) (See [Chapter 11.](#page-244-0))
- **Threads/Unit:** Enter the number of threads-per-inch or threads-per-millimeter you want to cut. This field affects the Thread Lead field.

**Thread Lead:** Enter the width of a thread for one complete turn. This field affects the threads/unit entry.

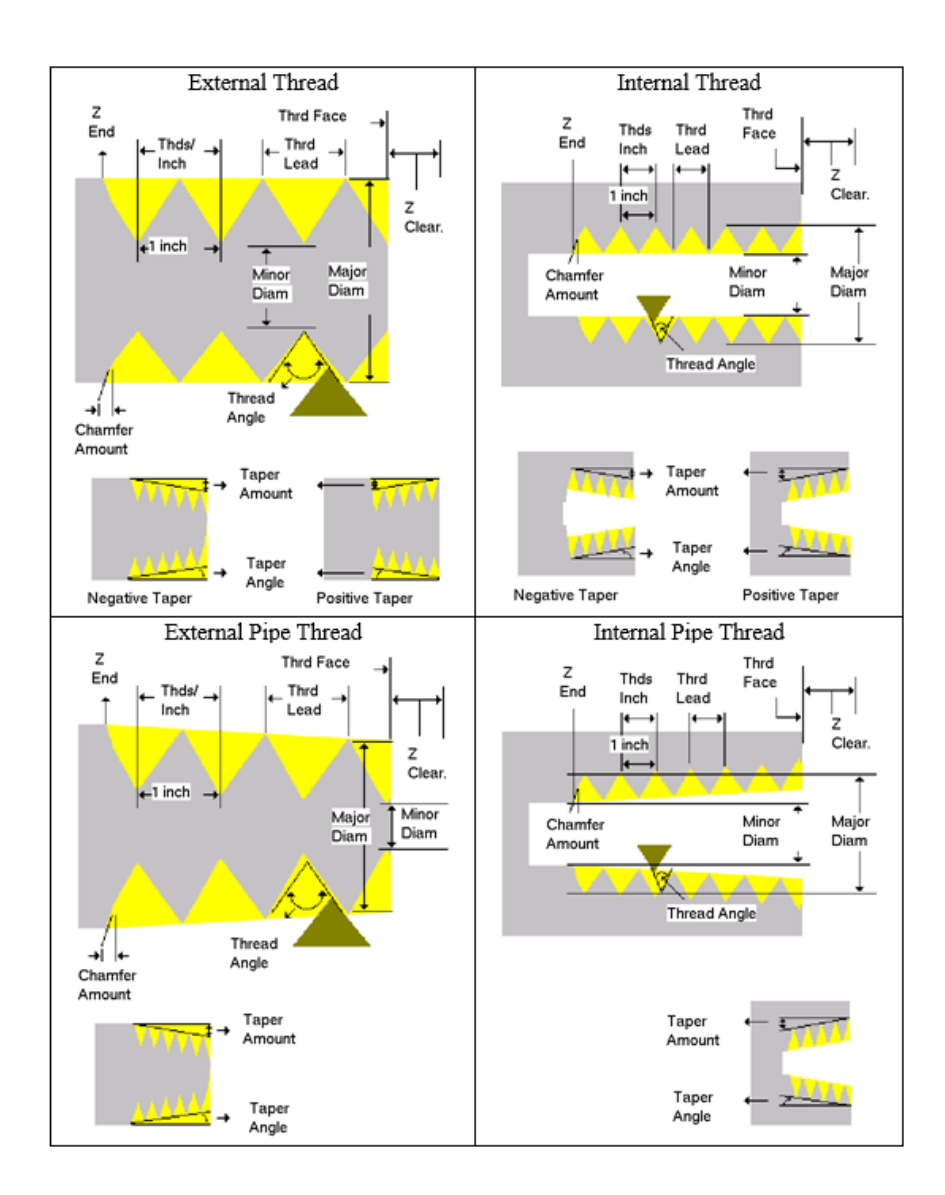

**Major Diameter:** Enter the major diameter of the thread you want to cut.

**Minor Diameter:** Enter the minor diameter of the thread you want to cut.

**Note:** Non-pipe threads are referenced at the thread face. Pipe thread diameters are referenced according to

ANSI/ASME B1.20.1-193 (R1992). External pipe threads are referenced at E0, the diameter at the external thread face. Internal pipe threads are referenced at E3, the diameter at the end of the wrench make-up length (three turns past the nominal diameter of the external pipe thread.) For both external and internal pipe threads, this should be the smallest diameter on the taper.

- **Chamfer Amount:** Enter the number of turns to take to withdraw the tool from the maximum depth to the surface. This produces a thread that tapers to the surface.
- **Taper Amount:** Enter the amount that the surface rises over the length of the surface you want to thread normally this is a negative amount for external and positive amount for internal. This field affects the thread angle field. For pipe threads, this value is calculated from the preset angle of 1.2812 degrees.
- **Taper Angle:** Enter the angle that the surface tapers to normally a negative angle for external and positive angle for internal. This field affects the taper amount entry. The taper angle of pipe threads is preset at 1.2812 degrees.
- **Clearance Z:** Enter a clearance amount, or "run-up" distance from the thread face. This clearance helps get the cutting tool up to speed before it contacts the thread face.

The main screen contains the following fields:

- **Thread Face Z:** Enter the Z-coordinate where the threading tool will first make contact with the thread (use the Clearance Z field to get a run-up to this point.)
- **Ending Z:** Enter the Z-coordinate for the end of the threading cycle.
- **Minimum Cut Depth:** Enter the minimum amount of material to remove during a pass. The threading cycle will remove larger amounts of material initially, but will work down to this value.
- **First Cut Depth:** Enter the amount of material to be removed during the first cut.
- **Tool Num/Offset:** Enter the tool and offset numbers you want to use. The first two digits are the tool number and the last two digits are the offset number.
- **Spindle Speed:** Enter the desired spindle speed for the threading cycle. You can toggle between RPM or CSS. When toggled to RPM, a constant RPM will be maintained. When toggled to CSS, a constant surface speed will be maintained.
- **Finish Pass Amount:** Enter the amount of material to leave for a finishing pass.
- **Num Spring Passes:** Enter the number of passes to make at the finishing diameter.
- **Pre/Post Cycle Pos.:** Allows you to select if you want to move to a specified position before or after the cycle. Once toggled from "None", two fields appear to enter the desired position.
- **Multi-Start Threads:** Multi-start (Multiple Start) threads are where there is more than one thread starting on the same diameter. Multi-start threads can be cut by changing the starting positions of each following [G76](#page-213-0) cycle. The first [G76](#page-213-0) cycle is programmed at the correct starting position for clearance, feed rate, and spindle speed. For the next [G76](#page-213-0) cycle's starting Z-position, divide the pitch by the number of Multi-start threads, then add this Z-offset value to the first [G76](#page-213-0) cycle's starting Z-position. The rest of the G76 cycle is the same. For more than two Multi-start threads, add the Z-offset to the previous [G76](#page-213-0) cycle's starting Z-position for each additional Multi-start thread. In Multi-start threads, the next thread's starting Z-position will begin further away than the previous thread's, but the ending Z-position is the same for all of the threads.

# **7.10 F6 – Profile**

Press the **F6 – Profile** key to insert a profile.

The profile operation allows you to define a profile with lines and arcs that will be produced with a cleanout cycle.

**Note:** Do not move Z until the 2<sup>nd</sup> line of the profile to avoid over- and under-cutting of the part.

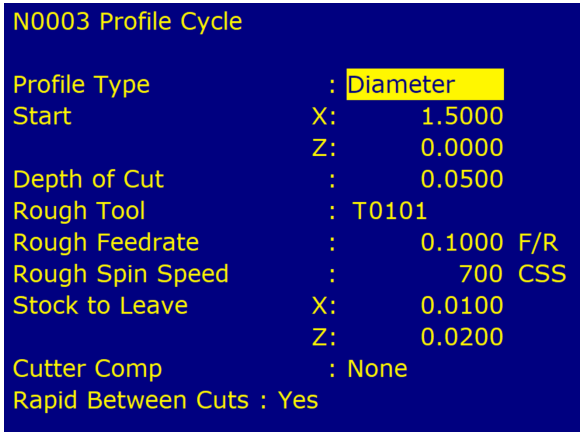

Press the **F1 – Type** key to toggle between options when necessary. When at least one operation is present in the profile, you can press the **F10 – Accept** key to accept the profile.

- **Profile Type:** Enter the type of profile you want to produce. Toggle between diameter and end face. Choosing diameter will cause the cleanout cycle to be performed along the diameter, while choosing end face will cause the cleanout cycle to be performed along the face.
- **Start X:** Enter the X-coordinate of the start of the profile. Allow for clearance.
- **Start Z:** Enter the Z-coordinate of the start of the profile. Allow for clearance.

Start X and Start Z are the coordinates where the tool rapids to before it starts the cleanout cycle.

**Note:** Intercon determines whether the cleanout cycle is external or internal by the start position of the profile and the end position of the first move in the profile. If the end position of the first move is lower than the start position of the profile, the cleanout cycle is external. For external cleanout cycles, all profile operations must be lower than the start point. If the end position of the first move is higher than the start position of the profile, the cleanout cycle is internal. For internal cleanout operations, all profile operations must be higher than the start point.

**Depth of Cut:** Enter the amount to remove per-pass, per-side in the cleanout cycle.

- **Rough Tool:** Enter the tool and offset numbers you want to use during the roughing portion of the cleanout cycle. The first two digits are the tool number and the last two digits are the offset number.
- **Rough Feed Rate:** Enter the desired feed rate for the roughing portion of the cycle. You can toggle between Feed per Revolution (f/r) or Feed per Minute (f/m). Note that this Rough Feed Rate is different from the Finish Feed Rates specified within each of the Line and Arc operations inside the profile.
- **Rough Spin Speed:** Enter the desired spindle speed for the roughing portion of the cycle. You can toggle between RPM or CSS. When toggled to RPM, a constant RPM will be maintained. When toggled to CSS, a constant surface speed will be maintained. Note that this Rough Spin Speed is different from the Finish Spindle Speeds specified within each of the Line and Arc operations inside the profile.

**Stock to Leave X:** Enter the amount of stock to leave on the X-axis to be removed by the finishing pass(es).

**Stock to Leave Z:** Enter the amount of stock to leave on the Z-axis to be removed by the finishing pass(es).

**Cutter Compensation:** Set cutter compensation in [Chapter 9](#page-192-0) for more details. You can toggle between None, Right, and Left.

After entering these fields, define the profile you want to cut out with lines and arcs. Intercon allows you to insert Lines, Arcs, and Finish Passes within a profile. Lines and Arcs are described earlier in the manual. The Finish Pass is described later in the manual.

**Rapid Between Cuts:** Choose whether or not the moves between rough passes are to be done as Rapid or Feed Rate moves. You can toggle between YES and NO.

**Note:** The Spindle Speeds and Feed Rates specified within each of the individual Line and Arc operations inside the profile are not used by the roughing portion of the cycle. However, they will later be utilized by the Finish Pass, if it is defined.

#### **7.10.1 Finish Pass (For Profiles Only)**

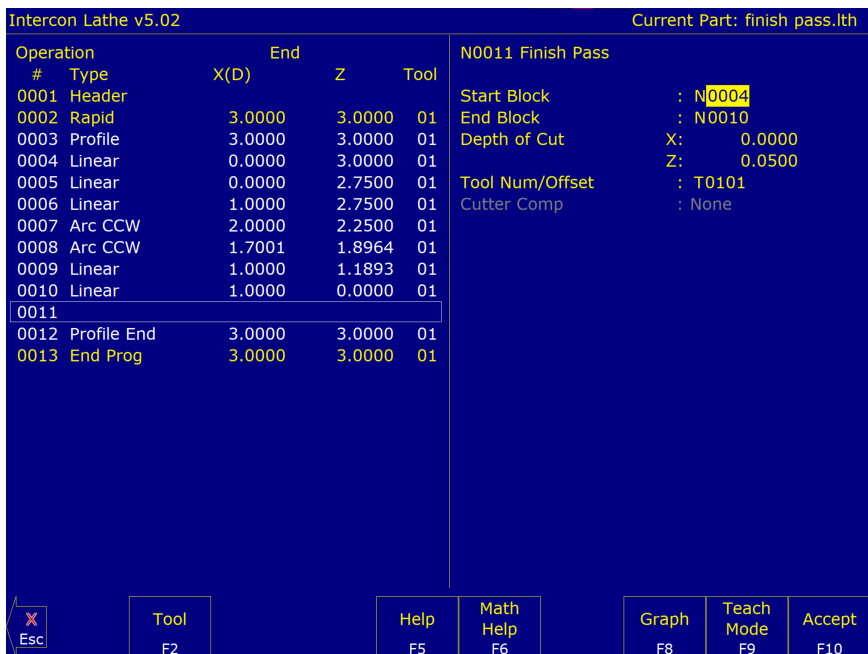

The Finish Pass is a special operation that only applies to profiles. At least two operations must be present in the profile before you can insert a finishing pass. Multiple finishing passes can be inserted. Once a finish pass is inserted, you can no longer make changes in the profile without going back to the Insert Operations Menu.

**Note:** The number of passes made for a finish operation is determined by the greater of: Stock to leave x (Profile Operation) and Depth of cut x (Finish Operation) OR Stock to leave Z (Profile Operation) and Depth of cut Z (Finish Operation).

**Start Block:** Enter the block number in the profile that the finishing pass should start on.

**End Block:** Enter the block number in the profile that the finishing pass should end on.

**Depth of Cut Z:** Enter the amount of material to remove from the Z-axis per pass. 0 will be one pass.

**Depth of Cut X:** Enter the amount of material to remove from the X-axis per pass. 0 will be one pass.

\* If both are 0, there will only be one pass.

- **Tool Num/Offset:** Enter the tool and offset numbers you want to use for the finishing pass. The first two digits are the tool number and the last two digits are the offset number. This field is disabled if [G28](#page-197-0) is not used for tool changes.
- **Cutter Compensation:** Set cutter compensation in [Chapter 9](#page-192-0) for more details. You can toggle between None, Right, and Left.

**Note:** The Spindle Speeds and Feed Rates specified within each of the individual Line and Arc operations defined inside the profile will determine the Spindle Speeds and Feed Rates for the Finish Pass. This is why there is no way to specify a Spindle Speed or Feed Rate on the Finish Pass Operation page.

#### **7.11 F7 – Turning**

A turning cycle is a repetitive cycle used to cut an outside or inside diameter to a specified dimension within a specified Z-range. Press the **F7 – Turning** key to insert a turning cycle into your part program.

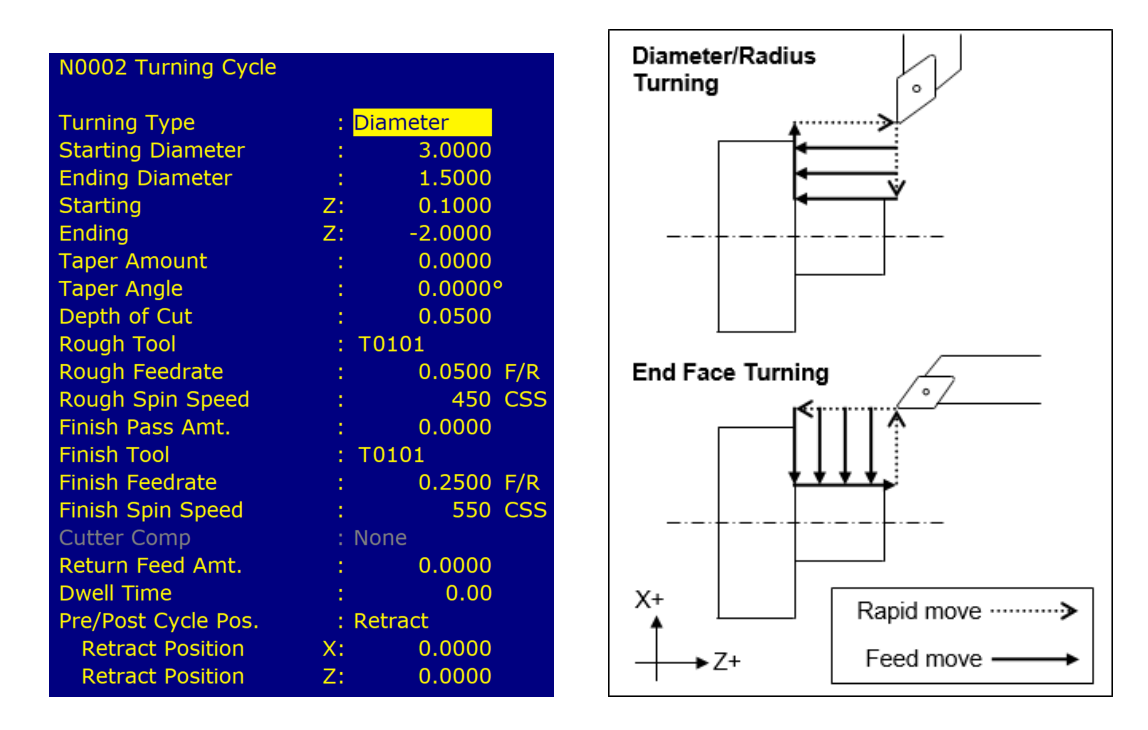

Press the **F1 – Type** key to toggle between options when necessary and the **F10 – Accept** key to accept these entries. Use the **up** and **down** arrow keys to move between fields. Press the **ESC** key to cancel and return to the Insert menu.

**Turning Type:** Enter the type of turning you want to use. Toggle between diameter/radius and end face. Choosing diameter/radius will cause the cycle to remove material in a direction parallel to the Z-axis, either along the diameter or radius. Choosing end face will cause the cycle to remove material in a direction parallel to the X-axis, along the face.

**Starting Diameter/Radius:** Enter the diameter at which you want the cycle to start.

**Ending Diameter/Radius:** Enter the diameter at which you want the cycle to finish.

**Note:** When turning an inside diameter, the starting diameter must be less than the ending diameter. When turning an outside diameter, the starting diameter must be greater than the ending diameter.

**Starting Z:** Enter the starting Z-value for the turning cycle.

**Ending Z:** Enter the ending Z-value for the turning cycle.

**Taper Amount:** Enter the amount that you want to taper from the starting diameter to the ending diameter. This entry affects the taper angle. Entering a positive value for the turning diameter allows the user to taper from the ending diameter value plus the tapering amount. Entering a negative value for the turning diameter allows the user to taper from the ending diameter value minus the tapering amount. Entering a positive value for end face turning allows the user to taper from the ending Z taper plus the tapering amount. Entering a negative value for end face turning allows the user to taper from the ending Z taper minus the tapering amount.

**Note:** The taper amount must be less than the depth of cut.

**Taper Angle:** Enter the angle you want to use to taper. This angle is used to determine the taper amount. Entering a positive value for the turning diameter allows the user to taper from the ending diameter value plus the tapering amount. Entering a negative value for the turning diameter allows the user to taper from the ending diameter value minus the tapering amount. Entering a positive value for end face turning allows the user to taper from the ending Z taper plus the tapering amount. Entering a negative value for end face turning allows the user to taper from the ending Z taper minus the tapering amount.

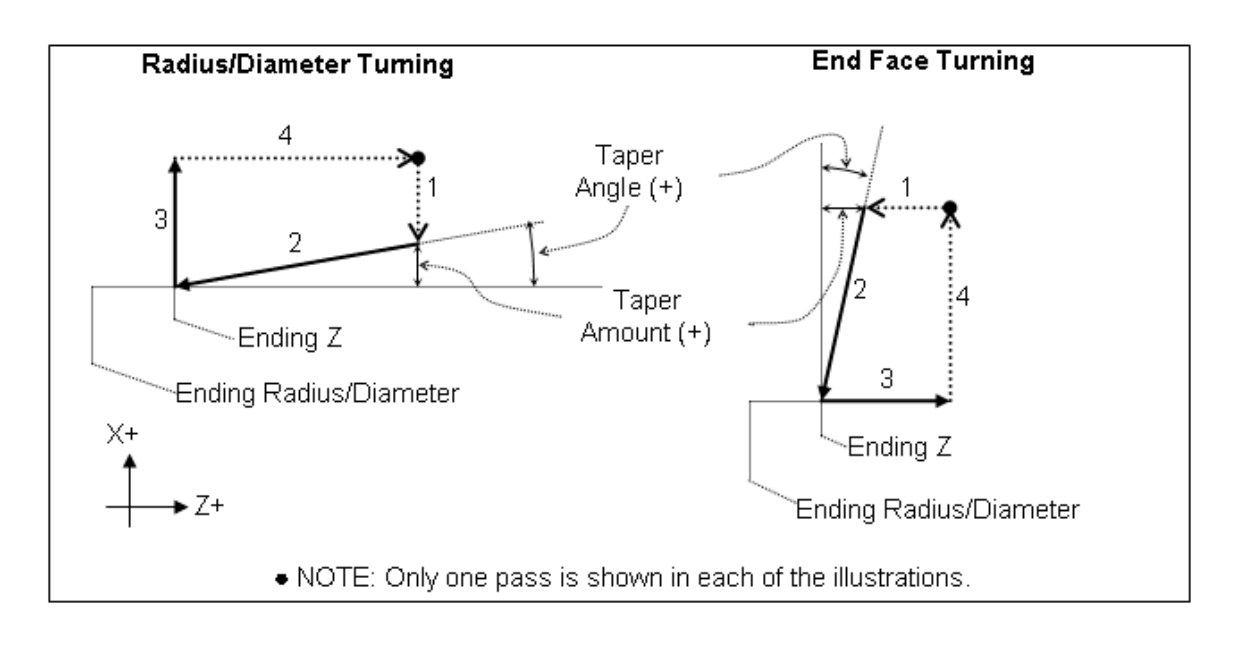

**Depth of Cut:** Enter the amount to remove per pass

- **Rough Tool:** Enter the tool and offset number to use for the roughing portion of the cycle. The first two digits are the tool number; the last two digits are the offset number.
- **Rough Feed Rate:** Enter the cutting feed rate for the roughing portion of the cycle. You can toggle between feed/min and feed/rev.
- **Rough Spin Speed:** Enter the spindle speed for the roughing portion of the cycle. You can toggle between RPM and CSS. When toggled to RPM, a constant RPM will be maintained. When toggled to CSS, a constant surface speed will be maintained.
- **Finish Pass Amount:** Enter the amount you want the roughing portion of the cycle to leave to be removed by the finish pass. This is a radial amount. If the amount entered is zero, a finish pass will not be performed.
- **Finish Tool:** Enter the tool and offset to use during the finishing pass. The first two digits are the tool number and the last two digits are the offset number. This field is disabled if [G28](#page-197-0) is not used for tool changes.
- **Finish Feed Rate:** Enter the cutting feed rate for the finishing pass. You can toggle between feed/min and feed/rev.
- **Finish Spin Speed:** Enter the spindle speed for the finishing pass. You can toggle between RPM and CSS. When toggled to RPM, a constant RPM will be maintained. When toggled to CSS, a constant surface speed will be maintained.
- **Cutter Compensation:** Set cutter compensation in [Chapter 9](#page-192-0) for more details. You can toggle between None, Right, and Left.
- **Return Feed Amount:** This is a special field that activates three-sided turning. If the value is 0, then the normal two-sided turning will be performed. If this value is more than 0, then three-sided turning will be performed. On three-sided turning, this field specifies the length of the returning feed rate move.

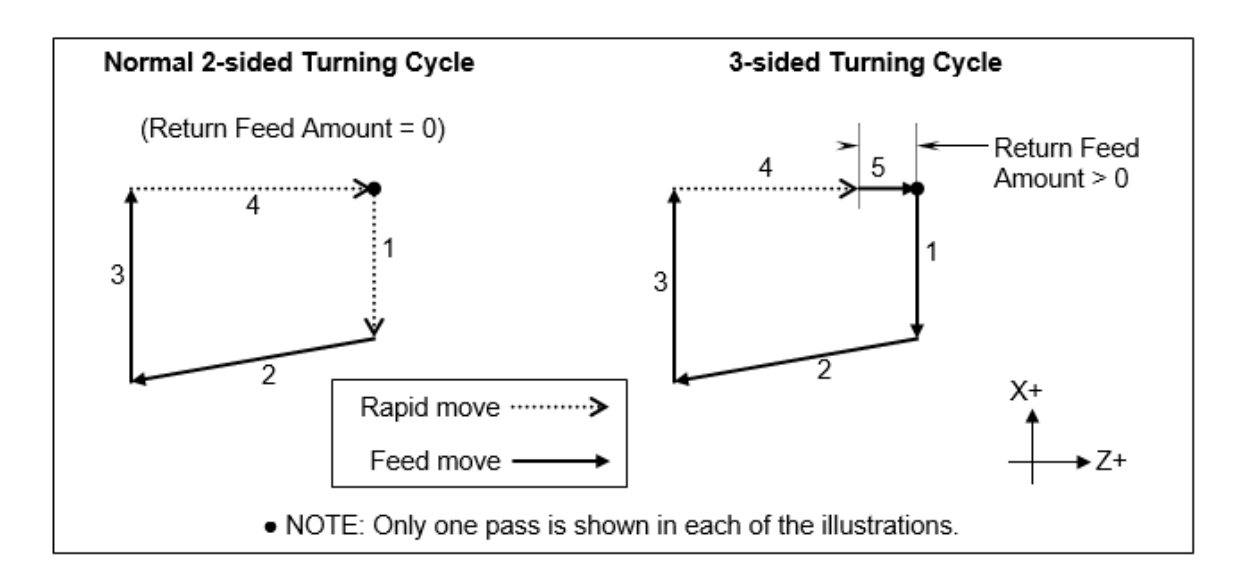

**Pre/Post Cycle Pos.:** Allows you to select if you want to move to a specified position before or after the cycle. Once toggled from "None", two fields appear to enter the desired position.

# **7.12 F8 – Groove**

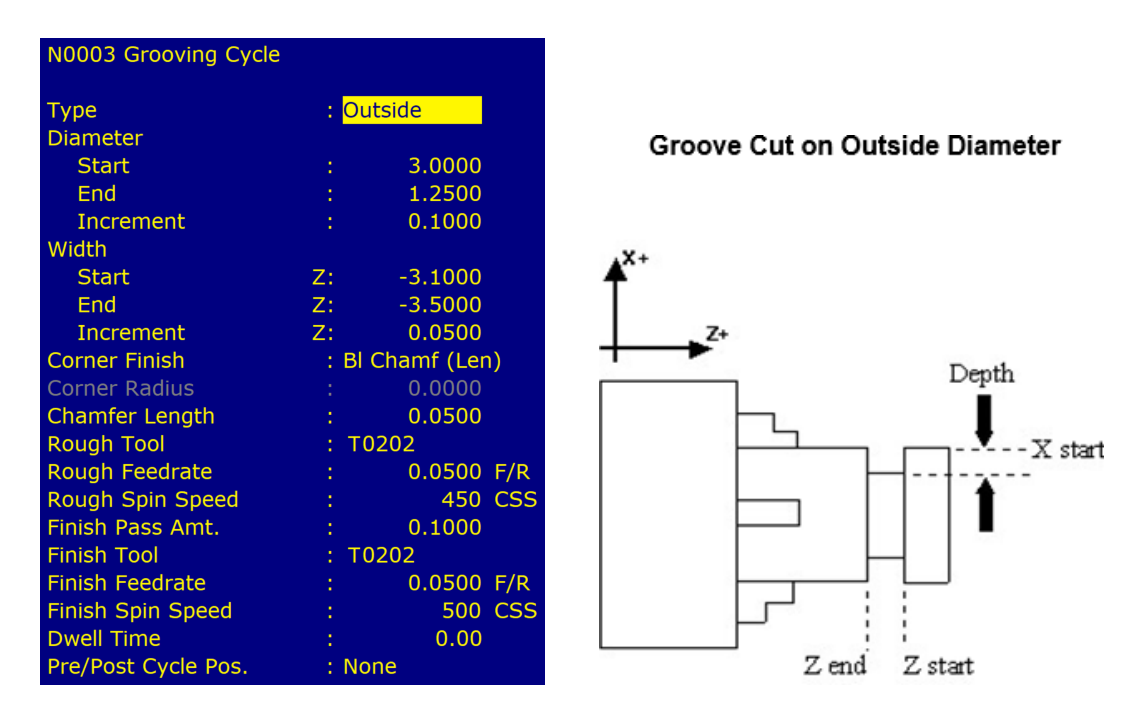

The grooving operation allows you to cut a groove of a specified width and depth in a specified location. Press the **F8 – Groove** key to insert a grooving operation. Press the **F1 – Type** key to toggle between options when necessary and the **F10 – Accept** key to accept the entries. Use the up and down arrow keys to move between fields. Press the **ESC** key to cancel and return to the Insert menu.

**Type:** Toggle between four options for the type of grooving. The four options are outside, inside, front, and back. Choosing outside will cause the operation to cut the groove on the outside diameter of the work piece. Choosing inside will cause the operation to cut the groove on the inside diameter of the work piece. Choosing Front will cause the operation to cut the groove on the front face of the work piece (see the example below). Choosing Back will cause the operation to cut the groove on the back face of the work piece.

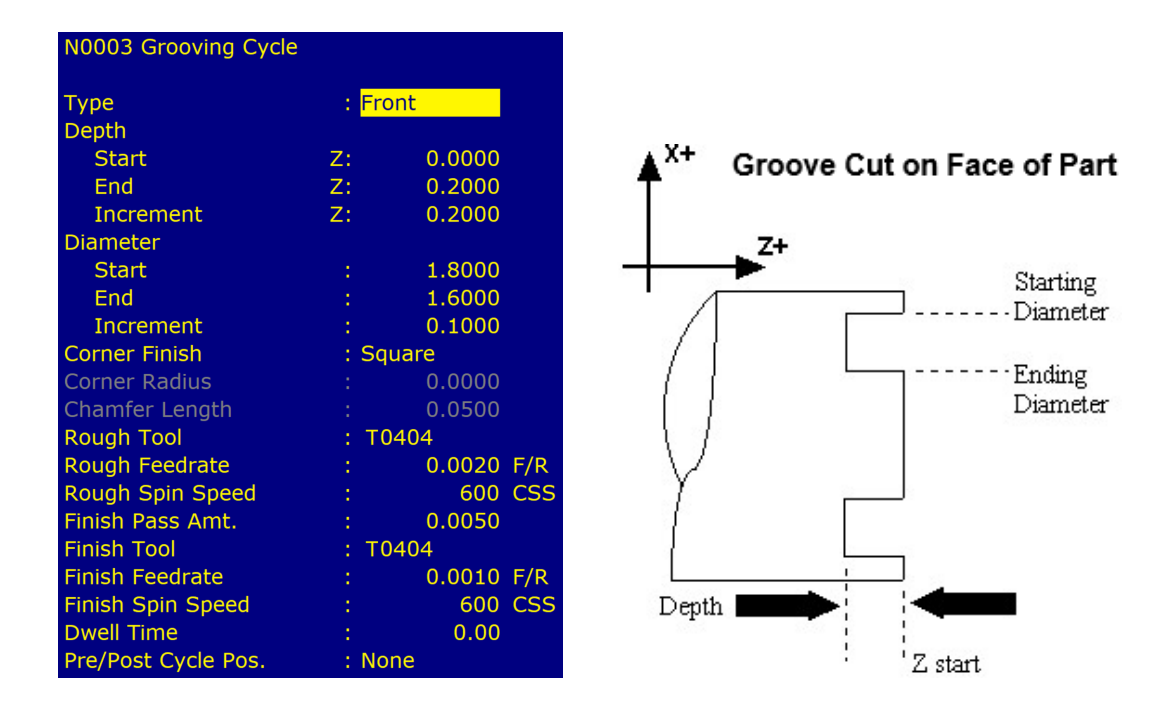

**Starting Diameter/Radius:** Enter the position of the surface on which the groove will be produced.

**Ending Diameter/Radius:** Enter the groove's ending dimension.

- **Depth Increment:** Enter the depth increment for the grooving cycle. This is the amount removed per plunge in the peck cutting cycle used to produce the groove.
- **Starting Z:** Enter the starting position of the groove.
- **Ending Z:** Enter the ending position of the groove. For the outside or inside diameter, it will be a Z-value. For the front or back face, this will be an X-value. You can toggle between absolute and incremental position. When toggled to absolute, enter the absolute position in reference to the part zero. When toggled to incremental, an INC will appear next to the entry. In this mode, enter the X-distance from the last point.
- **Width Increment:** Enter the width increment for the grooving cycle. This is the step over amount for the cleanout cycle used to produce the width.
- **Corner Finish:** Enter the type of corner finish you want. Toggle between square, radius, chamfer (Distance or Length), and blend chamfer (Distance or Length). Shown below is each type of corner that will be produced for the groove.

**Corner Radius:** Enter the radius for the rounded corner when corner finish is set to radius.

**Chamfer Distance:** Enter the Distance to be removed from the end of each linear segment.

**Chamfer Length:** Enter the length of the chamfer you want for the corner finish.

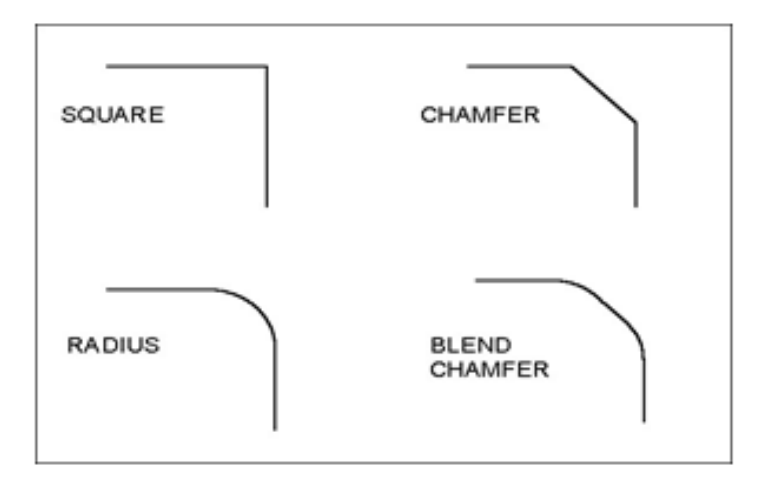

- **Rough Tool Number:** Enter the tool and offset number to use for the roughing portion of the cycle. The first two digits are the tool number and the last two digits are the offset number.
- **Rough Feed Rate:** Enter the cutting feed rate for the roughing portion of the cycle. You can toggle between feed/min and feed/rev.
- **Rough Spin Speed:** Enter the spindle speed for the roughing cycle. You can toggle between RPM and CSS. When toggled to RPM, a constant RPM will be maintained. When toggled to CSS, a constant surface speed will be maintained.
- **Finish Pass Amount:** Enter the amount you want the roughing portion of the cycle to leave to be removed by the finish pass. This is a radial amount. If the amount entered is zero, a finish pass will not be performed.
- **Finish Tool Number:** Enter the tool and offset number to use during the finishing pass. The first two digits are the tool number and the last two digits are the offset number. This field is disabled if [G28](#page-197-0) is not used for tool changes.

**Finish Feed Rate:** Enter the cutting feed rate for the finishing pass. You can toggle between feed/min and feed/rev.

**Finish Spindle:** Enter the spindle speed for the finishing pass. You can toggle between RPM and CSS. When toggled to RPM, a constant RPM will be maintained. When toggled to CSS, a constant surface speed will be maintained.

**Pre/Post Cycle Pos.:** Allows you to select if you want to move to a specified position before or after the cycle. Once toggled from "None", two fields appear to enter the desired position.

# **7.13 F9 – Cutoff**

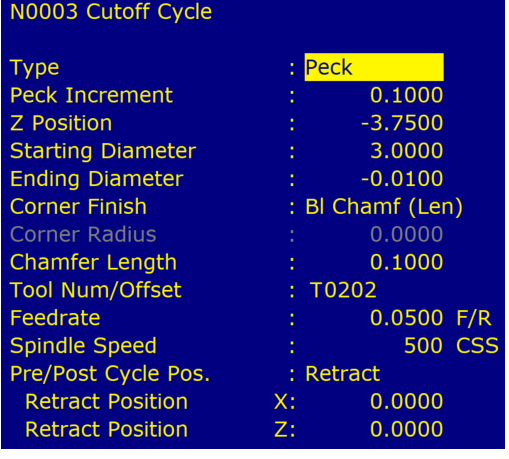

The cutoff operation allows you to cut off the part with a cutoff tool.

Press the **F1 – Type** key to toggle between options when necessary and the **F10 – Accept** key to save changes. Use the up and down arrow keys to move between fields. Press the **ESC** key to cancel and return to the Insert Menu.

- **Type:** Enter the type of cut used to cut off the work piece. You can toggle between continuous and peck. Choosing continuous will cause the work piece to be cut off with a continuous cut. Choosing peck will cause the work piece to be cut off in incremental moves.
- **Peck Increment:** When the type field is set to peck, enter the increment amount used in cutting the part off. When the type field is set to continuous, this field will not be shown.
- **Z-position:** Enter the Z-position of the cut.
- **Starting Diameter:** Enter the diameter at which the cutoff is to start.
- **Ending Diameter:** Enter the diameter at which the cutoff is to finish.
- **Corner Finish:** Enter the type of corner finish you want. Toggle between square, radius, chamfer (Distance or Length), and blend chamfer (Distance or Length). Shown below is each type of corner that will be produced for the cutoff. Corner finish will be on the start diameter.
- **Corner Radius:** Enter the radius of the corner you want for the corner finish. This field is only shown when radius is chosen for the corner finish.
- **Chamfer Distance:** Enter the Distance to be removed from the end of each linear segment.
- **Chamfer Length:** Enter the length of the chamfer you want for the corner finish. This field is only shown when chamfer is chosen for corner finish.

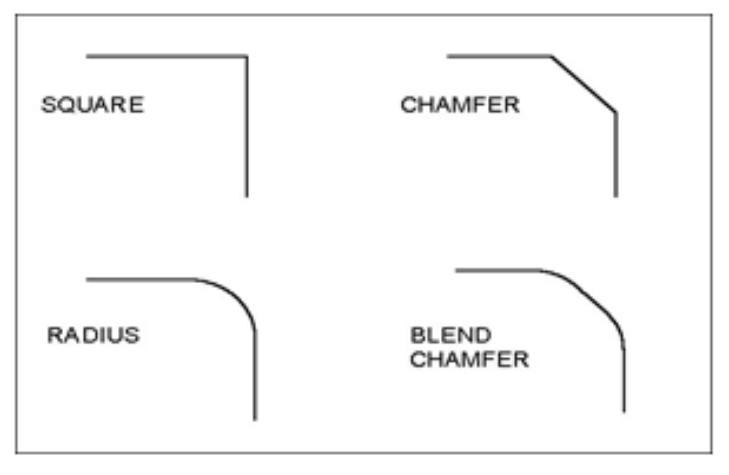

**Tool Num/Offset:** Enter the tool number and offset number you want to use. The first two digits are the tool number and the last two digits are the offset number.

**Feed Rate:** Enter the cutting feed rate to cut off the work piece. You can toggle between feed/min and feed/rev.

- **Spin Speed:** Enter the spindle speed for the work piece cutoff. You can toggle between RPM and CSS. When toggled to RPM, a constant RPM will be maintained. When toggled to CSS, a constant surface speed will be maintained.
- **Pre/Post Cycle Pos.:** Allows you to select if you want to move to a specified position before or after the cycle. Once toggled from "None", two fields appear to enter the desired position.

# **7.14 F10 – Other**

The **F10 – Other** key displays additional operations.

If the 3<sup>rd</sup>-axis label in the machine configuration is set to 'C' and [Parameter 93](#page-282-0) is set for C-axis operation, or if the 4<sup>th</sup>-axis label in the machine configuration is set to 'C' and [Parameter 94](#page-282-0) is set for C-axis operation, there will be options for C-axis and C Indexing operations shown.

The options shown at the bottom of the **F10 – Other** screen are described below. Press the **ESC** key to cancel and return to the Insert Operation Menu.

# **7.14.1 F1 – Comment**

Press the **F1 – Comment** key to enter a comment. This comment can be up to 35 characters long and will be displayed in the generated CNC program.

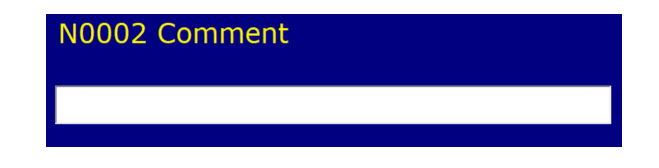

#### **7.14.2 F2 – M-&G-code**

Press the **F2 – M-&G-code** key to enter M- and G-codes directly into the part program.

**N0002 M & G Codes** Warning: Any M & G codes entered here will be unrecognizable by Intercon. Careful consideration must be taken before using this function.

After entering the M- and G-codes, you may press the **F10 – Accept** key to accept the entry or the **ESC** key to cancel and return to the Insert Operation Menu.

#### **7.14.3 F3 – C-axis**

Press the **F3 – C-axis** key to enter the C-axis edit operation screen.

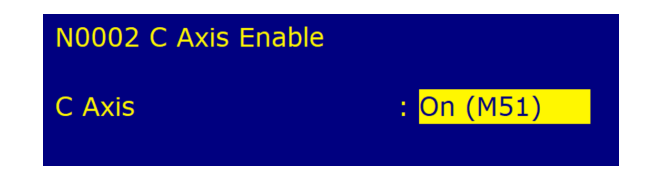

Press the **F1 – Toggle** key or space bar to toggle between ON and OFF. Press the **F10 – Accept** key to accept the entry or the **ESC** key to cancel and return to the Insert Operation Menu.

# **7.14.4 F4 – C Index**

Press the **F4 – C Index** key to enter the C Indexing Operation screen.

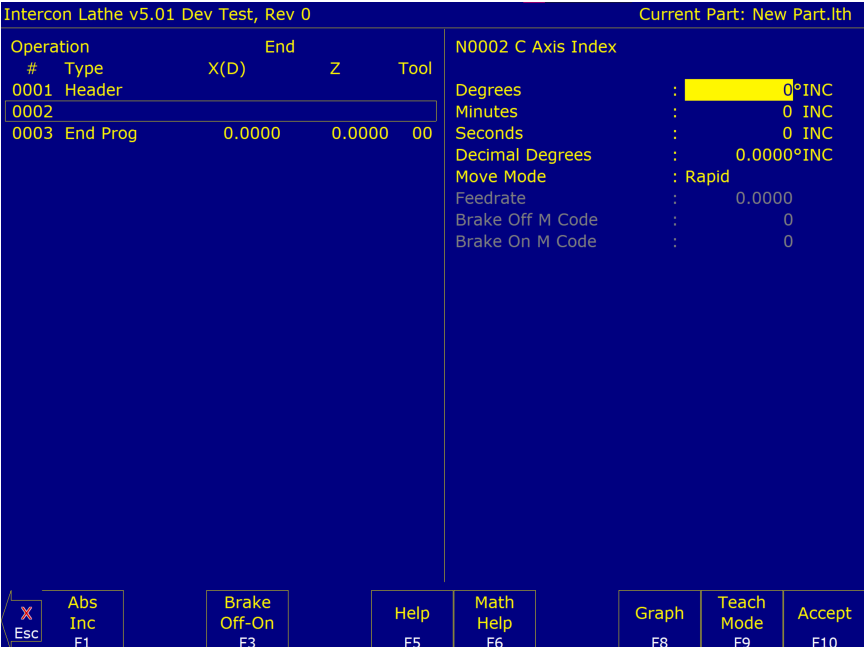

Press the **F1 – Abs/Inc** key to toggle between Incremental (INC) and Absolute (ABS) positioning. Press the **F3 – Brake Off-On** key to toggle the brake fields OFF and ON.

- **Degrees:** The number of degrees you want to move the C-axis. This value can be positive or negative.
- **Minutes** : The number of minutes you want to move the C-axis. Values for this field are between 0 and 59.
- **Seconds:** The number of seconds you want to move the C-axis. Values for this field are between 0 and 59.
- **Move Mode:** Rapid positioning or Feed Rate move.
- **Feedrate:** This is the degrees-per-minute at which to move if the aforementioned Move Mode is set to Feed Rate. Otherwise, this field is not used.
- **Decimal degrees:** This is another method of entering the number of degrees. If you choose to enter the movement of the C-axis with the fields listed above, then the value of this field will be calculated automatically. If you choose to enter the number of degrees with this field or make changes to it, then the degrees, minutes, and seconds will be calculated or changed automatically. Values for this field can be positive or negative.
- **Brake On M-code:** The number of the M-code to output for the braking function. The brake fields must be toggled on to allow the editing of this field. When the brake fields are on, code will be output to turn off the brake, position the C-axis, and then turn on the brake.

**Brake Off M-code:** The number of the M-code to output for the braking function. The brake fields must be toggled ON to allow the editing of this field.

Press the **F10 – Accept** key to accept the entry or the **ESC** key to cancel and return to the Insert Operation Menu.

### **7.14.5 F8 – Chamfer**

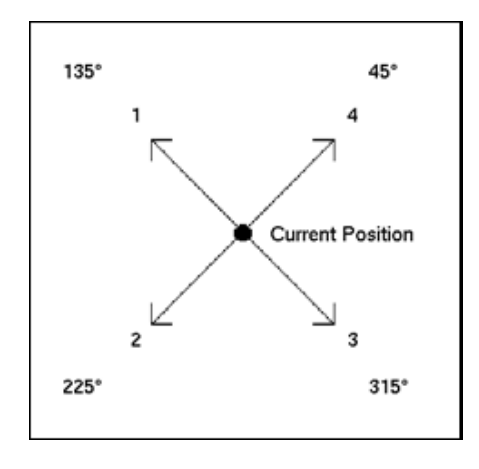

Press the **F8 – Chamfer** key to enter the chamfer operation screen. This is a one-shot operation. It generates a cutting move from the current position at one of four angles, as shown in the picture above.

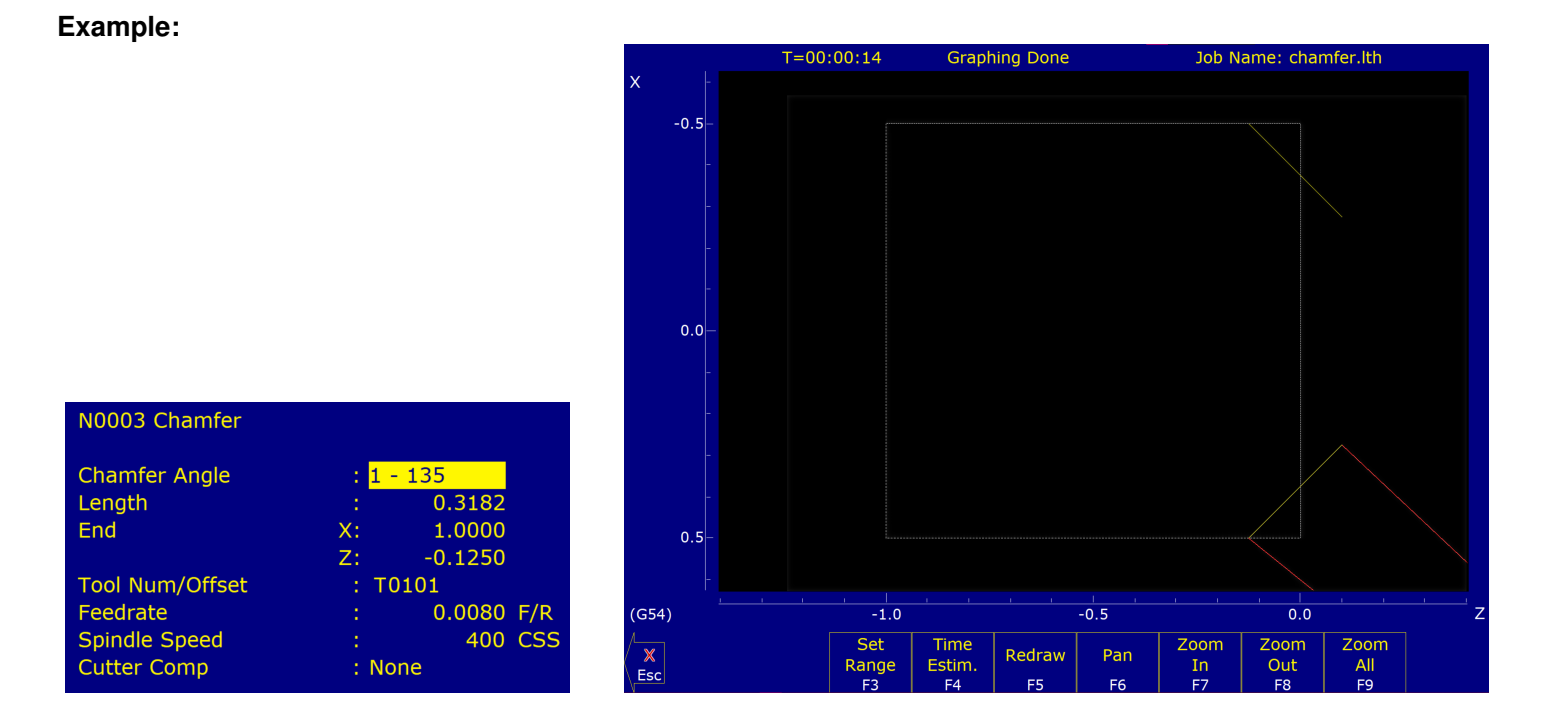

**Chamfer Angle:** Press the space bar or Keys 1 through 4 to choose one of the four following angles: 135, 225, 315, and 45.

Length: If the length is known, enter it here. Intercon will then calculate the End X and Z for you.

**End X, End Z:** Enter either the X or Z end position here. Intercon will then calculate the other axis end position and length based on the selected angle.

114

**Tool Num/Offset:** In one-shot mode, this will be filled-in with the current tool number.

Feedrate: Enter the cutting feed rate for the chamfer. You can toggle between feed/min and feed/rev.

- **Spindle:** Enter the spindle speed for the chamfer. You can toggle between RPM and CSS. When toggle to RPM, a constant RPM will be maintained. When toggled to CSS, a constant surface speed will be maintained.
- **Cutter Compensation:** Set cutter compensation in [Chapter 9](#page-192-0) for more details. You can toggle between None, Right, and Left.

Press the **F10 – Accept** key to accept the entry or the **ESC** key to cancel and return to the Insert Operation Menu.

#### **7.14.6 F9 – Radius**

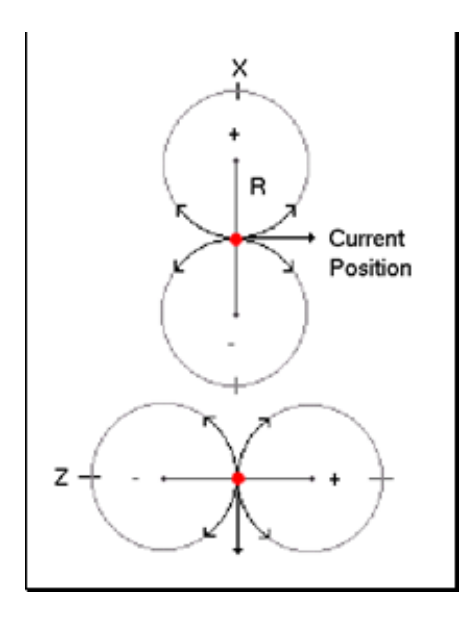

Press the **F9 – Radius key** to enter the radius operation screen. This is a one shot operation. It generates an arc move from the current position in one of eight directions, as shown in the picture above.

#### **Example:**

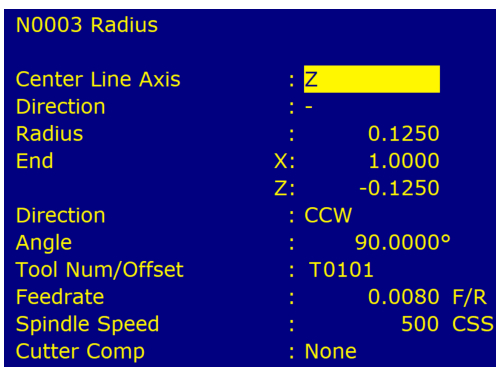

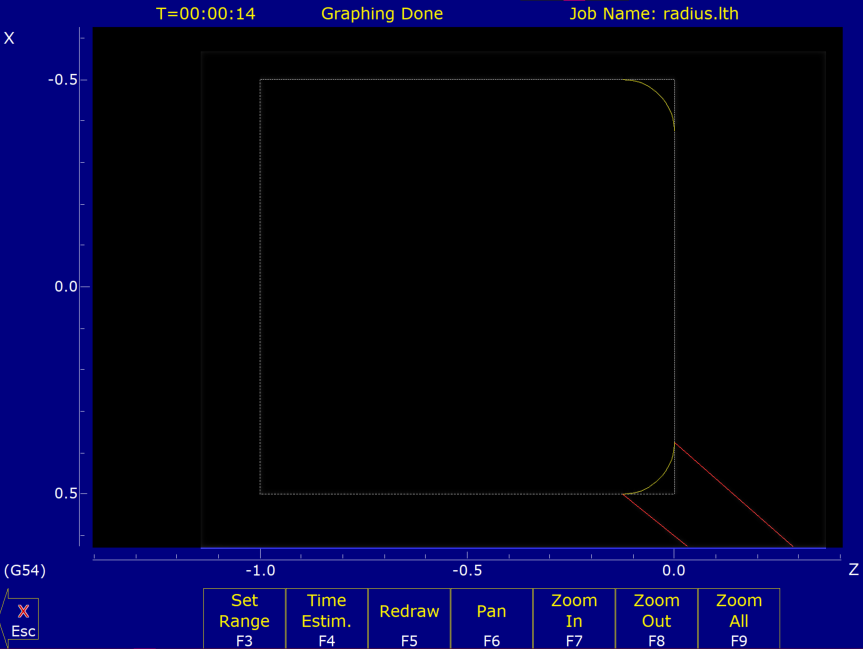

- **Center Line Axis:** This chooses four of the eight possible arcs. X selects a center point on the X-axis; Z selects a center point on the Z-axis. Press the space bar to toggle or press the X and Z keys.
- **Direction:** The direction to move on the selected axis. It is also the direction of the center point from the current position. Press the space bar to toggle between "+" and "-". This chooses two out of four possible arcs.
- **Radius:** The radius of the arc.
- **End X, End Z:** If known, enter the end position of the arc. Intercon will calculate the other axis end point, arc direction, and angle automatically.
- **Arc Direction:** Use the space bar to select CW (clockwise) or CCW (counter-clockwise).
- **Tool Num/Offset:** In one shot mode, this will be filled in with the current tool number.
- Feedrate: Enter the cutting feed rate for the arc. You can toggle between feed/min and feed/rev.
- **Spindle:** Enter the spindle speed for the arc. You can toggle between RPM and CSS. When toggled to RPM, a constant RPM will be maintained. When toggled to CSS, a constant surface speed will be maintained.
- **Cutter Compensation:** Set cutter compensation in [Chapter 9](#page-192-0) for more details. You can toggle between None, Right, and Left.

Press the **F10 – Accept** key to accept the entry or the **ESC** key to cancel and return to the Insert Operation Menu.

#### **7.15 Graphics**

Press the **F8 – Graph** key from the Intercon Main Menu, the File Menu, or any Edit Operation Menu to view the graphics menu. A wireframe of your part will appear.

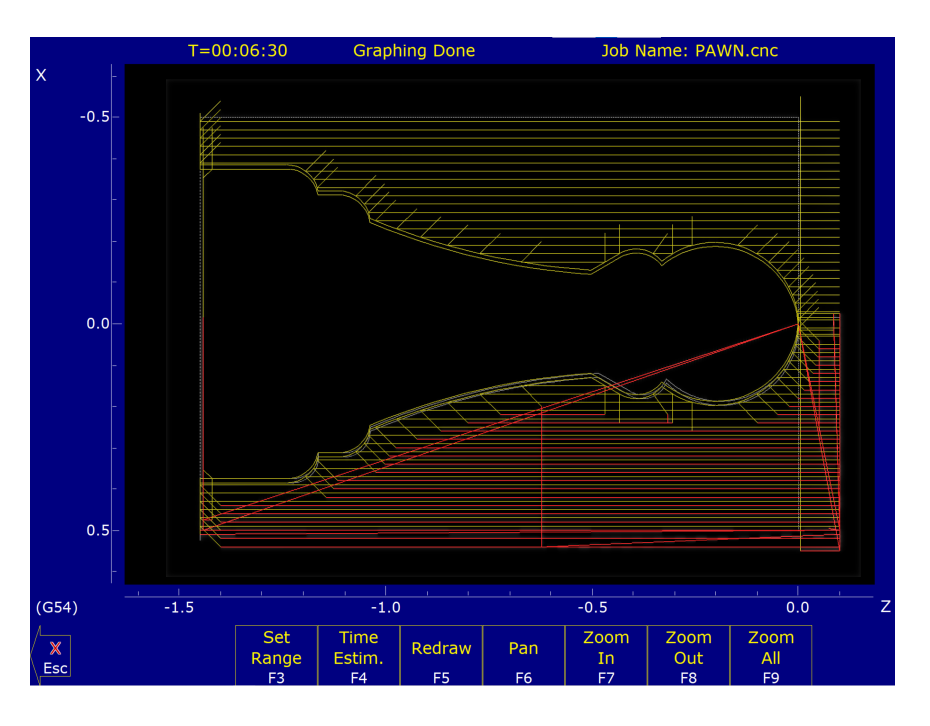

#### **7.15.1 F3 – Range**

Press the **F3 – Range** key to graph a portion of a part program.

Set Graphing Range **Start Block: N Fnd Block:** 

- **Start Block:** Enter the start block number for the portion of the part program you want to graph.
- **End Block:** Enter the end block number for the portion of the part program you want to graph.

Press the **F10 – Accept** key to accept the entries and the **ESC** key to cancel.

# **7.15.2 F4 – Time**

Press the **F4 – Time** key to get an estimate of the time it will take to produce the part.

# **7.15.3 F5 – Redraw**

Press the **F3 – Redraw** key to redraw the graphic.

# **7.15.4 F6 – Pan**

Press the **F6 – Pan** key to move the part around the graph window. After pressing this key, crosshairs will appear. Move the crosshairs around with the arrow keys. Pick a location on the part with the crosshairs and press the **F6 – Pan** key to pan this selection to the center of the graph window.

### **7.15.5 F7 – Zoom In**

Press the **F7 – Zoom In** key to zoom into the part. The graph will zoom in to the center of the graph window.

# **7.15.6 F8 – Zoom Out**

Press the **F8 – Zoom Out** key to zoom out from the part. The graph will zoom out from the center of the graph window.

# **7.15.7 F9 – Zoom All**

Press the **F9 – Zoom All** key to fit the entire part within the graph window.

# **7.15.8 1–9, 0, Space – Feed Rate Override & Hold**

If no jog panel is attached (or "Keyboard" has been selected as the jog panel type) the number keys 1–9 and 0 choose feed rate overrides 10%–90% and 100%, respectively. The space bar toggles feed hold on and off.

# **7.16 Math Help**

Intercon provides a math assistance function to solve common trigonometric problems in part drawings. To enter Math Help, press **F6 – Math Help** from any Edit Operation screen. The first time that you invoke Math Help, the following screen appears, which shows all available *solvers*:

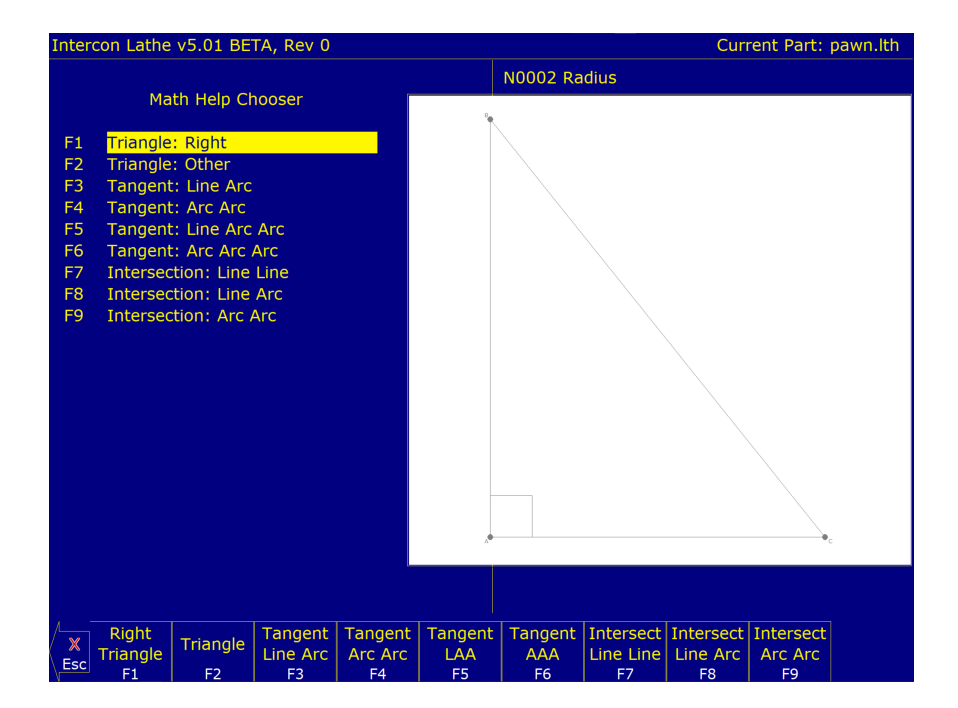

The figures on the right are a graphical representation of the highlighted solver on the left. Pressing the **ENTER** key will display another menu that has various fields particular to the type of problem that is being solved. The graphic below displays the Right Triangle Calculator menu. The options that are available on the function keys are the same for every type of Math Help solver and perform the following operations:

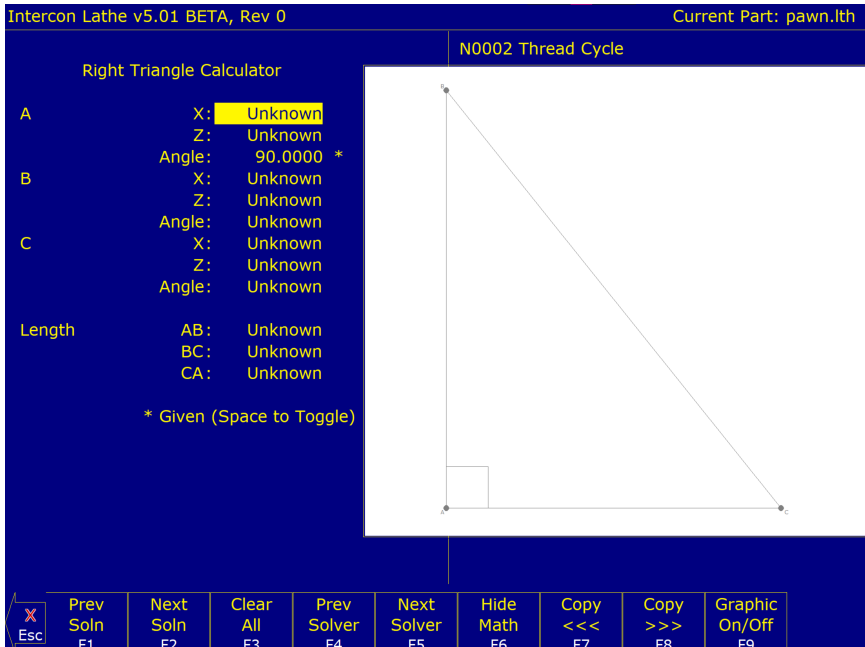

# **7.16.1 F1 – Prev Soln and F2 – Next Soln**

The **Prev Soln** and **Next Soln** options will cycle backward and forward, respectively, through the available solution sets for Math Help solvers that may have multiple solutions. A status line near the bottom-left of the screen appears once a valid solution has been found. The solution status line indicates the total number of available solutions and the solution number currently represented by the graphic display on the right. For example, in an Arc Tangent Arc's Math Help, the display solution status may be "– Solution 1 of 8 –". In this case, the **Prev Soln** and **Next Soln** keys can be used to cycle through all eight of the solutions.

# **7.16.2 F3 – Clear All**

The Clear All option removes all solutions. It sets all fields for a particular solver to UNKNOWN.

#### **7.16.3 F4 – Prev Solver and F5 – Next Solver**

The **Prev Solver** and **Next Solver** options cycle backward and forward, respectively, through the various Math Help solvers. These options are shortcuts that have the same effect as pressing the **ESC** key to reach the main Math Help menu, navigating to the previous or next Math Help option, and then pressing the **ENTER** key.

#### **7.16.4 F6 – Hide Math**

The Hide Math option exits Math Help mode and returns to the operation edit menu. Pressing the **F6 – Hide Math** key to invoke Math Help again will restore Math Help exactly as you left it.

#### **7.16.5 F7 – Copy >>> and F8 – Copy <<<**

The **Copy >>>** option will move the value from the selected edit operation field into the selected Math Help menu field and the **Copy <<<** operation will move the value from the selected Math Help menu field into the selected edit operation field. For both options, the selected fields in the Math Help menu and the operation edit menu are advanced. If the graphics display is visible when choosing one of these options, the effect is to turn off the graphics display. Only when the graphics display is off will the Copy operations actually copy values and advance field selections.

The currently-selected fields have either a box drawn around them or are highlighted depending upon which menu is active. The active menu, which is either the math operation menu on the left-hand side or the operation edit menu on the right-hand side, depicts the selected field by highlighting the entire field. The non-active menu displays the active field with a box drawn around it. Use the arrow keys to select the fields, as described below.

# **7.16.6 F9 – Graphic On/Off**

The Graphic On/Off option will remove the graphical representation of the Math Help menu from the display. This is helpful when copying data between Intercon operations and Math Help.

#### **7.16.7** ↑↓←→ **(Arrow Keys) – Select Fields**

The **LEFT** and **RIGHT** arrow keys are used to navigate between the Math Menu and the edit menu. The **UP** and **DOWN** arrow keys are used to navigate within a menu. To choose fields for the "Copy" option, as described previously, use the UP and DOWN arrow keys to highlight the desired field in the menu and use the LEFT or RIGHT arrow keys to switch menus.

#### **7.16.8 Other Features Common to All Math Help Operations**

In some Math Help operations, there will be an asterisk '\*' character that appears immediately to the right of a field. This character marks the field as a "given" field, which means that the value of this field will be held constant in the process of solving the math equations.

### **7.16.9 F1 – Trangle: Right**

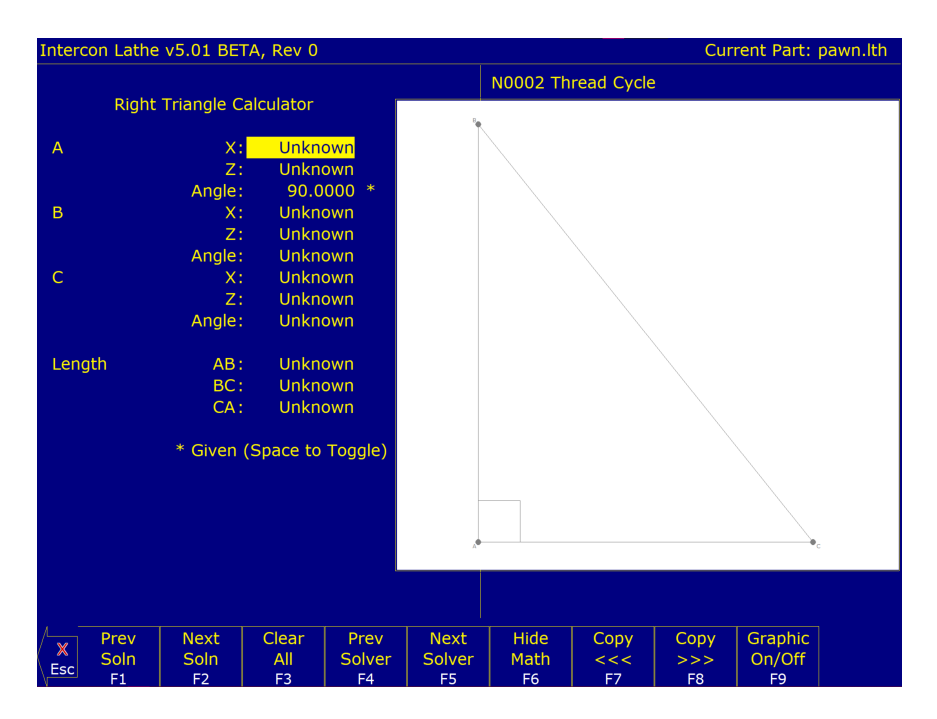

### **7.16.10 F2 – Triangle: Other**

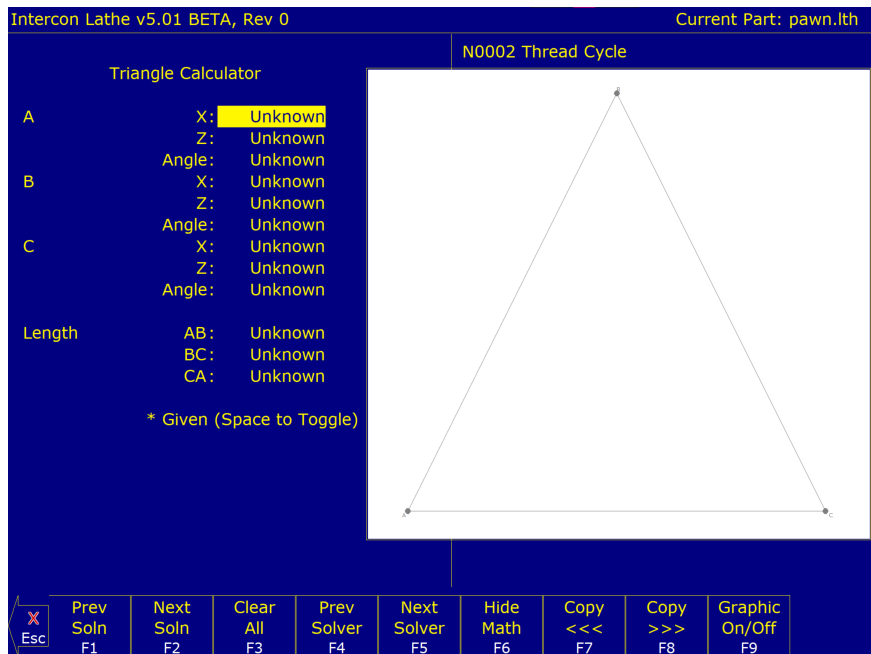

The screen will show **UNKNOWN** if the value of each parameter is not known. Math Help waits for known values to be entered, where:

**Point a**, **b**, or **c** is the coordinate value for each corner of the triangle.

**Angle A**, **B**, or **C** is the angle at each point of the triangle.

**Length** of values are the distances between the points indicated.

Continue adding all the known parameters. Select parameters using the arrow keys. When Math Help solves the

remaining unknown values, the screen will display them.

# **7.16.11 F3 – Tangent: Line Arc**

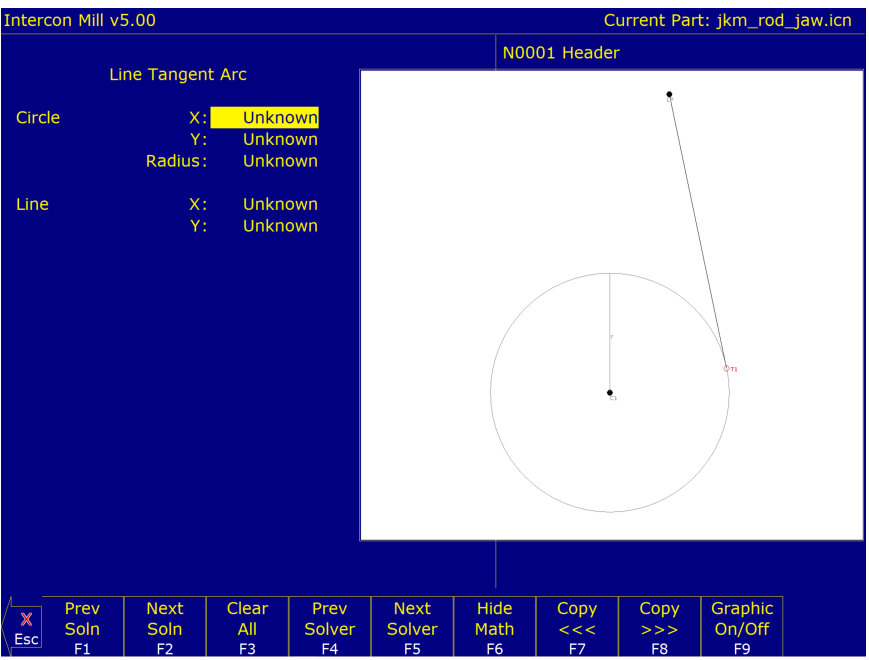

Given the center (C1) and radius of an arc and one point (LP) on a line, it finds the lines tangent to the arc (defined by the tangent point (T1)). You must enter the X- and Y-coordinates for the circle's center point, the circle's radius, and the X- and Y-coordinates for a point on the line.

#### **7.16.12 F4 – Tangent: Arc Arc**

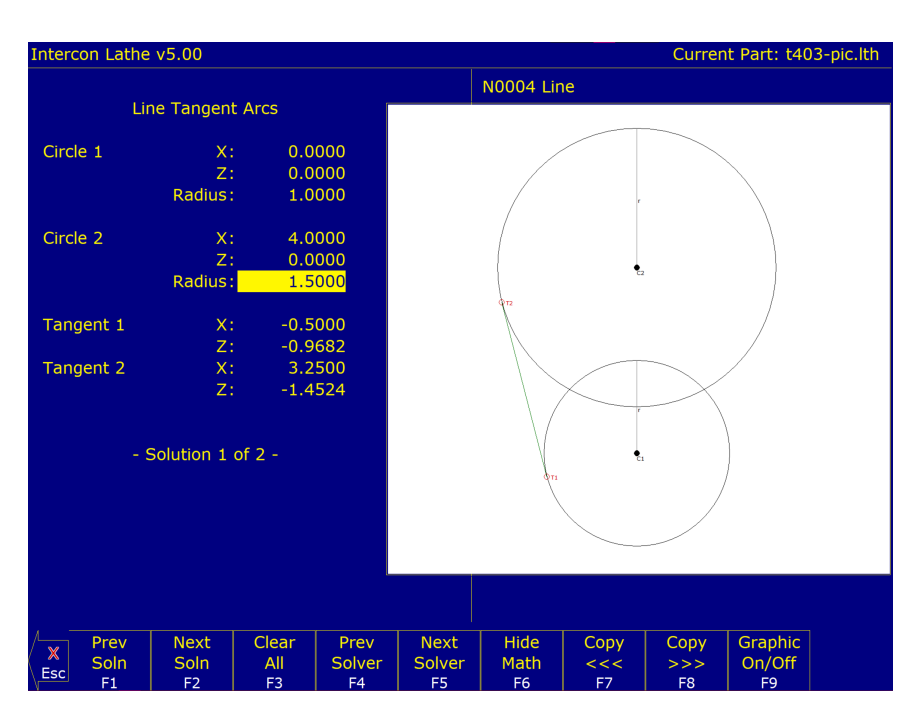

Given the center points (CP1 and CP2) and radii (R1 and R2) of two arcs, it finds the point (T) at which they are tangent. You must enter the X- and Y-coordinates for the first circle's center point, the radius of the first circle, the Xand Y-coordinates for the second circle's center point, and the second circle's radius.

### **7.16.13 F5 – Tangent: Line Arc Arc**

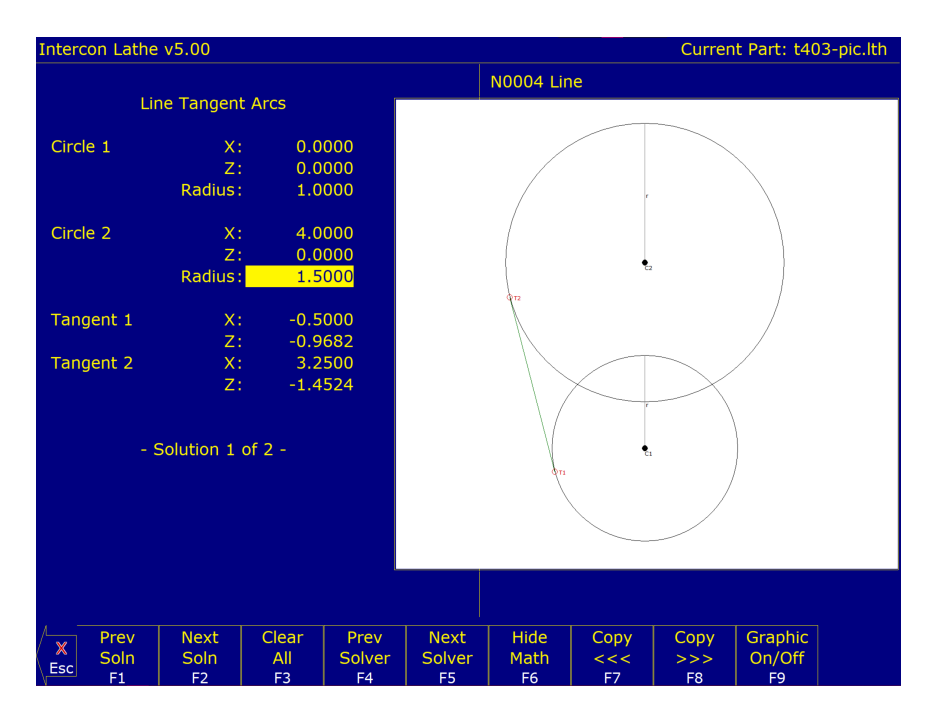

Given the center points (CP1 and CP2) and radii (R1 and R2) of two arcs, it finds the lines (defined by T1–T8) tangent to both arcs. You must enter the X- and Y-coordinates for the first circle's center point, the radius of the first circle, the X- and Y-coordinates for the second circle's center point, and the second circle's radius.

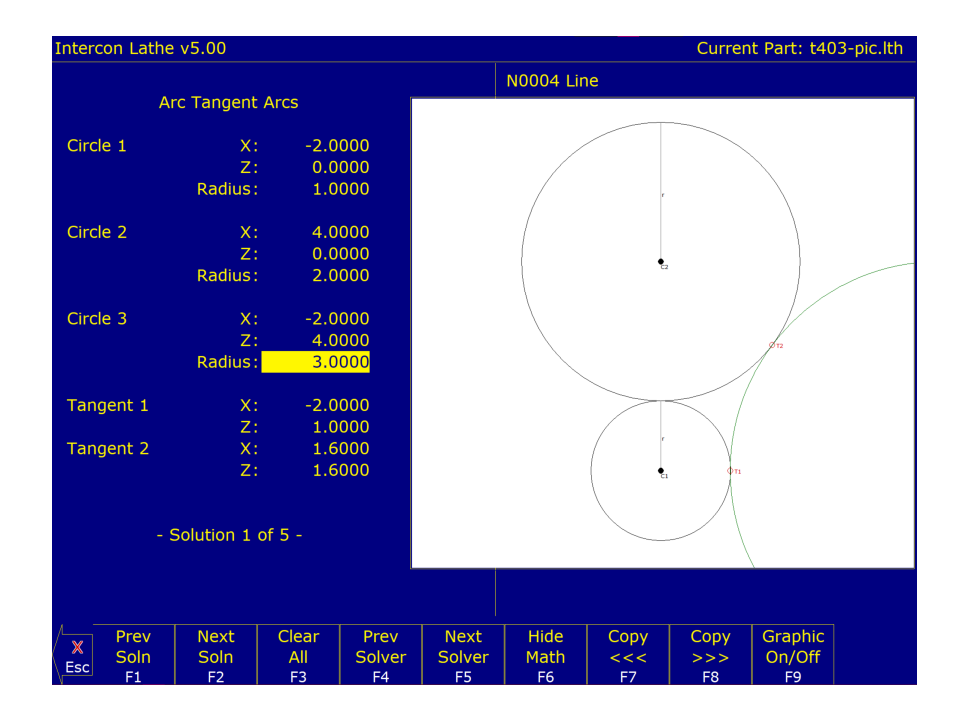

#### **7.16.14 F6 – Tangent: Arc Arc Arc**

Given the center points (C1 and C2), the radii of two arcs, and the radius of a third arc, it finds the center point of the third arc and the tangent points (T1 and T2). You must enter the radius of the tangent arc, the X- and Y-coordinates for the first circle's center point, the radius of the first circle, the X- and Y-coordinates for the second circle's center point, and the second circle's radius.

#### **7.16.15 F7 – Intersection: Line Line**

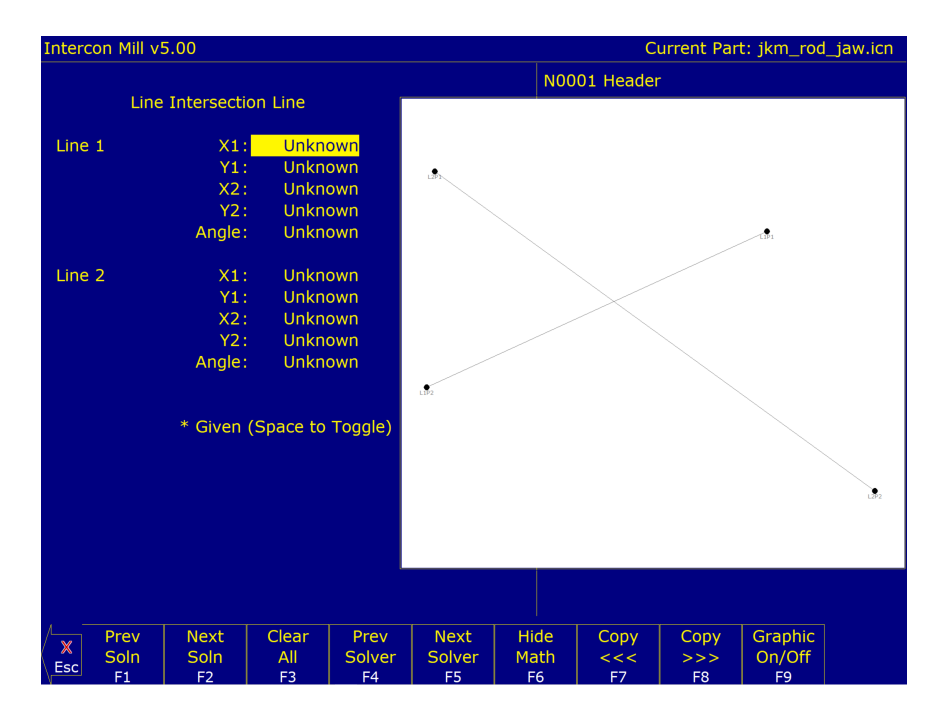

You must enter the X- and Y-coordinates for one point on each line, and also one of the following:

- The X- and Y-coordinates for a second point.
- The X-coordinate for a second point and the angle from horizontal.
- The Y-coordinate for a second point and the angle from horizontal.
- The angle from horizontal only.

# **7.16.16 F8 – Intersection: Line Arc**

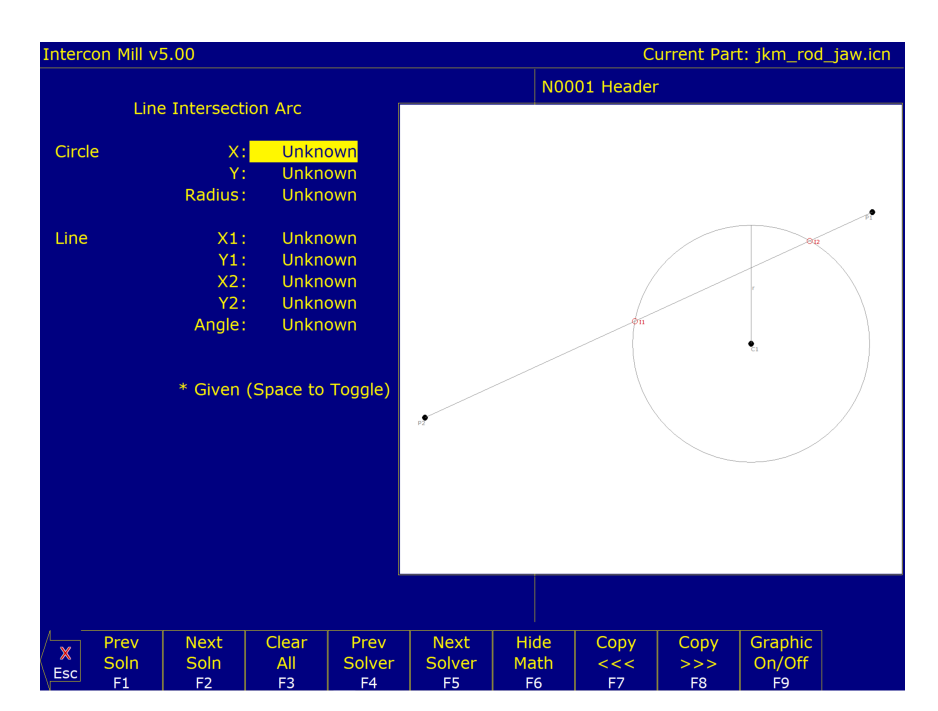

Given the center point (CP) and radius (R) of an arc, one point (LP1), and either a second point (LP2) or one coordinate (LP2 X or Y) and the angle from horizontal, it finds the intersection point(s) (I1 and I2).

You must enter the X- and Y-coordinates for the circle's center point, the circle's radius, the X- and Y-coordinates for one point on the line, and one of the following:

- The X- and Y-coordinates of a second point on the line.
- The X-coordinate of a second point and the angle from horizontal.
- The Y-coordinate of a second point and the angle from horizontal.

# **7.16.17 F9 – Intersection: Arc Arc**

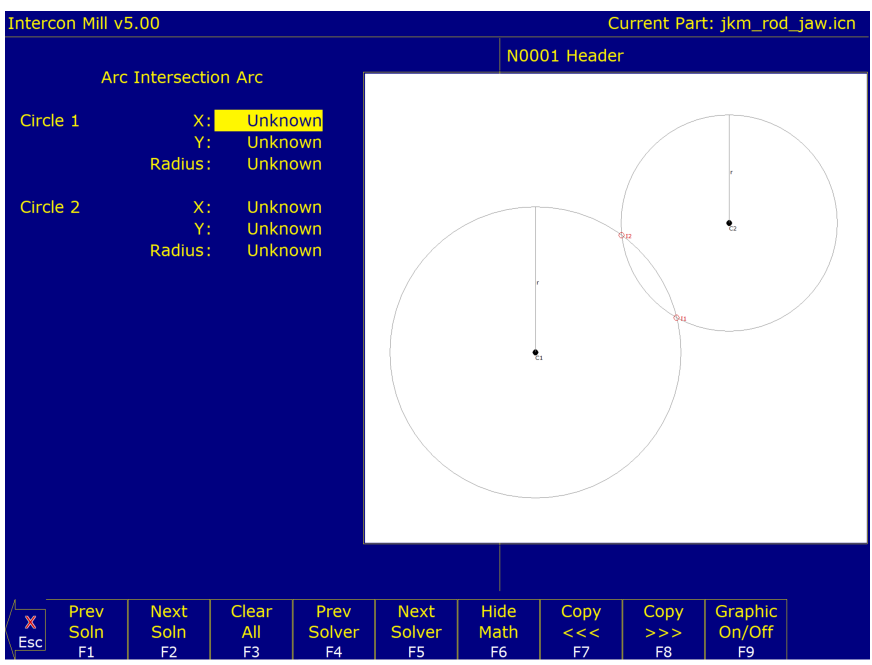

Given the center points (CP1 and CP2) and the radii (R1 and R2) of two arcs, it finds the intersection point(s) (I1 and I2) of the arcs.

You must enter the X- and Y-coordinates for the first circle's center point, the radius of the first circle, the X- and Y-coordinates for the second circle's center point, and the second circle's radius.

#### **7.17 Intercon Lathe Tool Library**

You can press the **F2 – Tool lib** key in most Edit Operations screens to enter the Tool Library Screen.

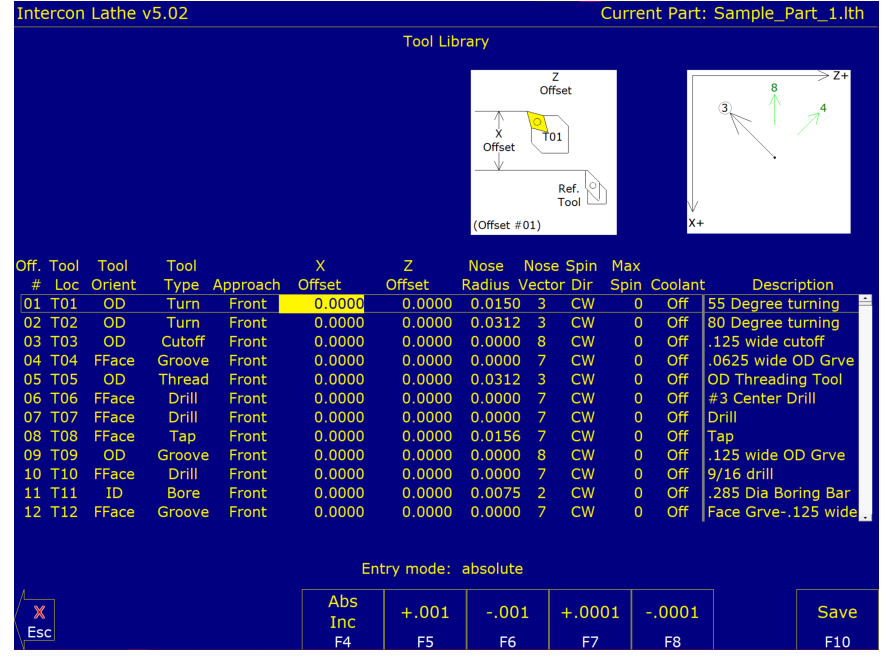

Use the **UP** and **DOWN** arrow keys to select which tool offset to edit. When editing a tool, press the **ENTER** key to accept the entry and move onto the next field for that tool, or use the left and right arrow keys to move from field to field. You can also use the **F5 – +.001** or **F6 – -.001** keys to adjust the offsets and nose radius values by a small increment. Absolute/Incremental entry mode for the offset and nose radius values can be toggled with the **F4 – Abs/Inc** key.

Press the **F10 – Accept** key to accept the highlighted offset for the current operation and save any changes. Press the **Esc** key to cancel the offset selection. If you made changes, you will be asked if you wish to save them.

- **Offset # (Tool Offset):** This non-editable field serves as the row number reference into the Tool Library. Use the up and down arrow keys to select a tool offset.
- **Tool Loc (Tool Number):** Enter the tool number (01–99) that you want to associate with the tool offset number. Usually the Tool Location would be associated with the same numbered Tool Offset. For example, Tool #1 would have Location T01 and Offset 01, therefore T0101. However, there may be situations where you may want to specify two or three different offsets for tool #1. For instance, T0102 would be Location T01 and would use Offset 02 and T0103 would be location T01 and use offset 03.
- **Tool Orient:** This is the tool operation direction, which generally describes the direction in which the tool points. It also implies the orientation of the work surface. Choices here are OD (outer diameter), ID (inner diameter), FFace (front face), and RFace (rear face).
- **Tool Type:** This field describes the tool's general shape and intended operation. Use "Custom" if the tool does not match any of the available tool types.
- **Approach (from):** This field is the tool approach direction. This indicates which side of the work piece centerline that the tool must travel from in order to start operation on the work-piece. For gang tool lathes [\(Parameter 163=](#page-291-0)1), the approach direction is independently set for each tool. For non-gang tool lathes, this field is locked to the same approach direction for every tool and cannot be modified, and such an approach direction is based on the lathe's overall machine orientation (as set in [Parameter 1\)](#page-263-0). See [Chapter 11](#page-244-0) for information about Parameters [1](#page-263-0) and [163.](#page-291-0)
- **X Offset:** Enter the amount to adjust the X-axis position when tool offsets are used.
- **Z Offset:** Enter the amount to adjust the Z-axis position when tool offsets are used.

**Nose Radius:** Enter the nose radius of the tool. This field is used by cutter compensation, if it is turned on.

- **Nose Vector:** Enter the nose vector of the tool. This tells Lathe Intercon how the tool is oriented in the machine. This field affects the behavior of cutter compensation, and also affects the tool retraction moves when a tool change occurs in a program.
- **Spin Dir (Spindle Direction):** Enter the spindle direction for the tool. Toggle between off, clockwise, and counter-clockwise.
- **Max Spin (Max. Spindle Speed [\(G50\)](#page-202-0)):** The maximum spindle speed for the tool. A [G50](#page-202-0) is posted with the tool change using this value as the S parameter. If the value is zero, the [G50](#page-202-0) value from the Setup screen is used.

**Coolant:** Specify the coolant for each tool. Toggle between off, flood, and mist

**Description:** Enter a description of the tool.

#### **7.18 Lathe Intercon Tutorial #1**

This is a step-by-step example of creating a part from a blueprint using Intercon. The tool path to be created is for turning a ball end onto the end of a one-inch diameter piece of stock. Before beginning, be sure you are following these five steps to successful turning:

- Determine the tools necessary to machine the part by analyzing the print.
- Set the X- and Z-offsets for each tool (see [Chapter 4\)](#page-47-0).
- Program the part using Intercon (see [Chapter 7\)](#page-87-0).
- Set the Part Zero position on the stock to be machined (see [Chapter 5\)](#page-56-0).
- Graph the part to check for programming errors, then machine the part.

This exercise begins after the print has been analyzed, the tools have been chosen, and the X- and Z-offsets have been set. For this particular example, the end face coordinates of the part are chosen to be X0 and Z0. The procedure outlined in the following pages will give you step-by-step instructions for programming the part (Figure [7.1\)](#page-126-0) using Intercon.

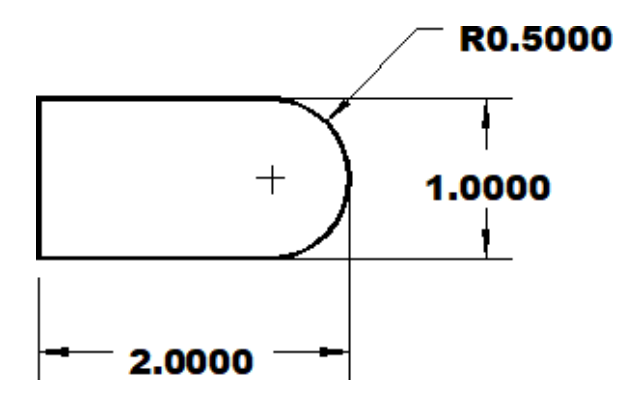

<span id="page-126-0"></span>Figure 7.1: Part to be Programmed

Each feature of the part will become an operation in your program. Beginning from the main screen, the following series of keystrokes will describe the step-by-step process of programming the part shown in Figure [7.1.](#page-126-0)

# **7.18.1 Create a New Part Program**

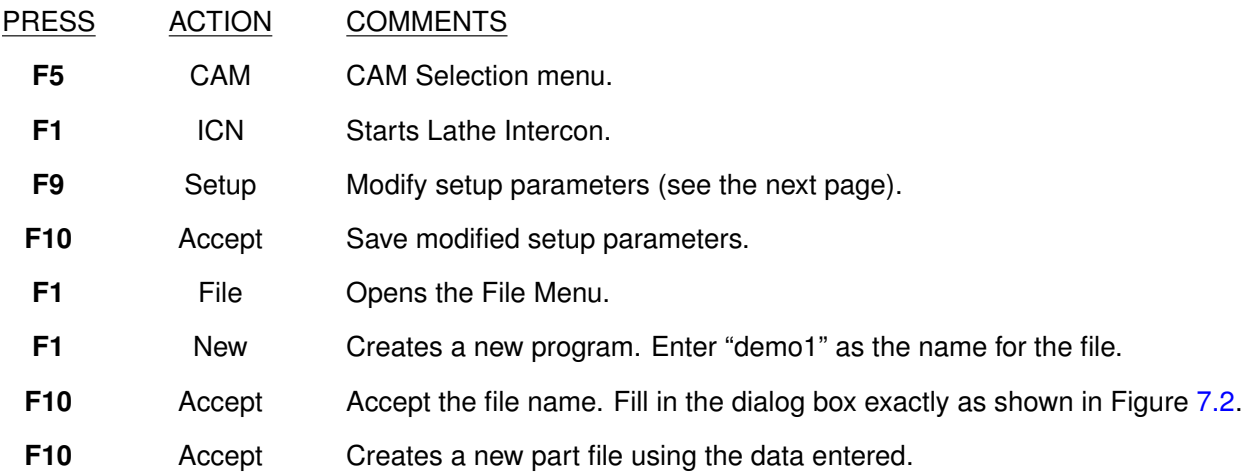

These tutorials assume the options Modal Linear and Arc are turned on in Intercon Setup (**F9** in the Intercon main menu). When these options are turned on, accepting a Linear or Arc operation automatically inserts a new Linear or Arc operation after it. The Esc key can be used to cancel the new operation if it is not desired and return to the operation menu. If these options are not turned on, the user must press the **F1** or **F2** keys to insert a new Linear or Arc operation. The operations shown in the examples have the taper angle and modal input fields turned on. To make your entry screens look like the examples, go to the Setup screen to make sure that the parameters match the ones shown below.

<span id="page-127-0"></span>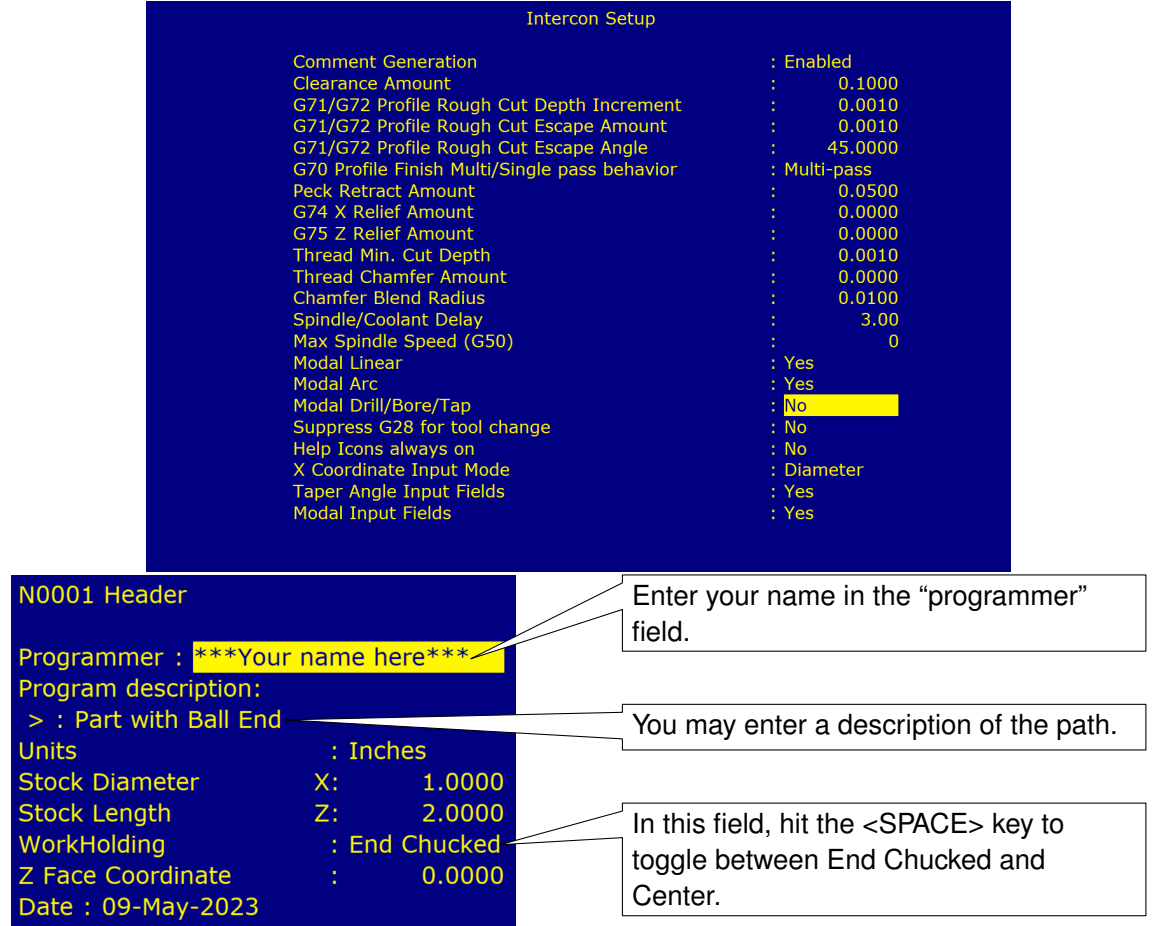

# **7.18.2 Insert the First Cycle**

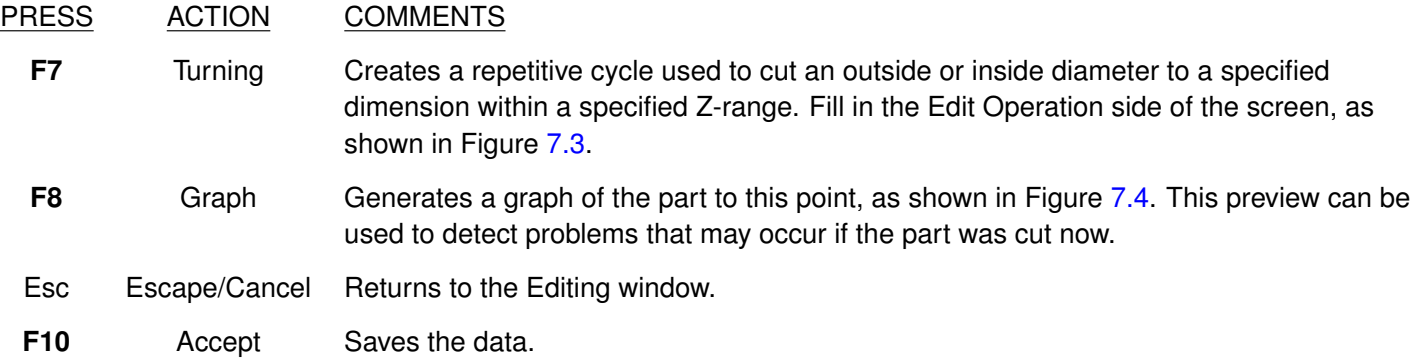

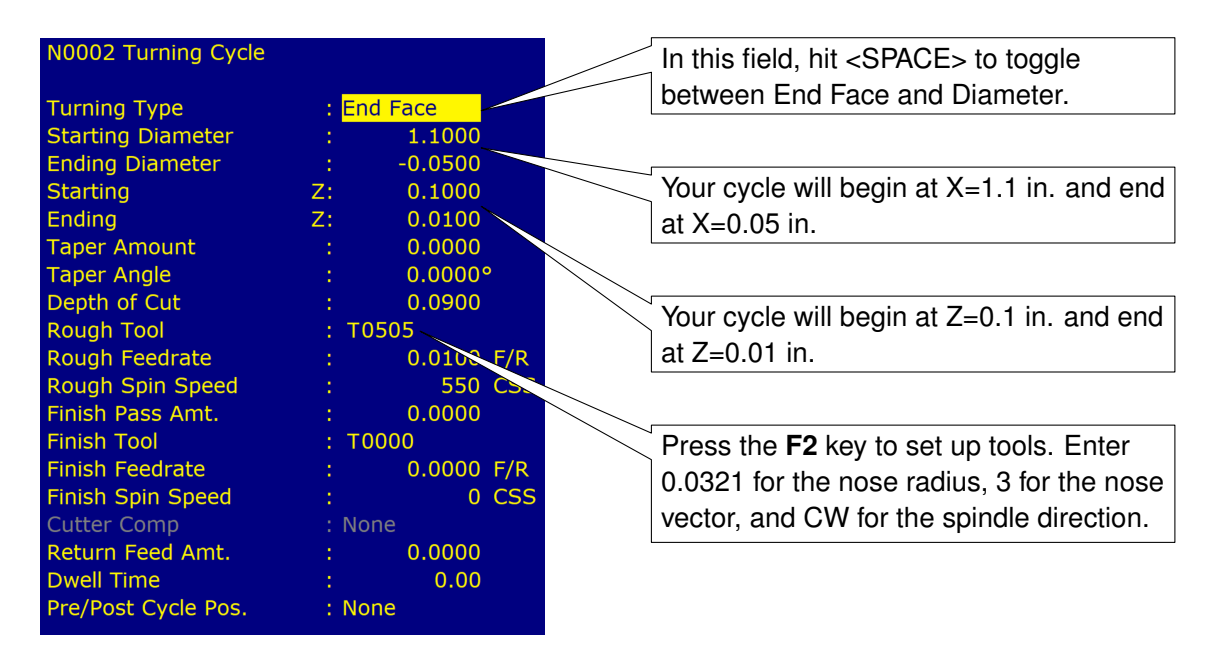

<span id="page-128-0"></span>Figure 7.3

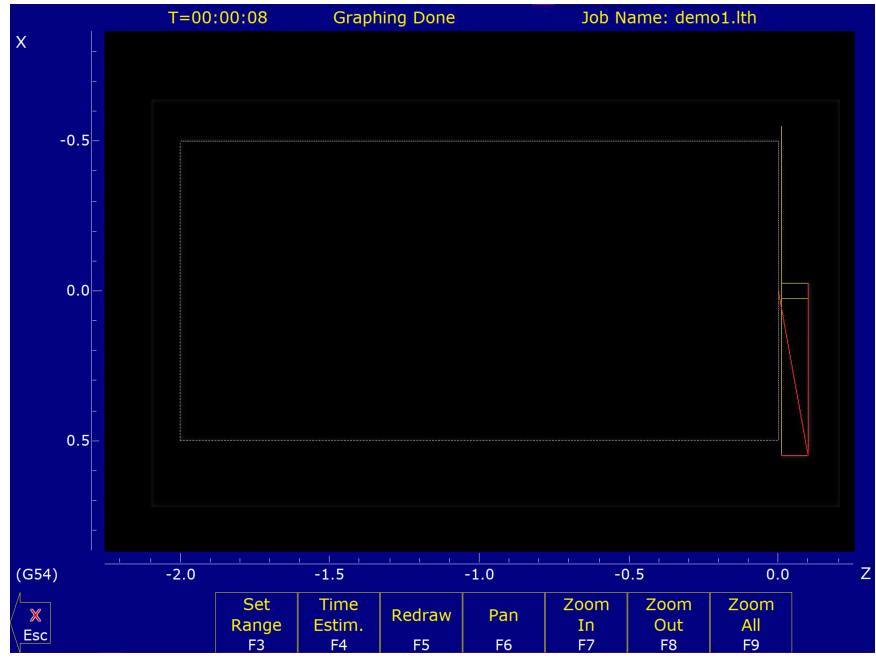

<span id="page-128-1"></span>Figure 7.4

# **7.18.3 Create a Profile**

#### PRESS ACTION COMMENTS

**F6** Profile Defines a profile with lines and arcs that will be produced with a cleanout cycle. Fill in the Edit Operation portion of the screen, as shown in Figure [7.5.](#page-129-0) The first profile command will create the move shown in Figure [7.6.](#page-129-1)

**Note:** The line number displayed in the Edit operation window is the line number for the end of the profile (which is currently line 40).

| N0004 Profile Cycle    |       |              | In this field, hit the <space> key to</space> |
|------------------------|-------|--------------|-----------------------------------------------|
| <b>Profile Type</b>    |       | : Diameter   | toggle between End Face and Diameter.         |
| <b>Start</b>           | $X$ : | 1.0000       |                                               |
|                        | $Z$ : | 0.1000       | Your profile will begin at X=1.0 in.,         |
| Depth of Cut           |       | 0.0500       | $Z=0.1$ in., removing .05 in.                 |
| <b>Rough Tool</b>      |       | : T0101      |                                               |
| <b>Rough Feedrate</b>  |       | $0.0100$ F/R | These values set how much stock the           |
| Rough Spin Speed       | ÷     | 550 CSS      |                                               |
| Stock to Leave         | X:    | 0.0100       | Rough Pass will leave for the Finish pass.    |
|                        | Z:    | 0.0050       |                                               |
| <b>Cutter Comp</b>     |       | $:$ Right    | In this field, hit the <space> bar to</space> |
| Rapid Between Cuts: No |       |              | toggle between Right, Left, and None.         |

<span id="page-129-0"></span>Figure 7.5: Beginning of Profile Cycle

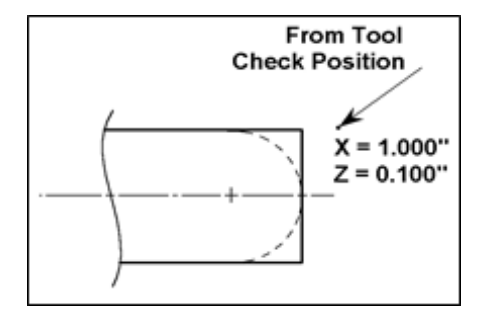

<span id="page-129-1"></span>Figure 7.6: First Profile

**Note:** For T1, press the **F2 – Tool** key and enter 0.321 for the nose radius, 3 for the nose vector, and CW for the spindle direction.

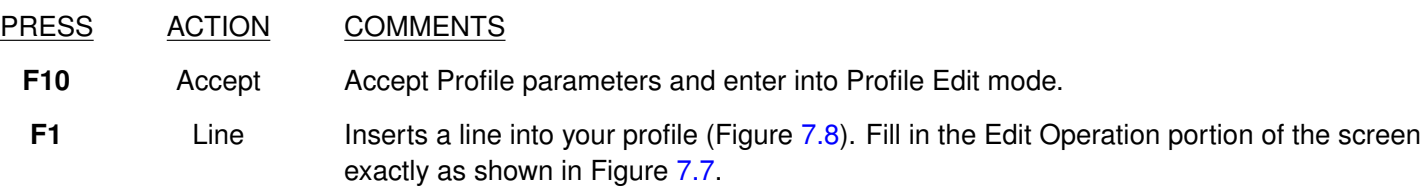

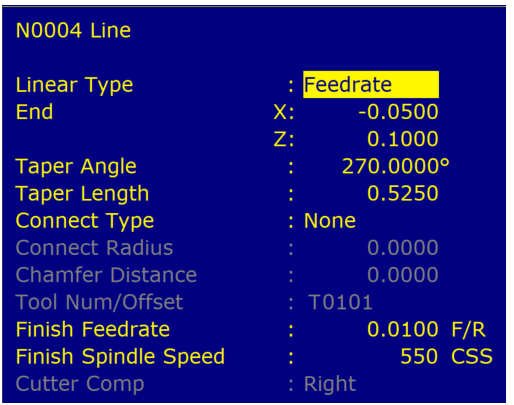

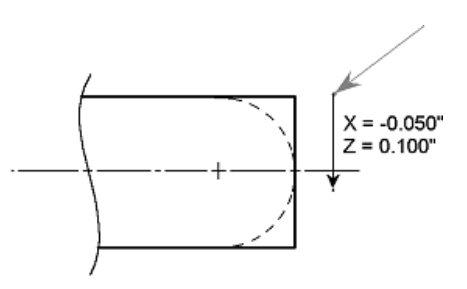

<span id="page-130-0"></span>Figure 7.8: First Line in Profile

<span id="page-130-1"></span>Figure 7.7: Line 1 Edit Screen (Modal and Taper displays on)

PRESS ACTION COMMENTS

**F10** Accept Saves the data for the first Linear operation and automatically inserts another Linear operation. This linear operation will be the second linear operation in Figure [7.10.](#page-130-2) Fill in the Edit Operation portion of the screen exactly as shown in Figure [7.9.](#page-130-3) Notice that End X 0 is incremental.

| <b>N0005 Line</b>           |           |              | Use the $F1 - Abs/Inc$ |
|-----------------------------|-----------|--------------|------------------------|
| Linear Type                 |           | : Feedrate   | key to toggle          |
| End                         | X:        | 0.0000 INC   |                        |
|                             | $Z$ :     | 0.0000       |                        |
| <b>Taper Angle</b>          |           | 180.0000°    |                        |
| Taper Length                | ÷.        | 0.1000       |                        |
| <b>Connect Type</b>         |           | : None       |                        |
| <b>Connect Radius</b>       |           | 0.0000       |                        |
| <b>Chamfer Distance</b>     |           | 0.0000       |                        |
| <b>Tool Num/Offset</b>      |           | : T0101      |                        |
| <b>Finish Feedrate</b>      | $\bullet$ | $0.0100$ F/R |                        |
| <b>Finish Spindle Speed</b> |           | 550 CSS      |                        |
| <b>Cutter Comp</b>          |           | : Right      |                        |

Figure 7.9: Line 2 Edit Screen (Modal and Taper displays on)

<span id="page-130-3"></span>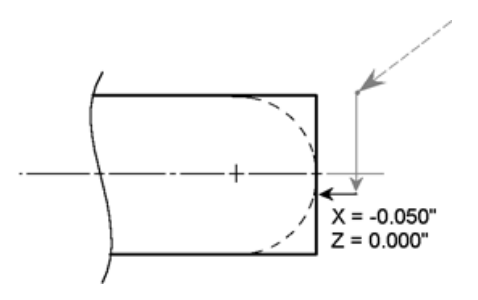

<span id="page-130-2"></span>Figure 7.10: Second Linear in Profile

# PRESS ACTION COMMENTS

**F10** Accept Saves the data for Line 2 and automatically inserts another line operation. This next line will be Line 3 in Figure [7.12.](#page-131-0) Fill in the Edit Operation portion of the screen exactly as shown in Figure [7.11.](#page-131-1)

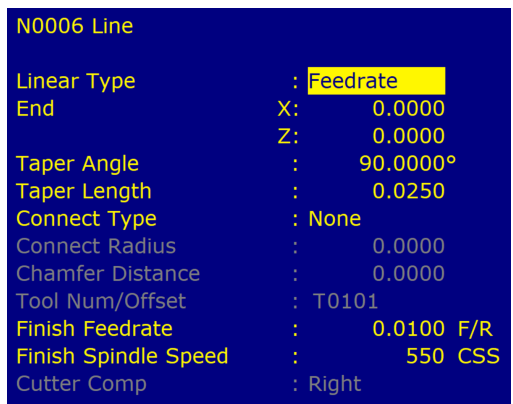

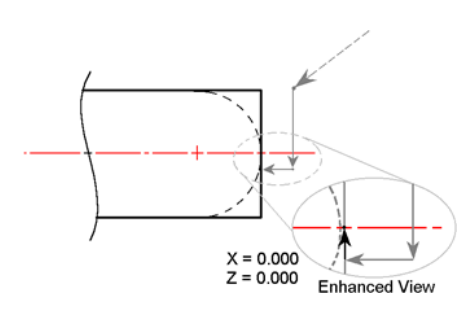

<span id="page-131-0"></span>Figure 7.12: Third Line in Profile

#### <span id="page-131-1"></span>Figure 7.11: Line 3 Edit Screen

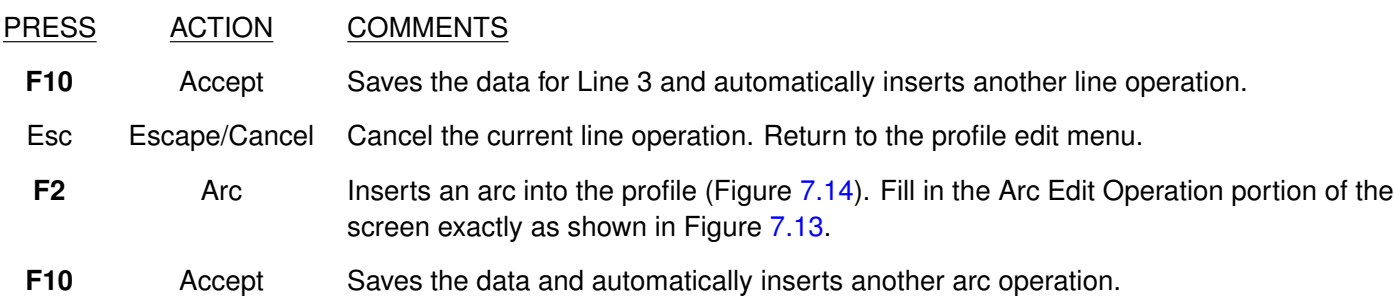

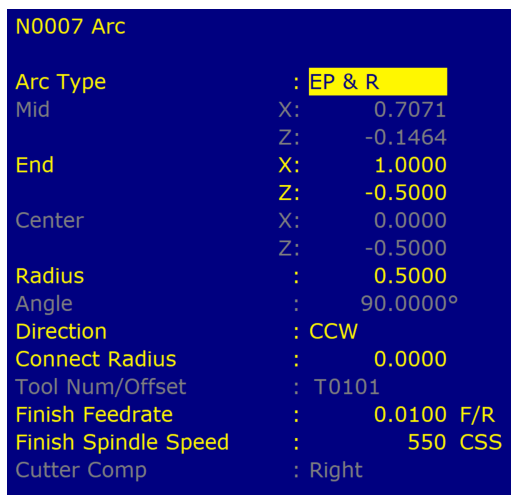

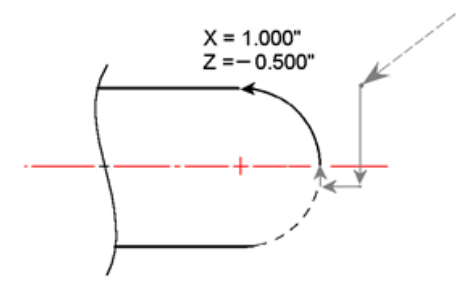

<span id="page-131-2"></span>Figure 7.14: Arc (0.5" Dia.) in Profile

Figure 7.13: Arc Edit Screen (Modal displayed)

### PRESS ACTION COMMENTS

<span id="page-131-3"></span>

F1 Line Inserts a fourth line into your profile (Figure [7.16\)](#page-132-0). Fill in the Line Edit Operation portion of the screen exactly as shown in Figure [7.15.](#page-132-1)

| <b>N0008 Line</b>           |    |              |
|-----------------------------|----|--------------|
| <b>Linear Type</b>          | t. | Feedrate     |
| End                         | X: | 1.0000       |
|                             | Z: | $-0.6000$    |
| <b>Taper Angle</b>          | ٠  | 180.0000°    |
| <b>Taper Length</b>         | t  | 0.1000       |
| <b>Connect Type</b>         |    | : None       |
| <b>Connect Radius</b>       |    | 0.0000       |
| <b>Chamfer Distance</b>     | t. | 0.0000       |
| <b>Tool Num/Offset</b>      | t. | T0101        |
| <b>Finish Feedrate</b>      |    | $0.0100$ F/R |
| <b>Finish Spindle Speed</b> | ٠  | 550 CSS      |
| <b>Cutter Comp</b>          |    | Right        |

<span id="page-132-1"></span>Figure 7.15: Line 4 Edit Screen

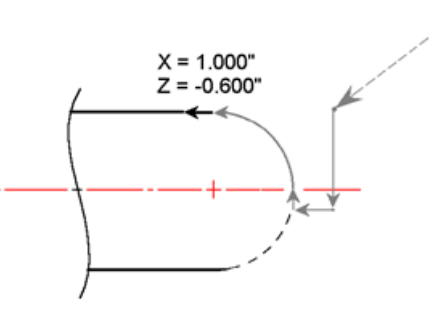

<span id="page-132-0"></span>Figure 7.16: Last Line in Profile

#### **7.18.4 Include A Finish Pass**

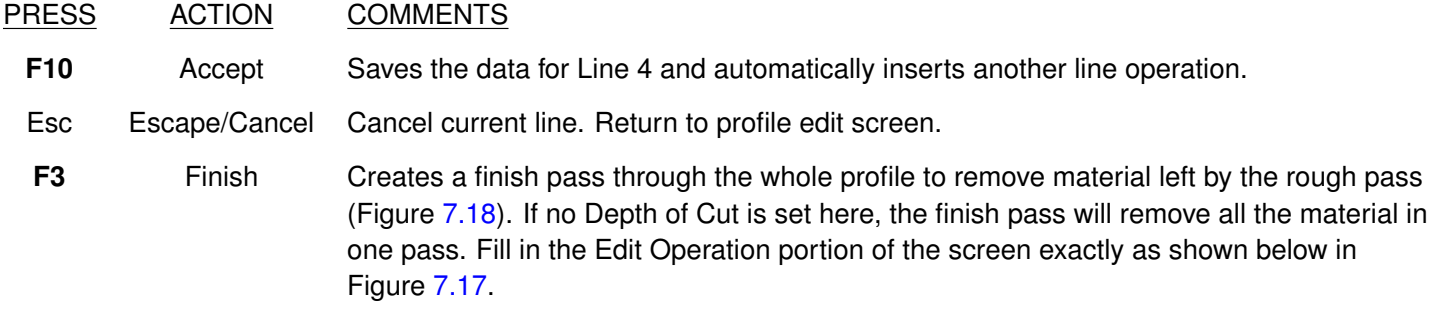

**Note:** The depth of material left to be removed by the Finish Pass is defined in the beginning of the Profile (shown in Figure [7.5\)](#page-129-0) in the fields marked 'Stock to Leave'.

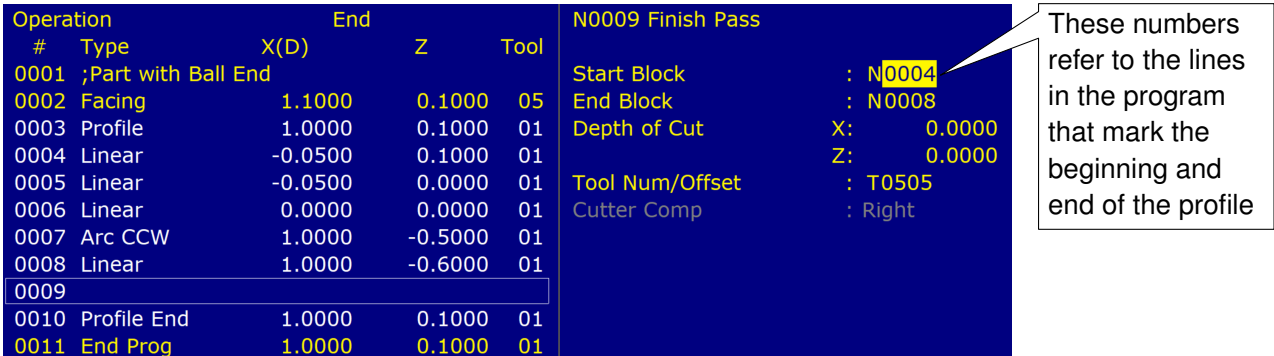

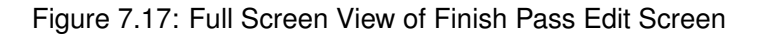

<span id="page-132-3"></span>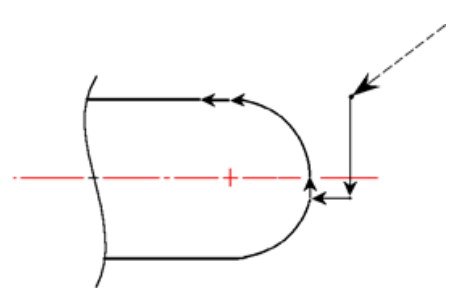

<span id="page-132-2"></span>Figure 7.18: Finish Pass Over Whole Profile

# **7.18.5 Graph the Final Part**

#### PRESS ACTION COMMENTS

**F8** Graph Generates a graph of the finished part, as shown in Figure [7.19.](#page-133-0) This preview can be used to detect problems that may occur if the part was cut now.

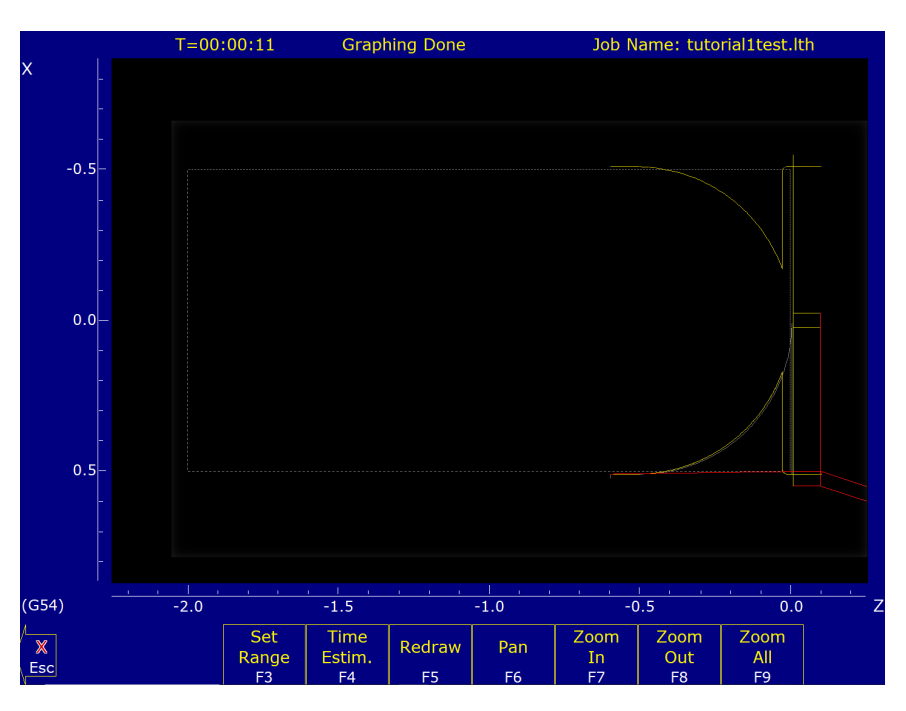

<span id="page-133-0"></span>Figure 7.19: Graph of Finished Part

#### **7.18.6 Post the Part and Exit**

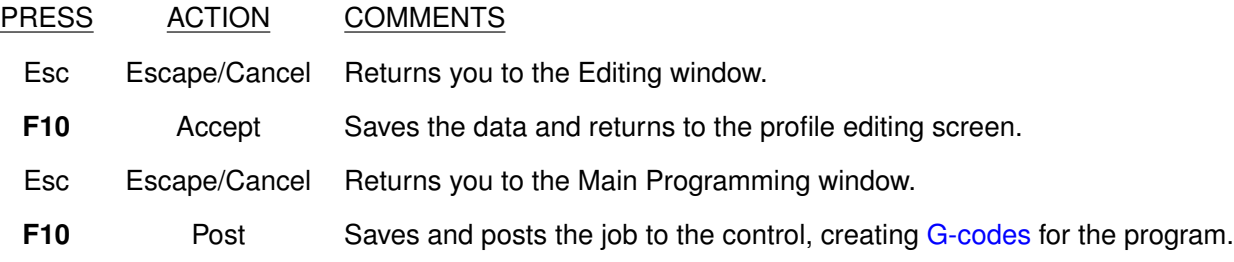

#### **7.19 Lathe Intercon Tutorial #2**

This is a step-by-step example of creating a part from a blueprint using Intercon. The tool path to be created is for the part shown in Figure [7.20.](#page-134-0) Before beginning, be sure you are following these five steps to successful turning:

- Determine the tools necessary to machine the part by analyzing the print.
- Set the X- and Z-offsets for each tool (see [Chapter 4\)](#page-47-0).
- Program the part using Intercon (Lathe Intercon Manual).
- Set the Part Zero position on the stock to be machined (see [Chapter 5\)](#page-56-0).

• Graph the part to check for programming errors and then machine the part.

This exercise begins after the print has been analyzed, the tools have been chosen, and the X- and Z-offsets have been set. For this particular example, the end face coordinates of the part are chosen to be X0 and Z0. The procedure outlined in the following pages will give you step-by-step instructions for programming the part shown below.

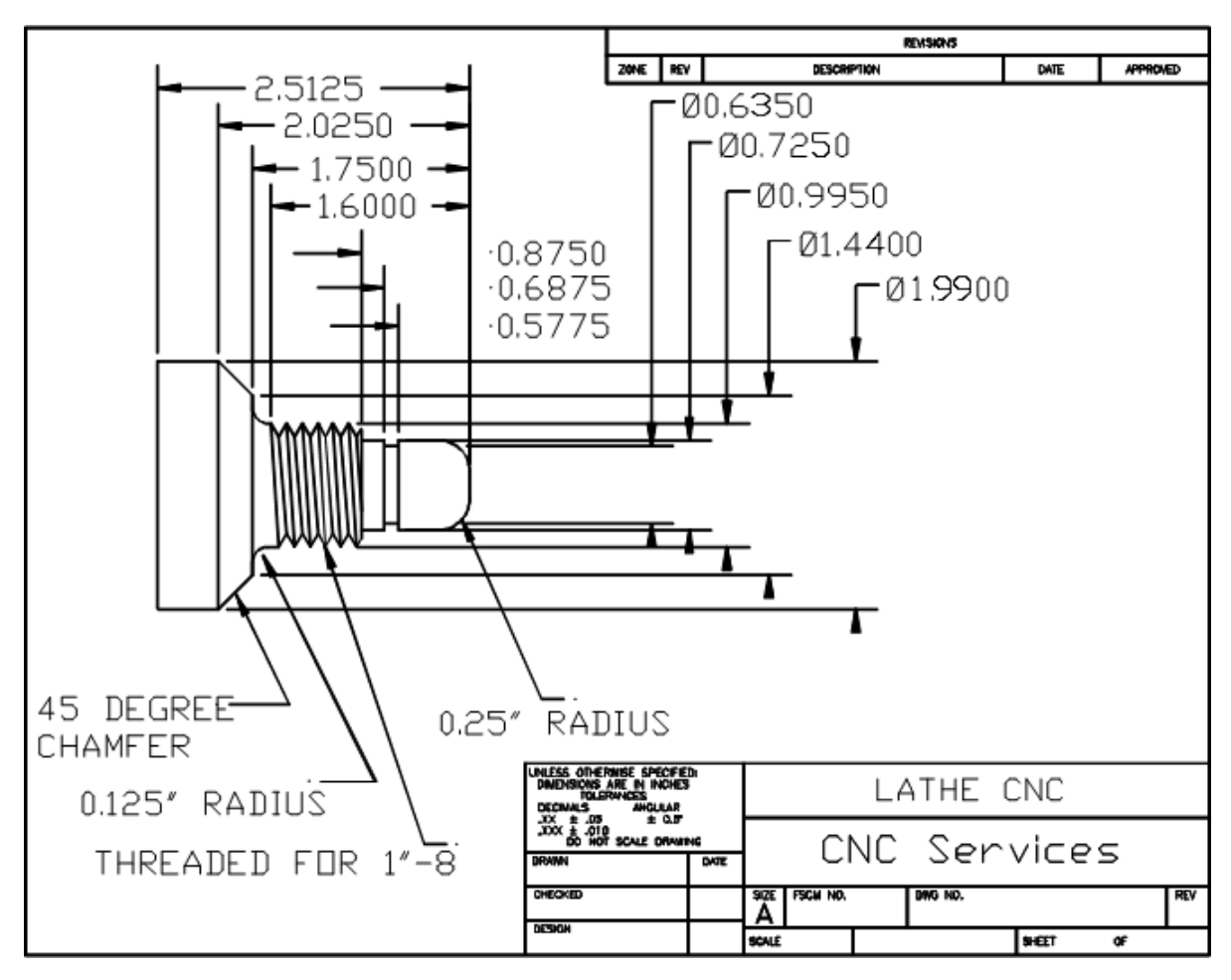

<span id="page-134-0"></span>Figure 7.20: Part to be Programmed

Beginning from the Control Main Screen, the following series of keystrokes will describe the step-by-step process of programming the part shown in Figure [7.20.](#page-134-0)

# **7.19.1 Create A New Part Program**

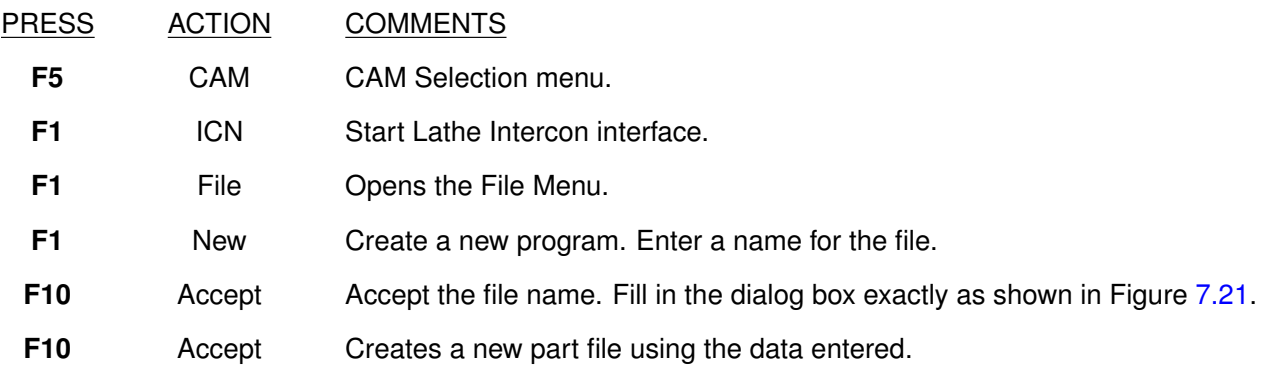

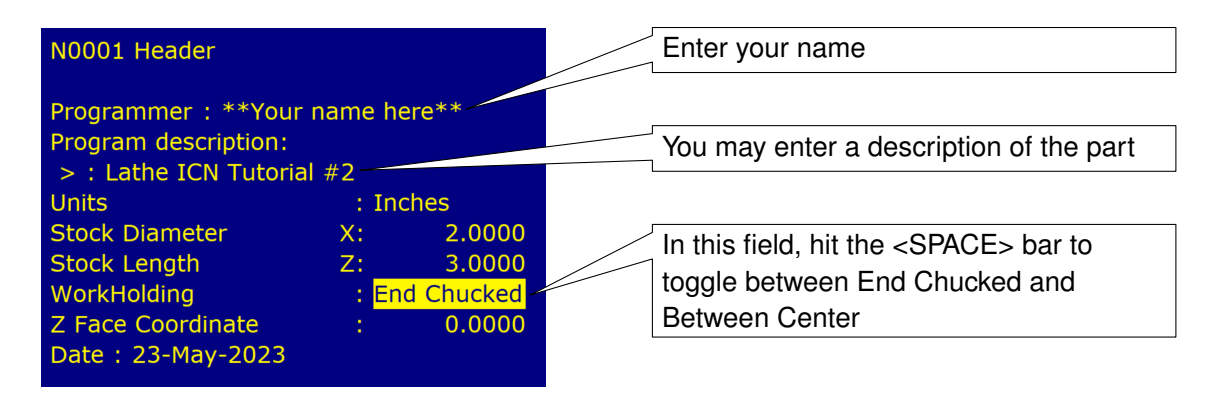

<span id="page-135-0"></span>Figure 7.21: New Part Dialog Box

# **7.19.2 Insert the First Cycle**

- PRESS ACTION COMMENTS
- **F7** Turning Creates a repetitive cycle used to cut an outside or inside diameter to a specified dimension within a specified Z-range. Fill in the Edit Operations side of the screen, as shown in Figure [7.22.](#page-135-1)

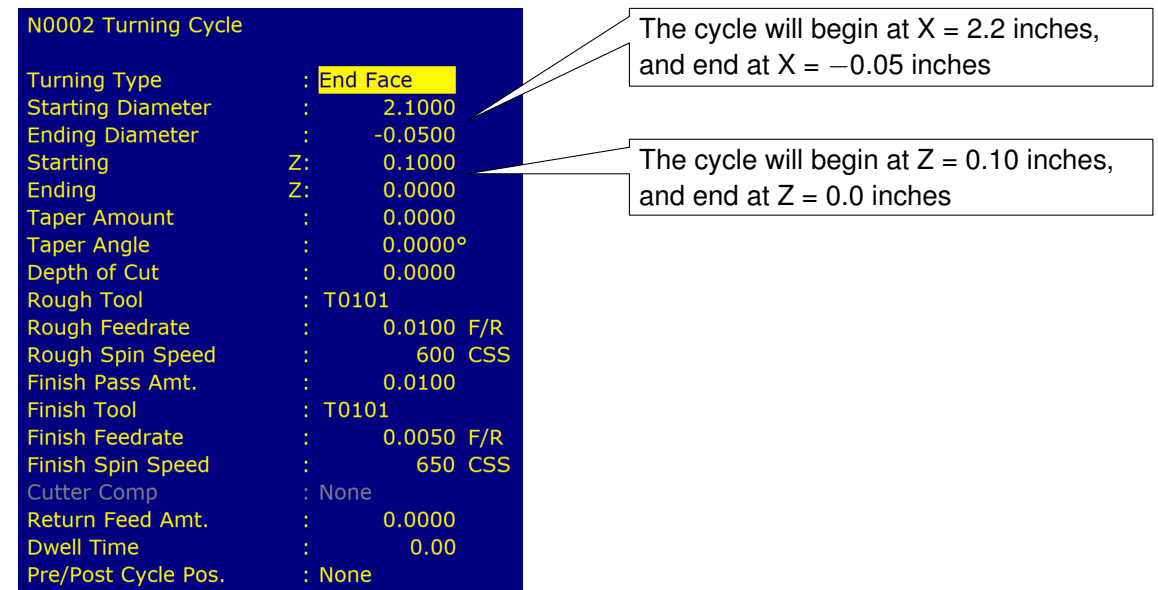

<span id="page-135-1"></span>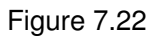

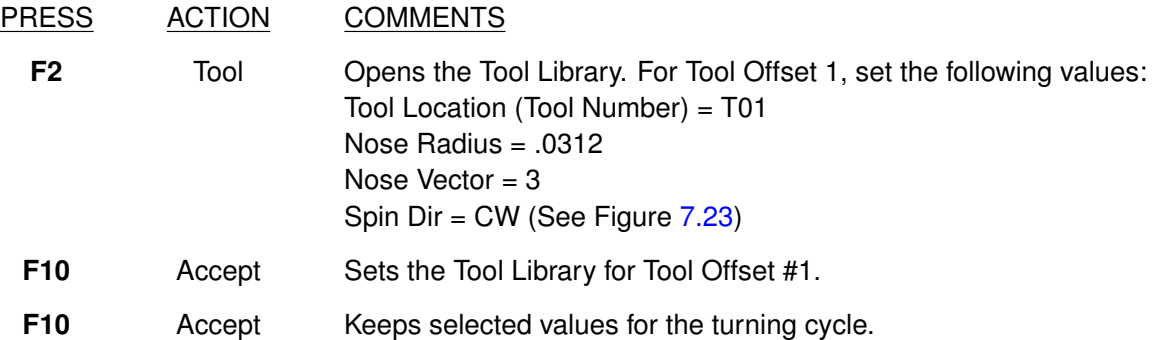

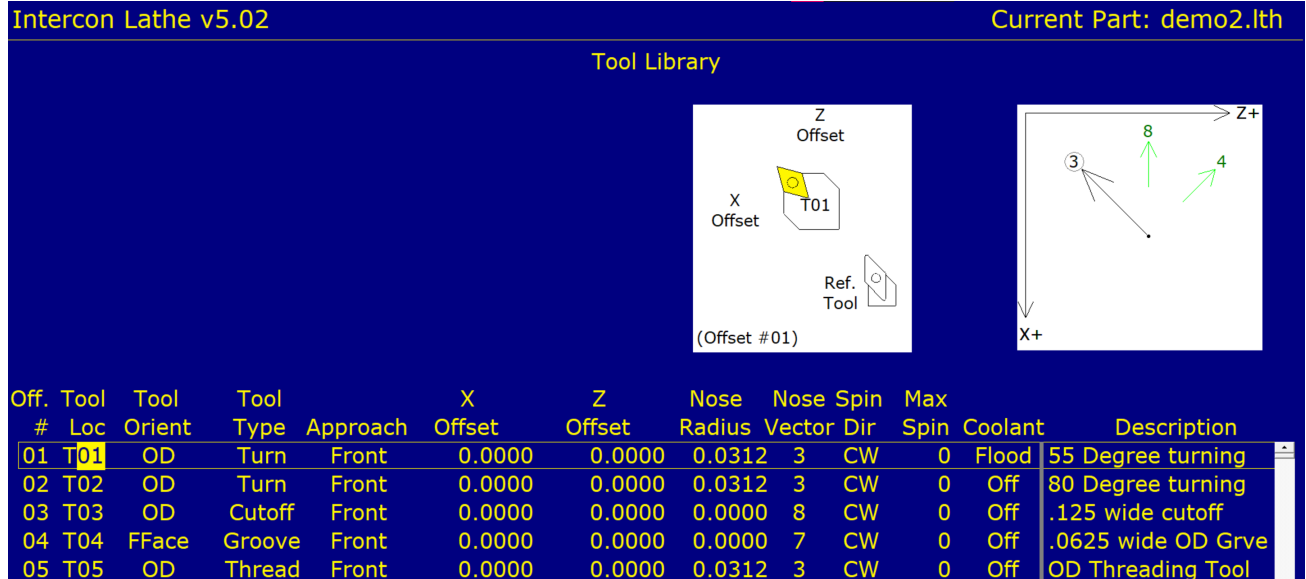

<span id="page-136-0"></span>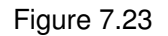

# **7.19.3 Create a Profile**

# PRESS ACTION COMMENTS

**F6** Profile Defines a profile with lines and arcs that will be produced with a cleanout cycle. You can accept the values when at least two operations are present within the profile. Fill in the Edit Operation side exactly as shown in Figure [7.24.](#page-136-1)

**Note:** The line number displayed in the Edit operation window is the line number for the end of the profile (which is currently Line 4).

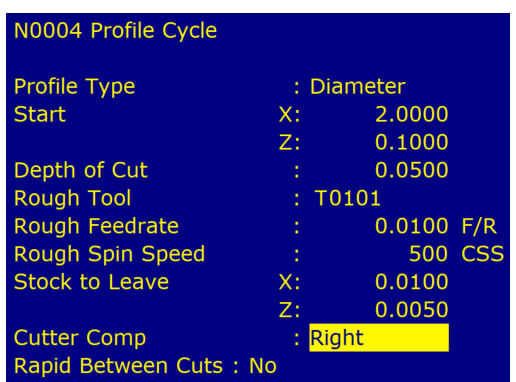

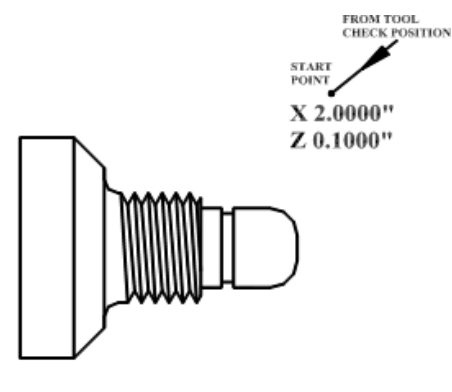

<span id="page-136-1"></span>Figure 7.24: Beginning of Profile Cycle – Program Line #0003

0003 PROFILE

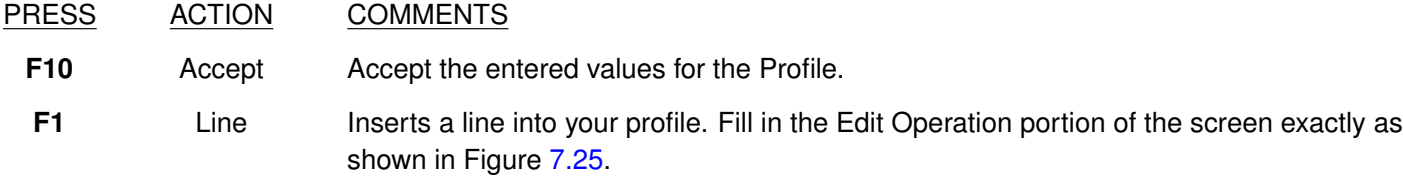

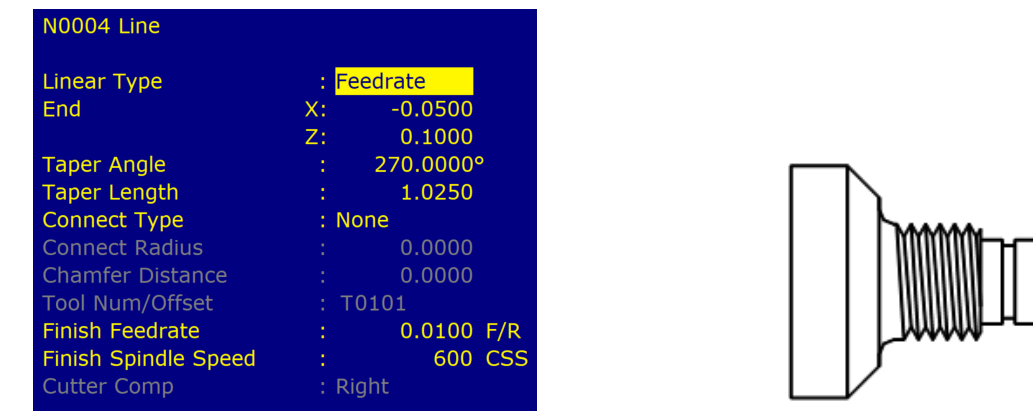

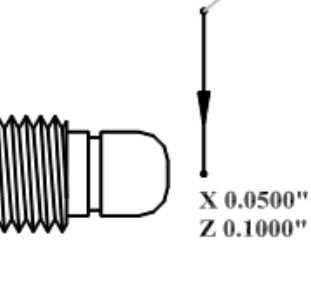

<span id="page-137-0"></span>Figure 7.25: First Line Within the Profile Cycle – Program Line #0004

0004 LINE

# PRESS ACTION COMMENTS

**F10** Accept Keep selected values for first line in profile. Automatically inserts another line operation. Fill in the Edit Operation portion of the screen exactly as shown in Figure [7.26.](#page-137-1)

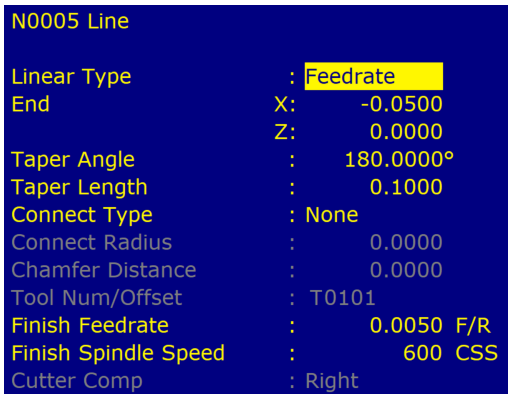

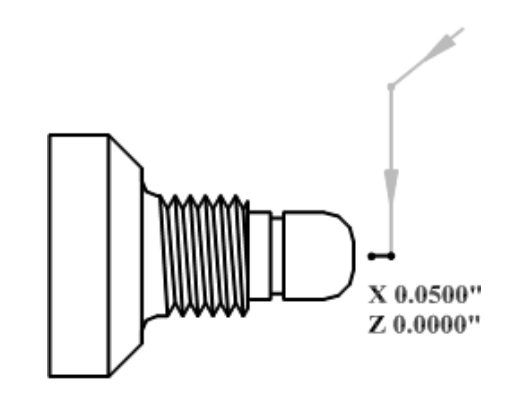

<span id="page-137-1"></span>Figure 7.26: Second Line Within the Profile Cycle – Program Line #0005

0005 LINE

#### PRESS ACTION COMMENTS

**F10** Accept Keep selected values for Line 2. Automatically inserts another line operation. This line will be 0.3375 inches long and will be cut on an angle of 90 degrees with a Connect Radius of 0.250 inches. Fill in the Edit Operation portion of the screen exactly as shown in Figure [7.27.](#page-138-0)

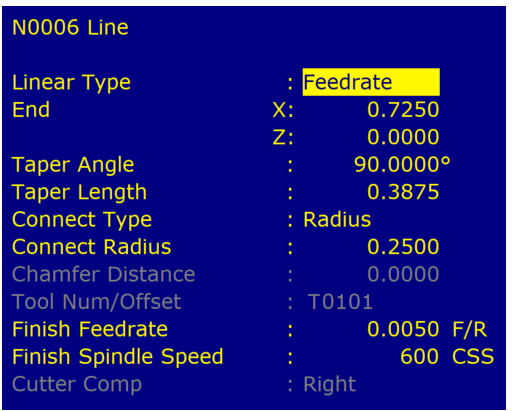

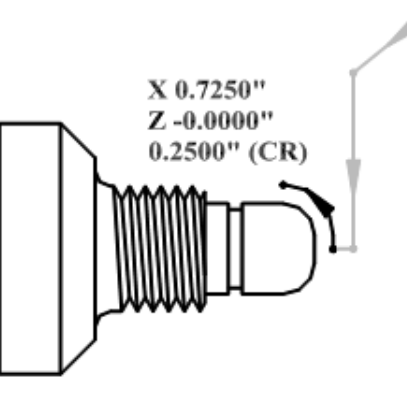

<span id="page-138-0"></span>Figure 7.27: Third Line Within the Profile Cycle – Program Line #0006

0006 LINE (CR)

PRESS ACTION COMMENTS

Line #0007

**F10** Accept Save values entered for Line 3. Automatically inserts another line operation. This line will be 0.8750 inches long, cut at an angle of 180 degrees. Fill in the Edit Operation portion of the screen exactly as shown in Figure [7.28.](#page-138-1)

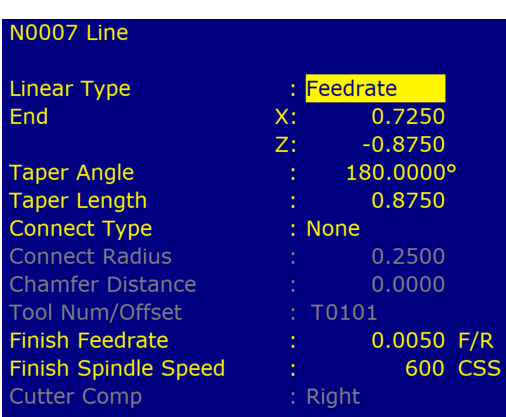

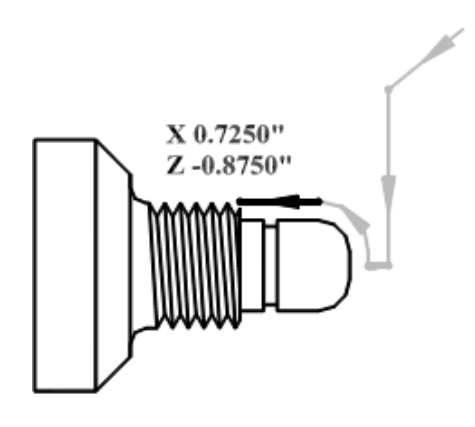

<span id="page-138-1"></span>Figure 7.28: Fourth Line Within the Profile Cycle – Program

0070 LINE

- PRESS ACTION COMMENTS
	- **F8** Graph Displays a preview of the part up to this point. Your graph should look like that shown in Figure [7.29.](#page-139-0)
- ESC Escape Returns you to the Editing Menu

**F10** Accept Keeps selected values for Line 4. Automatically inserts another line operation. This line will be 0.1350 inches long, cut at an angle of 90 degrees, with a blended chamfer connector 0.1" long. Fill in the Edit Operation portion of the screen exactly as shown in Figure [7.30.](#page-139-1)

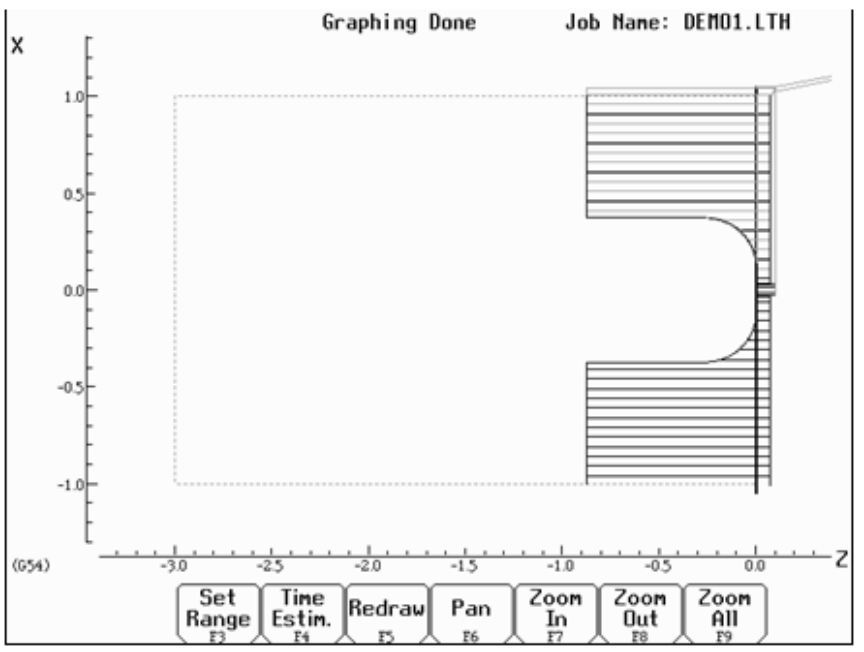

<span id="page-139-0"></span>Figure 10 - Graph of Partial Profile

Figure 7.29: Graph of Partial Profile

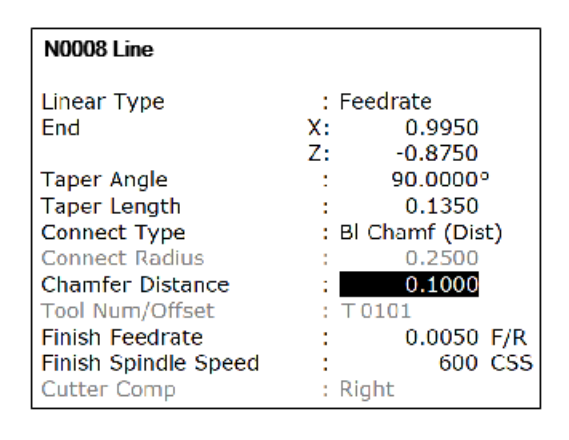

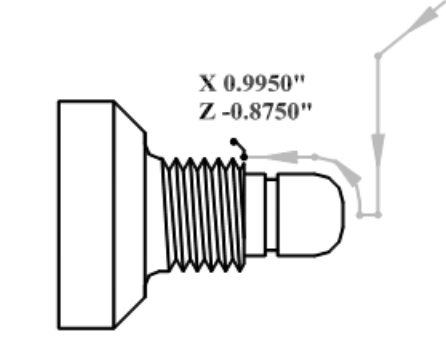

0008 LINE (WITH CHAMFER)

Figure 11 - Fifth Line within the Profile cycle - Program Line #0008

<span id="page-139-1"></span>Figure 7.30: Fifth Line Within the Profile Cycle – Profile Line #0008

#### PRESS ACTION COMMENTS

**F10** Accept Keep selected values for Line 5. Automatically inserts another line operation. This line will be 0.8750 inches long and will cut at an angle of 180 degrees with a connect Radius of 0.125 inches. Fill in the Edit Operation portion of the screen exactly as shown in Figure [7.31.](#page-140-0)

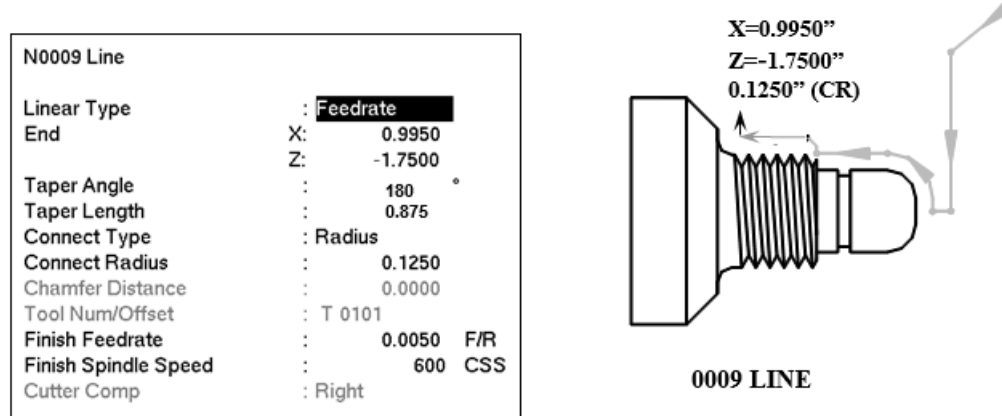

Figure 12 - Sixth Line within the Profile cycle - Program Line #0009

<span id="page-140-0"></span>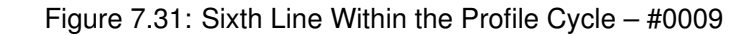

#### PRESS ACTION COMMENTS

**F10** Accept Keep selected values for Line 6. Automatically inserts another line operation. This line will be 0.2225 inches long and will cut at an angle of 90 degrees with a connect radius of 0.015 inches at the corner. Fill in the Edit Operation portion of the screen exactly as shown in Figure [7.32.](#page-140-1)

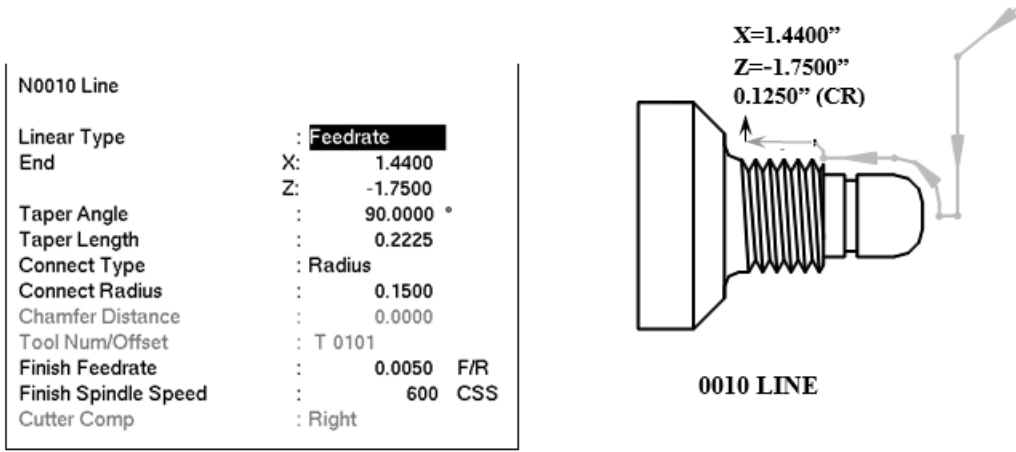

Figure 13 - Seventh Line within the Profile cycle - Program Line #0010

<span id="page-140-1"></span>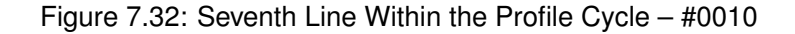

#### PRESS ACTION COMMENTS

**F10** Accept Keep selected values for Line 7. Automatically inserts another line operation. This line will be 0.3889 inches long and will cut at an angle of 135 degrees, with a connect radius of 0.015 inches at the corner. Fill in the Edit Operation portion of the screen exactly as shown in Figure [7.33.](#page-141-0)

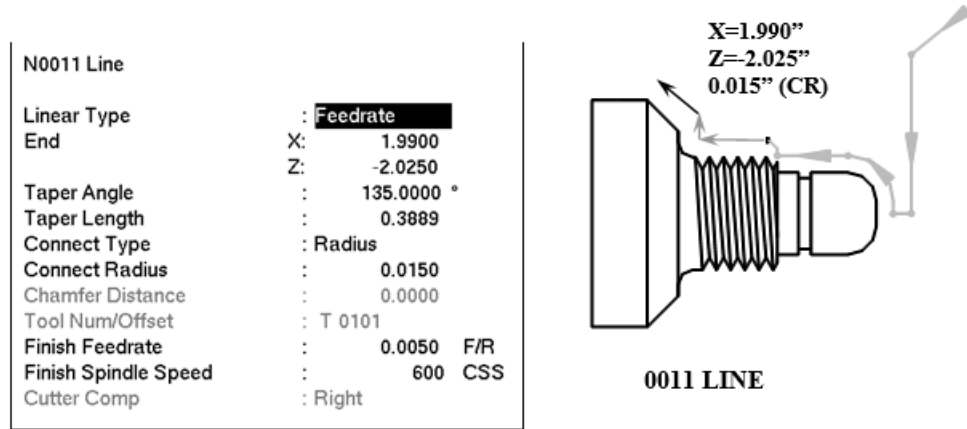

Figure 14 - Eighth Line within the Profile cycle - Program Line #0011

<span id="page-141-0"></span>Figure 7.33: Eighth Line Within the Profile Cycle – #0011

#### PRESS ACTION COMMENTS

**F10** Accept Keep selected values for Line 8. Automatically inserts another line operation. This line will be 0.625 inches long and will be cut at an angle of 180 degrees. Fill in the Edit Operation portion of the screen exactly as shown in Figure [7.34.](#page-141-1)

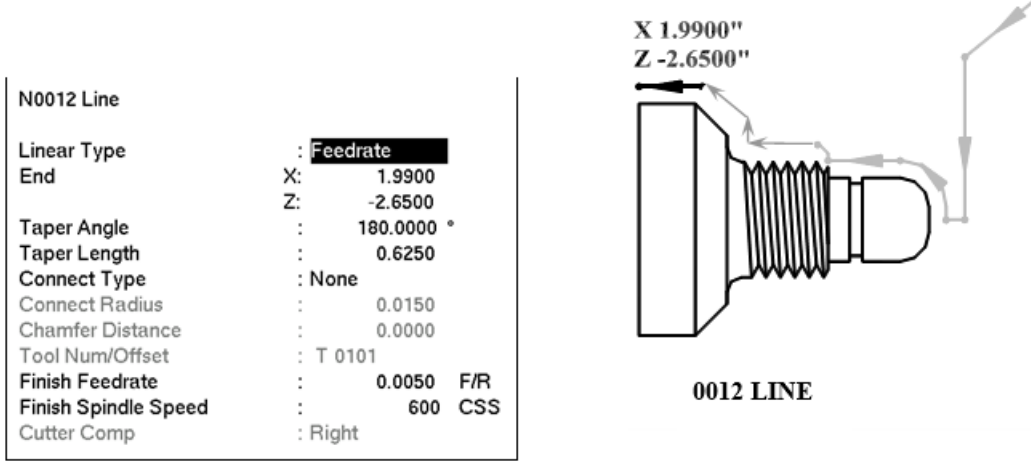

Figure 15 - Ninth Line Within the Profile cycle - Program Line #0120

<span id="page-141-1"></span>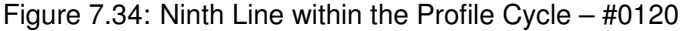

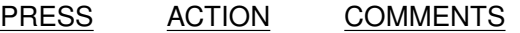

**F8** Graph Displays a preview of the part up to this point. The profile to this point should look like that shown in Figure [7.35.](#page-142-0)

ESC Escape Returns you to the Editing Menu

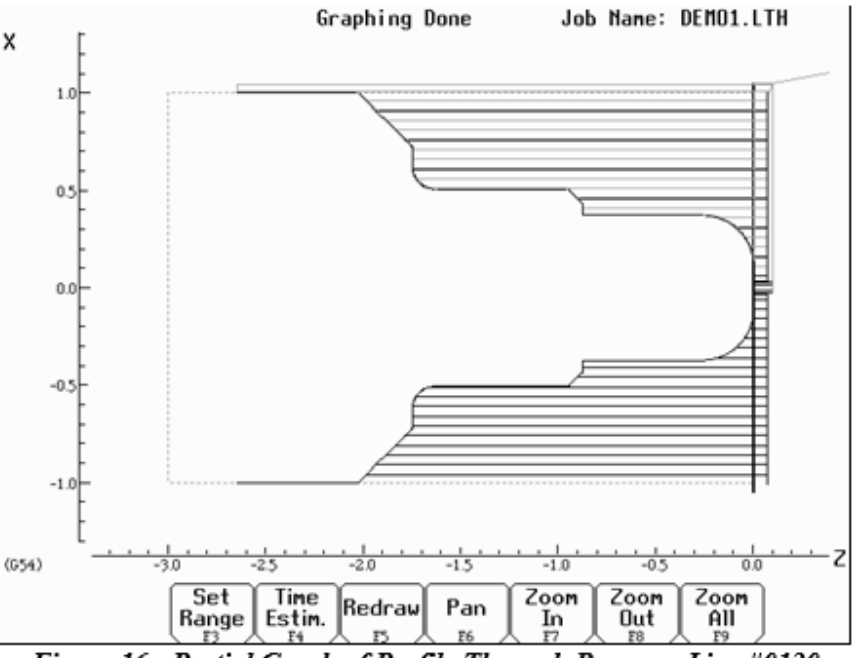

<span id="page-142-0"></span>Figure 16 - Partial Graph of Profile Through Program Line #0120

Figure 7.35: Partial Graph of Profile Through Program Line #0120

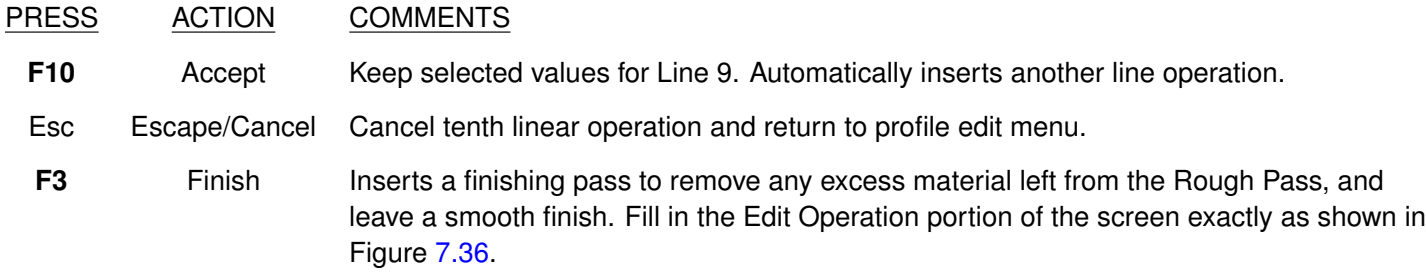

**Note:** If the depth of cut for X and Z are 0 or equal to the Depth of Cut in line #0030 (X=0.01inches, and Z=0.005 inches), the finish pass will be cut in one pass.

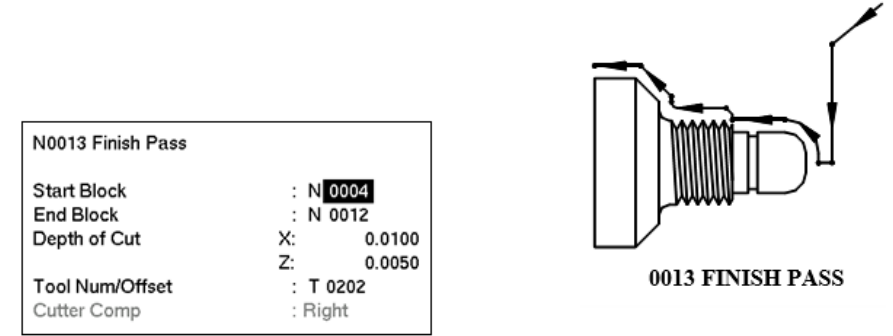

<span id="page-142-1"></span>Figure 17 - Finish Pass Within the Profile cycle - Program Line #0013.

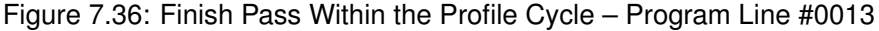

#### PRESS ACTION COMMENTS

- **F2** Tool Set the nose radius for Tool  $2 = .0150$  and the Nose Vector for Tool  $2 = 3$ . Set the Spin Dir=CW, using the <space> bar to toggle through the choices available.
- **F10** Accept Sets the Tool Library for Tool #2.

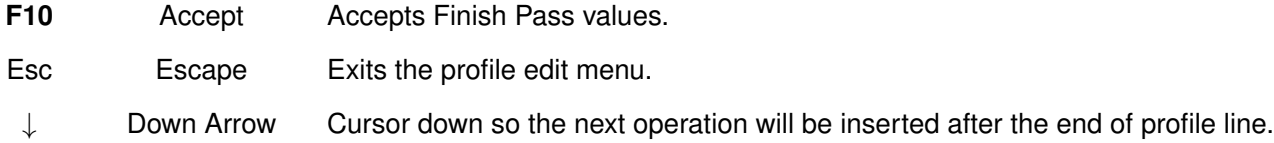

### **7.19.4 Insert a Groove**

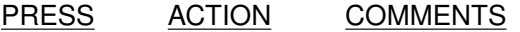

**F3** Insert Insert a new operation after the end of the profile.

**F8** Groove Creates an outside groove with a depth increment (X) of 0.05 inches and a width increment (Z) of 0.025 inches, ending in a corner radius of 0.030 inches. Fill in the Edit Operation portion of the screen exactly as shown in Figure [7.37.](#page-143-0)

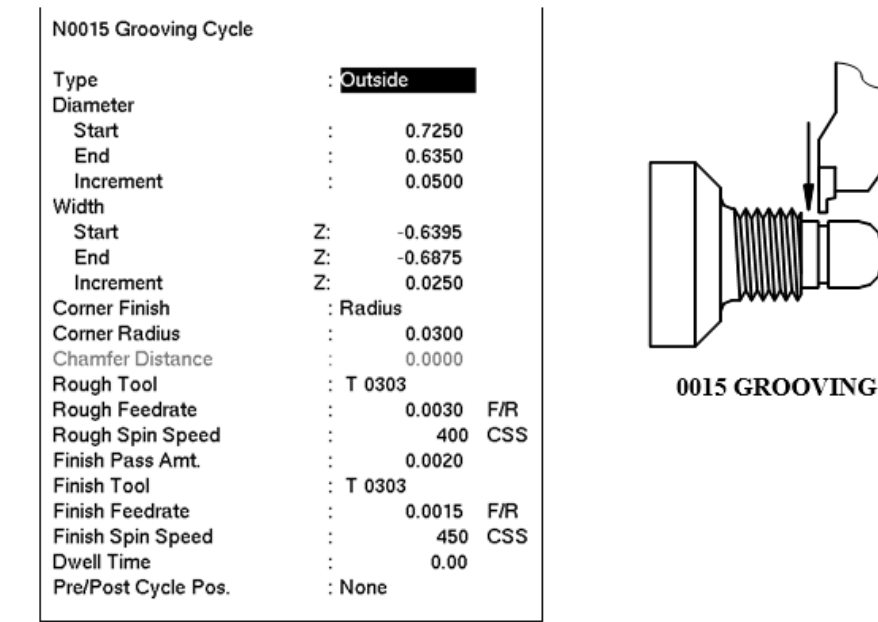

Figure 18 - Grooving Operation - Program Line #0015.

<span id="page-143-0"></span>Figure 7.37: Grooving Operation – Program Line #0015

| PRESS | <b>ACTION</b> | <b>COMMENTS</b> |
|-------|---------------|-----------------|
|       |               |                 |

**F2** Tool Set the nose radius for Tool 3 = .0070 and the Nose Vector for Tool 3 = 8. Set the Spin Dir=CW, using the <space> bar to toggle through the choices available. These same values can be set now for Tools 4 & 5, but be sure the cursor is back in the Tool 3 row before pressing **F10**!

**F10** Accept Sets the Tool Library for Tools #3, #4, & #5.

**F8** Graph Displays a preview of the part up to this point. The part graph should now look as shown in Figure [7.38.](#page-144-0)
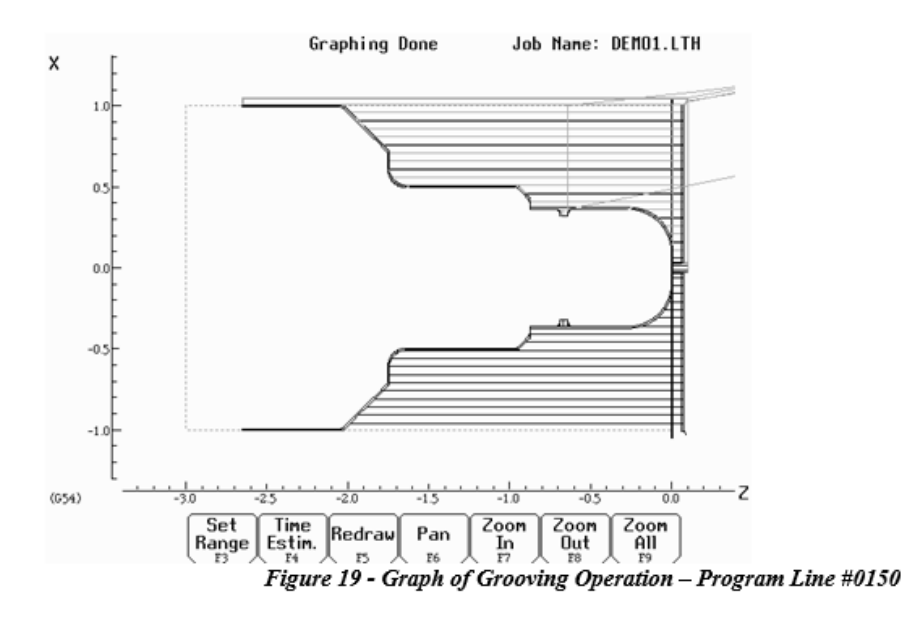

Figure 7.38: Graph of Grooving Operation – #0150

- PRESS ACTION COMMENTS
- ESC Escape Returns to the Editing Menu.
- F10 Accept Accepts Grooving cycle.

### **7.19.5 Add Threads**

- PRESS ACTION COMMENTS
- **F5** Thread Places an external thread on the part with a compound angle of 60 degrees and 8 threads-per-inch with a thread lead of 0.125 inches. Fill in the Edit Operation section of the screen as shown in Figure [7.39.](#page-145-0)

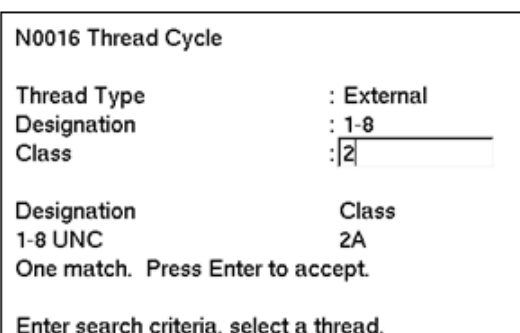

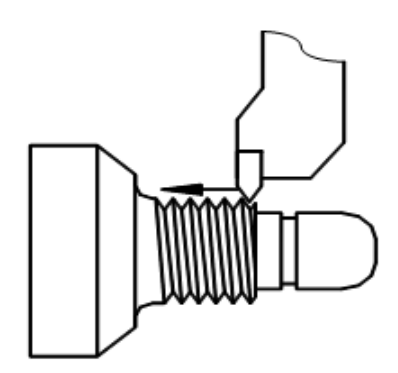

#### 0016 THREADING

N0016 Thread Cycle

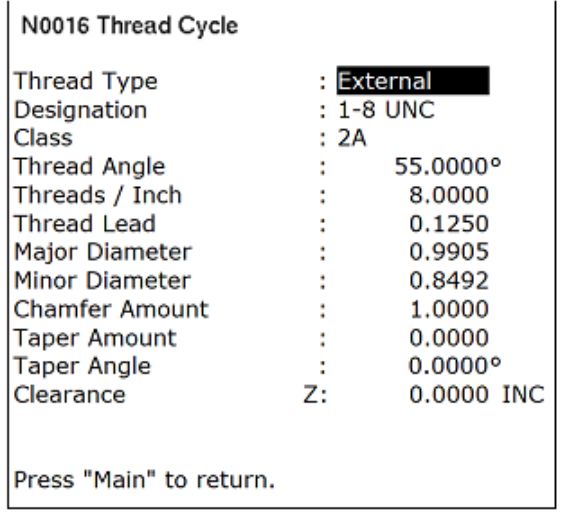

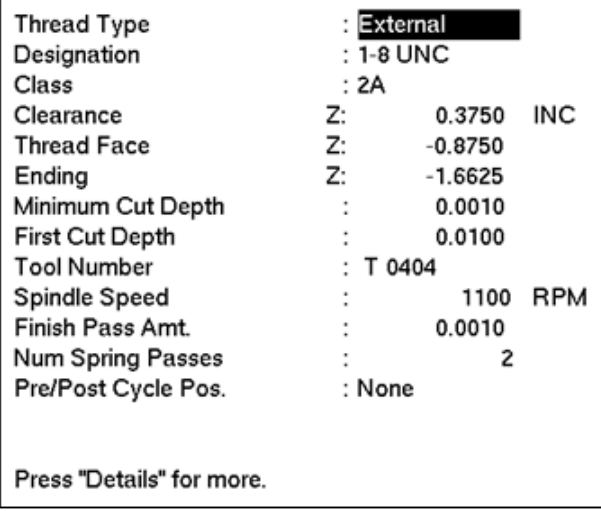

### <span id="page-145-0"></span>Figure 7.39

 $\overline{1}$ 

# PRESS ACTION COMMENTS

F10 Accept Accepts values for the threading cycle.

# **7.19.6 Cut The Part From The Stock**

- PRESS ACTION COMMENTS
- F9 Cutoff Cuts off the part with a cutoff tool. Fill in the Edit Operation section of the screen as shown in Figure [7.40.](#page-146-0)

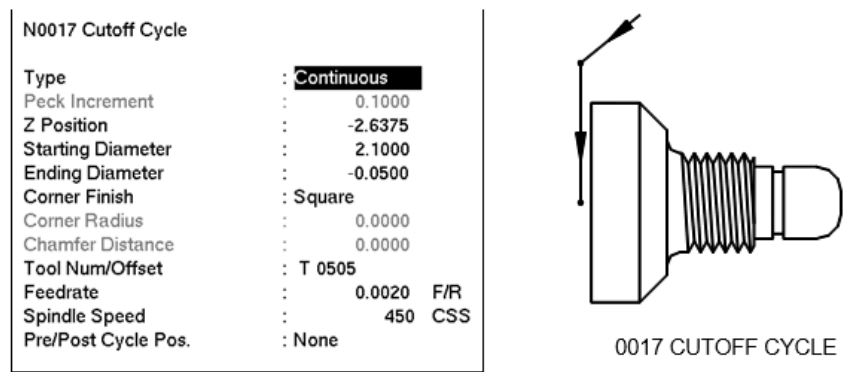

<span id="page-146-0"></span>Figure 21 - Cutoff Cycle Removes the Machined Part from the Stock - Program Line #0170.

Figure 7.40: Cutoff Cycle Removes the Machine Part from the Stock – #0170

- PRESS ACTION COMMENTS
- **F10** Accept Accepts values for the cutoff cycle.

## **7.19.7 Save and Post the Program**

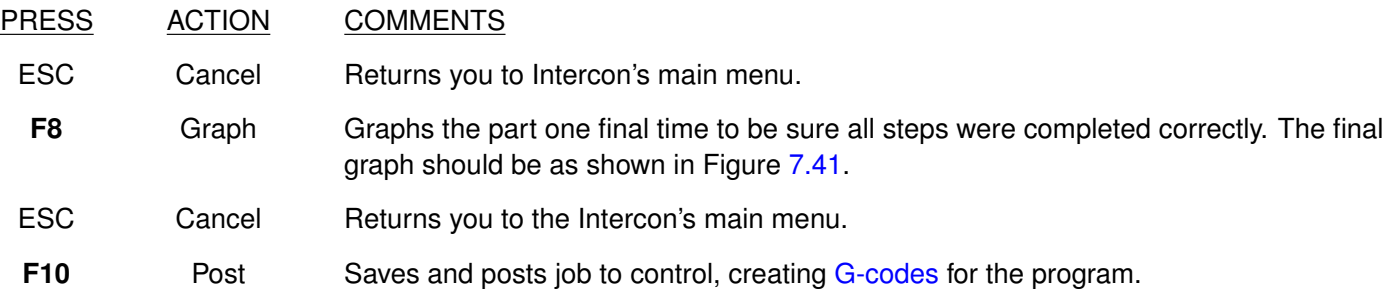

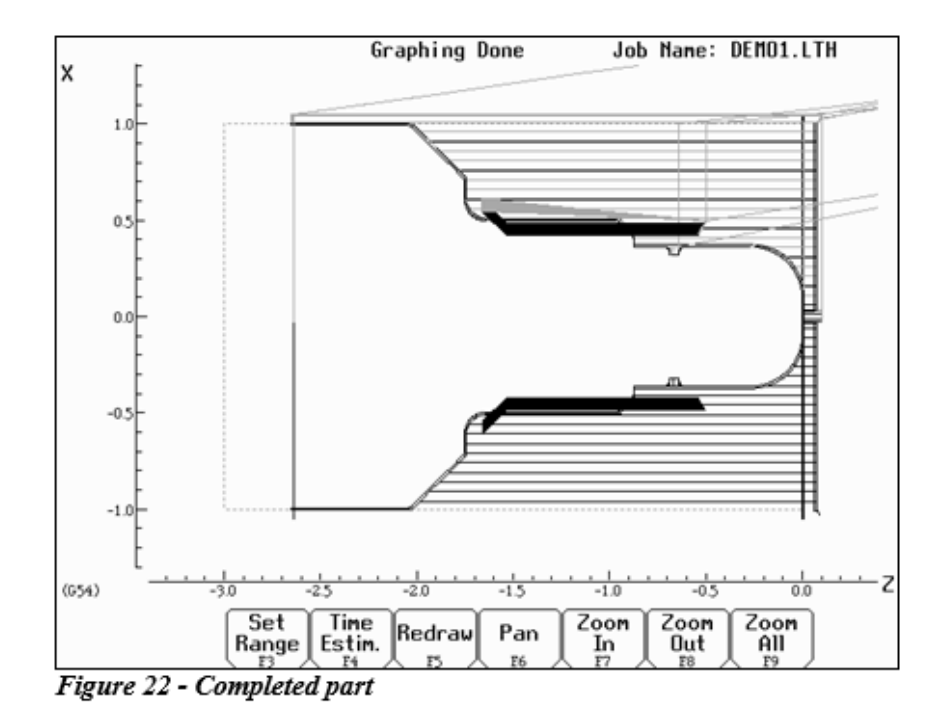

<span id="page-146-1"></span>Figure 7.41: Completed part

# <span id="page-147-0"></span>**8 CNC Program Codes**

## **8.1 General**

The next three chapters contain a description of the CNC program codes and parameters supported by the M-series Control. The M-series Control has some [G-codes](#page-192-0) and parameters that are modal and some that are "one shots." The [G-codes](#page-192-0) and parameters that are modal will stay in effect until a new [G-code](#page-192-0) or parameter is issued. One shots are effective for the current line only. For example, a movement command of [G1,](#page-193-0) which is modal, will remain in effect until a different movement command is issued, such as [G0,](#page-193-1) [G2,](#page-194-0) [G3,](#page-194-0) etc. One shots are Intercon canned cycles, meant to allow Operators to more easily insert commonly-used Intercon cycles with just the press of a button.

## **8.2 Miscellaneous CNC Program Symbols**

## **8.2.1 E, F – Feed Rate or Thread Lead**

In threading mode [\(G32,](#page-198-0) [G76](#page-213-0) and [G92\)](#page-220-0), E and F can specify thread lead (in units/rev). In other modes, only F can be used to specify feed rate. Feed rate is either units/rev or units/min, depending on [G98](#page-222-0)[/G99](#page-222-1) mode. The feed rate override knob can be used to modify the programmed feed rate. The default feed rate is 3.0 units/minute.

### **Example:**

G01 X1 .0 Z -2 F0 .1 ; linear cut at X1 to Z-2 at 0.1 units/rev

## **8.2.2 L – Subroutines**

L-commands are subroutine identifiers that can be used to alter various G- and M-codes.

**Note:** The L-command has some unique functions with Acorn/AcornSix (openloop) versus Allin1DC/Hickory/Oak/etc. (closedloop). Acorn-specific examples will be marked.

Some general examples include:

Feed Rates: [G28,](#page-197-0) [G30,](#page-197-1) [G30](#page-197-1) P3, [G30](#page-197-1) P4, [G53,](#page-202-0) [M91,](#page-229-0) and [M92](#page-230-0) use L-commands to override rapid move rates with user-specified rates. Typically, F is used to set the feed rate for non-rapid moves such as  $G1$ , while L is used in some G-codes that would otherwise use the Rapid Rate.

**Note:** The L-value does not also override the feed rate for other moves. Two cases where this occurs are listed below:

#### **Case 1:**

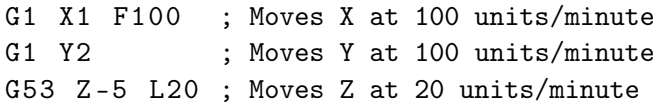

### **Case 2:**

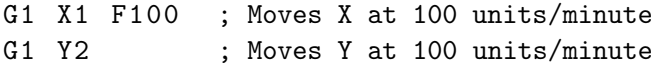

- G53 Z -5 F20 ; Moves Z at Max Feed units/minute. The F20 does not effect G53 and is ignored as it defaults to the rapid rate ; Note: G53 will move at rapid rate unless given L value to command the velocity desired
- G1 Y0 ; Moves Y at 100 units/minute

Repeat Values: [G65](#page-203-0) and [M98](#page-231-0) use L-commands to specify a repeat value.

#### **Example:**

M98 " program . cnc " Lrrrr ; Where rrrr is the repeat value

Suppress "new line" characters: [M122](#page-236-0) and [M123](#page-236-1) use L1 to suppress the "new line" characters that are outputted after recording a value/comment using these commands.

#### **Example: M-function and sample output:**

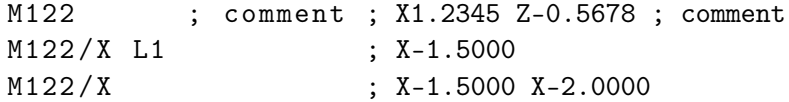

Protected move probing functions: [M115](#page-234-0) and [M116](#page-234-0) use L1 to prevent an error if the probe does not detect a surface.

#### **Example:**

M116 /X P1 F100 L1 ; Move X plus at 100 units/minute until PLC bit INP1 is closed, do not error if probe does not detect a surface.

Moves the requested axis by L (which specifies an encoder count position or quantity and is subject to the current [G90/](#page-218-0)G91 mode (absolute/incremental)): [M128](#page-237-0)

#### **Example:**

G91 M128/X L-5000 ; Move the X axis incrementally by -5000 counts

Prevent further asynchronous G-code execution (until a fault occurs): [M130](#page-238-0)

#### **Example:**

M130 " mycommand . bat " L1 ; Runs the batch file mycommand.bat and waits until it finishes execution or a fault occurs

#### **Acorn/AcornSix-specific example:**

M91/X L1 ; Start homing process on the X axis and stop before beginning search for index pulse M92/X L1 ; Start homing process on the X axis and stop before beginning search for index pulse

In this case, the L-command tells CNC12 to seek the switch, clear the switch, and ignore the search for an index pulse (openloop systems do not have index pulse feedback).

## **8.2.3 N – Block Number**

Block numbers are used to identify CNC program lines. Block numbers are optional, but can be used as the destinations of GOTO statements (see [Advanced Macro Statements\)](#page-189-0) and targets of the Search Function (See Main Screen Search option in [Chapter 3\)](#page-37-0). Block numbers also can make reading the NC files easier.

### **Example:**

N1 G56 M26 / Z N2 G00 X0 Z0

## <span id="page-149-0"></span>**8.2.4 O – Program Number**

The O program number allows you to identify your program with a certain number. However, if the specified program number is 9100–9999, the [G-codes](#page-192-0) from the O number through the next [M99](#page-232-0) will be extracted (but not executed) and placed in a separate subprogram/macro file named Oxxxx.cnc, where xxxx is the specified program number. This separate file can later be called with [M98](#page-231-0) or [G65.](#page-203-0)

### **Example:**

O1521 N1 G56 M26 / Z N2 G00 X0 Z0

## **8.2.5 P – Parameter**

P can correspond to Dwell Time, subprogram number, or a general parameter in canned cycles. This is used as a variable for any of those values in the NC file.

### **Example:**

```
G4 P1.32 ; Pause execution for 1.32 seconds
G10 P73 R .1 ; Set parameter #73 (G73 retract) to .1 inches
```
### **8.2.6 Q – Parameter**

Q is used as a depth parameter in canned drilling cycles.

### **Example:**

G76 X .75 Z -1.5 P .1 Q .02 F .125 ; Q Sets depth of first cut at .02"

# **8.2.7 R – Radius, Return Point, Parameter**

R can represent the radius, a return point, or a general parameter. This is used as a variable for any of those values in the NC file. R is similar to the P parameter.

### **Example:**

G10 P5 R.0625 ; set nose radius of tool  $5 = 0.0625$ G90 X1 .0 Z -2.0 R .25 F .0115 ; tapered cut, from 0.5" diameter to 1.0" diameter

## **8.2.8 S – Spindle Speed Setting**

Specifying a spindle speed causes the automatic spindle speed setting to be immediately updated. Setting the spindle speed does not cause the spindle to start. The maximum spindle speed is used to compute the output value to the spindle speed control circuit. In [G97](#page-222-2) mode (default), S specifies spindle speed in RPM. In [G96](#page-222-2) mode, S specifies surface speed in feet/min or meters/min.

### **Example:**

S1400 M3 ; Starts the spindle CW at 1400 RPM

**Note:** The Spindle Speed is used in conjunction with the maximum spindle speed to determine the actual spindle speed output to the PLC. Also, this only works when a VFD (Variable Frequency Drive) spindle drive is connected.

## **8.2.9 T – Select Tool Number and Offset Number**

The T-command takes the form of **Tttoo**, where **tt** selects the Tool Number and **oo** activates the Tool Offset.

If a T-command selects a different **tt** number from the previous T-command (or if this is the very first T-command in a CNC program), then this will cause a tool change operation to be invoked. If a T-command specifies the same **tt** as the previous T-command, but with a different **oo**, then no tool change will take place and only the specified **oo** Tool Offset will be activated.

If **oo** is non-zero, then this activates the tool offset data values from row oo of the [Tool Geometry Offset Library.](#page-56-0) However, if **oo** is zero (00), then this cancels tool offsets.

### **Example:**

T0100 ; Tool change operation to Tool #01, cancel offsets T0101 ; No tool change, but activate offsets #01 T0201 ; Tool change operation to Tool #02, keep offsets

### **8.2.10 U – Incremental X-axis Move Command**

To specify an incremental move on the X-axis, use U in place of X in the command line (see example below).

### **8.2.11 W – Incremental Z-axis Move Command**

To specify an incremental move on the Z-axis, use W in place of Z in the command line (see example below).

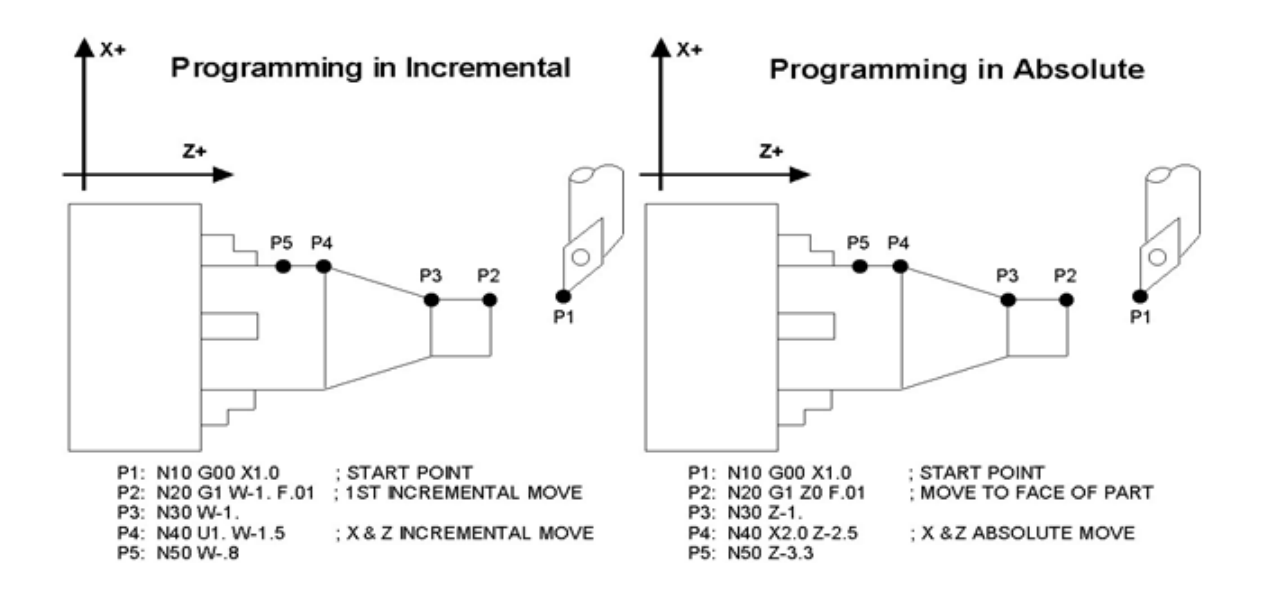

## **8.2.12 : – Visible Comment Identifier**

The colon (:) is used to indicate the start of a comment line within a CNC program. The colon must be the first character on the line.

#### **Example:**

```
: Select work coordinate 3
G56
: Rapid to part zero
G00 X0 Z0
: Visible comments will be displayed on screen with the G-codes.
```
#### **8.2.13 ; – Internal Comment Identifier**

The semicolon (;) is used to indicate the start of an internal comment within a CNC program line. All characters after the semicolon are ignored when the program is run. Internal comments are used to document NC programs or temporarily omit the remainder of a line.

#### **Example:**

```
G56 ; select work coordinate 3
G00 ; G00 selected with no movement
```
### <span id="page-151-0"></span>**8.2.14 [ ] – Numerical Expression**

The left bracket '[' and right bracket ']' are used to delimit a numerical expression. Numerical expressions can contain floating-point numbers or user/system variables in combination with mathematical operators and functions. The left parenthesis '(' or bracket '[' and right parenthesis ')' or bracket ']' can be used between the first left bracket and last right bracket to force operator precedence or associatively. A bracketed numerical expression can be used anywhere a number would be used. Comparison operators ('eq', 'ne', etc.) have built-in rounding specified by [Parameter 144.](#page-288-0) Without this rounding, 'eq' would usually return "false'' when comparing two numbers calculated in different ways. Comparison operators and logical operators ('!', '&&', '||') return 1.0 for "true" and 0.0 for "false".

The mathematical operators and functions are:

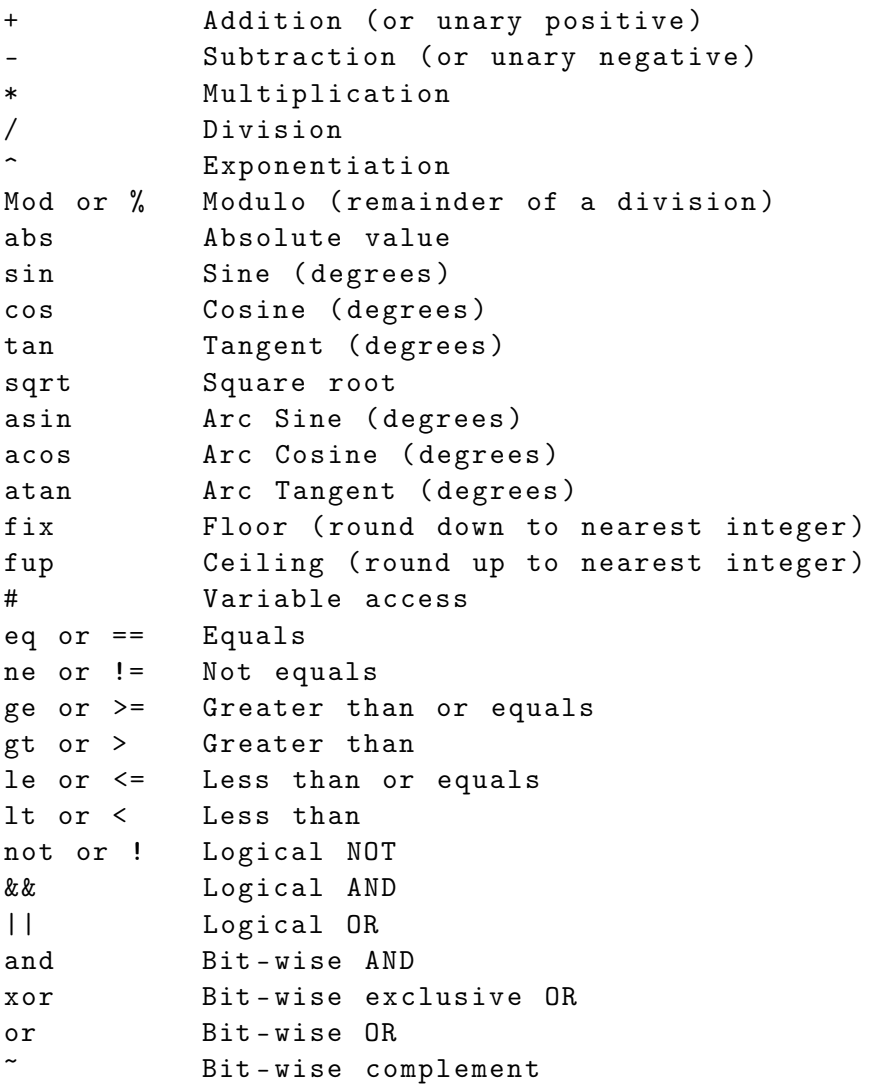

### **Example:**

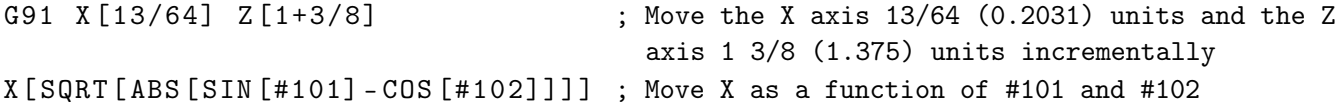

## **8.2.15 \$ – ASCII Code Substitution**

The '\$' symbol followed by an ASCII code is an alternate way of specifying a letter. Only ASCII codes 65–90 ('A'–'Z') are valid. This substitution can be used where a letter command or axis label is normally specified.

### **Example:**

```
G0 $88 2.0 ; Rapid move X to 2.0 (Equivalent to G0 X2.0)
$71 0 $ [88+2] 3.0 ; Rapid move Z to 3.0 (Equivalent to G0 Z3.0)
M26 / $90 ; Set Z home (Equivalent to M26 / Z)
```
# <span id="page-153-0"></span>**8.2.16 #, = – User or System Variable Reference**

The '#' character is used to reference a macro or user/system variable. For variables that can be written, the '=' sign is used to assign values to them. General purpose user variables are #100-#149 and #29000-#31999.

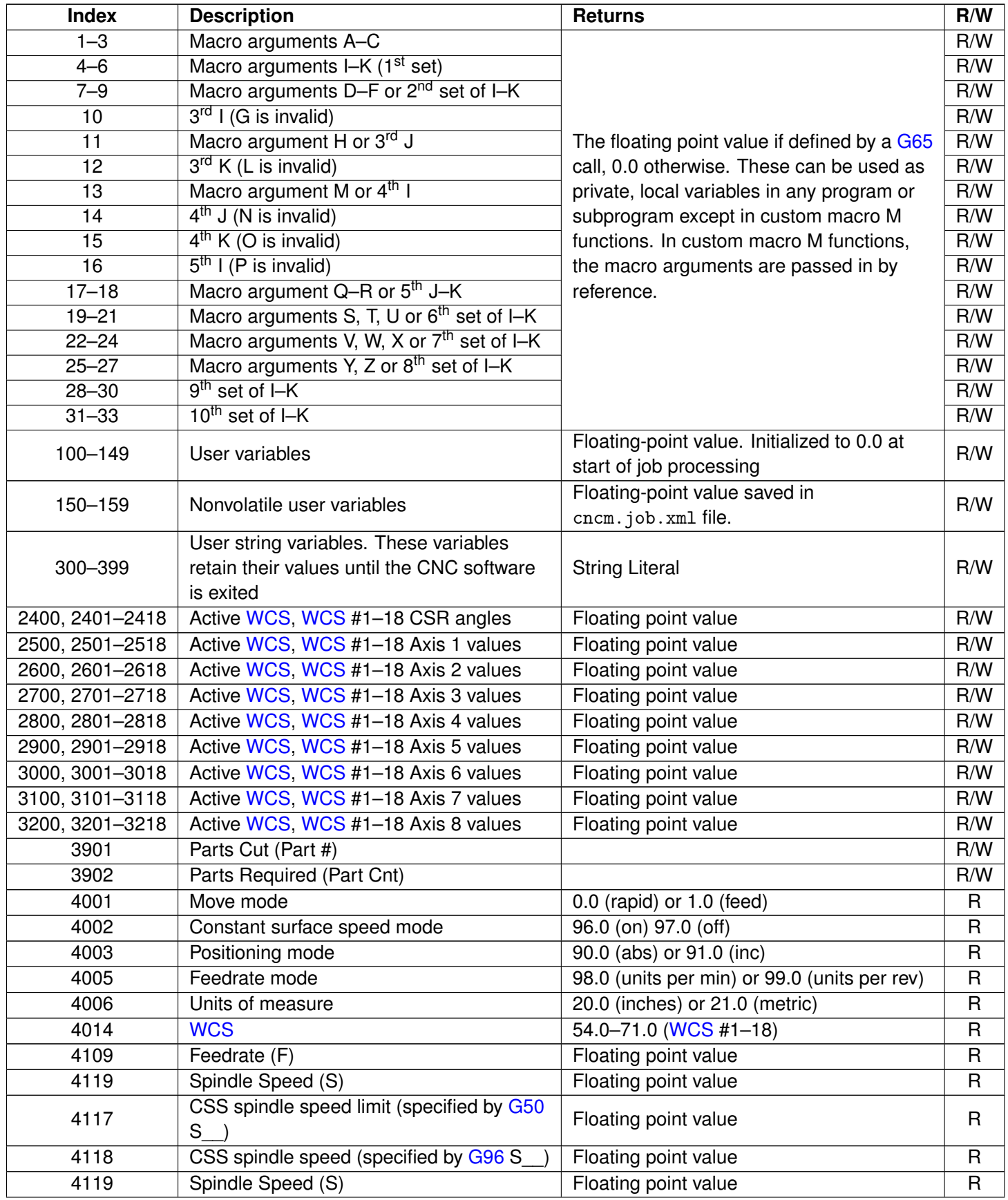

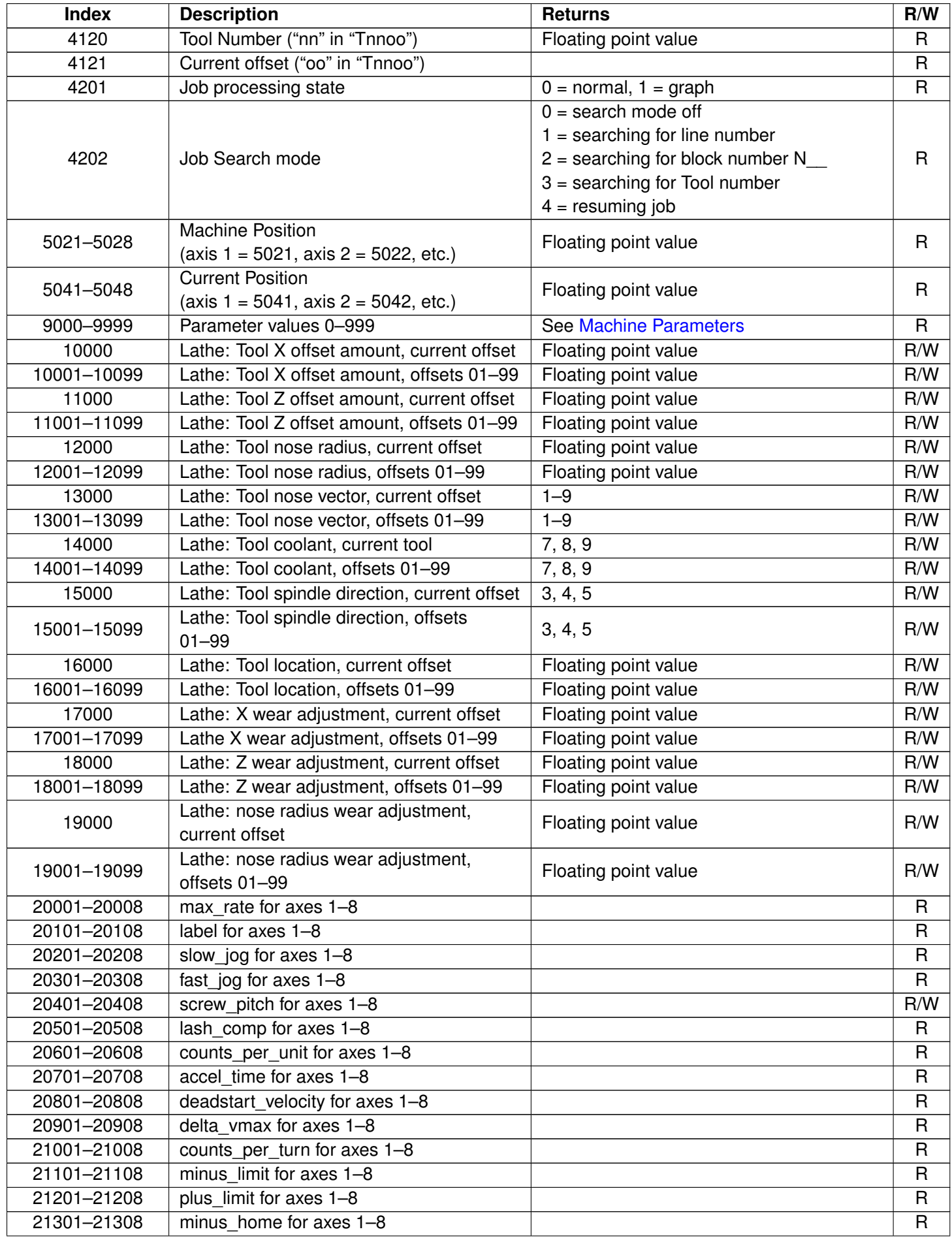

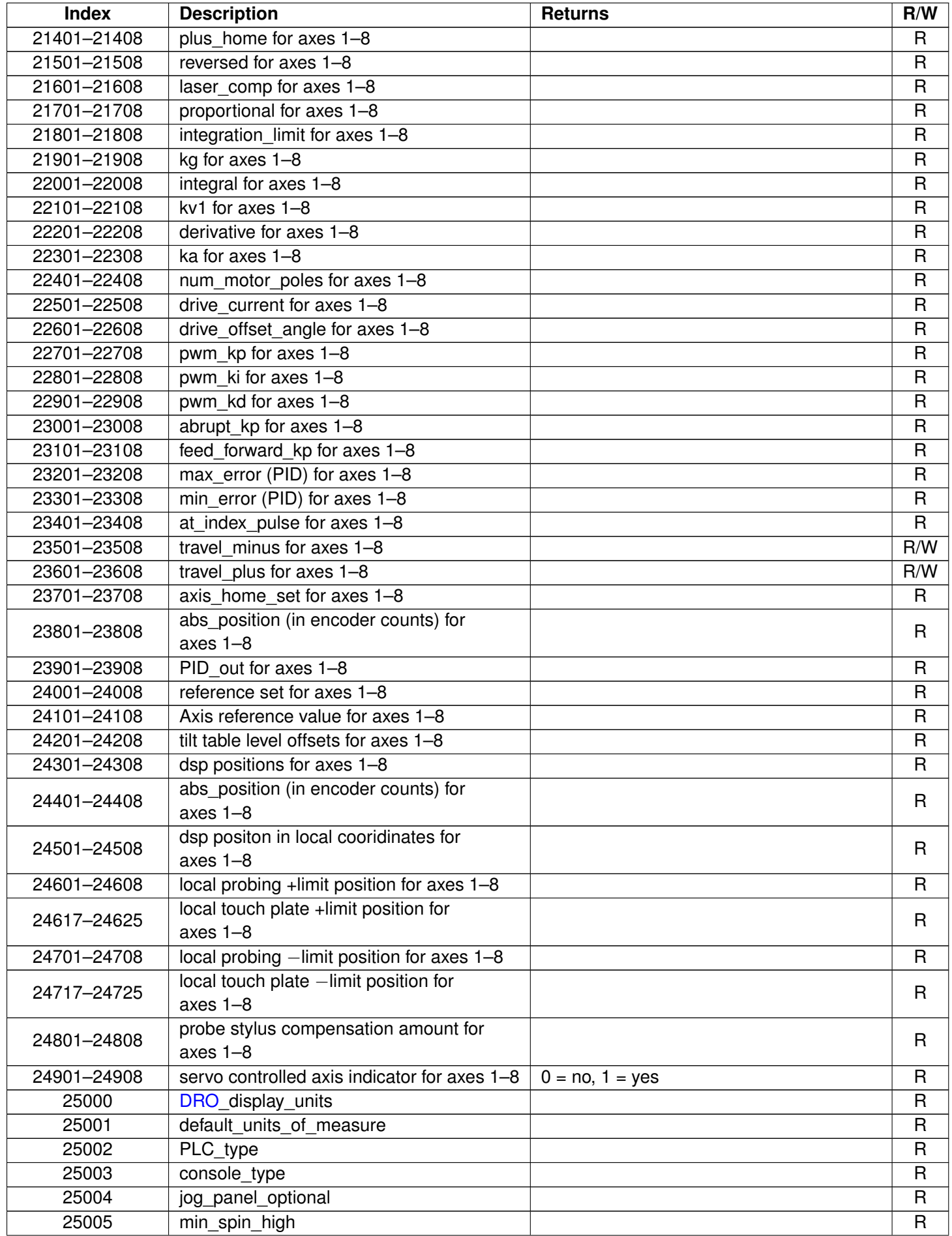

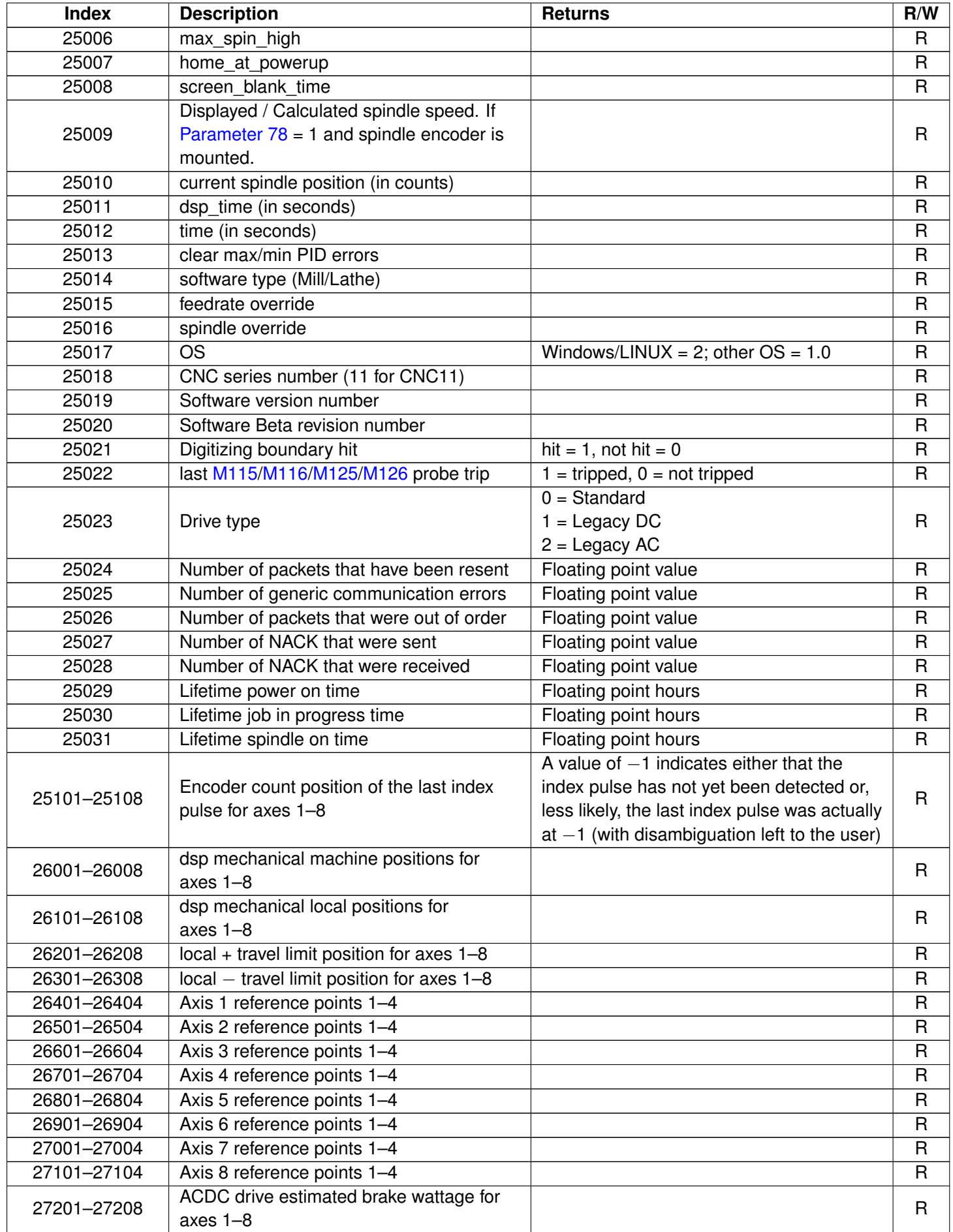

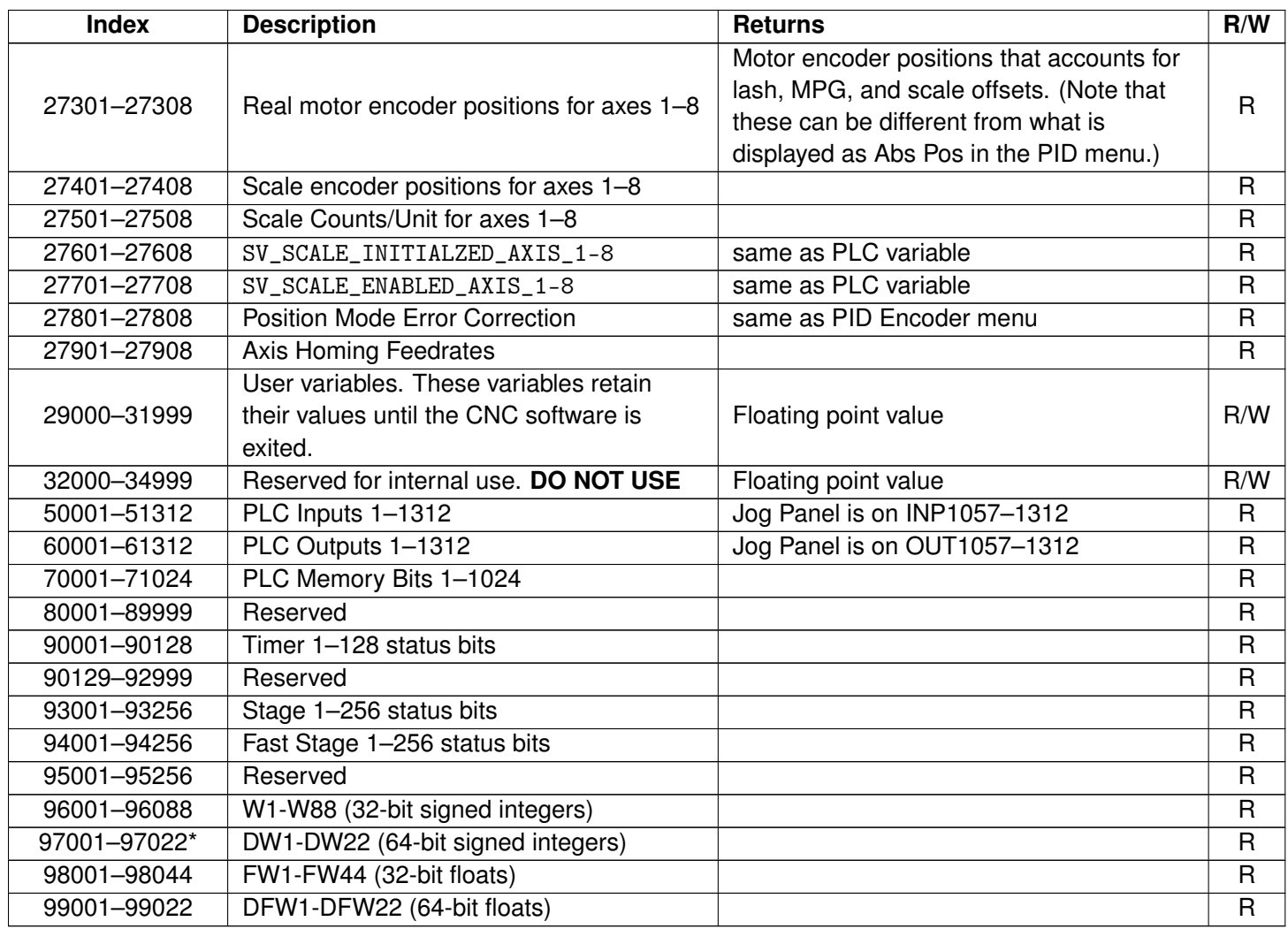

\* Since user or system variables are turned into (double) floating point values when referenced in an M- or G-code program, the 64-bit integer values lose precision when they exceed 2<sup>53</sup> (9,007,199,254,740,992).

### **Example:**

```
#100 = #5041 ; set user variable #100 to the Z axis current position
G90 X [#5041+1+7/32] ; move the Z axis 1 7/32 units (1.2188) incrementally
#2501 = #5021 ; set WCS#1 Z value to the current Z position
#2503 =[#2503+1/8] ; add 1/8 units (.125) to the WCS#3 Z value
; Subroutine parameter and local variable access.
G1 Z#A X#B F#F ; move to the coordinates passed as parameters
\#\lbrack \mathbb{Q} \rbrack = #F * .10 ; Assign local variable #Q to 10% of #F
#17 = #7 * .10 ; Same statement as previous using number references.
#[ C] = 0.05 ; Reassign #C. (Value passed as parameter is lost.)
```
### **8.3 Introduction to Centroid CNC Macros**

### **8.3.1 What is a Macro?**

A macro is used to describe a set of CNC control commands that are called upon to perform a machine tool function. Think of it as a bundle of commands that you can use at the touch of a button, or by adding a single M-code into a

G-&M-code program. The word macro as a term is being used loosely here to cover a wide variety of CNC "programs", everything from a machine tool homing program to an automatic tool change program. Macros are simply G- and M-code programs, they can be one line or thousands of lines. Most CNC12 G-&M-codes can be used in a macro. There are many stock 'macros' included with CNC12. CNC12's included "M-functions" are used to perform specialized actions in CNC programs. Most of the CNC12 M-functions have default actions, as described in the Mill and Lathe Operator's Manuals, but can also be customized with the use of macro files.

# **8.3.2 How Do I Create or Edit a Macro?**

A macro program is just a text file like any other G- and M-code program. We recommend using Notepad++ (not Notepad).

Notepad++ is a free, powerful text editor and can be downloaded for free here. <https://notepad-plus-plus.org/downloads/>

# **8.3.3 Where to Start?**

There are included "stock" macros with the Acorn CNC12 software installation. Many of these macros have instructions and comments built into them so that they can be user modified and/or used as macro programming learning examples. Most macros end with the .mac file extension with some exceptions for special cases, such as the home program files which are "cncm.hom" and "cnct.hom".

The most common Acorn CNC macros for beginners to edit and modify are:

- Machine Tool Homing Macro: cncm.hom (mill or router) or cnct.hom (lathe)
- Machine Tool Parking Macro: park.mac
- Macros that are preassigned to the VCP Aux keys 8, 9, 10, 11: M55 (Aux 8), M56 (Aux 9), M57(Aux 10), M58 (Aux 11)
- Macros that are preassigned to the Wireless MPG Macro keys 1–4: Plcmacro1(2,3,4).mac

The Home macro is created by the Acorn Wizard based on the selections made in the Wizard for the type, direction, and order of homing. Most Acorn users will not have to edit the Home macro, as the Wizard does a good job of creating home macros (aka home programs). However, there are cases where it is nice to add some customization to the home program to make the workflow with a machine tool better.

The pre-assigned Macros for the VCP Aux keys and MPG Macro buttons are themselves commented with examples. Once the Acorn is up, running, and homed, pressing the VCP Aux 8 key (which will run the M55 macro), the instructions on how to edit M55 will appear on the screen (same with the Wireless MPG Macro 1, 2, 3, and 4 buttons). The M-code M55 calls and runs the commands contained in the text file "mfunc55.mac. Opening, studying, and modifying these existing macros is a great place to start.

The included macros are located in these directories: "cncm", "cnct", "cncm/system", and "cnct/system".

# **8.3.4 Edit Your First Macro!**

Below is a typical Wizard-generated Acorn Home Program for a three-axis milling machine.

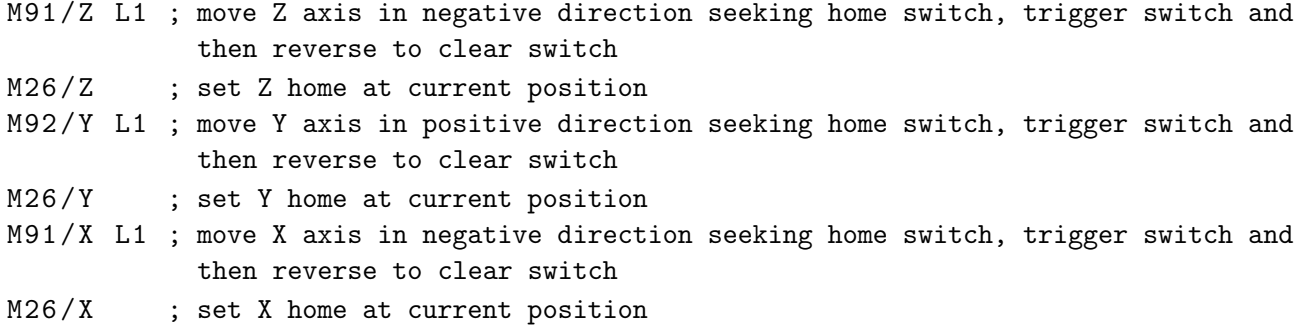

Say we want to set the Z-axis Home position .050" away from the Z-home switch automatically, rather than right after the switch clears:

Open "cncm.hom" with Notepad++ and insert the highlighted line below:

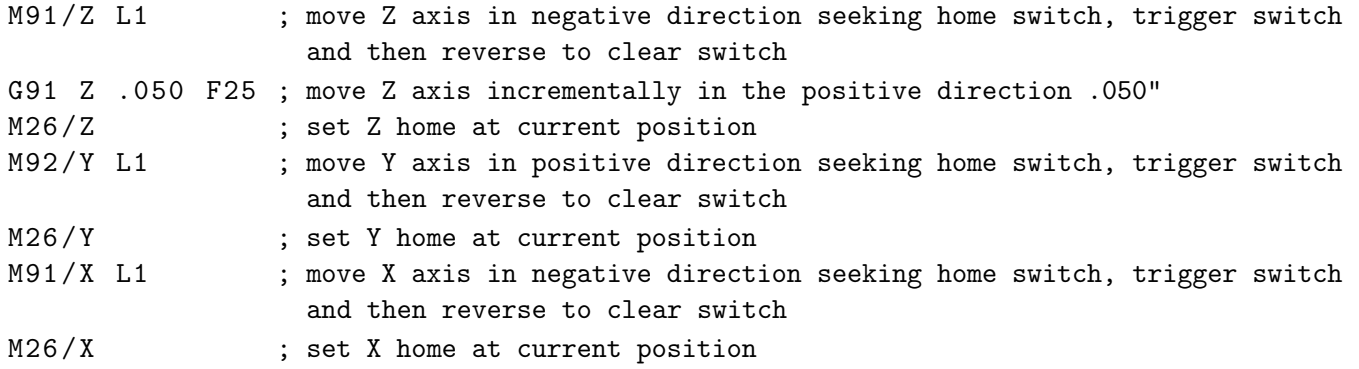

Using Notepad++, save the file (File, Save). Now the next time you home the machine (or press reset home on the VCP) after clearing the Z-home switch, the machine will back away from the Z-home switch an additional .050" before setting the Z-home position at its current location. See the Operator's manual G- and M-code chapters for descriptions of [M26,](#page-228-0) [M91](#page-229-0)[/M2,](#page-225-0) and G91.

### **8.3.5 Edit Your Second Macro!**

Let's edit M55 so that it will Rapid move to the XY position  $X=0$ ,  $Y=0$ .

M55 is a stock Acorn macro that is preassigned to the VCP (Virtual Control Panel) Auxiliary key #8, so when you press Aux 8, CNC12 will execute the commands contained within M55. Let's edit M55 so that it will rapid move the machine to WCS X=0, Y=0. Open mfunc55.mac with Notepad++.

**Note:** A semicolon ";" tells CNC12 that the line is a comment. Remove the semicolon for the command to be run and add a semicolon to the beginning of a line for the command to be ignored.

;- -- --- -- --- -- --- -- --- -- --- -- --- -- --- -- --- -- --- -- --- -- --- -- --- -- --- -- --- -- --- -- ; Filename : mfunc55 . mac - To run from VCP AUX 8 key , set p195 = 5511 ; M55 macro ; Description : User Customizable Macro ; Notes : ; Requires: Machine home must be set prior to use. ; Please see TB300 for tips on writing custom macros . ;- -- --- -- --- -- --- -- --- -- --- -- --- -- --- -- --- -- --- -- --- -- --- -- --- -- --- -- --- -- --- -- IF #50001 ; Prevent G code lookahead from parsing past here IF #4201 || #4202 THEN GOTO 1000 ; Skip macro if graphing or searching

```
M225 #100 "This is an example macro named mfunc55 mac and can be found in ..\
   cncm or ..\ cnct\nEdit it to include the desired functionality.
Press Cycle Cancel/ESC to Exit"
N100 ; Insert your code between N100 and N1000
      ; Insert commands here.
N1000 ; End of Macro
```
Place a semicolon in front of the [M225](#page-241-0) line to comment it out, and then insert your custom G- and M-codes in-between lines N100 and N1000.

So, to modify M55 to Rapid X- and Y-axis to the position X0, Y0 to look like this:

; M225 #100 "This is an example macro named mfunc55.mac and can be found in ..\cncm or ..\cnct..............etc. ; N100 ; Insert your code between N100 and N1000 G0X0Y0 ; G0 = Rapid Move to position X=0, Y=0 in the current Work Coordinate System N1000 ; End of Macro

Using Notepad++, save the changes to mfunc55.mac (File, Save). Now in CNC12, the machine tool will rapid to the XY position 0,0 when Aux 8 is pressed, or when a M55 is contained in a G- and M-code program.

### **8.3.6 Edit Your Third Macro!**

Park.mac is a Machine Tool Parking macro that is primarily used to park a machine at the end of the day. Typical use of a Park macro will move the machine close to the home switches, so that the machine is ready to run the home macro in the morning with minimal movement. CNC12 has a default Parking functionality built into it, so if the Acorn Wizard is set to "No" as seen below, then the default CNC12 park action is used.

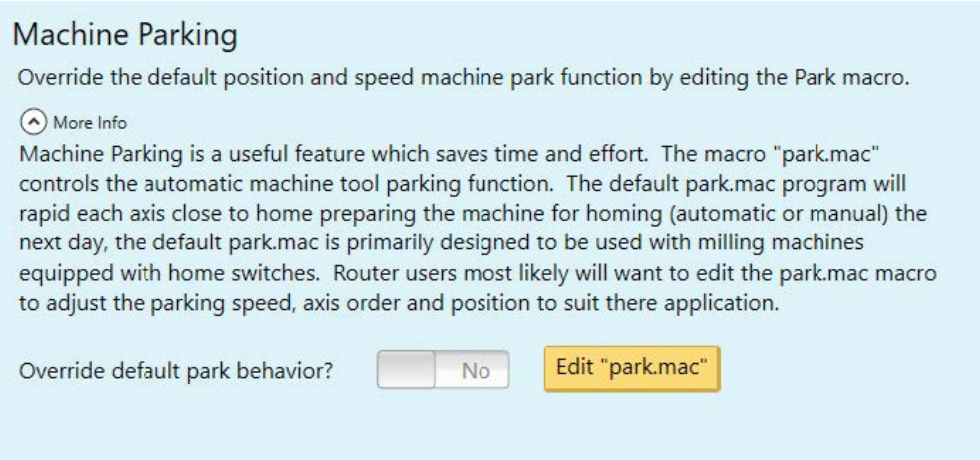

The default action is fine for most average milling machines, but we find that most users will benefit from editing and creating a custom Park macro to suit their particular machine tool and application. The default action will Rapid Move the axes close to the home switches. A common custom Park.mac will move the axis close to the home switches, but at a user-specified feed rate.

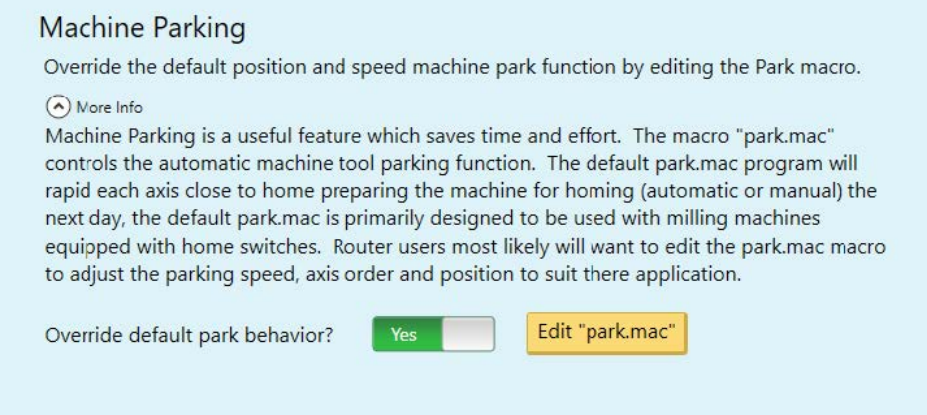

Choose "Yes" to override the default park behavior and edit "park.mac".

The stock Park.mac macro matches the one below, with three examples that are commented out with semicolons.

; –––––––––––––––––––––––––––––––––––––––

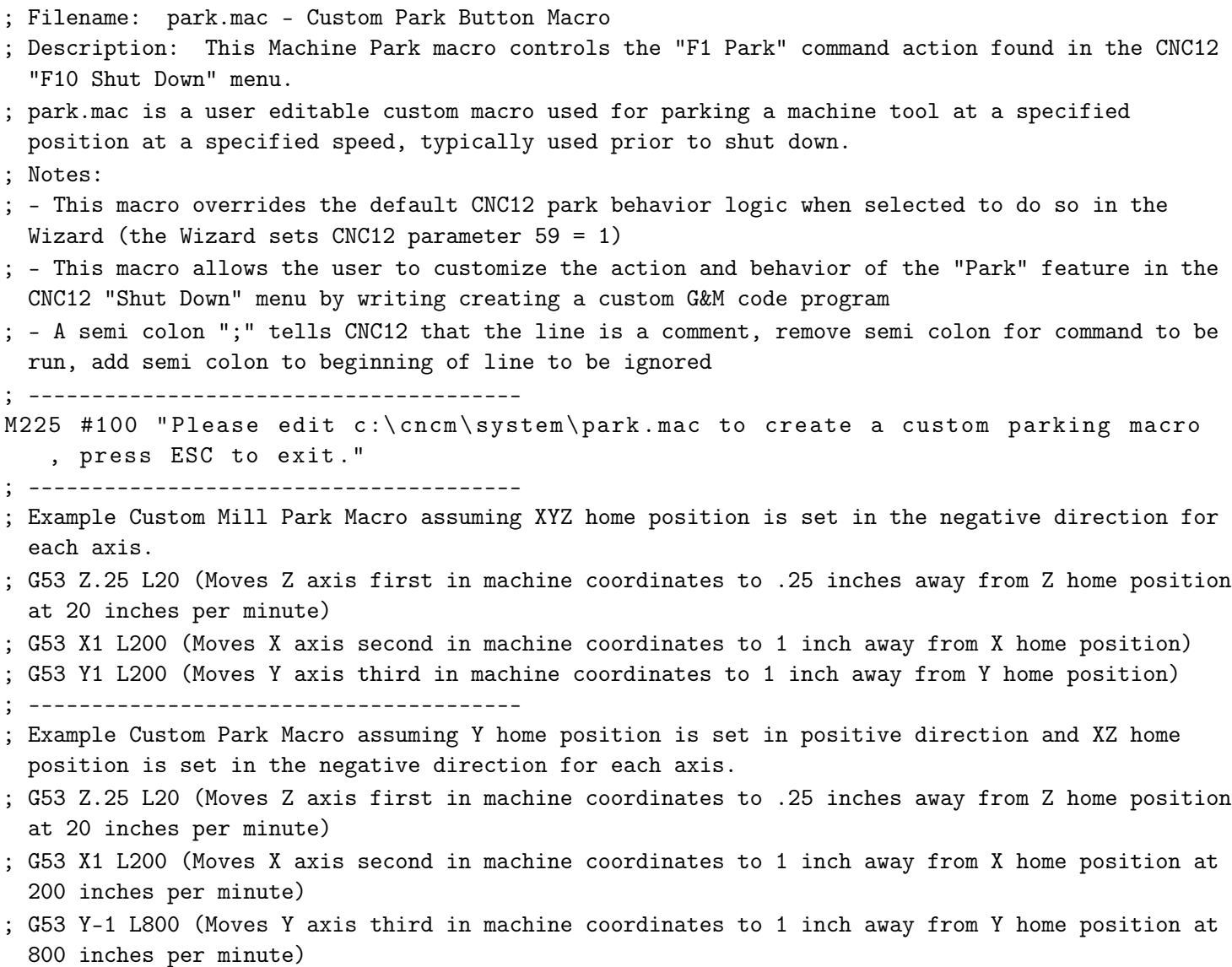

; –––––––––––––––––––––––––––––––––––––––

; Example Custom Park Macro assuming Y home position is set in positive direction and XZ home position is set in the negative direction for each axis.

; G53 Z.25 L20 (Moves Z axis first in machine coordinates to .25 inches away from Z home position at 20 inches per minute) ; G53 X1 Y-1 L200 (Moves X and Y axis at the same time in machine coordinates to 1 inch away from X home position at 200 inches per minute) ; G53 w0 L360 (Moves W rotary axis in machine coordinates to 0.000 at 360 degrees per minute) ; –––––––––––––––––––––––––––––––––––––––

To customize Park.mac, add a semicolon in front of the [M225](#page-241-0) line to comment it out. Then, uncomment one of the examples provided and edit the feed rate and direction to fit your requirements. See the changes highlighted in yellow below:

; –––––––––––––––––––––––––––––––––––––––

per minute )

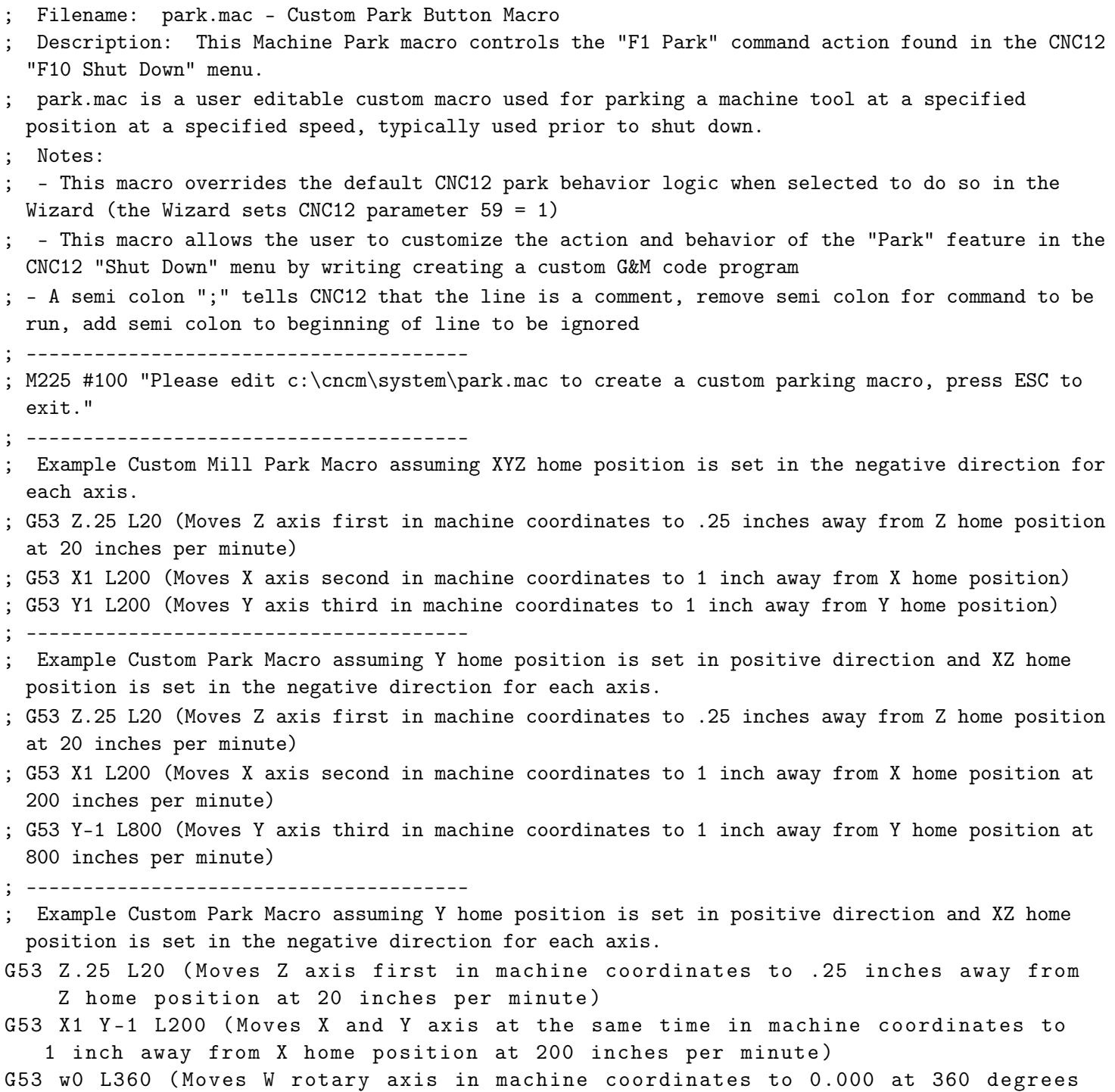

; –––––––––––––––––––––––––––––––––––––––

Using Notepad++, save the changes to park.mac (File, Save). Now in CNC12, the Park feature found in the Shut Down menu will run this custom macro and, in the example above, move Z slowly .25" from the Z-home. It will also move X and Y simultaneously to 1" away from the machine home position, and then move the rotary axis to the W0 machine position.

See the Operator's Manual G- and M-code chapters for descriptions of [G53](#page-202-0) and [M225.](#page-241-0) See the FAQ section below for a description of the "L"-command.

Tip: If you built your own CNCPC, edit the Windows file extension default application settings so that Notepad++ will be the default editor for .mac, .hom, .cnc, .nc, and .txt files.

The Operator's Manuals have a number of sections covering macro programming.

Once you are familiar with basic macros such as mfunc55.mac, cncm\t.hom, and park.mac, you can start to increase your macro knowledge by reading the related macro material contained within the CNC12 Operator's Manuals:

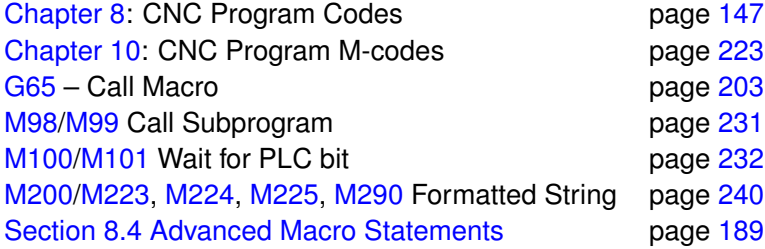

Acorn Wizard Canned PLC Functions and M-codes. [https://www.centroidcnc.com/centroid\\_diy/downloads/a](https://www.centroidcnc.com/centroid_diy/downloads/acorn_documentation/acorn_wizard_input_output_plc_functions.pdf) [corn\\_documentation/acorn\\_wizard\\_input\\_output\\_plc\\_functions.pdf](https://www.centroidcnc.com/centroid_diy/downloads/acorn_documentation/acorn_wizard_input_output_plc_functions.pdf)

Be sure to visit these two threads on the Acorn CNC Tech Support Forum for free downloads of custom macros for AutoTool Setting and ATC's: "Tool Setting Options For Routers and Mills" and "Acorn ATC Overview" in the "Acorn CNC Tech Tips Knowledge Base" forum.

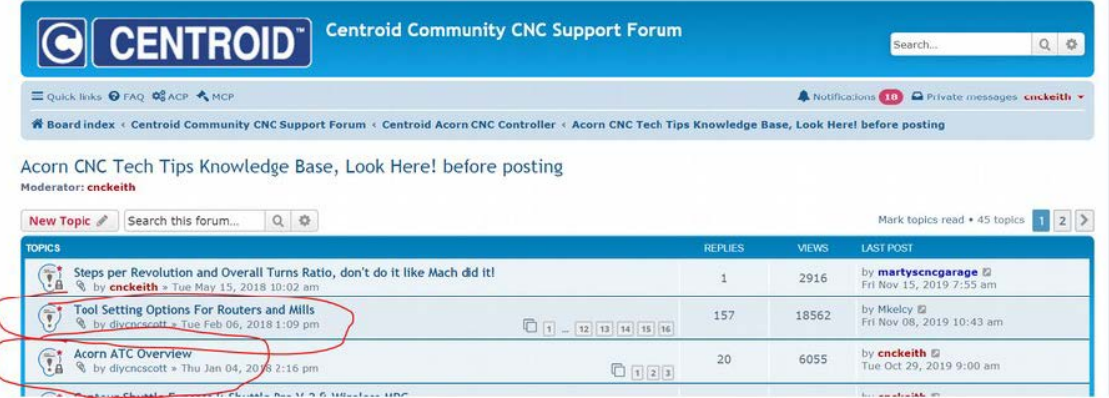

## **8.3.7 Other Related Useful Reference Material:**

- Centroid CNC12 PLC Programming Manual ([https://www.centroidcnc.com/centroid\\_diy/centroid\\_manuals.html](https://www.centroidcnc.com/centroid_diy/centroid_manuals.html))
- Centroid PLC Programming Videos on the Centroid CNC Tech support YouTube Channel

[https://www.youtube.com/playlist?list=PLXhs2C5No0\\_gFS\\_RmKNo7hii2WKIedQlQ](https://www.youtube.com/playlist?list=PLXhs2C5No0_gFS_RmKNo7hii2WKIedQlQ)

- PLC Detective [https://www.centroidcnc.com/downloads/centroid\\_PLC\\_detective\\_quickstart.pdf](https://www.centroidcnc.com/downloads/centroid_PLC_detective_quickstart.pdf)
- CNC Services Northwest's Web Page: Advanced CNC Macro Programming Tips and Techniques for Centroid Controls. <http://www.cncsnw.com/AdvancedMacroProgramming.htm>

## **8.3.8 Common Usages of Macros**

Machine tool homing, machine tool parking, custom probing, rack mount tool changers...the possibilities are endless.

# **8.3.9 Limitations of Macros**

Macros inherit the same limitations as when running G&M programs in MDI or running a job file. One such limitation is that macros require supporting PLC code to directly interact with outputs. Macros can read the states of inputs, outputs, and memory with the [M100](#page-232-1) and [M101](#page-232-2) commands. Supporting PLC code is required for a macro to toggle an output using the [M94](#page-231-1) and [M95](#page-231-1) commands, as seen in the examples below:

# **8.3.10 What is a User Variable?**

Think of a variable as a memory location that you get to use for any purpose in your macro. Just like you would write down a measurement in a notebook to remember it for later, a User Variable is commonly used this way within a custom macro. There are two types of user variables: volatile and nonvolatile, which are defined as variable numbers 100–149 and 150–159, respectively. The value of a volatile variable, as the name implies, will be "erased" after the macro is finished or power is cycled. The value of a non-volatile variable will be retained after the macro is finished, even through a power cycle. This makes nonvolatile user variables useful in certain applications, such as keeping track of what tool is in the spindle in a custom ATC macro. Throughout this document, we will be assigning user variables 100–149 and 150–159 values in the examples given. User variables are different from system variables (as described below) in that they do not interact with any stock CNC12 function, hence the name "User Variable". Therefore, by definition, variables #'s 100–149 and 150–159 will have no conflict with the standard feature set of CNC12.

# **8.3.11 Commonly Used Expressions in Macros:**

(see the entire list [Section 8.2.14\)](#page-151-0)

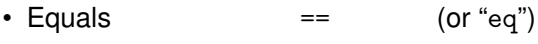

- Logical Not ! (or "not")
- Logical and &&
- Logical or ||
- Greater than  $\longrightarrow$  (or "gt")
- Less than  $\langle$  (or "1t")

# **8.3.12 How to Read and Write to a User Variable:**

Macros can be used to both read values and write to some system variables in the control software. Common system variables used include: user variables #100–149, non-volatile user variables #150–159, and the Tool Number indicator (#4120)

A variable can be read by a macro if it has an "R" in the [R/W column of the chart.](#page-153-0)

If a variable has a "W" then the macro can also write to this value.

```
#100 = 1 ; writes the value of 1 to the user variable #100
#101 = 1 + 1 ; writes the value of 2 to the user variable #101
\text{\#}103 = [1 + \text{\#}100 + \text{\#}101]; writes the value of 4 to the user variable #103
#150 = #4120 ; sets user variable 150 to equal the value of the Requested
                            Tool Number *see note below
```
#4120 is the CNC12 System Variable number for the Tool Number requested by the T-command. For example, if you entered T9 into MDI, the software sets #4120 to the value of 9. A common usage of setting a user variable equal to #4120 is that this allows the author of a macro to use the current tool number in a custom [M6](#page-226-0) ATC macro for tool changes. This line is used to keep track of which tool is currently in the spindle. Examples of this are presented later on in the manual.

**Note:** The line: "#150 = #4120" needs an important "IF #50001" to accompany it, and is explained later on in the manual.

## **8.3.13 What is a System Variable?**

A system variable is a memory location contained in CNC12 defined by a number. System variables reference values, settings, and words found in the CNC12 software. Some of the most commonly used system variables in macros are 9000 to 9999, which represent CNC12 system parameters 0 to 999. These are the same parameters that you can see in the parameter menu (**F1 – Setup**, **F3 – Config**, and **F3 – Params**) in CNC12, however when we want to reference these parameters in the macro, we use the system variable that represents the parameter instead.

Refer to [Section 8.2.16](#page-153-0) for a full list of the CNC12 system variables.

### **8.3.14 How to Interact with an Input**

Inputs can be interacted with by using [M100/](#page-232-1)[M101,](#page-232-2) [M105](#page-233-0)[/M106,](#page-233-1) or IF statements. [M100/](#page-232-1)[M101](#page-232-2) commands simply look for the input, while [M105](#page-233-0)[/M106](#page-233-1) moves an axis in the negative or positive direction while looking for the input. IF statements will simply look to see if the expression is true or not.

#### Example 1: Set the current WCS  $X = 0.0000$  when lnput 1 turns OFF (a Home Switch, for example):

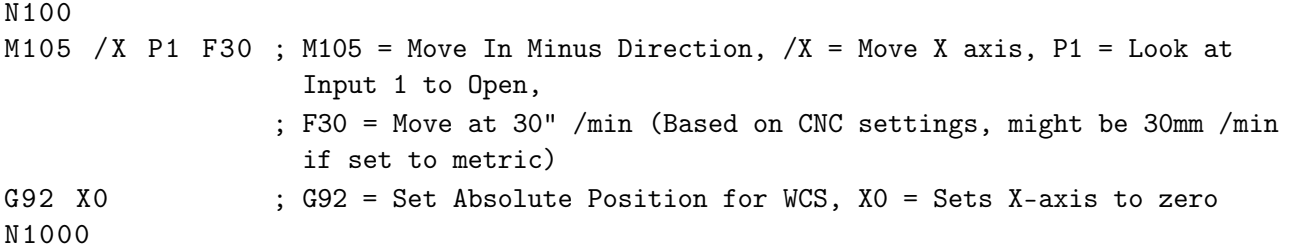

### Example 2: Set the current Machine  $X = 0.0000$  when Input 1 turns OFF (a Home Switch, for example):

N100

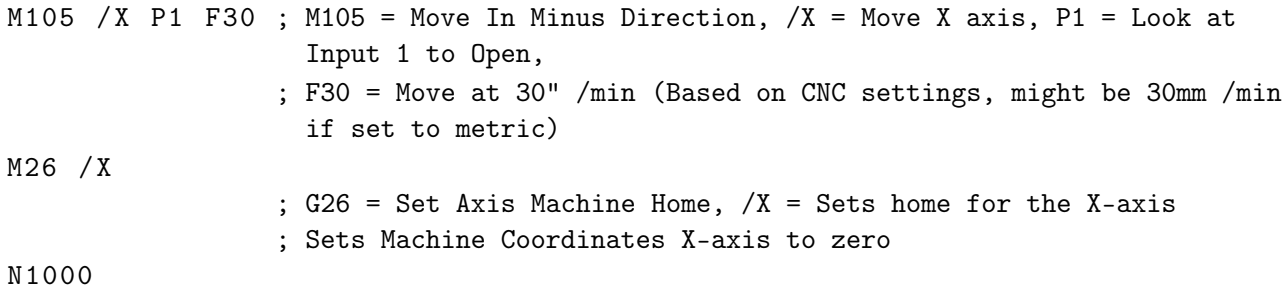

#### **Example 3: Look for an input to be closed (ON) before continuing the macro:**

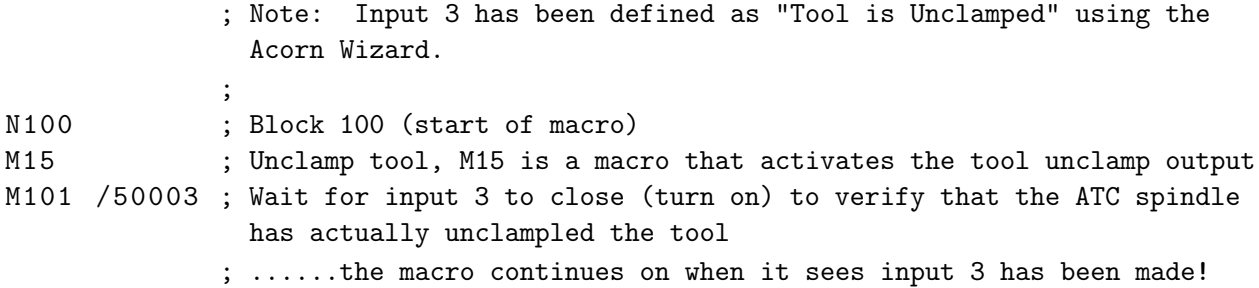

**Example 4: Stop and wait for the Operator while displaying a message.** In the example below, a message will be displayed for the Operator until the Cycle Start button is pressed.

```
; Note: Input 3 has been set to "Tool is Unclamped" using the Acorn Wizard, typically a ATC
 spindle sensor is used
;
#100 = 0 ; Sets user variable #100 (#100 is being used to set a timer for how long the
            Message will be displayed a value of 0 means the message will display until
            user presses cycle start.
; Use M225 to stop, issue message and look for input
;
IF !#50003 THEN M225 #100 " Tool in Spindle , Remove and press cycle start "
;
; If Input 3 is Open (off), Then display the message and wait for operator to press start to
 continue
; (See Section 10.55 for more info on M225)
```
[M225](#page-241-0) is the "display a formatted string for a period of time" command. In the example above, #100 is a user variable that defines the amount of time that the message will be displayed for. If a [M225](#page-241-0) command is given a time of zero, it will display the message indefinitely, waiting for the Cycle Start key to be pressed. Otherwise, it will wait for the amount of time specified, and then continue with the macro.

Alternatively, an [M00](#page-225-1) or [M01](#page-225-2) can be used if you desire for no message to be displayed and for the macro to simply wait for the Operator to hit Cycle Start. This is useful for situations where the need to check over the machine during a particular part of a macro or job is required.

**Example 5:** Unlike outputs, inputs do not have to be defined in the PLC program for a macro to use them. Also, an input that is defined in the PLC program can be used by the macro not only for the intended purpose of the input, but also for other functions.

For instance: Assume Input 3 is left unused in the Acorn Wizard, but a Surface Plate is wired to Input 3, a macro can still "see" Input 3 and react to its state.

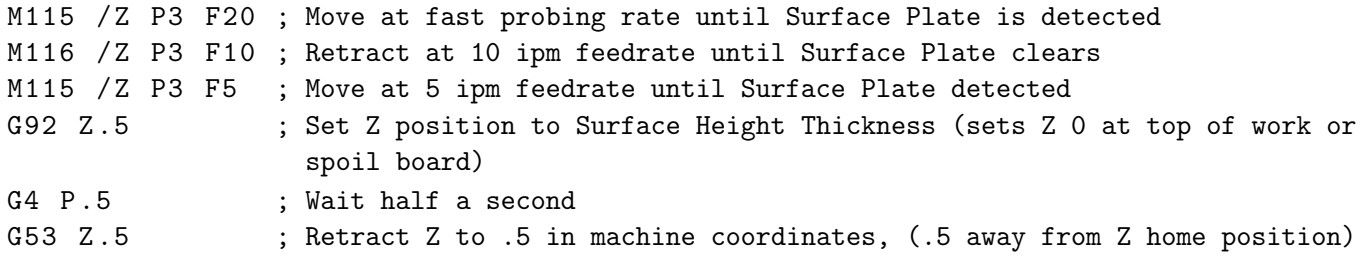

Now, assume that Input 3 is defined in the Acorn Wizard as "ToolTouchOffTriggered" AND a Surface Plate is also wired to the same Input 3. The very same macro above can still be used. It is interesting to note that a macro can "look" for a Surface Plate Detector that is also wired into the same input as the TT device, saving on the number of inputs necessary to have both Surface Plate and Tool Touch-off functionality. Just keep in mind that any stock functionality of the Input assignment made in the Wizard (like the tool touch-off messages and probe protection) will be enabled for that input, even though the macro is not intended to use Input 3 as a Tool Touch-off.

# **8.3.15 What is a Parameter?**

CNC12 control configuration parameters are used to configure CNC12 to meet the CNC requirements of a particular machine tool, these parameters allow access to hard-coded CNC functionality within CNC12 and allow the integrator to choose and fine-tune certain aspects of the CNC12 software. See [Section 11.4](#page-253-0) for details on the standard CNC12 parameters. You will notice that there are a large number of built-in functions and configurations within CNC12 that are controlled by the CNC12 parameters. These parameters allow the user/integrator to pick and choose how they would like the CNC control to act or appear by editing the parameter values to select the choice or functionality they desire. For instance, if we would like the CNC12 User Interface language to display in German: Set Parameter #9 value = 5, press **F10** to save, and bingo, CNC12 is in German.

Typically, most Acorn users will never have to edit or change a CNC12 control configuration parameter, as the Wizard sets most of the Acorn-related parameters for you. There are cases where Acorn users would have to edit a CNC12 parameter manually, such as the language example above, when installing an ATC, and a few special cases when it is desirable to edit a parameter with a Macro. A common example of this is M74, the Auto-squaring macro. In this macro, [Parameter 967](#page-316-0) is edited by the M74 macro to un-pair and then re-pair the two motors on a moving gantry, so that independent movement can be achieved to align the two sides of the gantry to be square.

Not only are parameters defined values that represent many different features and settings for use in CNC12, but they can also be used in conjunction with the PLC program and Macros. With Macros, we can read these parameters and also write to them, as described below.

## **8.3.16 When Would I Use a Parameter Instead of a Variable?**

Typically, one would use parameter values instead of user variables in cases where a parameter is already defined with the value we want to use and/or we want the Operator to have the choice to change the value in the software.

Parameters are similar to non-volatile user variables, where you can store values between jobs or through power cycles. However, they can be also be edited more easily by the Operator in the parameters menu in the software (**F1 – Setup**, **F3 – Config**, **F3 – Param**).

The Acorn version of CNC12 makes use of several parameters that are not used by other control boards. A description of these special Acorn parameters is listed below:

Parameters 700 to 799 are allocated as special-use parameters, reserved specifically for the CNC12 user/integrator to

use in a custom application. This reservation of P700–799 allows the user/integrator to create their own custom parameters in both Macro and PLC programs. The user/integrator can then be sure that P700–799 will not be used by CNC12 or a Centroid Standard PLC program in the future. This ensures that any custom PLC or Macro made today using P700–799 will not conflict with future CNC12 updates. So, if you need to make a custom parameter, use any in the P700 to 799 range.

## **8.3.17 How to Read a Parameter Value**

[In reference to the system variable chart within the manual,](#page-153-0) we can find that 9000–9999 are the system variables for Parameters 0–999. These are the same parameters that you can find in the parameters menu within CNC12 (**F1 – setup**, **F3 – config**, **F3 – Params**). In Macros, it is very simple to read from the system variable parameter values. We will typically use parameter values instead of user variables in cases where a parameter is already defined with the value we want to use and/or we want the Operator to have the choice to change the value more easily within the software. We simply need to assign a variable to a parameter. For example:

#101 = #9710 ; Sets user variable 101 to the value of parameter 710

System Variables do not always need to be assigned to a user variable. Most of the time, they can be used directly in the logic.

G92 Z [#9710] ; Set WCS Z position to value of Parameter 710

## **8.3.18 How to Write a Parameter Value**

[Referencing the system variables chart,](#page-153-0) you are able to read system variables 9000–9999 (Parameters 0–999) as indicated by the R in the R/W column, but we cannot directly write to them as indicated by no "W" in the R/W column. However, using the [G10](#page-196-0) function, a macro can write to these system variables. For example:

#103 = 5 ; Sets User variable to value of 5 G10 P710 R [#103] ; Sets Parameter 710 to the value of #103

Typically in macros we will reference values via system variables. However, functions such as [G10](#page-196-0) only require the parameter number, and do not use the system variable that corresponds to said parameter. Trying to write to a read-only variable will result in an error being displayed in the software when trying to run the macro. Here are some examples of cases where this error will appear:

```
NOT ALLOWED:
#9710 = #101 ; This cannot be done, #9710 cannot be directly written to, only read.
#4120 = 5 ; This cannot be done, #4120 is a read only variable, 4120 value is
                 set/changed by CNC12
```
To reiterate, the above is strictly not allowed in this format, but [Parameter 710](#page-315-0) can be written to using the [G10](#page-196-0) command.

G10 P710 R3 ; Sets parameter 710 to the value of 3

Similarly, #4120 can be written to by using the T-command,

T10 ; Sets current tool to tool 10, Really this sets #4120 to the value of 10.

**There are parameters that are considered "machine setup"-related and are read-only (a macro cannot write to them).**

Most are documented in the CNC12 Operator's Manual. Below is an example of a parameter that cannot be written to:

G10 P71 R5 ; Will display "704 G10 error:invalid P" in software ; Parameter 71 is a "machine setup parameter and is unable to be changed by G10.

"Machine Setup" parameters are read-only. They can only be written to by either the Wizard or the parameter menu in CNC12 (**F1 – Setup**, **F3 – Config**, **F3 – Parms**).

These parameters can still be read by the macro like other parameters.

```
#100 = #9071 ; Set user variable #100 to value of parameter 71
G92 Z [0+ ABS [#9071]] ; Set Z position to 0 + detector height stored in parameter 71
G92 Z [.75+ ABS [#100]] ; Set Z position to .75 + value stored in user variable 100
```
### **8.3.19 Lathe Versus Mill Software**

Always reference the correct Operator's Manual (Mill or Lathe) for each version of CNC12 that you are working with. The examples in this guide are written with the Lathe CNC12 in mind, and the same general rules apply to both versions of software. However, G- and M-codes can be different in either versions of the software, so it is important to reference the correct Operator's Manual for the usage of specific G-codes. For example, the [G10](#page-196-0) command is different in functionality between the Lathe and Mill CNC12.

Lathe CNC12

```
G10 P5 Z-2 : Sets tool #5 Z-axis offset to -2 in Offset Library
G10 P1710 R [#103] ; Sets Parameter 710 to the value of #103
```
[G10](#page-196-0) in the lathe software sets the tool offsets, but also writes to parameters based on the P number. If the P number is a number between 1 and 99 (formatted as: Pnn, where "nn" is the number), then the corresponding tool offset is set. So "G10 P3 X2"would set the tool X-axis offset of Tool 3 to a value of 2. If the P number is a number between 1000 and 1999 (formatted as: P1nnn, where "nnn" is the parameter number), then the parameter is written to. So "G10 P1710 R2" would set the value of [Parameter 710](#page-315-0) to 2.

#### **8.3.20 The Difference Between** = **and** ==

 $=$  is used to compare two variables, while  $=$  is used to write to a variable (in other words, assign a value to a variable).

For example:

```
#100 = 1 ; writes the value of 1 to the variable #100
#101 = 2 ; writes the value of 2 to the variable #101
IF #100 == #101 .... ; Compare Variable #100 and #101, if they are equal than the
                       expression is true.
```
Alternatively:

IF #100 eq #101 ....

For more information on the expressions, symbols, and letters used, reference [Chapter 8.](#page-147-0)

### **8.3.21 Using "IF THEN ELSE"**

IF <Expression> THEN <Execute if True> ELSE <Execute if False>

Macro Programming using IF THEN or IF THEN ELSE are commonly used in macros that require different actions to be taken based on expression. The expression statement can be a variety of logic. For example, it can look at inputs, expressions, and more.

Below are a few IF THEN and IF THEN ELSE examples:

IF #50005 THEN GOTO 200 ; If Input 5 is closed (Green) then goto block 200 IF  $[#101 == 1 \mid #101 + #102 == 3]$  THEN GOTO 200; If  $#101 = 1$  or  $#101+#102 = 3$ then goto 200

The Execution statement can be a variety of different commands. Most commonly, GOTO is used as the execution.

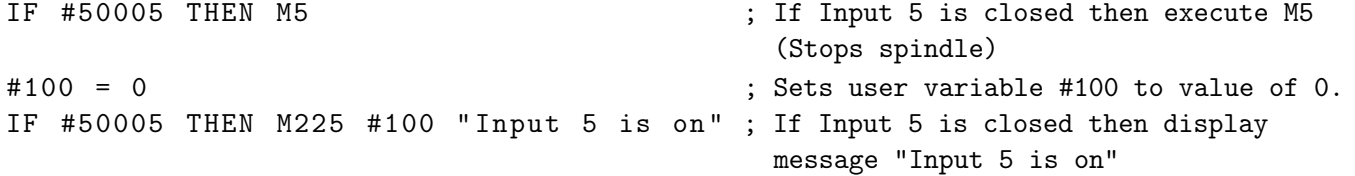

An ELSE is used if a separate execution is desired on a false expression.

IF #50005 THEN M5 ELSE GOTO 200 ; If Input 5 is closed then execute M5, If Input 5 is open then goto block 200 #100 = 0 ; Sets user variable #100 to value of 0. IF #50005 THEN M225 #100 " Input 5 is on " ELSE M225 #100 " Input 5 is Off " ; If input 5 Is closed then display "Input 5 is on", Otherwise display "Input 5 is off"

When IF statements look at inputs, the inputs are not inverted, even if the Operator inverts the input in the software (Alt-I, then pressing Ctrl-Alt-I with an input selected). The IF statement is still looking to see if the input is ON (Green) or OFF (Red), regardless of inversion. Refer to [Section 8.4.2](#page-189-1) for more information.

### **8.3.22 Block Numbers and GOTO Command**

Block Numbers are used to identify program lines and are designated by an N# (# being a number). These blocks also act as destinations for the GOTO Command. For example:

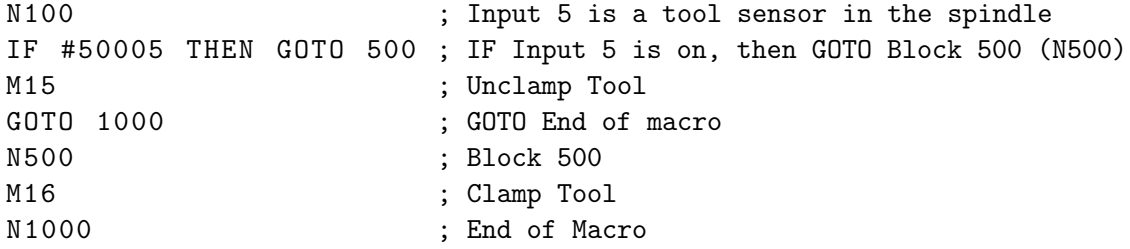

In this example, we set up a macro to detect Input 5 and perform two different actions based on the state of the input. If the input is OFF, the macro will perform an M15 command, then end the macro. If the input is ON, the macro will jump to block 500 and perform an M16 command, then end the macro. This logic that "skips part of the macro" to perform a different action, for example, is used in ATC macros to skip the "put tool away" section of the macro if there is no tool in the spindle when the macro is called.

### **8.3.23 How to Use a Macro to Interact with an Output**

Macros can be used to activate and deactivate outputs for a wide variety of uses. CNC12 has two built-in M-codes just for the purpose of turning an output ON and OFF: [M94](#page-231-1) and [M95.](#page-231-1) In order to use [M94](#page-231-1) and [M95](#page-231-1) with a particular output number, that output number must be defined in the PLC program. Defining an output definition can be done one of two ways:

- 1. Use the Wizard, if available, to assign an output that already has the supporting [M94/M95](#page-231-1) logic in the stock PLC program.
- 2. Edit the PLC Program source file to add or modify an output to use the [M94/M95](#page-231-1) command.

For the following examples using the Acorn Wizard, we assign the output DustFootActivate to Output 3 and the input ToolisUnclamped to Input 2.

Example 1: Assign M61 to turn on Output 1. The Acorn Wizard has canned PLC Output definitions (OUTPUT1, OUTPUT2, OUTPUT3, etc.) that have preassigned macros: M61, M62, M63, etc. . . , respectively. Using the Wizard, assign OUTPUT1 to Output 1, press "Write Settings to CNC control Configuration", follow the instructions, and then open M61 in Notepad++.

; ––––––––––––––––––––––––––––––––––––––– ; Filename: mfunc61.mac ; Wizard OUTPUT1 M-code Macro: M61 ; Description: User Customizable Macro ; Notes: Use Acorn Wizard i/o map to set Acorn Output 1 = to "OUTPUT1" then this macro (M61) will turn on that output ; Requires: ; Please see TB300 for tips on writing custom macros. ; ––––––––––––––––––––––––––––––––––––––– IF #50010 ; Prevent lookahead from parsing past here IF #4201 || #4202 THEN GOTO 1000 ; Skip macro if graphing or searching N100 **1200** ; Insert your code between N100 and N1000 M94 /61 ; Request OUTPUT1 N1000 ; End of Macro

Now in MDI, type "M61" and press Cycle Start. Output1 will turn on. Press Cycle Cancel, or type M81 and press Cycle Start, and Output1 will turn off.

### **Example 2: Adding a delay after Output1 is turned on for four seconds to M61:**

N100 M94 /61 ; Activate Output1 G4 P4 ; Wait 4 seconds. Then continue on N1000

#### **Example 3: Activate an output when an input is activated:**

```
N100
M94 /61 ; Activate Output1
G4 P4 ; Wait 4 seconds
IF #50002 THEN M94 /28 ; If Input 2 is closed then activate "DustFootActivate"
N1000
```
### Example 4: Adding an input for the Operator to choose whether to turn on or keep off the RouterVacuumHoldDown **Output during macro operation using [M224:](#page-241-1)**

N100 G94 /61 ; Request Output1 G4 P4 ; Wait 4 seconds IF #50002 THEN M94 /28 ; If Input 2 is closed then activate "DustFootActivate" N200 ; Display message "Turn on RouterVacuumHolddown?" ; To Turn on Enter "1" ; To Turn off Enter "2" M224 #100 "Turn on RouterVacuumHoldDown? \n To Turn on Enter 1 \n To Turn off Enter 2" #105 IF  $[#100 < 1 |$   $| #100 > 2]$  THEN GOTO 200; If operator inputs invalid number, repeat question. IF #100 = 1 THEN M94 /5 ; If operator inputs 1, then activate RouterVacuumHoldDown ; If operator input 2, then macro continues without activating output

N1000

**Note:** These [M94/M95](#page-231-1) values are found in v4.20+ stock Acorn PLC programs that can be utilized in any macro as is.

Also see the Acorn Wizard Input and Output "Canned" PLC Functions and M-codes list: [https://www.centroidcnc.](https://www.centroidcnc.com/centroid_diy/downloads/acorn_documentation/acorn_wizard_input_output_plc_functions.pdf) [com/centroid\\_diy/downloads/acorn\\_documentation/acorn\\_wizard\\_input\\_output\\_plc\\_functions.pdf](https://www.centroidcnc.com/centroid_diy/downloads/acorn_documentation/acorn_wizard_input_output_plc_functions.pdf)

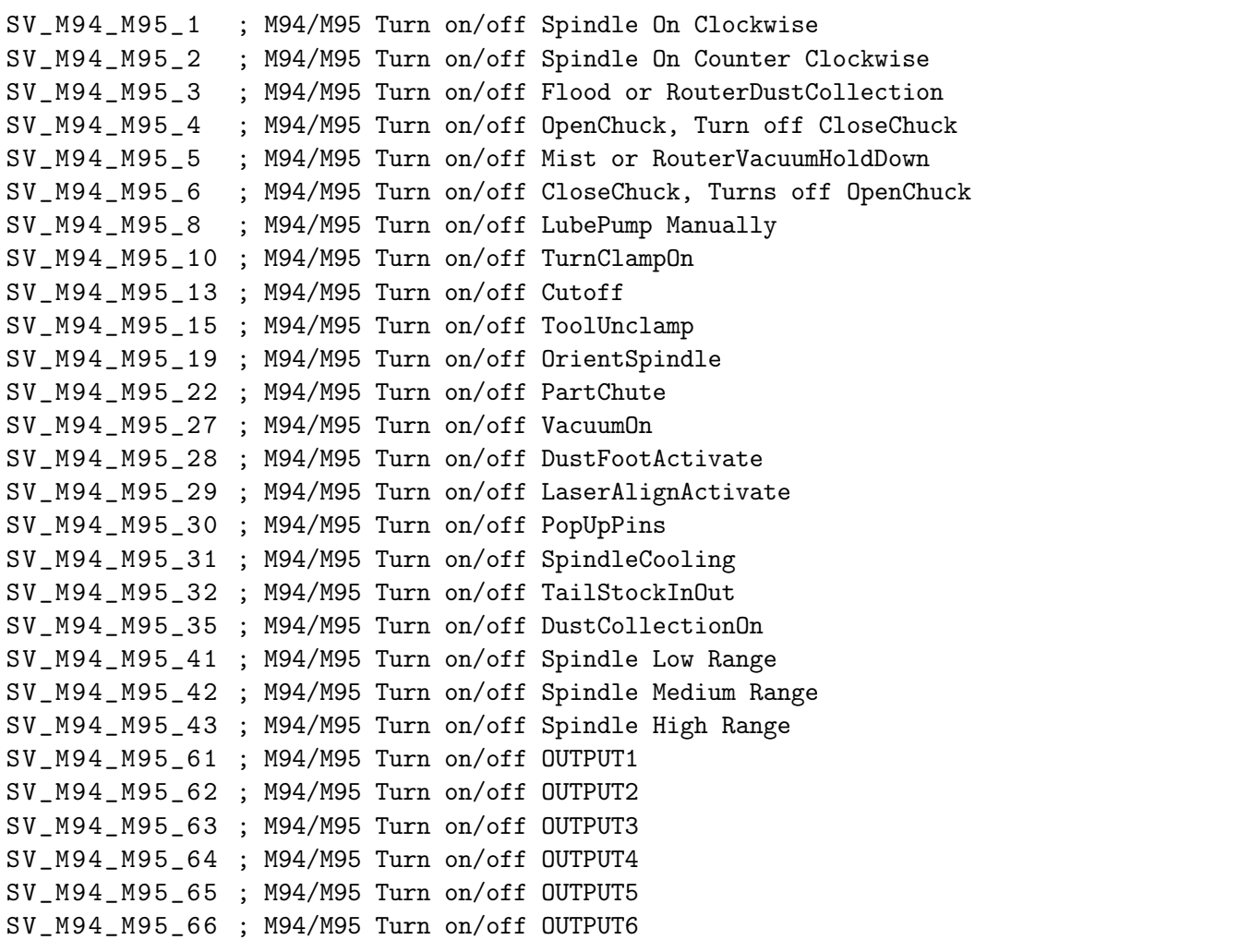

SV\_M94\_M95\_67 ; M94/M95 Turn on/off OUTPUT7 SV\_M94\_M95\_68 ; M94/M95 Turn on/off OUTPUT8

These [M94/M95](#page-231-1) values do not always need to be used in a macro. Running an [M94](#page-231-1) /15 command in MDI or on a line in a job file, for example, will activate the logic to unclamp the tool. Putting these [M94](#page-231-1) and [M95](#page-231-1) commands into macros is usually preferred, as additional desired logic is accompanied with these commands in most cases (such as [M101/](#page-232-2)[M100\)](#page-232-1).

## **8.3.24 Subprograms M98/M99**

Macros can be used to call additional subprograms and can have subprograms embedded into the macro itself. Embedded subprograms are a common technique used for rack-mounted Automatic Tool Change (ATC) macros. Embedded subprograms within the macro are noted by beginning with an "O" (as in Oscar) followed by a 9100 to 9999 number. These particular subprograms are special in that they extract themselves out of the macro and return to the macro when finished. An example of an embedded subprogram:

```
; This macro is for a tool rack tool changer with 2 tool
 positions with no forks (drops tool in pot).
; Subprograms are used to call the position of the tool
 requested in the X and Y coordinates, "O9101" and
 "O9102".
; #4120 = Value of Tool Number requested, this is read
 only, CNC12 sets this value depending tool number
 requested by pro gram or user.
;#100 = -5 ; Z height of the tool rack
O9101 ; Embedded Self Extracting SubProgram 9101 that defines the
                          tool pocket location
                         ; Enter the X coordinate of Tool #1
G53 X100 Y10 : X and Y Coordinate of Tool #1
M99 ; End of subprogram return to main program
O9102 ; Embedded Self Extracting SubProgram 9102 that defines the
                          tool pocket location
                         ; Enter the X coordinate of Tool #2
G53 X200 Y10 ; X and Y Coordinate of Tool #2
M99 ; End of subprogram return to main program
G90 M98 P [#4120 + 9100] ; Tool Number Requested + 9100, then calls subprogram to
                          move to X and Y coordinates
G53 Z [#100]
```
Refer to [Section 8.2.4](#page-149-0) and [Section 10.27.](#page-231-0)

## **8.3.25 Creating Custom Operator Prompt Messages That Appear When Running the Macro to Prompt the Operator with Information or Action Needed**

CNC12 can display a custom message by using a file called cncxmsg.txt. For example, this file can be used with macros to display prompt messages to an Operator when the macro is waiting on an input. To customize a message, create a "cncxmsg.txt" file and save it in the cncm directory (for mill) or the cnct directory (for lathe). Once created, if we wanted a custom message to appear with a [M100](#page-232-1) or [M101](#page-232-2) command in the macro for Input 6, we will input the following into the cncxmsg.txt file:

INP6 "My Custom Message for Input 6" OUT1 " My Custom Message for Output 1" MEM2 " My Custom Message for Memory 2"

The format for the cncxmsg.txt file is: on the first line, state the Input, Output, or Memory. On the next line, insert the custom message in quotations. Outputs and memory bits can be given their own messages using OUT# for outputs and MEM# for Memory bits (# is the number of the output or memory bit).

To use the custom messages created in the cncxmsg.txt file, all you have to do is use the [M100](#page-232-1) or [M101](#page-232-2) commands in the macro with the corresponding Input, Output, or Memory number. For example:

M101 /50006 ; Will now display the custom message from cncxmsg.txt instead of default "waiting for input #6 (M101)" M101 /60001 ; Will now display the custom message from cncxmsg.txt instead of default "waiting for output #1 (M101)" M101 /70002 ; Will now display the custom message from cncxmsg.txt instead of default "waiting for memory #2 (M101)"

## **8.3.26 When Skip Graphing, Skip Searching, and Stop Look Ahead are Needed.**

You will commonly see the following lines in Centroid macros:

IF #4202 || #4201 THEN GOTO 500 ; Skip if CNC12 is graphing Gcode or searching for Gcode N500 ; End of Macro

and

IF #50001 ; Force look ahead to stop processing

The first line is used to skip the macro if the software is in graphing or search mode. Search and graphing modes process through both the job and macro files. If there is code in a macro that could cause a loop, it is possible for the search or graph to get "hanged up" at this loop, and no longer continue through the rest of the graph or search. Such loops exist, for example, in an [M19](#page-228-1) Spindle orient macro, which may have a loop that tells the Operator to turn ON Auto Spindle. This loop can cause the graph or search to get hanged up on the [M19](#page-228-1) line of the job file, or even the [M19](#page-228-1) line in an [M6](#page-226-0) macro.

The CNC12 system variable #4201 has a value of 0 when running a job and a value of 1 when performing a graph preview. The CNC12 system variable #4202 has a value of 0 when CNC12 is running G-codes normally, or a value of 1 or greater when CNC12 is not running G-codes normally (for example, when doing a search). For the case of the G-codes not running normally, the commands are not being sent to the machine, but rather CNC12 is running through the G-code to determine the correct state of the machine up to the point that is being searched. If either one of these are a non-zero value, then the expression is true and the program will GOTO the last line of the macro, ending it.

The second piece of logic "IF #50001" is used to stop the CNC12 G-code look-ahead from processing past where this logic is located. This is used mainly when you need to ensure a value or action is not processed by the G-code look-ahead prior to when the program itself reaches that point in the macro. CNC12 actively "looks ahead" in the job file and macro to anticipate 16 changes, and will change values before the actual program reaches this point. Let us look at the following example using the "put away tool" section of the Rack Mount ATC Macro example, which is found later in this manual.

```
; –Put Tool Away Block 100
N100
IF #150 == 0 THEN GOTO 200
G90 M98 P [#150 + 9100] ; Go to X Put away Location
G53 Z [#100] ; Move to Z Tool Rack Height
G53 G1 Y [#102] L10 ; Put Tool in Tool Rack
~~~~~~~~~~~~~~~~~~~~~~~~~~~~~~~~~~~~~~~~~~~~~~~~~~~~~~~~~~~~~~~~~~~~~~~~~~~~
M63 ; Turn on Output 3 (Open Valve)
G4 P0 .5 ; Dwell 0.5 Seconds
M100 /50006 ; Check if Tool Released
G53 Z [#101] ; Move to Z Tool Height
M83 ; Turn off Output 3 (Close Valve)
G28 G91 Z0 ; Move to Z Clearance Height
IF #50001 ; Force look ahead to stop processing
#150 = 0 ; Set No Tool in Spindle
IF #4120 == 0 THEN GOTO 500
```
For example, say an issue happened and the Operator had to press the E-Stop between lines [G53](#page-202-0) and M63, represented by the  $222$  line above. Since we had IF #50001 before the line #150 = 0, there were no changes to the Variable #150. This is due to CNC12's program execution not reaching that line of the macro yet. However, if "IF  $#50001$ " was not present before the line  $#150 = 0$ , it is possible that even though the Operator had pressed E-Stop before the program execution reached the #150 = 0 line, CNC12's G-code look-ahead may have already assigned the value 0 to variable #150. So the next time that the Operator runs this macro, the macro will now think #150 is equal to zero, even though there is still a tool in the spindle.

It is important to use IF #50001 to stop CNC12's G-code program look-ahead from processing past a point when you want to make sure the program execution actually made it to that point before changing the variable. In this case, we want to make sure that the tool has actually been put away before telling the control that there is no longer a tool in the spindle #150 = 0. The IF #50001 command does not need to be used all the time, only when it is desirable to stop CNC12's G-code look-ahead from going past a point until that point is reached in the G-code program.

You may have noticed that #50001 is the system variable for Input 1. The line IF #50001 means IF Input 1 is closed, then do nothing. Any CNC code that is conditional on a PLC bit is intended to be tested at the time the code actually runs. Therefore, CNC12's G-code program look ahead waits at the line IF #50001 until the execution has actually caught up to this line. Any PLC bit will work to stop CNC12's G-code program look-ahead, however #50001 is the common convention.

# **8.3.27 Skip Graphing Notes**

- There is no need to skip around [M0,](#page-225-1) [M1,](#page-225-2) [M100,](#page-232-1) or [M101.](#page-232-2) CNC12 knows, during search and graph, that those commands do not do anything interesting (that is, anything that affects tool movement or CNC modal values).
- When Skipping is Not Desirable

Often times, it is desired to save control information. This can be done via a parameter or user variable, as discussed previously. However, we may not always want to skip updating a variable during a search or graph. Let's look at two examples. The first is rather familiar, we will update the "tool in spindle" for a Rack Mount Tool ATC. In the second example, we will be storing the desired RPM of a sub spindle to a parameter. We chose a parameter instead of a non-volatile user variable for Example 2 so that the PLC can also retrieve this information. Assume for Example 2 that we will be writing different RPM values throughout a program, the value 3500 is just used for example purposes.

#### **Example 1:**

#150 = #4120 ; Record requested tool as the new tool in spindle N500 ; End of Macro

#### **Example 2:**

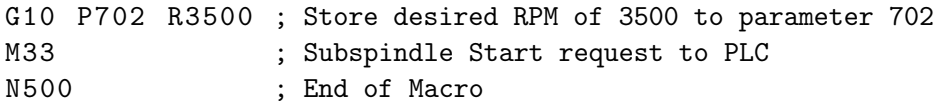

For both examples, it is desirable that we stop CNC12's G-code Look-ahead, as we do not want to update the value of the RPM or tool before CNC12's G-code execution catches up. Additionally, for Example 1, we do not want to update the tool in spindle value unless a tool change has been completed. So, we will add skip graph and search to Example 1. For Example 2, we will want to skip when graphing, however we may want it to update the values if searching. Let's look at the examples again with the added code.

#### **Example 1 with Stop Look ahead and Skip Graphing and Searching:**

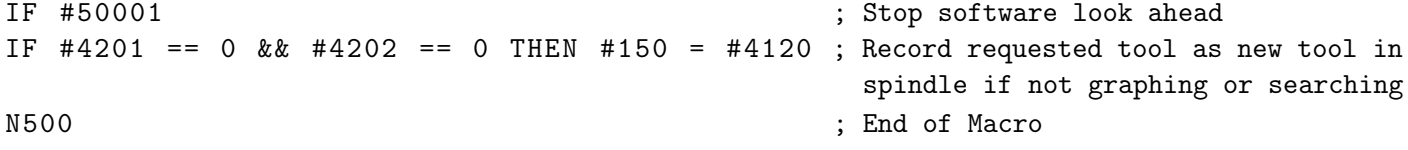

This is different from previous examples, since in this case we are simply not updating the value if graphing or searching, instead of skipping the full macro.

For Example 2, it is desirable to allow CNC12 to update the parameter as we search. If we do not, then we run the risk of running with an incorrect RPM if we wanted to start a job at a mid-point. Use CNC12's Search feature to start at almost any point in a G-code program (**F4 – Run**, **F2 – Search**). When in the Search feature, type in the line, block, or tool number to start at. Since we are no longer skipping the macro while searching, CNC12 will run through the program and update the parameter whenever it is called in the program. This will give us the correct state of the desired RPM [\(Parameter 702\)](#page-315-0) up to the point we searched for.

#### **Example 2 with Stop Look-ahead and Skip Graphing but Allow Searching:**

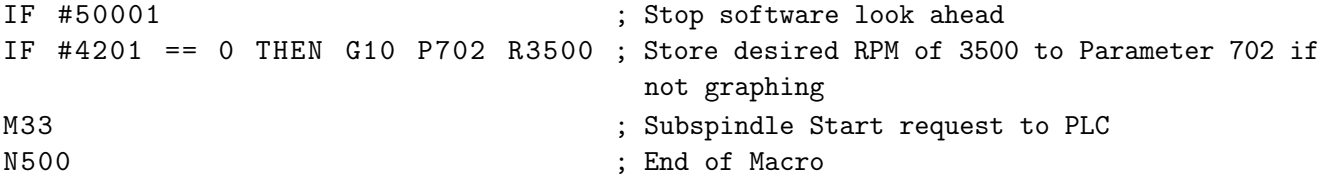

**Bringing It All Together, a Rack Mount ATC Macro Example:** Four-tool position rack mount ATC with integrated auto tool measurement touch-off cycle.

```
; ––––-Tool Pocket Location Definition Section––––-
O9101
; Edit the line below with the X coordinate of Tool #1 pocket location
G53 X100
M99
O9102
; Edit the line below with the X coordinate of Tool #2 pocket location
G53 X200
```

```
O9103
; Edit the line below with the X coordinate of Tool #3 pocket location
G53 X300
M99
O9104
; Edit line below with the X coordinate of Tool #4 pocket location
G53 X400
M99
; ––––-End Tool Location Section––––-
; Variable Definitions:
              ; #150 = Tool currently in the spindle
#100 = -90 ; Z height of tool rack
#101 = -60 ; Z height of Tool (Position where spindle is right above the tool)
#102 = -8 ; Y Tool Location
#103 = -70 ; Y Clearance Location
#104 = #50002 ; Tool Touch Tripped Input
              ; #9014 ; Fast Probe Rate Parameter 14
              ; #9015 ; Slow Probe Rate Parameter 15
              ; #9071 ; Tool Touch Off Height, Parameter 71
IF [[#4120] == [#150]] || #4202 || #4201 THEN GOTO 500 ; skip if graphing or
   searching or if at the same tool
; –Prepare for Tool Change
M5 ; Stop Spindle
G28 G91 Z0 ; Move to Z Clearance Height
G53 G90 Y [#103] ; Move to Y Clearance Location
G4 P1 ; Dwell for 1 Seconds
; –Check if Tool in Spindle
N50
IF !#50006 THEN GOTO 200 ELSE GOTO 100
   ; If Tool not in spindle skip Put Away
; –Put Tool Away Block 100
N100
IF #150 == 0 THEN GOTO 200
G90 M98 P [#150 + 9100] ; Go to X Put away Location
G53 Z [#100] ; Move to Z Tool Rack Height
G53 G1 Y [#102] L10 ; Put Tool in Tool Rack
M63 ; Turn on Output 3 (Open Valve)
G4 P0 .5 ; Dwell 0.5 Seconds
M100 /50006 ; Check if Tool Released
G53 Z [#101] ; Move to Z Tool Height
M83 in the set of the ST ; Turn off Output 3 (Close Valve)
G28 G91 Z0 ; Move to Z Clearance Height
IF #50001 ; Force look ahead to stop processing
#150 = 0 ; Set No Tool in Spindle
IF #4120 == 0 THEN GOTO 500
```

```
; –Get Requested Tool Block 200
N200
G90 M98 P [#4120 + 9100] ; Go to X Putaway Location
G53 Y [#102] ; Move to Y Tool Location
G53 Z [#101] ; Move to Z Tool Height
M63 ; Turn on Output 3 (Open Valve)
M101 /50007 ; Check for Input 7 (Valve Open)
G53 Z [#100] ; Move to Z Tool Rack Height
M83 in the set of South State 3 (Close Valve) 3 (Close Valve)
G4 P0.5 ; Dwell for 0.5 Seconds
M101 /50006 ; Check for Tool Clamped
IF #50001 ; Force lookahead to stop processing<br>#150 = #4120 : Set Tool to Requested Tool
                         ; Set Tool to Requested Tool
G53 Y [#103] L10 ; Move to Y Clearance Location
G28 G91 Z0 ; Move to Z Clearance Height
GOTO 300
; –Tool Touch Off Cycle Block 300
N300
G30 G91 X0                            ; Move to X Tool Touch Off Location<br>G30 G91 X0Y0Z0                 ; Move to Tool Touch Off Reference
                           ; Move to Tool Touch Off Reference Location
M115 /Z P [#104] F [#9014] ; Move at fast probing rate until TT1 detected
M116 /Z P -[#104] F [#9015] ; Retract at slow probing rate until TT1 clears
M115 /Z P [#104] F [#9015] ; Move at slow probing rate until TT1 detected
G92 Z [0+ ABS [#9071]]  ; Set Z position to 0 + detector height stored in parameter 71
G4 P1 ; Wait 1 second
G28 G91 Z0 ; Move to Z Clearance Height
G90
GOTO 500
```

```
N500 ; End of program
```
### **8.3.28 Rack Mount Macro Notes**

- The tool touch-off device should be setup with the Acorn Wizard and its functionality tested before running a macro or tool touch-off cycle.
- The tool touch-off input should be defined and the correct input defined in the macro (user variable #104).
- The tool touch-off subtracts from the height of the tool touch-off based on [Parameter 71.](#page-278-0) If not desired, edit the macro and remove ABS  $[49071]$  from the "G92  $Z[0+ABS[49071]]$ " line near the end of the macro.
- Machine tool specific Tool Bin locations of each tool must be manually entered into the macro.
- User variables #100–#103 will most likely need adjusted for each rack mount ATC System.
- It is possible to add more tool slots by adding more Subprograms O910# at the beginning of the macro.

### **8.3.29 Frequently Asked Questions**

#### **1.) If an Input is Inverted in the Software, are M100/M101 or IF #5000# Expressions Inverted as Well?**

These are not inverted, as they are still looking at the state of the input (ON or OFF, or in the I/O Diagnostic Screen (Alt-I), green or red). For example, in the case that Input 1 is off and not inverted, it shows up red.

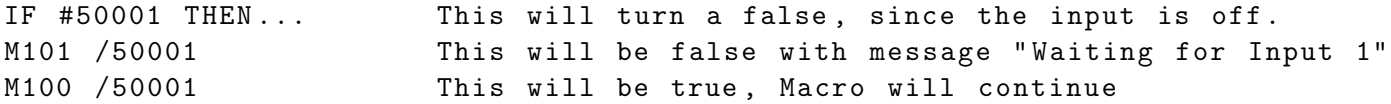

In the case that Input 1 is OFF and inverted, it shows up green.

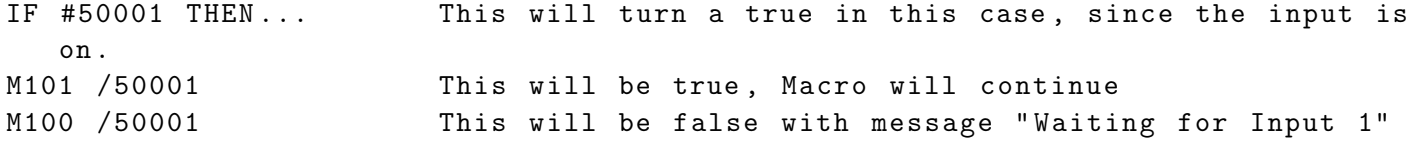

In the case that Input 1 is ON and not inverted, it shows up green.

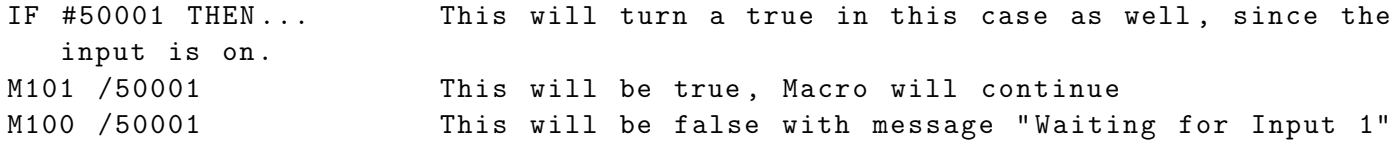

In the case that Input 1 is ON and inverted, it shows up red.

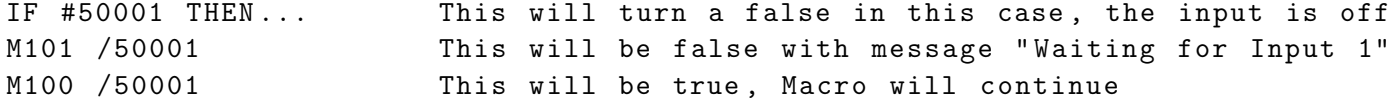

#### **2.) When to Use F or L for Feed Rate?**

F is used to set the feed rate for non-rapid moves, such as [G1,](#page-193-0) while L is used in some G-codes that would otherwise use the Rapid rate. For example, the L-command used with a [G53](#page-202-0) (rapid move in machine coordinates) will make the [G53](#page-202-0) move at the user-specified feed rate rather than at the Rapid rate.

**Note:** The L-value also does not override the feed rate for other moves. Look at the two cases below:

#### **Case 1:**

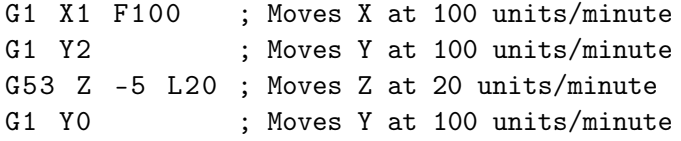

#### **Case 2:**

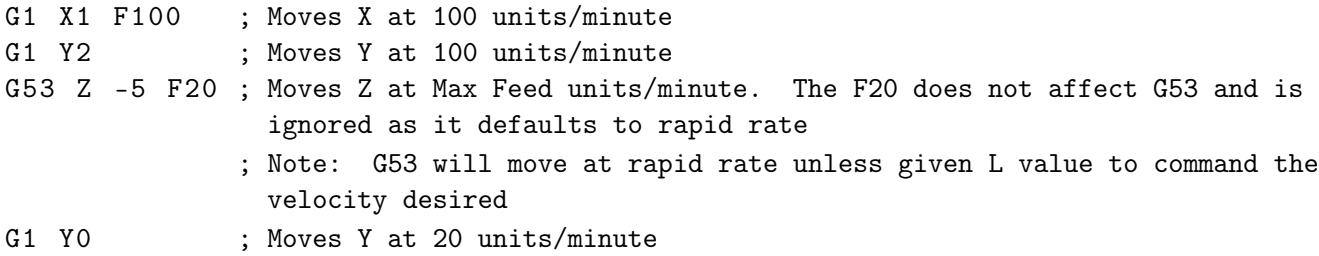

G-codes that use the L-command for feed rate are [G28,](#page-197-0) [G30,](#page-197-1) [G30](#page-197-1) P3, [G30](#page-197-1) P4, and [G53.](#page-202-0) The L-value allows you to control the rate in which these G-codes will move the machine tool. If no L-command is specified, these commands move at the machine's Rapid rate.
**Note:** L is not always used for feed rate. For example, [G65](#page-203-0) uses L for the repeat value and not for the feed rate value.

### **3.) Where Does Variable #150 Come From in the ATC Macro?**

Variable #150 is a non-volatile variable, meaning it retains its value after the macro ends and through power cycles. Variable #150 is needed in tool rack mount ATCs to keep track of which tool is currently in the spindle. When calling a tool change, the macro uses the value of #150 to determine where to put the current tool before trying to pick up the next tool.

We use #150 due to it being the first non-volatile number. You can use any non-volatile variable for this, or even a parameter (however this can cause issues if the Operator changes the parameter manually). At the end of the macro, we set #150 equal to the requested tool #4120 after the tool change has been completed. This updates the value #150 with the tool currently in spindle, for use when the tool change is called again.

The macro itself is what sets and reads variable #150.

### **4.) How Do I Create a Probing Macro?**

There are a fair number of stock CNC12 probing macros contained in the cncm\system folder.

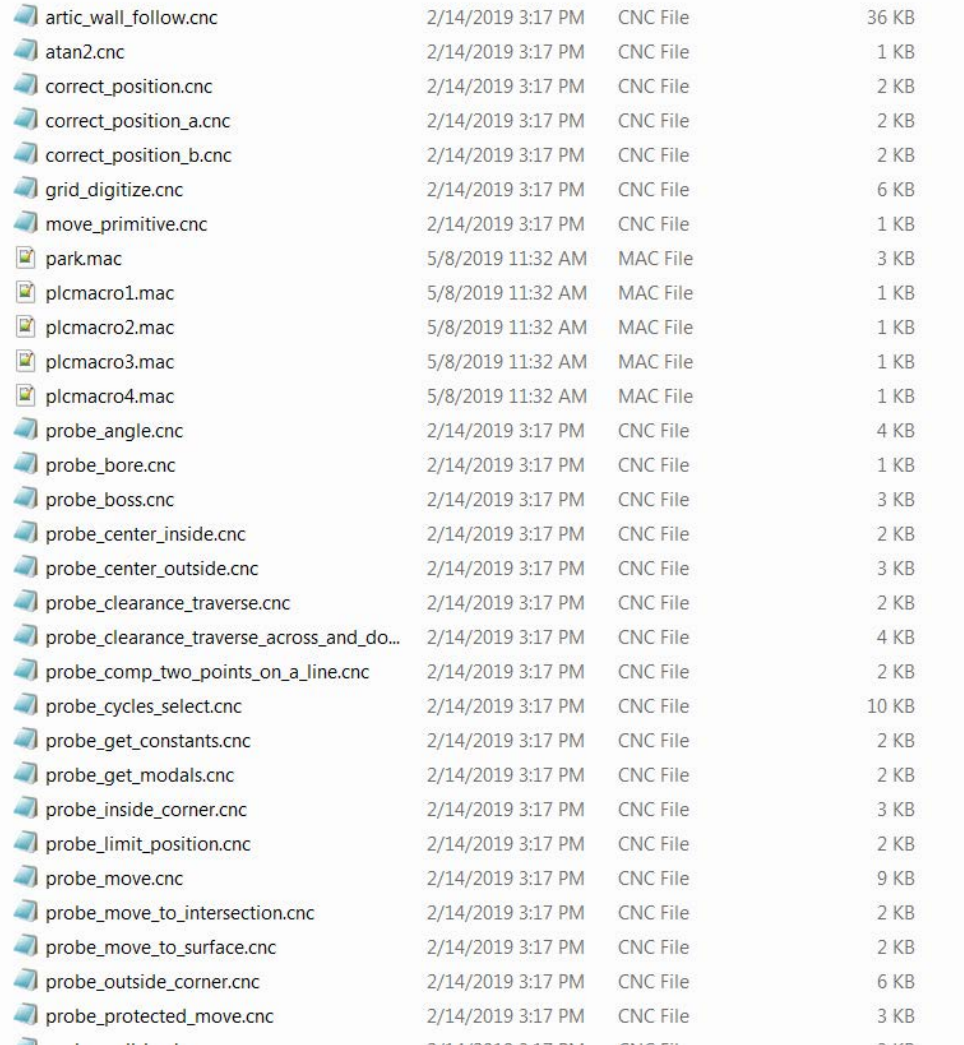

We have begun to "breakout" many CNC12 built-in probing cycles into editable macros. Copying and editing these, or just opening and learning from them is a great place to start if you are interested in learning more about creating your own custom probing macros.

That being said, here is an introduction to controlling a touch probe with a macro.

Unless otherwise noted, the methods and examples below are for the current CNC12 Mill Software.

### **5.) How Do I Control a Touch Probe?**

Use the [M115,](#page-234-0) [M116,](#page-234-0) [M125,](#page-234-0) and [M126](#page-234-0) codes to move a touch probe in custom probing cycles.

Whenever possible, specify a bounding position, even with [M115](#page-234-0) and [M116](#page-234-0) codes.

Note that the positions you specify with these codes are either absolute positions or incremental distances, depending on the current state of [G90/](#page-218-0)G91.

For example:

G90 M105 / X2 .0/ Y3 .0 P15 F20

will move towards an absolute position of X2 Y3, at 20 in/min, until the switch on INP15 closes.

In contrast:

G91 M105 / X2 .0/ Y3 .0 P15 F20

will move in a direction of  $+2$ " along X and  $+3$ " along Y at 20 in/min until the switch on INP15 closes.

Also note that [M115](#page-234-0) and [M116](#page-234-0) are interchangeable (as are [M125](#page-234-0) and [M126\)](#page-234-0) when bounding positions are provided, because the direction to the bounding position determines the direction of movement.

Use [M115](#page-234-0) and [M116](#page-234-0) when you intend to locate a surface with the probe. The bounding position, if given, should be beyond the farthest likely position of the surface. With [M115](#page-234-0) and [M116,](#page-234-0) if the movement proceeds all the way to the bounding position without triggering the input (tripping the probe), then the cycle will be canceled with an Error.

Use [M125](#page-234-0) or [M126](#page-234-0) for positioning moves during which no probe contact is expected.

Like [M115](#page-234-0) and [M116,](#page-234-0) [M125](#page-234-0) and [M126](#page-234-0) will stop if the input is triggered (the probe is tripped), but [M125](#page-234-0) and [M126](#page-234-0) will then cancel the cycle with an error. This protects against probe breakage in case of an unexpected obstacle.

[M115,](#page-234-0) [M116,](#page-234-0) [M125,](#page-234-0) and [M126](#page-234-0) are most commonly used with a touch probe, but they can be used with any switch input or other PLC bit.

The P parameter used with these codes is either positive or negative, depending on whether you are watching for an open switch to close or watching for a closed switch to open.

# **6.) What are the Differences Between M105 and M115? (Switch Sense for M1x5 and M1x6 Codes)**

**Note:** The [M105](#page-233-0) and [M106](#page-233-1) codes, which are similar to [M115](#page-234-0) and [M116,](#page-234-0) also interpret the sign of the P parameter, but do so differently. The behaviors for positive and negative P values with [M105](#page-233-0)[/M106](#page-233-1) and [M115/M116](#page-234-0) are as follows:

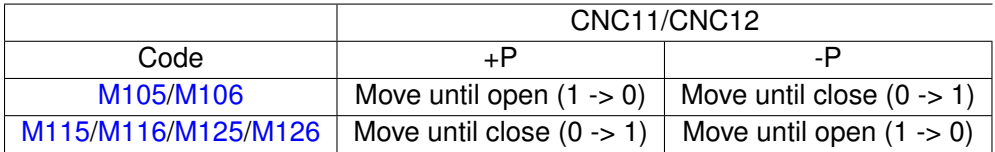

### **7.) How Do I Create a Custom Home Program?**

The [M105](#page-233-0) and [M106](#page-233-1) codes are useful for axis homing in situations where the normal [M91](#page-229-0) and [M92](#page-230-0) codes are not well-suited. For example, suppose we have a mill X-axis which we want to quickly home near the center of travel, regardless of where the axis may be be sitting when the machine is powered up. We install a dedicated home switch, which will be a normally-open proximity sensor that detects a steel rib that runs from near the mid-point all the way to the positive limit of travel. We wire it to INP7 on the Acorn board. Therefore, we expect INP7 to be open when we are in the negative half of travel, and closed when we are in the positive half.

Our homing macro can contain the following lines for the X-axis:

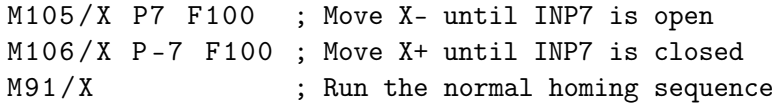

The first line will quickly move us to the negative side of the edge, if we were on the positive side to begin with. If we are already on the negative side (if the sensor is already open), then there will be no movement. The second line will quickly move us (back) to the positive side of the edge, where the sensor is closed.

The third line will start the usual negative homing sequence: slow-jog speed minus until the switch opens; slow jog positively until the switch closes again; and slow movement further positive until the encoder index pulse comes around. The complete sequence will end at the first encoder index pulse to the plus (sensor-closed) side of the edge.

This same general approach could be used with a dedicated home switch that is at one end of travel as well, as long as it trips prior to the limit switch.

This approach cannot be used with a home switch that is also a limit, because [M105](#page-233-0) and [M106](#page-233-1) will stop with an Error if a designated limit switch is tripped during the movement. Only [M91](#page-229-0) and [M92](#page-230-0) are allowed a one-time pass on tripping a limit switch (and even then, only for the limit switch that they are looking for).

If you do home to a dedicated home switch separate from the limit switch, it is highly desirable that the switch be set up with an extended ramp. This way, the home switch remains tripped from its initial trip point, all the way out to the over-travel limit. Otherwise, if it is physically possible to be inside the limit switches on either side of the home switch with the home switch not tripped, the homing macro cannot know whether to move positively or negatively when seeking the home switch.

You cannot reliably use [M115](#page-234-0) and [M116](#page-234-0) in homing sequences, because these codes always attempt to apply software travel limits. They do not recognize that the software limits are not yet valid when the machine home has not been set, and so they will apply invalid restrictions to axis movement.

[M105](#page-233-0) and [M106](#page-233-1) do not apply software travel limits, even if the machine has been homed.

# **8.) How Do I Use Encoder Marker Pulse Relay Output from an Axis Drive for Accurate Day-to-day Homing? (AKA ZRI Homing)**

ZRI (Zero Reference Input) homing is a nice feature to implement on an Acorn CNC control system. ZRI facilitates accurate day-to-day homing above and beyond the accuracy achieved by home switches alone. While not that critical on a Mill or Router where resetting the WCS is quite easy and often done anyways, ZRI homing is very nice to have on a lathe as a time-saving feature. This way, the centerline of the spindle (X0) is retained after a power cycle of the CNC control. ZRI requires a servo drive that is equipped with this feature (which is often called something different between each drive manufacturer), such as Estun and DMM servos. These drives have an output that closes when the marker pulse is detected (there is one marker pulse-per-revolution on the encoder). The ZRI output is connected to an Acorn input and the CNC12 home macro uses the home switches to "get in the ballpark". It then uses the ZRI to home the machine tool very accurately. Listed below are some common ZRI homing program macros. ZRIs can be wired to individual Acorn inputs or all wired into one input. Please reference the Acorn CNC hookup schematics for Estun and DMM for more info on wiring: [https://www.centroidcnc.com/centroid\\_diy/downloads/acorn\\_schematics/ce](https://www.centroidcnc.com/centroid_diy/downloads/acorn_schematics/centroid_acorn_hookup_schematics.zip) [ntroid\\_acorn\\_hookup\\_schematics.zip](https://www.centroidcnc.com/centroid_diy/downloads/acorn_schematics/centroid_acorn_hookup_schematics.zip)

Typical Lathe ZRI Example with the ZRIs Wired to the Same Input:

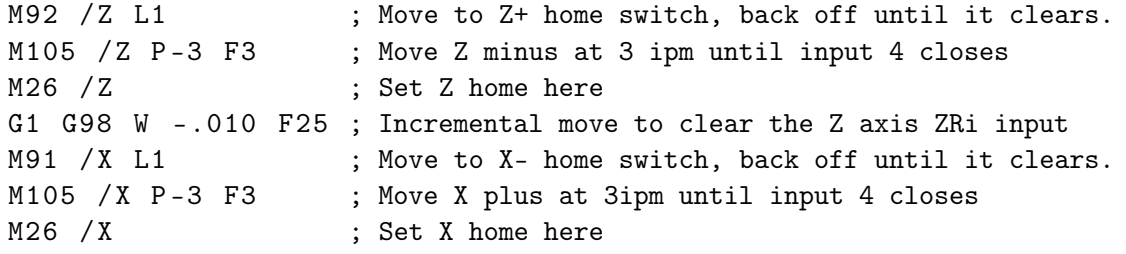

# **9.) How Can I Run a Macro and Step Through it Line-by-line?**

You can "step through" a macro by using "Single Block" mode and adding 2 to [Parameter 10.](#page-267-0) To access Single Block mode, press the button on the VCP beside Cycle Cancel (see [Section 2.6\)](#page-18-0) or enter an **F55** command in the Run menu (see [Section 3.4\)](#page-40-0). This is a bit-wise parameter. So if, for example, the value is currently set to 1, set it to 3. See FAQ #12 below for more on bit-wise parameters. This will make CNC12 run in Single Block mode with a macro. This will let you see line-by-line what the macro will do and ask you to press Cycle Start to continue for each line in the Macro (and G-code program).

Alternatively, you could insert an [M0](#page-225-0) function (see [Chapter 10\)](#page-223-0), which would cause CNC12 to stop and wait for Cycle Start before continuing to the next line. This is useful while debugging a macro when you only want CNC12 to stop at a single point or a few points in the macro for debugging purposes.

### **10.) When I Open the Cnct Directories, There Are Missing Macro Files for Some of the M-codes. Where Are They?**

Certain basic M-codes have their default behavior built right into CNC12. In these cases, the corresponding cnctchXX.mac file is not present in the cnct directory. The cnctchXX.mac file is only needed for these M-codes if you wish to have that M-code function differently from the CNC12 default action. For instance, the file cnctch6.mac (which corresponds to [M6](#page-226-0) Tool Change) is missing from the cnct directory. CNC12 has a built-in Tool Change [\(M6\)](#page-226-0) macro that is the default action for a tool change. If there is no cnctch6.mac file present in the cnct directory, then CNC12 uses the default tool change action. The default behavior of [M6](#page-226-0) is described in [Section 10.9.](#page-226-0)

# **11.) How Do I Write a Macro for a Lathe Automatic Tool Changer Turret with Acorn?**

Working examples of common lathe tool changer turrets are found on the Acorn Tech support forum. See the zip file download at the top of the following web page:

<https://centroidcncforum.com/viewtopic.php?f=63&t=1340#p7671>

### **12.) What is a "Bitwise" Parameter?**

Most Acorn users do not have to worry about bit wise parameters, as the Acorn Wizard takes care of setting the bit wise parameters needed for Acorn CNC functionality. These parameters are automatically set based on the CNC setup selections made by the Operator from within the Wizard. That being said, power users that are interested in customization should familiarize themselves with the concept.

Many CNC12 system configuration parameters are know as bit wise parameters. Bit wise parameters allow the selection of several options that can be grouped together at once.

For example: [Parameter 11](#page-267-1) "Macro M-function Handling/Probe Stop Handling" [\(Section 11.4.12\)](#page-267-0) has four choices related to how you would like various aspects of a macro to work. Two useful options when writing and debugging a custom macro are:

"Display M & G-codes in M-function macros?" Yes =1, No = 0

and "Step through M-function macros in Block Mode?" Yes  $= 2$ , No  $= 0$ 

Now to the uninitiated, this may seem confusing. What does this mean? Do I have to pick between the two? What if I want both the Macro G-code to be displayed and to step through the Macro in Block mode. So, how does this work?

For a bit wise parameter, you add together the values of the functions you want.

For instance, if you want to:

- 1. "Display M- & G-codes in M-function macros?",then set P11=1
- 2. "Step through M-function macros in Block Mode?", then set P11=2
- 3. both "Display M- & G-codes in M-function macros?" AND "Step through M-function macros in Block Mode?", then set P11=3 (this was done by adding the values of the functions  $(1+2=3)$ )

### **13.) How Do I Round Decimal Values to Whole Numbers?**

It is often necessary to round fractional values to whole numbers (integers). For example, if you need to bring a rotary table (which may be at any angle) to the nearest whole turn (whole multiple of 360°), then you would want to round its position (converted to turns) to the nearest integer. You would then convert the value back to degrees and send the axis to that position. Beginning with CNC12 version 4.14, you can use the functions "FIX" and "FUP" to round down or up to the next integer value. Note that for negative values, FIX still rounds down (thus away from zero) and FUP still rounds up (towards zero).

With CNC12 v4.14 or newer, you can round to the nearest integer by first adding 0.5 and then rounding down:

 $\text{\#}100 = \text{FIX}$   $\text{\#}5044/360.0 + 0.5$  \* 360.0 G90 G0 A #100

### **14.) How Do I Control an Output When the Probe Tool Number is Selected?**

In some cases, it may be necessary to turn on an output when the probe tool is selected. Below are two examples of how this can be done, assuming tool 99 is the probe tool number and OUT7 is defined as Output 7 in the Acorn Wizard.

To accomplish this, we could have a line at the end of our [M6](#page-226-0) macro that states:

#### **Method 1:**

```
IF [#4120 == 99] THEN M67 ELSE M87 ; If tool selected is tool 99 then activate
                                          output 7, otherwise deactivate
                                        ; This will activate Output 7 if the tool
                                          requested was 99.
```
Alternatively, [Parameter 12](#page-267-2) could be used as it is the touch probe tool number. So instead, we could write:

#### **Method 2:**

```
IF [#4120 == #9012] THEN M67 ELSE M87 ; If tool selected Is equal to touch probe tool
                                             number, then activate output 7, otherwise
                                             deactivate output 7
```
**Note:** The probe tool number should be set up correctly in the Probe menu of the Acorn Wizard. The value in the Wizard will be written to [Parameter 12](#page-267-2) when pressing "Write Settings to CNC Control Configuration". If the Operator decided that tool 10 should be used for the probe instead of 99, they could then simply change the value in the Wizard. The first method would require the Operator to modify the macro and may lead to probe damage if not done correctly. It is generally better to use existing parameters or variables when available for macros instead of "hard-coding" values into the macro.

### **15.) Can I Use "Math" in a Macro?**

Yes, please see [Section 8.2.14](#page-151-0) for a complete list of allowed mathematical expressions.

#### **Examples:**

```
G91 X [13/64] Z [1+3/8]
                         ; Move the X axis 13/64 (0.2031) units and the Z
                           axis 1 3/8 (1.375) units incrementally
X[ SQRT [ ABS [ SIN [#101] - COS [#102]]]]
   ; Move X as a function of #101 and #102
```
### **16.) What is System Variable #4203?**

In CNC12 for use with Allin1DC and Oak CNC controllers, #4203 is used in five-axis machines, primarily for special tool changes involving "Large" tools. Currently, CNC12 for use with Acorn controllers does not use system variable #4203 for "Tool in spindle" and will result in an "Undefined variable" error in the software. System Variable #4203 is also set differently depending on how Parameters [6](#page-266-0) and [160](#page-290-0) are set.

If [Parameter 6](#page-266-0) and [Parameter 160](#page-290-0) are set to a zero, then #4203 is updated when a T-command is called. Essentially:

 $\#4203 == #4120$ 

If [Parameter 6](#page-266-0) is a non-zero value and 160 is set to zero, then #4203 is updated with a value from the PLC. For example, a line in the PLC may say the following:

SV\_PLC\_CAROUSEL\_POSITION = CarouselPosition\_W

SV\_PLC\_CAROUSEL\_POSITION is the tool number displayed at the top right in the software and is the value of #4203. It will not change until the value in the PLC changes. CarouselPosition\_W is a variable used in the PLC. It is assigned values and then gives these values to the SV\_PLC\_CAROUSEL\_POSITION variable.

If [Parameter 6](#page-266-0) and [Parameter 160](#page-290-0) is set to a non-zero value, then #4203 is updated after the [M6](#page-226-0) tool change macro is called and finished. This allows for special operations in the macro for primarily 5-axis machines, where #4120 can be used for the requested tool and #4203 the previous tool. So:

```
#4120 = T Number requested
#4203 = Tool in Spindle (Last T number called)
M6 is executed and Finished
#4203 = Tool number requested making it new tool in spindle
```
#### **17.) What Are the Differences Between M98 and G65 with Local Variable Stack?**

[M98](#page-231-0) and [G65](#page-203-0) can both be used to call a CNC subprogram.

The most significant difference between the two is that [G65](#page-203-0) allows arguments (parameters or variables) to be passed as part of the subprogram call. The arguments provided with a [G65](#page-203-0) call are accessible within the subprogram as CNC variables #1 through #33.

For example, any value given with the letter 'A' in a [G65](#page-203-0) call will appear in variable #1 within the subprogram.

Any CNC program or subprogram can use variables #1 through #33 for their own purposes, whether or not they were given values through a [G65](#page-203-0) call.

However, therein lies a key difference between [M98](#page-231-0) and [G65.](#page-203-0) A [G65](#page-203-0) call advances the "stack", so that the #1–#33 variables in the called subprogram are a fresh set, independent of the #1–#33 variables in the calling program. An [M98](#page-231-0) call, in contrast, does not advance the stack. Variables #1–#33 in the [M98-](#page-231-0)called subprogram are the same ones used by the calling program.

Consider this example:

```
; define a macro subprogram, for later use
O9001
#3 = #1 + #2G0 Y #3
M99
; main program starts here
#1 = 10.0#2 = 5.0#3 = 1.234
GO X#3 ; moves X to X1.234
G65 P9001 A3 .2 B0 .6 ; macro moves Y to Y3.8
GO Z#3 ; moves Z to Z1.234
```
Since the variables #1, #2, and #3 in the macro subprogram are independent of the ones in the main program, the main program's values are unchanged after the [G65](#page-203-0) call.

Compare that with the following example, which is identical except that [G65](#page-203-0) has been replaced with [M98:](#page-231-0)

```
; define a macro subprogram, for later use
O9001
#3 = #1 + #2G0 Y #3
M99
; main program starts here
#1 = 10.0#2 = 5.0#3 = 1.234
GO X#3 ; moves X to X1.234
M98 P9001 A3 .2 B0 .6 ; A and B do nothing, macro moves Y to Y15.0
GO Z#3 ; moves Z to Z15.0
```
Using [M98](#page-231-0) instead, the A and B arguments are non-sensical and ignored. The macro reads and writes the same local variables as the main program. Therefore, it calculates  $#3 = 10.0 + 5.0 = 15.0$  and moves Y to this position. When we get back to the main program, local variable #3 has been changed, so the Z-move is affected as well.

As a rule, if you want to use #1–#33 as local or temporary variables, you should call your macro subprograms with [G65.](#page-203-0)

If you have previously worked with older controls, you might have avoided using [G65](#page-203-0) when you did not need to pass arguments, because the number of nested [G65](#page-203-0) calls was limited. For example, on early Fanuc controls, you could nest subprogram [\(M98](#page-231-0) and [G65\)](#page-203-0) calls up to 20 levels deep. However, only four of those levels could use [G65:](#page-203-0) there was only enough memory for four sets of local variables. CNC12 allows [G65](#page-203-0) calls up to 20 levels deep, each with their own set of local variables.

### **18.) What is the PLC Detective?**

While not directly involved with macros, the PLC Detective is a tool that macro programmers should at least be aware of and somewhat know how to use. It allows the Operator to see in real time what is going on inside the PLC program while the machine is running, which can be very useful for macro programmers.

From the PLC Detective manual: "*The PLC detective is a free CNC utility software PLC Debug tool that is built into CNC12. The PLC detective makes writing and troubleshooting PLC programs faster and easier. The PLC detective is based on Centroid's already powerful PLC programming source language, and enables system integrators to tackle larger and more complex retrofits.*

*Every system Integrator who has ever tried to create or modify a PLC program for a new or modified machine knows the frustration of having run some new PLC program, wondering "Whats it doing now?". Now Centroid's "PLC Detective" allows you to clearly see the true/false state of each instruction while the machine is running, highlighted in color!*

*Everyone who has ever tried to debug a long-term, intermittent problem knows the frustration of trying to figure out what led up to a fault condition. Now Centroid's "PLC Detective" solves this problem once and for all. Set your trap, wait, and when the error occurs, go look back in time at all of the I/O's leading up to the problem. This is a "game-changing" PLC debug tool for Integrators and Power Users alike.*"

To start PLC detective from the main screen of CNC12, press <Ctrl E>. This will bring up PLC detective, allowing you to see what is and is not active in the PLC program, as well as some other useful information regarding the PLC.

### **19.) How Do I Edit the PLC Program to Add a Custom PLC Output?**

To enable the use of [M94](#page-231-1) and [M95](#page-231-1) for a custom output (which is not necessary if you are using any one of the stock Wizard outputs), edit the PLC to include both the desired Custom Output and logic. For this example, we will create an output called "CustomOut" and add it to the Acorn PLC program. The Acorn PLC source file can be found in the cnct directory "acorn\_lathe\_plc.src". Here is the PLC program example:

```
;- -- --- -- --- -- --- -- --- -- --- -- --- -- --- -- --- -- --- -- --- -- --- -- --- -- --- -- --- -- --- --
;
Output DEFINITIONS
;
Closed = 1 (green) Open = 0 (red)
;- -- --- -- --- -- --- -- --- -- --- -- --- -- --- -- --- -- --- -- --- -- --- -- --- -- --- -- --- -- --- --
CustomOut IS OUT2 ; Defines our Custom Output to Output 2
;- -- --- -- --- -- --- -- --- -- --- -- --- -- --- -- --- -- --- -- --- -- --- -- --- -- --- -- --- -- --- --
; M functions - The System Variables in this section inform the
; PLC that an M function has been requested.
;- -- --- -- --- -- --- -- --- -- --- -- --- -- --- -- --- -- --- -- --- -- --- -- --- -- --- -- --- -- --- --
CustomM94M95 IS SV_M94_M95_18 ; Defines CustomM94M95 to the value of 18 for use
                                        in the macro.
;=============================================================================
MainStage
;=============================================================================
IF CustomM94M95 THEN ( CustomOut ) ; When CustomM94M95 is ON, Turns on CustomOut.
                                       ; When CustomM94M95 is Off, Turns Off CustomOut
; Parentheses tells logic that it should be on when expression is true and turn off when it is
 not.
; Alternatively the logic can be
IF CustomM94M95 THEN SET CustomOut ; When CustomM94M95 is On, Turns on CustomOut
IF ! CustomM94M95 THEN RST CustomOut ; When CustomM94M95 is Off, Turns Off CustomOut
; The ! sign in front of CustomM94M95 is a "not", so when CustomM94M95 is Off then the
 expression is true.
; SET is to set or other words turn on, and RST is to reset or in other words turn off.
```
Once the Output, M-function system variable, and logic are all defined, you will need to compile the edited source code. Refer to the CNC12 PLC Programming Manual on Page 5. Once the PLC is compiled, we can edit the macro we wish to use with this output. To turn on the "CustomM94M95" variable in the PLC, we will need to use an [M94](#page-231-1) command. See the example below:

M94 /18 ; Turn On CustomOut Request, Notice the value 18 the same as the value in PLC.

This will turn "CustomM94M95" ON in the PLC, which in turn will cause the PLC to look at our written logic and, in this case, turn on the CustomOut Output. Since we do not have any logic in the PLC that resets the system variable, we will need to use an [M95](#page-231-1) command to turn it off. For example:

M95 /18 ; Turn Off CustomOut Request, Notice the value 18 the same as the value in PLC.

This will turn off "CustomM94M95" in the PLC, which will also turn off the output "CustomOut". This is a very basic example, and with the introduction of the PLC, additional logic can be added to give additional functionality. This includes timeout timers, fault messages, and more when using this output.

More information for PLC programming can be found in the Centroid CNC12 PLC Programming Manual and Centroid PLC Programming videos. Here are links to the playlists found on the Centroid CNC Technical Support Youtube channel:

<https://www.youtube.com/user/CentroidSupport/playlists>

[https://www.youtube.com/playlist?list=PLXhs2C5No0\\_gFS\\_RmKNo7hii2WKIedQlQ](https://www.youtube.com/playlist?list=PLXhs2C5No0_gFS_RmKNo7hii2WKIedQlQ)

### **8.4 Advanced Macro Statements**

**NOTICE** Branching and conditional execution are extremely powerful tools that, when combined with access to system variables, allow you to do many things that would otherwise be impossible. Nevertheless, using branching and conditional execution can introduce undesirable and even unpredictable behavior into your programs. These undesirable effects can occur simply by graphing a program. These undesirable effects could include entering into an endless loop, failing to draw anything, or even wiping out all of the information in your tool library or [WCS](#page-52-0) settings. It is your responsibility to make sure that undesirable things do not happen in your programs. You must monitor the job processing and search modes in your program and, if necessary, take appropriate action. Until you are confident of the actions of your program, you should step through it one block at a time to confirm your program logic.

### **8.4.1 GOTO – Branch Execution**

To branch to another line within the same program or subprogram, use the statement:

GOTO <expression>

where <expression> is any expression that evaluates to a valid block number in the program. GOTO causes an immediate branch to the specified destination. Program codes preceding a GOTO on the same line will be executed normally. Any program codes following GOTO on the same line will cause an error.

If fast branching is disabled [\(Parameter 145](#page-288-0) = 0), then the CNC software searches forward in the program for the first matching block number and, if necessary, resumes searching from the top of the program. For this reason, when fast branching is disabled, backward branches take longer than forward branches and backward branch times depend on the total program size. If the program is sufficiently large, use of the GOTO statement could introduce temporary pauses.

When fast branching is enabled (Parameter  $145 = 1$ ), the CNC software remembers the locations of block numbers as it finds them during program execution. Backward branches always take place immediately. The first forward branch to a block not yet encountered will take additional time as the CNC software searches forward for the block number, however subsequent forward branches to that block number will take place immediately. The trade-off for using fast branching is that all line numbers at a given level of program or subprogram must be unique, and programs will use more memory (approximately 16 kilobytes of memory for every 1000 block numbers in the program).

# **8.4.2 IF THEN ELSE – Conditional Execution**

Program symbols, [G-codes,](#page-192-0) M-codes, and GOTO commands may be executed conditionally using the IF statement. The general form of the IF statement is:

where <expression> is any valid expression, <execute if true> is one or more program codes to execute if <expression> evaluates to "true" (non-zero), and <execute if false> is one or more program codes to execute if <expression> evaluates to "false" (zero). All parts of the IF statement must appear on the same line. The "ELSE <execute if false>" part of the statement is optional and may be omitted. The "THEN" part of the statement may be omitted, however <expression> must be enclosed in brackets ([]). The IF statement may follow other program codes on the same line. Compound conditionals are possible but cannot be nested. The first THEN always pairs with the first IF. ELSE always pairs with the first <expression> that evaluates to "false". All program codes executed are executed as part of the same block.

### **Example:**

; Branch to N200 if machine position is okay, otherwise go to N300 N100 IF #5041 LE 5.0 THEN GOTO 200 ELSE GOTO 300 ; Force subprogram parameter #D to be within range. IF  $[4D \, LE \, 0.005]$   $\# [D] = 0.005$ ; Compound conditionals IF [#A LE 0.0] GOTO 100 ELSE IF [#A LE 2.5] GOTO 200 ELSE GOTO 300 IF  $[#A GT 0.0] IF [#D#A GE 0.0] # [C] = SQRT [#D#A]$ 

# **8.4.3 INPUT – Prompt Operator for Input**

The INPUT macro prompts the Operator for numeric input. The general form of the INPUT statement is:

INPUT "<prompt>" <variable>

where <prompt> is the message prompt for the Operator and <variable> is the variable in which to store the input. The CNC software will display a dialog with the given prompt and space for the Operator response. The Operator may enter any numeric expression (see above) including variables as a response. The Operator must press **[CYCLE](#page-18-1) [START](#page-18-1)** or **Alt+S** to dismiss the dialog. Pressing **ESC** will cancel the job.

The CNC software parses well ahead of the current execution to maximize throughput and efficiency. For this reason, an INPUT macro may prompt the Operator for input immediately, even though the INPUT macro is located in the middle or end of the job. Parsing pauses while the dialog is displayed. Any statements parsed prior to the INPUT macro will have been queued and will continue to execute in the background while the prompt is displayed. Job processing will pause only if all queued statements have been executed before the Operator supplies a response.

INPUT macros will not graph. If you must graph the job, first set the input variable to a default value and use a conditional to execute the INPUT, but only if the job is being run normally.

Use Search mode cautiously with INPUT macros. To have Search work properly, you may have to supply exactly the same input during the search as you did during the last actual run.

### **Example:**

```
; Ask operator for pocket depth. Store result in #101
             ; Note: this will not graph.
INPUT '' Enter pocket depth '' #101
```

```
; Allow job with INPUT statements to be graphed.
#101 = 0.5 ; Supply a default value for graphing
             ; Ask for operator input only if not graphing.
IF NOT #4201 THEN INPUT "Enter pocket depth" #101
```
#### **8.4.4 DEFINE – Text Aliases**

You can define your own text aliases using angle brackets (<>). This is a pure text replacement tool (with one exception – any text found after a semicolon (';') will be ignored as a comment), but can be quite useful.

To define an alias in your G-code program, use the word DEFINE followed by the name of your alias (in angled brackets) and the text it will be replacing.

For example, consider the following G-code program:

G17 G90 F25 G00 X1 .0 Y1 .0 Z0 .0 G02 X2 .0 Y2 .0 Z0 .0 R -1.0

Using the angle bracket defines, we could write:

```
; Definitions begin here
```

```
DEFINE <XY_PLANE> G17
DEFINE < ABSOLUTE_POSITIONING > G90
DEFINE < FEEDRATE > F
DEFINE < RAPID_POSITIONING > G0
DEFINE <START_POSITION> X1.0 Y1.0 Z0.0
DEFINE < CLOCKWISE_ARC > G02
DEFINE < END_POSITION > X2 .0 Y2 .0 Z0 .0
DEFINE < BIG_ARC_RADIUS > R -1.0
```
; Actual job begins below

```
< XY_PLANE > < ABSOLUTE_POSITIONING > < FEEDRATE >25
< RAPID_POSITIONING > < START_POSITION >
< CLOCKWISE_ARC > < END_POSITION > < BIG_ARC_RADIUS >
```
This can make your G-code programs both more readable and understandable.

# <span id="page-192-0"></span>**9 CNC Program Codes: G-codes**

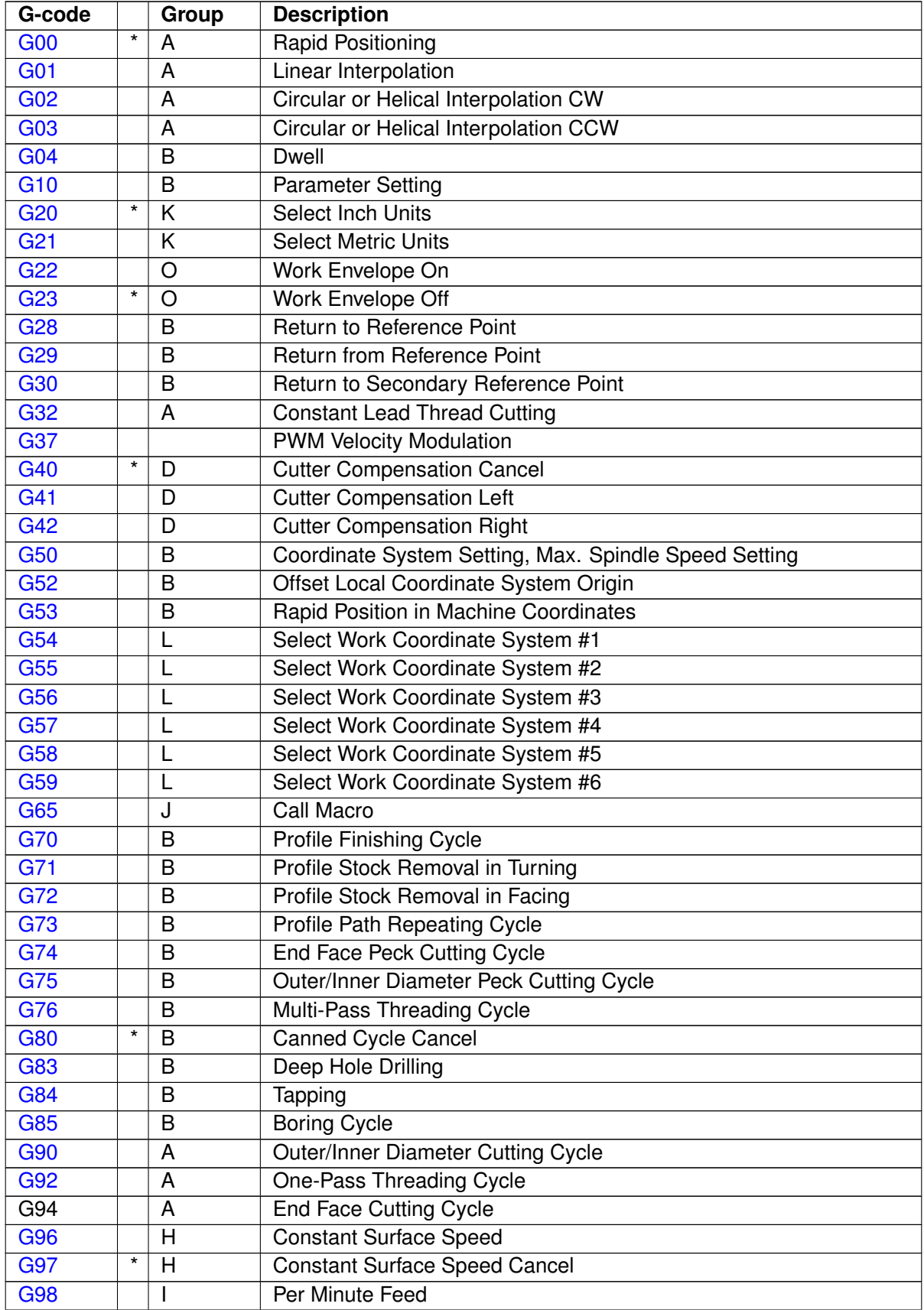

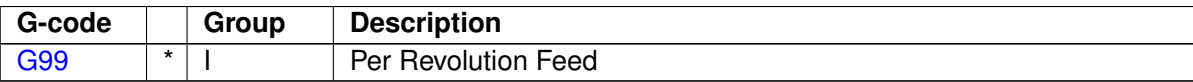

### **Notes:**

- 1. All the default G-codes have been marked with the symbol "\*".
- 2. A given line of a program may contain more than one G-code.
- 3. If several G-codes from one group (A, B, C, etc.) are used in the same line, only the G-code specified last will remain active.
- 4. G-codes from group B are of "one shot" type (active only in the line in which they are specified). All other G-codes are modal (active until another G-code of the same group is specified).

### <span id="page-193-0"></span>**9.1 G00 – Rapid Positioning**

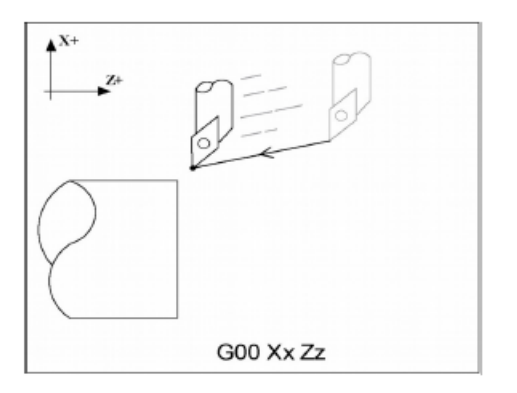

[G0](#page-193-0) moves to the specified position at the maximum motor rate. [G0](#page-193-0) is modal and remains in effect until another positioning mode [\(G1,](#page-193-1) [G2,](#page-194-0) [G3](#page-194-0) etc.) is commanded. [G0](#page-193-0) is the default-positioning mode.

### **Example:**

G0 X0 .0 Z0 .0 ; Rapid move to X0, Z0

This command moves both X and Z to the absolute coordinate 0.0 at maximum feed rate.

**A CAUTION** The feed rate override knob has no effect on [G0](#page-193-0) moves unless rapid override is turned ON.

### <span id="page-193-1"></span>**9.2 G01 – Linear Interpolation**

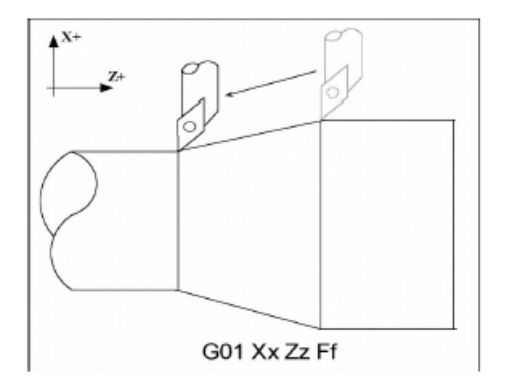

[G1](#page-193-1) moves to the specified position at the programmed feed rate. [G1](#page-193-1) is modal and remains in effect until another positioning mode [\(G0,](#page-193-0) [G2,](#page-194-0) [G3,](#page-194-0) etc.) is commanded.

### **Example:**

G01 X2 Z4 F10 G01 X6 Z3 F20

### <span id="page-194-0"></span>**9.3 G02 & G03 – Circular or Helical Interpolation**

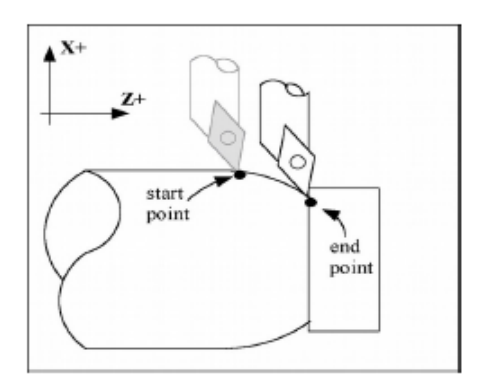

[G2](#page-194-0) moves in a clockwise\* circular motion, and [G3](#page-194-0) moves in a counter-clockwise\* circular motion. The X or Z position specified in the [G2](#page-194-0) or [G3](#page-194-0) command is the end position of the arc, and may be an absolute position (X, Z) or an incremental distance (U, W). [G2](#page-194-0) and [G3](#page-194-0) are modal and remain in effect until another positioning mode [\(G0,](#page-193-0) [G1,](#page-193-1) etc.) is commanded.

Circular motion can be programmed in two different ways: specifying the final point and radius of the arc, or specifying the final point and parameters I and K (center point of the arc as incremental values from the start position).

\* The terms clockwise and counter-clockwise can be somewhat confusing, because they are relative directions which change based on one's perspective. To help conceptualize the correct perspective, always program your part and set up your tools as though the machine were a horizontal lathe with the tool post mounted in the rear and the head stock to your left.

#### **Rules of thumb:**

- 1. All Convex OD Arcs which move towards a more negative Z position should be programmed as CCW.
- 2. All Concave OD Arcs which move towards a more negative Z position should be programmed as CW.
- 3. All Convex OD Arcs which move towards a more positive Z position should be programmed as CW.
- 4. All Concave OD Arcs which move towards a more positive Z position should be programmed as CCW.
- 5. All Convex ID Arcs which move towards a more negative Z position should be programmed as CCW.
- 6. All Concave ID Arcs which move towards a more negative Z position should be programmed as CW.
- 7. All Convex ID Arcs which move towards a more positive Z position should be programmed as CW.
- 8. All Concave ID Arcs which move towards a more positive Z position should be programmed as CCW.

### **9.3.1 METHOD 1: USING FINAL POINT AND RADIUS**

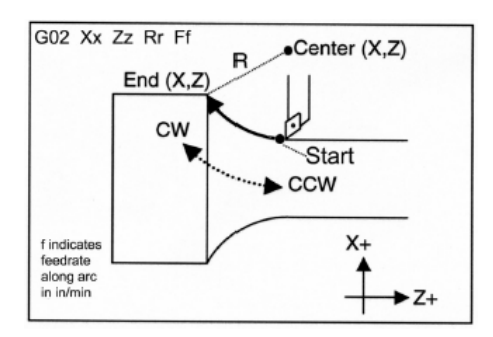

The commands [G2](#page-194-0) and [G3](#page-194-0) will have the following structure:

[G2](#page-194-0) Xx Zz Rr [G3](#page-194-0) Xx Zz Rr

where *x* and *z* will be the X- and Z-coordinates of the final point of the arc, and *r* will be the radius.

#### **Example:**

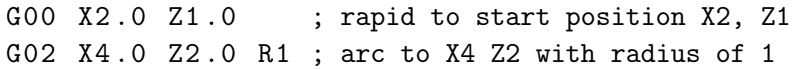

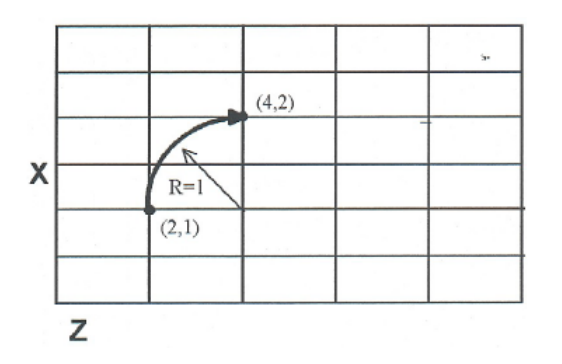

**Note:** A lathe is not usually used to cut an arc larger than 90 degrees. With the use of special tools, a lathe can cut a 180-degree arc. This is the maximum value a lathe can cut an arc. Make sure the radius chosen follows the cutting ability of the lathe.

### **9.3.2 METHOD 2: USING FINAL POINT AND PARAMETERS I & K**

<span id="page-195-0"></span>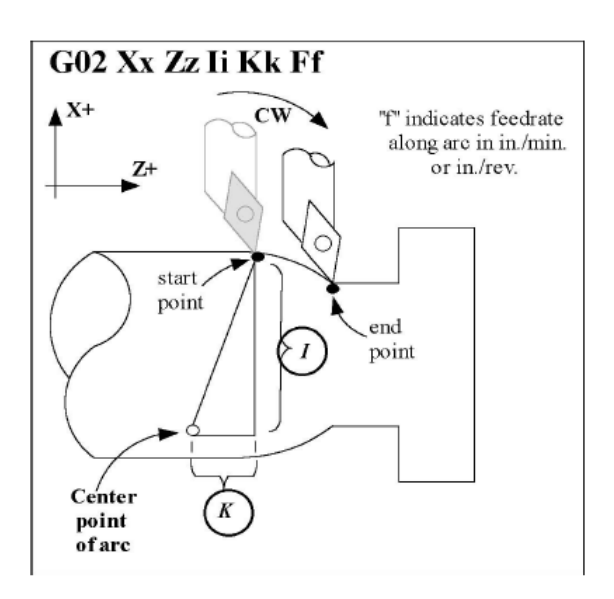

Another way to specify a circular operation is using the parameters I and K instead of the radius R. The parameters I and K are the **incremental** distances from the start point to the center of the arc.

 $I = X$  center (radius) - X start (radius)

 $K = Z$  center - Z start

**Note:** X-coordinates are diameter values, but I and R are always radius values.

### **Example:**

G00 X2 .0 Z1 .0 ; rapid to start pos. X2, Z0 G02 X4 .0 Z2 .0 K1 ; arc to X4 Z1 with radius 1

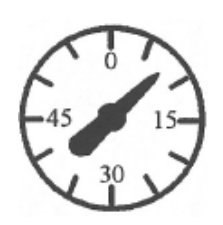

[G4](#page-195-0) causes motion to stop for the specified time. The P parameter is used to specify the time in seconds to delay. [G4](#page-195-0) causes the block to decelerate to a full stop.

The minimum delay is 0.01 seconds and the maximum is 327.67 seconds. The dwell time is performed after all motion is stopped and M-functions on the line are completed. If the P parameter is not specified, X will be used instead. If neither P nor X is specified, the default dwell time of 0.01 seconds will be used.

#### **Example:**

G0 X1 Z1 ; rapid to X1 Z1 G4 P2 .51 ; pause for 2.51 seconds G0 X2 Z2 ; rapid to X2 Z2

#### <span id="page-196-0"></span>**9.5 G10 – Parameter Setting**

[G10](#page-196-0) allows you to set parameters for different program operations.

#### **Example:**

G10 P5 Z-1.1 ; Sets tool #5 z offset to -1.1 in the Offset Library G10 P5 X-1.3 ; Sets tool #5 x offset to -1.3 in the Offset Library G10 P5 R.25 ; Sets tool #5 nose radius to .25 in the Offset Library G10 P5 Q3 ; Sets tool #5 nose vector to 3 in the Offset Library G10 P1073 R .05 ; Sets machine parameter 73 to 0.05

**Note:** The following parameters cannot be modified: 1–5, 7–9, 11–30, 39, 40, 42, 44, 52, 53, 60–63, 65–67, 70, 75–77, 82, 87–90, 95–98, 100–106, 107–112, 114, 120–122, 132–135, 155–159, 165, 220–224, 226–231, 236–241, 252–255, 257, 270, 271, 278, 300–315, and 416.

#### <span id="page-196-1"></span>**9.6 G20 – Select Inch Units**

[G20](#page-196-1) selects inch units, affecting the interpretation of all subsequent dimensions and feed rates in the job file. [G20](#page-196-1) does not change the native machine units as set on the control setup menu.

#### <span id="page-196-2"></span>**9.7 G21 – Select Metric Units**

[G21](#page-196-2) selects metric units, affecting the interpretation of all subsequent dimensions and feed rates in the job file. [G21](#page-196-2) does not change the native machine units, as set in the control setup menu.

#### <span id="page-196-3"></span>**9.8 G22/G23 – Work Envelope On/Off**

[G22](#page-196-3) turns on programmable work envelope in machine coordinates. When the machine tries to move into the forbidden area, an "axis work envelope exceeded" message is displayed letting you know which line of the program is at fault. The work envelope is set with the Z and X values for the '+' limit and the I and J values for the '-' limit. [G22](#page-196-3) is modal and remains on until turned off by [G23](#page-196-3) or the end of the job. The limits entered in the Z, X and I, J parameters are stored in the [WCS](#page-52-0) menu under **F3 – Work Envel** (See [Chapter 5\)](#page-56-0).

### <span id="page-197-0"></span>**9.9 G28 – Return to Reference Point**

[G28](#page-197-0) moves to the first reference point by way of an intermediate point. The location of the reference point, in machine coordinates, may be set in the Work Coordinate System Configuration. The intermediate point is specified in the local coordinate system and may be at the current location (resulting in a move directly to the reference point). If an intermediate point is specified, only those axes for which positions are specified will be moved. If no axes are specified, only the X- and Z-axes will be moved. The location of the intermediate point is stored for later use with [G29.](#page-197-1) Movement is executed at the maximum (rapid) rate but can be changed using the L word.

#### **Example:**

```
G28 W0 ; move Z axis directly to reference point (X doesn't move)
G28 U .5 W0 ; move X +.5, then move BOTH axes to reference point
G28 X2 Z.1 ; move both axes to (2,0.1), then to reference point
G28 ; move all axes to the reference point (no intermediate point)
G28 L100 ; move all axes to the reference point at 100 units/minute
```
The [G28](#page-197-0) position is of great importance because it specifies the Tool Check position and usual Tool Change position. The [G28](#page-197-0) position is the machine coordinate position that the machine will move to when the <TOOL CHECK> button is pressed. Also, the [G28](#page-197-0) position is the usual position at which tool changes occur during a job run.

### <span id="page-197-1"></span>**9.10 G29 – Return from Reference Point**

[G29](#page-197-1) moves all axes to the intermediate point stored in a preceding [G28](#page-197-0) or [G30](#page-197-2) command. It may be used to return to the work piece. If a position is specified, the machine will move to that position (in local coordinates) after reaching the intermediate point. [G29](#page-197-1) may only be specified after [G28](#page-197-0) or [G30,](#page-197-2) though there may be intervening moves.

#### **Example:**

G29 ; move X and Z axes back from reference point to intermediate point G29 X1 Z2 ; move X and Z axes to intermediate point, then move to X1 Z2

### <span id="page-197-2"></span>**9.11 G30 – Return to Secondary Reference Point**

[G30](#page-197-2) moves to a specified return reference point, by way of an intermediate point. The P parameter may be used to specify one of the four available Return Reference Points: the intermediate point is specified in the local coordinate system, and may be at the current location (resulting in a move directly to the reference point). If an intermediate point is specified, only those axes for which positions are specified will be moved. If no axes are specified, all axes will be moved. The location of the intermediate point is stored for later use with [G29.](#page-197-1) Movement is executed at the maximum (rapid) rate but can be changed using the L word.

The four available return reference points are defined in the Work Coordinate System Configuration menu. If you issue a [G30](#page-197-2) without a P parameter, it functions exactly like [G28,](#page-197-0) except that by default it uses the second reference return point.

The following table shows how to issue G-codes to utilize the four available Return Reference Points:

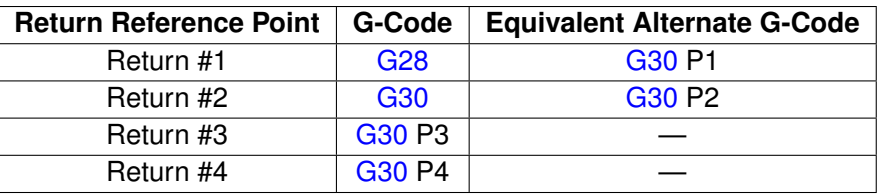

#### **Example:**

G30 Z0 ; move Z axis directly to second reference point G30 P1 ; move all axes to first reference point

<span id="page-198-0"></span>**Note:** [G30](#page-197-2) P1 is equivalent to [G28.](#page-197-0)

### **9.12 G32 – Constant Lead Thread Cutting**

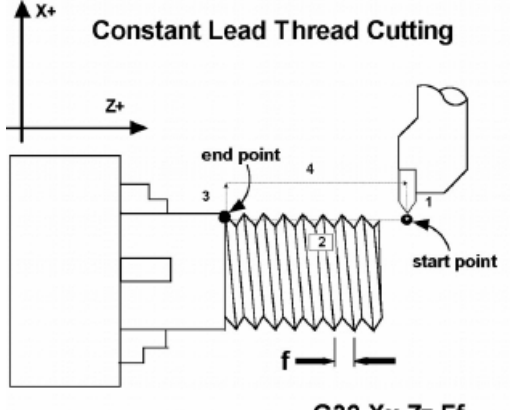

G32 Xx Zz Ff

[G32](#page-198-0) sets the constant lead thread cutting mode. During this mode, both axes are locked to the spindle encoder count. Once the encoder outputs a one turn signal, thread cutting is started at a fixed point so that the tool path remains unchanged for repeated thread cutting. Thread cutting follows the same tool path in rough cutting through finish cutting. **Note:** When [G32](#page-198-0) is used, X and Z indicate the endpoint of the cut, and F indicates the lead. Also, E can be used instead of F.

#### **Example:**

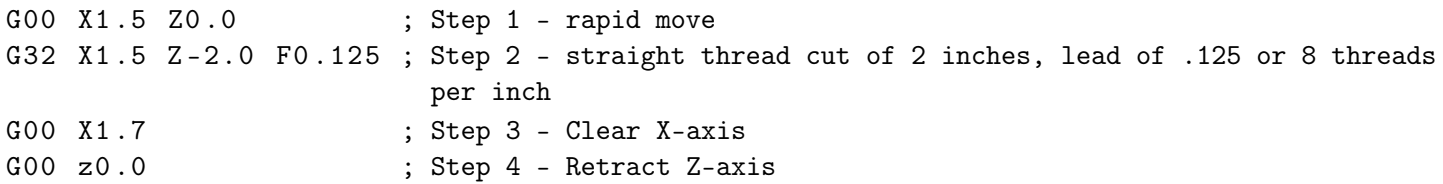

### <span id="page-198-1"></span>**9.13 G37 – PWM Velocity Modulation ON/OFF**

The PWM Velocity Modulation (VM) feature adjusts the PWM output based on the velocity of the machine tool so over burning is avoided when turning corners. Invoking [G37](#page-198-1) with either an ON or OFF parameter sets the PWM VM to ON or OFF. Invoking [G37](#page-198-1) without a parameter turns off PWM VM.

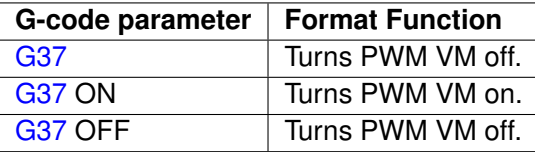

### <span id="page-199-0"></span>**9.14 G40, G41, G42 – Cutter Compensation**

[G41](#page-199-0) and [G42,](#page-199-0) in conjunction with the selected tool (T-code), apply cutter compensation to the programmed tool path. Cutter compensation is required whenever an angle or radius is being cut.

[G41](#page-199-0) offsets the tool to the left of the workpiece, relative to the direction of travel. This offset is equal to its nose radius.

[G42](#page-199-0) offsets the tool to the right of the workpiece, relative to the direction of travel. This offset is equal to its nose radius.

[G40](#page-199-0) cancels [G41](#page-199-0) and [G42.](#page-199-0)

*Always program cutter compensation as though the machine were a horizontal lathe with the tool post mounted in the rear and the head stock to your left.*

### **Rules of Thumb:**

- 1. All OD moves which move towards a more negative Z should use cutter comp right.
- 2. All OD moves which move towards a more positive Z should use cutter comp left.
- 3. All ID moves which move towards a more negative Z should use cutter comp left.
- 4. All ID moves which move towards a more positive Z should use cutter comp right.

#### **Example:**

G41 T03 ; Tells the machine to compensate to the left by the amount of the nose radius that corresponds to T03 in the Offset Library.

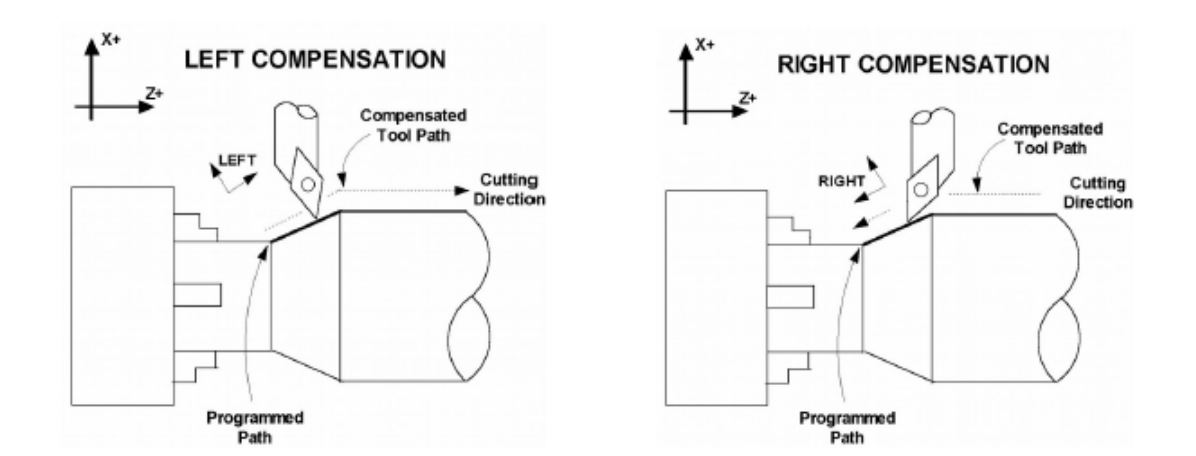

### **Imaginary Tool Nose**

Tool nose compensation is necessary to prevent under-cutting (not cutting enough material) on diagonal lines and arcs. Tool nose compensation does not affect horizontal and vertical lines, because in those cases the actual tool nose is at the same depth as the imaginary tool nose. When tool nose compensation is not used, it is the imaginary tool nose that moves to the programmed position and not the cutter. Cutter compensation adjusts for the difference in position by moving the actual tool nose to the programmed position.

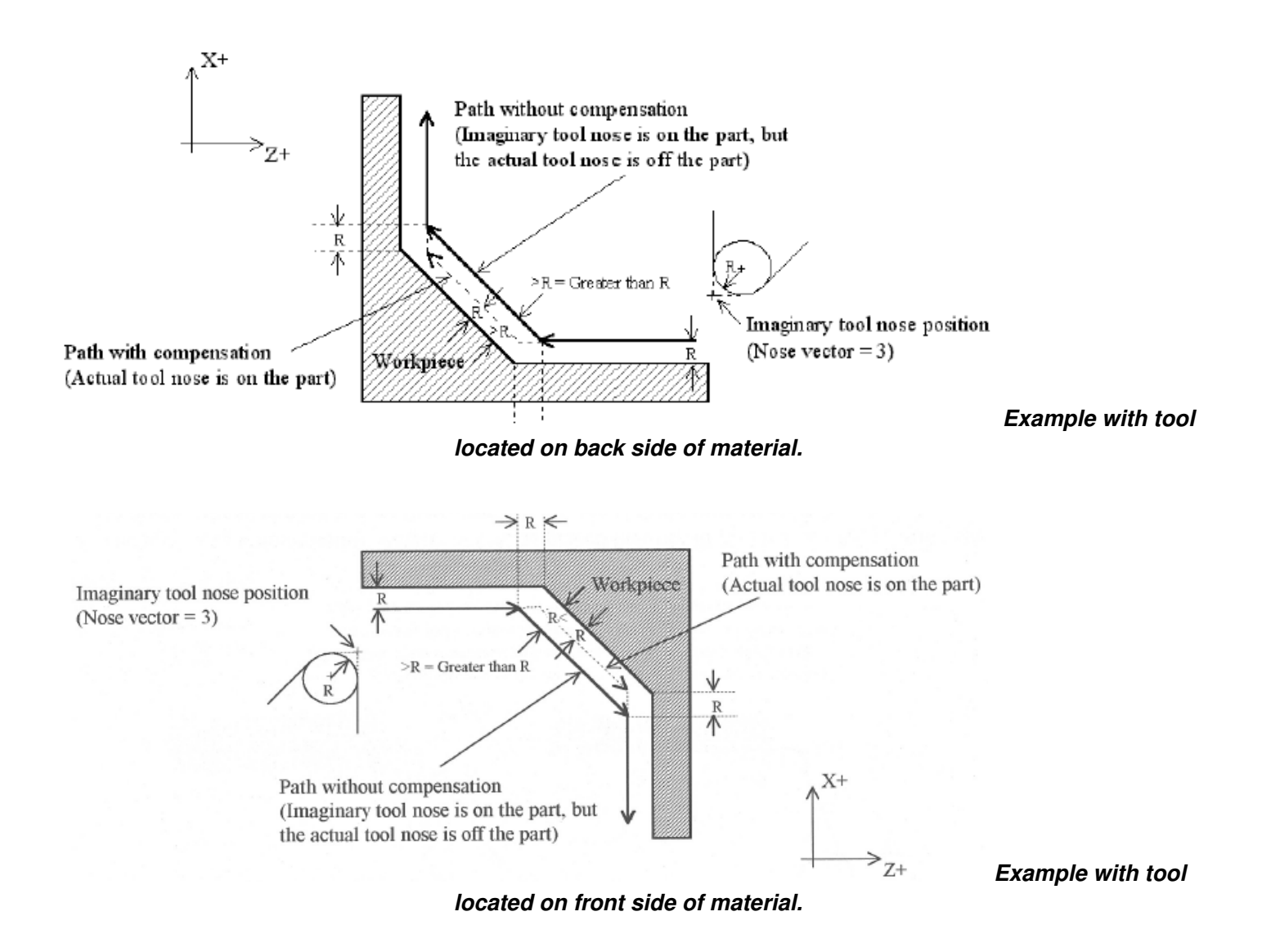

The direction of the imaginary tool nose is related to the nose vector or direction of the tool during cutting (see [Chapter 4\)](#page-47-0). The following drawings show the possible imaginary tool nose directions (tool located in back of material):

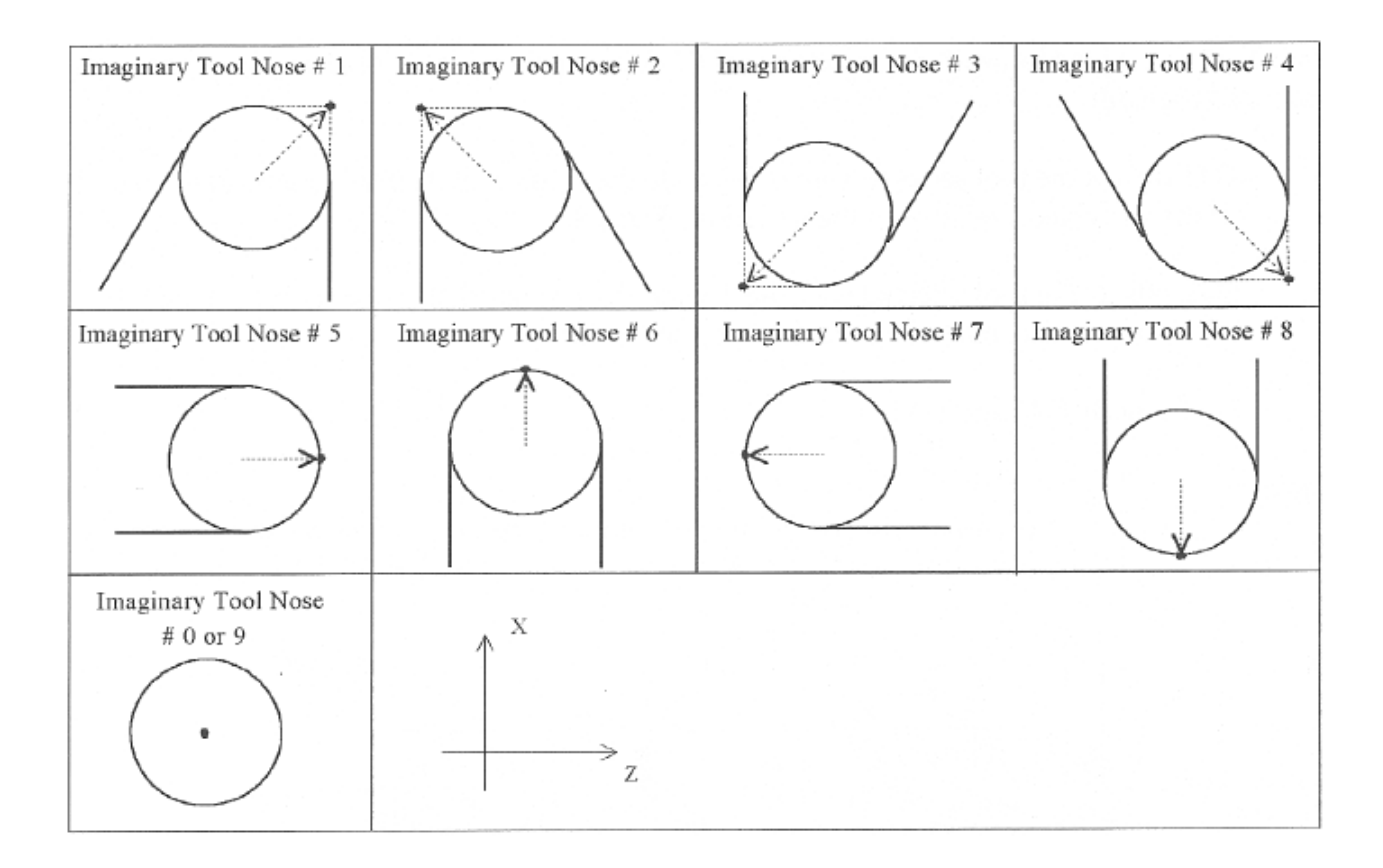

The tool nose compensation function [\(G41](#page-199-0) or [G42\)](#page-199-0) should be in effect before the tool reaches the cutting start point.

IMAGINARY TOOL NOSE #3

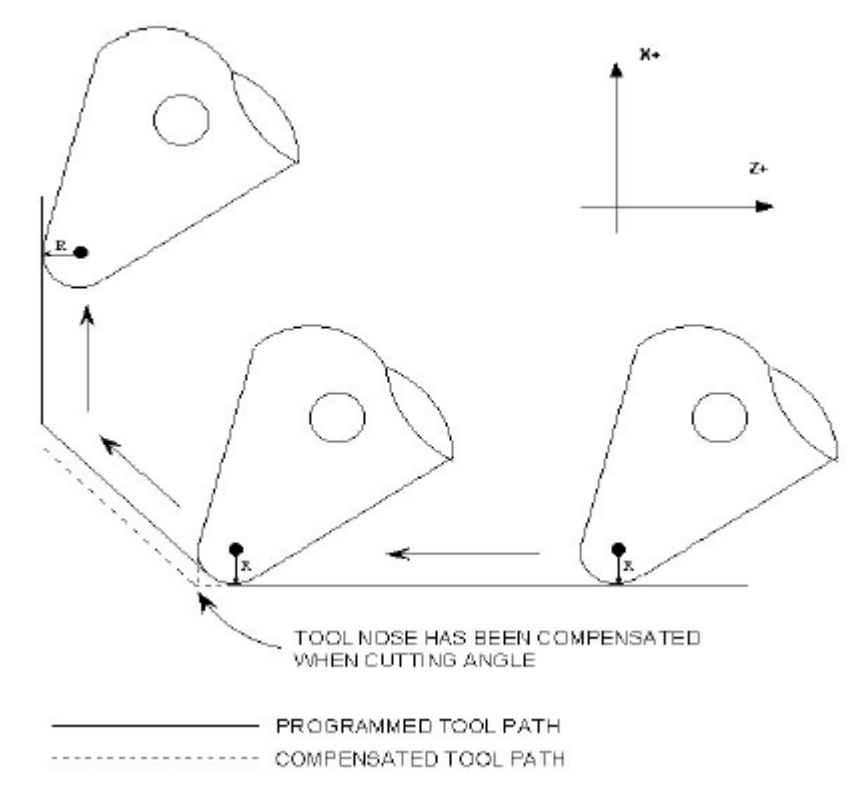

#### <span id="page-202-0"></span>**9.15 G50 – Coordinate System Setting OR Maximum Spindle Speed for CSS mode**

[G50](#page-202-0) has two functions depending on the supplied parameters:

- With axis parameters, [G50](#page-202-0) sets the current absolute position to the coordinates specified OR
- With the S parameter, [G50](#page-202-0) sets the maximum spindle speed when using constant surface speed (see [G96](#page-222-0) and [G97\)](#page-222-0).

#### **Example:**

G00 X5 Z-2 ; moves to the specified location G50 X1 Z0 ; sets the current position to the absolute position specified. G50 S2500 ; limit spindle to 2500 rpm in G96 mode, no matter how close X gets to 0.

#### <span id="page-202-1"></span>**9.16 G52 – Offset Local Coordinate System**

[G52](#page-202-1) shifts the local coordinate system origin by a specified distance. Multiple [G52](#page-202-1) codes are not cumulative; subsequent shifts replace earlier ones. The [G52](#page-202-1) shift may therefore be canceled by specifying a shift of zero. If you are using multiple coordinate systems, the [G52](#page-202-1) shift amount will affect all coordinate systems.

#### **Example:**

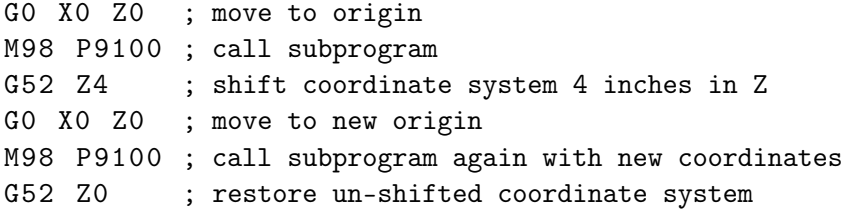

#### <span id="page-202-2"></span>**9.17 G53 – Rapid Positioning in Machine Coordinates**

[G53](#page-202-2) is a one shot code that performs a rapid traverse using machine coordinates. It does not affect the current movement mode [\(G00](#page-193-0)[–G03\)](#page-194-0) or coordinate system [\(G54–G59\)](#page-202-3). Movement rate can be overridden using the L word.

#### **Example:**

G53 X15 Z0 ; move to 15,0 in machine coordinates G53 X15 Z0 L100 ; move to 15,0 in machine coordinates at 100 units/minute

#### <span id="page-202-3"></span>**9.18 G54–G59 – Select Work Coordinate System**

[G54](#page-202-3) through [G59](#page-202-3) select among the six regular work coordinate systems [\(WCS](#page-52-0) #1 through [WCS](#page-52-0) #6). After issuing the code, subsequent absolute positions will be interpreted in the new coordinate system.

#### **Example:**

G54 G00 X0 Z0 ; select first WCS, move to origin G02 X1 Z -.5 R .5 ; cut something... G55 G00 X1 Z1 ; select second WCS, move to X1,Z1

### **Using Extended Work Coordinate Systems:**

There are 12 additional work coordinate systems available as an extra cost option. In a G-code program, these 12 additional work piece origins may be selected with "G54 P1" [\(WCS](#page-52-0) #7) through "G54 P12" [\(WCS](#page-52-0) #18).

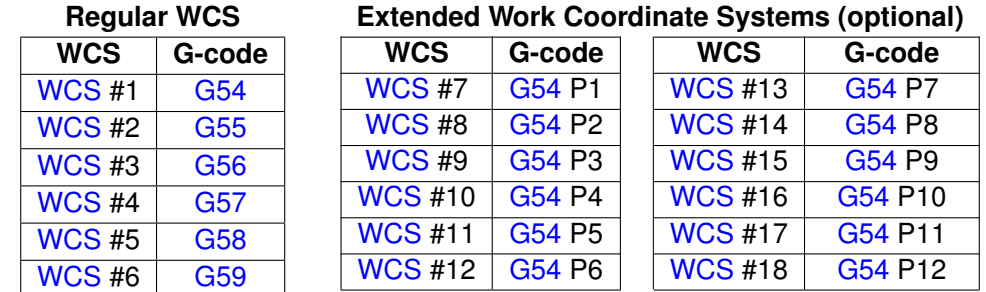

### <span id="page-203-0"></span>**9.19 G65 – Call Macro**

[G65](#page-203-0) calls a macro with user-specified values. A macro is a subprogram that executes a certain operation (e.g. drill pattern, contours, etc.) with values assigned to variable parameters within the operation.

### **Calling Methods:**

[G65](#page-203-0) P*xxxx* L*rrrr Arguments*

or

[G65](#page-203-0) "program.cnc" L*rrrr Arguments*

where *xxxx* is the macro number (referring to file 0xxxx.cnc, 0000–9999 allowed, leading zeros required in filename, capital O, lowercase .cnc), rrrr is the repeat value, "program.cnc" is the name of the macro file, and *Arguments* is a list of variable identifiers and values. Passing the value 0 as rrrr will skip the call, which is useful for decremental looping with Macros.

Arguments to macro calls are specified by using letters A–Z, excluding G, L, N, O, and P.

Macros are written just like normal programs. However, macro programs may access their arguments by using #A, #B, etc., or by using numbers: #1 for A, #2 for B, etc. (exceptions: #4–6 for I-K, #7–11 for D-H). Arguments I, J, and K can be used more than once in a macro call, with the first set of values stored as #4–6, the second as #7–9, etc., to a maximum of ten sets. See example at the end of this [G65](#page-203-0) section.

Macros 9100–9999 may be embedded into a main program, using O91xx to designate the beginning of the macro and [M99](#page-232-0) to end it. The CNC software will read the macro and generate a file 091xx.cnc, but will not execute the macro. It will be executed when [G65](#page-203-0) is issued.

### **Example 1:**

*Main Program:*

[G65](#page-203-0) "TEST.cnc" A5 B3

*Macro* TE ST .c nc *:*

[G01](#page-193-1) X#B Z-#A

*This call will produce:*

[G01](#page-193-1) X3 Z-5

#### **Example 2:**

*Main Program:*

[G65](#page-203-0) "TEST2.cnc" I3 J-5 K0.1 I2 J-2 I0 J0

*Macro* TE ST 2. cn c *:*

[G1](#page-193-1) X#4 Z#5 F#6

[G1](#page-193-1) X#7 Z#8

[G1](#page-193-1) X#10 Z#11

*This call will produce:*

[G1](#page-193-1) X3 Z-5 F40

[G1](#page-193-1) X2 Z-2

[G1](#page-193-1) X0 Z0

### <span id="page-204-0"></span>**9.20 G70 – Profile Finishing Cycle**

The [G70](#page-204-0) finishing cycle is used for applying finish cut passes on a defined profile path by removing material purposely left behind by a previously-run "roughing" cycle [\(G71,](#page-205-0) [G72,](#page-207-0) or [G73\)](#page-209-0). Cutter compensation can be used with this cycle. The feed rate, spindle speed, and tool can be different than those used on the "roughing" cycle.

#### **Computed Format:**

G70 P\_Q\_U\_W\_ P = Starting Block number of finish profile path Q = Ending Block number of finish profile path U = Finishing Offset in X direction \* W = Finishing Offset in Z direction

#### **Description of P and Q:**

P and Q are required parameters.

P and Q (Starting/Ending Block numbers) do not need to match those used in the "roughing" cycle.

The P and Q parameters must refer to G-code lines occurring before the [G70](#page-204-0) finishing cycle and not after.

### **Description of U and W:**

The U and W parameters are optional and default to U0 and W0 if not specified.

U and W axis direction signs are computed automatically by the control software.

### **The [G70](#page-204-0) cycle has two different behaviors depending on the setting of [Parameter 247:](#page-297-0)**

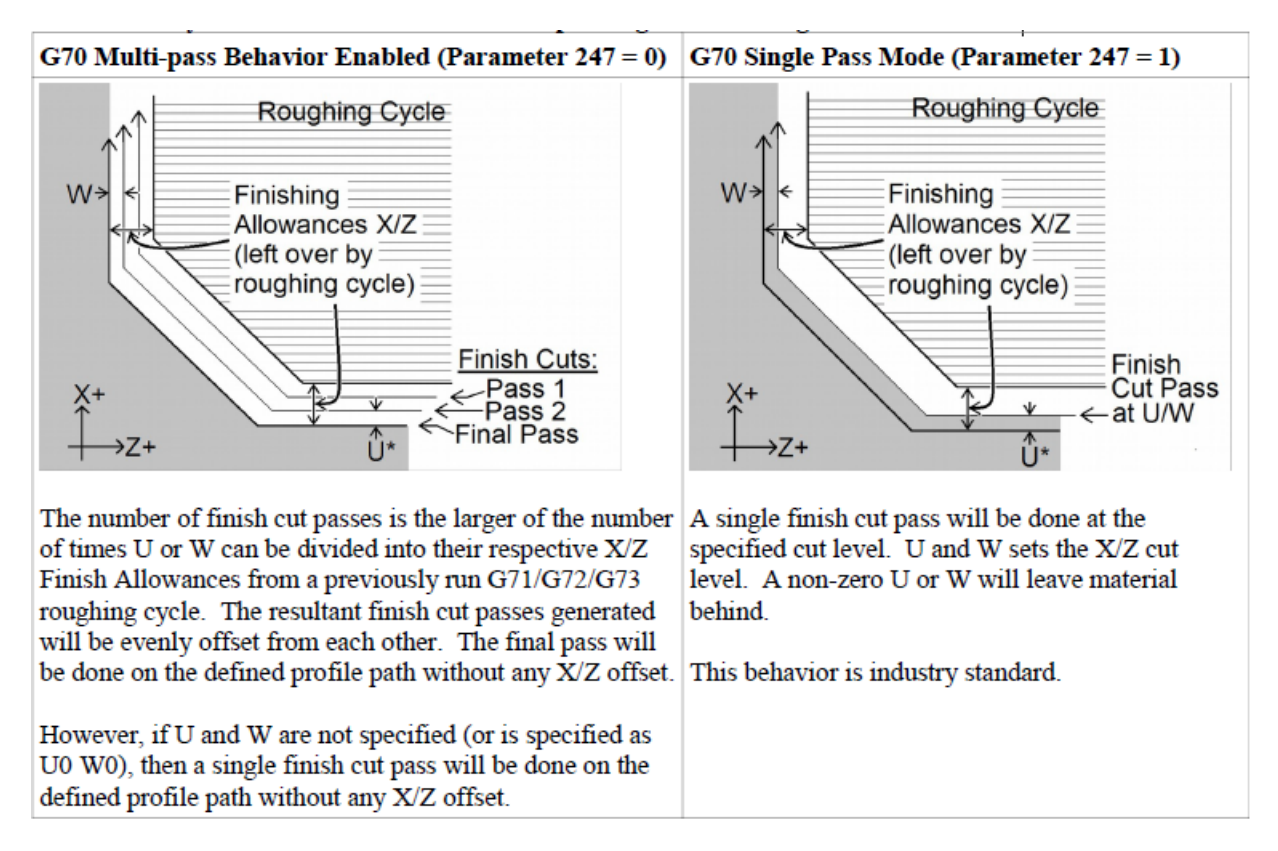

\*The U value is subject to Radius/Diameter mode of the machine (as set by Parameter 55 – see Chapter 14).

If codes such as F, S, T, and [G4](#page-195-0) P\_ are encountered in the profile, they will be executed by the [G70](#page-204-0) finishing cycle. A "roughing" cycle such as [G71,](#page-205-0) [G72,](#page-207-0) or [G73](#page-209-0) will ignore them.

# <span id="page-205-0"></span>**9.21 G71 – Profile Stock Removal in Turning**

The [G71](#page-205-0) cycle removes material by using a series of cutting passes parallel to the Z-axis, incrementally moving away from the Start Point. Each successive cutting pass is done at a progressively deeper turning diameter in the X-axis direction, incrementally moving away from the Start Point. The whole cycle is limited within the confines of the Start Point and a defined profile path (specified via P and Q). The Start Point is wherever the cutter is sitting when the [G71](#page-205-0) cycle is invoked using P and Q parameters. When all of the Z-parallel cuts are done, a single rough cut pass is run along the profile path. This cycle can perform both inner and outer diameter cleanouts, and the profile path can be cutter compensated. The whole cycle can be optionally offset by U and W to leave material behind in preparation for

the [G70](#page-204-0) Finishing Cycle. Also, the Z-parallel cuts themselves can be optionally offset by I and K to further separate them from the single rough cut pass. Note that the axis direction signs for U, W, I, and K are computed automatically by the control software.

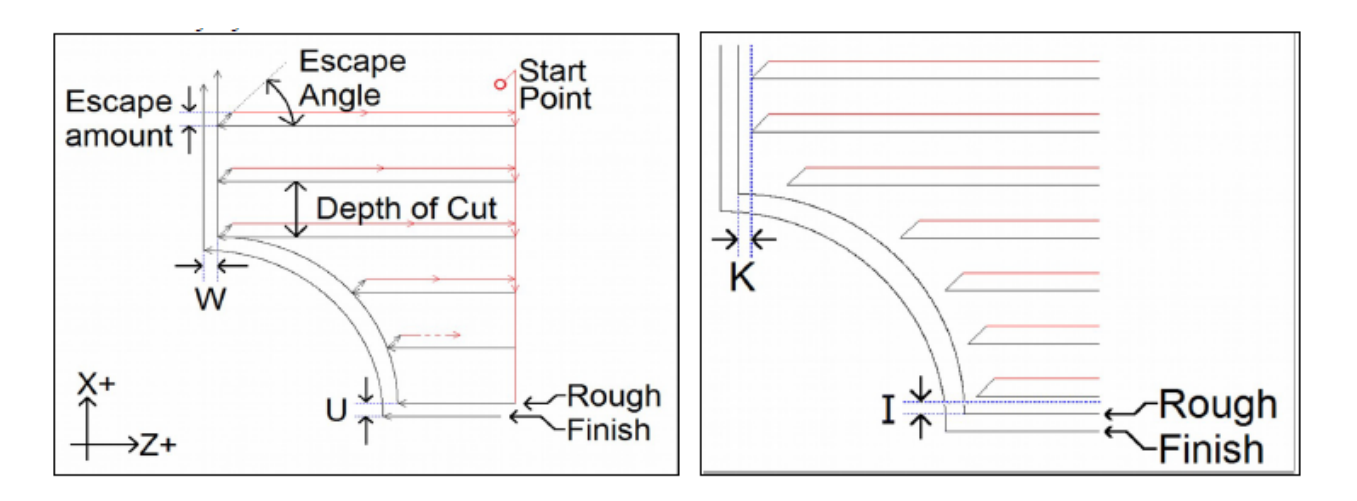

### **[G71](#page-205-0) has two forms:**

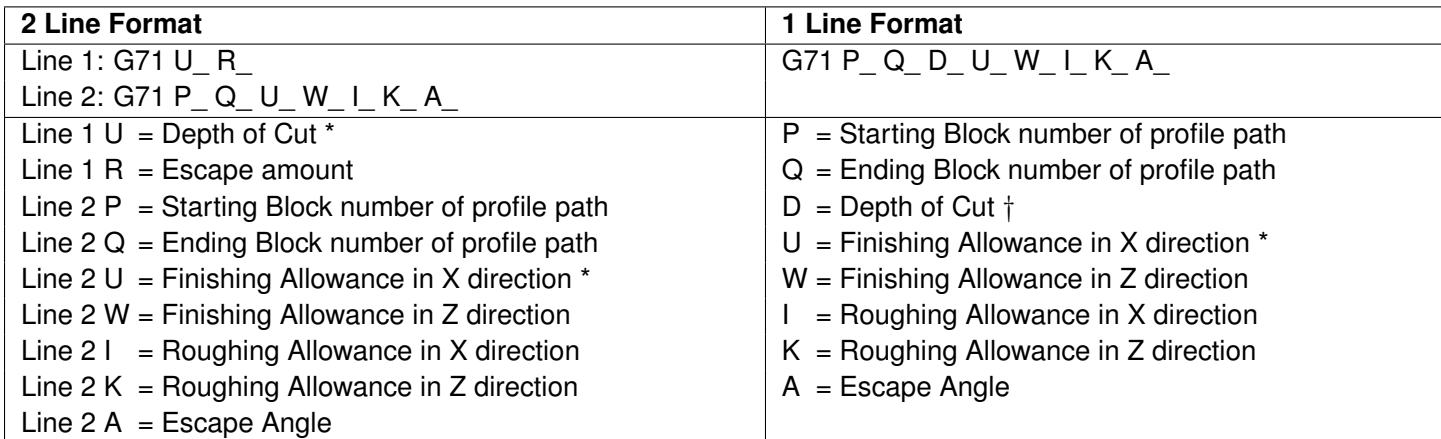

\* U values are always in radius regardless of the [Radius/Diameter mode](#page-275-0) of the machine (as set by [Parameter 55\)](#page-275-0).

† D value is subject to the "implied floating point" re-interpretation rules of Parameters [245](#page-296-0) and [246.](#page-296-1)

P and Q are required parameters.

U and W Finishing Allowances are optional and default to U0 and W0 if not specified.

I and K are optional and default to I0 and K0 if not specified.

The modal default for Depth of Cut is from [Parameter 43.](#page-273-0)

The modal default for Escape Amount is from [Parameter 44.](#page-273-1)

The modal default for Escape Angle is from [Parameter 58.](#page-275-1)

The profile path needs to be defined after the [G71](#page-205-0) P<sub>\_</sub> Q<sub>\_</sub>. The first and last G-code lines of the profile path must be tagged with the N block numbers so that P and Q can refer to them. If there are any G-code lines occurring after the [G71](#page-205-0) P<sub>\_</sub> Q<sub>\_</sub> and before the first G-code line of the profile path, those lines will not be run by this cycle, but can be referenced later by a [G70](#page-204-0) P\_Q\_ Finishing Cycle.

Note that any F, S, T, and [G4](#page-195-0) P<sub>\_</sub> codes encountered in the profile path will be ignored by the [G71](#page-205-0) cycle.

### **[G71](#page-205-0) Example:**

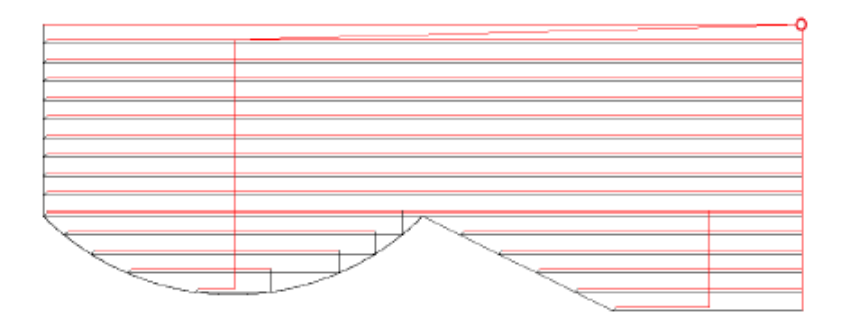

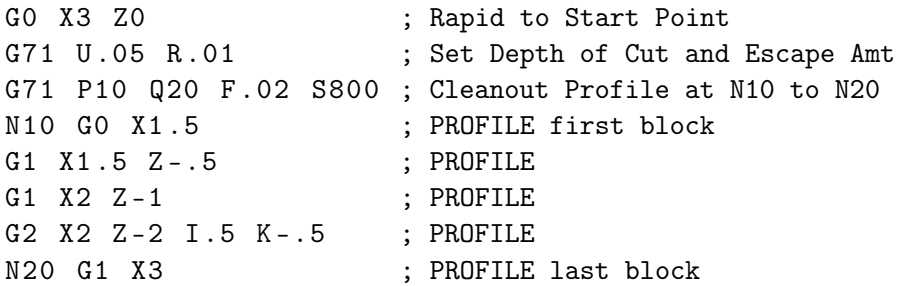

### <span id="page-207-0"></span>**9.22 G72 – Profile Stock Removal in Facing**

The [G72](#page-207-0) cycle removes material by using a series of cutting passes parallel to the X-axis and moving away from the Start Point. Each successive cutting pass is done at an incrementally-progressive Z-face in the direction away from the Start Point. The whole cycle is limited within the confines of the Start Point and a defined profile path (specified via P and Q). The Start Point is wherever the cutter is sitting when the [G72](#page-207-0) cycle is invoked with P and Q parameters. When all of the X-parallel cuts are done, a single rough cut pass is then run along the profile path. The profile path can be cutter compensated. The whole cycle can be optionally offset by U and W to leave material behind in preparation for the [G70](#page-204-0) Finishing Cycle. Also, the X-parallel cuts themselves can be optionally offset by I and K to further separate them from the single rough cut pass. Note that the axis direction signs for U, W, I, and K are computed automatically by the control software.

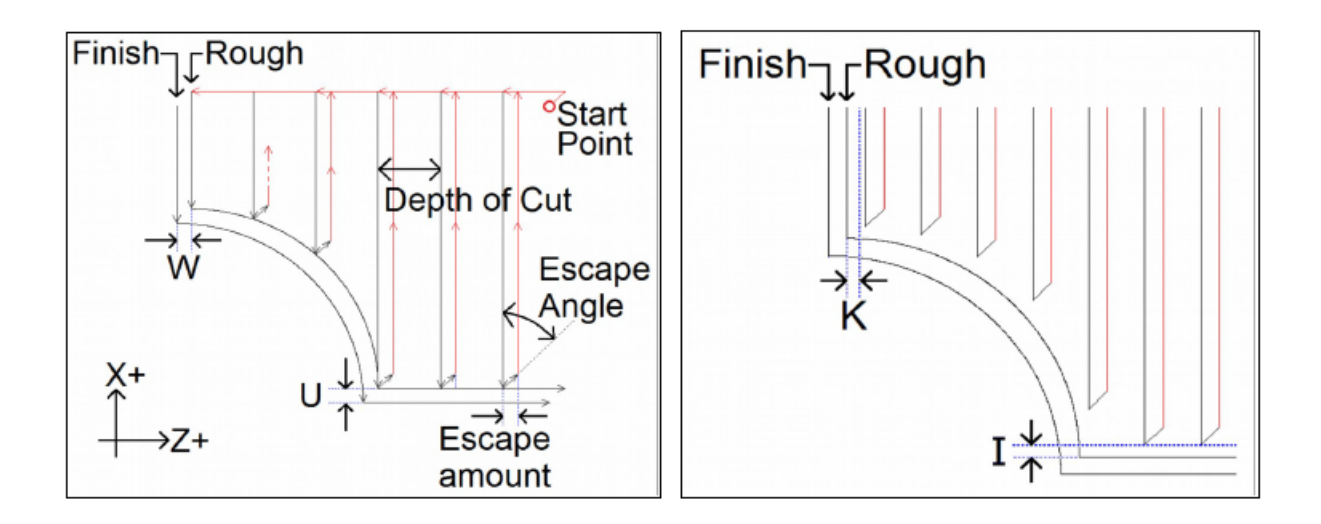

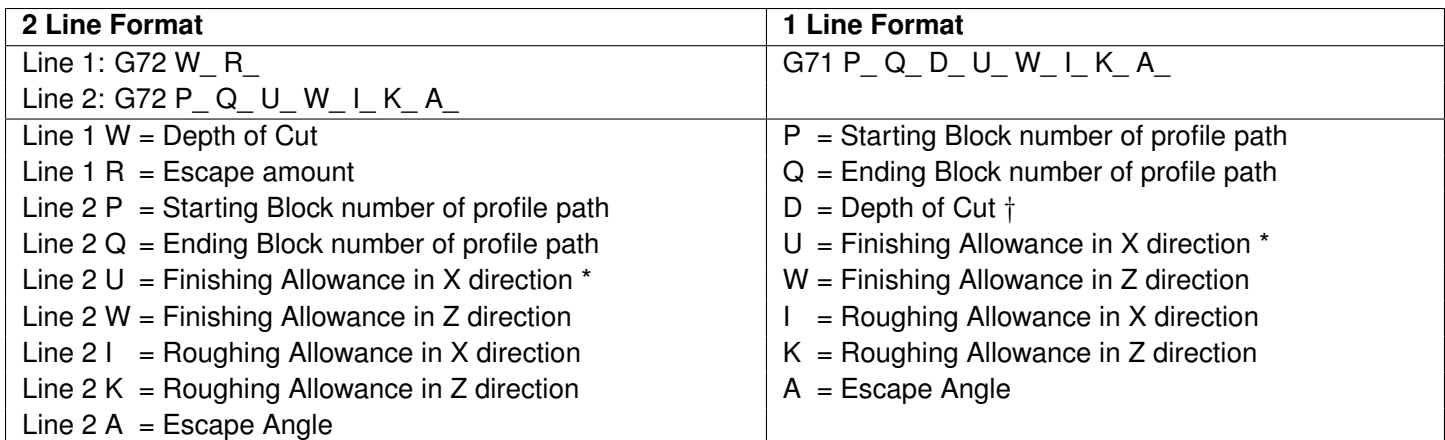

\* U values are subject to the [Radius/Diameter mode](#page-275-0) of the machine (as set by [Parameter 55\)](#page-275-0).

† D value is subject to the "implied floating point" re-interpretation rules of Parameters [245](#page-296-0) and [246.](#page-296-1)

P and Q are required parameters.

U and W Finishing Allowances are optional and default to U0 and W0 if not specified.

I and K are optional and default to I0 and K0 if not specified.

The modal default for Depth of Cut is from [Parameter 43.](#page-273-0)

The modal default for Escape Amount is from [Parameter 44.](#page-273-1)

The modal default for Escape Angle is from [Parameter 58.](#page-275-1)

The profile path needs to be defined after the [G72](#page-207-0) P\_Q\_. The first and last G-code lines of the profile path must be tagged with the N block numbers so that P and Q can refer to them. If there are any G-code lines occurring after the [G72](#page-207-0) P\_ Q\_ and before the first G-code line of the profile path, those lines will not be run by this cycle, but can be referenced later by a [G70](#page-204-0) P\_Q\_ Finishing Cycle.

Note that any F, S, T, and [G4](#page-195-0) P<sub>\_</sub> codes encountered in the profile path will be ignored by the [G72](#page-207-0) cycle, including the single rough cut pass at the end.

### **[G72](#page-207-0) Example:**

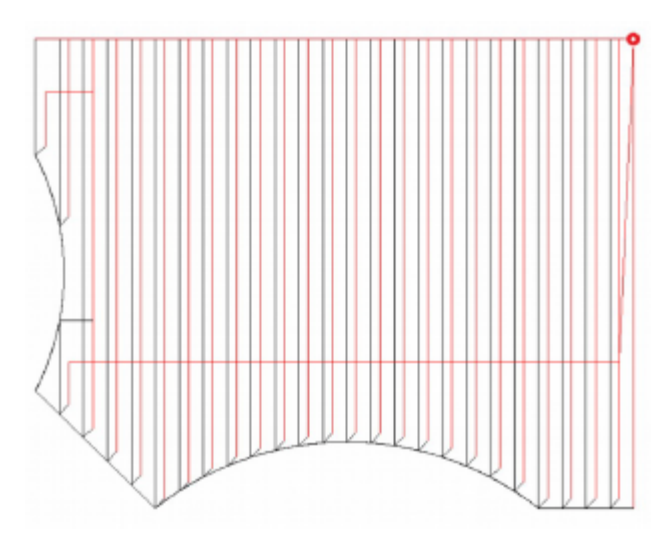

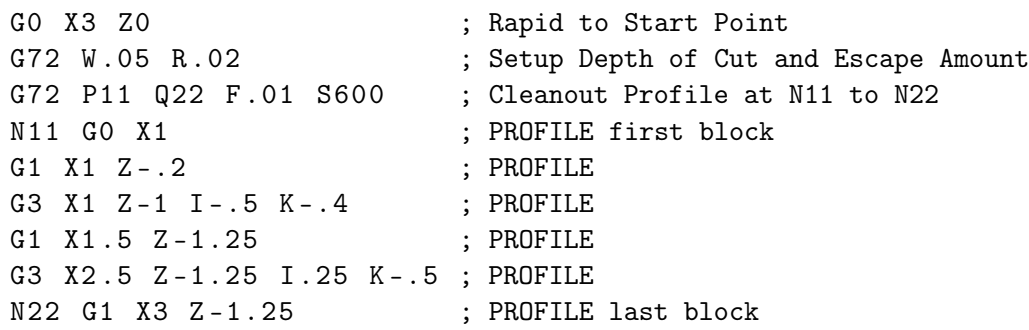

### <span id="page-209-0"></span>**9.23 G73 – Profile Path Repeating Cycle**

The [G73](#page-209-0) cycle removes material by repeating a defined profile path (specified via P and Q) progressively deeper into the material. The profile path can be cutter compensated. The amount of material to remove is determined by the Starting Offset Amounts (in X and Z directions). The whole cycle can be optionally offset by Finishing Allowances (in X and Z directions) to leave material behind in preparation for the [G70](#page-204-0) Finishing Cycle.

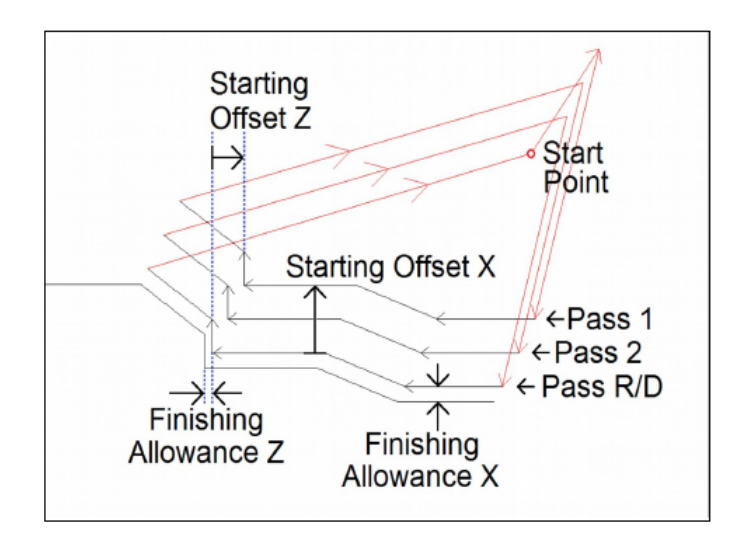

### **[G73](#page-209-0) has two forms:**

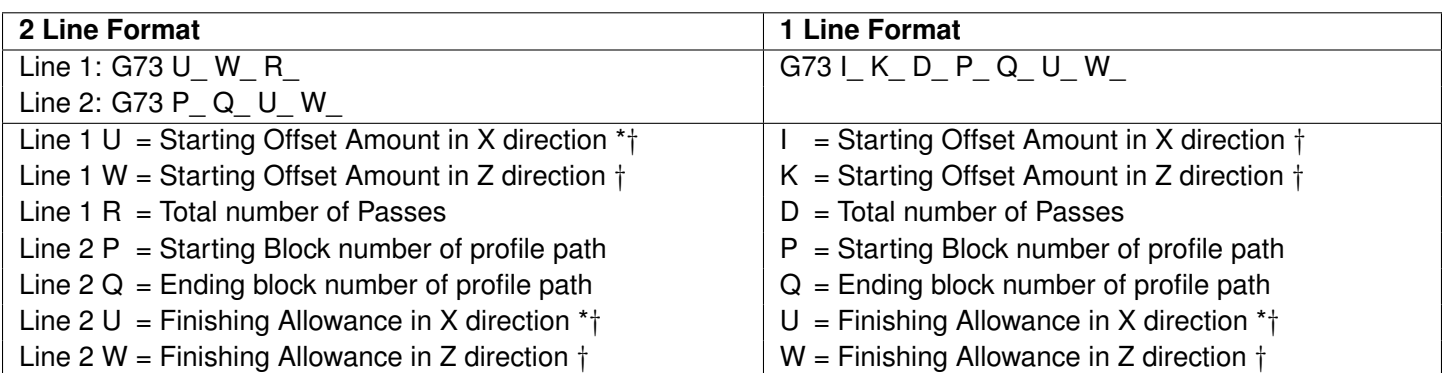

\* U values are always radius regardless of the [Radius/Diameter mode](#page-275-0) of the machine (as set by [Parameter 55\)](#page-275-0).

† Note that axis direction signs for U, W, I, and K are computed automatically by the control software.

P and Q are required parameters.

U and W Finishing Allowances are optional and default to U0 and W0 if not specified.

The profile path needs to be defined after the [G73](#page-209-0) P\_Q\_. The first and last G-code lines of the profile path must be tagged with the N block numbers so that P and Q can refer to them. If there are any G-code lines occurring after the [G73](#page-209-0) P\_ Q\_ and before the first G-code line of the profile path, those lines will not be run by this cycle, but can be referenced later by a [G70](#page-204-0) P\_ Q\_ Finishing Cycle. Note that any F, S, T, and [G4](#page-195-0) P\_ codes encountered in the profile path will be ignored by the [G73](#page-209-0) cycle.

 $\overline{A}$ 

#### **[G73](#page-209-0) Example:**

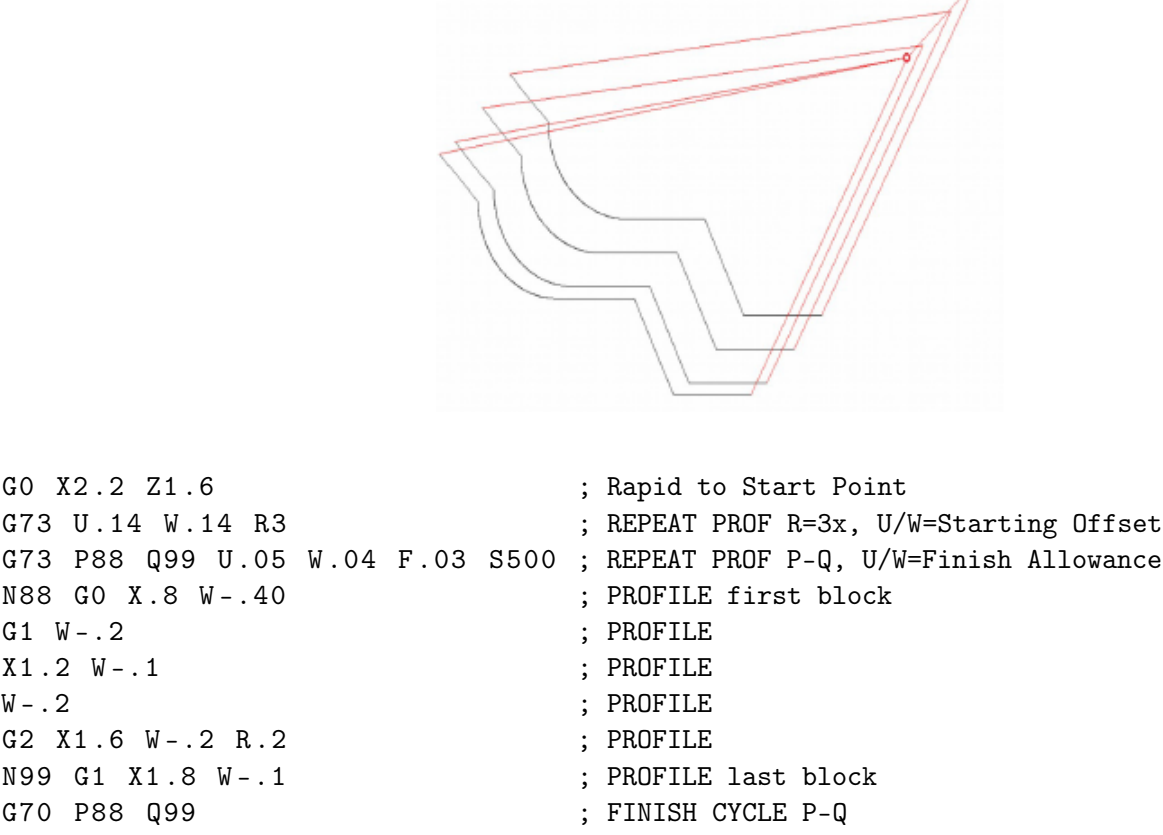

### <span id="page-210-0"></span>**9.24 G74 – End Face Peck Cutting Cycle**

[G74](#page-210-0) is used for end face grooving and can also be used for end face peck drilling. The cycle's Z peck cutting action is used for chip breaking. When doing end face grooving, an optional X Shift and X Stepover can be specified to direct the cycle to run multiple shifted groove cut passes in order to produce a groove width that is wider than the tool width. The Start Point of the [G74](#page-210-0) cycle is wherever the cutter is sitting when the cycle is invoked with a Z\_ parameter  $\dagger$ .

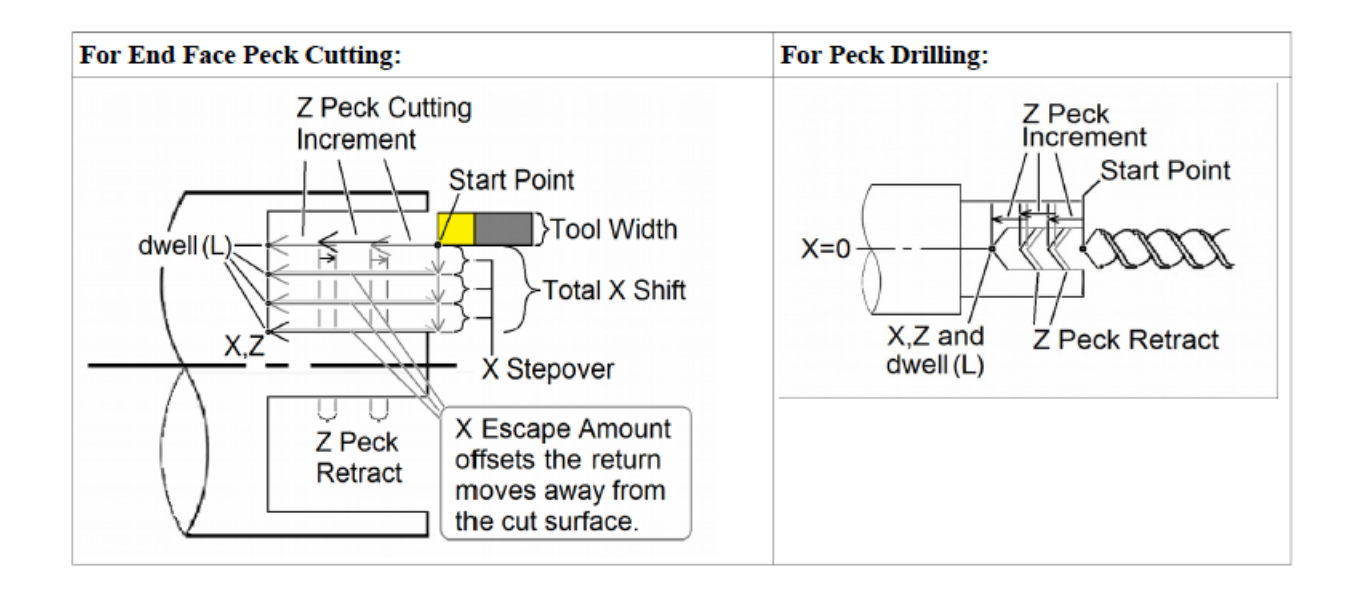

### **G74 has two forms:**

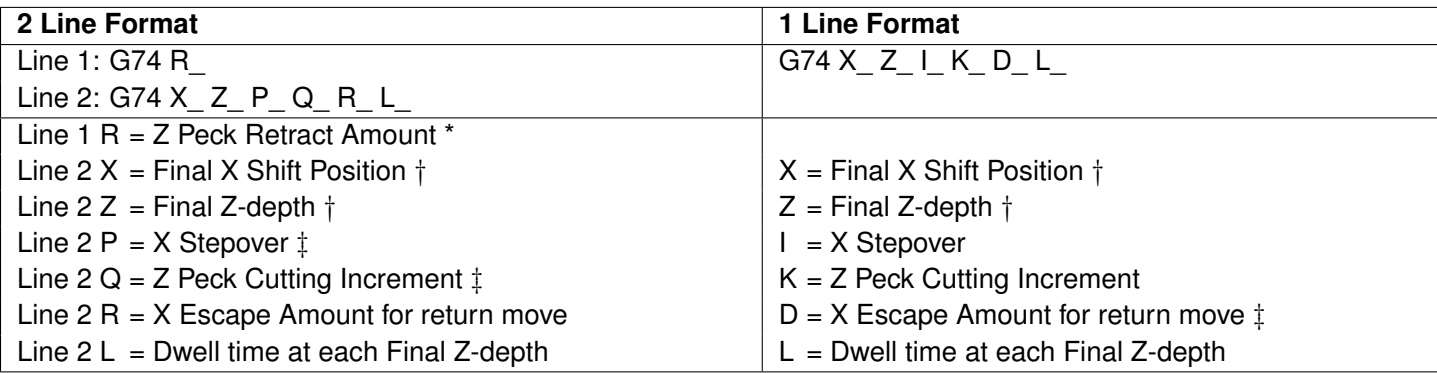

\* The modal default for Peck Retract Amount is from [Parameter 73.](#page-278-0) Note that in the One-line format, you cannot specify a Peck Retract Amount directly. If you are using the One-line format exclusively, make sure [Parameter 73](#page-278-0) is correctly set.

† Incremental X- and Z-positions are specified using U and W respectively. Note that if U is used, it will be subject to the [Radius/Diameter mode](#page-275-0) of the machine (as set by [Parameter 55\)](#page-275-0).

‡ P, Q, and D values are subject to the "implied floating point" re-interpretation rules of Parameters [245](#page-296-0) and [246.](#page-296-1)

Final Z-depth (Z or W) and the Z Peck Cutting Increment (Q or K) are the minimal required parameters; all the others are optional.

Final X Shift Position defaults to the cycle's X Start Point if it is not specified.

X Stepover (P or I) defaults to 0 if not specified.

X Escape Amount (R or D) defaults to 0 if not specified.

Dwell Time (L) should be left out entirely if no dwell is desired because L0 will still cause a (very brief) dwell.

When doing end face grooving, the total width of the resulting groove is the total of the Tool Width added to the Total X Shift. A return move will be done after each groove cut pass (and after the dwell if it is specified). This return move will be spaced away from the cut by the specified X Escape Amount, except for the very first cut pass. To prevent the grooving tool from backing up against a wall, the very first groove cut will have no X escape amount.

For centerline peck drilling, the cycle's X Start Point should be 0, and both the Final X Shift Position and X Stepover should be 0.

# <span id="page-212-0"></span>**9.25 G75 – Outside/Inside Diameter Peck Cutting Cycle**

[G75](#page-212-0) is used for outside/inside diameter grooving. The cycle's X peck cutting action is used for chip breaking. An optional Z Shift and Z Stepover can be specified to direct the cycle to run multiple shifted groove cut passes in order to produce a groove width that is wider than the tool width. The Start Point of the [G75](#page-212-0) cycle is wherever the cutter is sitting when the cycle is invoked with an X parameter  $\dagger$ .

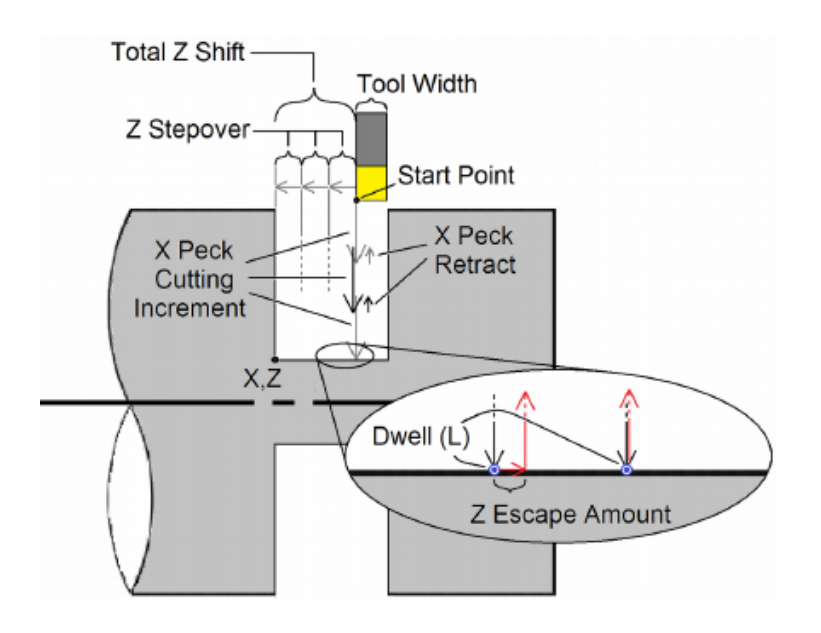

### **[G75](#page-212-0) has two forms:**

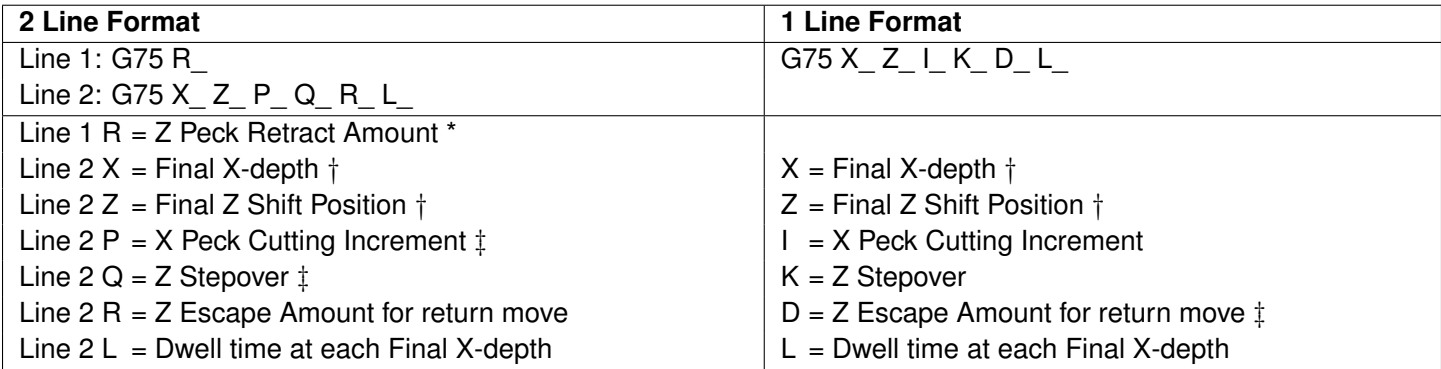

\* The modal default for Peck Retract Amount is from [Parameter 73.](#page-278-0) Note that in the One-line format, you cannot specify a Peck Retract Amount directly. If you are using the One-line format exclusively, make sure [Parameter 73](#page-278-0) is correctly set.

† Incremental X- and Z-positions are specified using U and W respectively. Note that X and U are subject to the [Radius/Diameter mode](#page-275-0) of the machine (as set by [Parameter 55\)](#page-275-0).

‡ P, Q, and D values are subject to the "implied floating point" re-interpretation rules of Parameters [245](#page-296-0) and [246.](#page-296-1)

Final X-depth (X or U) and the X Peck Cutting Increment (P or I) are the minimal required parameters; all the others are optional.

Final Z Shift Position defaults to the cycle's Z Start Point if it is not specified.

Z Stepover (Q or K) defaults to 0 if not specified.

Z Escape Amount (R or D) defaults to 0 if not specified.

Dwell Time (L) should be left out entirely if no dwell is desired because L0 will still cause a (very brief) dwell.

When this cycle is used for grooving, the total width of the resulting groove is the total of the Tool Width added to the Total Z Shift. A return move will be done after each groove cut pass (and after each optional dwell). This return move will be spaced away from the cut by the specified Z Escape Amount, except for the very first cut pass (to prevent the grooving tool from backing up against a wall).

# <span id="page-213-0"></span>**9.26 G76 – Multi-pass Threading Cycle**

In this cycle, threading is performed in successive incremental passes to a specified depth. The Start Point of the [G76](#page-213-0) cycle is wherever the cutter is sitting when the cycle is invoked with an  $X$  and Z parameter  $*$ . Optional chamfer and taper can be specified.

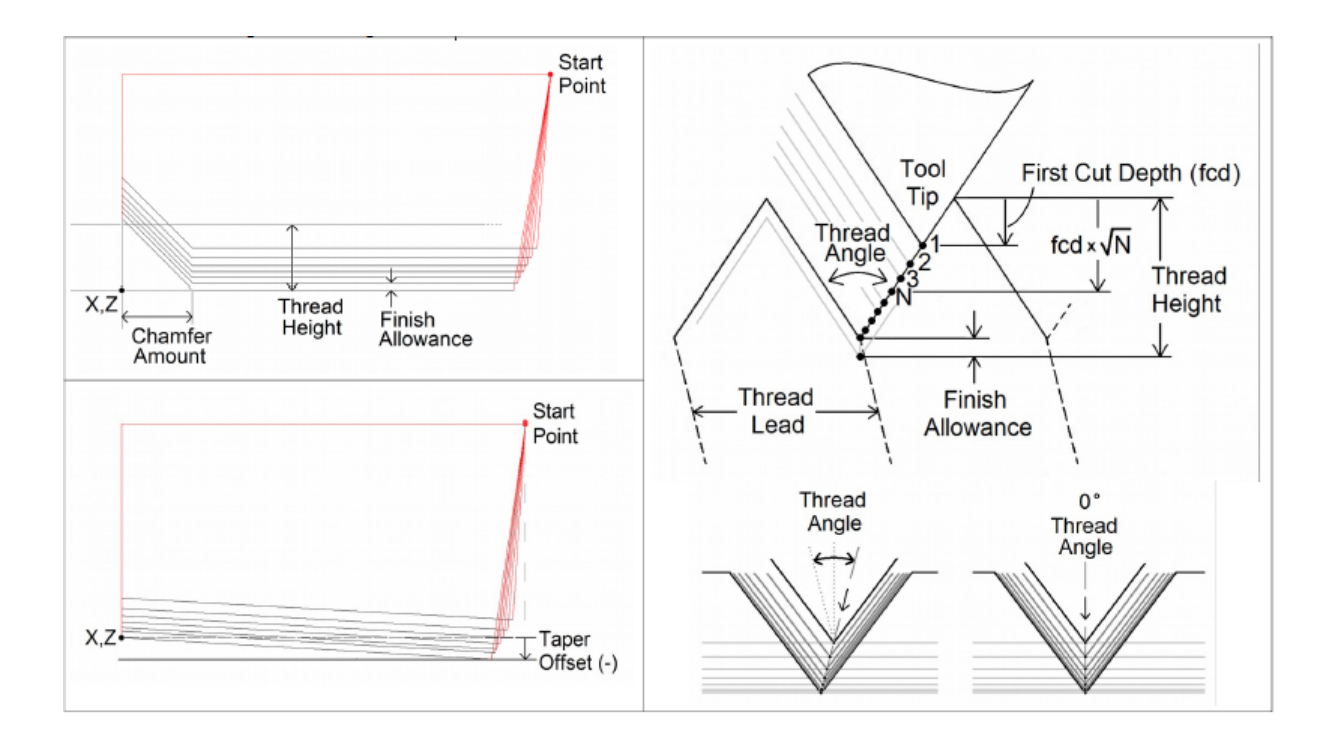

The first thread pass is done at the "First Cut Depth" and each successive incremental cut depth will be progressively less than the previous in order to account for greater chip load as the cuts get deeper. However, you can optionally specify a lower limit to this diminishing cut depth increment by specifying a "Minimum Limit Cut Depth".

The Thread Angle dictates the chip load balance on each side of the thread cutter from one threading pass to the next. A Thread Angle of 0 means an even amount of chip load for each side of the thread cutter.

### **[G76](#page-213-0) has two forms:**

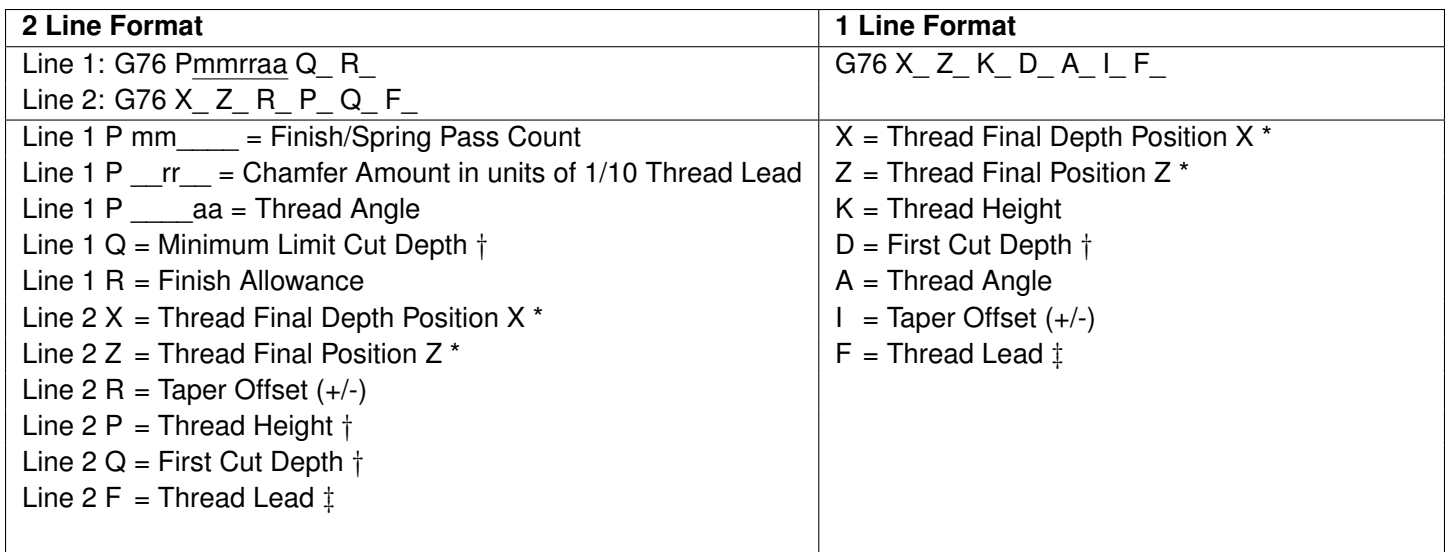

\* Incremental X- and Z-positions are specified using U and W respectively. Note that X and U are subject to the [Radius/Diameter mode](#page-275-0) of the machine (as set by [Parameter 55\)](#page-275-0).

† P, Q, and D length values are subject to "implied floating point" re-interpretation rules of Parameters [245](#page-296-0) and [246.](#page-296-1)

‡ F is not strictly a parameter of this cycle as it is a modal value. Alternatively, the modal E value can also be used to specify Thread Lead.

The minimal required parameters for this cycle are Thread Final positions X-depth and Z, First Cut Depth (Q or D), and Thread Height (P or K); all the others are optional and have a modal effect if specified. Whatever optional values are not specified are taken from the current modal state. In the case of the One-line format, some values simply cannot be specified using this format. These unspecified values will come from the current modal values, which at the beginning of a job are initialized from Parameters [49–](#page-274-0)[53.](#page-274-1)

### **Multi-start Threads:**

Multi-start (Multiple Start) threads are when there is more than one thread starting on the same diameter. Multi-start threads can be cut by changing the starting positions of each of the next [G76](#page-213-0) cycles. The first [G76](#page-213-0) is programmed at the correct starting position for clearance, feed rate, and spindle speed. For the Z-starting position of the next [G76,](#page-213-0) you divide the pitch by the number of Multi-start threads, and add this Z-offset to the first [G76'](#page-213-0)s starting Z. The rest of the [G76](#page-213-0) cycle is the same. For more than two Multi-start start threads, you would add the Z-offset to the previous [G76'](#page-213-0)s Z starting position for each additional Multi-start thread. With a Multi-start thread, the next thread's Z starting position will be further away, but the ending Z will be the same for all of the thread starts.

The modal default for Finish / Spring Pass Count is from [Parameter 50.](#page-274-2)

The modal default for Chamfer Amount is from [Parameter 49](#page-274-0) (specified in multiples of Thread Lead).

The modal default for Thread Angle is from [Parameter 51.](#page-274-3)

The modal default for Minimum Limit Cut Depth is from [Parameter 52.](#page-274-4)

The modal default for Finish Allowance is from [Parameter 53.](#page-274-1)

### <span id="page-215-0"></span>**9.27 G80 – Canned Cycle Cancel**

[G80](#page-215-0) is used to cancel a canned cycle once the operation has been performed.

### <span id="page-215-1"></span>**9.28 G83 – Deep Hole Drilling**

[G83](#page-215-1) is a deep hole drilling cycle. It periodically retracts the tool to the surface to clear accumulated chips, then returns to resume drilling where it left off. The retract and return are performed at the rapid rate. Because there may be chips in the bottom of the hole, the tool does not return all the way to the bottom at the rapid rate. Instead, it slows down to the standard feed rate a short distance above the bottom. This clearance distance is selected by setting [Parameter 83](#page-281-0) with G<sub>10</sub> (see the example below).

#### **Two-line Format**

Line 1: G10 P83 R\_\* Line 2: G83 X\_ Z\_ Q\_ R\_ L\_ Line  $1 - R = Z$  Rapid to Clearance Amount  $*$ Line  $2 - X = X$ -position Line  $2 - Z =$  Final Z-depth Line  $2 - Q = Z$  Peck Cutting Increment  $\dagger$ Line  $2 - R = R(Z)$  Return point for clearance Line  $2 - L =$  Dwell time at each Final Z-depth

\* The modal default for Z Rapid to Clearance Amount is from [Parameter 83.](#page-281-0) If Line 1 is not present, the default value in [Parameter 83](#page-281-0) will be used.

 $\dagger$  Q value is subject to the "implied floating point" re-interpretation rules of Parameters [245](#page-296-0) and [246,](#page-296-1)

Final Z-depth, the Z Peck Cutting Increment (Q), and Return Point (R) are the minimal required parameters. All others are optional. If X is not specified, the last X-position will be used. X should always X0.0 unless the machine is set up with C-axis and live tooling.

Dwell Time (L) should be left out entirely if no dwell is desired, because L0 will still cause a (albeit very brief) dwell.

#### **Example:**

G10 P83 R .05 ; set clearance to .05" G83 X0 R .1 Z -2 Q .5 ; drill 2" deep hole in 0.5" steps
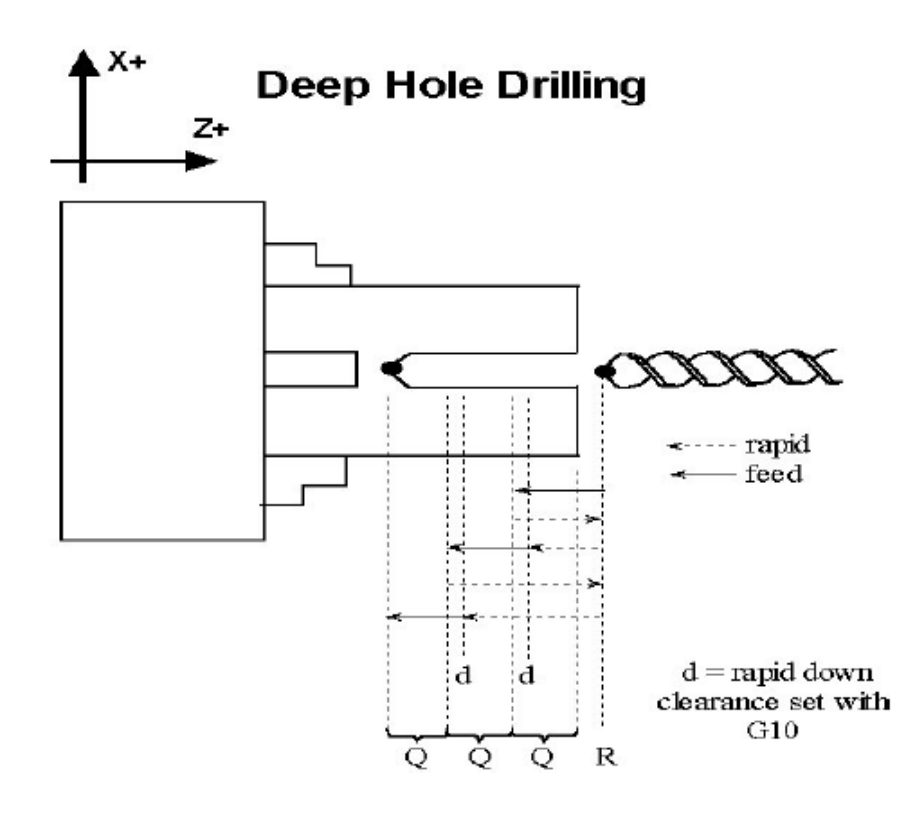

## <span id="page-216-0"></span>**9.29 G84 – Tapping**

[G84](#page-216-0) performs both right-hand (Tap) and left-hand (Counter-tap) cycles. The tap direction, spindle speed, spindle direction, feed rate, and/or thread pitch should be set before the [G84](#page-216-0) is invoked. The tapping direction is set by calling [M29](#page-228-0) with or without a P1 parameter (see [M29](#page-228-0) in [Chapter 10\)](#page-223-0). [G84](#page-216-0) defaults to a right-hand Tap cycle if [M29](#page-228-0) P1 is not specified beforehand. The spindle should be started beforehand using [M3](#page-225-0) (Spindle CW) for the Tap cycle or [M4](#page-226-0) (Spindle CCW) for the Counter-tap cycle.

For a floating tap head, the combination of the modal feed rate and spindle speed implicitly determines the approximate thread lead or pitch. However, if Rigid Tapping is enabled, a Q may be used to explicitly set the thread lead or pitch. However, because Q is not modal in the case of Rigid Tapping, you must specify Q on every line at which Rigid Tapping is to occur.

The Tap/Counter-tap cycle might cut a short distance beyond the programmed Z-height as the spindle comes to a stop before reversing. When tapping blind holes, be sure to specify a Z-height slightly above the bottom of the hole to prevent the tool from reaching bottom before the spindle stops. The exact distance you must allow will depend on your machine and the diameter and pitch of the tapping tool.

- . **WARNING** FEED HOLD is temporarily disabled during the tapping cycle, but it will be reenabled at the end of the cycle.
- **NOTICE** Pressing **[CYCLE CANCEL](#page-19-0)** while the tap is in the hole will very probably break the tap or strip the threads in the tap hole. However, do so if it is an emergency.

## **9.29.1 Tech Tip – How to Set Up Rigid Tapping**

### **Overview**

This section describes the theory of rigid tapping parameters, to control accuracy of depth-of-cut and quality of threads, in various working materials.

# **Graphic Representation of Parameter Controls**

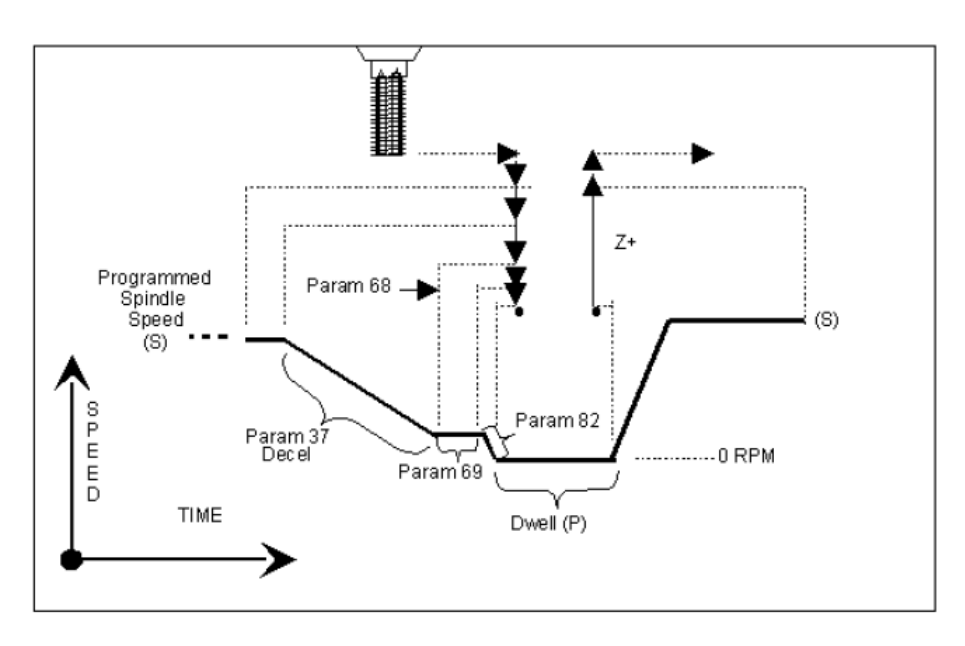

## **List of Rigid Tapping Setup Parameters**

See [Chapter 11](#page-244-0) for more details.

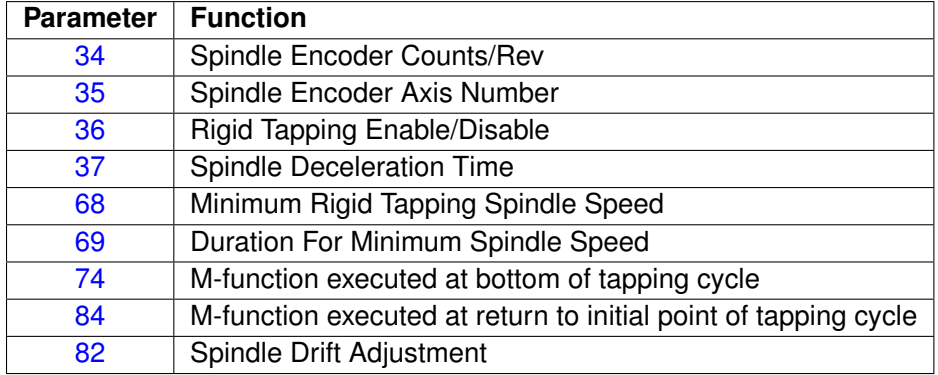

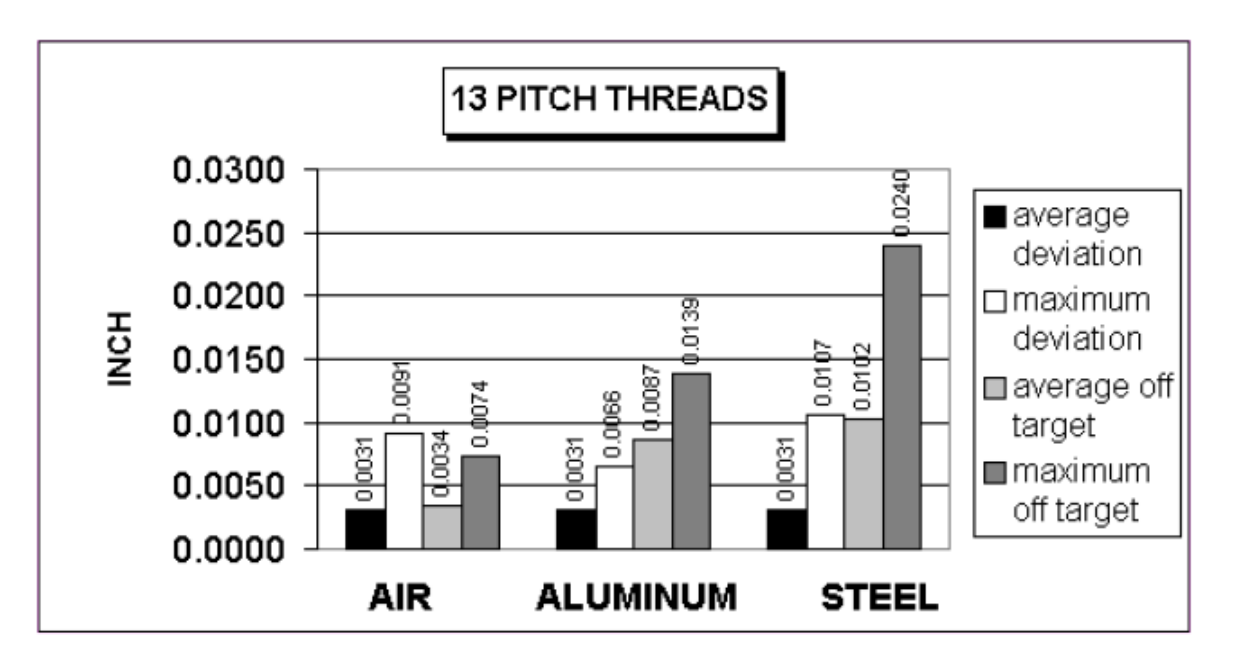

The above charts show test results of rigid tapping, utilizing version 7.14 software. The tool used in the testing was a 1/2–13 spiral fluted tap with TiN coating. The coolant used was water-based fluid. Hole size was .4218. Tapping depth was .800. Also, note that the parameters were adjusted to cut air, and not changed for aluminum or cold-rolled steel for these tests. It can be seen, as the material changes, so does the off-target values. This is due in part to the amount of torque required from the spindle to cut the various types of material. For testing purposes, the parameter settings for the above results were as follows:

[Parameter 36](#page-271-2) = 1, [Parameter 37](#page-272-0) = 3, [Parameter 68](#page-277-0) = 100, [Parameter 69](#page-277-1) = 1.25, [Parameter 82](#page-281-1) = 108

## **Summary**

Rigid tapping parameters will vary from machine to machine. Not all machines are built the same (i.e. Spindle HP, inverter type, rigidity, etc.), and tooling will play a role in performance also. It was found through our testing that if we changed one physical parameter (i.e. using a tapping oil instead of water-based coolant), it improved the off-target values by 1.5%. This is due to the fact that less friction is present when using special cutting oil, therefore requiring less HP by the spindle to drive the tap. In most cases, rigid tapping depths should be able to be held within +/- .008 inch or less by adjusting [Parameter 82](#page-281-1) for specific cases.

## <span id="page-218-0"></span>**9.30 G85 – Boring**

[G85](#page-218-0) is used to bore a hole so that a smooth finish may be acquired. The tool will feed into the depth at the specified feed rate and retract back out at the same feed rate.

## <span id="page-218-1"></span>**9.31 G90 – Outside/Inside Diameter Cutting Cycle**

[G90](#page-218-1) sets the outer/inner diameter cutting cycle command. These diameters can be specified along straight cuts or diagonal/taper cuts.

## **9.31.1 Straight Cutting**

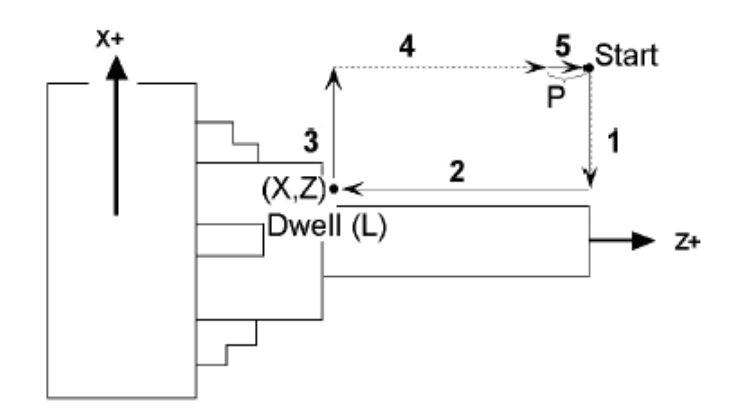

The general form of the Straight Cutting Cycle is as follows:

### [G90](#page-218-1) X\_ Z\_ P\_ L\_

In incremental programming form, the X and Z can be substituted with U and W. Note that X (or U) is affected by the [radius/diameter programming mode](#page-275-0) (see [Parameter 55\)](#page-275-0). The optional parameter P specifies the length of the return feed move (Segment 5 in the illustration above). This cycle behaves differently depending on whether a non-zero P is specified or not. If P does not exist or is 0, then Segments 1 and 4 will be rapid moves, Segments 2 and 3 will be feed rate moves, and Segment 5 will be omitted. If P does exist and is non-zero, then Segment 4 will be a rapid move and all the other segments will be feed rate moves. The optional Parameter L specifies a dwell time between Segments 2 and 3.

### **Example:**

G00 X2.5 Z-1.0 ; rapid to start point G90 X1 .5 Z -4.0 F0 .5 L1 .5 ; G90 cycle with 1.5 sec dwell at X1.5 Z-4.0

## **9.31.2 Taper Cutting**

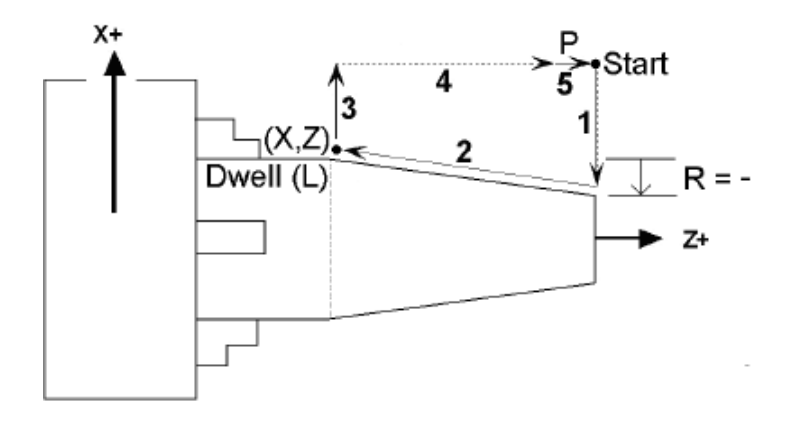

The general form of the Taper Cutting Cycle is as follows:

## [G90](#page-218-1) X\_ Z\_ R\_ P\_ L\_

This is actually the same as the Straight Cutting cycle (mentioned above), but with the addition of the R parameter. Parameters P and L are optional. Taper is determined by offsetting the point between Segments 1 and 2 on the X-coordinate by the incremental amount specified by the R parameter. Note that R is unaffected by the [radius/diameter programming mode,](#page-275-0) but X is (see [Parameter 55\)](#page-275-0). All the other parameters have the same meaning as those of the Straight Cutting cycle (mentioned above).

### **Example:**

G00 X2.5 Z-1.0 ; rapid to start point G90 X1 .5 Z -4.0 R -0.25 F0 .5 ; Tapered G90 cycle

The following table shows the relationship between the tool paths and the signs of U, W, and R during incremental programming when performing taper cutting.

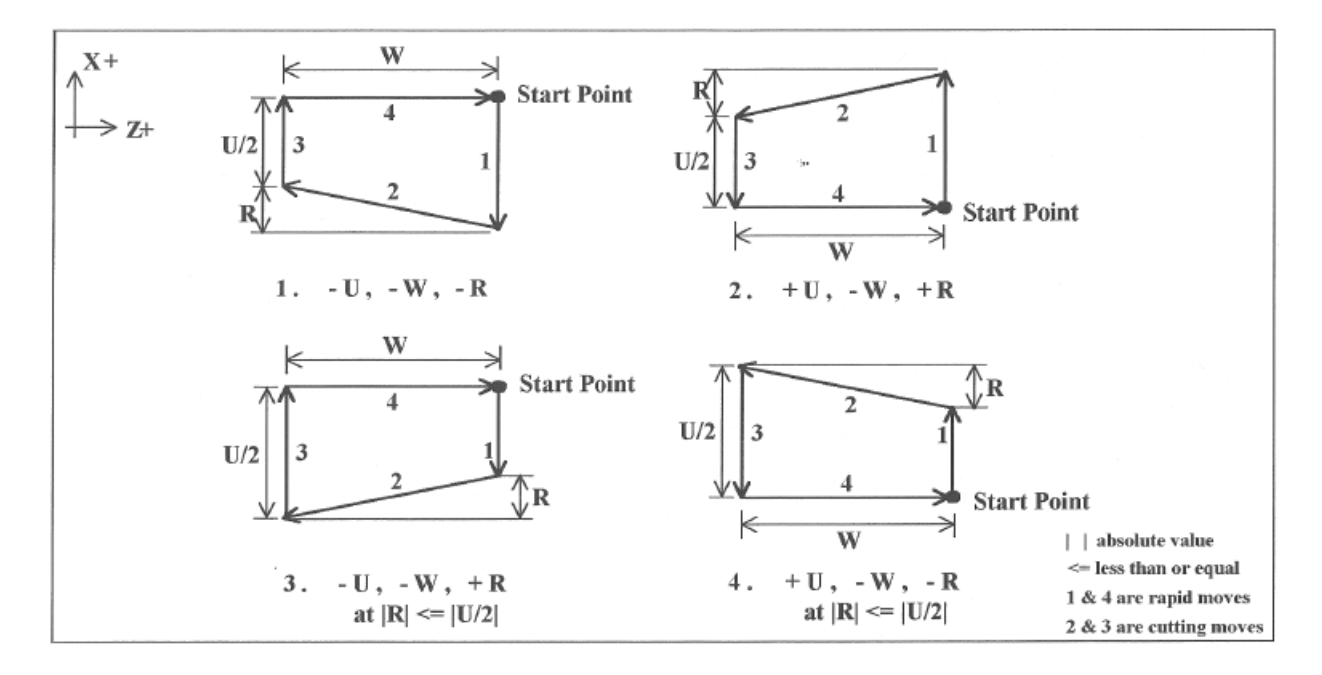

## <span id="page-220-0"></span>**9.32 G92 – Thread Cutting Cycle**

[G92](#page-220-0) sets the thread cutting cycle command. This cycle can be specified for straight thread cutting or taper thread cutting. In incremental programming, the signs of U and W will depend on the direction of the tool path when approaching the work-piece. That is, if the cutter moves in the negative X direction, then the value of U will be negative.

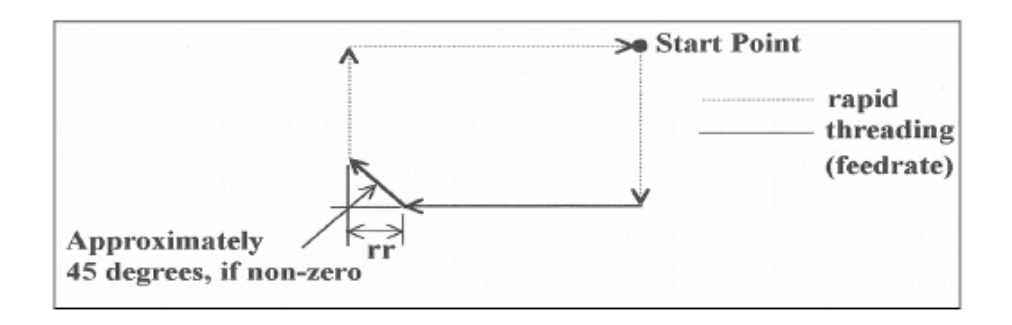

slaved to the spindle. The chamfering amount, rr, which is selected by [Parameter 49](#page-274-0) (see [Chapter 11\)](#page-244-0), is a chamfer distance is rr times the thread lead.

## **9.32.1 Straight Thread Cutting**

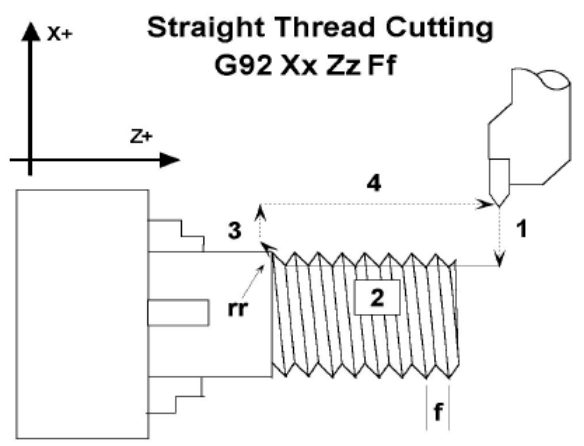

1, 3, and 4 are rapid moves. 2 is cutting move

### **9.32.2 Taper Thread Cutting**

In this cycle, the cutter moves to the diameter indicated by X and threads in a straight line to the depth or length indicated by Z.

In the example below, the cutter first rapids to the start point located at X2.5Z-1, then rapids down to X2 at the same Z, and then cuts with the specified lead to Z-3. At Z-3, the cutter pulls out of the part by the amount of the chamfering distance, then rapids back up to X2.5 and returns to the start point.

#### **Example:**

G00 X2 .5 Z -1.0 G92 X2 .0 Z -3.0 F .1

depth indicated by X and Z, respectively. The value of R will dictate the value of the starting diameters. A negative R will make the ending diameter equal to X and the starting diameter equal to X minus twice the absolute value of R (X-2|R|). A positive R will make the ending diameter equal to X and the starting diameter equal to X plus twice the value of R (X+2R).

In the example below, the cutter first rapids to the start point located at X3.5 Z-1. It then rapids down to X2.5, the inner diameter, at the same Z, and cuts with the specified lead to Z-3. At Z-3 the value of the part the amount of the chamfering distance, then rapids back up to X2.5 and returns to the start point.

In this cycle, the cutter threads diagonally to the diameter and

#### **Example:**

G00 X3 .5 Z -1.0 G92 X2 .5 Z -3.0 R -0.25 F .1

## **9.32.3 Multiple Thread Leads**

This is done by using the formula:

 $2^{nd}$  thread lead start point = previous thread lead start point + ((1/TPI) / # of leads)

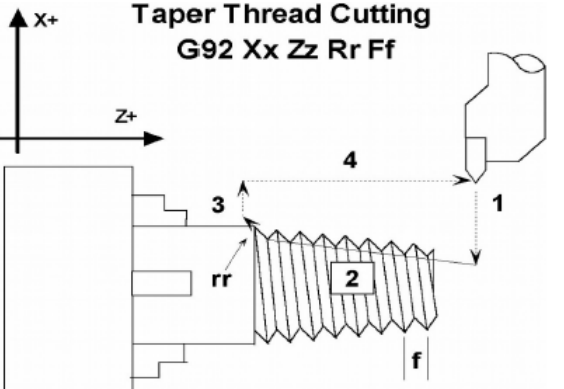

1, 3, and 4 are rapid moves. 2 is cutting move.

### **Example:**

We want to produce a triple lead thread with a thread lead of ten Threads Per Inch (TPI). The start point for the first thread lead is 0.1000 from the face of the material being threaded.

Thread lead  $#1$  start point = 0.1000.

Thread lead #2 start point =  $0.1000 + ((1/10)/3) = 0.1333$ .

Thread lead #3 start point =  $0.1333 + ((1/10)/3) = 0.1666$ .

### <span id="page-222-0"></span>**9.33 G96 & G97 – Constant Surface Speed Control & Cancel**

[G96](#page-222-0) sets the mode for constant surface speed control in feet/min (sfm) or meters/min. S-values are assumed as surface speed. When CSS is active, the spindle speed changes as the X-position changes, to maintain a constant linear velocity at the tool tip. No matter how close X gets to X0, the spindle speed will not exceed the speed set with [G50](#page-202-0) or the machine's maximum spindle speed, whichever is less. [G97](#page-222-0) cancels the constant surface speed control.

#### **Example:**

```
G96 S800 ; sets constant surface speed to 800 feet/min
G01 X1 Z -3 F0 .1
G97 S1200 ; cancels constant surface speed and sets spindle speed to 1200 rpm
```
### <span id="page-222-1"></span>**9.34 G98 – Feed per Minute**

[G98](#page-222-1) sets the cutting feed rate mode in units/minute. There are no associated parameters.

### <span id="page-222-2"></span>**9.35 G99 – Feed per Revolution**

[G99](#page-222-2) sets the cutting feed rate mode in units/rev. There are no associated parameters.

# <span id="page-223-0"></span>**10 CNC Program Codes: M-functions**

M-functions are used to perform specialized actions in CNC programs. Most of the M-series Control M-functions have default actions, but can be customized with the use of macro files.

## **10.1 Summary of M-functions**

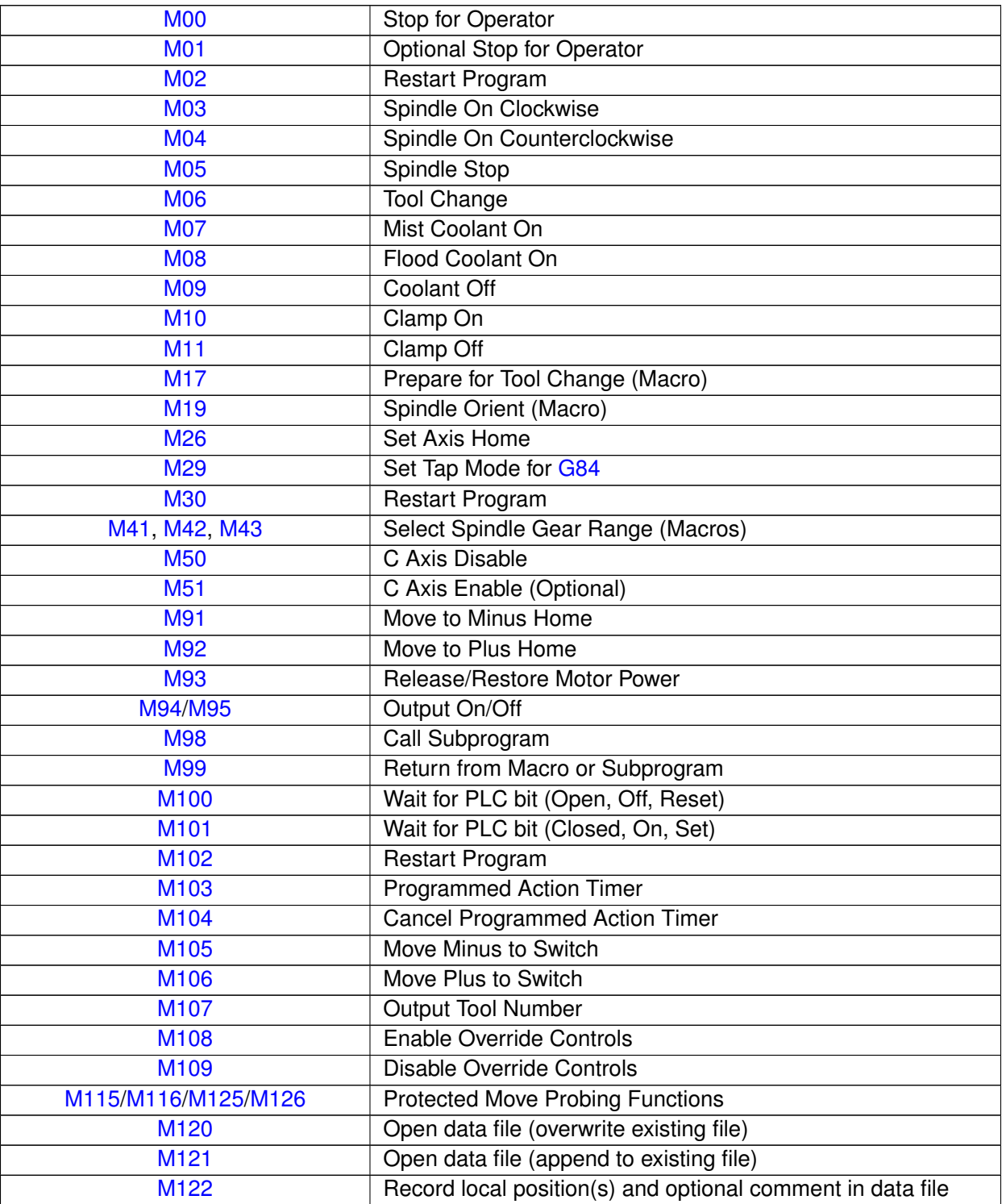

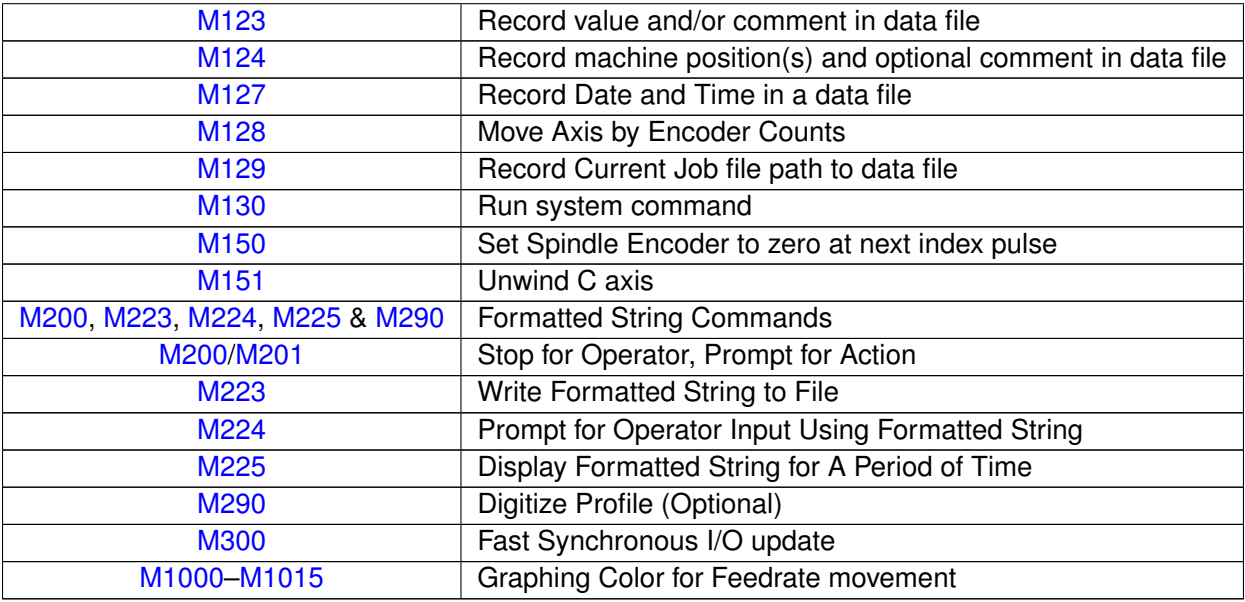

\* M functions marked with "(macro)" actually have no standard default action, and could possibly be unimplemented and therefore unavailable on your machine. Also, their stated function is only standard on certain machines.

## **10.2 Macro M-functions (Custom M-functions)**

Most T-series CNC M-functions from 0 through 90 can be fully customized. Exceptions are [M2,](#page-225-3) [M6,](#page-226-2) and M25 that can be customized, but will always move the  $3^{rd}$  (Z)-axis to the home position before executing the macro M-function commands. No M-functions above 90 may be customized with macros. The default action listed will be performed unless that M-function has been customized.

To create a macro for an M-function, a file must be created in the C:\cnct directory. The file's name must be mfuncXX.mac where XX is the M-function number used to call the macro. M-functions 0–9 must use single digits in the filename (e.g. use mfunc3.mac, **not** mfunc03.mac). The contents of the file may be any valid M- and G-codes.

Each time the M-function is encountered in a program, the macro file will be processed line by line.

**Note:** Nesting of macro M-functions is allowed. Recursive calls are not: if a macro M-function calls itself, the default action of the function will be executed.

### **Example:**

Turn on spindle with a Variable Frequency Drive and wait for "at speed" response. This example depends on [M94/M95](#page-231-0) 1 being used for the Spindle Enable signal and Input 5 being the spindle "at speed" signal in the PLC program.

Create file c:\cncm\mfunc3.mac with contents as follows:

M94/1 ; request spindle start M101 /50005 ; wait for up to speed signal

[M2,](#page-225-3) [M6,](#page-226-2) and M25 **always** move the Z-axis to the home position before any other motion. All other M-functions are performed after the motion of the current line is complete.

The M- and G-codes in a macro M-function are not usually displayed on the screen as they are executed, and are all treated as one operation in block mode. If you wish to see or step-through macro M-functions (e.g. for testing purposes), set [Parameter 10](#page-267-0) as follows:

- 0 Don't display or step-through macro M-functions
- 1 Display macro M-functions, but don't step-through them
- 2 Display and step-through macro M-functions

#### **Notes:**

- 1. You cannot use block mode to step through a macro M-function called using the G81 transformation (see [Chapter 9\)](#page-192-0); the action timer will expire before you can press **[CYCLE START](#page-18-0)**.
- 2. Only one M-function per line is permitted.
- 3. Unlike subprograms invoked with [G65,](#page-203-0) macro arguments passed into a macro M-function are passed in by reference. This means local changes to #1 through #33 or #A through #Z will change their values upon return from the macro M-function.

### <span id="page-225-1"></span>**10.3 M00 – Stop for Operator**

Motion stops and the Operator is prompted to press the **[CYCLE START](#page-18-0)** button to continue.

### <span id="page-225-2"></span>**10.4 M01 – Optional Stop for Operator**

M<sub>1</sub> is an optional pause, whose action can be selected by the operator.

When optional stops are turned on, [M1](#page-225-2) will pause the currently-running job until **[CYCLE START](#page-18-0)** is pressed. However, if optional stops are turned off, [M1](#page-225-2) will not pause the program.

**Note:** If you plan to override the default action of [M1](#page-225-2) with a macro file, you may want to include a call to [M1](#page-225-2) within the macro file, so that the default actions of [M1](#page-225-2) will still be effective in the overridden [M1.](#page-225-2) Otherwise, if a call to [M1](#page-225-2) is not included within the macro file, the new overridden [M1](#page-225-2) will cause optional stops to be ineffective.

### <span id="page-225-3"></span>**10.5 M02 – Restart Program**

[M2](#page-225-3) moves the Z-axis to the home position, performs any movement requested, and restarts the program from the first line. The Operator is then prompted to press the **[CYCLE START](#page-18-0)** button to continue.

### <span id="page-225-0"></span>**10.6 M03 – Spindle On Clockwise**

[M3](#page-225-0) requests the PLC to start the spindle in the clockwise direction.

Default action:

M95 /2 M94 /1

## <span id="page-226-0"></span>**10.7 M04 – Spindle On Counter-clockwise**

[M4](#page-226-0) requests the PLC to start the spindle in the counter-clockwise direction.

Default action:

M95 /1 M94 /2

### <span id="page-226-1"></span>**10.8 M05 – Spindle Stop**

M<sub>5</sub> requests the PLC to stop the spindle.

Default action if the spindle had been spinning CW:

M95 /2 M95 /1

Default action if the spindle was OFF or was spinning CCW:

M95 /1 M95 /2

## <span id="page-226-2"></span>**10.9 M06 – Tool Change**

[M6](#page-226-2) moves the Z-axis to the home position and stops the spindle and coolant. If an automatic tool changer is installed, it then commands the tool changer to switch to the requested tool. Otherwise, it prompts the Operator to insert the tool and then press the **[CYCLE START](#page-18-0)** button on the Operator Panel.

Default action (tool changer installed):

Default action (no tool changer):

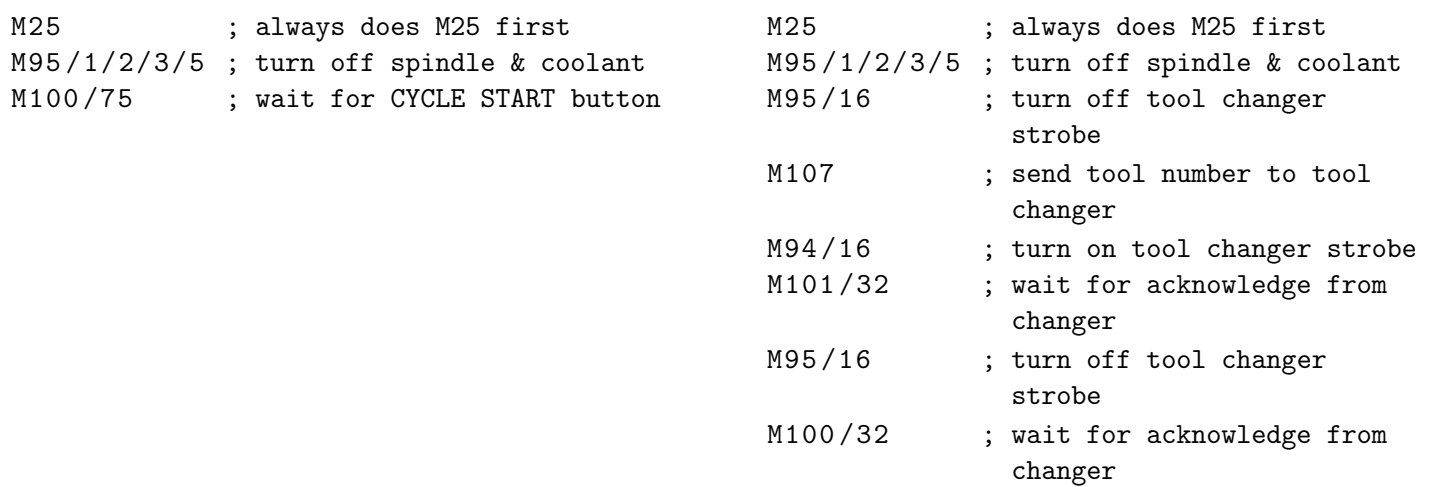

Manual tool changes are selected by setting [Parameter 6](#page-266-0) to 0 in the Machine Parameters table. The automatic tool changer is selected by setting [Parameter 6](#page-266-0) to 1 (see [Chapter 11\)](#page-244-0).

The PLC program must be involved in commanding an Automatic Tool Changer and its associated strobe, BCD, and Acknowledge lines. See [Chapter 5](#page-56-0) of the service manual for details of how such a PLC program could be constructed.

### <span id="page-227-0"></span>**10.10 M07 – Mist Coolant On**

[M7](#page-227-0) causes the PLC to start the mist coolant system.

Default action:

M95 /3 M94 /5

#### <span id="page-227-1"></span>**10.11 M08 – Flood Coolant On**

[M8](#page-227-1) causes the PLC to start the flood coolant system.

Default action: M95 /5 M94 /3

### <span id="page-227-2"></span>**10.12 M09 – Coolant Off**

[M9](#page-227-2) causes the PLC to stop the coolant system.

Default action:

M95 /3/5

#### <span id="page-227-3"></span>**10.13 M10 – Clamp On**

[M10](#page-227-3) causes the PLC to activate the clamp–also referred to as a 'chuck'.

Default action:

M94 /4

**Note:** adding 256 to [Parameter 178](#page-292-0) can switch [M10](#page-227-3) and [M11.](#page-227-4)

#### <span id="page-227-4"></span>**10.14 M11 – Clamp Off**

[M11](#page-227-4) causes the PLC to release the clamp–also referred to as a 'chuck'.

Default action:

M94 /4

#### <span id="page-227-5"></span>**10.15 M17 – Prepare for Tool Change (Macro)**

[M17](#page-227-5) has no default action, therefore a custom [M17](#page-227-5) macro must be defined for this feature to work. If defined, the [M17](#page-227-5) macro turns off the spindle and coolant and starts the spindle orientation process in preparation for [M6](#page-226-2) (Tool Change). The [M17](#page-227-5) macro is allocated for use with Intercon and the setting in Parameter 162. See Parameter 162 in [Chapter 11](#page-244-0) for more information.

### <span id="page-228-1"></span>**10.16 M19 – Spindle Orient (Macro)**

[M19](#page-228-1) has no default action, therefore a custom [M19](#page-228-1) macro must be defined for this feature to work. If defined, the [M19](#page-228-1) macro sends a request to the PLC to rotate the spindle to its pre-set orient position.

#### <span id="page-228-2"></span>**10.17 M26 – Set Axis Home**

[M26](#page-228-2) sets the machine home position for the specified axis to the current position (after the line's movement). If no axis is specified, [M26](#page-228-2) sets the Z-axis home position. The L word can be used to set the home at the indicated encoder position, provided the axis does not have an absolute encoder.

#### **Example:**

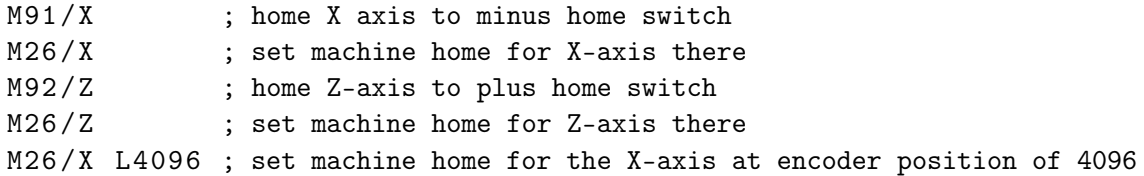

#### <span id="page-228-0"></span>**10.18 M29 – Set Tap Mode for G84**

[M29](#page-228-0) sets the tap mode for [G84;](#page-216-0) either right-hand or left-hand tapping. Right-hand tap mode is the initial default at job start-up. If Left-hand tap mode is required, [M29](#page-228-0) and P1 need to be specified on the same line.

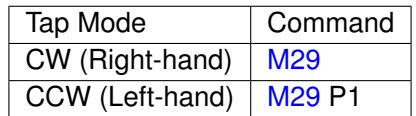

### <span id="page-228-3"></span>**10.19 M30 – Restart Program**

Ends the program and restarts it from the first line. [M30](#page-228-3) as an end of program code is an industry-standard. The Operator is prompted to press the **[CYCLE START](#page-18-0)** button to continue. This has the same functionality as [M2.](#page-225-3)

### <span id="page-228-4"></span>**10.20 M41, M42, M43 – Select Spindle Gear Range (Macros)**

[M41,](#page-228-4) [M42,](#page-228-4) and [M43](#page-228-4) have no default actions, and therefore custom macros must be defined for these M-codes in order to make this feature work. If defined, these macros notify the PLC of which spindle gear range is selected according to the following table:

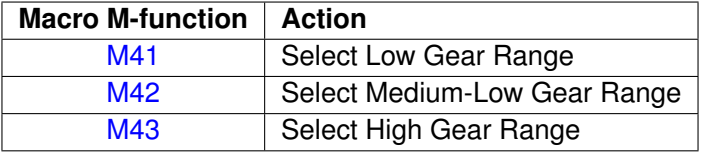

Note that selecting a "Medium-High" Gear Range is currently not supported by this schema, although that would not prevent a system integrator from defining another custom macro M-function to do that.

## <span id="page-229-0"></span>**10.21 M50 – C-axis Disable**

[M50](#page-229-0) is the command to disable the C-axis and is a locked software option. When the C-axis is disabled, no axis label will be present on the screen and encoder information for the C-axis is ignored. In order for the [M50](#page-229-0) command to work, the 3<sup>rd</sup>- or 4<sup>th</sup>-axis label must be set to 'C' with the associated parameter [\(93](#page-282-0) for 3<sup>rd</sup>-axis and [94](#page-282-0) for 4<sup>th</sup>-axis) set for C-axis operation. In practical applications, the default behavior for the [M50](#page-229-0) command is usually modified using a custom mfunc50.mac program.

#### **Example:** mfunc50.mac**:**

M95 /9 ; Switch to speed mode M50 ; Perform the default actions for C axis disable

## <span id="page-229-1"></span>**10.22 M51 – C-axis Enable (Optional)**

[M51](#page-229-1) is the command to enable the C-axis and is locked as a software option. When C-axis is enabled, the C-axis label will be present on the [DRO,](#page-9-0) and encoder information for the C-axis is used to determine the position of the C-axis. In order for the  $M51$  command to work, the  $3^{rd}$ - or  $4^{th}$ -axis label must be set to 'C' with the associated parameter [\(93](#page-282-0) for 3<sup>rd</sup>-axis and [94](#page-282-0) for 4<sup>th</sup>-axis) set for C-axis operation. In practical applications, the default behavior for the [M51](#page-229-1) command is modified using a custom mfunc51.mac program to ensure that the spindle has stopped before the C-axis is enabled.

#### **Example:** mfunc51.mac**:**

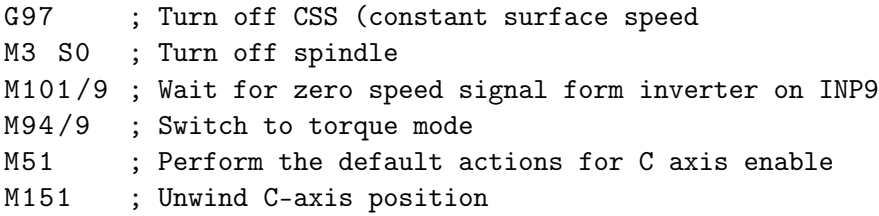

Note in the above examples for [M50](#page-229-0) and [M51](#page-229-1) where the [M95/](#page-231-0)9 (turn off INP41) and [M94/](#page-231-0)9 (turn on INP41) commands are used, it is assumed that the PLC program, conditioned upon the state of INP41, has been modified to output the appropriate hardware signals required to switch between speed and torque mode.

### <span id="page-229-2"></span>**10.23 M91 – Move to Minus Home**

[M91](#page-229-2) moves to the minus home switch of the axis specified at the slow jog rate for that axis. After the minus home switch is tripped, or if it is already tripped at start, the axis reverses until the home switch clears. For a linear axis, the clear state must be reached within 0.5 inches or one motor revolution, whichever is greater, or an error occurs. For a rotary axis, the clear state must be reached within 45 degrees. The axis then reverses an additional 0.005 inches to prevent false limit switch trips. Finally, if the L1 word is not specified in the command, the axis continues reversing until the index pulse is detected, otherwise it stops. When reversing to find the index pulse, the index pulse must be detected within the number of encoder counts specified in the Encoder counts/rev field of the motor parameters menu plus another 100 counts of tolerance, otherwise an error occurs.

If the control configuration "Machine home at pwrup" field is set to "Ref Mark-HS" and the "Home -" field in the Motor Parameter menu is set to 0 (zero) to specify reference mark homing, the behavior of this command is to start moving and then stop when the index pulse is detected.

#### **Example:**

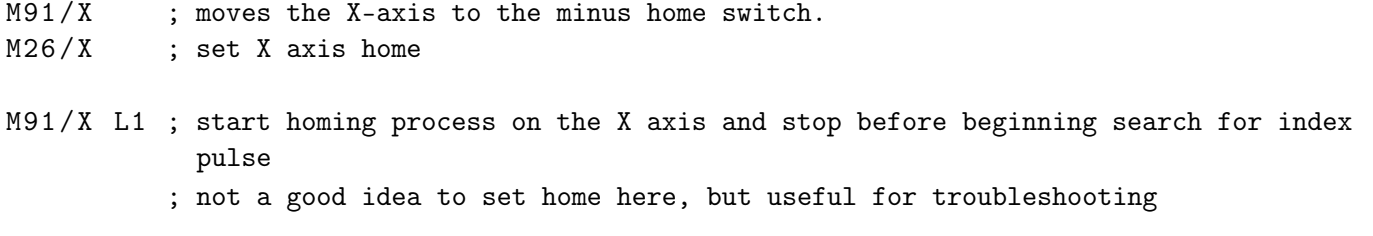

#### <span id="page-230-0"></span>**10.24 M92 – Move to Plus Home**

[M92](#page-230-0) moves to the plus home switch of the axis specified at the slow jog rate for that axis. After the plus home switch is tripped or if it is already tripped at start, the axis reverses until the home switch clears. For a linear axis, the clear state must be reached within 0.5 inches or one motor revolution, whichever is greater, or an error occurs. For a rotary axis, the clear state must be reached within 45 degrees. The axis then reverses an additional 0.005 inches to prevent false limit switch trips. Finally, if the L1 word is not specified in the command, the axis continues reversing until the index pulse is detected. Otherwise, the axis stops. When reversing to find the index pulse, the index pulse must be detected within the number of encoder counts specified in the Encoder counts/rev field of the motor parameters menu plus another 100 counts of tolerance, otherwise an error occurs.

If the control configuration "Machine home at pwrup" field is set to "Ref Mark-HS" and the "Home +" field in the Motor Parameter menu is set to 0 (zero) to specify reference mark homing, the behavior of this command is to start moving and then stop when the index pulse is detected.

#### **Example:**

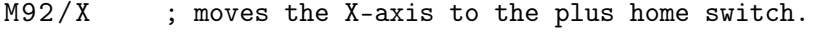

- $M26/X$  ; set X axis home
- M92/Z L1 ; start homing process on the Z axis and stop before beginning search for index pulse
	- ; not a good idea to set home here, but useful for troubleshooting

#### <span id="page-230-1"></span>**10.25 M93 – Release/Restore Motor Power**

[M93](#page-230-1) releases or restores motor power for the axis specified. If no axis is specified, then all axes are released.

#### **Example: To release motor power::**

 $M93/X$  ; releases the X axis. M93 ; releases the motors on all axes.

#### **Example: To restore motor power::**

M93/X P1 ; restore power to the X axis motor. M93 P1 ; restore power to the motors on all axes.

**Note:** Any axis freed within a CNC program should not be used in that program afterwards. Incorrect positioning and/or restoration of power may result. Also, there are times when power is applied to an axis automatically, like when starting a job or when entering an MDI prompt.

## <span id="page-231-0"></span>**10.26 M94/M95 – Output On/Off**

There are 128 user-definable system variable bits that can be used to communicate with the PLC. [M94](#page-231-0) and [M95](#page-231-0) are used to request those system variable bits to turn on or off respectively. Requests 1–128 are mapped to the PLC as system variables SV\_M94\_M95\_1 through SV\_M94\_M95\_128 as shown in the following table:

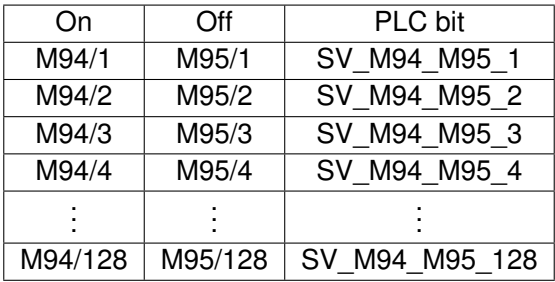

To use [M94](#page-231-0) and [M95](#page-231-0) to control a function external to the servo control, such as an indexer, the input request must be mapped to one of the PLC outputs in the PLC program. See [M94/M95](#page-231-0) function usage in the PLC section of the service manual.

#### **Example:**

M94 /5/6 ; turns on SV\_M94\_M95\_5 and SV\_M94\_M95\_6.

**Note:** [M94](#page-231-0) and [M95](#page-231-0) will cause prior motion to decelerate to a stop before the requested bits are turned on or off.

**Note:** Requests 1–5, 15, and 16 are controlled by the default actions of [M3,](#page-225-0) [M4,](#page-226-0) [M5,](#page-226-1) [M6,](#page-226-2) [M7,](#page-227-0) [M8,](#page-227-1) [M9,](#page-227-2) [M10,](#page-227-3) [M11,](#page-227-4) and M39. To override or disable a bit used in one of these M-codes, define a custom M-function.

### <span id="page-231-1"></span>**10.27 M98 – Call Subprogram**

[M98](#page-231-1) calls a user-specified subprogram. A subprogram is a separate program that can be used to perform a certain operation (e.g. a drilling pattern, contour, etc.) many times throughout a main program.

Calling methods:

M98 P*xxxx* L*rrrr*

OR

M98 "program.cnc" L*rrrr*

where *xxxx* is the subprogram number (referring to file 0xxxx.cnc, 9100–9999 allowed, leading 0's required in filename, capital O, lowercase .cnc), rrrr is the repeat value, and "program.cnc" is the name of the subprogram file. Passing the value 0 as rrrr will skip the call, which is useful for decremental looping with subprograms.

Subprograms are written just like normal programs, with one exception: an [M99](#page-232-0) should be at the end of the subprogram. [M99](#page-232-0) transfers control back to the calling program.

Subprograms can call other subprograms (up to 20 nested levels of calling may be used), Macro M-functions, and Macros. Macro M-functions and Macros can similarly call subprograms.

Subprograms 9100–9999 can also be embedded into a main program, using O9xxx to designate the beginning of the subprogram and [M99](#page-232-0) to end it. The CNC software will read the subprogram and generate a file 09xxx.cnc. The CNC will not execute the subprogram until it encounters [M98](#page-231-1) P9xxx.

**Note:** An embedded subprogram definition must be placed before any calls to the subprogram.

### <span id="page-232-0"></span>**10.28 M99 – Return from Macro or Subprogram**

[M99](#page-232-0) designates the end of a subprogram or macro and transfers control back to the calling program when executed. [M99](#page-232-0) may be specified on a line with other G-codes. [M99](#page-232-0) will be the last action executed on a line. If [M99](#page-232-0) is not specified in a subprogram file, [M99](#page-232-0) is assumed at the end of the file:

#### **Example:**

G1 X3 M99 ; Move to X3 then return to calling program.

If [M99](#page-232-0) is encountered in the main job file, it will be interpreted as the end of the job. If [M99](#page-232-0) is encountered in an M-function macro file, it will be interpreted as the end of any enclosing subprogram or macro, or as the end of the job.

### <span id="page-232-2"></span><span id="page-232-1"></span>**10.29 M100 – Wait for PLC Bit (Open, Off, Reset)**

### **10.30 M101 – Wait for PLC Bit (Closed, On, Set)**

The [M100/](#page-232-1)[M101](#page-232-2) commands wait for a PLC bit to reach a state as indicated in the table below:

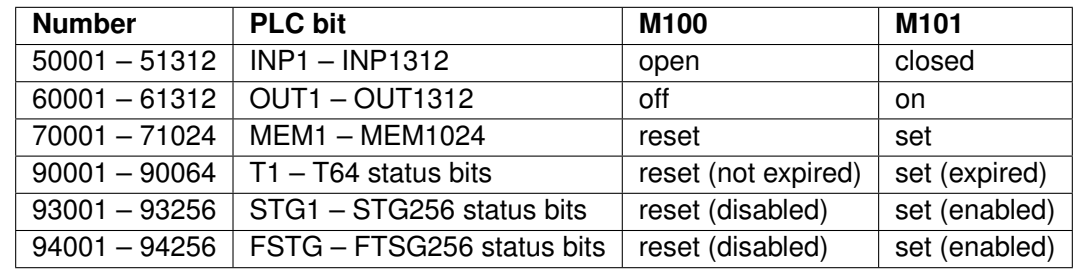

The number ranges 1–240 can be used to reference the first eighty INP, OUT, or MEM bits. It is recommended that existing CNC10 programs and macros be converted to the new ranges for use with CNC12.

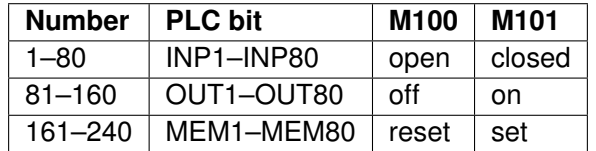

#### **Example:**

M101 /50001 ; wait for INP1 to close M100 /60002 ; wait for OUT2 to turn off M101 /70123 ; wait for MEM123 to be set (1) **Note:** The numbers assigned to the PLC bits (except 1–240) are the same as those that can be used when referencing system variables in M- and G-code programs.

### <span id="page-233-0"></span>**10.31 M102 – Restart Program**

[M102](#page-233-0) performs any movement requested, and restarts the program from the first line. The Z-axis is **NOT** moved to the home position, and the Operator is **NOT** prompted to press the **[CYCLE START](#page-18-0)** button to continue.

### <span id="page-233-1"></span>**10.32 M103 – Programmed Action Timer**

[M103](#page-233-1) is used to set up the time limit for a timed operation. If the timer is canceled (usually by [M104\)](#page-233-2) before the specified time limit, the program will be canceled and the message "Programmed action timer expired" will be displayed. If another [M103](#page-233-1) is issued before the time limit expires, then this time limit is nullified and the new time limit will be set up as specified by the latest occurring [M103.](#page-233-1) Note also that if [M0](#page-225-1) or [M1](#page-225-2) causes the program to stop momentarily and the ["M0](#page-225-1) jogging" feature is enabled, then the the timer will also be canceled without the need to issue [M104.](#page-233-2)

#### **Example:**

Activate a device and wait for a response. If there is no response within 4.5 seconds, cancel the program:

M94/12 ; turn on input request 12 M103 /4.5 ; start 4.5 second timer M100/4 ; wait for input 4 to open M104 ; input 4 opened, cancel timer

### <span id="page-233-2"></span>**10.33 M104 – Cancel Programmed Action Timer**

[M104](#page-233-2) stops the timer started by the last [M103](#page-233-1) executed.

### <span id="page-233-3"></span>**10.34 M105 – Move Minus to Switch**

[M105](#page-233-3) moves the requested axis in the minus direction at the current feed rate until the specified switch opens (if the given P parameter is positive), or until the specified switch closes (if P parameter is negative).

#### **Example:**

M105 /X P5 F30 ; move the X axis in minus direction at 30"/min until the switch on INP5 opens G92 X10 ; Sets X position to 10 M105/Z P-6 ; move the Z axis in minus direction until switch on INP6 closes

#### <span id="page-233-4"></span>**10.35 M106 – Move Plus to Switch**

[M106](#page-233-4) moves the requested axis in the plus direction at the current feed rate until the specified switch opens (if the given P parameter is positive), or until the specified switch closes (if P parameter is negative).

#### **Example:**

M106 /Z P3 F30 ; move the Z axis in the plus direction at 30"/min, until the switch on INP3 opens G92 X10 ; Sets Z position to 10 M106/X P-3 ; move the X axis in the plus direction until the switch on INP3 closes

#### <span id="page-234-0"></span>**10.36 M107 – Output Tool Number**

[M107](#page-234-0) sends the current tool number to the Automatic Tool Changer via the PLC. [M107](#page-234-0) does not set the tool changer strobe or look for an acknowledgement from the changer (see [M6\)](#page-226-2).

#### **Example:**

M107 ; send request for tool to change M94 /16 ; turn on tool changer strobe M101 /5 ; wait for acknowledge on input 5 M95 /16 ; turn off strobe M100 /5 ; wait for acknowledge to be removed

### <span id="page-234-1"></span>**10.37 M108 – Enable Override Controls**

[M108](#page-234-1) re-enables the feed rate override and/or spindle speed override controls if they were disabled with [M109.](#page-234-2) A parameter of "1" indicates the feed rate override; "2" indicates the spindle speed override.

#### **Example:**

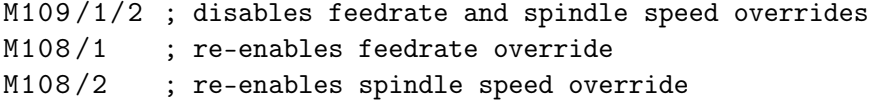

#### <span id="page-234-2"></span>**10.38 M109 – Disable Override Controls**

[M109](#page-234-2) disables the feed rate override and/or spindle speed override controls. It may be used before tapping with [G85](#page-218-0) to assure that the machine runs at the programmed feed rate and spindle speed. It is not necessary to specify [M109](#page-234-2) with [G74](#page-210-0) or [G84;](#page-216-0) those cycles automatically disable and re-enable the override controls. [M109](#page-234-2) cannot be used in MDI mode.

#### **Example:**

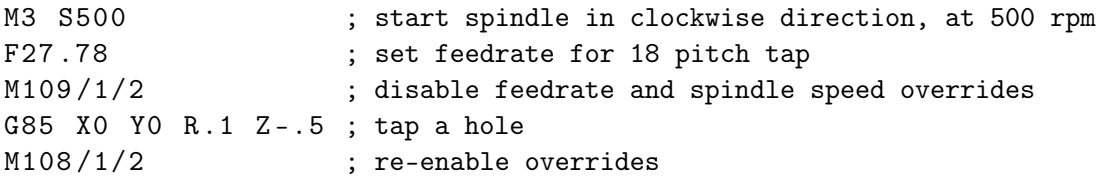

### <span id="page-234-3"></span>**10.39 M115/M116/M125/M126 – Protected Move Probing Functions**

The protected move probing functions provide the capability to program customized probing routines.

The structure for these commands is: **Mnnn** /*Axis pos* P*p* F*f* L*1*

Where:

- nnn is either 115, 116, 125, or 126.
- *Axis* is a valid axis label, i.e., X, Z, etc.
- *pos* is an optional position
- *P* is a PLC bit number, which can be negative.
- *F\** is a feed rate (in units per minute.)
- *L1\** options for the [M115/M116](#page-234-3) commands that prevents an error if the probe does not detect a surface
- Q1 is an option for [M115/M116](#page-234-3) that forces the DSP probe to move a "Recovery Distance" on retries (see Machine [Parameter 13](#page-267-1) for "Recovery Distance"). **Note:** the Q1 option only applies for DSP Probes

For [M115](#page-234-3) and [M116](#page-234-3) functions, the indicated axis will move to pos (if specified) until the corresponding PLC bit p state is 1, unless p is negative, in which case movement is until the PLC bit state is 0 (closed). A "p-value" of 1 to 80 (or −1 to −80) specifies PLC bits INP1-INP80. Warnings are generated in the CNC software message window for "Missing P-value" and "Invalid P-value." If "pos" is not specified, [M115](#page-234-3) will move the axis in the negative direction, and [M116](#page-234-3) will move the axis in the positive direction. Note if "pos" is specified, then if does not matter whether [M115](#page-234-3) or [M116](#page-234-3) is used. Regardless of whether or not pos is specified, movement is bound by the settings in the software travel limits as well the maximum probing distance (Machine [Parameter 16\)](#page-268-0).

For [M125](#page-234-3) and [M126](#page-234-3) protected move functions, the behavior is identical to that of the [M115](#page-234-3) and [M116](#page-234-3) commands, except in regards to the PLC bit state. The [M115](#page-234-3) and [M116](#page-234-3) commands are to be used when one expects contact to be made and [M125](#page-234-3) and [M126](#page-234-3) commands are to be used when one does not expect any contact to be made.

#### **Example:**

Finding the center of a vertical slot. In this example, it is assumed that there is a probe connected to INP15 and that the probe tip is positioned somewhere in the slot, such that movement along the X-axis will cause a probe trigger.

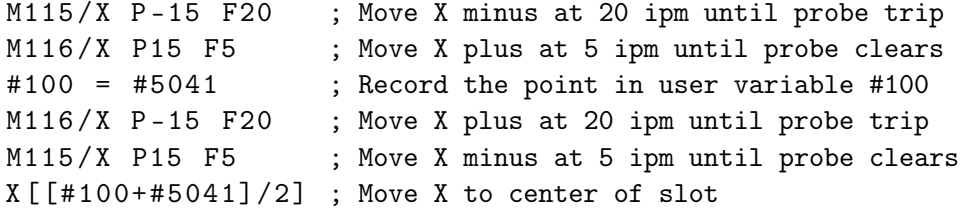

\* Usage is slightly different when using a DSP type probe. Please see below for dissimilarities between a standard DP4 probe and a DSP-type probe.

### <span id="page-235-0"></span>**10.40 M120 – Open Data File (Overwrite Existing File)**

This M-function will open the requested data file for writing. If no drive or directory is specified with the file name, then the file will be opened in the same directory as the CNC program. If the file cannot be successfully opened, then an error will be returned, ultimately terminating the job. If a data file is already open when [M120](#page-235-0) is called, that file will first be closed, then the new file opened.

#### **Example:**

M120 ''probetst.dat'' ; Opens probetst.dat file to write data too

**Note:** [M120](#page-235-0) and [M121](#page-236-0) also allow use of the string user variables #300–#399 to specify a filename. As an example, given that  $\#300 = \#m$  y file" and  $\#301 = \#cnc$ "

M120 ''#300.#301'' ; Opens the file "myfile.cnc" for data recording.

Keep in mind, however, that there is a quirk in the way that the [M120/](#page-235-0)[M121](#page-236-0) operates, which requires the '.' to be present. Assigning #301 = ".cnc" and executing [M120](#page-235-0) "#300#301" does not work and generates a "Could not open file" error message.

## <span id="page-236-0"></span>**10.41 M121 – Open Data File (Append to Existing File)**

This M-function will open the requested file for writing at the end of the file. If no drive or directory is specified with the file name, then the file will be opened in the same directory as the CNC program. If the file does not already exist, it will be created. This is not an error. If the file cannot be successfully opened, then an error will be returned, ultimately terminating the job. If a data file is already open when [M121](#page-236-0) is called, that file will first be closed, then the new file opened.

### **Example:**

M121 "c :\ probetst . dat " ; Opens probetst.dat file to add data to it

String variables #300–#399 may also be used to specify a file name. Please see [M120](#page-235-0) above for details.

### <span id="page-236-1"></span>**10.42 M122 – Record Local Position(s) and Optional Comment in Data File**

This M-function will write the current expected position value to the data file in the usual format (i.e. axis label before number, four decimal places in inch mode, three decimal places in millimeter mode). Any comment that appeared on the line with [M122](#page-236-1) will be outputted after the position(s). With no axis arguments, [M122](#page-236-1) will write the positions of all installed axes. With axis arguments, it will write the positions only of the requested axes. Positions will be written in local (not machine) coordinates in native machine units. If no data file has been opened with [M120](#page-235-0) or [M121](#page-236-0) before [M122](#page-236-1) is called, then M122 will return an error and terminate the job. The parameter L1 may be used to suppress the new line character normally outputted after the last position. Furthermore, the output of axis labels, comma separators, and spaces can be enabled or suppressed via machine [Parameter 72](#page-278-1) (see [Parameter 72](#page-278-1) in [Chapter 11\)](#page-244-0). If the control has been configured to use a DSP probe type, using parameter Q1 will write the values stored in #24301–#24305 to the file.

#### **Example: M-function and Sample Output:**

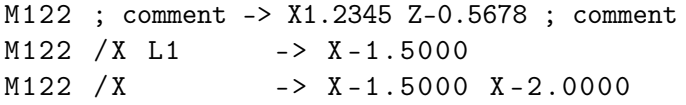

### <span id="page-236-2"></span>**10.43 M123 – Record Value and/or Comment in Data File**

This M-function will write the specified parameter value (if any) to the data file, followed by any comment that appeared on the line with [M123.](#page-236-2) If a P-value is specified, [M123](#page-236-2) will record the numeric value (four decimal places in inches, three in millimeters). If neither a P-value nor a comment was specified, [M123](#page-236-2) does nothing. This is not an error. If no data file has been opened with [M120](#page-235-0) or [M121](#page-236-0) before [M123](#page-236-2) is called, then M123 will return an error and terminate the job. The parameter L1 may be used to suppress the new line character normally outputted after the last value. The R and Q parameters can be used to specify the field width and precision, respectively. Furthermore, the output of axis labels, comma separators, and spaces can be enabled or suppressed via machine [Parameter 72](#page-278-1) (see [Parameter 72](#page-278-1) in [Chapter 11\)](#page-244-0).

### **Example: M-function and Sample Output:**

M123 ; 1.2345 -> 1.2345  $M123$  P \#A ; first macro argument -> first macro argument M123 Q0 P1 .23 ; -> 1

### <span id="page-237-0"></span>**10.44 M124 – Record Machine Position(s) and Optional Comment in Data File**

Identical to [M122](#page-236-1) above, except that the [M124](#page-237-0) reports machine position instead of a local [WCS](#page-52-0) position.

#### <span id="page-237-1"></span>**10.45 M127 – Record Date and Time in a Data File**

This M-function is used to write the date, time, and year to the specified data file called out by the [M120](#page-235-0) or [M121.](#page-236-0) Examples (M-function and sample output): **Note: The [M127](#page-237-1) does not insert a semi-colon in front of the date.** If desired, use the [M123](#page-236-2) as shown below.

#### **Example:**

M121 ''testdata.dat'' M123 M127

If you opened testdata.dat you would see: Day of the week, Month, day, time, and year. (i.e. ; Wed Aug 29 11:56:57 2007)

#### <span id="page-237-2"></span>**10.46 M128 – Move Axis by Encoder Counts**

[M128](#page-237-2) moves the requested axis by L, which specifies an encoder count position or quantity. The L parameter is subject to the current [G90/](#page-218-1)G91 mode (absolute/incremental).

#### **Example:**

G91 M128/X L-5000 ; move the X axis incrementally by -5000 counts

#### <span id="page-237-3"></span>**10.47 M129 – Record Current Job File Path to Data File**

This M-function is used to write the current job's file path to the specified data file called out by the [M120](#page-235-0) or [M121.](#page-236-0)

#### **Example: Run a job named** job.cnc **which contains the following two lines:**

M121 " output . txt " M129

If you opened the output.txt file you would see:  $c:\csc\net{new}$  and  $c$  is  $\cot$ .

## <span id="page-238-0"></span>**10.48 M130 – Run System Command**

This allows shell commands to be called from a CNC program or MDI. [M130](#page-238-0) takes one string argument which contains the system command to execute.

For example:

M130 " mycommand . bat "

will run the batch file mycommand.bat.

Normally, the command will run asynchronously, meaning that the G-code program will not wait for the command to finish before continuing. However, if an L1 parameter is given, the [M130](#page-238-0) command will wait until the "mycommand.bat" finishes execution or an operator abort or fault occurs (such as E-Stop).

### <span id="page-238-1"></span>**10.49 M150 – Set Spindle Encoder to Zero at Next Index Pulse**

[M150](#page-238-1) will cause the spindle encoder position to be reset to 0 upon the next encounter of the spindle encoder's index pulse. [M150](#page-238-1) will not generate spindle movement. As a matter of fact, the spindle needs be be commanded to move in order for [M150](#page-238-1) to work.

### <span id="page-238-2"></span>**10.50 M151 – Unwind Rotary Axis**

This M-function will reset a specified rotary axis position to less than one revolution of that axis (< 360 degrees). This M-Function does not require an argument, it will default to the C-Axis if an argument is not specified. The Axis label can be passed as an argument to specify the Rotary Axis that will be unwound.

#### **Example: [\(M51\)](#page-229-1):**

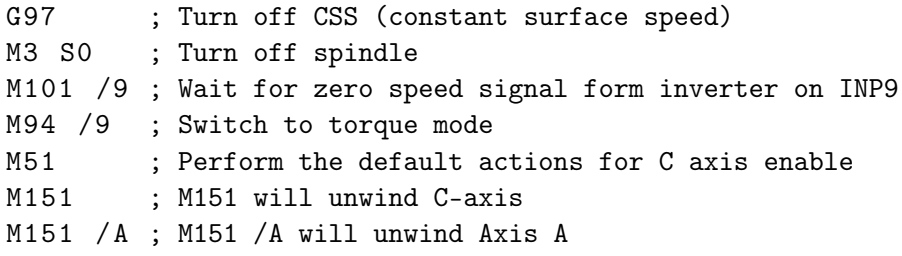

**Note:** In the above examples for [M50](#page-229-0) and [M51](#page-229-1) where the [M95/](#page-231-0)9 (turn off INP41) and [M94/](#page-231-0)9 (turn on INP41) commands are used, it is assumed that the PLC program, conditioned upon the state of INP41, has been modified to output the appropriate hardware signals required to switch between speed and torque mode.

**A. WARNING** The spindle must be stopped before issuing the [M151](#page-238-2) or unpredictable positions can result.

### **10.51 M200, M223, M224, M225 & M290 – Formatted String Commands**

The formatted string commands are provided to assist in custom screen and file I/O. A"*formatted-string*" is similar to the C programming language "*printf*" command, with various restrictions. The basic form of a *formatted-string* is a quoted string (comprised of a **single** line of up to 1024 characters) followed by a (possibly empty) list of user and/or system variable expressions. The variable expression is a '#' character followed by a number or bracketed expression. For example, given  $\#100 = 88$  (ASCII 'X'),  $\#300 =$  "absolute", and  $\#101 = 1.2345$ , this string:

"The %c axis %s position is %f" #100 #300 #101

#### evaluates to

" The X axis absolute position is 1.23450"

The "%c" is replaced by the ASCII character value of user variable #100, the "%s" is replaced by the string user variable #300, and the "%f" is replaced by the value of user variable #101.

### **10.51.1 Type Specifiers**

The 's', 'c', and 'f' are type specifiers, with 's' specifying a string user variable, 'f' specifying a floating point user variable, and 'c' specifying a single character substitution using the integer part of a floating point user variable. There should be one user variable expression for every '%' character in the quoted string. It is also possible to specify a field width by inserting a number between the '%' and the type specifier.

#### **Example:**

%20s – specifies that the substituted string is displayed in a field 20 characters long, right justified and padded with spaces on the left. Use "%-20s" for left justification.

The 'f' type can specify a precision such as:

- "%.4f" display number rounded at the fourth decimal place.
- "%9.4f" as above but in a field width nine characters wide.
- "%+9.4f" as above with an '+' output if variable is positive.
- "%.0f" display number rounded to integer

If no precision is specified, "%f" will use a default precision of the current [DRO](#page-9-0) display precision.

#### **10.51.2 Special characters**

The quoted string may contain one or more 'n', each of which will be converted to a single newline character. Up to seven newlines can be specified in a single formatted string. However, a formatted string may not contain an embedded quote character "" or other printf-style escape sequences such as 't', '\', or '"'. If a quote character is desired, use a %c type specifier with a variable expression equal to 34.

User string variables #300–#399: These variables can be assigned a quoted string up to 80 characters in length and are retained until the CNC software is exited. For example:

#300 = " This is a text string of characters "

\* The above method of representing an axis label should be used only when writing to an external file or for display in a message box. It is not valid if you are attempting to "build" a motion command in real-time from within the currently running G-code program. If your intent is to use a variable to represent an axis label for a real-time command, you

should instead use \$ as the placeholder. The parser will replace a '\$' character and the numerical expression following it with the ASCII character equivalent to the numerical expression, provided that it evaluates to the characters 'A' (65) through 'Z' (90). If the numerical expression is out-of-bounds, an "Invalid character" error occurs.

#### **Example: Given #100 = 88, #101 = 1, #102 = 89, #103 = 2, and #104 = 10:**

G1 \$ [#100][#101] \$ [#102][#103] F [#104] evaluates to G1 X1 Y2 F10

### **10.51.3 Text Justification**

By default, the text of the formatted string commands is center-justified. However, adding the characters #) (a pound symbol followed by a right parenthesis) as the first two characters of the format string indicates left-justification of the text. For all but M224 the justification applies to the entire message; for M224, the justification applies to each line individually.

#### **Example:**

M200 "#) 1. Jog the X axis to the desired X0 position \ n2 . Jog the Z axis to the desired Z0 position .\ n3 . Press Cycle Start to continue ."

#### **Example:**

M224 #300 "#) 1. Jog the X axis to the desired X0 position \n #) 2. Jog the Z axis to the desired Z0 position.\n#)3. Continue?."

#### <span id="page-240-0"></span>**10.52 M200/M201 – Stop for Operator, Prompt for Action**

[M200](#page-240-0) is used to pause the currently running job and prompt the Operator for action. If M0\_jogging is unlocked, or the control is in DEMO mode, jogging is enabled while waiting for the Operator to respond. If this option has not been enabled, the behavior will default to that of a standard [M0](#page-225-1) (jogging disabled).

The syntax is:

```
M200 formatted-string [[user_var_expr] ...]
```
#### **Example:**

M200 "Please jog the %c and %c axes to the desired X0, Y0 position\nPress Cycle Start to continue " #100 #101

[M201](#page-240-0) behaves exactly like [M200,](#page-240-0) except that PLC bits SV\_PROGRAM\_RUNNING, SV\_MDI\_MODE, and SV\_JOB\_IN\_PROGRESS are turned off while the prompt is displayed.

### <span id="page-240-1"></span>**10.53 M223 – Write Formatted String to File**

The [M223](#page-240-1) command writes a *formatted-string* to a file that was opened using the [M120](#page-235-0) or [M121](#page-236-0) commands. The syntax is:

```
M223 formatted-string [[user_var_expr] ...]
```
#### **Example:**

M223 "; The measured diameter of the pocket =  $\lambda$ .4f\n" #100

### <span id="page-241-0"></span>**10.54 M224 – Prompt for Operator Input Using Formatted String**

The [M224](#page-241-0) command displays a *formatted-string* and then accepts user input. The syntax is:

```
M224 / num lvalue_expr formatted-string [[user_var_expr] ...]
```
Where /num is an optional parameter specifying the font family. Possibilities are:

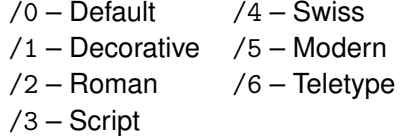

Where Ivalue expr is a user var expr that evaluates to a user variable that can be written. If Ivalue expr is a string type (#300–#399) then the user input is assigned verbatim to the string. Otherwise, the user input is evaluated as any other "bracketed" numerical expression.

#### **Example:**

M224 /0 #300 "Please enter the direction that you wish to probe in the %c axis:  $(+ or -)$ " #100

#### <span id="page-241-1"></span>**10.55 M225 – Display Formatted String for A Period of Time**

The [M225](#page-241-1) command displays a *formatted-string* for a specified period of time. The syntax is:

M225 / num time\_expr formatted-string [user\_var] ...

Where /num is an optional parameter specifying the font family. Possibilities are:

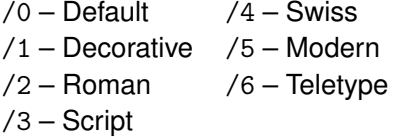

The argument *time expr* is a *user var expr* that evaluates to a floating point variable specifying the number of seconds to display the output, with a value of zero interpreted as indefinitely. The **[CYCLE START](#page-18-0)** key can be used to immediately continue running without waiting for the time to expire.

#### **Example:**

M225 /6 #100 "Warning, %s is not selected\n Please select %s and press Cycle Start to continue ." #300 #300

## <span id="page-242-0"></span>**10.56 M290 – Digitize Profile (Optional)**

This performs a two axis digitize, probing along an axis while stepping over using a perpendicular travel axis. This M-code is similar to performing a single slice of Grid Digitizing with the Surface Following type selected. [M290](#page-242-0) expects that a file is already open with [M120](#page-235-0)[/M121](#page-236-0) (however, if not open, there will be no output).

The syntax is:

 $M290$  / a<sub>\_\_</sub> # vvv / b\_\_ # vvvv "formatted-string"  $Q_{--}$  R\_\_ P\_\_ L\_\_

The first axis mentioned will be treated as the probing axis and the second will be treated as the travel axis.

#### **Explanation of M290 Arguments:**

/*a* +-nnn.nnn is the probing direction and max distance on axis "*a*".

/*b* +-nnn.nnn is the travel direction and max distance on axis "*b*" (perpendicular to probing axis).

#vvv and #vvvv (optional) are G-code variables that will be a receptacle of the **very last** probed position of the cycle.

*"formatted-string"* (optional) is the format of the output (if not mentioned, then there will be no output to file).

Q\_\_ is the stepover along the travel direction (this is a positive quantity).

R\_\_ (optional) is the retract/pullback amount upon interruption or completion.

P\_\_ (optional) is the interruption PLC bit state which causes a graceful end to the cycle (if not mentioned, then no PLC bit will checked for graceful interruption).

L (optional) is the output variable to which to store the interrupt status. (0=no interruption, 1=interrupted by PLC bit P<sub>,</sub> 2=surface not found error).

## <span id="page-242-1"></span>**10.57 M300 – Fast Synchronous I/O Update**

There are 32 user-definable fast system integer variables that can be used to communicate with the PLC (similar to [M94](#page-231-0) and [M95\)](#page-231-0), but without causing motion to decelerate to a stop\* (unlike [M94](#page-231-0) and [M95\)](#page-231-0). The syntax is:

M300 /nn /vvv

where *nn* is 1–32 and *vvv* is a 32-bit signed integer value. The parameter *nn* (1–32) maps to system variables SV\_FSIO1–SV\_FSIO32. These commands work in conjunction with a PLC program that can read the SV\_FSIOx and act upon them.

#### **Example:**

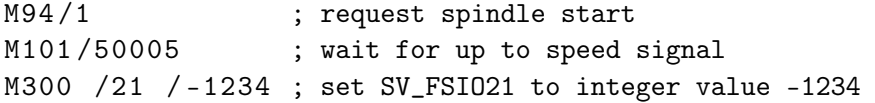

<span id="page-242-2"></span>**Note:** Motion will be decelerated to a stop if Smoothing is turned on (P220 = 1).

## **10.58 M1000–M1015 – Graphing Color for Feed Rate Movement**

When a CNC program is graphed (**F8** from the Main Screen), feed rate movements are normally plotted using the color yellow. This color setting can be changed to another color as stated in the chart below.

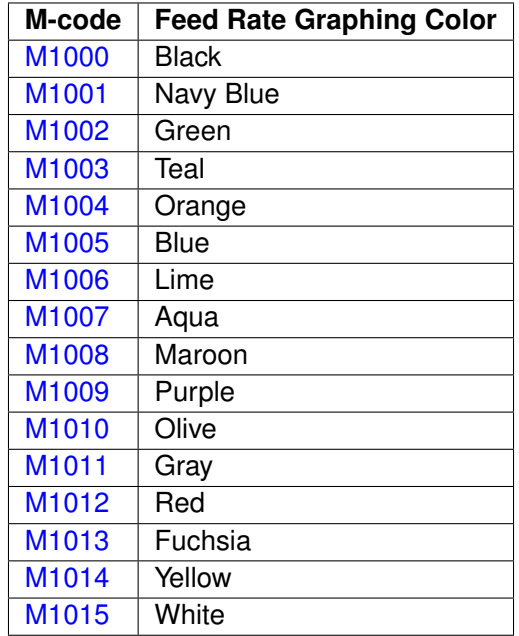

Changing this feed rate graphing color can be used as a method of highlighting or hiding parts of a graphed CNC program, but will not affect the normal run of the program (when the **[CYCLE START](#page-18-0)** button is pressed on the Main Screen). The limitations to using these M-codes are as follows: These M-codes cannot be placed on the same line as another M-code, and also the rapid [\(G0\)](#page-193-0) movement color cannot be changed.

# <span id="page-244-0"></span>**11 Configuration**

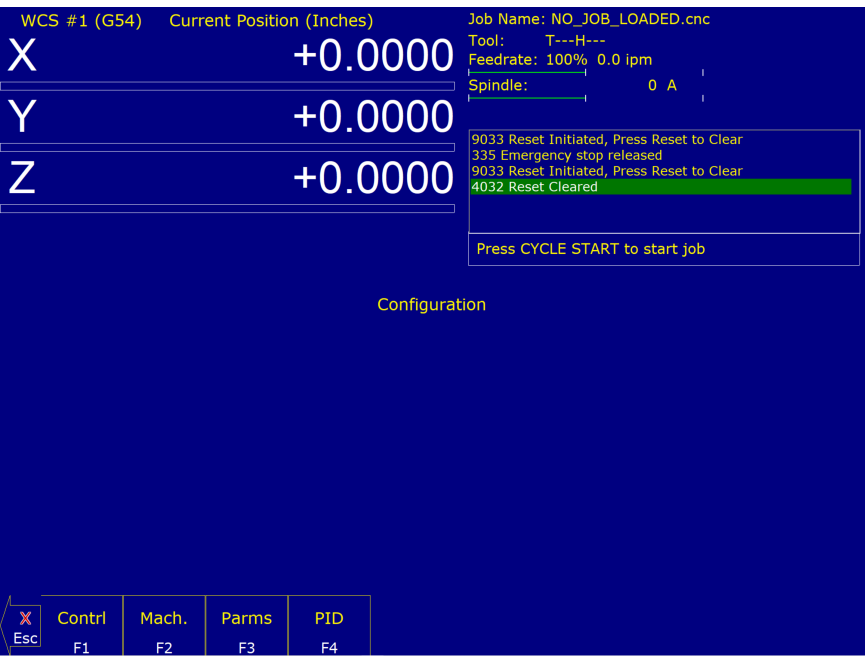

## **11.0.1 General**

The configuration option provides you with a means for modifying the machine and controller configuration. The majority of information in this section should not be changed without contacting your dealer.

. **WARNING** Some of the data, if corrupt or incorrect, could cause personal injury or machine damage.

## **11.0.2 Password**

When you press **F3 – Config** from the Setup Screen, you may be prompted to enter a password. This level of security is necessary so that users do not accidentally change vital parameters. The original default password is distributed in the documentation provided to the owner of the machine when the control is installed. This password is changeable via [Parameter 42.](#page-273-0)

If you know the password, type it and press **ENTER**. If the password you enter is incorrect, a message will appear telling you that the password was incorrect and the password prompt will reappear. Pressing **ESC** will remove the prompt.

If you don't know the password, simply press **ENTER**. You will be given access to the configuration options so that you can view the information. However, you will not be able to change any of the data.

## **11.0.3 Control Configuration**

Pressing **F1 – Contrl** from the configuration screen will display the Control Configuration screen. The Control Configuration screen provides you with a method of changing controller-dependent data. Each of the fields is

discussed in detail below.

If you wish to change a field, use the up and down arrow keys to move the cursor to the desired field. Either type the new value and press **ENTER**, or press the **SPACE** bar to toggle. When you are done editing, press **F10 – Save** to save any changes you have made. If you wish to discard your changes and restore the previous values, press **ESC**.

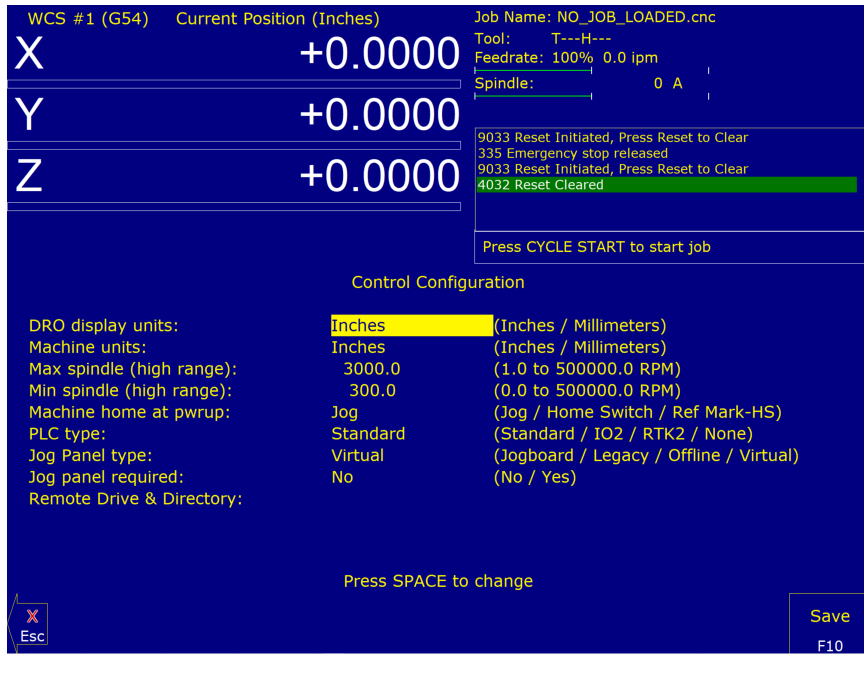

## **DRO Display Units**

This field controls the units of measure that the [DRO](#page-9-0) displays. The two options are 'Millimeters' and 'Inches.' When this field is highlighted by the cursor, the message "Press SPACE to change" appears at the bottom of the screen. This is explaining that pressing the **SPACE** bar will toggle the value of this field between the two options.

The [DRO](#page-9-0) display units do not have to be the same as the machine units of measure (explained below). This field is provided for users of the [G20](#page-196-0) & [G21](#page-196-1) codes so that they may view the tool position in terms of job units.

### **Machine Units of Measure**

This field controls which units of measure the machine uses for each job. The two options are 'Millimeters' and 'Inches'. Press the **SPACE** bar to toggle the field between the two options.

This field determines the default interpretation of job dimensions and feed rates. If 'Inches' is selected, all feed rates and dimensions will be interpreted as inches, as well as any unit-dependent parameters.

**Note:** This field should rarely, if ever, be changed. If you wish to run a job in units other than the default machine units, use the [G20](#page-196-0) & [G21](#page-196-1) codes.

## **Maximum Spindle Speed (High Range)**

This field sets the high range maximum spindle speed for those machines that have a Variable Frequency spindle Drive (VFD) controller . All spindle speeds entered into a a CNC program are sent to the PLC as percentages of this maximum value.

If your machine is equipped with a dual-range drive and VFD, the controller will not exceed the spindle speed set by this field while in high gear. See [Machine Parameters](#page-253-0) for information on setting the gear ratios for medium and low gear ranges. If your machine has a VFD but is not equipped with a dual-range drive, this field determines the maximum spindle speed.

## **Minimum Spindle Speed (High Range)**

This parameter is used to adjust the minimum spindle speed for the high range. This parameter allows the Operator to set the minimum value for the spindle speed to a value other than 0. All changes in spindle speed are made in relationship to this value, with this parameter as the minimum value. The values stored can range from 0 to 500000.0 RPM.

### **Machine Home at Powerup**

This field controls how the machine will home at powerup. Set "Machine Home at Powerup" to "Home Switch" if you have limit/home switches or safe hard stops for all axes, and wish to use the switches or stops for homing. Set "Machine Home at Powerup" to "Ref Mark – HS" if you have fixed reference marks for any axis. In Ref Mark homing, axes that contain a zero (0) for the plus or minus home switch in Machine Configuration designates that axis to have a Ref Mark home, while non-zero values specify Limit Switch homing. Set "Machine Home at Powerup" to "Jog" if you need to manually move or jog the machine to its home position. See [Machine Home](#page-12-0) for more information.

## **PLC Type**

This field tells the controller which PLC type is installed. The available choices are: Standard, Legacy IO2, Legacy RTK2, and None.

## **Jog Panel Type**

This field tells the controller which type of Jog Panel is installed. The available choices are: Jogboard, Legacy, Offline, and Virtual.

### **Remote Drive & Directory**

This field sets up the remapped default drive and directory for the **F3 – Remote** key in the Load Job screen. This allows you to conveniently load files from an attached computer via LAN (an RJ-45 Ethernet connection). The network drive must be mapped in cnc.net.

### **11.1 User Specified Paths**

The Operator can specify paths for INTERCON files, posted INTERCON files, Digitize files, and a default job directory for F2 - Load. These paths are specified in pathl.ini. This file is automatically generated by the CNC software if it does not exist. The default pathl.ini file is:

intercon\_path=C:\icn\_lath\

```
icn_post_path=C:\cnct\ncfiles\
```
default\_load\_path=C:\cnct\ncfiles\

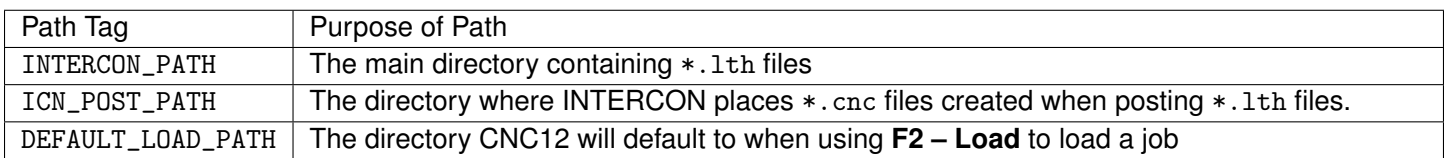

## **11.2 Smart Search Groups**

Starting with CNC12 v5.10, the Operator can configure the file "smart-search-options.ini" found in the "cnct" folder. Upon startup CNC12 will create the file "smart-search-options.ini" if it's not found. [Figure 11.1](#page-247-0) shows an example of the default file. This file will be preloaded with version, spindle modal macros, coolant modal macros, and clamp modal macros. The Operator can add up to 9 additional groups to this file in the form of "usergroupX" where X is the user group number, 1 through 9. After the group, a list of Macros separated by a single space can be defined. When **F4 – Run**, **F2 – Search** is used, this file will call the last occurrence of any listed Macro before the found search line.

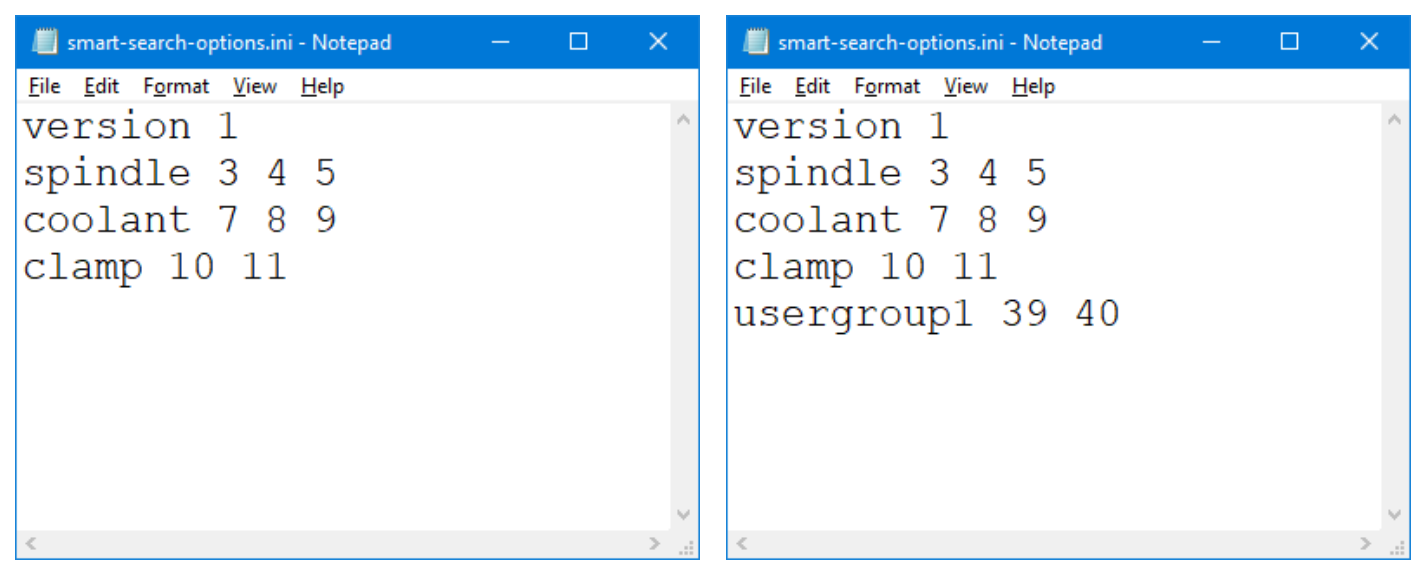

<span id="page-247-0"></span>Figure 11.1: Default smart-search-options.ini Figure 11.2: Modified smart-search-options.ini

For example, consider the following G-code:

```
104 ; TOOL - 01 DIA. - .2500 2D-SWEPT..
N106 M25 G49 ; Goto Z home, cancel tool length offset
N108 G17 G40 ; Setup for XY plane, no cutter comp,
N110 G20 ; inch measurements
N112 G80 ; cancel canned cycles,
N114 G90 ; absolute positioning,
N116 T1 M06
N118 S2000 M39
N120 G00 G54 X1 .125 Y0 .
N122 G43 H1 Z1 .
N121 G1 X1.125 YO Z-.75
N124 G1 Y.75 Z-.75 F24.
N126 G2 X1 .25 Y .875 R .125
...
```
N316 X -.1192 N318 Z-.6649 F12. N320 Y .75 F24 . N322 G2 X1 .25 Y2 .1192 R1 .3692 N324 G1 X2 . N326 Y2 .125 N328 Z-.75 F12. N330 X1 .25 F24 . N332 G3 X -.125 Y .75 R1 .375 N334 G1 Y0 . N336 G0 Z1 . N338 G40 N340 M25 G49 H0 N342 G00 X0 . Y0 . N344 M40 ; End of program

Searching for line 124 will turn on M39 as it is the last known macro in that group, as it is written in line 118.

## **11.3 Machine Configuration**

Pressing **F2 – Machine** from the configuration screen will display the machine configuration screen. The machine configuration screen provides the Operator with a method of changing machine-dependent data.

To change the Jog or Motor parameters, press **F1 – Jog** or **F2 – Motor** to select the Jog or Motor screens. Use the arrow keys to move the cursor and select the desired field. Type the new value and press **ENTER** or press the **SPACE** bar to toggle. When finished editing, press **F10 – Save** to save any changes that were made. To discard the changes and restore the previous values, press **ESC**. Pressing **ESC** again will return you to the previous screen (Configuration).

**Note:** Although X appears on the first line of the [DRO](#page-9-0) and Z appears on the second, their order is reversed on all configuration menus. X is axis 2, and Z is axis 1.

## **11.3.1 F1 – Jog**

This screen contains jog and feed rate information. See the figure below:

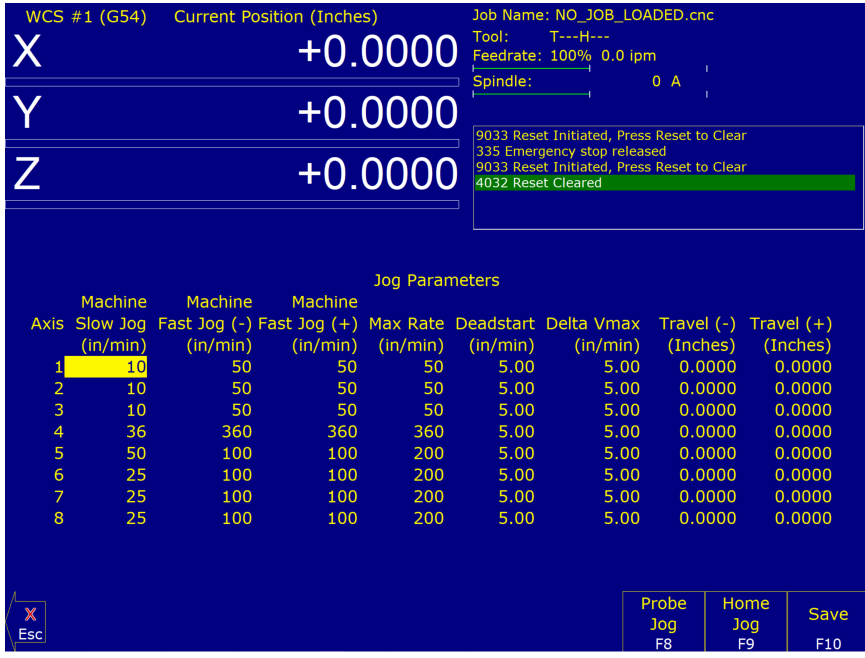

A description of each of these parameters is listed below:

**Note:** Some of these values are set automatically by the Autotune option (See [PID Menu\)](#page-317-0).

- **Slow Jog:** Determines the speed of motion on an axis when slow jog is selected and a jog button is pressed. The slow jog rate cannot be set to a value greater than the maximum rate.
- **Fast Jog:** Determines the speed of motion on an axis when fast jog is selected. The fast jog rate cannot be set to a value greater than the maximum rate.
- **Max Rate:** Determines the maximum feed rate of each individual axis. The feed rate on each axis can never exceed the Max Rate, even if the feed rate override knob on the front panel is turned up above 100%. (Also see [Parameter 38 – Multi-axis Max Feed Rate,](#page-272-1) which limits the feed rate along move vectors, not just each individual axis.)

**Note:** The maximum rate may be set to a smaller value if you wish to run your machine at a slower rate.

- **Deadstart:** Determines the speed that an axis will decelerate to before stopping or reversing direction. A low setting will cause a large slowdown before a reverse in direction, causing your machine to be more accurate. A high setting will cause less slowdown before reversals, but this may cause your machine to "bang", which may cause a decrease in accuracy. This parameter should not be changed.
- **Delta Vmax:** The maximum instantaneous velocity change that will be commanded on a vector transition. This parameter should not be changed.
- **Travel (-):** The maximum distance that the axis can travel in the minus direction from the home position. Set this parameter to create a software limit that stops the axis before the fixture or tool collides with the limit switches or hard stops.
- **Travel (+):** The maximum distance the axis can travel in the plus direction from the home position. This parameter is especially useful when using a part or fixture larger than the table. Set this parameter to create a software limit that stops the axis before the fixture or part collides with the machine or limit switch/hard stop.

## **11.3.2 F2 – Motor Parameters**

This screen contains information about the motors, ballscrews, and switches installed on your machine. See the figure below:

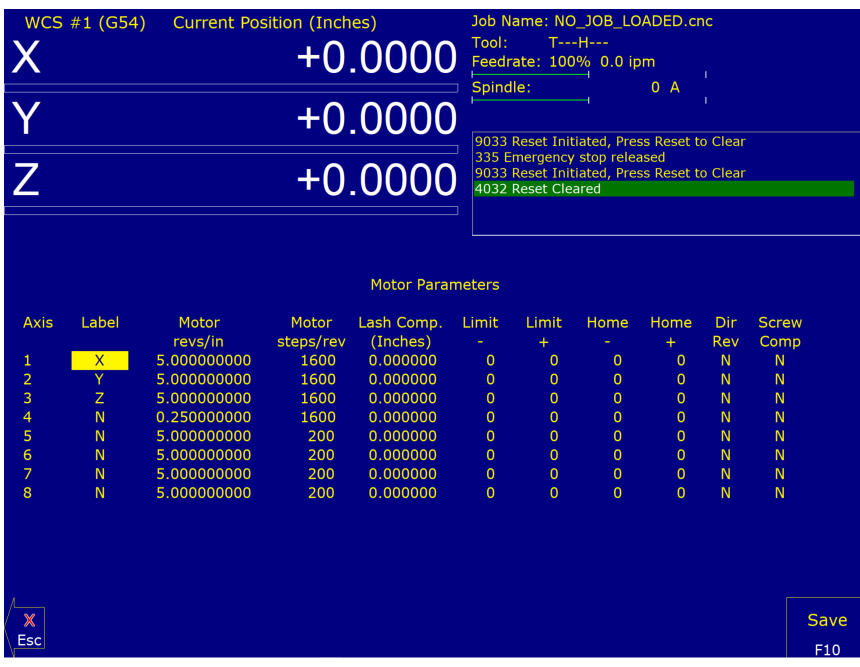

- . **WARNING** The Motor Parameters should not be changed without contacting your dealer. Corrupt or incorrect values could cause damage to the machine, personal injury, or both.
- **Special function indicators:** These appear, if present, between the axis number and the label. 's' indicates the axis is the spindle, 'p\$' – axis is paired with axis '\$', '\*' – pairing conflict. See [Machine Parameters](#page-253-0) for more information on setting up special functions.
- **Label:** The letter you want to use to identify the axis. The first two axes should always be Z and X. The unused entries should be labeled N.

Note: Although the 3<sup>rd</sup>- through 8<sup>th</sup>-axes are available in the lathe software, they may be used for special tool changer and C-axis applications. For C -axis applications, the label must be set to C and the corresponding motor Parameter [\(93](#page-282-0) or [94\)](#page-282-0) must have the C-axis bit on.

**Motor revs/inch OR millimeters/motor rev:** The number of revolutions of the motor that results in one inch of movement (if the machine is set up in inches) OR the number of millimeters that the machine will move as a result of one turn of the motor (if the machine is set up in millimeters).

**Encoder counts/rev:** The counts-per-revolution of the encoders on your servomotors.

**Lash compensation:** The uniform amount of backlash compensation to be applied along the whole length of the axis. Backlash can be observed during axis direction reversals and is a normal occurrence due to looseness or wear of moving parts in a machine. This parameter is added to and works in conjunction with Screw Compensation (see below). Consult your machine manual or T-Series Service Manual for instructions on measuring backlash.

**Note:** It is required that the machine be **rehomed** after changing Lash Compensation.

- **Limits:** The PLC input numbers corresponding to any limit switches that you may have on your machine. Your installer should provide this information. If no limit switch is installed, this field should be set to 0.
- **Home:** The PLC input numbers of any Home Switches you may have. These are similar to the limit switches. If your machine does not have home switches, this field should be set to the Limit Switch value. If no home or limit switch is installed, this field should be set to 0. You may then use hard stops as homing points if you choose.

**Note:** The Home Switch should never be physically located beyond the Limit Switch.

- **Direction reversed:** Used to match the  $+/-$  reference of your machine to the control electronics. Toggle this value if you actually move in the X minus direction (reverse) when you jog X+.
- **Screw Compensation\*:** This value indicates whether mapping ballscrew compensation is enabled. Screw Compensation is similar to Lash Compensation (see above), but has differing compensations depending on the mapped locations along the axis. Screw Compensation is added to and works in conjunction with Lash Compensation. For more information, contact your dealer. It is recommended that you enable ballscrew error compensation at all times.

**Note:** It is recommended that a rehoming of the machine be done after changing Screw Compensation.

## **11.3.3 F3 – Find Home**

Press **F3 – Find Home** to move an axis to its plus or minus home switch.

## **11.3.4 F4 – Set Home**

Press **F4 – Set Home** to set the Machine Home for an axis at its current position. This is usually performed after Find Home. This operation should not be used to set the part zero position. To set the part zero position, use the Part Setup screen.

## **11.3.5 F5 – M Comp**

This menu lets you edit the ballscrew compensation tables.

*NOTICE* The ballscrew compensation tables **should not** be changed without contacting your dealer. Corrupt or incorrect values could adversely affect the accuracy of the positioning of your machine.

## **11.3.6 F7 – Scales**

This menu lets you set up scale encoders for the purpose of applying scale encoder correction to one or more axes.
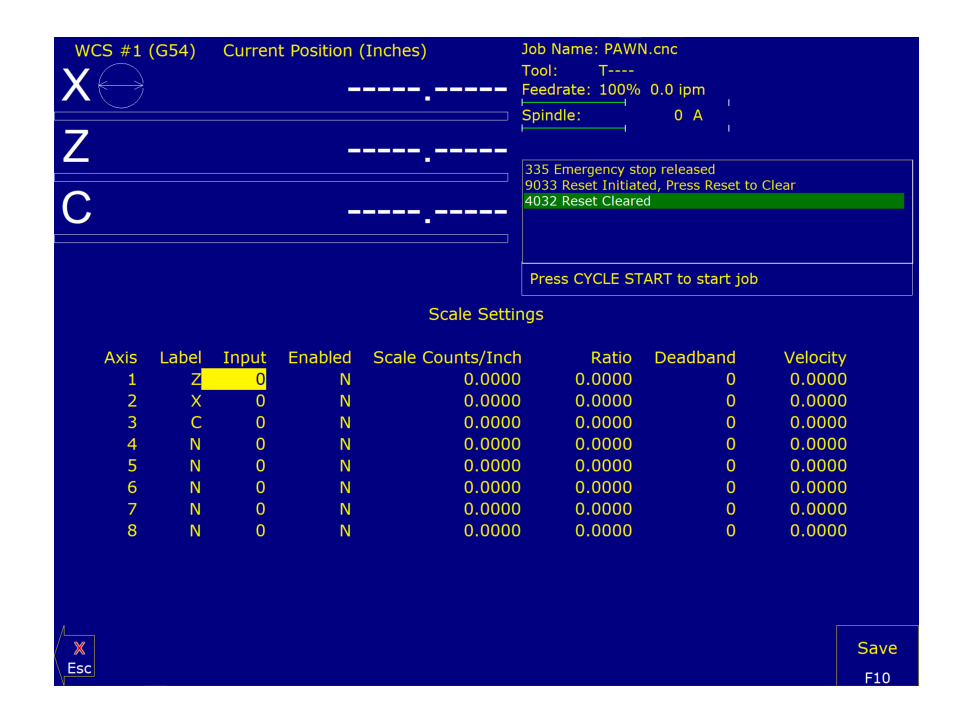

### *NOTICE* The Scale Settings **should not** be changed without contacting your dealer. Corrupt or incorrect values could adversely affect the accuracy of the positioning of your machine.

- **Axis and Label** are for informational purposes to indicate on which axis the scales will be applied. These values cannot be modified on this screen.
- **Input** is the scale encoder number based on the map shown on Parameters [308–315.](#page-302-0) Numbers 1–6 are on the MPU and 7–14 are on OpticDirect drives. If spare headers are available on the OpticDirect, these can be used for scale feedback.
- **Enabled** "Y" enables the scale and "N" disables the scale. Use the spacebar to toggle between the two choices and remember to choose **F10** to save.
- **Scale Counts/Unit** is the number of counts of the scale per unit of measurement. This value should come directly from the scale data sheet and should be entered in the control units. If the control is in inches, then the value should be entered in inches. If the control is in mm, then the value should be entered in mm.
- **Ratio** is calculated as [(Motor Encoder Counts per Rev. \* Motor Rev. per Unit) / Scale Counts per Unit] and cannot be modified. It shows how close the counts/unit are between the motor encoder and scale encoder.
- **Deadband** \* is the number of encoder counts away from the commanded position that the scale position can be before compensating. Typically, you should start with a value of 0 or 1 and then increase it if the control goes into oscillation during movement.
- **Velocity** \* is the number of motor encoder counts / interrupt at which the Scales should adjust the position. Typically a value of 0.1 to 1.0 is a good starting value. To figure out a value to use based on a units/minute speed, you need to convert it. Due to the nature of scale feedback, it is inherently an oscillator. By adjusting the Deadband and Velocity, that oscillation can be kept to a minimum. If there are oscillations, you typically want to decrease the Velocity.
- **Scale Indicator** Changing the Input, Enabled, or Scale Counts/Unit fields will cause scale compensation to be temporarily disabled. Scale compensation is also temporarily disabled during homing moves. Even though the scale is enabled in the menu, scale compensation will be disabled until the axis is rehomed. When a scale is configured for an axis, a scale indicator appears below the axis label on the [DRO.](#page-9-0) It will have a green background when the scale is enabled and a red background when the scale is disabled.

\* These starting values are only suggestions. You will need to adjust the values for your setup to determine what works well for you.

**Note:** [Parameter 423](#page-311-0) enables/disables the display of the scale indicator. Ensure that displaying the scale indicator is enabled under this parameter if attempting to enable scale indicators.

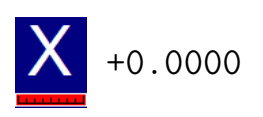

### **11.4 Machine Parameters (F3 – Parms from Configuration)**

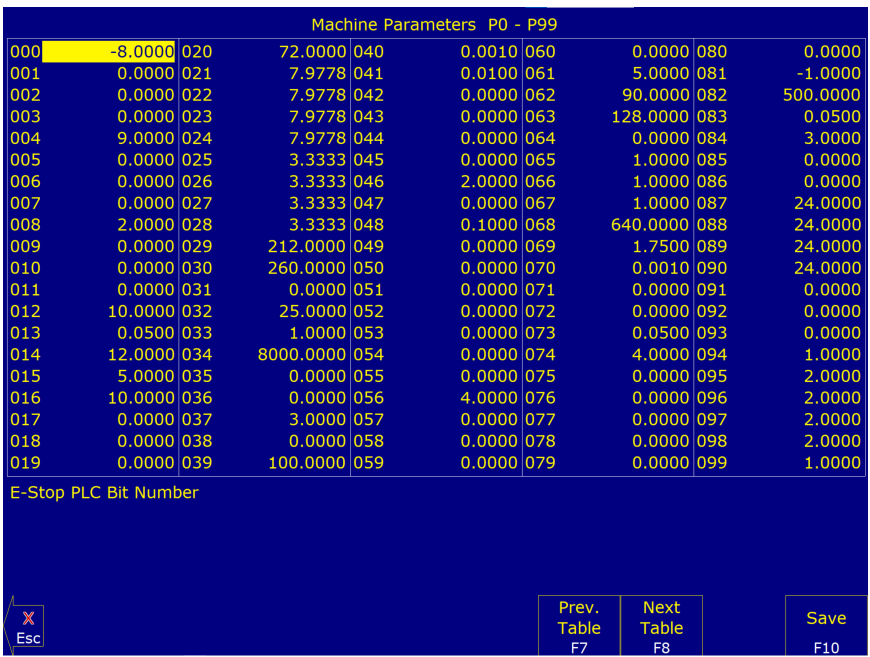

**Note:** For Acorn and AcornSix users, please use the Acorn Wizard to change parameters. Using the Machine Parameters menu to change parameters when they are present in the Wizard can cause issues.

This screen provides a method of changing various parameters that are used by the control. Altogether, there is access to 1000 parameters spread across 10 tables. Each table gives access to 100 parameters at a time. Navigation between these tables is done using the following keys: **F7 – Previous Table** and **F8 – Next Table**. The title at the top shows which table is currently displayed. To change a field in the table, use the arrow keys to move the cursor and select the desired field. A short description of the parameter will appear below the table. Type in the new value and press **ENTER**. When done editing the fields, press **F10 – Save** to accept any changes that have been made and save them. Note that **F10 – Save** is a single operation that will save all changes in every table that was modified. Pressing **ESC** will discard all changes in every table that were modified and will return to the previous menu [Setup].

**Note:** Many machine parameters can also be set with the [G10](#page-196-0) G-code or by #variable assignment. Many machine parameters can more easily be configured through the Wizard.

# **11.4.1 Bit-mapped Parameters**

Certain control parameters are defined by bit-mapped values. The Acorn and AcornSix include a Wizard which sets the parameters without the user manually setting parameters or using bit-mapped values. A bit-mapped parameter is stored as a number, representing a 16-bit value in the control, where the Value = 2Bit. If a certain bit needs to be turned on, that bit's value must be added to the parameter value. If the bit needs turned off, its value must be subtracted from the parameter value. The values for each of the 16 bits can be seen in the table below:

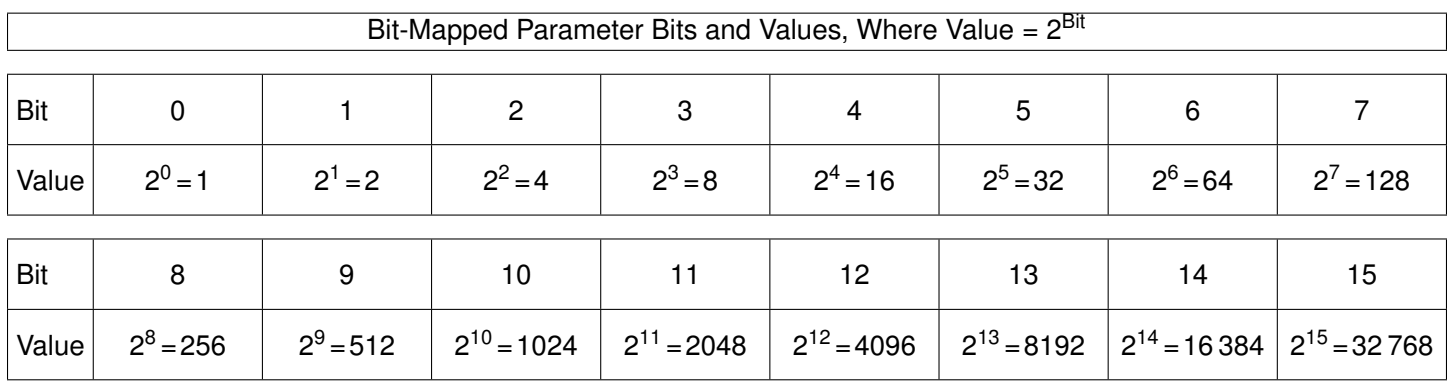

To set bit-mapped parameters, simply add together the values that you need to have enabled. In this manual, we include the values to simplify adding for the desired configuration.

For example:

[Parameter 10](#page-267-0) is bit-mapped below:

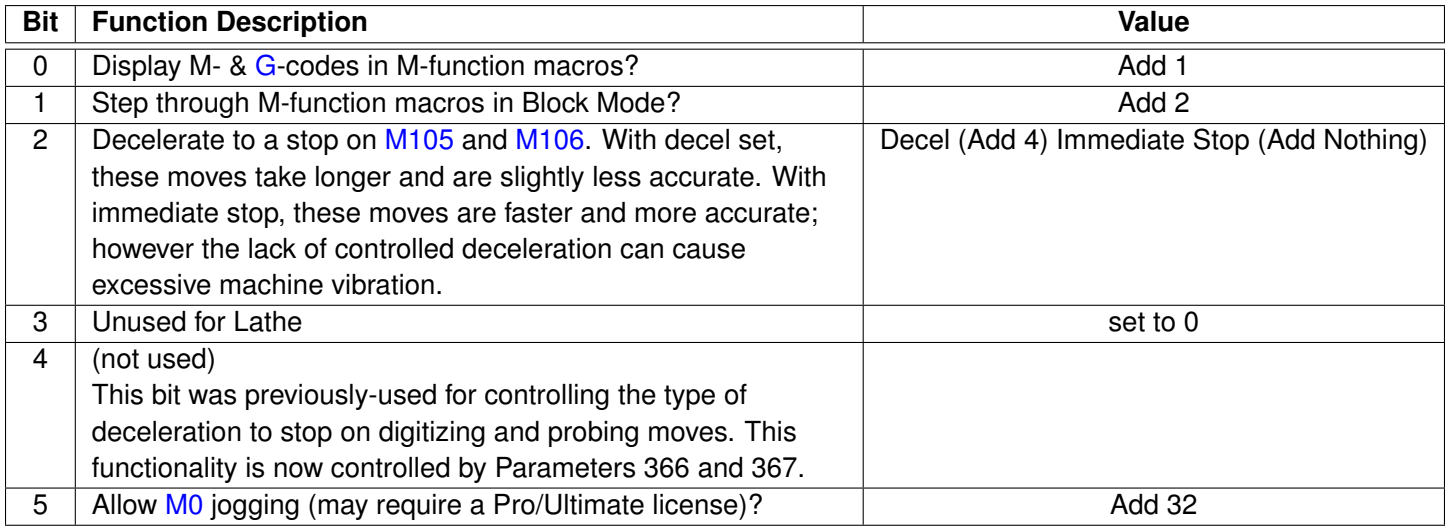

To enable *Display M- & G-codes in M-function Macros (Bit=0), Move to Z-home on [M6](#page-226-0) (Bit=3), and Allow [M0](#page-225-0) jogging (Bit=5)* the addition is as follows:

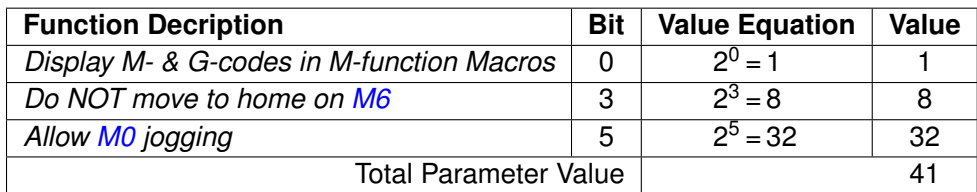

The Total Parameter Value to enable all three features would be 41. The value to input into [Parameter 10](#page-267-0) is 41.

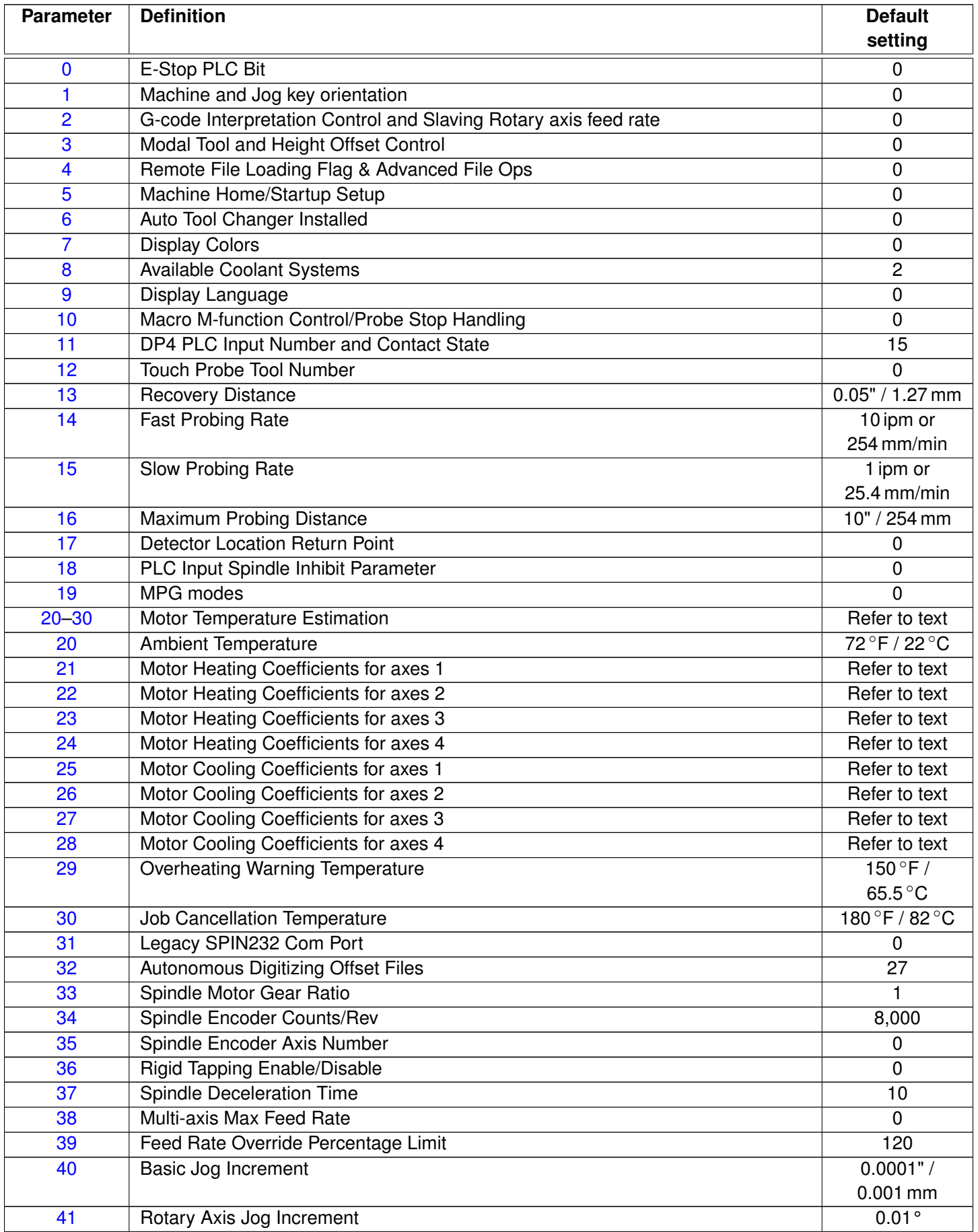

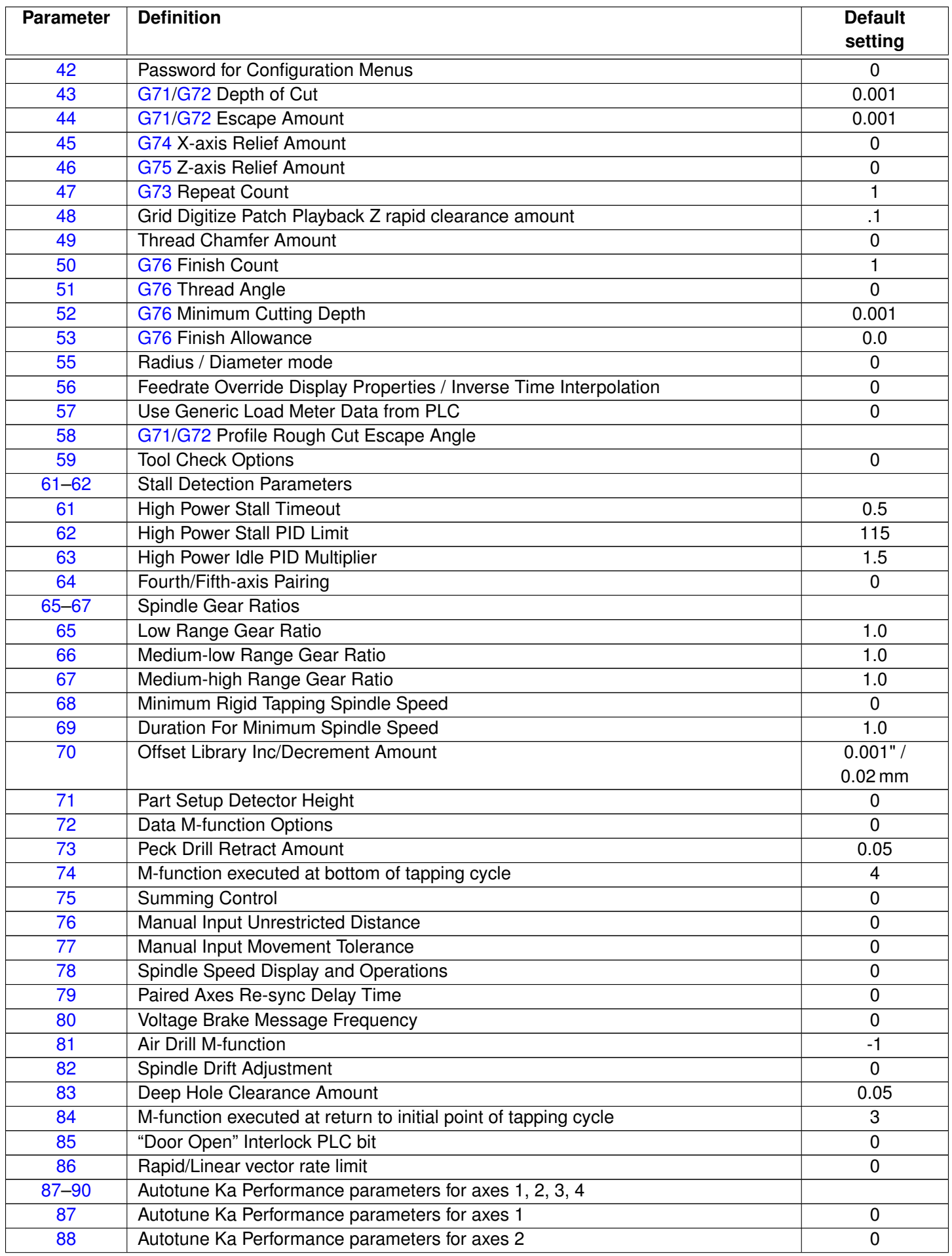

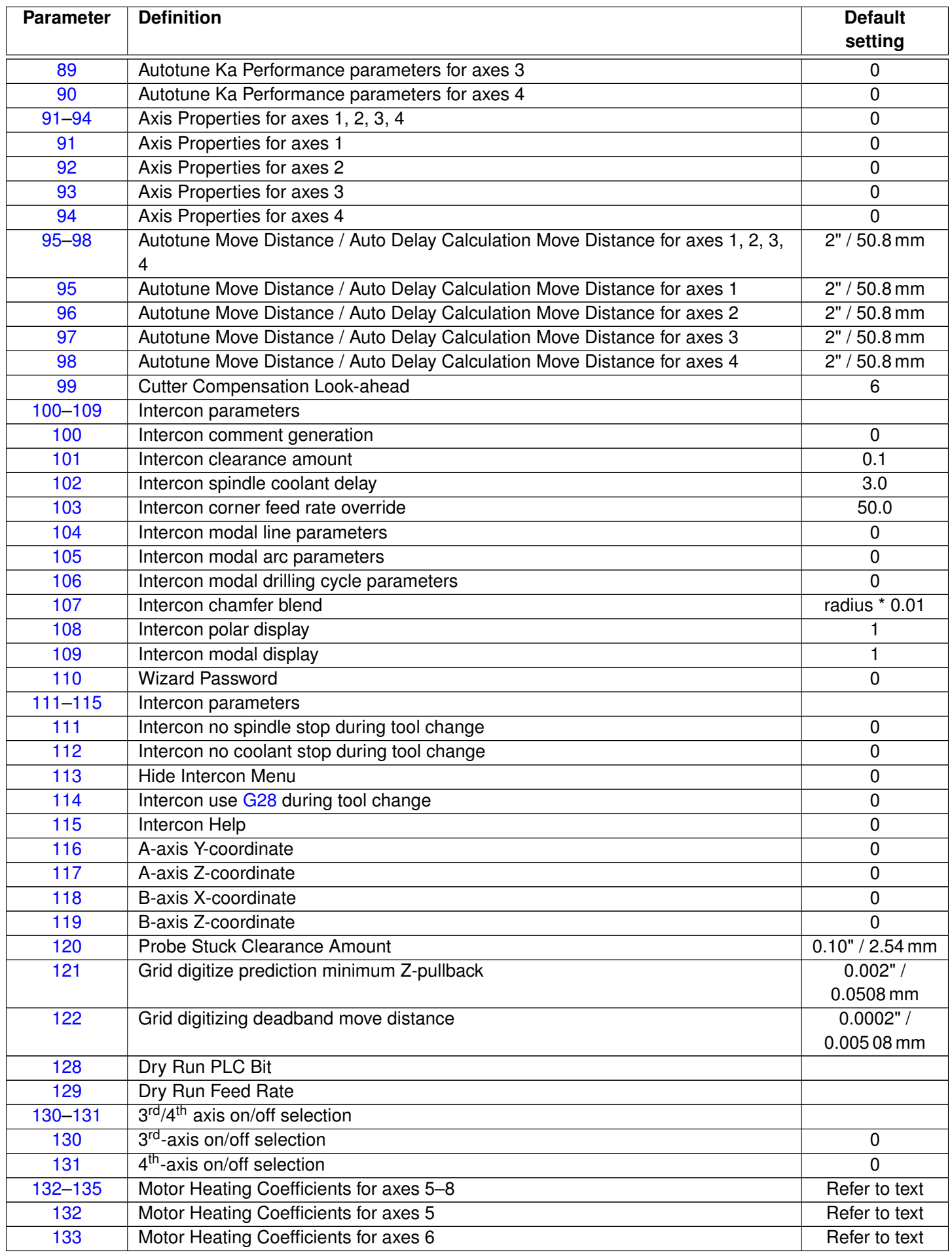

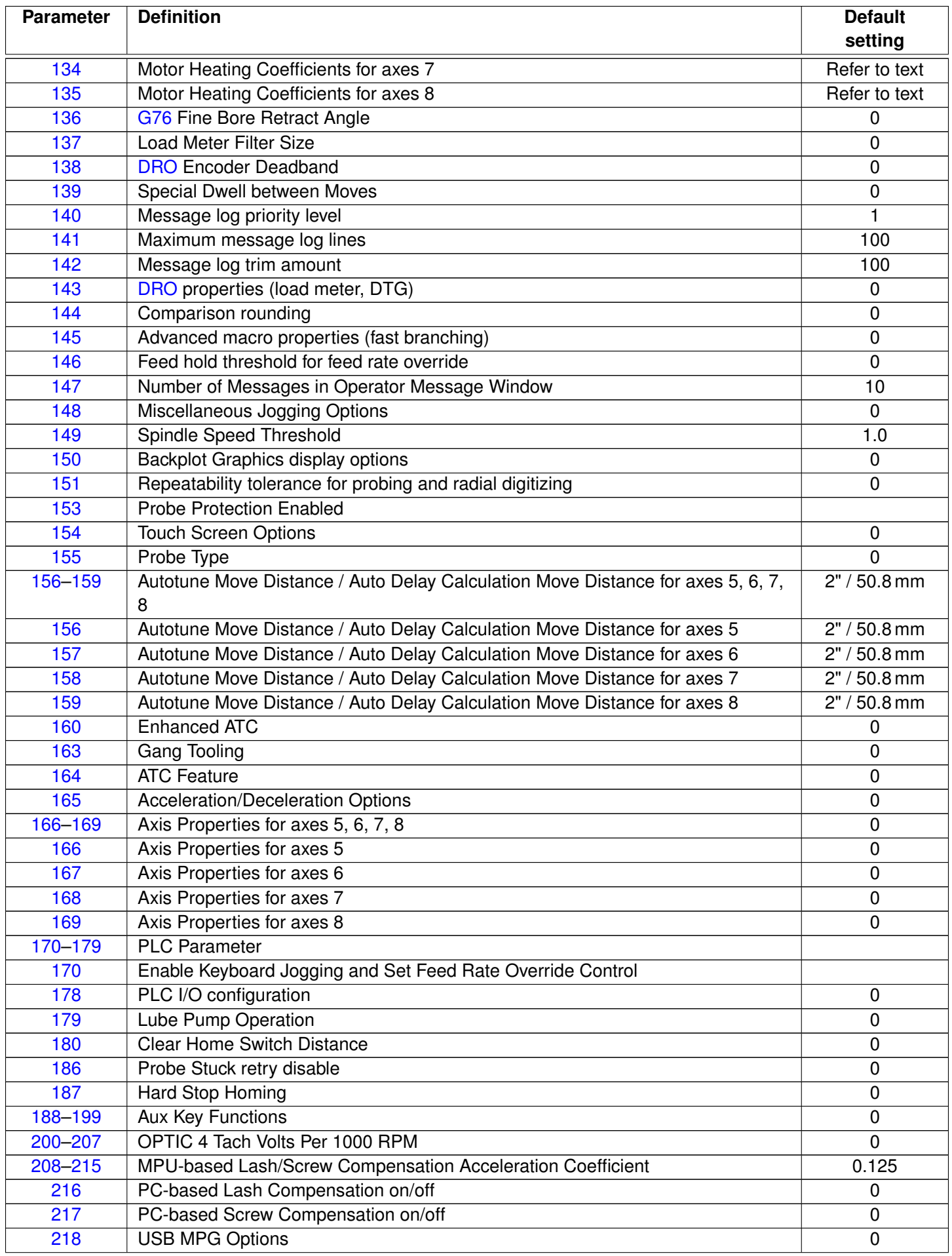

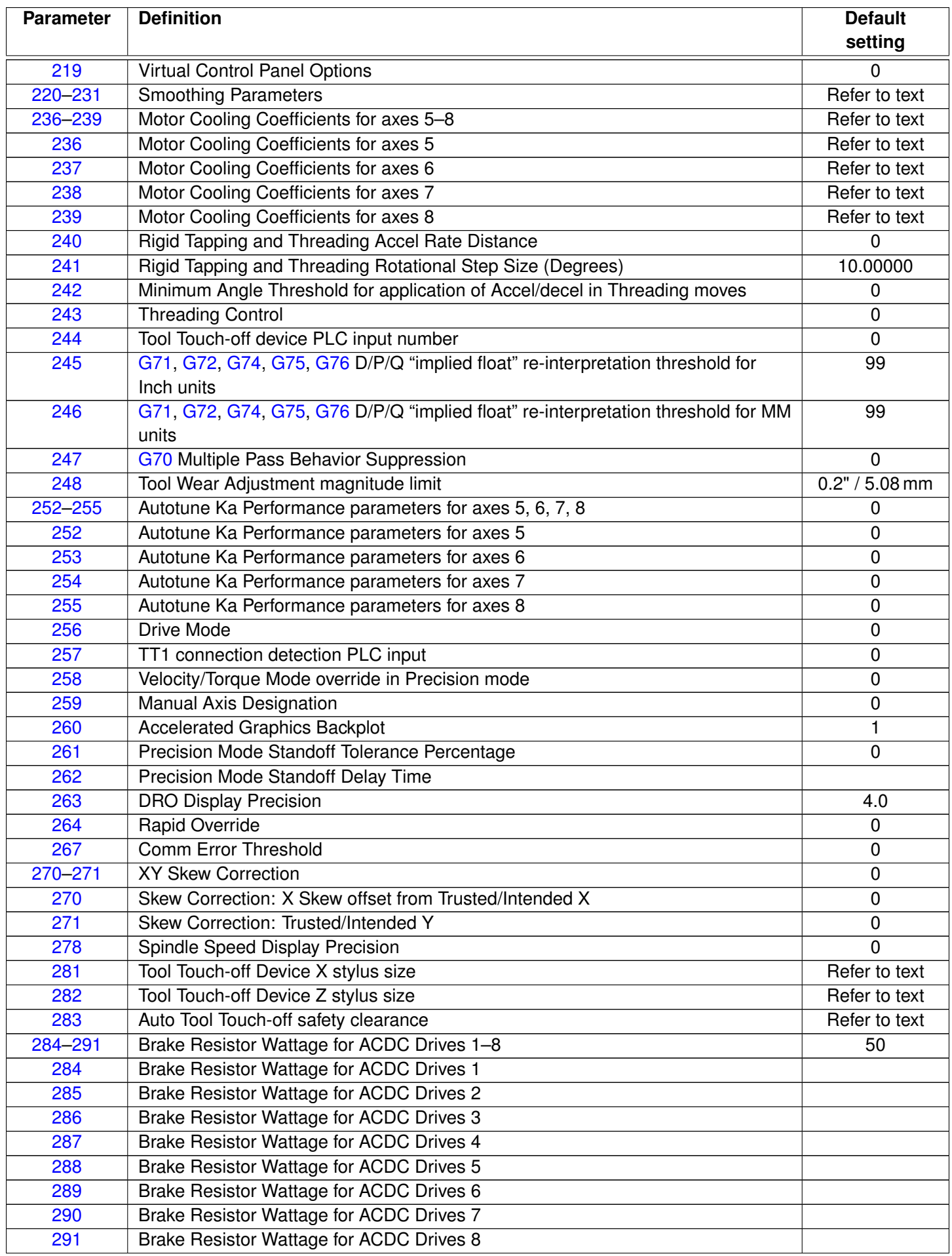

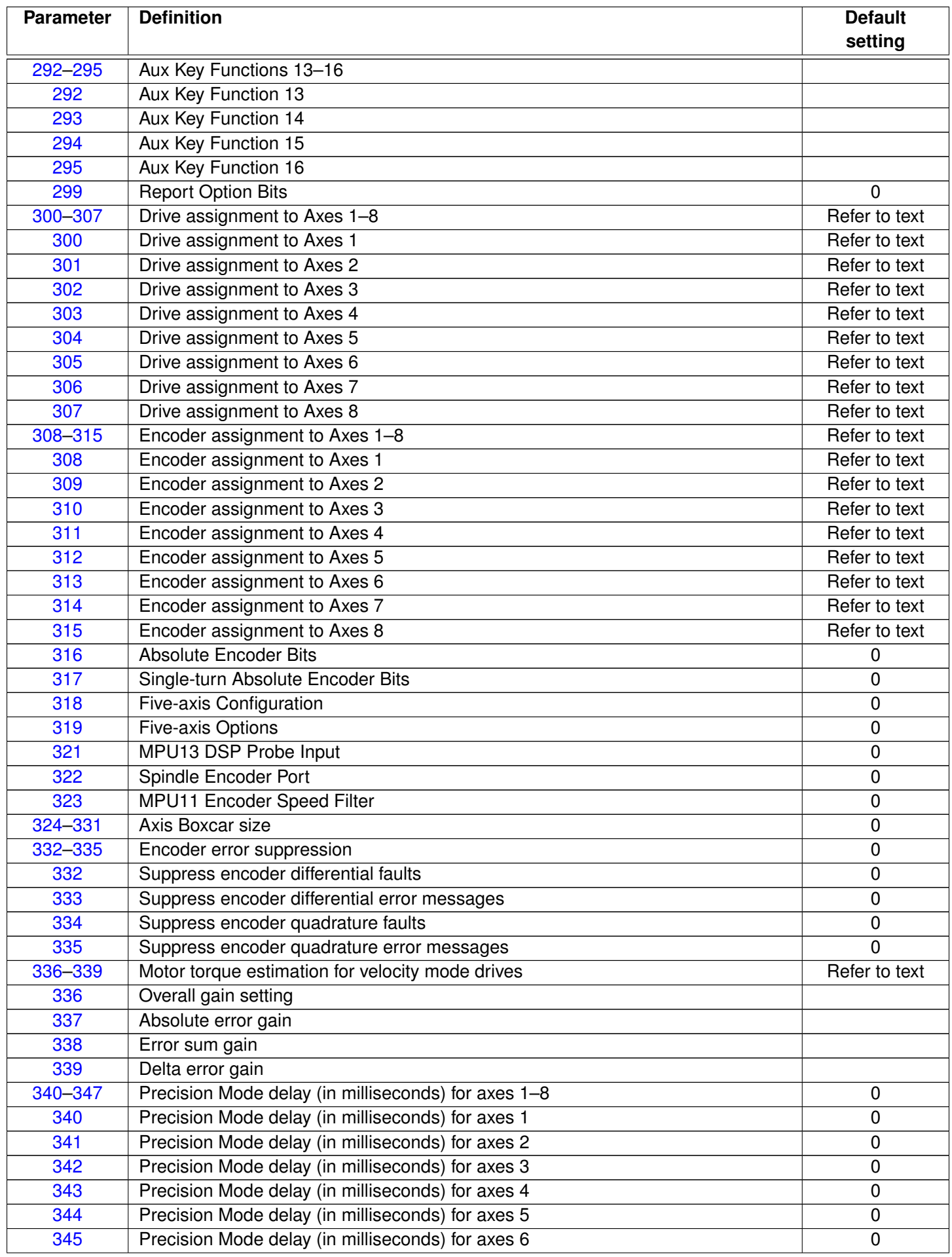

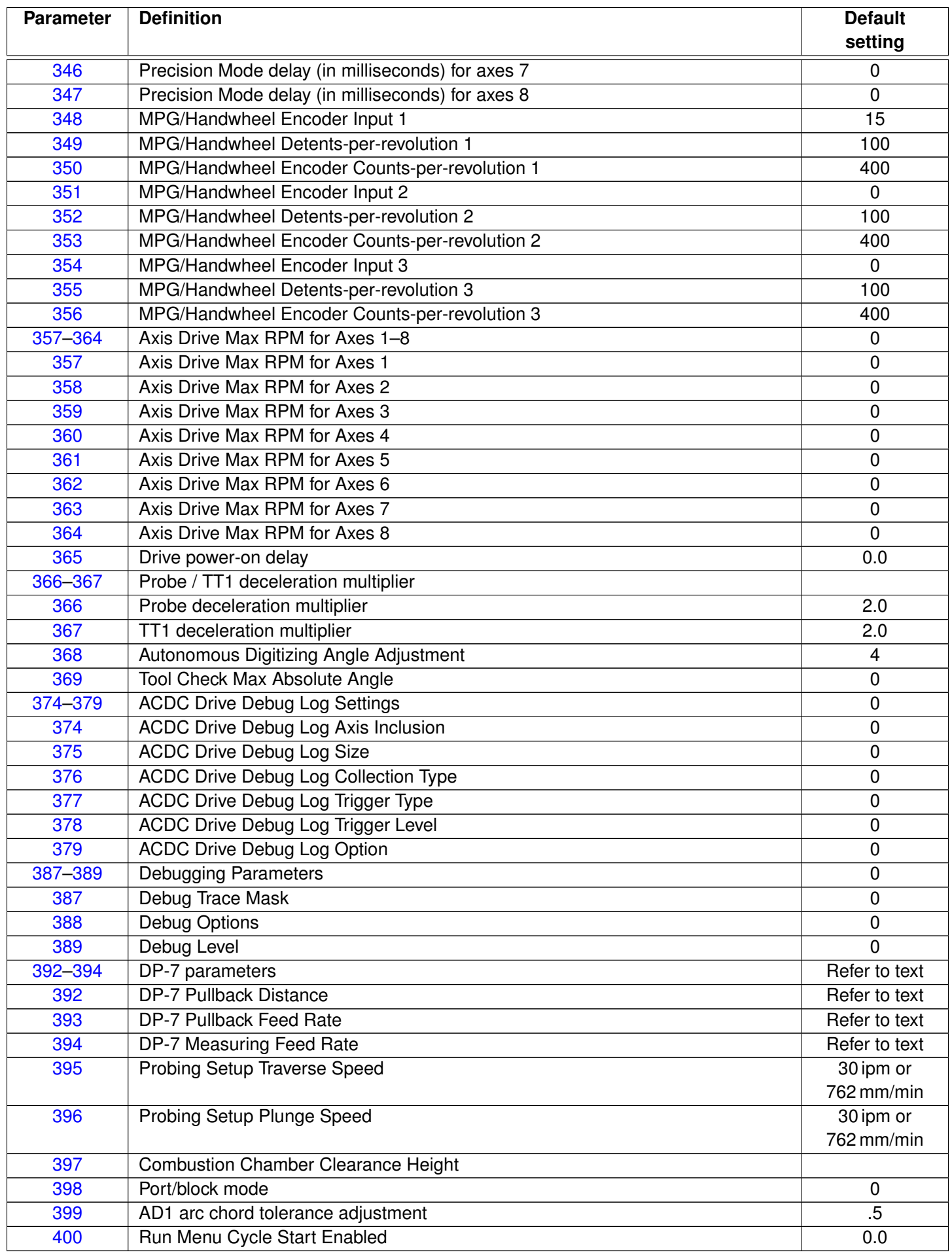

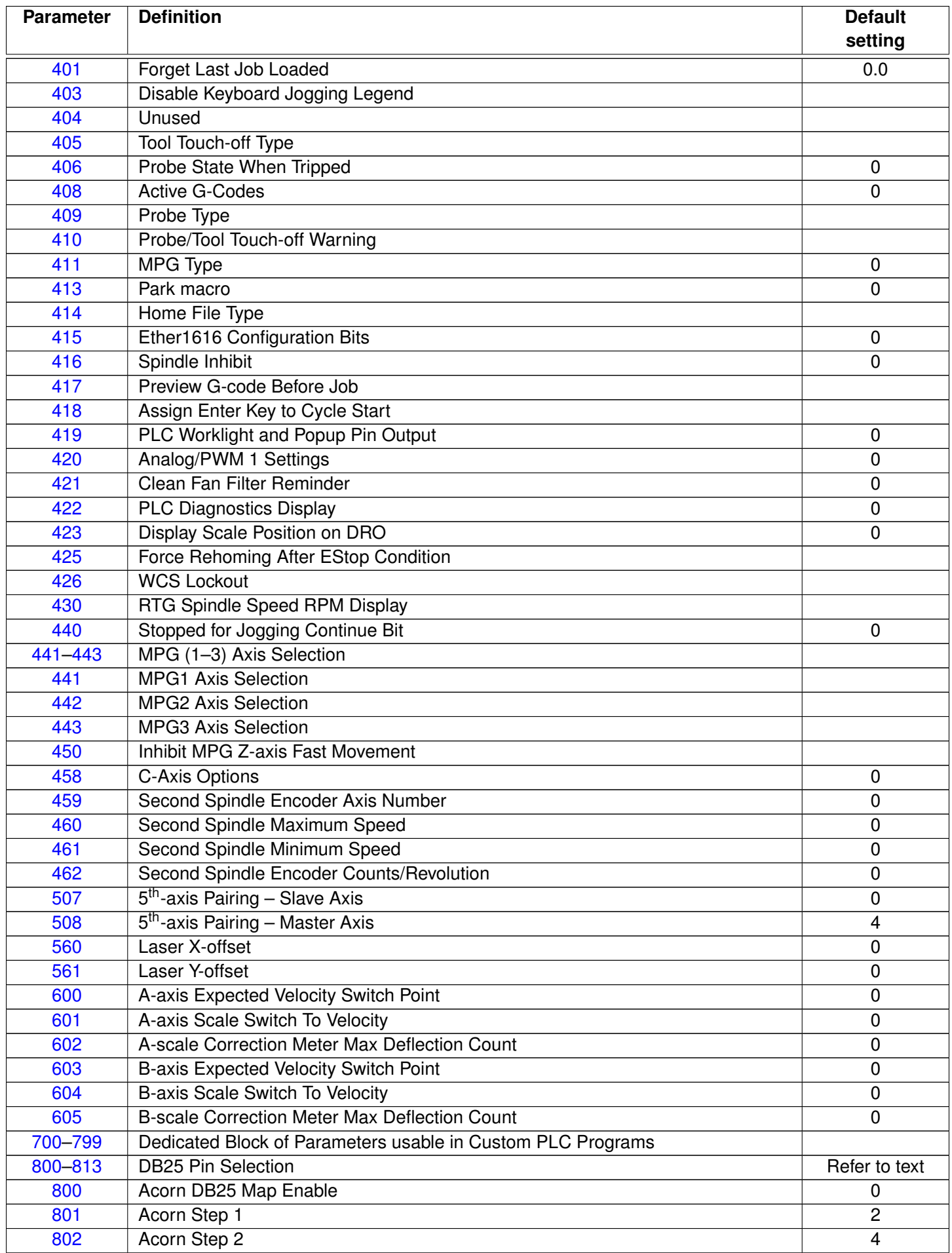

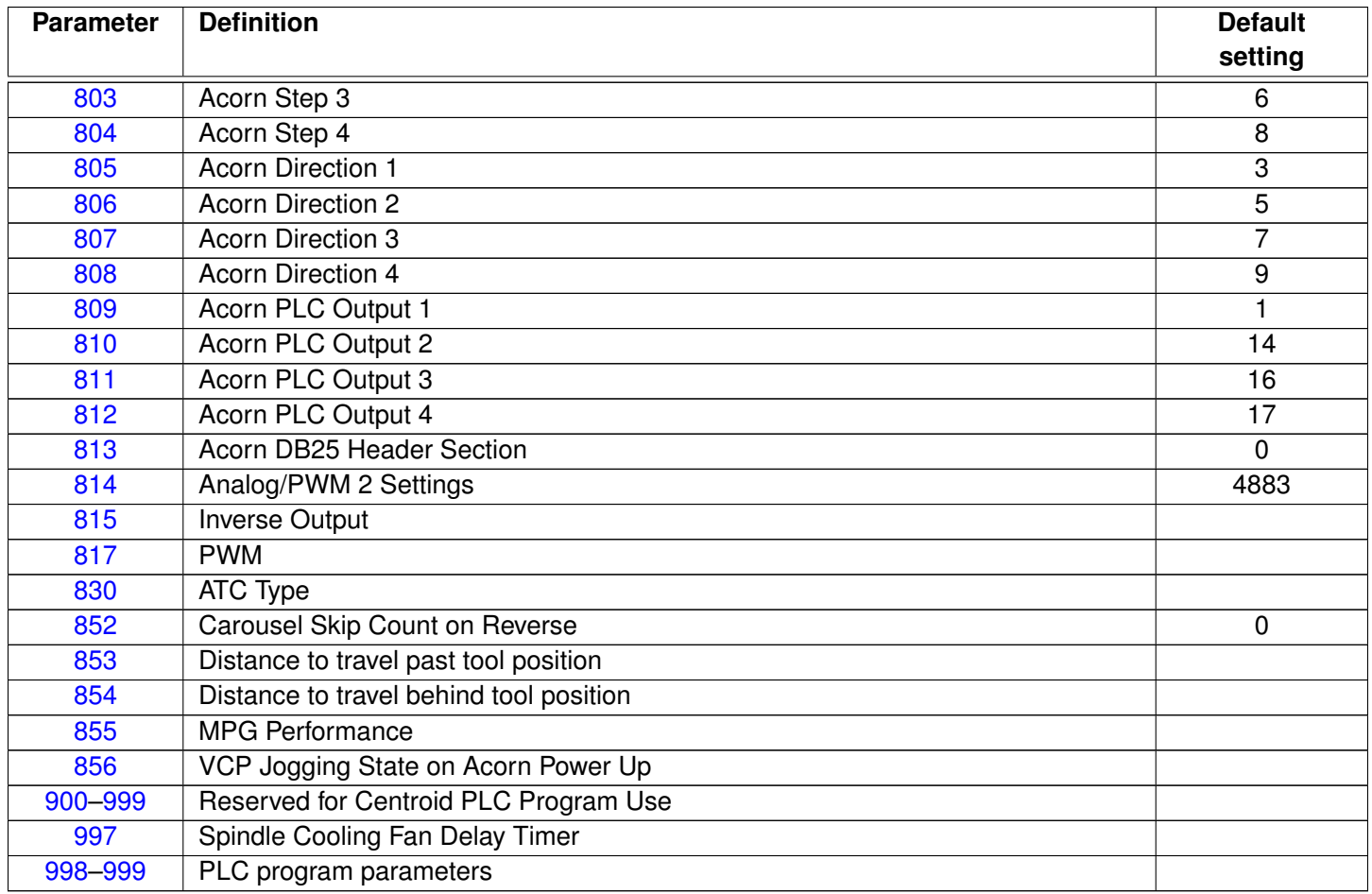

# <span id="page-263-0"></span>**11.4.2 Parameter 0 – E-Stop PLC Bit**

This parameter specifies the PLC bit to which the physical Emergency Stop switch is connected. It is mainly used for ATC applications that use custom PLC messages. See the table below for examples:

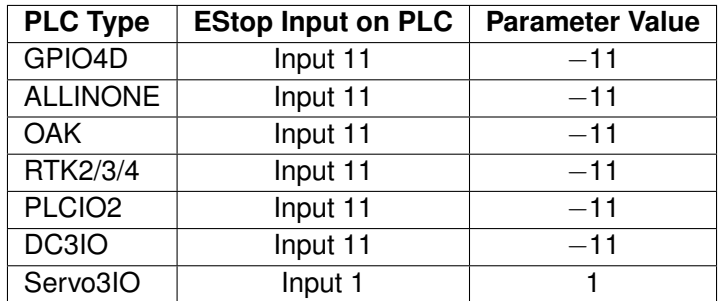

### <span id="page-263-1"></span>**11.4.3 Parameter 1 – Machine and Jog key orientation**

This parameter controls the orientation of the jog keys and graphics. The default value is 1. When the default value is active, all graphical displays will depict tooling mounted from the back.

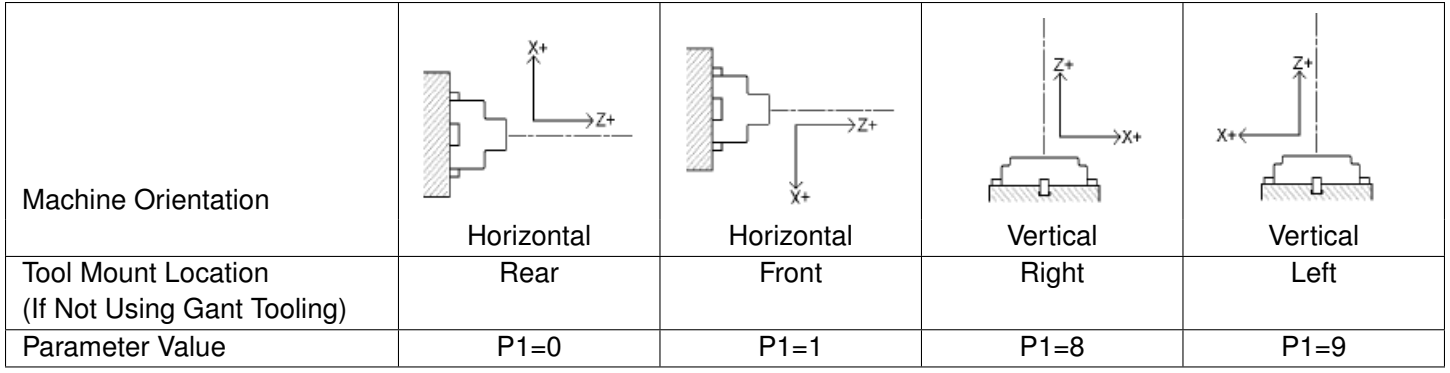

If the X+ and X- jog key inputs need to be exchanged with each other to match the machine orientation, add 2 to one of the parameter values mentioned above. Also, if the X jog keys need to be exchanged with the Z jog keys, add 4. For example, if you have a vertical lathe with tools mounted on the left, the X jog keys are interchanged with the Z jog keys, and the X+/- jog key functions need to be flipped, then the value that needs to be entered into [Parameter 1](#page-263-1) is 15  $(9+4+2)$ .

# <span id="page-264-0"></span>**11.4.4 Parameter 2 – G-code Interpretation Control and Slaving Rotary axis feed rate**

This parameter is a bit field that controls optional interpretation of several [G-codes.](#page-192-0) The following table shows the functions performed by the value entered in this parameter:

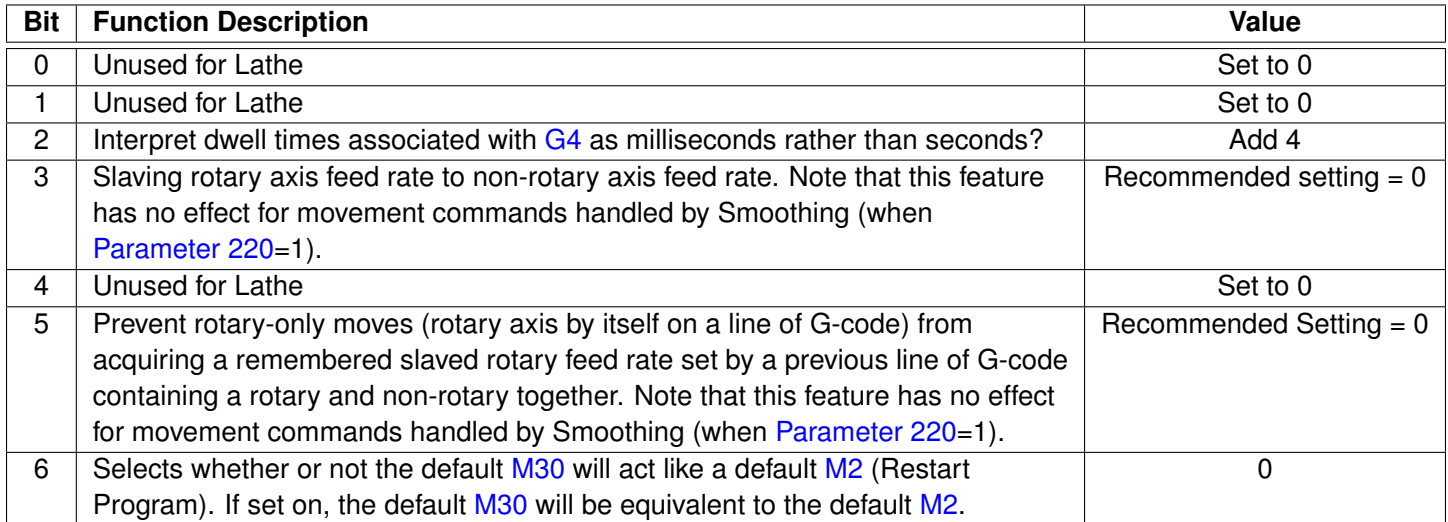

# <span id="page-265-0"></span>**11.4.5 Parameter 3 – Modal Tool and Height Offset Control**

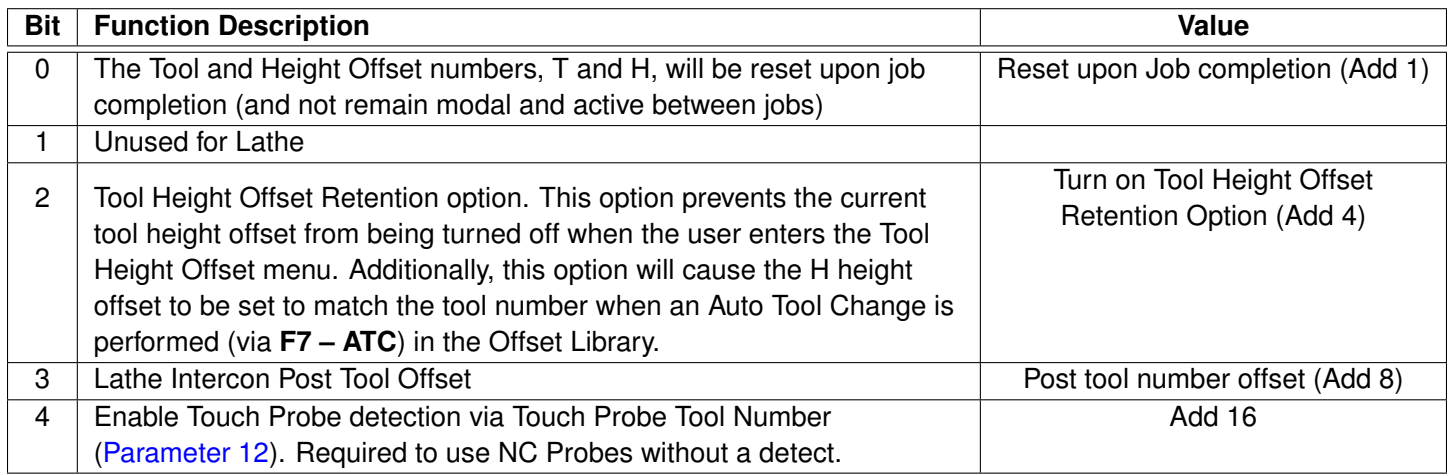

# <span id="page-265-1"></span>**11.4.6 Parameter 4 – Remote File Loading Flag & Advanced File Ops**

This parameter controls the action of the Load Job menu when CNC job files are selected from drive letters higher than C. These drives (i.e. drives D, E, F, etc.) are presumed to be network or extra internal drives. To enable the Windows-style File Open dialogue and have CNC12 remember the last opened location, you would set P4=24 (Add 8, Add 16).

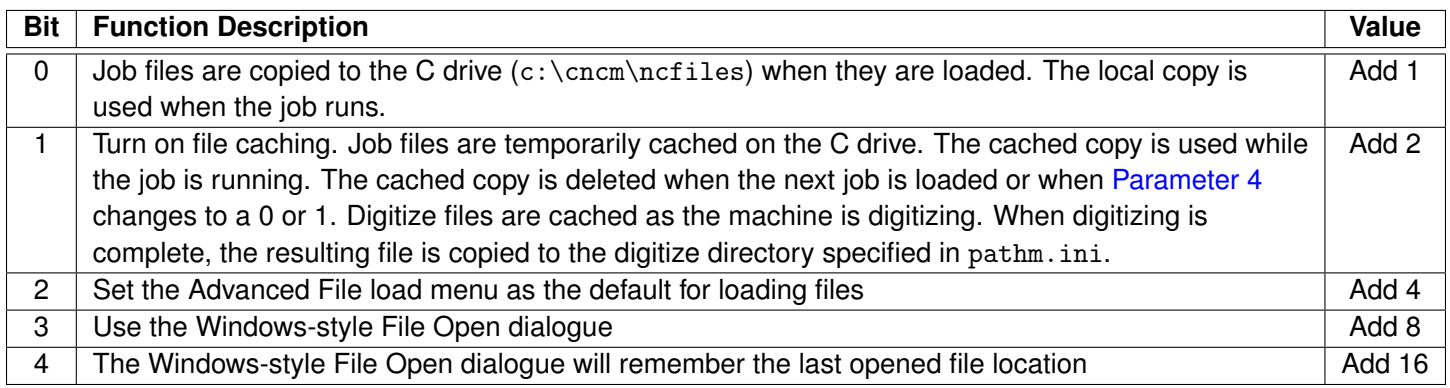

# <span id="page-265-2"></span>**11.4.7 Parameter 5 – Machine Home/Startup Setup**

This parameter controls machine homing upon startup of the control. The following table details the functions controlled by this parameter:

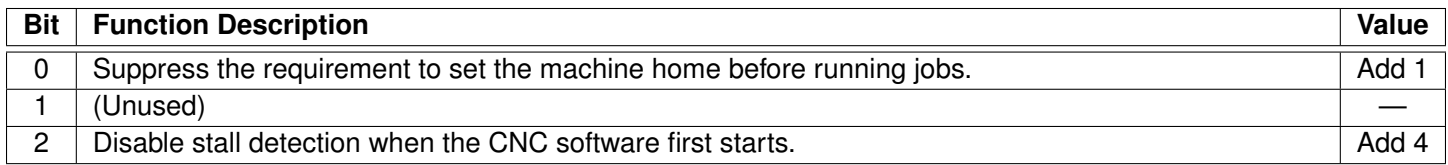

Bit 0 of [Parameter 5](#page-265-2) toggles the requirement to set the machine home before running. If bit 0 of Parameter 5 is set to a value of 0, the machine home must be set before jobs may be run. If bit 0 of [Parameter 5](#page-265-2) is set to a value of 1, the machine home is not requested or required.

**Note:** [Parameter 5](#page-265-2) Bit 0 is separate from the "Machine Home at Powerup" flag in the Control Configuration Screen. [Parameter 5](#page-265-2) Bit 0 determines **whether** you must home the machine; the "Machine Home at Powerup" flag determines **how** you will home the machine, if you must do so.

# <span id="page-266-0"></span>**11.4.8 Parameter 6 – Auto Tool Changer Installed**

This parameter tells the control whether an Automatic Tool Changer installed on your machine. This field affects the action of the T-codes in your CNC programs. It also affects whether the ATC key is present in the Tool Offset Setup and whether to save the last tool change number in the job files.

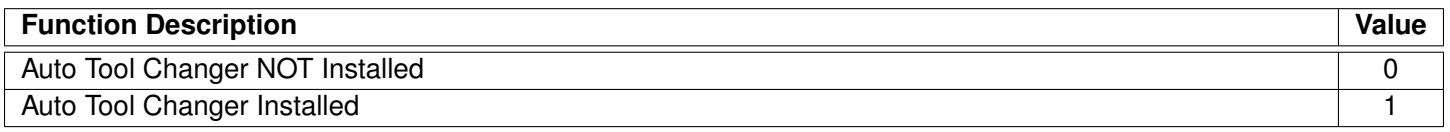

### <span id="page-266-1"></span>**11.4.9 Parameter 7 – Display Colors**

This parameter determines what combination of colors will be used for displays. A value of 0 will set the display colors to Centroid Classic. If you overwrite Centroid Class via the [Color Picker,](#page-42-0) set this value to 0 to reset it. A value of 1 will set the display to monochrome. A value of 1 is a Legacy Setting and is not recommended for modern displays. A value of 4 for this parameter will automatically be set when any Color Profile aside from "Centroid Classic" from the [Color Picker](#page-42-0) (**F5** in the Utility Menu) is selected.

### <span id="page-266-2"></span>**11.4.10 Parameter 8 – Available Coolant Systems**

This parameter is used by Intercon to determine what coolant systems are available on the machine. It should be set as follows:

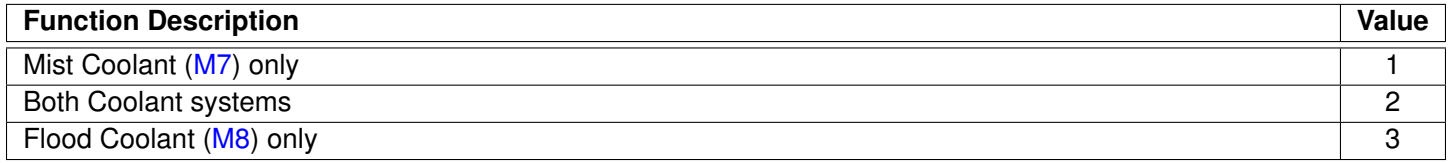

### <span id="page-266-3"></span>**11.4.11 Parameter 9 – Display Language**

This parameter determines what language will be used for menus, prompts, and error messages.

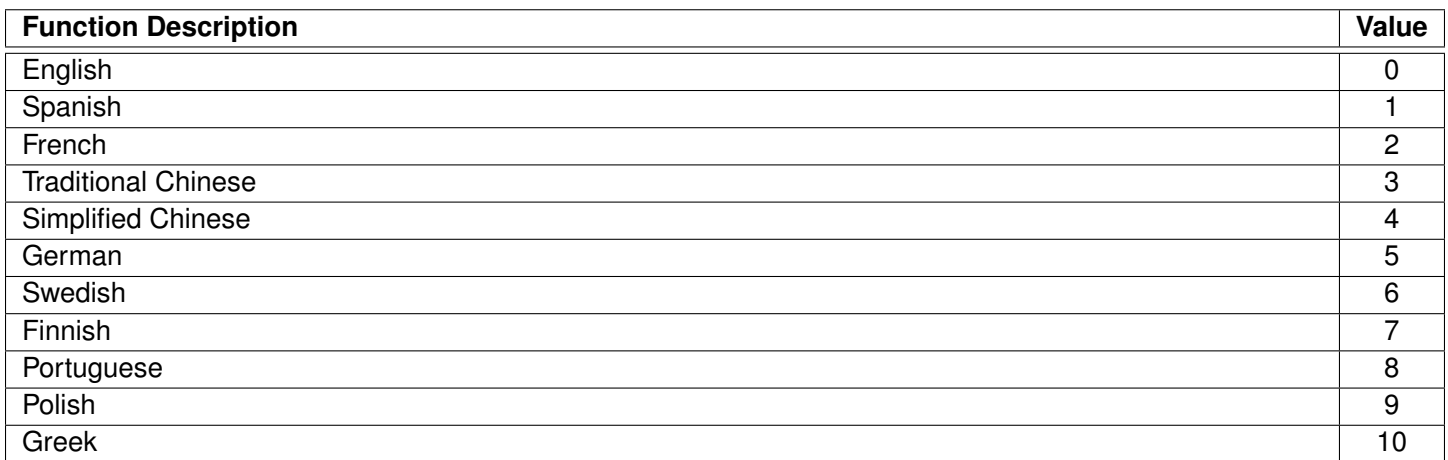

# <span id="page-267-0"></span>**11.4.12 Parameter 10 – Macro M-function Control/Probe Stop Handling**

This parameter is a bit field that controls various aspects of M-functions. The following table shows the functions performed by the value entered in this parameter. The default value is 0.

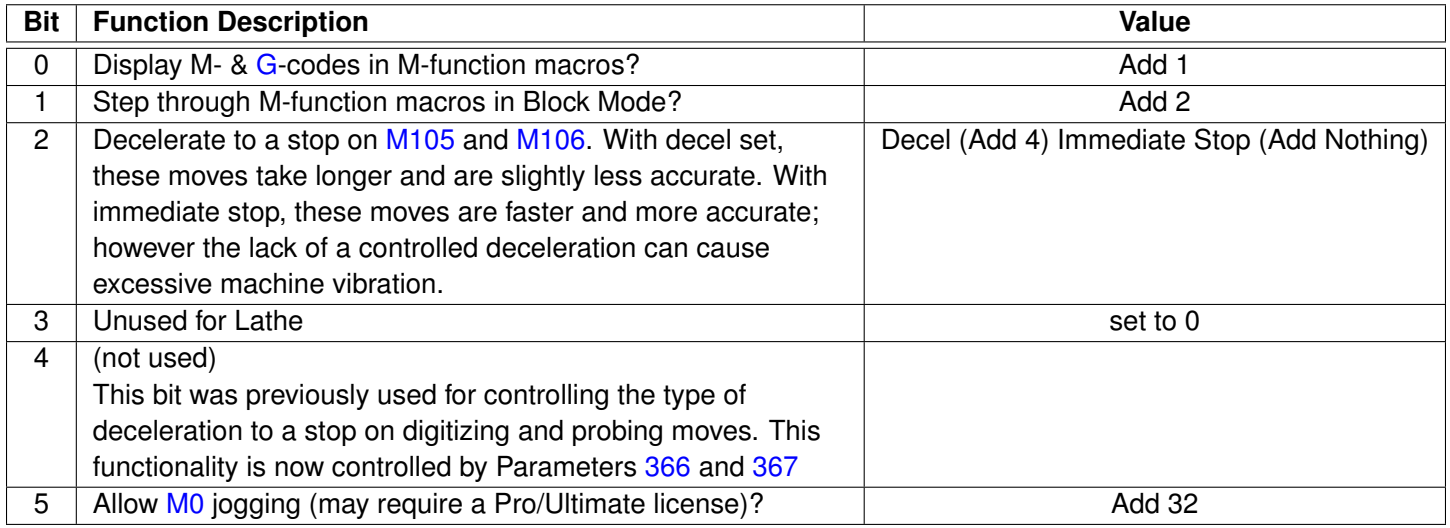

# <span id="page-267-1"></span>**11.4.13 Parameter 11 – DP4 PLC Input Number and Contact State**

This parameter is used for the PLC input number that is used by the DP4 Touch Probe. The allowable range is a single value, +/-1 to 240 and 50001 to 51312. A Positive number indicates Closed on contact and a negative number indicates Open on contact. A list of default settings for different console types are listed below:

*NOTICE* Changing this parameter can cause damage to your probe. You should contact your Dealer or Local Tech Representative before any modifications are made.

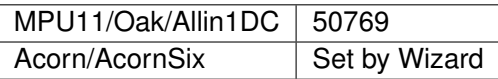

# <span id="page-267-2"></span>**11.4.14 Parameter 12 – Touch Probe Tool Number**

This parameter is the tool number of the KP3, DP4, DP7, or other touch probe. The allowable range is 0 through 200. By default, the value is 10. This is used to look up the length offset and tip diameter of the probe in the Tool Offset Library.

**Note:** Starting with CNC12 v5.10, when the tool assigned to [P12](#page-267-2) is loaded then CNC12 will act as if "Probe Detect" is active even if the "Probe Detect" input is not assigned via the CNC12 Wizard.

# <span id="page-267-3"></span>**11.4.15 Parameter 13 – Recovery Distance**

This parameter is the distance that the probe moves off of a surface after initial contact (only during probing cycles), before returning to the surface to take a recorded reading. **For DSP Probes:** This parameter is used for failed DSP windows. On a failed window, the DSP probe will retract by this distance before retrying.

### <span id="page-268-0"></span>**11.4.16 Parameter 14 – Fast Probing Rate**

The fast probing rate is used for positioning moves and initial surface detection, and is determined by the machine's response time and permitted probe deflection. The default is 10 in/min. This is a very conservative feed rate. In actuality, 20 to 30 in/min is a good value that will not have a detrimental impact on accuracy in most cases.

### <span id="page-268-1"></span>**11.4.17 Parameter 15 – Slow Probing Rate**

The slow probing rate is used for the final measurement moves. The default setting is 1 in/min. The following are some typical accuracy tolerances with the corresponding value set in [Parameter 15:](#page-268-1)

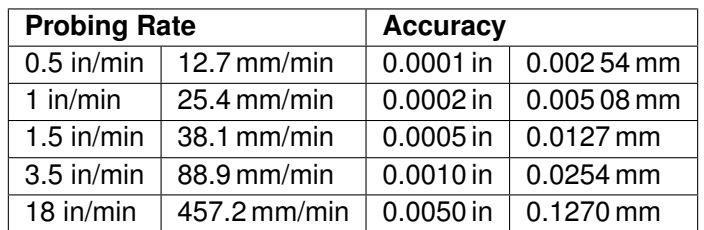

### <span id="page-268-2"></span>**11.4.18 Parameter 16 – Maximum Probing Distance**

This is the maximum distance that the probing moves [\(M115/M116/M125/M126](#page-234-0) and Auto Tool Touch-off cycles) "search" for a surface in a given direction if no travel limits have been entered.The default setting is 10 inches.

A larger value should be entered for the boss and web cycles if measuring very large features.

These settings are conservative measurements that can be used initially for startup purposes, however they can be changed to accommodate your work.

### <span id="page-268-3"></span>**11.4.19 Parameter 17 – Detector Location Return Point**

A non-zero value specifies the number of the reference return point (entered into the WCS menu) directly above a permanently-mounted TT-1 tool detector. When the Auto function is called up in the tool offset library, the control will position the table to the return point specified by this parameter, and then touch the tool off of the TT-1 Tool detector.

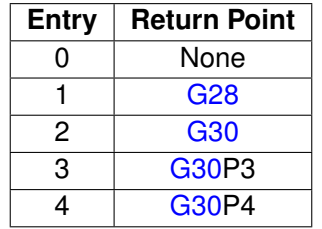

A value of zero indicates that the tool detector is not permanently-mounted; the automatic tool measurement will be performed without X/Y axis movement.

# <span id="page-269-0"></span>**11.4.20 Parameter 18 – PLC Input Spindle Inhibit Parameter**

This parameter stores the input for the Spindle Inhibit feature. A negative value must be entered if a "normally-closed" probe is to be used with the control. A positive value must be entered if a "normally-open" probe is to be used with the control. The absolute value of [Parameter 18](#page-269-0) will directly reflect the PLC input that the Spindle Inhibit is wired to. When this parameter is set, Digitizing and Probing cycles will not be run unless a probe or touch-off block is connected. This parameter is used to prevent the tool or probe from crashing into the table. The default value for this parameter is 0, which disables this feature.

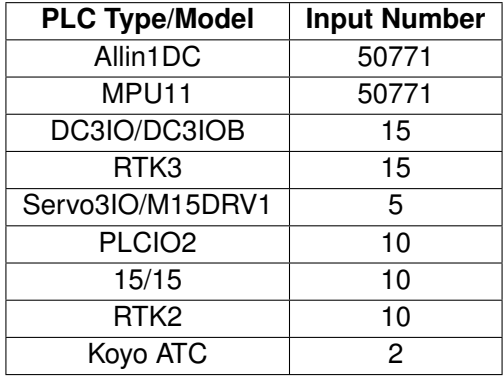

# <span id="page-269-1"></span>**11.4.21 Parameter 19 – MPG modes**

The MPG is a hand-held device that is used as an alternative way of jogging the machine. This parameter defines the MPG's mode of operation.

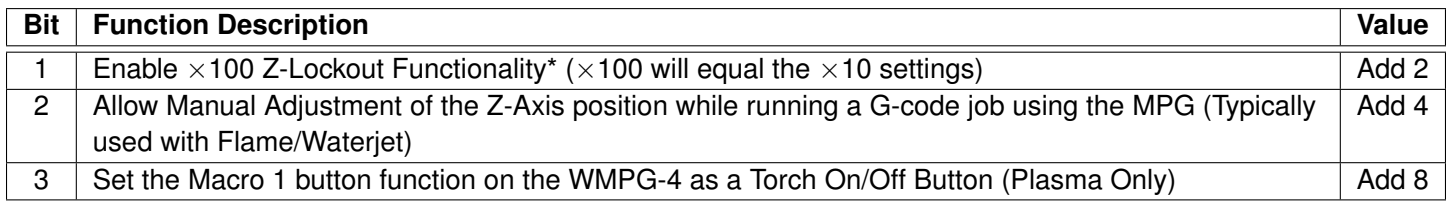

\*PLC program interaction is needed for these features. The PLC program is in direct control of MPG modes. Z-axis MPG operation is not available with all controls.

# <span id="page-269-2"></span>**11.4.22 Parameters 20–30 (also 132–135, 236–239) – Motor Temperature Estimation**

These parameters are used for motor temperature estimation. Parameters [20,](#page-269-2) [29,](#page-269-2) and [30](#page-269-2) correspond respectively to the ambient temperature of the shop, the overheating warning temperature, and the job cancellation temperature (all in degrees Fahrenheit). Parameters [21–24](#page-269-2) and [132–135](#page-286-0) are the heating coefficients. Parameters [25–28](#page-269-2) and [236–239](#page-295-2) are the cooling coefficients.

To disable Motor Temperature Estimation for an axis, set its heating and cooling coefficients to 0. For example, to disable Motor Temperature Estimation for Axis 1, set [Parameter 21](#page-269-2) and [Parameter 25](#page-269-2) to 0.

**Note:** Temperature estimation only applies to controls operating in Torque mode (i.e. DC brushed systems and Centroid AC systems). MPU11 systems running in Velocity mode (i.e. third-party drive systems) do not use this feature, and should be disabled (by setting all heating and cooling coefficients to 0).

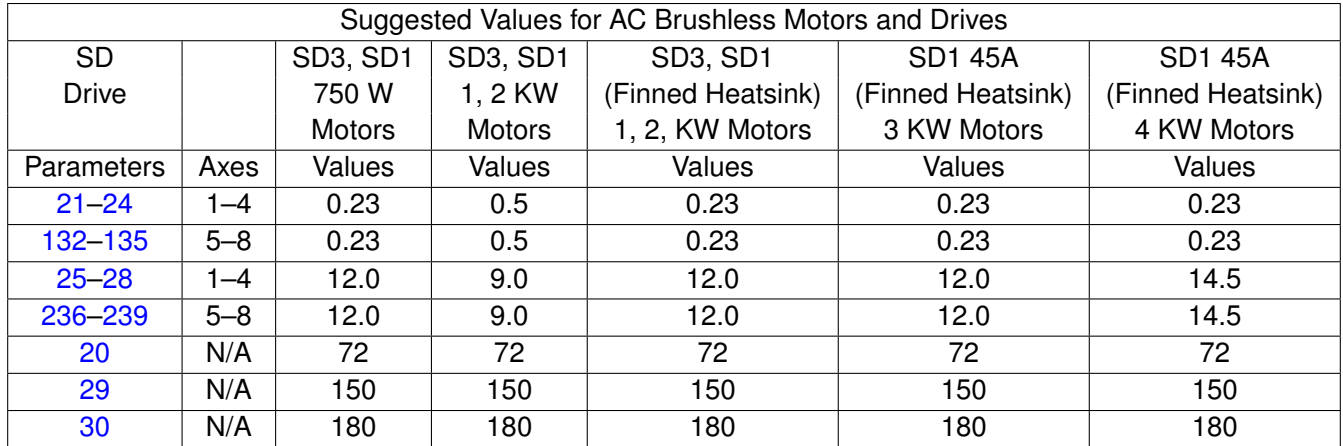

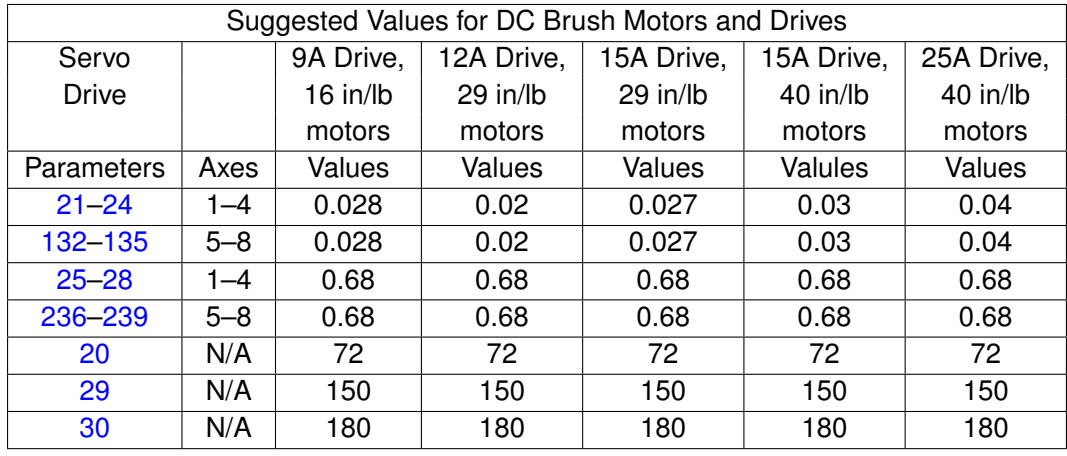

# <span id="page-270-0"></span>**11.4.23 Parameter 31 – Legacy SPIN232 Com Port**

For values 1–255, CNC12 will attempt to open the respective COM port and send out spindle commands. CNC12 should be restarted after changing this value from 0 (disabled) to a valid value. Note that the baud rate is assumed to be 19200 to work specifically with a SPIN232.

# <span id="page-270-1"></span>**11.4.24 Parameter 32 – Autonomous Digitizing Offset Files**

This bitwise parameter specifies which files should be output from the autonomous digitizing offset surface calculations. The bits are:

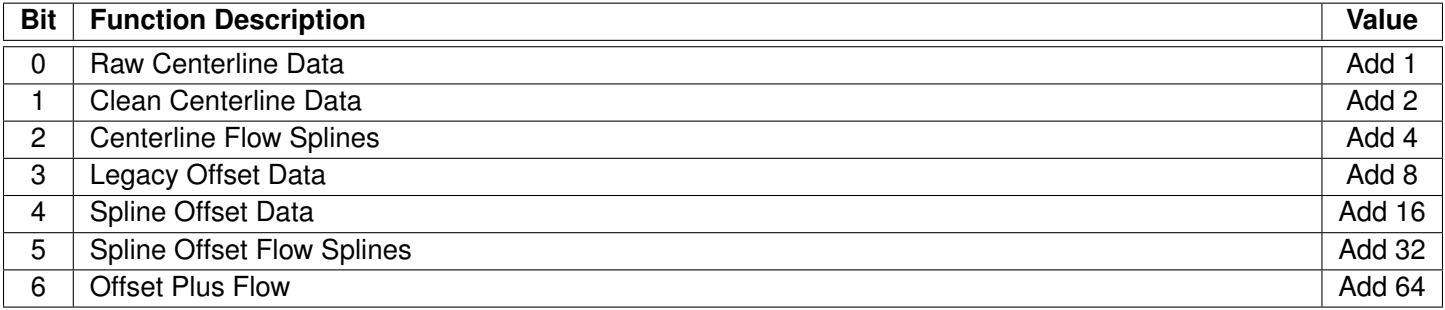

### <span id="page-271-0"></span>**11.4.25 Parameter 33 – Spindle Motor Gear Ratio**

**NOTICE** The default value for this parameter is 1 and should not be changed unless you have consulted your Dealer or local Technical Representative!

[Parameter 33](#page-271-0) is used for the gear or belt ratio between the spindle motor and the chuck in high gear range. It should be greater than 1.0 if the motor turns faster than the chuck and less than 1.0 if the chuck turns faster than the motor.

**Note:** This value applies to the high range. The ratio between high range and lower ranges is established by the gear ratio parameters [\(65–67\)](#page-277-0).

### <span id="page-271-1"></span>**11.4.26 Parameter 34 – Spindle Encoder Counts/Rev**

This parameter controls the counts-per-revolution for the spindle encoder. Input from the spindle encoder is required for the spindle-slaved movements used in the Rigid Tapping cycles. If the encoder counts up when running CW [\(M3\)](#page-225-2), the value of this parameter must be positive. If the encoder counts up when running CCW [\(M4\)](#page-226-1), the value of this parameter must be negative.

### <span id="page-271-2"></span>**11.4.27 Parameter 35 – Spindle Encoder Axis Number**

Input from a spindle encoder is required for spindle-slaved movements, such as those used in the Rigid Tapping cycles. If there is no spindle encoder connected, then this parameter should be set to 0. This parameter specifies the axis number (1 through 8) to which the spindle encoder is assigned. Encoder assignments are specified by Parameters [308–315.](#page-302-0) For example, if you decide to configure the 5<sup>th</sup>-axis as the spindle and the spindle's encoder is the 1<sup>st</sup> MPU11 onboard input encoder, then [Parameter 35](#page-271-2) (this parameter) should be set to 5 and [Parameter 312](#page-302-0) should be set to 1.

# <span id="page-271-3"></span>**11.4.28 Parameter 36 – Rigid Tapping Enable/Disable**

This parameter is a bit field that enables or disables Rigid Tapping and its options.

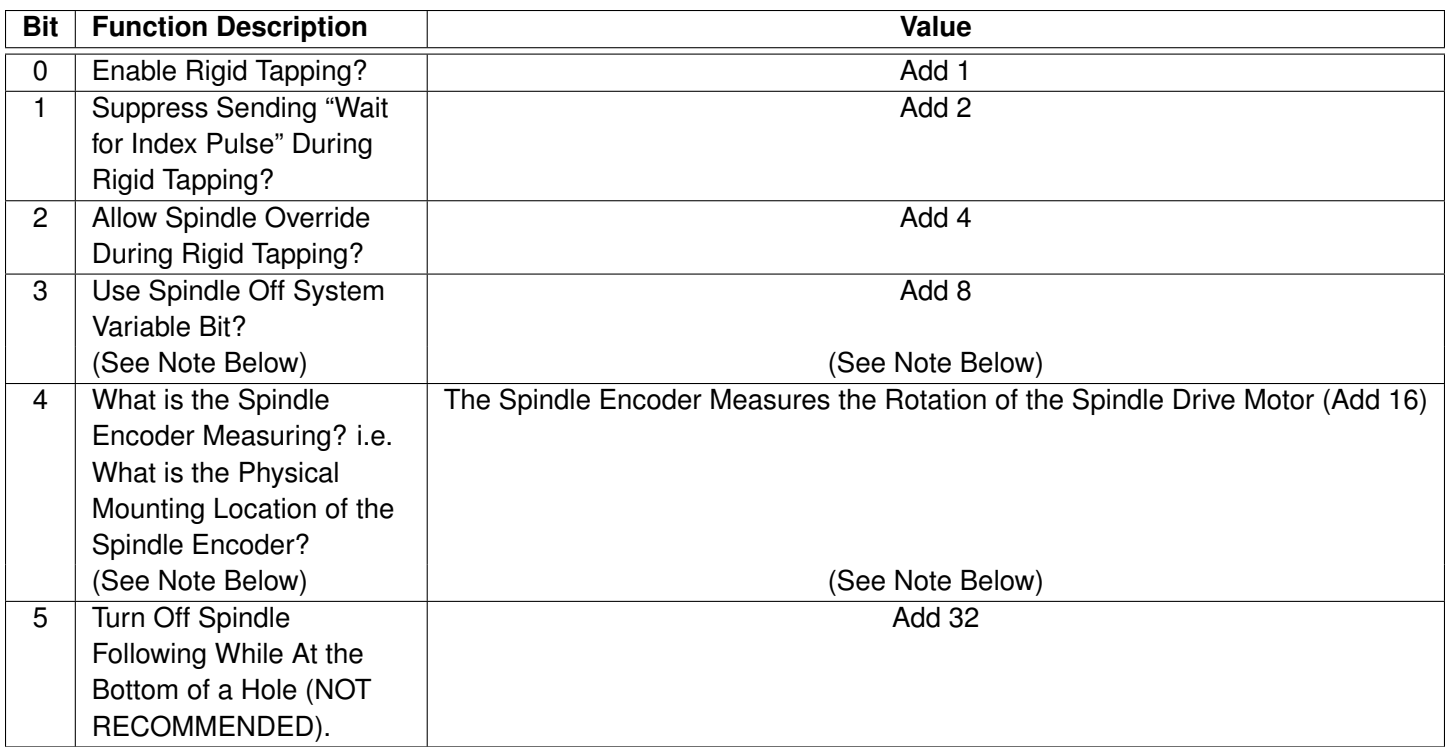

Note on Bit 3: This bit enables the Spindle Off system variable for MPU11 systems. Most systems will not need to set this bit. MPU11 systems will not execute custom [M5](#page-226-2) macro commands during Rigid Taps. Instead, the software determines which bit [\(M3](#page-225-2) or [M4\)](#page-226-1) to turn off to stop the spindle. Alternatively, setting bit 3 will cause the software to set the Spindle Off system variable bit, SV\_PC\_RIGID\_TAP\_SPINDLE\_OFF. The PLC program is then responsible for monitoring that bit and performing all actions in order to turn off the spindle.

Note on Bit 4: On machines where the Spindle Encoder is set up to measure the spindle drive motor rotation (Bit  $4 =$ on, value 16), multi-pass Rigid Tapping and repeated Rigid Tapping down the same hole can only be done in the High Spindle Range (see Parameters [33](#page-271-0) and [65–67](#page-277-0) for descriptions of spindle gear ranges/ratios).

# <span id="page-272-0"></span>**11.4.29 Parameter 37 – Spindle Deceleration Time (Rigid Tapping Parameter)**

This parameter is used in conjunction with [Parameter 36](#page-271-3) when Rigid Tapping is enabled. This sets the amount of time required for the spindle to decelerate before it switches direction during a Rigid Tapping operation.

# <span id="page-272-1"></span>**11.4.30 Parameter 38 – Multi-axis Max Feed Rate**

This parameter is used to limit the feed rate along all commanded move vectors. This parameter can be used to limit the speed of multi-axis moves on machines that may have enough power to move a single axis rapidly, but starve out of power on two- or three-axis rapid moves. A zero in this parameter will disable this feature. Note that this feature has no effect for movement commands handled by Smoothing (P220=1).

# <span id="page-272-2"></span>**11.4.31 Parameter 39 – Feed Rate Override Percentage Limit**

This parameter is used for limiting the upper end of the Feed Rate Override Knob percentage to a value from 100% to 200%. This parameter can be used to restrict the Feed Rate Override Knob effect on machines with maximum rates over 200 in/min. The Feed Rate Override Knob percentage is normally allowed to go to 200%. However, on machines with high cutting speeds, if the knob is turned up to 200%, it creates overshoots on corners. If this parameter is set to a value like 110, it will stop the Feed Rate Override Knob from exceeding 110%, thus causing the overshoots to

disappear. The PLC program must check this parameter to actually enforce the limiting of Feed Rate Override.

### <span id="page-273-0"></span>**11.4.32 Parameter 40 – Basic Jog Increment**

This parameter holds the basic jog increment for linear axes (0.0001" or 0.002 mm by default). This value works in conjunction with the  $\times$ 1,  $\times$ 10, and  $\times$ 100 jog keys to determine the amount to move a linear axis during incremental jogging.

### <span id="page-273-1"></span>**11.4.33 Parameter 41 – Rotary Axis Jog Increment**

This parameter holds the jog increment for rotary axes (0.01° by default). This value works in conjunction with the  $\times 1$ ,  $\times$ 10, and  $\times$ 100 jog keys to determine the amount to move a rotary axis during incremental jogging.

### <span id="page-273-2"></span>**11.4.34 Parameter 42 – Password for Configuration Menus**

This parameter determines the password that the user must enter in order to gain full access to the configuration menus.

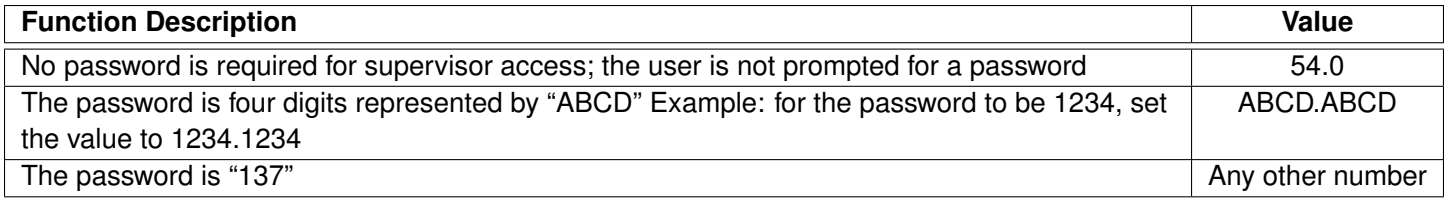

### <span id="page-273-3"></span>**11.4.35 Parameter 43 – [G71](#page-205-0)[/G72](#page-207-0) Depth of Cut**

The depth of each successive cut along the Z-axis (for [G71\)](#page-205-0) or X-axis (for [G72\)](#page-207-0). The minimum value is 0.0001". The maximum value is 9999.9999". The default value is 0.01".

### <span id="page-273-4"></span>**11.4.36 Parameter 44 – [G71](#page-205-0)[/G72](#page-207-0) Escape Amount**

The distance that the cutter will move away from the just-cut surface before going back to start the next pass. The minimum value is 0. The maximum value is 9999.9999". The default value is 0.

### <span id="page-273-5"></span>**11.4.37 Parameter 45 – [G74](#page-210-0) X-axis Relief Amount**

Distance along the X-axis that the cutter will move away from the surface before returning to the starting point at the end of a pass. This parameter is used only by Intercon Setup. This does not affect [G74](#page-210-0) operation.

### <span id="page-273-6"></span>**11.4.38 Parameter 46 – [G75](#page-212-0) Z-axis Relief Amount**

The distance along the Z-axis that the cutter will move away from the surface before returning to the starting point at the end of a pass. This parameter is used only by Intercon Setup. This does not affect [G75](#page-212-0) operation.

### <span id="page-274-0"></span>**11.4.39 Parameter 47 – [G73](#page-209-0) Repeat Count**

The number of passes to cut. The minimum value is 1. The maximum value is 1000. The default value is 1.

#### <span id="page-274-1"></span>**11.4.40 Parameter 48 – Grid Digitize Patch Playback Z rapid clearance amount**

This is the additional Z-clearance amount higher than the Z-surface level at which the original Grid Digitizing operation was begun. The purpose of this value is to set the recorded starting "rapid to" Z-level of a Grid Digitize playback patch. In other words, the Z-starting point of the first feed rate plunge move of the recorded patch is equal to the Z-coordinate of the start of the original Grid Digitizing operation plus the value of this parameter.

### <span id="page-274-2"></span>**11.4.41 Parameter 49 – Thread Chamfer Amount**

The length of the chamfer inserted at the end of threads cut with the [G92](#page-220-0) and [G76](#page-213-0) cycles, as a multiple of the thread lead. A value of 1.0 inserts a one-thread chamfer. The minimum value is 0. The maximum value is 100. The default is 0. See [G92](#page-220-0) and [G76.](#page-213-0)

### <span id="page-274-3"></span>**11.4.42 Parameter 50 – [G76](#page-213-0) Finish Count**

Number of finish passes in the [G76](#page-213-0) cycle. All of the finish allowance is removed with the first finish pass and the remaining passes are spring passes over the same path. The minimum value is 1. The maximum value is 99. The default value is 1. See [Chapter 9](#page-192-0) for more information on [G76.](#page-213-0)

### <span id="page-274-4"></span>**11.4.43 Parameter 51 – [G76](#page-213-0) Thread Angle**

Compound angle of the thread. The minimum value is 0. The maximum value is 120. The default value is 0. See [Chapter 9](#page-192-0) for more information on [G76.](#page-213-0)

### <span id="page-274-5"></span>**11.4.44 Parameter 52 – [G76](#page-213-0) Minimum Cutting Depth**

In the [G76](#page-213-0) cycle, each successive pass has a smaller depth increment. This parameter sets the minimum depth increment. The minimum value is 0.0001". The maximum value is 999.9999". The default value is 0.0010". See [Chapter 9](#page-192-0) for more information on [G76.](#page-213-0)

#### <span id="page-274-6"></span>**11.4.45 Parameter 53 – [G76](#page-213-0) Finish Allowance**

Finish allowance left after the depth passes, which is to be removed by the first finish pass. The minimum value is 0.0001". The maximum is 9999.9999". The default is 0.0100". See [Chapter 9](#page-192-0) for more information on [G76.](#page-213-0)

### <span id="page-275-0"></span>**11.4.46 Parameter 55 – Radius / Diameter mode**

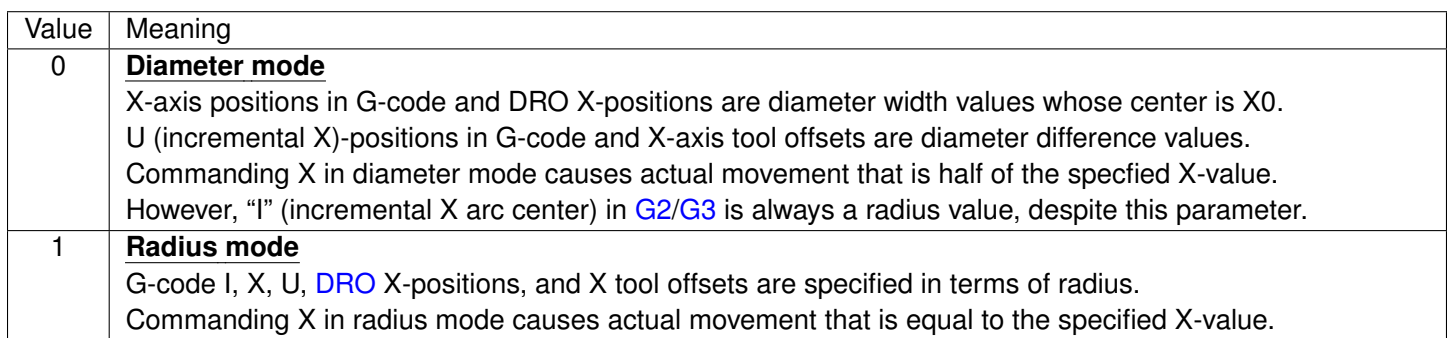

# <span id="page-275-1"></span>**11.4.47 Parameter 56 – Feedrate Override Display Properties / Inverse Time Interpolation**

Bit 0 applies an averaging filter to the displayed WMPG Feed rate when using the handwheel. Bits 1 and 2 define how the feed rate override is displayed in the [status window.](#page-10-0) Bit 3 selects the meaning of inverse time feed rates (F) when inverse time mode (G93) is active. The default value is 0.

**Note:** Bit 1 does not affect actual federate.

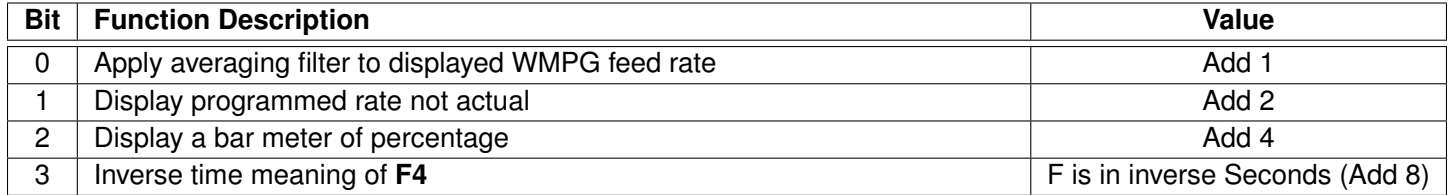

# <span id="page-275-2"></span>**11.4.48 Parameter 57 – Use Generic Load Meter Data from PLC**

If [load meters](#page-287-4) are enabled (via [Parameter 143\)](#page-287-4), then the data being displayed for each axis is normally calculated from its PID output (either real or simulated). However, if any axis has its corresponding bit set in this parameter, then the data going into the load meter will come from the PLC system variables SV\_METER\_1–SV\_METER\_8 (corresponding to axes  $1-8$ ). Furthermore, if an axis is a spindle axis (as set by Parameter  $35$ ), then the load meter data will be displayed on the spindle override meter in the [Status Window.](#page-10-0)

Cooperation from the PLC program is required for this feature to work. The PLC program needs to send back a value between 0.0 and 100.0 via floating point system variables SV\_METER\_1–SV\_METER\_8 (corresponding to axes 1–8). Note that there will be future support for SV\_METER\_9 up to SV\_METER\_16, but for now there is only support for up to eight axes.

# <span id="page-275-3"></span>**11.4.49 Parameter 58 – [G71](#page-205-0)[/G72](#page-207-0) Profile Rough Cut Escape Angle**

Each incremental pass in the rough cut portion of the [G71](#page-205-0) and [G72](#page-207-0) cycles ends with an angled feed move away from the material. This parameter sets the default angle of this angled feed move (however, if the [G71](#page-205-0)[/G72](#page-207-0) cycle is specified with an A, the A value will override this parameter).

# <span id="page-276-0"></span>**11.4.50 Parameter 59 – Tool Check Options**

This parameter specifies additional options related to Tool Check. The Run tcmacro.mac option (+1) will cause the CNC software to run the macro named tcmacro.mac in response to a Tool Check during execution of a program (but not during a move made in MDI). The Lock Spindle Speed During Macro option will lock the spindle speed when a Tool Check is pressed, and using this option effectively may require cooperation with the PLC program and/or macro changes.

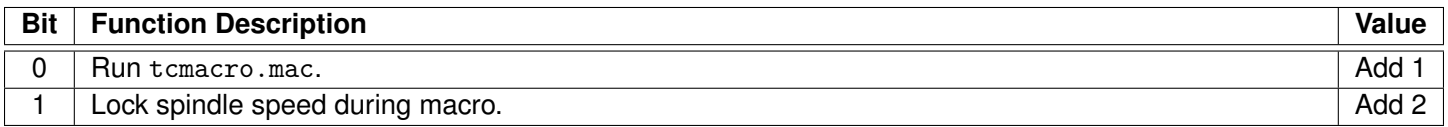

# <span id="page-276-1"></span>**11.4.51 Parameters 61–62 – Stall Detection Parameters**

The M-Series control will detect and report several stall conditions. The low power stall occurs if the control has been applying a specified minimum current for a specified time, and no encoder motion has been detected. This may indicate a loose or severed encoder cable. A high power stall occurs if the control has been applying at least 90% current for a specified time, and no motion greater than 0.0005" has been detected. This may indicate a physical obstruction. Note that this feature will only work with torque mode drives and not velocity mode drives.

[Parameter 61](#page-276-1) is the time limit, in seconds, for a high power stall. The default is 0.5 seconds. [Parameter 62](#page-276-1) is the PID output threshold for a high power stall. The default is 115.

# <span id="page-276-2"></span>**11.4.52 Parameter 63 – High Power Idle PID Multiplier**

This parameter holds the value of a constant used for motor high power idle detection when an axis is not moving and no job is running, but there is power going into the motor to maintain its position. The default value is 1.5. This is intended for early detection of an axis if it is stopped against some abnormal resistance or not tuned correctly, such that it will probably overheat later.

# <span id="page-276-3"></span>**11.4.53 Parameter 64 – Fourth/Fifth-axis Pairing**

This feature enables the  $4<sup>th</sup>$ - and  $5<sup>th</sup>$ -axes to be paired together or individually be run in a slaved state with any of the other axes. This is intended to drive two screws on opposite sides of a table (probably a router table or gantry system). Set this parameter to 0 (default) to indicate that no other axis is paired with the  $4<sup>th</sup>$ - or  $5<sup>th</sup>$ -axis. In order to pair both the 4<sup>th</sup>- and 5<sup>th</sup>-axes on the same system, add the 4<sup>th</sup>-axis value with the 5<sup>th</sup>-axis value. For example, when a 4<sup>th</sup>-axis is paired with the X-axis and a  $5<sup>th</sup>$ -axis is paired with the Z-axis, a value of 49 would be entered into [Parameter 64.](#page-276-3) The axes are slaved upon power up, but it is still possible to move the paired  $(4<sup>th</sup>$  or  $5<sup>th</sup>)$  axis independently if the axis is labeled.

**Note:** You cannot run Autotune on paired axes.

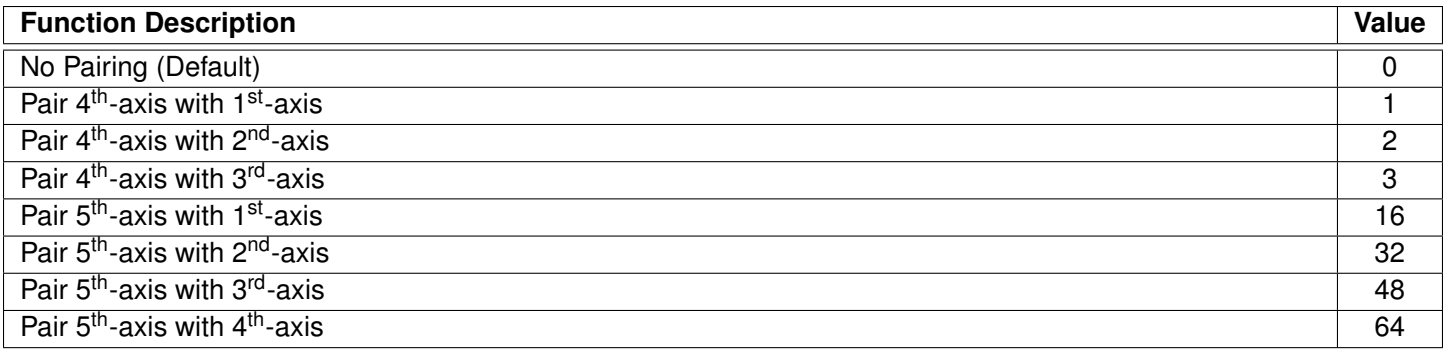

# <span id="page-277-0"></span>**11.4.54 Parameters 65–67 – Spindle Gear Ratios**

These parameters tell the control the gear ratio values for a multi-range spindle drive. Up to four speed ranges are supported, with high range as the default. Parameters [65–67](#page-277-0) specify the gear ratio for each lower range, relative to high range. For example, if the machine is a mill with a dual-range spindle and the spindle in low range turns at 1/10 of the speed it turns in high range, then [Parameter 65](#page-277-0) should be set to 0.1. Note that unlike on a CNC Mill, the gear ratio entered must be positive value.

[Parameter 65](#page-277-0) is the low range gear ratio.

[Parameter 66](#page-277-0) is the medium-low range gear ratio.

[Parameter 67](#page-277-0) is the medium-high range gear ratio.

These parameters work in conjunction with the PLC program, which uses the states of SV\_SPINDLE\_LOW\_RANGE and SV\_SPINDLE\_MID\_RANGE to signal to the CNC software which range is in effect, according to the table below:

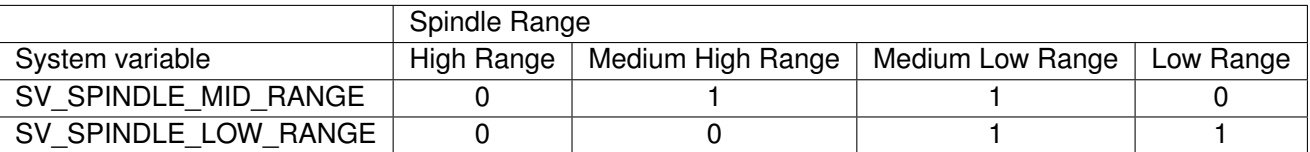

# <span id="page-277-1"></span>**11.4.55 Parameter 68 – Minimum Rigid Tapping Spindle Speed (Rigid Tapping Parameter)**

This parameter holds the value that the spindle slows down to from the programmed spindle speed towards the end of the tapping cycle. The lower the value, the more accurately the Z-axis will land on target, but at the expense of possibly stalling the spindle motor, which in turn will cause the Z-axis to fall short. If this value is too large, the off-target error will increase. The suggested starting value is 640 RPM.

# <span id="page-277-2"></span>**11.4.56 Parameter 69 – Duration For Minimum Spindle Speed (Rigid Tapping Parameter)**

This is the duration of time, in seconds, that the control will stay at the minimum spindle speed. If the number is too small, overshoot will occur. If the number is too large, the user will wait longer for the hole to be tapped at the slow speed specified by [Parameter 68.](#page-277-1) The suggested starting value is 1.25 seconds.

# <span id="page-277-3"></span>**11.4.57 Parameter 70 – Offset Library Inc/Decrement Amount**

Sets the increment and decrement amounts used in the offset library.

# <span id="page-278-0"></span>**11.4.58 Parameter 71 – Part Setup Detector Height**

If this parameter is set to a non-zero value, it indicates that the **F3 – Auto** feature in part setup should be available using the tool detector (TT1) instead of the probe. The value in this parameter is the height of the detector. A value of 0 disables this feature.

When this feature is enabled:

- a) Probe detection [\(Parameter 18\)](#page-269-0) is not checked
- b) The tool number and/or edge-finder diameter entered by the Operator are used; [Parameter 12](#page-267-2) is ignored.
- c) The value from [Parameter 71](#page-278-0) is added to (or subtracted from, depending on the approach direction) the part position.

### <span id="page-278-1"></span>**11.4.59 Parameter 72 – Data M-function Options**

The setting of this parameter affects the operation of the data M-functions [M122,](#page-236-0) [M123,](#page-236-1) and [M124.](#page-237-0)

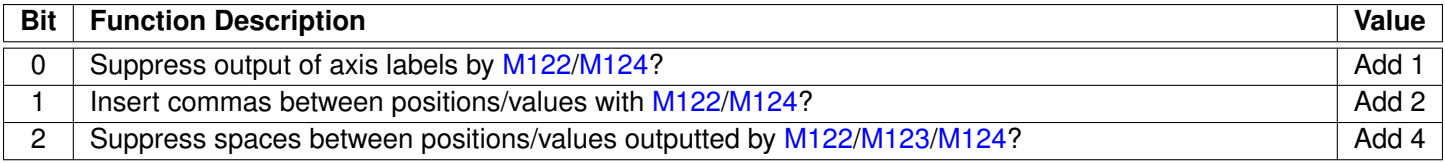

# <span id="page-278-2"></span>**11.4.60 Parameter 73 – Peck Drill Retract Amount (Canned Cycle Parameter)**

This parameter sets the peck retract amount associated with [G74](#page-210-0) and [G75.](#page-212-0) The minimum value is 0. The maximum value is 9999.9999". The default value is 0.0500". See [Chapter 9](#page-192-0) for more information on [G74](#page-210-0) and [G75.](#page-212-0)

# <span id="page-278-3"></span>**11.4.61 Parameter 74 – M-function executed at bottom of tapping cycle (Canned Cycle Parameter)**

This specifies the number of the M-function that is executed at the bottom of the [G84](#page-216-0) tapping cycle (this is primarily used for reversing the spindle in preparation for pulling out of the tap hole). This also specifies the number of the M-function that is executed after the counter-tapping cycle is done (returned to the initial point). Both Tap and Counter-tap cycles are performed by [G84](#page-216-0) (see [G84](#page-216-0) in [Chapter 9\)](#page-192-0).

# <span id="page-278-4"></span>**11.4.62 Parameter 75 – Summing Control**

This parameter controls the type of position to be summed (local or machine), which axes are to be summed together, and which axis will bear the effects of the the summing. This parameter can contain up to four digits. The sign of the parameter value and the position and value of each digit has special significance, as indicated in the tables below:

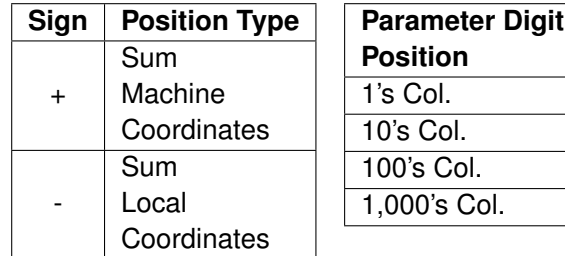

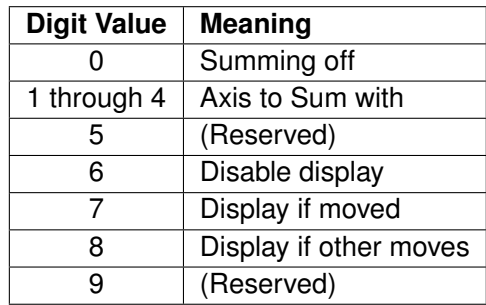

The "Summed Axis" is the axis that bears the position sum of itself with the "Axis to Sum with". The DRO display of the "Summed Axis" will show this summed position. The DRO will display both labels when displaying a summed axis. Furthermore, [G-codes](#page-192-0) that command movement on the "Summed Axis" will have their positions offset by the position of the "Axis to Sum with".

**Summed Axis**  $\overline{Axis 1}$  $\overline{Axis 2}$ Axis 3 Axis 4

**NOTICE** It is highly recommended that summing be done with Local Coordinates (using the '-' sign in the parameter value). Summing with Machine Coordinates can cause the effective software travel limits to move, thus resulting in physical overtravel or severely handicapping the amount of available travel, due to the fact that software travel limits are defined in terms of Machine Coordinates. Summing with Local Coordinates avoids this problem.

Here are some examples:

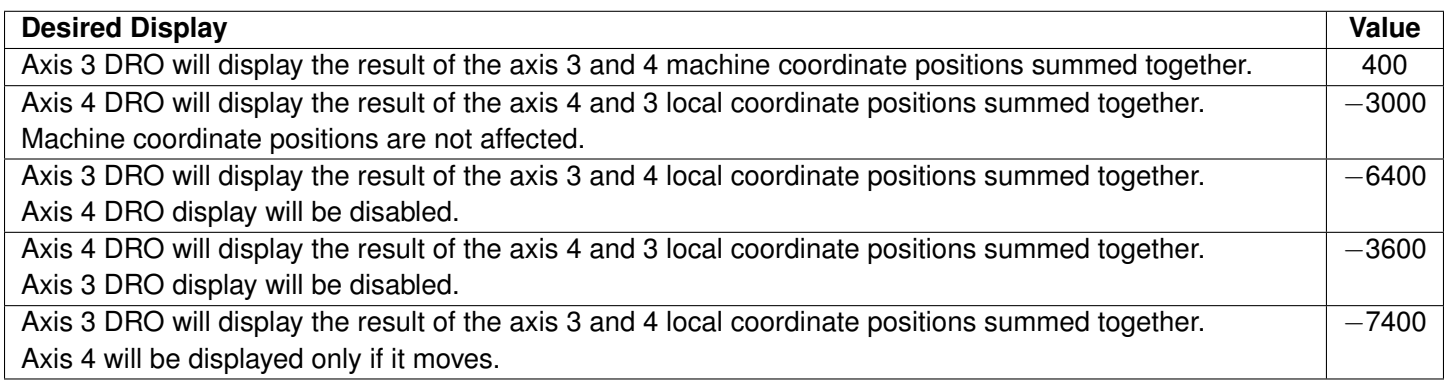

# <span id="page-279-0"></span>**11.4.63 Parameter 76 – Manual Input Unrestricted Distance**

This parameter is intended to be used with Z-axis summing. It defines the maximum distance from the summed axis start of travel in which manual movements can occur without causing a fault. Use a negative value to specify a distance from the minus travel limit, a positive value for a distance from the plus travel limit.

When used with manual drilling, for example, setting this parameter will allow the Operator to keep a hand on the quill at all times, and even begin pulling on the quill in anticipation of a programmed stop.

Setting this value to zero will cause a fault if there is any manual movement.

To completely disable manual movement restrictions, set this parameter to a value exceeding the total travel of the summed axis.

Minimum = −99999.9999, maximum = 9999.9999, default = 0, typical = +/- 1.0 inch or +/- 20.0 mm

### <span id="page-280-0"></span>**11.4.64 Parameter 77 – Manual Input Movement Tolerance**

This parameter specifies the manual movement tolerance while a job is running. It is intended for use with a quill-locking mechanism. It allows the lock to distort and/or slip a small amount when under stress. If the quill moves more than the given tolerance, the job will stop with a fault. A typical setting for [Parameter 77](#page-280-0) is 0.005 inches.

# <span id="page-280-1"></span>**11.4.65 Parameter 78 – Spindle Speed Display and Operations**

Bit 0 (value = 1) specifies how the spindle speed is determined and displayed in the CNC software [status window.](#page-10-0) When turned on (value = 1), the spindle speed is determined by reading the encoder feedback from the axis specified according to [Parameter 35,](#page-271-2) which has its number of encoder counts/revolution specified in [Parameter 34.](#page-271-1) When turned off (value = 0), the displayed speed is not measured and the speed is calculated based upon the programmed speed, spindle override adjustment, and gear range.

Bit 1 (value = 2) allows the control to prorate the programmed feed rate to be proportional to the spindle speed if the spindle speed ever slows down below the spindle speed threshold percent as set by [Parameter 149.](#page-289-0)

Bit 2 (value = 4) will turn on the "Spindle up-to-speed" function. The active modal spindle speed S at the point where the most recent [M3](#page-225-2) or [M4](#page-226-1) is invoked sets the target spindle speed for this function. This function is invoked on the first feed-per-minute move (such as [G1](#page-193-0)[/G2](#page-194-0) [G3\)](#page-194-0) following the aforementioned [M3](#page-225-2) or [M4.](#page-226-1) If the actual measured spindle speed at this moment is below the spindle speed threshold percent [\(Parameter 149\)](#page-289-0) of the target spindle speed, this function will pause the job at this point until the spindle speed gets up to at least this spindle speed threshold percent level.

Bit 3 (Value = 8) Will display the spindle speed for a 2<sup>nd</sup> spindle encoder. A 2<sup>nd</sup> spindle and the 2<sup>nd</sup> spindle encoder settings must first be configured using parameters [459,](#page-313-1) [460,](#page-313-2) [461,](#page-313-3) and [462.](#page-313-4)

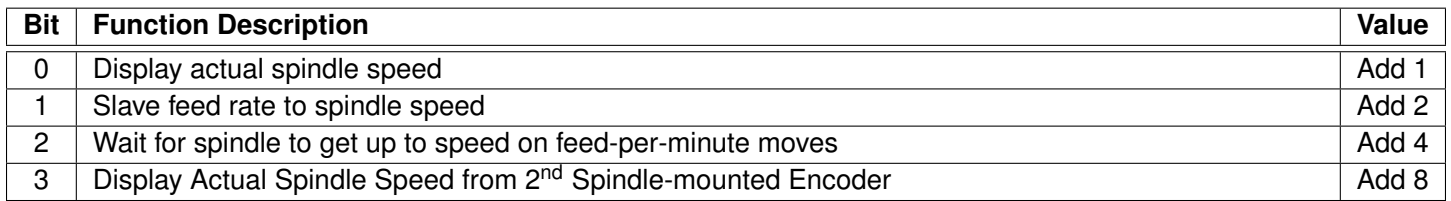

# <span id="page-280-2"></span>**11.4.66 Parameter 79 – Paired Axes Re-sync Delay Time (milliseconds)**

This parameter specifies the length of time (in milliseconds) that the control will wait before re-syncing paired axes. If this parameter is a negative value, the control will prompt the Operator to press **[CYCLE START](#page-18-0)** before re-syncing.

# <span id="page-280-3"></span>**11.4.67 Parameter 80 – Voltage Brake Message Frequency**

This parameter specifies the number of times the "450 Voltage brake applied" message has to occur before it is shown in the message window and message log. A value of 0 or 1 will display the message for every instance that it occurs.

### <span id="page-280-4"></span>**11.4.68 Parameter 81 – Air Drill M-function (Canned Cycle Parameter)**

P81 (when not equal to −1.0) specifies the M-function to be called in place of Z-axis movement during a G81 drilling cycle.

# <span id="page-281-0"></span>**11.4.69 Parameter 82 – Spindle Drift Adjustment (Rigid Tapping Parameter)**

This value is the number of degrees that the spindle will take to coast to a stop, when the spindle is turned off at the minimum spindle speed specified by [Parameter 68.](#page-277-1)

### <span id="page-281-1"></span>**11.4.70 Parameter 83 – Deep Hole Clearance Amount (Canned Cycle Parameter)**

[Parameter 83](#page-281-1) specifies the clearance amount used during a [G83](#page-215-0) deep hole drilling cycle.

### <span id="page-281-2"></span>**11.4.71 Parameter 84 – M-function executed at return to initial point of tapping cycle (Canned Cycle Parameter)**

This specifies the number of the M-function that is executed after the [G84](#page-216-0) tapping cycle is done (returned to the initial point). This also specifies the number of the M-function that is executed at the bottom of the counter-tapping cycle (to reverse the spindle in preparation for pulling out of the counter-tap hole).

# <span id="page-281-3"></span>**11.4.72 Parameter 85 – "Door Open" Interlock PLC bit**

This parameter provides a way for a system integrator to implement a safety interlock that limits the rate of movement when the doors are open. This parameter specifies the PLC bit number and PLC bit polarity that indicate the "door open" condition. If the specified PLC bit is in the specified "door open" condition, then all normal movement commands will be limited to the slow jog rate (as specified in the Jog Parameters menu in Machine Configuration). Polarity of the "door open" condition is specified like so: a positive number indicates that the "door open" condition occurs when the specified PLC bit is ON, and a negative number indicates that the "door open" condition occurs when the specified PLC bit is OFF. If this parameter is set to 0 (the default value), then this feature is disabled and no checking for a "door open" condition is done. Note that this feature has no effect for movement commands handled by Smoothing (220–1).

**Note:** PLC program interaction is needed for this feature to work.

### <span id="page-281-4"></span>**11.4.73 Parameter 86 – Rapid/Linear vector rate limit**

This parameter controls the feature that imposes a limit on the number of rapid and/or linear moves-per-second to the value specified in this parameter. If the value of this parameter is more than 0, Rapid and/or Linear moves will be combined to prevent the aforementioned limit from being exceeded. This parameter is used for testing purposes and should be set to 0 to disable this feature. Note that this feature has no effect for movement commands handled by Smoothing (P220=1).

# <span id="page-281-5"></span>**11.4.74 Parameters 87–90 (and also 252–255) – Autotune Ka Performance parameters for axes 1, 2, 3, 4**

These parameters are used by Autotune. Increasing their values will increase the kA used by Autotune which, when used, will increase the PID used during acceleration. The default value is 0. The maximum value is 50 and the minimum value is 0. Values for axes 1–4 are specified in Parameters [87–90.](#page-281-5) Values for axes 5–8 are specified in Parameters [252–255.](#page-298-1)

### <span id="page-282-0"></span>**11.4.75 Parameters 91–94 (and also 166–169) – Axis Properties for axes 1, 2, 3, 4**

These parameters may be used to set various axis properties. Properties for axes 1–4 are specified in Parameters [91–94.](#page-282-0) Properties for axes 5–8 are specified in Parameters [166–169.](#page-291-3)

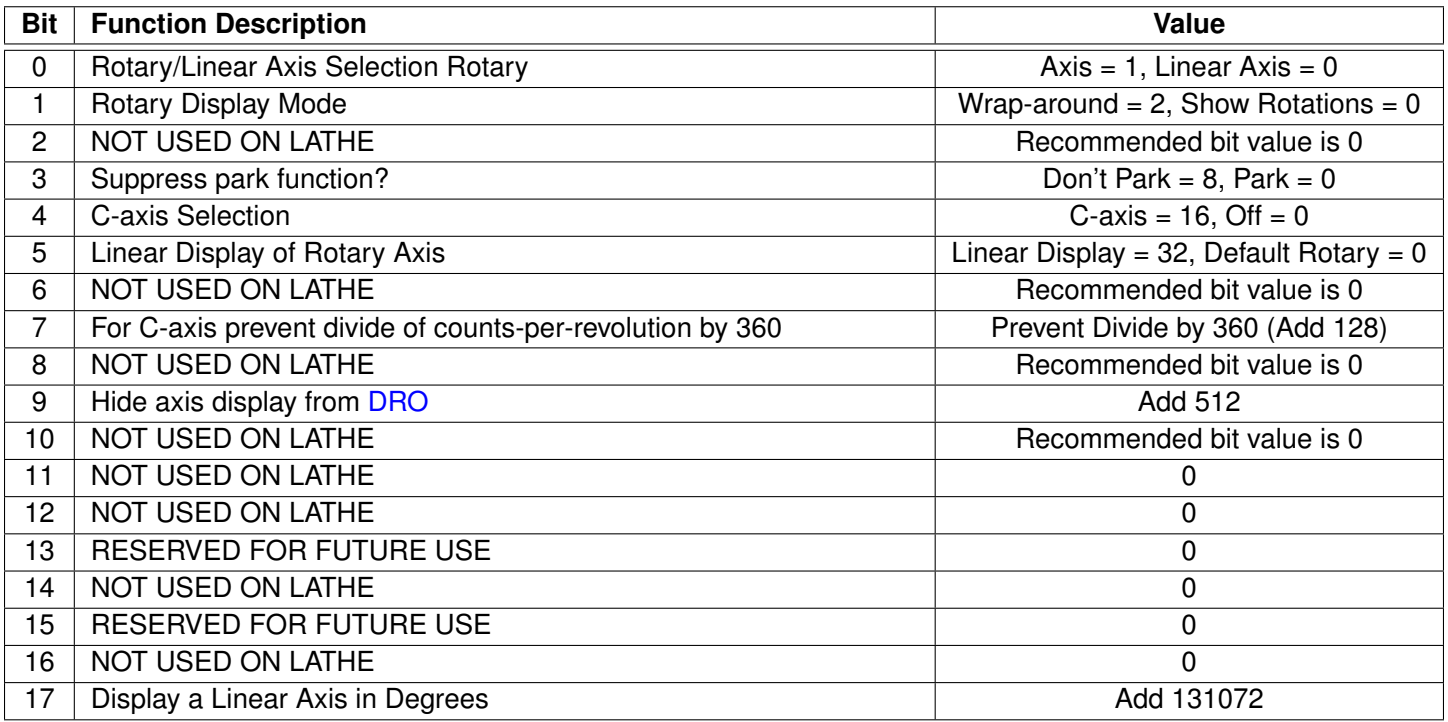

- **Bit 0:** Turning this bit on will cause the [DRO](#page-9-0) display for the affected axis to be displayed in degrees. Also, this information is used by Intercon to make rotary axis support available (by setting [Parameter 94](#page-282-0) to 1, indicating that the fourth axis is rotary). This bit is also used when performing inch/mm conversions: values for a rotary axis will not be converted since they are assumed to be in degrees, regardless of the system of linear units.
- **Bit 1:** This bit has no effect unless Bit 0 (mentioned above) is turned on. When this bit is turned on, a "Wrap-around" display is shown on the [DRO.](#page-9-0) A "Wrap-around" Rotary Display is a display in degrees without the number of rotations shown. If this bit is turned off, the number of rotations away from 0 degrees will be shown alongside the degree display.
- **Bit 3:** Setting this bit prevents **F1** (Park) in the Shutdown menu from parking this axis.
- **Bit 4:** Setting this bit enables C-axis control capability. The corresponding label field in the Machine Configuration should also be set to "C".
- **Bit 5:** This setting overrides only the [DRO](#page-9-0) display options for an axis that has bit 0 set (including the Rotary Display Mode – bit 1) so that the display does not reflect a degree symbol or any indication of the number of rotations, but appears as a linear axis.
- **Bit 7:** By default, an axis configured as a C-axis will have its counts-per-revolution divided by 360 before being used internally by the CNC software to provide more precise positioning for the C-axis. Setting this bit to ON will prevent this behavior.
- **Bit 9:** This setting will hide the affected axis from the [DRO](#page-9-0) display. Note that this does not prevent such an axis from being commanded to move.

### <span id="page-283-0"></span>**11.4.76 Parameters 95–98 (and also 156–159) – Autotune Move Distance / Auto Delay Calculation Move Distance for axes 1, 2, 3, 4**

These parameters hold the maximum distance that the control will move each axis in either direction from the starting point when either Autotune or Auto Delay Calculation is run. The default value for these parameters is 2.0 inches. Values for axes 1–4 are specified in Parameters [95–98.](#page-283-0) Values for axes 5–8 are specified in Parameters [156–159.](#page-290-0)

#### <span id="page-283-1"></span>**11.4.77 Parameter 99 – Cutter Compensation Look-ahead**

This parameter sets the default number of line or arc events for the G-code interpreter to scan ahead when Cutter Compensation [\(G41](#page-199-0) or [G42\)](#page-199-0) is active. Values of 1 to 99 are allowed for this parameter and the default value is 1.

#### <span id="page-283-2"></span>**11.4.78 Parameter 100 – Intercon comment generation**

This parameter is for Intercon comment generation. It's values are 0=off and 1=on. This parameter can also be set in the Intercon Setup menu. Its default value is 0.

#### <span id="page-283-3"></span>**11.4.79 Parameter 101 – Intercon clearance amount**

This parameter is for Clearance Amount. Its values are between 0 and max travel limit. The default value is 0.1.

#### <span id="page-283-4"></span>**11.4.80 Parameter 102 – Intercon spindle coolant delay**

This parameter is for Spindle Coolant delay. Its values are between 0 and 6. The default value is 3.

#### <span id="page-283-5"></span>**11.4.81 Parameter 103 – Intercon corner feed rate override**

This parameter is for Corner Feedrate Override. It's values are between 1 to 100. The default value is 50.

#### <span id="page-283-6"></span>**11.4.82 Parameter 104 – Intercon modal line parameters**

This parameter is for Modal linear. It's values are 0=off and 1=on. The default value is 0.

#### <span id="page-283-7"></span>**11.4.83 Parameter 105 – Intercon modal arc parameters**

This parameter is for Modal Arc. It's values are  $0=$ off and  $1=$ on. The default value is 0.

#### <span id="page-283-8"></span>**11.4.84 Parameter 106 – Intercon modal drilling cycle parameters**

This parameter is for Modal Drill Bore Tap. It's values are 0=off and 1=on. The default value is 0.

### <span id="page-284-1"></span>**11.4.85 Parameter 107 – Intercon chamfer blend**

### <span id="page-284-2"></span>**11.4.86 Parameter 108 – Intercon polar display**

This parameter is for toggling the polar display. Its values are 0=off and 1=on. The default value is 1.

### <span id="page-284-0"></span>**11.4.87 Parameter 109 – Intercon modal display**

This parameter is for toggling the modal display. Its values are 0=off and 1=on. The default value is 1.

### <span id="page-284-3"></span>**11.4.88 Parameter 110 – Wizard Password**

Set this parameter to 1 to enable a password prompt when opening the Wizard. The password is configured by [Parameter 42](#page-273-2) and can be configured from the Wizard. The default value for this parameter is 0.

### <span id="page-284-4"></span>**11.4.89 Parameters 111–115 – Intercon parameters**

See Parameters [100–](#page-283-2)[109](#page-284-0) for more information.

These parameters are some of the Intercon setup parameters. See [Chapter 7](#page-87-0) for more information about these parameters. Changing values will change Intercon settings and may affect the output of the G-code program if it is reposted.

### <span id="page-284-5"></span>**11.4.90 Parameter 113 – Hide Intercon Menu**

Set this parameter to 1 to prevent CNC12 from opening Intercon from the CAM menu option. The default value for this parameter is 0.

### <span id="page-284-6"></span>**11.4.91 Parameter 116 – A-axis Y-coordinate**

This parameter is used in conjunction with "Dig to CAD" to export digitized data for use with CAD/CAM software. It is used to define the Y-coordinate of the center of rotation for a rotary axis that rotates about the X-axis.

### <span id="page-284-7"></span>**11.4.92 Parameter 117 – A-axis Z-coordinate**

This parameter is used in conjunction with "Dig to CAD" to export digitized data for use with CAD/CAM software. It is used to define the Z-coordinate of the center of rotation for a rotary axis that rotates about the X-axis.

### <span id="page-284-8"></span>**11.4.93 Parameter 118 – B-axis X-coordinate**

This parameter is used in conjunction with "Dig to CAD" to export digitized data for use with CAD/CAM software. It is used to define the X-coordinate of the center of rotation for a rotary axis that rotates about the Y-axis.

### <span id="page-285-0"></span>**11.4.94 Parameter 119 – B-axis Z-coordinate**

This parameter is used in conjunction with "Dig to CAD" to export digitized data for use with CAD/CAM software. It is used to define the Z-coordinate of the center of rotation for a rotary axis that rotates about the Y-axis.

### <span id="page-285-1"></span>**11.4.95 Parameter 120 – Probe Stuck Clearance Amount**

This parameter specifies the distance that digitizing or probing functions will move to try to clear a stuck probe condition. A stuck probe condition exists when the probe detects a point and then moves away, but the probe input has not changed. It is recommended that this parameter should not be changed from its default value without consulting a qualified technician.

# <span id="page-285-2"></span>**11.4.96 Parameter 121 – Grid digitize prediction minimum Z-pullback**

This parameter specifies the minimum distance that the Z-axis will move upward when pulling back from a surface. The digitizing function attempts to predict the slope of a part surface, because time is saved when the Z-axis does not have to travel upward to the starting Z-depth for every digitized point. When probe contact is made traversing in the XY plane, this parameter specifies the minimum distance that the Z-axis moves upward before attempting another XY plane move. Smaller values are better when the surface being digitized has smooth curves. Larger values are better for surfaces that have steep walls. It is recommended that this parameter should not be changed from its default value without consulting a qualified technician.

# <span id="page-285-3"></span>**11.4.97 Parameter 122 – Grid digitizing deadband move distance**

This parameter specifies a deadband distance used for internal calculations when doing a clearance move. It is recommended that this parameter should not be changed from its default value.

# <span id="page-285-4"></span>**11.4.98 Parameter 128 – Dry Run PLC Bit**

When non-zero, this parameter specifies which PLC bit is checked when starting a job to determine if Dry Run mode is in effect. When in Dry Run mode, all non-thread/tap moves are converted to feed/minute at the Dry Run Feed Rate [\(Parameter 129\)](#page-285-5). When in Dry Run mode, the Feed Rate word in the [status window](#page-10-0) is drawn in reverse video (blue letters on a yellow background).

### <span id="page-285-5"></span>**11.4.99 Parameter 129 – Dry Run Feed Rate**

Specifies the feed rate to use for Dry Run mode.

# <span id="page-285-6"></span>**11.4.100 Parameters 130–131 – 3rd/4th axis on/off selection**

These parameters control the display of the  $3^{rd}$ - and  $4^{th}$ -axes, respectively. The "tens" digit of the parameter value specifies the label of the affected axis (when it is enabled), with values 1–9 corresponding to axes labels A, B, C, U, V, W, X, Y, and Z. The "ones" digit specifies the label of the axis when it is disabled, with 0.0 meaning that the axis is not switchable, 1.0 meaning it turns off (N), 2.0 meaning manual (M), and 3.0 meaning 2-axis with a manual Z-axis (@). [Parameter 130](#page-285-6) also supports additional modes depending upon the value of the "hundreds" digit. See the chart below for valid values for the "hundreds" digit of [Parameter 130.](#page-285-6) Note that [Parameter 131](#page-285-6) does not support the "hundreds" digit. When P130/P131 is configured for axis switching, the Setup menu displays function keys **F5**/**F6** to switch the

axes.

- **Example 1:** A value of 192 in [Parameter 130](#page-285-6) will toggle the 3<sup>rd</sup>-axis between Z and M and power off all of the axes. In 192, the "1" sets bit one to power all axes off, the "9" enables the 3rd-axis to "Z", and the "2" changes the axis label to "M" once toggled with the **F5** key in the Setup menu.
- **Example 2:** A value of 392 in [Parameter 130](#page-285-6) will toggle the 3<sup>rd</sup>-axis label between Z and M and power off all of the axes and receive its positions from the  $4<sup>th</sup>$ -axis encoder input. In 392, the "3" sets bits two and one to power off all axes and use the  $4<sup>th</sup>$  encoder input as a scale input, the "9" enables the  $3<sup>rd</sup>$ -axis to "Z", and the "2" changes the axis label to "M" once toggled with the **F5** key in the Setup menu.
- **Example 3:** A value of 61 in [Parameter 131](#page-285-6) will toggle the 4<sup>th</sup> axis between W and N. In 61, the "6" enables the 4 th-axis to "W" and the "2" changes the axis label to "N" when toggled with the **F6** key in the Setup menu. This will turn the  $4<sup>th</sup>$ -axis on and off.

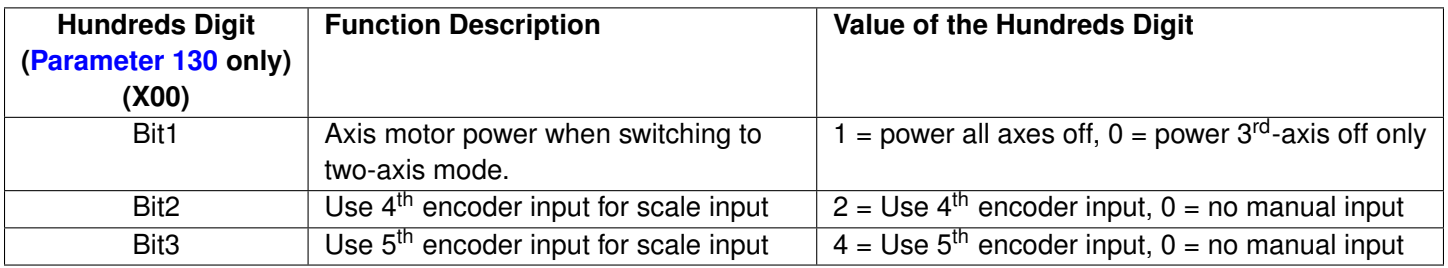

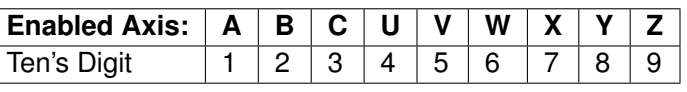

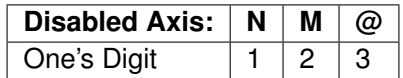

# <span id="page-286-0"></span>**11.4.101 Parameters 132–135 – Motor Heating Coefficients for axes 5–8**

See Parameters [20–30](#page-269-2) for more information.

# <span id="page-286-1"></span>**11.4.102 Parameter 136 – [G76](#page-213-0) Fine Bore Retract Angle**

0–360 Degrees. A setting of  $0 =$  Retract in  $Y$ + direction.

### <span id="page-286-2"></span>**11.4.103 Parameter 137 – Load Meter Filter Size**

This controls the number of samples used in calculating an average output for the load meter display, as a way of smoothing it out.

### <span id="page-286-3"></span>**11.4.104 Parameter 138 – [DRO](#page-9-0) Encoder Deadband**

This controls the deadband amount (in encoder counts) used by the anti-flicker [DRO](#page-9-0) filter.

# <span id="page-287-0"></span>**11.4.105 Parameter 139 – Special Dwell between Moves**

This parameter turns on and specifies the amount of dwell time between moves, with exceptions in special cases. This parameter is similar to specifying a G61 (Modal Decel and Stop) at the beginning of a CNC program, except that dwelling will not happen under certain conditions. These conditions include: (1) No dwell will happen between two arcs (2) No dwell will happen if before the move that contains Z-movement.

# <span id="page-287-1"></span>**11.4.106 Parameter 140 – Message log priority level**

This parameter controls the messages that are written to the message log, which can be accessed through the **F9 – Logs** function in the Utilities menu. See [Chapter 12](#page-351-0) for the list of numbered messages. Message logging can be disabled be setting this parameter to  $-1$ . The recommended log level is 4.

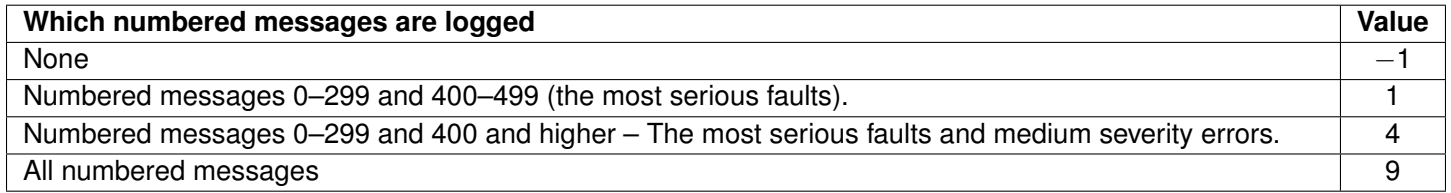

### <span id="page-287-2"></span>**11.4.107 Parameter 141 – Maximum message log lines**

This parameter is the number of lines that will be kept in the message log. For example, if this parameter is set to 10,000, the newest 10,000 messages will be retained. The CNC software will delete the oldest messages, trimming the log file to the given number of lines at startup and periodically while the CNC software is in an idle state. [Parameter 142](#page-287-3) controls the frequency of the log cleanup.

# <span id="page-287-3"></span>**11.4.108 Parameter 142 – Message log trim amount**

This parameter is the number of additional lines above the minimum that can be added to the log before it is reduced to the minimum size. Setting this parameter to a lower value will cause the log file to be trimmed to its minimum size more often. The higher the value, the less often the log will be trimmed. The speed of the disk drive and total size of the log file at the time it is trimmed will determine how long the log cleanup takes. Under most circumstances, using 10,000 and 1,000 for Parameters [141](#page-287-2) and [142](#page-287-3) respectively will provide a reasonable and useful log size with no noticeable effects on performance. If Parameters [141](#page-287-2) and [142](#page-287-3) are set to excessively high values, the message "Trimming excess lines from log file" will be presented. This message will appear at startup and very infrequently when the CNC software is idle. Normal operation can proceed after the message disappears. If the amount of delay is unacceptable, reduce the values of Parameters [141](#page-287-2) and [142.](#page-287-3)

# <span id="page-287-4"></span>**11.4.109 Parameter 143 – [DRO](#page-9-0) properties (load meter, DTG)**

This parameter controls the display of the axis [load meters,](#page-287-4) mini [DRO](#page-9-0) display, and mini machine coordinates display.

DRO Precision has been moved to [Parameter 263](#page-299-3) – DRO Display Precision.

The default value for this parameter is 75 (Load Meter – (Add 1), Load Meter Outline – (Add 2), Mini DRO – (Add 8), Mini Machine Coordinates – (Add 64)).
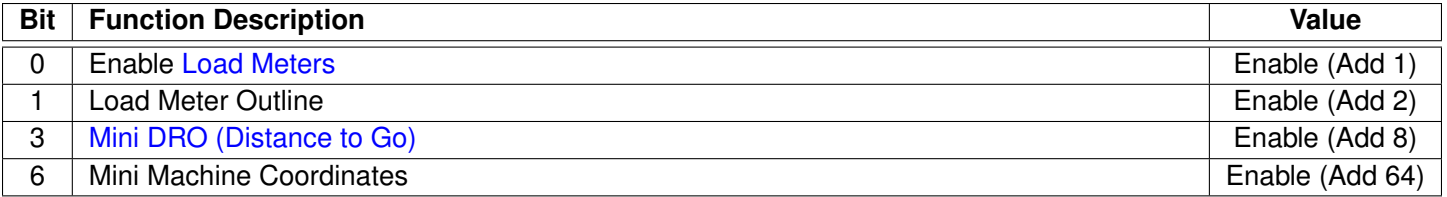

# <span id="page-288-0"></span>**11.4.110 Parameter 144 – Comparison rounding**

This parameter determines the built-in rounding for the comparison operators ('EQ', 'NE', 'LT', 'GT', etc.) in expressions. Rounding of comparison arguments is necessary due to extremely small errors that are part of every floating-point calculation. The result of such errors is that two floating-point values are rarely exactly equal. The value of [Parameter 144](#page-288-0) represents the precision of comparison in places after the decimal point. For example, if the parameter is set to 9.0, then comparison operators will declare two numbers that differ in value by less than 0.0000000005 as being equal. The value 0.0 is a special value that turns comparison rounding off. When comparison rounding is off, it is up to the G-code programmer to build the precision into conditional statements. For example: IF ABS[#A - #B] LT 0.00005 THEN GOTO 100. When comparison rounding is off, the "EQ" usually returns "false". If [Parameter 144](#page-288-0) is set to 9, then the programmer can shorten the previous example to: IF #A EQ #B THEN GOTO 100.

# **11.4.111 Parameter 145 – Advanced macro properties (fast branching)**

This parameter turns fast branching ON (1) or OFF (0). The other bits of this parameter are reserved for future use. If fast branching is disabled, the CNC software searches forward in the program for the first matching block number and resumes searching, if necessary, from the top of the program. For this reason, backward branches take longer than forward branches, and backward branch times depend on the total program size. If the program is significantly large, use of the GOTO statement could introduce temporary pauses.

When fast branching is enabled, the CNC software remembers the locations of block numbers as it finds them during program execution. Backward branches always take place immediately. The first forward branch to a block not yet encountered will take additional time, as the CNC software searches forward for the block number. However, subsequent forward branches to that block number will take place immediately. The trade-off for using fast branching is that all line numbers at a given level of program or subprogram must be unique, and programs will use more memory (approximately 16 kilobytes of memory for every 1000 block numbers in the program).

# **11.4.112 Parameter 146 – Feed hold threshold for feed rate override**

This parameter sets the lowest value permitted as the feed rate override percentage before feed hold is engaged. Feed hold will be released when the override percentage is greater than this value.

# **11.4.113 Parameter 147 – Number of Messages in Operator Message Window**

The Operator Message Window is the box of scrolling status messages that appears in the upper-right corner of the Main Screen. The number of remembered status messages can be adjusted by this parameter.

# <span id="page-288-1"></span>**11.4.114 Parameter 148 – Miscellaneous Jogging Options**

This parameter enables and/or disables certain optional modes of jogging.

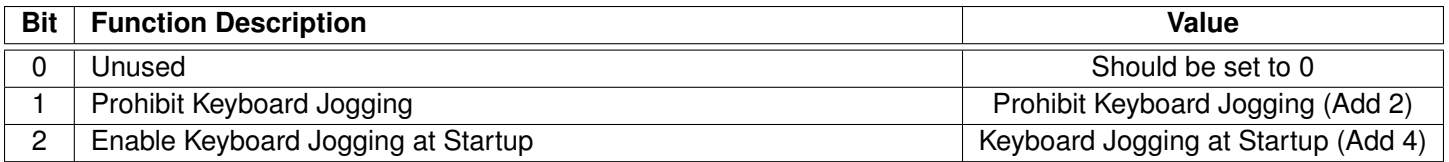

**Note:** With this parameter set to zero, you need to set [Parameter 170](#page-292-0) to enable keyboard jogging.

## **11.4.115 Parameter 149 – Spindle Speed Threshold**

This parameter defines the spindle speed threshold percent for the "Slave feed rate to spindle speed" and "Spindle up-to-speed" functions, both of which are enabled and disabled via [Parameter 78.](#page-280-0) It is specified as a percentage of the programmed spindle speed. For example, a value of 0.8 means 80 percent of the programmed spindle speed. See [Parameter 78](#page-280-0) for more details.

### **11.4.116 Parameter 150 – Backplot Graphics display options**

This parameter controls the various options related to backplot graphics.

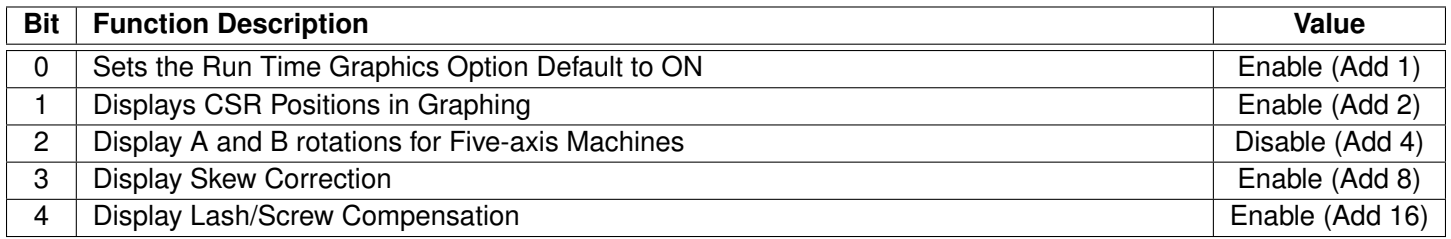

# <span id="page-289-0"></span>**11.4.117 Parameter 151 – Repeatability tolerance for probing and radial digitizing**

The default value is 0 (repeatability check disabled). When disabled, only one measurement-per-point is taken in the probing cycles and radial digitizing. When enabled, a minimum of two measurements-per-point are taken and the difference (if any) is then compared to the repeatability tolerance as set in [Parameter 151.](#page-289-0) If the difference is less than or equal to [Parameter 151,](#page-289-0) the point is stored and probing continues. If the difference is greater than [Parameter 151,](#page-289-0) two more measurements are taken and the process repeated up to a maximum of ten times. In probing cycles, if the repeatability tolerance cannot be met, the cycle is cancelled and an error message is generated. In radial digitizing, the point is discarded and digitizing continues without interruption.

# **11.4.118 Parameter 153 – Probe Protection Enabled**

# **11.4.119 Parameter 154 – Touch Screen Options**

If this value is set to 1, a half-width ESC key is displayed in most menus so that there is a means of exiting the menu without using the keyboard. Most menus have been reworked to more fully support touchscreen input.

### <span id="page-289-1"></span>**11.4.120 Parameter 155 – Probe Type**

This parameter specifies the type of probe being used.

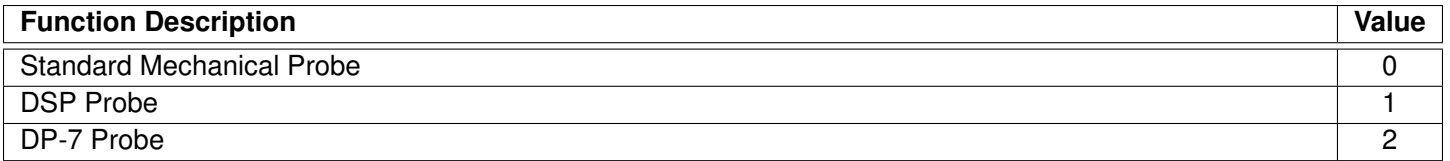

### <span id="page-290-0"></span>**11.4.121 Parameters 156–159 – Autotune Move Distance / Auto Delay Calculation Move Distance for axes 5, 6, 7, 8**

See Parameters [95–98](#page-283-0) for more information.

#### **11.4.122 Parameter 160 – Enhanced ATC**

This parameter controls enhanced Automatic Tool Changer (ATC) options. A value of 1 indicates a non-random type of ATC (carousel ATC) and a value of 2 indicates a random type of ATC. A value of 0 disables enhanced ATC features. A warning is displayed when attempting to enable enhanced ATC features, as these features work in conjunction with specific PLC programs. The enhanced ATC option has the following characteristics:

The beginning of an [M6,](#page-226-0) whether it be a customized mfunc6.mac routine or not, flags the job file, setting the ATC error flag field to 1.

The end of an [M6,](#page-226-0) whether customized or not, performs the following:

- (a) The ATC error flag is set to zero.
- (b) The tool number displayed on the screen is updated and this value is saved in the cncm.job file.
- (c) The tool library bin fields are updated in this manner:

If there was a valid tool in the spindle at the start of the [M6,](#page-226-0) then the tool library bin field for this tool will be updated with either the "putback" field for that tool (if non-random type) or the current ATC carousel position (if random type). For both random and non-random types, the "putback" field is set to 0. The "putback" field is an internal field for each tool in the tool library. It can be displayed by using the cnccfgutil utility with the -dt option to display the tool library.

For non-random types, the new tool now in the spindle will have its "putback" field updated to the current ATC carousel position.

For both random and non-random types, the new tool now in the spindle has the bin field set to 0.

The current ATC carousel position is constantly monitored. When there is a change, the ATC bin field in the cncm.job file is updated and the file is saved. The ATC carousel position is read from the PLC system variable SV\_ATC\_CAROUSEL\_POSITION, which should be written by the PLC program. At the start of running a job, to include MDI mode, the ATC error field is checked. If this field is set to 1, then a warning message is displayed with a prompt to either clear the fault by entering a 'Y' or canceling the job by pressing some other key.

A tool change is not performed if the requested tool is already in the spindle.

An [M107](#page-234-0) command sends the bin number for the specified tool number, not the tool number itself.

For random types, tool changes in Intercon are posted as a tool change (Tnn [M6\)](#page-226-0) followed by a pre-fetch command for the next tool in the program (Tn2 [M107\)](#page-234-0). This allows the PLC program to rotate the tool carousel to the next tool while a job continues with the current tool.

For random types, a job search for a tool number will look for lines of the form Tnn [M6,](#page-226-0) i.e., the search bypasses lines of the form Tnn [M107,](#page-234-0) which are just pre-fetch commands.

The tool library allows editing of the bin fields to specify which carousel bin number the tools are stored in.

### **11.4.123 Parameter 163 – Gang Tooling**

This parameter enables the tool library to select front-mount or back-mount tool approach for gang tooling. If set to 1, you can measure both front-mount and back-mount tooling.

### **11.4.124 Parameter 164 – ATC Feature**

This parameter controls specific features of the ATC system. It should be set to 1.0 to enable the ATC Reset feature, which will appear as the **F6 – ATC Reset** function key in the tool library menu. This parameter only works with ATC3 PLC programs.

### **11.4.125 Parameter 165 – Acceleration/Deceleration Options**

This is a bit field parameter which modifies certain details of axis acceleration and deceleration when an axis stops moving, changes direction, or starts moving. The Jog Parameters screen in Machine Configuration sets the original DeadStart values for each axis. This parameter allows you to modify these DeadStart settings under certain conditions. Note that if both bit 0 and 1 are turned on (value  $= 1+2 = 3$ ), then the effect is cumulative, i.e. the net effect will be that 1/2 of the DeadStart value will be used when a slave axis stops or starts up from a stop. Likewise, if both bit 2 and 3 are turned ON, the effect will also be cumulative. Note that this feature has no effect for movement commands handled by Smoothing (P220=1).

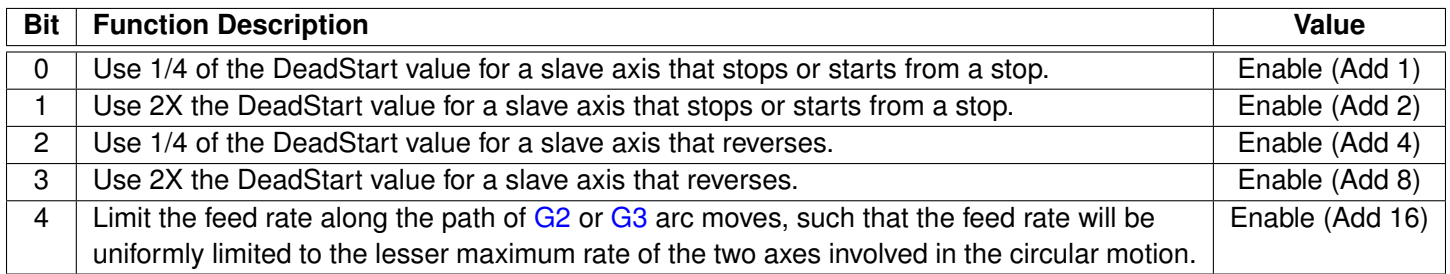

# <span id="page-291-1"></span>**11.4.126 Parameters 166–169 – Axis Properties for axes 5, 6, 7, 8**

See Parameters [91–94](#page-282-0) for more information.

### <span id="page-291-0"></span>**11.4.127 Parameters 170–179 – PLC Parameter**

These parameters are specially-reserved as a space for data that is to be sent to the PLC. Parameters [177,](#page-291-0) [178,](#page-292-1) and [179](#page-292-2) have been standardized for specific applications. [Parameter 177](#page-291-0) is used for troubleshooting purposes only.

# <span id="page-292-0"></span>**11.4.128 Parameter 170 – Enable Keyboard Jogging and Set Feed Rate Override Control**

This PLC parameter is used to enable Keyboard Jogging and determine whether the Jog Panel or Keyboard Feed Rate Override is used. To enable Keyboard Jogging, set [Parameter 148](#page-288-1) to 0 (zero) and this parameter to 1.

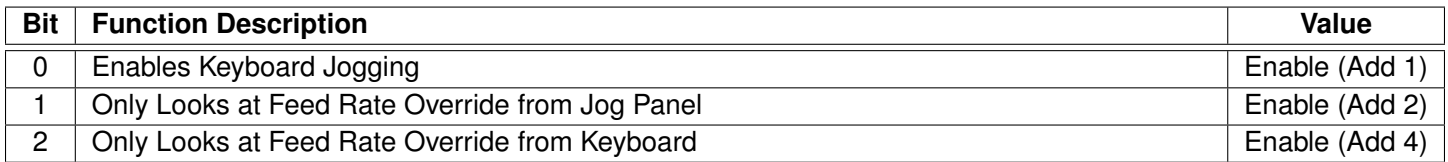

# <span id="page-292-1"></span>**11.4.129 Parameter 178 – PLC I/O configuration (PLC program specific)**

This parameter can be used to set switch types from NC to NO and some other options. Each bit corresponds to a different function. All values are to be added to the current setting. For example, if you need to switch the low lube input to normally-open, add 1 to this parameter.

**Note:** This parameter works only with specific PLC programs. The PLC program installed in the control MAY NOT be mapped as indicated below. These parameters should only be changed by a qualified technician. The example given below is intended for reference only:

**Note:** This parameter only works for legacy PLC programs.

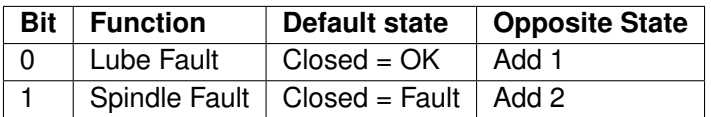

# <span id="page-292-2"></span>**11.4.130 Parameter 179 – Lube Pump Operation**

This parameter can be configured to control a variety of lube pumps. The value is formatted as MMMSS, with MMM for minutes and SS for seconds. Below is a table of some examples:

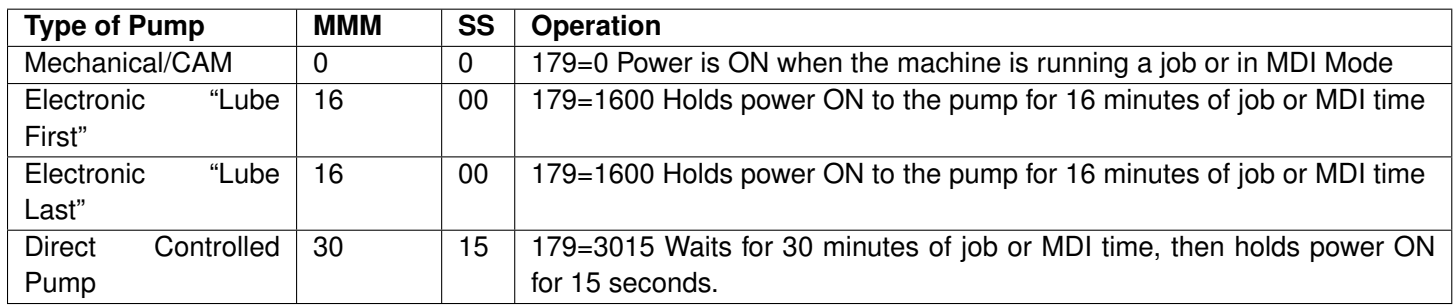

# **11.4.131 Parameter 180 – Clear Home Switch Distance**

This parameter specifies the distance to move before generating an error when looking for the home switch to be cleared during a homing [\(M91/](#page-229-0)[M92\)](#page-230-0) command. A value of zero will result in a default setting of using a distance of 0.5 inches or one motor revolution, whichever is greater. This distance only applies to a linear axis. If the axis is rotary, a distance of 45 degrees is used regardless of the parameter value.

# **11.4.132 Parameter 186 – Probe Stuck retry disable**

This parameter is used to disable retries when a probe is detected to be in a "stuck" condition. A probe "stuck" condition occurs during a probing move when a probe's red light (LED) stays on even after the probe has moved clear of the contact surface. The control can sometimes detect this condition and go through a series of corrective moves to "reseat" the probe and retry the probing move. If this parameter is set to a non-zero value, then the control will not do this corrective action, nor attempt another probing move. If this parameter is set to 0, then the control will go through the corrective action and retry the probing move up to five times.

# **11.4.133 Parameter 187 – Hard Stop Homing**

This parameter is used when homing off of hard stops. The value set in this parameter determines the amount of current sent to the motor while homing. The value range is 0–32000; a typical value for a DC system is 16000. Note that this feature does not work with velocity mode drives.

# <span id="page-293-0"></span>**11.4.134 Parameters 188–199 – Aux Key Functions**

These parameters are used to assign a function to Aux Keys 1–12 (i.e. P188 = Aux1 . . . P199 = Aux12). The following is the list of possible functions that can be executed when an aux key is pressed.

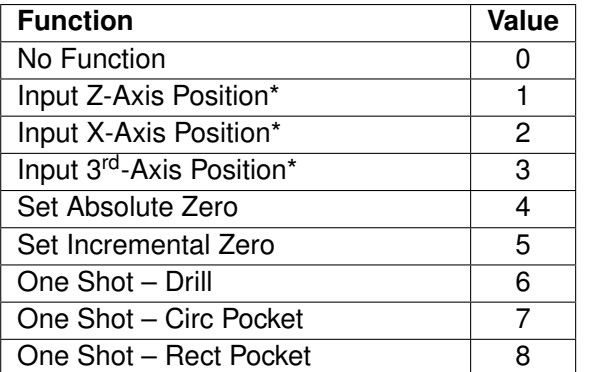

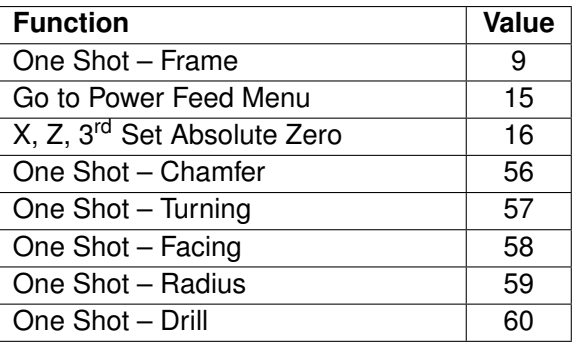

\* The Input Axis Position functions must be used with the Set ABS/INC Zero functions. After entering the desired value at the input field provided by the Input Axis Position function, press an aux key assigned either the function "Set ABS Zero" or "Set INC Zero".

\*\* M is the number of the M-code to execute. For example, if the parameter value is set to 7211, the file mfunc72.mac will be loaded and executed when the aux key is pressed. Custom overlays with the keys that represent these functions are available. Contact your dealer for pricing.

For example, if you wanted Aux4 to call up the "One Shot – Turning", you would set [Parameter 191](#page-293-0) to 57.

For more information on one shot operations, see [Chapter 8](#page-147-0) "CNC Program Codes".

# **11.4.135 Parameters 200–207 – OPTIC 4 Tach Volts Per 1000 RPM**

These parameters control the digital tachymeter output on the Optic4 boards. They are used on drives like old Fanuc velocity mode drives that require a tachymeter input. The value put here is the volts/1000 RPM off of the motor. A

negative value can be entered to invert the tachymeter voltage compared to the encoder count derived velocity direction from the encoder.

### <span id="page-294-0"></span>**11.4.136 Parameters 208–215 – MPU-based Lash/Screw Compensation Acceleration Coefficient**

These parameters control the speed of the Lash and/or Screw Compensation for axes 1–8. The lash will be taken up with acceleration equal to the coefficient multiplied by the acceleration rate for the axis. A value of zero would effectively disable MPU-based Lash and/or MPU-based Screw Compensation.

**Note:** These coefficients are not used by PC-based Lash or Screw Compensation.

### **11.4.137 Parameter 216 – PC-based Lash Compensation on/off**

This parameter controls which Lash Compensation Algorithm to use. The default value of 0 is recommended because it allows lash compensation to occur during any kind of motion. If PC-based lash is used, then only during an MDI or programmed move (but not during jogging) will lash compensation be applied.

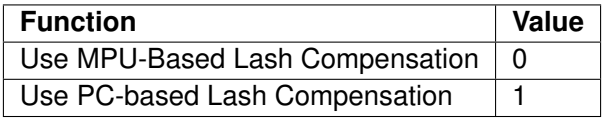

**Note:** Lash/Screw Compensation Acceleration Coefficients (Parameters [208–215\)](#page-294-0) are not used by PC-based Lash Compensation.

### **11.4.138 Parameter 217 – PC-based Screw Compensation on/off**

This parameter controls which Screw Compensation Algorithm to use. The default value of 0 is recommended because it allows screw compensation to occur during any kind of motion.

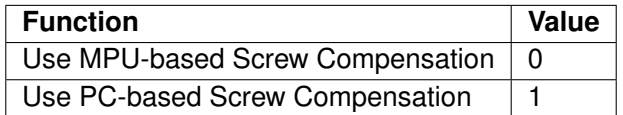

### **11.4.139 Parameter 218 – USB MPG Options**

A non-zero value specifies that a Wireless USB MPG is being used. When set, the CNC12 software will load the driver (MpgClient.exe) used to communicate with the Wireless USB MPG. The PLC program may also use this parameter to determine the type of MPG connected to the system. A restart of the CNC software is required for changes to this parameter to take effect. Typical values are three (P18=3) for a lathe system, seven (P218 = 7) for a three-axis system, and fifteen (P218=15) for a four-axis system.

#### **Notes:**

- 1. Also Set P348 = 15 to tell CNC12 to look for an MPG.
- 2. Wireless USB MPG support is a software unlock. It requires a Pro license or above.

# **11.4.140 Parameter 219 – Virtual Control Panel Options**

When set to 1.0, the CNC software will launch the Virtual Control Panel (VCP) at start up. The VCP is an on-screen equivalent of an actual jog panel that allows the use of mouse clicks (or touches on a touch-sensitive screen) to control the same things as the real jog panel. Use of the VCP requires support from the PLC program.

## <span id="page-295-0"></span>**11.4.141 Parameters 220–231 – Smoothing Parameters**

These parameters are used for controlling the behavior of the Smoothing feature used during feed-per-minute moves. In particular, [Parameter 220](#page-295-0) turns Smoothing ON or OFF. When Smoothing is turned ON, extreme care must be practiced to ensure that the rest of the Smoothing parameters are set to reasonable values, or else damage to the machine may result. *For further Smoothing information, please see the sections ["Smoothing Configuration](#page-334-0) [Parameters"](#page-334-0) and ["Smoothing Setup Menu"](#page-338-0) later in this chapter.*

### **11.4.142 Parameters 236–239 – Motor Cooling Coefficients for axes 5–8**

See Parameters [20–30](#page-269-0) for more information.

### <span id="page-295-1"></span>**11.4.143 Parameter 240 – Rigid Tapping and Threading Accel Rate Distance**

The default value is 0.1000

Setting the value to −1 for servo motors will disable Parameters [240,](#page-295-1) [241,](#page-295-2) and [242.](#page-296-0) This will introduce banging at higher spindle speeds. For stepper motors, do not set this parameter to a value of −1, because this will cause a loss of axis position.

This parameter is used for servo motors to eliminate banging at the start and end of tapping and threading.

This is the distance it takes to get the axis up-to-speed to sync with the marker pulse on the spindle.

For servo-motors, this allows for higher spindle speeds to eliminate banging. The value that may be used is 1/2 to 2 times the pitch. With higher spindle speeds, this value will need to be increased if banging is heard.

This value can be set to cover a range of different pitches of taps and threads.

The clearance amount should be increased to allow enough distance to get the axis up-to-speed to be synced with the spindle.

For stepper-motors, this will allow for larger values to help with the possibility of causing a loss of axis positions.

For both types of motors used when threading on the lathe: the larger the value, the larger the deceleration distance. If the value is too large, this could possibly cause the end the threads to not have the correct pitch.

# <span id="page-295-2"></span>**11.4.144 Parameter 241 – Rigid Tapping and Threading Rotational Step Size (Degrees)**

Default value: 10.00000 Minimum value: 10.00000

This is the degrees of rotation that the pitch is changed to get its axis synced up with the spindle to help eliminate the banging at the start and end of the tap and thread. A smaller value is preferred. With a high RPM and a coarse pitch

thread, this may have to be increased to eliminate banging.

## <span id="page-296-0"></span>**11.4.145 Parameter 242 – Minimum Angle Threshold for application of Accel/decel in Threading moves**

Default = 30.00000

This is used for [G32](#page-198-0) Threading on a lathe, allowing an Operator to perform a [G32](#page-198-0) move and continue it with a second [G32](#page-198-0) move at a different angle. If this value is equal to or less than the angle change, the CNC software will not apply the accel/decel at the angle change point at the end of the first [G32](#page-198-0) or the start of the second [G32.](#page-198-0) If the value is greater than the angle of change, the CNC software will apply the accel/decel at the angle change between [G32](#page-198-0) moves.

### **11.4.146 Parameter 243 – Threading Control**

Bit 1 (value 2) suppresses Wait for Index Pulse. Bit 2 (value 4) permits Spindle Override During Threading.

### **11.4.147 Parameter 244 – Tool Touch-off device PLC input number**

This parameter is the input number that the Tool Touch-off device is wired into on the PLC.

# <span id="page-296-1"></span>**11.4.148 Parameter 245 – [G71,](#page-205-0) [G72,](#page-207-0) [G74,](#page-210-0) [G75,](#page-212-0) [G76](#page-213-0) D/P/Q "implied float" re-interpretation threshold for Inch units**

# <span id="page-296-2"></span>**11.4.149 Parameter 246 – [G71,](#page-205-0) [G72,](#page-207-0) [G74,](#page-210-0) [G75,](#page-212-0) [G76](#page-213-0) D/P/Q "implied float" re-interpretation threshold for MM units**

Parameters [245](#page-296-1) and [246](#page-296-2) are used to resolve the ambiguities that arise due to the fact that the [G71,](#page-205-0) [G72,](#page-207-0) [G74,](#page-210-0) [G75,](#page-212-0) and [G76](#page-213-0) cycles can accept "implied floating point" forms of their D/P/Q parameters (which are specified as whole numbers). These [G-codes](#page-192-0) follow the following criteria as to when to re-interpret and when not to re-interpret their D/P/Q parameters.

Assuming that a D/P/Q value is a length dimension parameter of a [G71,](#page-205-0) [G72,](#page-207-0) [G74,](#page-210-0) [G75,](#page-212-0) or [G76](#page-213-0) cycle, the following table shows what happens to D/P/Q values after the re-interpretation process.

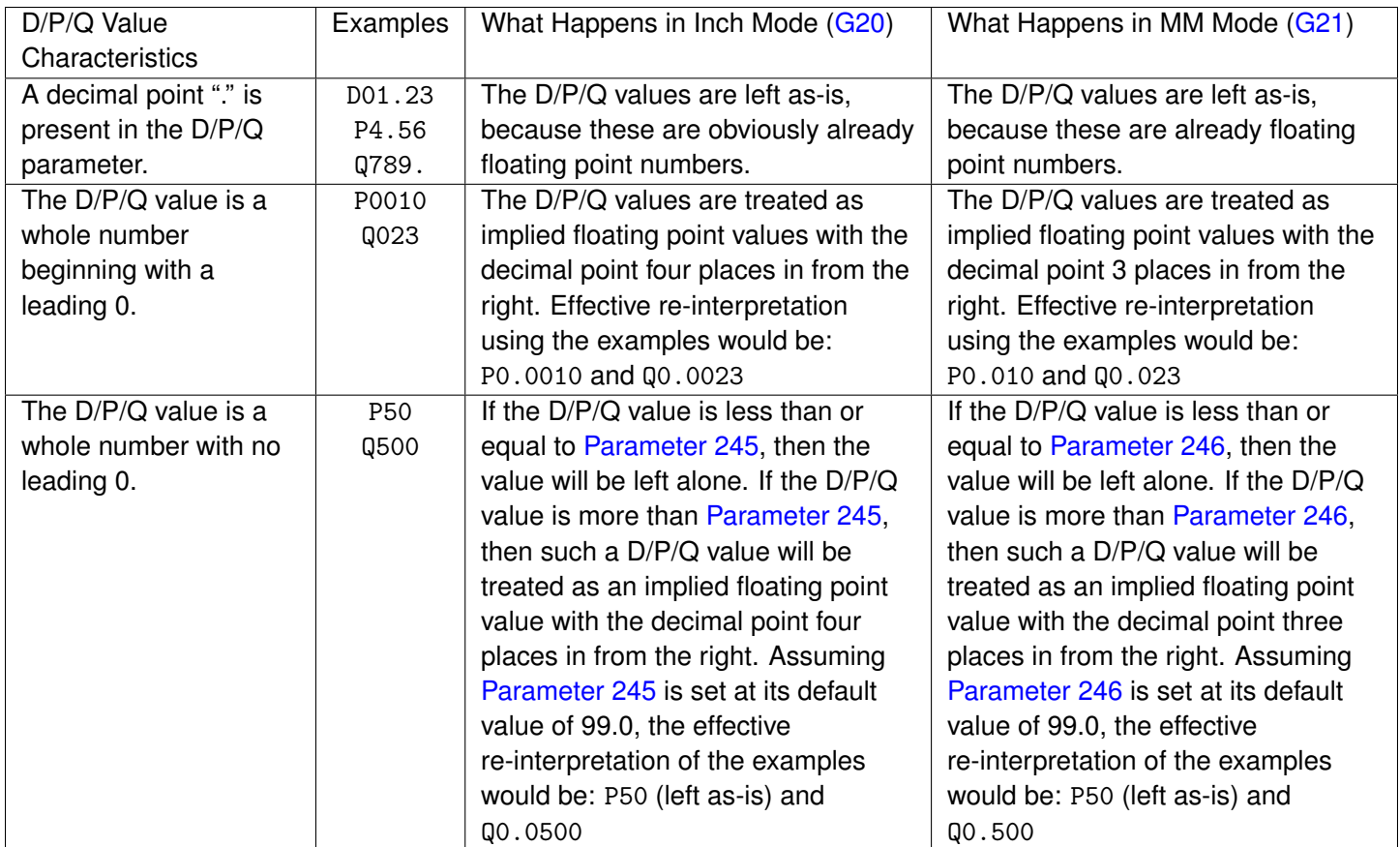

A summarized way of understanding the above table is:

- The criteria applies only if the D/P/Q value is a length/width parameter of a [G71,](#page-205-0) [G72,](#page-207-0) [G74,](#page-210-0) [G75,](#page-212-0) or [G76](#page-213-0) cycle.
- If a decimal point is present in the D/P/Q value, then this will prevent re-interpretation because the specified numbers are already floating point.
- If the D/P/Q value is a whole number, then adding a leading 0 will force it to be re-interpreted as an implied floating point value.
- If the D/P/Q value is a whole number with no leading 0, then it will be subject to the [Parameter 245](#page-296-1)[/246](#page-296-2) thresholds.

Note that this special re-interpretation of the D,P,Q length parameters only happens for [G71,](#page-205-0) [G72,](#page-207-0) [G74,](#page-210-0) [G75,](#page-212-0) and [G76.](#page-213-0) All other letter addresses and D,P,Q parameters used in other situations outside of [G71,](#page-205-0) [G72,](#page-207-0) [G74,](#page-210-0) [G75,](#page-212-0) and [G76](#page-213-0) are not affected.

# **11.4.150 Parameter 247 – [G70](#page-204-0) Multiple Pass Behavior Suppression**

This parameter adjusts the behavior of the [G70](#page-204-0) Finishing Cycle. Setting this parameter to 1 puts G70 into "Industry-standard Behavior" mode. In this mode, a single [G70](#page-204-0) cycle will do only a single pass on the specified profile at specified offsets U and W. Setting this parameter to 0 puts [G70](#page-204-0) into multi-pass compatibility mode, where U and W divides up the finish allowance purposely left behind by the [G71,](#page-205-0) [G72,](#page-207-0) or [G73](#page-209-0) "roughing" cycles. In this mode, multiple finish cut passes will be run (one pass for each progressively deeper division) until the final finish offset is reached. See [G70](#page-204-0) in [Chapter 9](#page-192-0) for more information.

## **11.4.151 Parameter 248 – Tool Wear Adjustment magnitude limit**

This parameter sets the +/- value limit allowed to be entered into the Tool Wear Adjustment menu.

### **11.4.152 Parameters 252–255 – Autotune Ka Performance parameters for axes 5, 6, 7, 8**

See Parameters [87–90](#page-281-0) for more information.

### <span id="page-298-0"></span>**11.4.153 Parameter 256 – Drive Mode**

This parameter indicates to the control software what mode the drives are operating under. It also controls the availability and behavior of the **F5 – Tune** key in the PID Menu based on the drive mode.

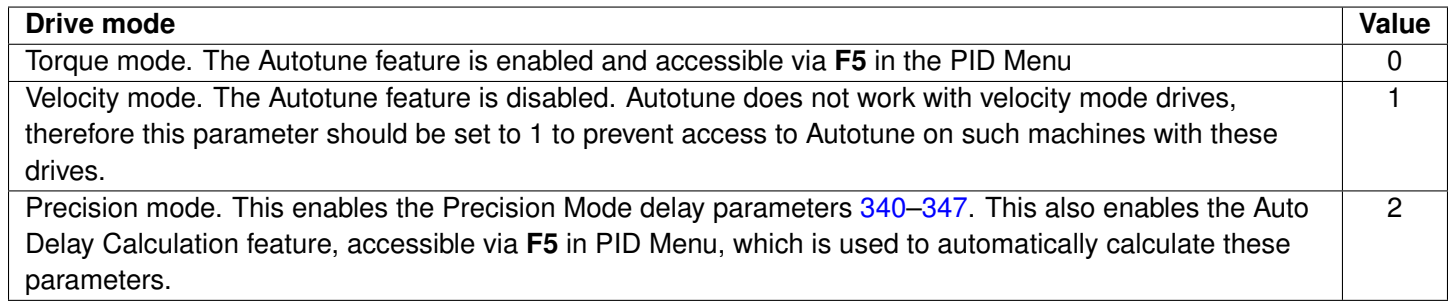

## **11.4.154 Parameter 257 – TT1 connection detection PLC input**

This parameter stores the input for the TT1 connection detection feature. The spindle inhibit parameter [\(Parameter 18\)](#page-269-1) must be set (non-zero) for this feature to work. The default for this parameter is 0, which disables this feature. When this parameter is set (non-zero), the Tool Measuring cycle will not run unless a TT1 or a probe is connected. A negative value must be entered if a "normally closed" input is to be used with the control. A positive value must be entered if a "normally open" input is to be used with the control. The absolute value of this parameter will directly reflect the PLC input the TT1 connection detect is wired to.

### **11.4.155 Parameter 258 – Velocity/Torque Mode override in Precision mode**

This is an axis bitfield where setting a bit to 'on' allows the corresponding axis to run as if it were in velocity or torque mode, but prone to servo mismatch errors. Bit 0 (value 1) refers to axis #1, bit 1 (value 2) refers to axis #2, bit 2 (value 4) refers to axis #3, bit 3 (value 8) refers to axis #4, and so forth.

### **11.4.156 Parameter 259 – Manual Axis Designation**

This parameter is a bit field that designates an axis as a manual axis regardless of its label. Bit 0 (value 1) refers to axis #1, bit 1 (value 2) refers to axis #2, bit 2 (value 4) refers to axis #3, bit 3 (value 8) refers to axis #4, and so forth. (Note that there is another way to designate an axis as a manual axis, which is to set its label to "M" or " $@$ ".)

## **11.4.157 Parameter 260 – Accelerated Graphics Backplot**

This parameter controls the user interface that is presented when **F8 – Graph** is pressed. See [Chapter 3](#page-37-0) for more information about Accelerated Graphics Backplot.

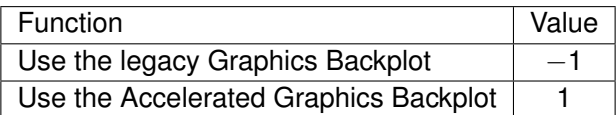

### **11.4.158 Parameter 261 – Precision Mode Standoff Tolerance Percentage**

Indicates the percentage of the motor encoder counts per revolution for which standoff error must exceed before any correction is made. Setting P261 to zero disables standoff error correction. Suggested setting is = 0.01

### **11.4.159 Parameter 262 – Precision Mode Standoff Delay Time**

Time in seconds that an axis must be continuously at rest (no change in expected position) before a correction is made. Suggested setting is 0.1.

### **11.4.160 Parameter 263 – DRO Display Precision**

This parameter lets you decide the precision of the DRO display by adding decimal points. The default setting 4, which corresponds to 4 decimals. Ex. 4.1234. Allows changes to the number of decimals show in the DRO. The default value is 4. A value of 1 will display 1 decimal place while a value of 2 will display 2 places and so on. The range of values that can be displayed are between 1 and 7 decimal places. Use this Parameter to control DRO Display Precision not [Parameter 143.](#page-287-0) Determines the precision after the decimal that is displayed on the DRO.

# **11.4.161 Parameter 264 – Rapid Override**

This parameter enables the Rapid Override feature as a separate control and allows for enabling a percentage bar to show the current Rapid Override rate.

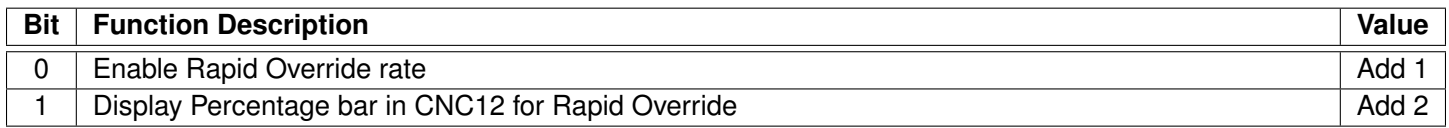

# **11.4.162 Parameter 267 – Comm Error Threshold**

This parameter defines the frequency of communication error messages that will be logged before a Windows-style dialog box displays a message notifying the user of communication errors. The parameter is formatted as "XXX.Y" where XXX is the number of allowed messages and Y is the unit of time to wait before notifying the user. "Y" accepts the values of 1, 2, and 3 where  $1 =$  second,  $2 =$  minute, and  $3 =$  hour. If "Y" is omitted, then the default threshold will be one hour. The default value for this Parameter is "100.3"

Example: A value of "1000.3" will allow 1000 messages per hour before notifying the user.

## <span id="page-300-0"></span>**11.4.163 Parameters 270–271 – XY Skew Correction**

These parameters work together to correct XY position skew, which can occur if the X axis is not exactly perpendicular to the Y axis (or vice versa). To turn on XY skew correction, use the chart and follow the skew measurement procedure described below. To turn off XY skew correction, set both parameters to 0.

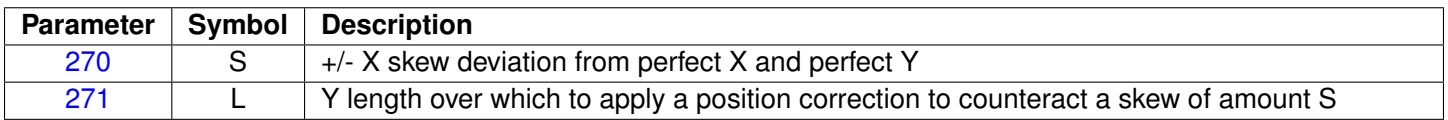

**Skew Measurement Procedure:** Program a sufficiently large L x L square and cut it on a scrap piece of material using the machine in question. Put this "square" piece against a true square corner and measure the skew S. If the square is leaning to the left, then S is negative; if it is leaning to the right, then S is positive. Set [Parameter 270=](#page-300-0)S and [Parameter 271=](#page-300-0)L.

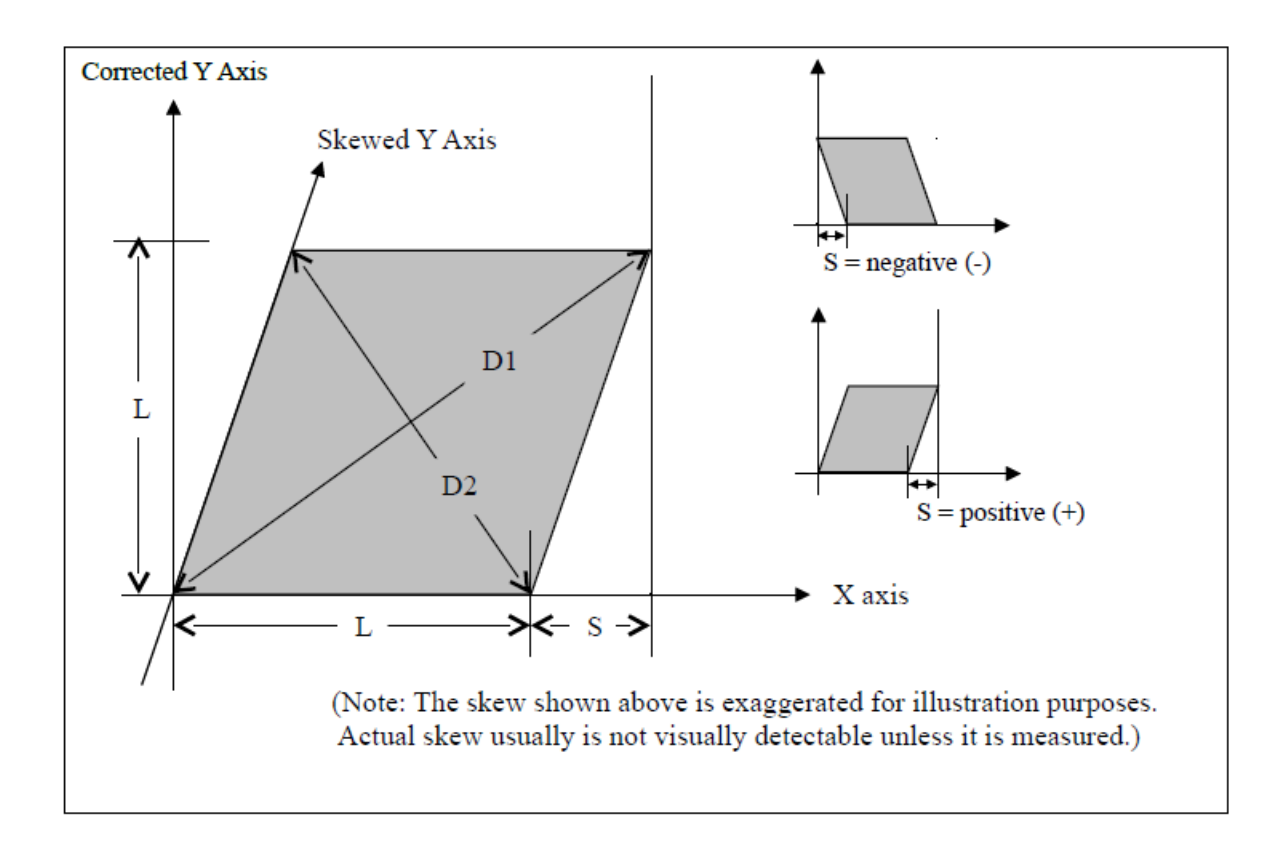

If you have trouble directly measuring S, you can calculate it by measuring the diagonals D1 and D2 and then using the following formula:  $S = (D1^2 - D2^2)/(4L)$ 

### **11.4.164 Parameter 278 – Spindle Speed Display Precision**

This sets the number of digits after the decimal point to display on the Spindle Speed display in the [Status Window.](#page-10-1) A setting of 0 shows whole number spindle speeds.

## **11.4.165 Parameter 281 – Tool Touch-off Device X stylus size**

### **11.4.166 Parameter 282 – Tool Touch-off Device Z stylus size**

### **11.4.167 Parameter 283 – Auto Tool Touch-off safety clearance**

These parameters configure the Auto Tool Touch-off cycles in the Tool Geometry Offset Library. The illustration below shows how these parameters are used to configure the "Measure Z and X cycle":

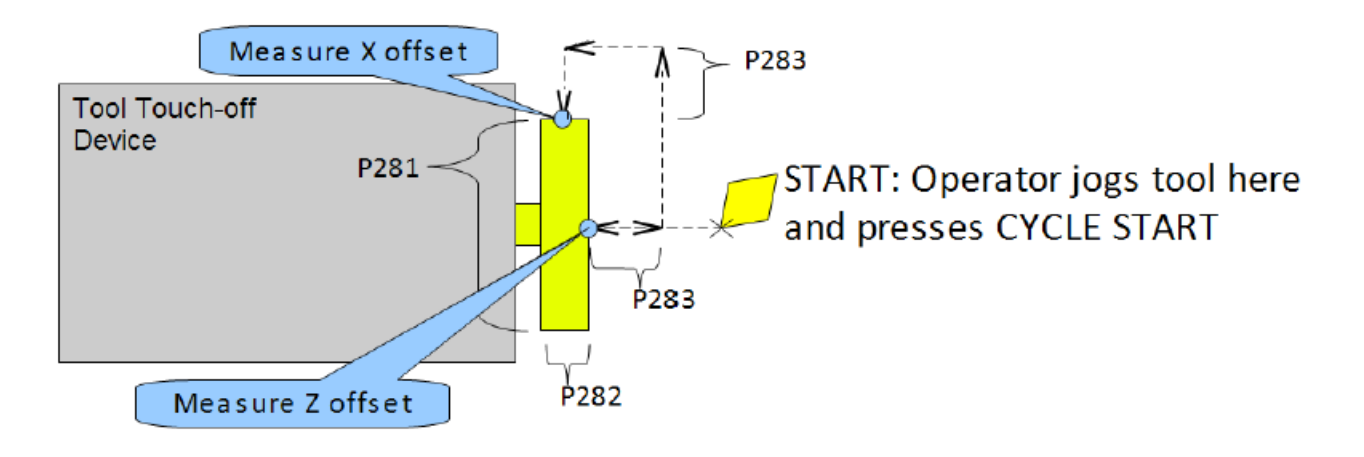

### **11.4.168 Parameters 284–291 – Brake Resistor Wattage for ACDC Drives 1–8**

These parameters specify the brake resistor wattage, which defaults to the minimum internal resistor value. If CNC12 detects that the estimated brake wattage exceeds these parameter settings, then a "470 axis (drive ) brake wattage exceeded" message is reported in the [status window.](#page-10-1) These warnings may be written at most twice a minute. User variables #27201–#27208 can be used in an M- or G-code program to return the estimated brake wattage as reported by the ACDC drive to the MPU11. Note that these are drive numbers that match the LED indicator on the ACDC drive, but do not necessarily match the axes as displayed in the [DRO](#page-9-0) due to the flexibility of drive mapping.

# **11.4.169 Parameters 292–295 – Aux Key Functions 13–16**

These parameters are used to assign a function to Aux Keys 13–16 (i.e. P292 = Aux13 ... P295 = Aux16). For more information on aux key functions, see [Section 11.4.134.](#page-293-0)

# **11.4.170 Parameter 299 – Report Option Bits**

Set this parameter to 1 to hide the directory listing in the Report. zip text file. The default value for this parameter is 0.

### <span id="page-301-0"></span>**11.4.171 Parameters 300–307 – Drive assignment to Axes 1–8**

These parameters control what physical drive the commands for motion are sent to. [Parameter 300](#page-301-0) assigns a physical drive to axis 1, [Parameter 301](#page-301-0) assigns a physical drive to axis 2, and so on. The values for these parameters can be set to any value from 1–25 based on the table below. **These parameters must be set before attempting to move motors. Note that if you change any of these values, the machine must be powered down and restarted for the changes to take effect. Contact your dealer before changing these values.**

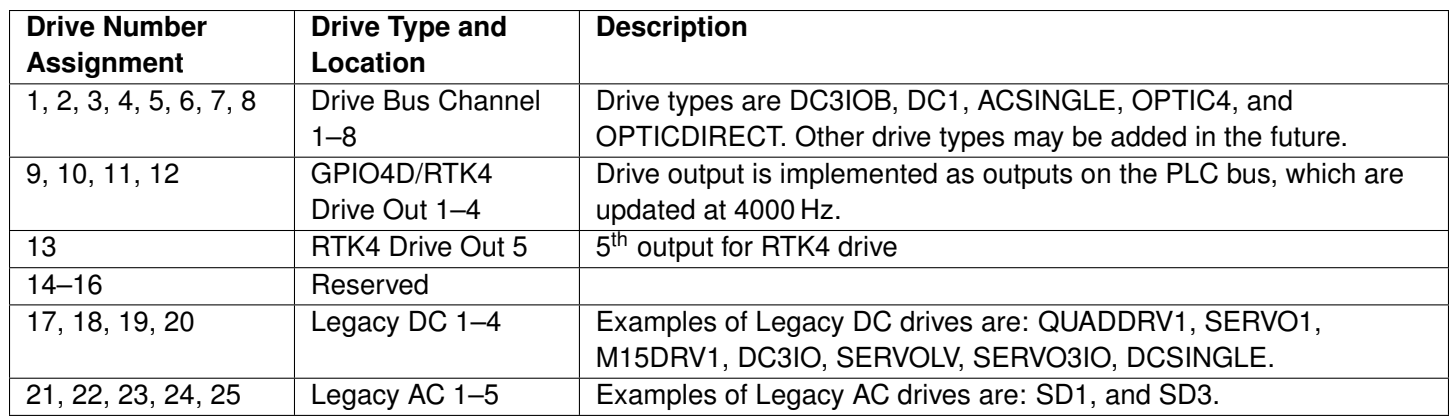

# <span id="page-302-0"></span>**11.4.172 Parameters 308–315 – Encoder assignment to Axes 1–8**

These parameters control to which encoder the axis should look for feedback. [Parameter 308](#page-302-0) assigns an encoder to axis 1, [Parameter 309](#page-302-0) assigns an encoder to axis 2, and so on. The values for these parameters can be set to any value from 1–15 based on the table below. These parameters must be set before motors can move. Note that if you change any of these values, the machine must be powered down and restarted for the changes to take effect.

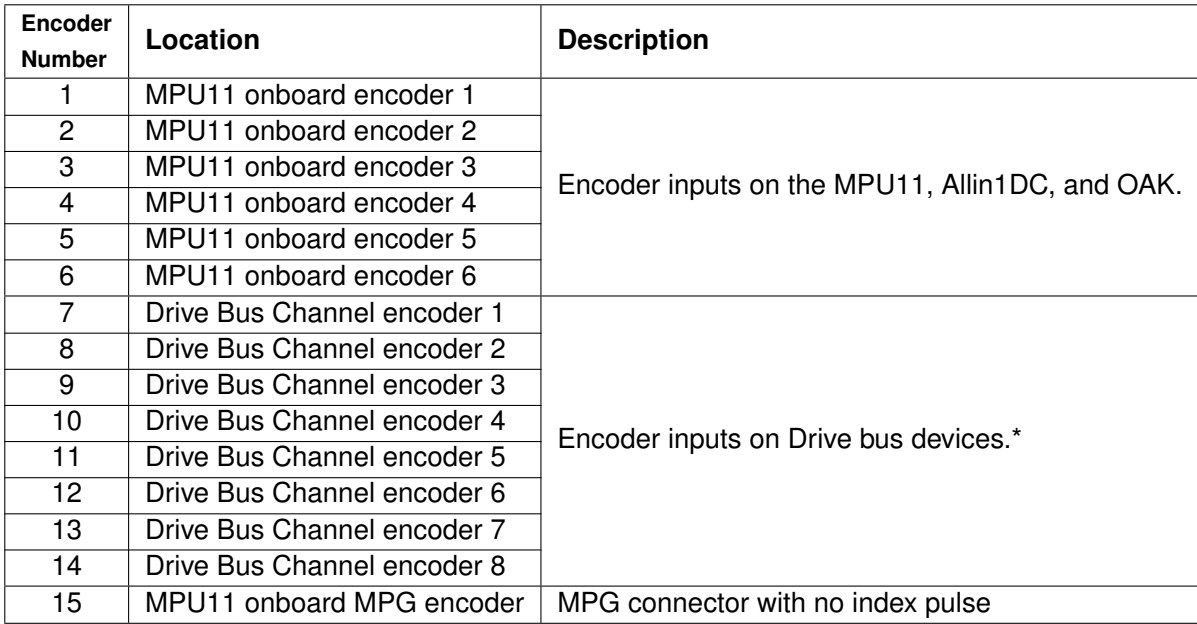

**Note\*:** Here are some examples:

- One DC3IOB would occupy 3 Drive Bus Channel encoder locations numbered 7, 8, 9.
- Two DC3IOB's chained together would occupy 6 Drive Bus Channel encoder locations numbered 7, 8, 9, 10, 11, 12.
- An OPTICDIRECT occupies 1 Drive Bus Channel encoder location.
- Chaining 8 OPTICDIRECTs together would occupy 8 encoder locations numbered 7–14.
- Legacy AC drives (such as SD1 or SD3) occupy 6 encoder locations numbered 7–12.
- Note that every Drive Bus device takes up a Drive Bus encoder location even if there is no encoder going to the drive.

# <span id="page-303-0"></span>**11.4.173 Parameter 316 – Absolute Encoder Bits**

This is a bitfield parameter that is used to mark an encoder as being absolute. Note that it is the encoder number or index (see Parameters [308–315](#page-302-0) above) that is specified as being absolute, **not** the drive number. For example, if the X-, Y-, and Z-axes had absolute encoders and Parameters [308,](#page-302-0) [309,](#page-302-0) and [310](#page-302-0) were set to the values 7, 8, and 9, then this parameter would be set to 448 ( $2^6 + 2^7 + 2^8$ ).

## **11.4.174 Parameter 317 – Single-turn Absolute Encoder Bits**

This is a bitfield parameter that is used to mark an absolute encoder as being single turn. Note that it is the encoder number or index that is specified as being absolute, **not** the drive number. This parameter applies to and has an effect for a scale encoder connected to a rotary axis. A motor encoder that is marked as absolute in [Parameter 316](#page-303-0) should not be marked as single turn in this parameter.

### **11.4.175 Parameter 318 – Five-axis Configuration**

This parameter specifies configuration settings specific to five-axis systems. On five-axis systems that have the fifth-axis (usually labeled B) as a rotary axis that rotates around a line parallel to the Y-axis, i.e., an articulated head, values 1–8 are used to specify the drive to which the scale encoder is connected. A non-zero value also signifies that the fifth-axis is a "straight rotary" (not a "triangular rotary" type).

### **11.4.176 Parameter 319 – Five-axis Options**

This parameter specifies options related to using transformed part setting. Transformed part setting is useful to set up a part for machining using G68.1 mode, where the B-axis is fixed at a certain angle.

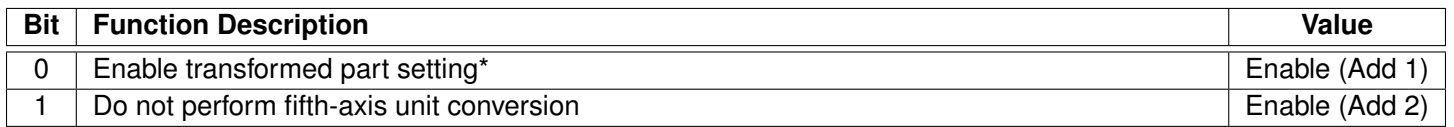

\* Machine [Parameter 166](#page-291-1) (5th-axis options) must also be set to 17665. When transformed part setting is in effect, the X- and Z-axes on the DRO are displayed in red using the transformed coordinate system when in the Set Part 0/Position menu.

# **11.4.177 Parameter 321 – MPU13 DSP Probe Input**

The PLC input number used for the DSP probe input on an MPU13 (Hickory) system. This parameter has no effect on MPU11 or MPU12 hardware.

# **11.4.178 Parameter 322 – Spindle Encoder Port**

Allows the user to assign which encoder port the spindle will use to communicate.

# **11.4.179 Parameter 323 – MPU11 Encoder Speed Filter**

This is an axis bitfield where setting a bit to 'ON' selects the low-speed filters for the corresponding axis. As a general guideline, an axis' bit should be set unless that axis refers to a third-party drive. Bit 0 (value 1) refers to axis #1, bit 1 (value 2) refers to axis #2, bit 2 (value 4) refers to axis #3, bit 3 (value 8) refers to axis #4, and so forth.

# **11.4.180 Parameters 324–331 – Axis Boxcar size**

These parameters set the maximum sample size of the boxcar filter for each axis. For most applications, these values should be set to 0 (default). For applications where the motor drives are too responsive or jumpy, these boxcar filters act as a way to smooth the PID output. These filters average the PID output by the entered boxcar size, thus reducing PID spikes. Eg. A value of 4 would add the last 4 PID values and then divide by 4 before output. A value of 5 would add the last 5 PID values then divide by 5 before output. Note that during PID averaging, the Error Sum is not zeroed during direction reversal. Conversely, a value of 0 disables the boxcar filter for that axis and also zeroes the Error Sum on Direction Reversal. Also, note that as a byproduct of averaging by 1, a boxcar value of 1 may be used to produce a true PID output while not zeroing the Error Sum on direction reversal.

# <span id="page-304-0"></span>**11.4.181 Parameters 332–335 – Encoder error suppression**

These parameters control suppression of various types of encoder errors on a per encoder basis. These parameters are bitfields by encoder index, NOT axis index. The MPU11 has 15 encoder indexes. For example, to disable encoder faults for Encoder #5 on the MPU11, enter a 16 into Parameters [332](#page-304-0) and [334.](#page-304-0) To suppress encoder faults and error messages for all eight axes, enter 255 into each of the parameters mentioned in the following table:

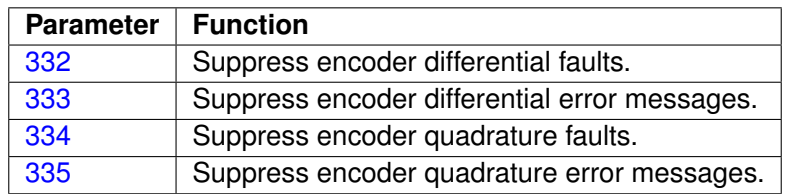

# <span id="page-304-1"></span>**11.4.182 Parameters 336–339 – Motor torque estimation for velocity mode drives**

These parameters are intended to be used with velocity mode drives in order to faciliatate a more accurate display of the axis load meter bars shown under each position in the main [DRO](#page-9-0) display. If P336 = 0, then this feature is disabled and the normal PID output is displayed by the axis load meter bars. This feature is enabled if P336 is set to a non-zero value.

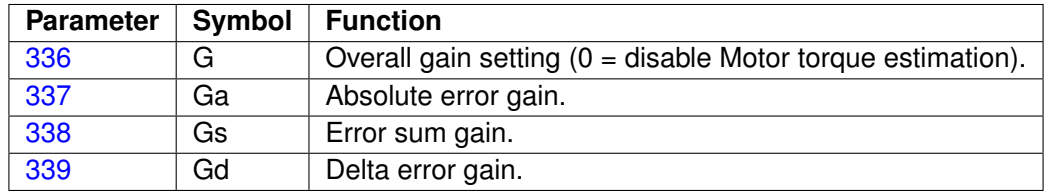

### **Technical details:**

The axis meter bar value (V) is then calculated as:  $V = abs(100.0*G*((Ea*Ga + Es*Gs +$ 

Ed\*Gd))/integration\_limit), where Ea is the absolute error, Es is the error sum, Ed is the delta error from the PID

algorithm, and the integration\_limit is from the "Limit" value set in the PID Config screen. This value V is then bound to the range 0–100.

# <span id="page-305-0"></span>**11.4.183 Parameters 340–347 – Precision Mode delay (in milliseconds) for axes 1–8**

These parameters are used for synchronizing individual precision mode drives with different delays. The MPU11 will use these values and compensate for the differences in the delays. These parameters have up to a 0.25 millisecond resolution.

These parameters are typically set with auto-tuning in the PID menu.

- **11.4.184 Parameters 348, 351, and 354 MPG/Handwheel Encoder Input 1, 2, and 3**
- **11.4.185 Parameter 348 MPG/Handwheel Encoder Input 1**
- **11.4.186 Parameter 351 MPG/Handwheel Encoder Input 2**

### **11.4.187 Parameter 354 – MPG/Handwheel Encoder Input 3**

The encoder input for the MPG or handwheel (1–15). See the encoder chart in [Parameter 308.](#page-302-0)

**Note:** PLC program interaction is needed to enable an MPG or handwheel. A typical value is one (P348=1) for MPG ON.

### **11.4.188 Parameters 349, 352, and 355 – MPG/Handwheel Detents per Revolution 1, 2, and 3**

- **11.4.189 Parameter 349 MPG/Handwheel Detents-per-revolution 1**
- **11.4.190 Parameter 352 MPG/Handwheel Detents-per-revolution 2**

### **11.4.191 Parameter 355 – MPG/Handwheel Detents-per-revolution 3**

This value is the number of clicks (detents) per revolution. It is the number of divisions or markings on the MPG or handwheel. Moving the MPG or handwheel one detent/division will cause the motor to move one jog increment (depending on the multiplier  $\times$ 1,  $\times$ 10,  $\times$ 100, etc). A typical value is one hundred (P349=100) for 100 clicks per revolution.

**Note:** PLC program interaction is needed to enable an MPG or handwheel.

### **11.4.192 Parameters 350, 353, and 356 – MPG/Handwheel Encoder Counts per Revolution 1, 2, and 3**

## **11.4.193 Parameter 350 – MPG/Handwheel Encoder Counts-per-revolution 1**

## **11.4.194 Parameter 353 – MPG/Handwheel Encoder Counts-per-revolution 2**

### **11.4.195 Parameter 356 – MPG/Handwheel Encoder Counts-per-revolution 3**

This value is the number of counts generated per rotation of the MPG or handwheel. A typical value is one hundred (P350=100) for 100 counts per rotation.

**Note:** PLC program interaction is needed to enable an MPG or handwheel.

### **11.4.196 Parameters 357–364 – Axis Drive Max RPM for Axes 1–8**

These parameters allow you to set the drive/motor max rate capability (in RPMs) for use by the PID algorithm for the calculation of the axis KV1 contribution. This value is independent from the axis Max Rate setting in the Jog Parameters menu, which is used by the control software. However, for those axes whose corresponding parameters are set to 0 (the default), the PID algorithm will use the axis Max Rate setting in the Jog Parameters for the calculation of the axis KV1 contribution. These parameters are intended for third-party velocity mode drives that have a different max rate setting than that of the control software.

### **11.4.197 Parameter 365 – Drive power-on delay**

This specifies the number of milliseconds that the MPU11 will wait between the moment that the drive power first comes on and the commanded motion begins. However, this does not work for the case of turning off a single axis using [M93,](#page-230-1) moving a different axis, and then moving the powered-off axis. The default value is 0 which means no delay.

### <span id="page-306-0"></span>**11.4.198 Parameters 366–367 – Probe / TT1 deceleration multiplier**

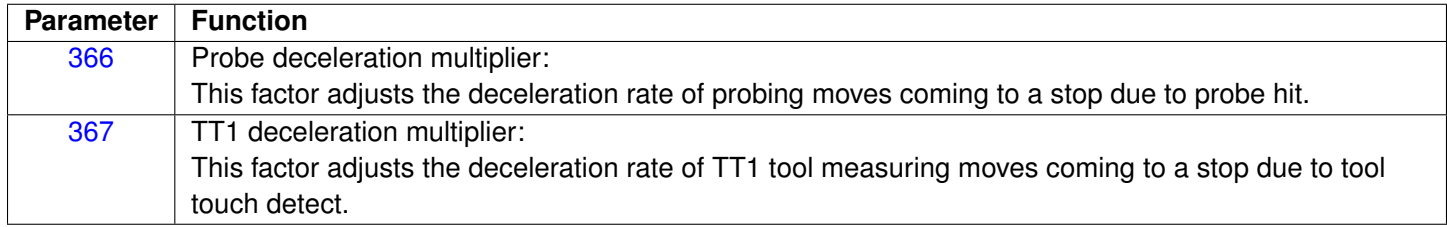

The normal axis acceleration rate (configured by dividing the Max Rate in the Jog Parameters screen by the Accel Time in the PID Config screen) is multiplied by the value of these parameters to determine the actual decelerations used for each situation. A value higher than 1 will cause a more abrupt deceleration than the normal axis configuration. A value below 1 will cause a gentler deceleration.

### **11.4.199 Parameter 368 – Autonomous Digitizing Angle Adjustment**

This parameter determines by what angle adjustments will be made to avoid shanking during Autonomous Digitizing.

**Note:** This parameter applies only to performance racing users.

### **11.4.200 Parameter 369 – Tool Check Max Absolute Angle**

This parameter is used in five-axis systems that have articulated heads (a rotary axis usually labeled as B) to limit the angle at which the tool check can be performed. If the absolute value of the B-axis exceeds this value, a warning is displayed. This parameter also specifies a limit for the tilt angle used in five-axis autonomous digitizing routines.

## **11.4.201 Parameters 374–379 – ACDC Drive Debug Log Settings**

These parameters are used by support technicians and should be left at value 0.

### **11.4.202 Parameters 387–389 – Debugging Parameters**

These parameters are used for internal debugging and troubleshooting. They should be left at 0.

#### <span id="page-307-0"></span>**11.4.203 Parameters 392–394 – DP-7 parameters**

These are parameters specific to the DP-7 probe and are used only if Parameter  $155 = 2$ .

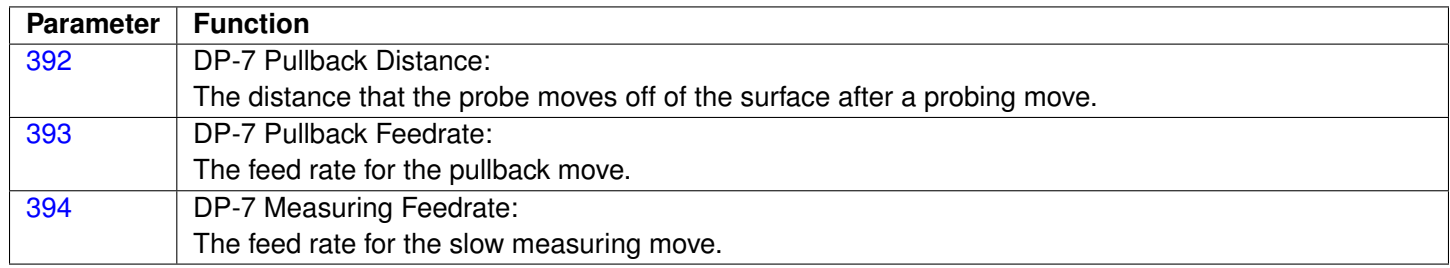

### **11.4.204 Parameter 395 – Probing Setup Traverse Speed**

This sets the probing traverse feed rate for the macro-based probing cycles on engine block systems.

### **11.4.205 Parameter 396 – Probing Setup Plunge Speed**

This sets the probing plunge feed rate for the macro-based probing cycles on engine block systems.

#### **11.4.206 Parameter 397 – Combustion Chamber Clearance Height**

This parameter determines the clearance height used during combustion chamber digitizing. The default value is 0.25 inches or 6.35 millimeters.

**Note:** This parameters applies only to performance racing users.

### **11.4.207 Parameter 398 – Port/block mode**

This determines the current mode of Port/Block systems and is set by the Port/Block menu. This parameter should not be manually modified.

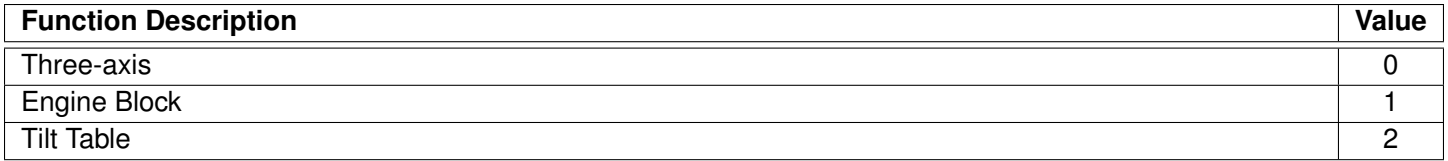

### **11.4.208 Parameter 399 – AD1 arc chord tolerance adjustment**

This parameter adjusts the precision of AD1 arcs. When Smoothing is turned off (P220 = 0), arc moves (such as [G2](#page-194-0) and [G3\)](#page-194-0) are generated as a string of many small linear moves that are used to closely approximate the programmed arc. These small linear moves are called arc chords. These arc chords straddle each side of the theoretical true arc path, but their distance (in encoder counts) from the path is limited by what value is set in this parameter. The default value is .5, meaning that by default the arc chord never strays away from the theoretical true arc by more than 1/2 of an encoder count.

### **11.4.209 Parameter 400 – Run Menu Cycle Start Enabled**

Set this value to zero to disable the **[CYCLE START](#page-18-0)** button in the Run Menu (**F4** from Main Menu). For any other value, **[CYCLE START](#page-18-0)** will be enabled on the Run Menu.

### **11.4.210 Parameter 401 – Forget Last Job Loaded**

Setting this parameter to a value of 1.0 will cause the last job loaded to be forgotten and replaced with the name "no\_job\_loaded.cnc" when the CNC software is started.

### **11.4.211 Parameter 403 – Disable Keyboard Jogging Legend**

This parameter determines whether or not the Keyboard Jogging Legend is launched with an **ALT+J** press. A value of 1.0 will prevent it from launching.

#### **11.4.212 Parameter 404 – Unused**

**Note:** Prior to v4.16, this was the Active G-codes Display that was moved to [Parameter 408](#page-309-0)

### **11.4.213 Parameter 405 – Tool Touch-off Type**

Set this parameter to select the type of tool touch-off that is being used.

### **11.4.214 Parameter 406 – Probe State When Tripped**

This parameter chooses whether the probe is open or closed when tripped. If closed when tripped, P406=0. If open when tripped, P406=1. The default setting is P406=0. For example, a KP-3 would correspond to P406=1. A DP-4 would correspond to P406=0.

# <span id="page-309-0"></span>**11.4.215 Parameter 408 – Active G-Codes**

Set this parameter to 0 to always display the currently active Lathe [G-codes](#page-192-0) in the bottom left corner of the main screen and MDI screen. Set the value to 1 to display the Lathe [G-codes](#page-192-0) only in MDI screen. Set the value to 2 to disable the display completely. The default value for this parameter is 0.

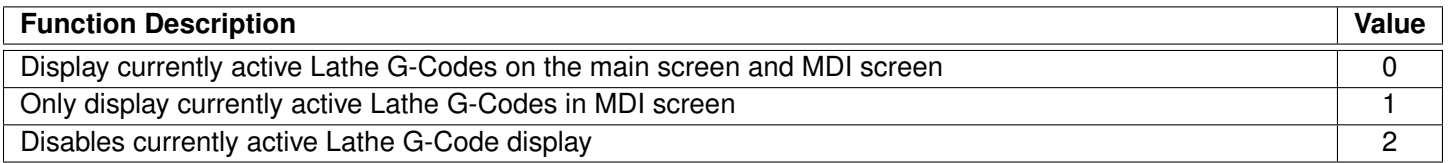

### **11.4.216 Parameter 409 – Probe Type**

Set this parameter to select the type of probe connected.

# **11.4.217 Parameter 410 – Probe/Tool Touch-off Warning**

# **11.4.218 Parameter 411 – MPG Type**

Set this parameter to select the type of MPG connected according to the table below:

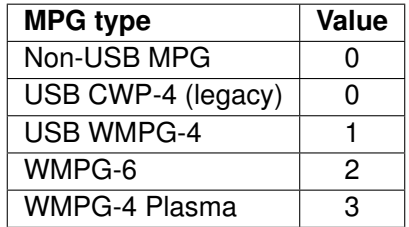

### **11.4.219 Parameter 413 – Park macro**

When this parameter is set to 1.0, the Park function on the shutdown menu will run the macro named "park.mac" located in the system directory.

### **11.4.220 Parameter 414 – Home File Type**

Used by the Acorn Wizard to remember the type of homing file that is being used by the system.

# **11.4.221 Parameter 415 – Ether1616 Configuration Bits**

Specifies the desired configuration of Ether1616 devices connected to an Acorn system. There is one bit for each of the supported Ether1616 devices. Bit 0 is used for an Ether1616 configured with the jumper on A0, bit 1 is for an Ether1616 configured with a jumper on A1, etc. CNC software will check at startup for the detected Ether1616 devices and compare them with this parameter, displaying a warning dialog for mismatches. The PLC program can also use this parameter in conjunction with the PLC system variable SV\_ETHER1616\_ONLINE\_BITS to check device status.

## **11.4.222 Parameter 416 – Spindle Inhibit**

Set this parameter to inhibit the spindle when detect is ON (green).

### **11.4.223 Parameter 417 – Preview G-code Before Job**

This parameter allows a preview of the G-code of the active job to be displayed before the job is run. The default value is 0, which doesn't preview the G-code. A value of 1 will turn on the G-code Preview. Regardless of the setting, you can view the entire G-code of a job by using **F6 – Edit** from the Main Menu.

# **11.4.224 Parameter 418 – Assign Enter Key to Cycle Start**

This parameter assigns the Enter keyboard key to function as the Cycle Start button PC Keyboard <enter key> = CNC Machine <Cycle Start>

### **11.4.225 Parameter 419 – PLC Worklight and Popup Pin Output**

This parameter configures the Worklight at startup and "Popup Pin" Output. The default value is 0.

**Note:** Popup Pin requires PLC support.

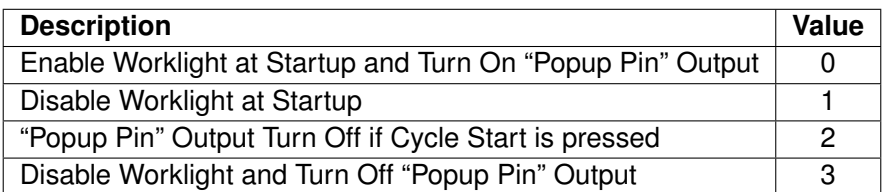

# **11.4.226 Parameter 420 – Analog/PWM 1 Settings**

This parameter sets the Analog/PWM settings for the first Analog and PWM settings for specific control boards. For Acorn it sets the Analog Voltage only. The default value is 0.

This parameter is set by the wizard and is reliant on PLC to function properly.

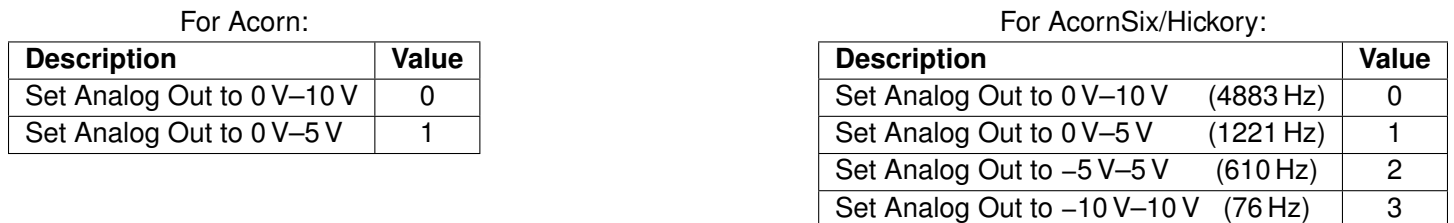

# **11.4.227 Parameter 421 – Clean Fan Filter Reminder**

This parameter controls the frequency of how often a "Clean Fan Filter" message appears at startup. The value of the parameter equates to the number of days until the message is displayed. For example, a value of 10 would display the "Clean Fan Filter" message every 10 days. The default value is 0, which turns this message off.

# **11.4.228 Parameter 422 – PLC Diagnostics Display**

This parameter controls the PLC Diagnostics Display option when pressing **ALT+I** on the main menu. The default value of 0 will enable the Basic PLC Diagnostics Display. The Basic PLC Diagnostics Menu will display the available Inputs and Outputs detected by CNC12. A value of 1 will enable the Advanced PLC Diagnostics Display. The Advanced PLC Diagnostic Menu will display all possible Inputs, Outputs, Memory, and Stages.

# **11.4.229 Parameter 423 – Display Scale Position on DRO**

This parameter allows Scale Position to be displayed on the DRO. Set the parameter value by adding up the values of the encoder inputs you have hooked up to scales. For example, if you wanted to display Scale Position from encoder Inputs 1, 2, and 3, you would enter a value of  $7(1+2+4)$ . The default value is 0 for no Scale Position displayed on the DRO.

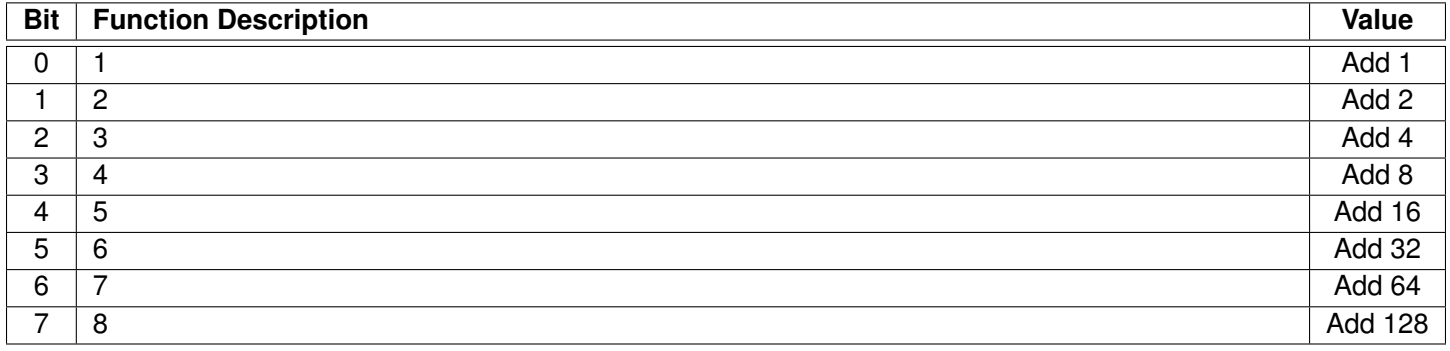

# **11.4.230 Parameter 425 – Force Rehoming After EStop Condition**

Set this parameter to require the machine to rehome after the EStop is pressed.

# **11.4.231 Parameter 426 – WCS Lockout**

This parameter allows you to "lock-out" a WCS from editing if you do not want its values to change.

**Note:** [G92](#page-220-0) can still set a WCS, even if it is locked out.

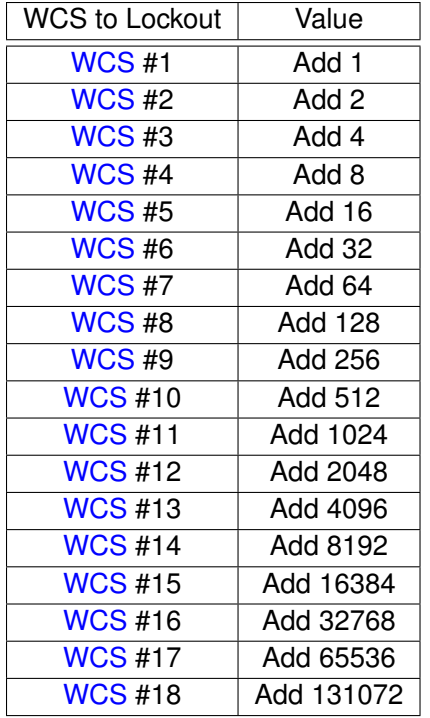

### **11.4.232 Parameter 430 – RTG Spindle Speed RPM Display**

This parameter allows a real-time display of the current spindle speed in RPM.

# **11.4.233 Parameter 440 – Stopped for Jogging Continue Bit**

This parameter specifies the behavior when the control is executing an [M0/](#page-225-0)[M200/M201](#page-240-0) while machine [Parameter 10](#page-267-0) is set to allow [M0](#page-225-0) jogging.

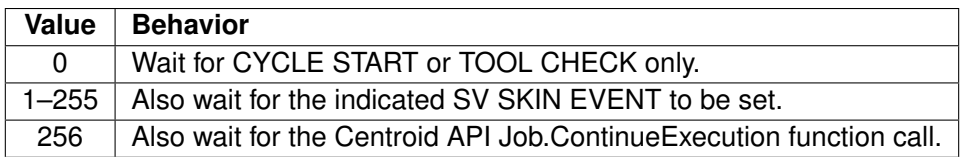

### <span id="page-312-0"></span>**11.4.234 Parameters 441–443 – MPG (1–3) Axis Selection**

When given a value of 1–8, these parameters select which axis a hard-wired MPG will move.

Example: When using an MPG2, giving [Parameter 442](#page-312-0) a value of 1 will cause the MPG2 to control axis 1.

**Note:** PLC program interaction is needed for these features. The PLC program is in direct control of MPG modes.

### **11.4.235 Parameter 450 – Inhibit MPG Z-axis Fast Movement**

This parameter inhibits the use of the  $\times$ 100 speed on the Z-axis. When set to a value of 1, the  $\times$ 100 speed on the Z-axis will be reduced to  $\times$  10 speed.

### **11.4.236 Parameter 458 – C-Axis Options**

0 is default.

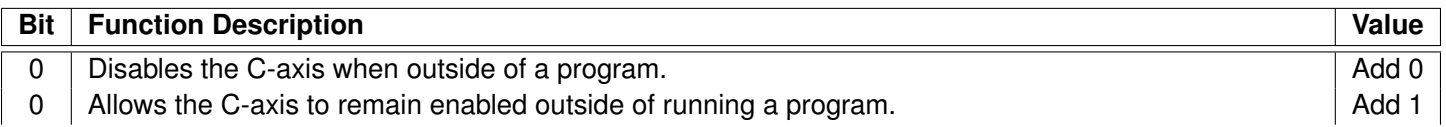

#### <span id="page-313-0"></span>**11.4.237 Parameter 459 – Second Spindle Encoder Axis Number**

Input from a spindle encoder is required for spindle-slaved movements such as those used in the Rigid Tapping cycles. If there is no spindle encoder connected, then this parameter should be set to 0. This parameter specifies the axis number (1 through 8) to which the spindle encoder is assigned. Encoder assignments are specified by Parameters  $308-315$ . For example, if you decide to configure the  $6<sup>th</sup>$ -axis as the  $2<sup>nd</sup>$  spindle, and the spindle's encoder is the 2<sup>nd</sup> MPU11 onboard input encoder, then [Parameter 459](#page-313-0) (this parameter) should be set to 6 and [Parameter 312](#page-302-0) should be set to 2.

Currently, the  $2^{nd}$  spindle can only be operated as paired (slaved) to the 1<sup>st</sup> spindle. Future development will allow independent command of the  $2<sup>nd</sup>$  spindle.

### **11.4.238 Parameter 460 – Second Spindle Maximum Speed**

This parameter controls the maximum speed for the 2<sup>nd</sup> Spindle. The minimum value is 0.

### **11.4.239 Parameter 461 – Second Spindle Minimum Speed**

This parameter controls the minimum speed for the  $2^{nd}$  Spindle. The minimum value is 0.

### **11.4.240 Parameter 462 – Second Spindle Encoder Counts/Revolution**

This parameter controls the counts revolution for the  $2^{nd}$  spindle encoder. Input from the spindle encoder is required for the spindle-slaved movements used in the Rigid Tapping cycles. If the encoder counts up when running CW [\(M3\)](#page-225-1), the value of this parameter must be positive. If the encoder counts up when running CCW [\(M4\)](#page-226-1), the value of this parameter must be negative.

### **11.4.241 Parameter 507 – 5th-axis Pairing – Slave Axis**

This parameter sets the Acorn Axes Squaring Slave Axis. It is set within the Wizard and is used for specific Wizard Macros. If manually pairing Axes, see [Parameter 64.](#page-276-0)

#### **11.4.242 Parameter 508 – 5th-axis Pairing – Master Axis**

This parameter sets the Acorn Axes Squaring Master Axis. It is set within the Wizard and is used for specific Wizard Macros. If manually pairing Axes, see [Parameter 64.](#page-276-0)

### **11.4.243 Parameter 560 – Laser X-offset**

This parameter should be set to the length of the Laser X-offset, given in inches or mm depending on the CNC12 set-up.

#### **11.4.244 Parameter 561 – Laser Y-offset**

This parameter should be set to the length of the Laser Y-offset, given in inches or mm depending on the CNC12 set-up.

#### **11.4.245 Parameter 600 – A-axis Expected Velocity Switch Point**

This parameter is used in five-axis systems that have scales attached to the rotary A-axis. It defines the point at which the absolute expected velocity of the A-axis will switch to using the velocity specified in machine [Parameter 601.](#page-314-0) If this value is zero, then the velocity as entered in the Scale Menu is used for scale correction. A typical value is 1.0.

#### <span id="page-314-0"></span>**11.4.246 Parameter 601 – A-axis Scale Switch To Velocity**

This parameter is used in five-axis systems that have scales attached to the rotary A-axis. This is the velocity used for scale correction when  $P600 > 0$  and the absolute expected velocity of the A-axis  $>$  switch point (P600). A typical value is 0.0.

### **11.4.247 Parameter 602 – A-scale Correction Meter Max Deflection Count**

This parameter should be set to 0.0. It can be used by qualified technicians to help tune and troubleshoot scale corrections.

#### **11.4.248 Parameter 603 – B-axis Expected Velocity Switch Point**

This parameter is used in five axis systems that have scales attached to the rotary B axis. It defines the point at which the absolute expected velocity of the B axis will switch to using the velocity specified in machine [Parameter 604.](#page-314-1) If this value is zero, then the velocity as entered in the Scale Menu is used for scale correction. A typical value is 1.0.

#### <span id="page-314-1"></span>**11.4.249 Parameter 604 – B-axis Scale Switch To Velocity**

This parameter is used in five axis systems that have scales attached to the rotary B axis. This is the velocity used for scale correction when P603  $> 0$  and the absolute expected velocity of the B axis  $>$  switch point (P603). A typical value is 0.0.

#### **11.4.250 Parameter 605 – B-scale Correction Meter Max Deflection Count**

This parameter should be set to 0.0. It can be used by qualified technicians to help tune and troubleshoot scale corrections.

### <span id="page-315-0"></span>**11.4.251 Parameters 700–799 – Dedicated Block of Parameters usable in Custom PLC Programs**

Parameters [700–799](#page-315-0) are reserved for use in Custom PLC Programs. Centroid does not use this range of parameters, nor will use it in the future, so there will be no interference with any Custom PLC Program.

### <span id="page-315-1"></span>**11.4.252 Parameters 800–813 – DB25 Pin Selection**

These parameters are set by the Wizard and determine the function that is assigned to each DB25 pin for Acorn Control Boards.

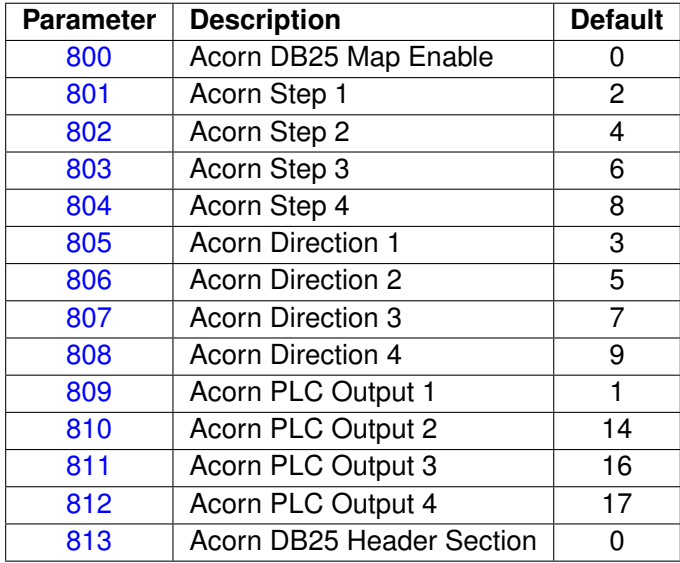

# **11.4.253 Parameter 814 – Analog/PWM 2 Settings**

This parameter sets the Analog/PWM Settings for the second Analog and PWM settings for specific control boards. For Acorn it sets the PWM only. The default value is 4883.

This parameter is set by the wizard and is reliant on PLC to function properly. For Acorn, any value can be entered including those in the table below.

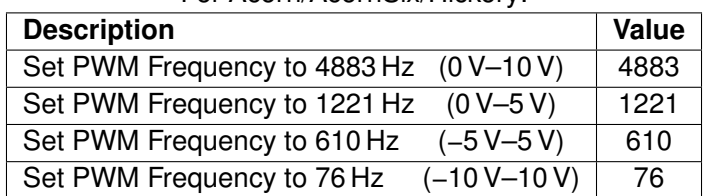

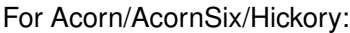

### **11.4.254 Parameter 815 – Inverse Output**

### **11.4.255 Parameter 817 – PWM**

### **11.4.256 Parameter 830 – ATC Type**

### **11.4.257 Parameter 852 – Carousel Skip Count on Reverse**

This parameter sets the "Skip Count" logic in PLC. Some Counting mechanisms for Carousels will "double count" when the carousel reverses direction. These types of Carousels will need the first count skipped on reverse so that the Carousel Bin Location is reported correctly.

**Note:** This parameter requires PLC Logic Interaction.

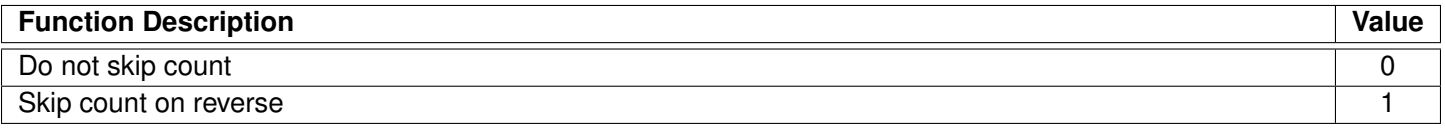

### **11.4.258 Parameter 853 – Distance to travel past tool position**

On some Lathe ATC Turrets, an additional distance must be traveled to trigger the locking mechanism of the Turret. This parameter allows for configuration of the amount of distance the Turret must travel "past" the tool position before reversing back to the tool position to lock into place.

### **11.4.259 Parameter 854 – Distance to travel behind tool position**

On some Lathe ATC Turrets, an additional distance must be traveled to trigger the locking mechanism of the Turret. This parameter allows for configuration of the amount of distance the Turret must travel "behind" the tool position after reversing back to the tool position to lock into place.

### **11.4.260 Parameter 855 – MPG Performance**

### <span id="page-316-0"></span>**11.4.261 Parameter 856 – VCP Jogging State on Acorn Power Up**

### **11.4.262 Parameters 900–999 – Reserved for Centroid PLC Program Use**

Parameters [900](#page-316-0)[–999](#page-316-1) are reserved for use in Centroid PLC Programs. This range of parameters should not be used for Custom PLC Programs as they have already been appropriated for Centroid PLC Program use.

### **11.4.263 Parameter 997 – Spindle Cooling Fan Delay Timer**

This parameter allows the user to adjust the spindle cooling fan delay timer.

# <span id="page-316-1"></span>**11.4.264 Parameters 998–999 – PLC program parameters**

These parameters are used as a way of communicating floating point values to a PLC program. The meanings of these parameters depends on how a PLC program uses them and can vary from one machine to another. One

suggested use of these parameters is as a set of configuration values. The values of these parameters are saved upon modification (via a menu or CNC job) and will be retain their values even after shutdown and restart of the control software.

**All remaining parameters are reserved for further expansion.**

## **11.5 PID Menu**

Pressing **F4 – PID** from the Configuration screen will bring up the PID Menu. The PID Menu provides qualified technicians with a method of changing the PID-dependent data to test and configure your machine.

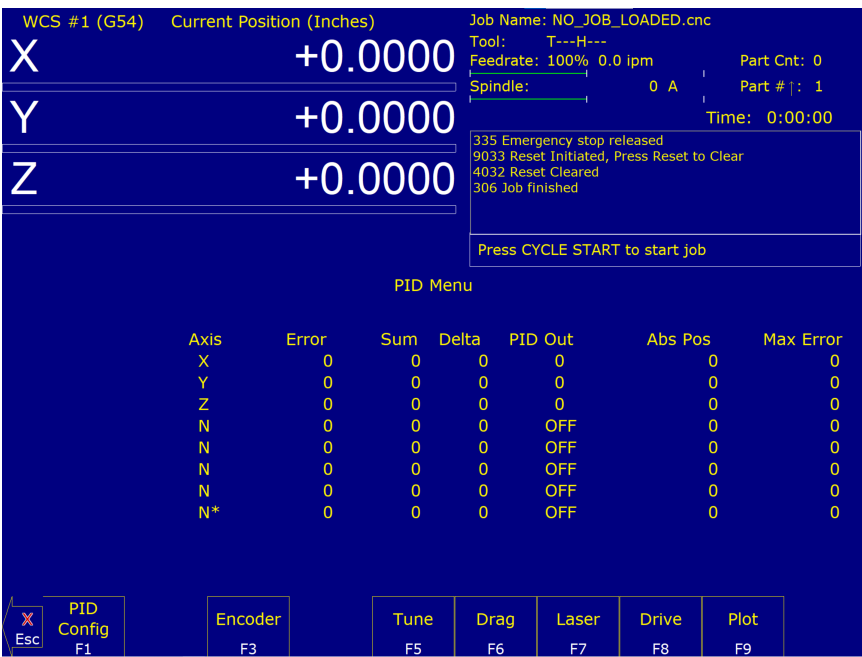

. **WARNING** The PID Parameters **should not** be changed without contacting your dealer. Corrupt or incorrect values could cause damage to the machine, personal injury, or both.

# **11.5.1 F1 – PID Config**

This option displays the Oscilloscope tuning screen and is intended for qualified technicians **only**. It allows technicians to modify the PID values and see (in real time) the effects of those modifications. Altering the PID values will cause **DRAMATIC** changes in the way that the servo system operates, leading to possible machine damage. **DO NOT** attempt to change these parameters without contacting your dealer.

The general idea is to reduce the Absolute Error (ErrAbs) and the Sum of Absolute Error (ErrSum), which are both measured in encoder counts. Absolute Error tells you how far off position the machine is at any particular point in time, and the Sum is used when tuning to make sure the overall error is being reduced.

Special Note for SD3 drives: The program containing test moves (edited via **F1** and run via **F2** on the Oscilloscope tuning screen) must contain a dwell  $(G4 P_$  $(G4 P_$ , otherwise the SD3's drive parameters will not be sent.

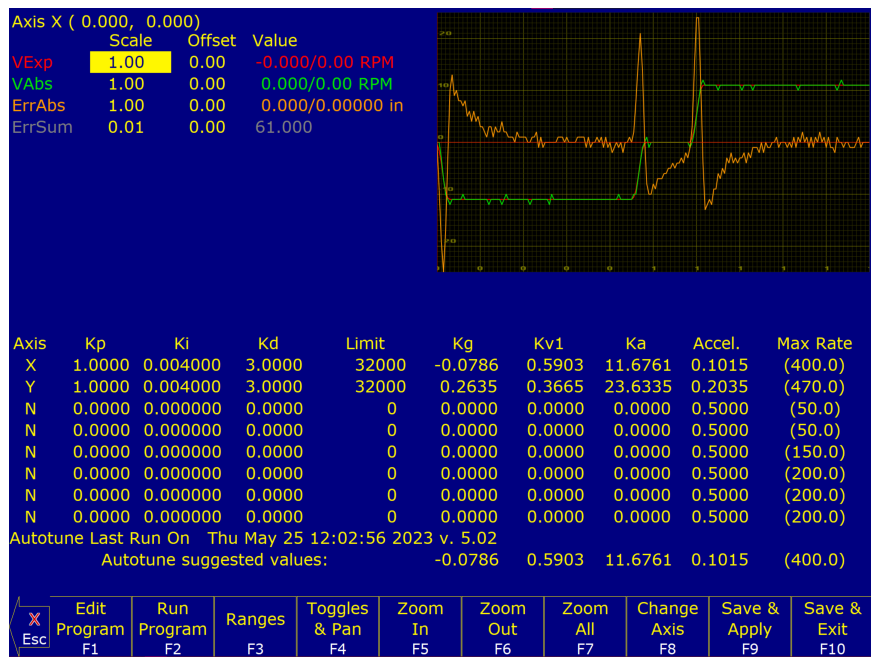

- **F1 Edit Program:** Change the program that will run when **F2** is pressed.
- **F2 Run Program:** Causes the machine to run a simple test program, while collecting data.
- **F3 Ranges:** Can be used to specify the X- and Y-ranges for the Oscilloscope view.
- **F4 Toggles & Pan:** Allows changes to how the collected data is displayed, and panning via the cursor keys.
- **F5 Zoom In:** Zooms in.
- **F6 Zoom Out:** Zooms out.
- **F7 Zoom All:** Fits all of the collected data into the Oscilloscope view.
- **F8 Change Axis:** Tells the MPU11 to collect data for a different axis (displayed in the top left).
- **F9 Save & Apply:** Saves any modifications.
- **F10 Save & Exit:** Saves any modifications and exits the Oscilloscope menu.
- **Page Up Tweak** +: Allows small modifications (+1%) to the PID values while the program is running. Hold shift for a larger (+10%) modification.
- **Page Down Tweak** –: Allows small modifications (−1%) to the PID values while the program is running. Hold shift for a larger  $(-10%)$  modification.

. **WARNING** Improper PID values can ruin the machine, cause personal injury, and/or destroy the motor drives!!!

#### **11.5.2 F5 – Tune**

This option is available only for Torque mode and Precision mode drives. See [Parameter 256](#page-298-0) earlier in this chapter for more information about Drive modes.

If the drives are in Torque mode, pressing this key will start the Autotune procedure. It is used by qualified technicians to automatically determine values for Max Rate, Accel/Decel time, and Deadstart (see section Motor Configuration:

Jog Parameters) as well as certain PID parameters for each installed axis. The Autotune procedure will make a series of moves on each non-paired controlled axis, traveling a limited distance (configured via Parameters [95–98](#page-283-0) and [156–159\)](#page-290-0) from the initial position in all directions to determine the friction and gravity of each axis. The initial high-speed move will use half of this distance. You cannot run Autotune on paired axes. Do not run Autotune unless requested to do so by a qualified technician.

If the drives are in Precision mode, pressing this key will start the Auto Delay Calculation procedure. It is used by qualified technicians to automatically determine values for the Precision Mode delay parameters [340–347.](#page-305-0) The Auto Delay Calculation procedure will make a single move on each non-paired controlled axis, traveling a limited distance (configured via Parameters [95–98](#page-283-0) and [156–159\)](#page-290-0) from the initial position. You cannot run the Auto Delay Calculation procedure on paired axes. Do not run the Auto Delay Calculation procedure unless requested to do so by a qualified technician.

# **11.5.3 F6 – Drag**

This option is used by qualified technicians to determine whether your machine is binding anywhere along the axis of travel. To run a drag test, press **F6 – Drag** to begin the drag test. Press **F1 – Next Axis** to select the axis you wish to check and then hit the CYCLE START button. A text file  $\text{drag}_x$ , out, or a similarly-named file, is generated and stored in the c:\cncm directory. If significant drag occurs, a message will be displayed on-screen. Contact your dealer to correct the problem as soon as possible.

### **11.5.4 F7 – Laser**

This option is used by qualified technicians to take automated laser measurements and create or adjust the ballscrew compensation tables. Do not attempt to run automatic laser compensation without first contacting your dealer for details.

### **11.5.5 F8 – Drive**

This menu will only appear on AC systems and only affects SD or ACSingle drives. It is not for general viewing or modification by any unqualified individual. For more information about this menu option, refer to the SD installation manual.

### **11.5.6 F9 – Plot**

This option is used by qualified technicians to plot data.

#### **11.6 System Test**

System Test is a feature that was first released in software versions 8.23 (DOS) and 1.10 (CNC10). The purpose of the System Test is to check basic machine functionality and to verify that key parameters are set correctly. If the System Test has not run and passed, a message will be displayed on the screen at power up (see [Figure 11.3\)](#page-320-0). This message will continue to be displayed at power up, until the System Test has been run successfully.

Instructions on performing the System Test can be found in [TB327.](https://www.centroidcnc.com/dealersupport/tech_bulletins/uploads/327.pdf)

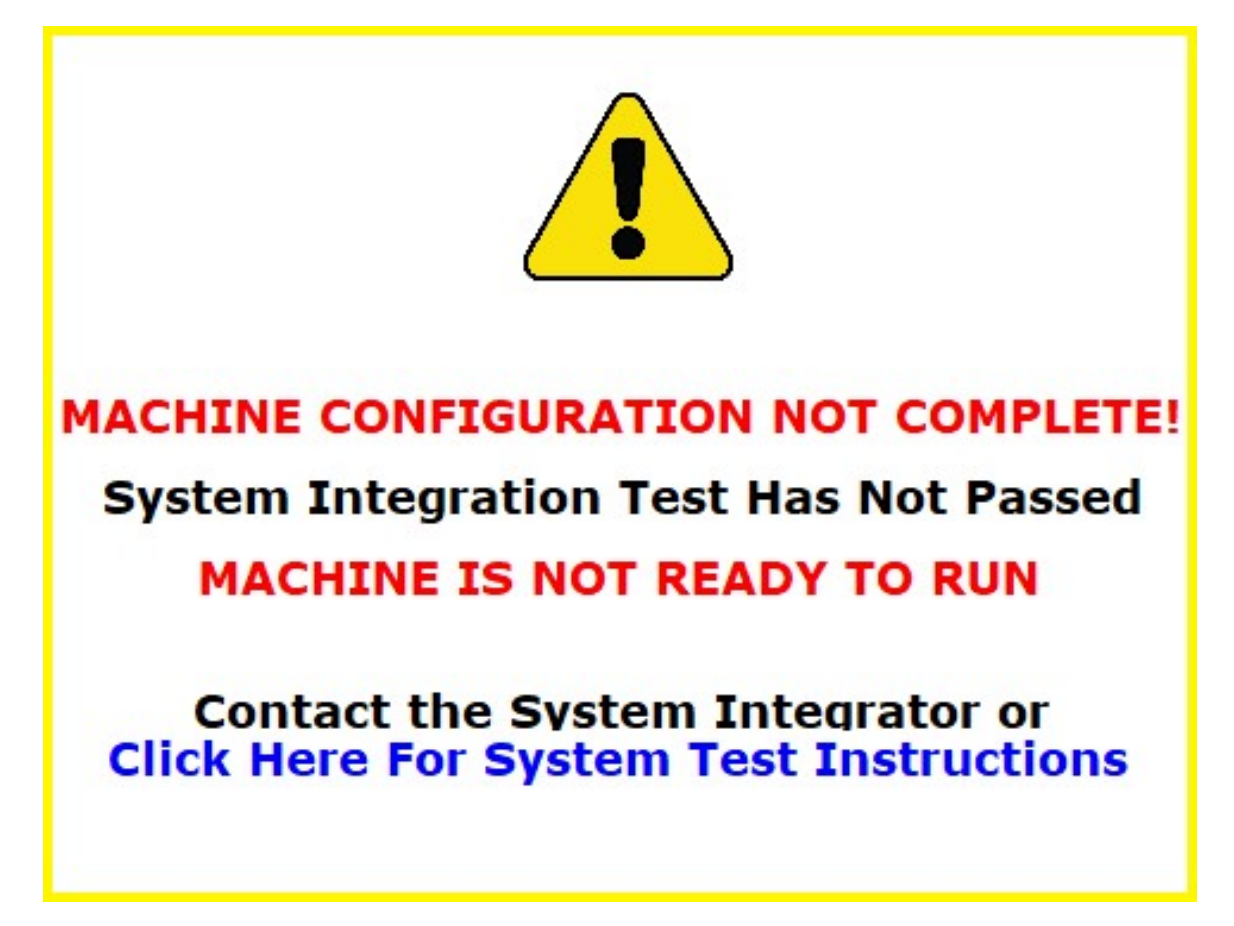

<span id="page-320-0"></span>Figure 11.3

### **Requirements Before Running System Test:**

- 1. Make sure the control is fully integrated.
- 2. Check the direction of each axis and change direction reversal (refer to TB137) and limits as required.
- 3. Set up/calibrate motor rev.'s/per (refer to TB36) and backlash (refer to TB37) for each axis.
- 4. Set travel limits.

**Note:** To save time in the home switch test, zero out the inputs that are not being used for home switches.

- 5. Run Autotune and Drag tests.
- 6. Make sure the machine table is cleared of all items.
- 7. Empty the spindle of any tools and verify that the spindle face cannot run into the worktable at the bottom of its travel. **DO NOT START** the system test with a tool in the spindle.
- 8. (ATC systems only) ATC systems need to have their tool changers set up and verified by running tool changes.
- 9. (ATC systems only) Insert at least four tools into the tool carousel. Load one into bin #1 and another into the maximum bin number (example: load the tool into bin 16 of a 16-tool ATC). The other two tools should be loaded into the carousel evenly to balance it out. In the case of a 16-tool ATC, load bins 5 and 10 with the two remaining tools. The tools must have lengths that differ by at least 0.010 inches (0.25 mm). DO NOT use fly cutters, diamond tip tools, or non-conductive tools.

10. (ATC systems only) Position a TT1 on the worktable and connect the TT1 cable. Position the spindle over the TT1 and then press **F1 – Setup**, **F1 – Part**, **F9 – WCS Table**, and **F1 – Return**. Enter the X- and Y-values displayed on the screen in return point #3 and set the Z-value to zero.

**Note:** Make sure that the spindle face will not run into the TT1 at the bottom of its travel (if it does not clear, DO NOT run the System Test).

#### **Running the System Test:**

- 1. To run the System Test, press **F1 Setup**, press **F3 Config**, enter the correct password, and then press **F5 – Test**. The control will load the systest.cnc file located in the CNC program directory. If the systest.cnc file does not load, go to the CNC software directory and manually load it.
- 2. Before System Test starts running any tests, it moves the Z-axis to home. The travel limits and machine home are verified that they are set. Travel limits are not tested for axes that are labeled as M, N, S, or that have the rotary bit set in Parameters  $91-94$  (axes  $1-4$ ) and or 166 ( $5<sup>th</sup>$ -axis). The test also checks [Parameter 6](#page-266-0) and 160. If P6 is set to 1 and 160 is set to a non-zero value, then the System Test will display a menu where you can select to run a single test or all of the tests.
- 3. Here is a quick list of the available Tests. Below you can read about them in more detail:
	- (a) ATC TT1 Test
	- (b) Quick Home Switch Test
	- (c) ATC Spindle Test
	- (d) ATC Tapping Test
	- (e) Home Switch and Travel Limit Test
	- (f) ATC Tool Change Test

Note that Non-ATC systems will automatically run tests (b) and (e).

4. If the System Test fails at any time while testing, you will see "Missing parameter, line 989" on the Config Screen. To fix this, go back to the main screen, where you will see the following screen (see [Figure 11.4\)](#page-322-0). Load the systest.out file located in the CNC software directory and press **F6 – Edit** to see exactly what failed (see [Figure 11.5\)](#page-322-1).

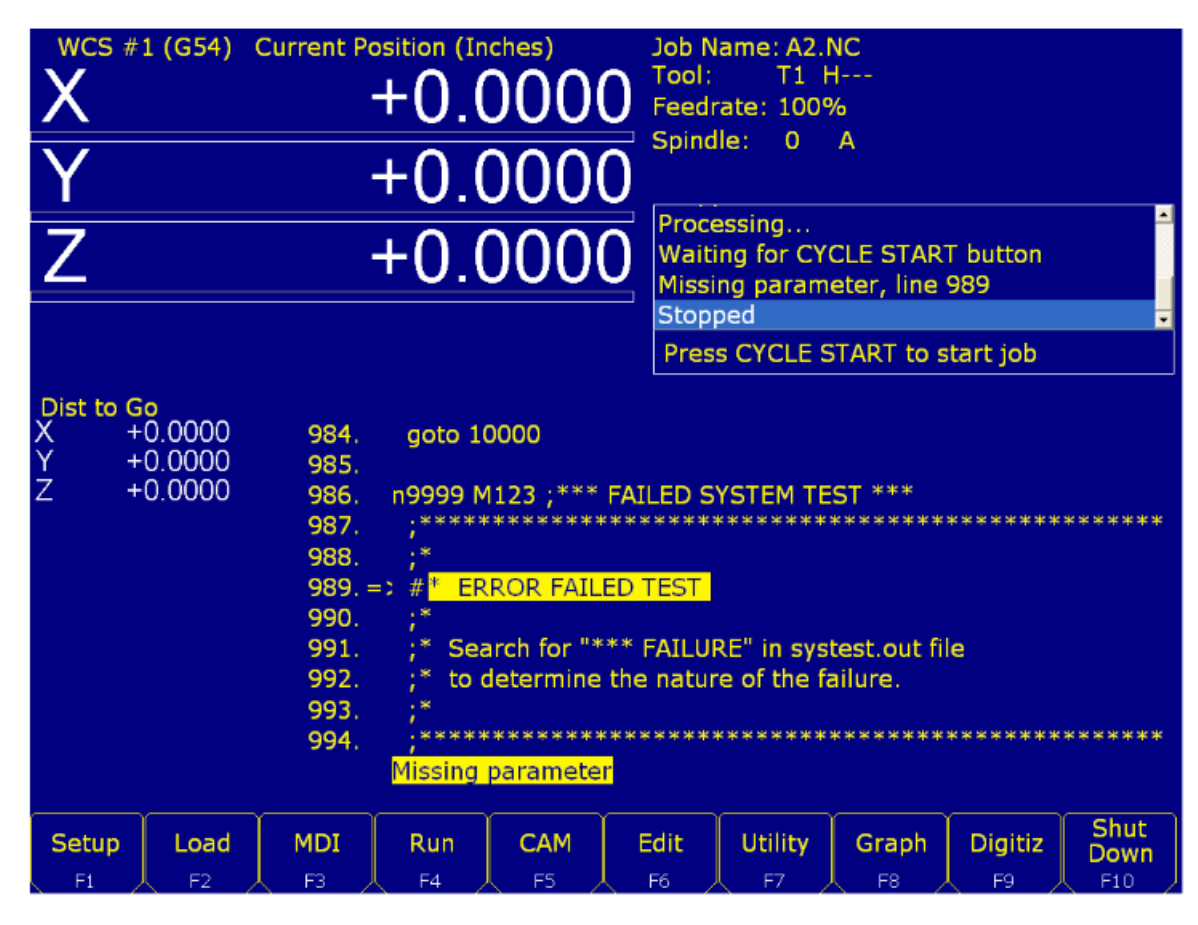

<span id="page-322-0"></span>Figure 11.4

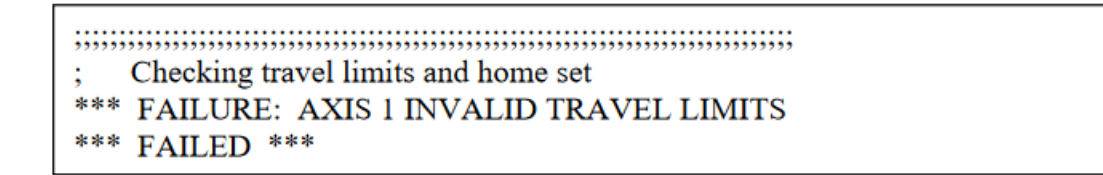

<span id="page-322-1"></span>Figure 11.5

#### **Test Definitions:**

1. **ATC TT1 Test.** This test starts with the following G-code message displayed on the screen:

; \* Connect TT-1 and verify the XY location of the TT-1 ; \* is set in return point #3. Verify that the spindle ; \* face is above the TT-1 when at the Z minus travel ; \* limit. After pressing CYCLE START, ; \* trigger the TT-1 twice. M0 if  $[49044 \text{ } != \text{ } 0]$  the  $\#[a] = 49044$ if  $[49044 == 0]$  the  $\#[a] = 49011$ M123 L1 ; TT-1 set to be input M123 q0 p#a M101 /# a

After pressing **[CYCLE START](#page-18-0)**, the TT1 needs to be manually-triggered twice. The best way to do this is by

touching an electrically-conductive material to the worktable and to the top of the TT1. A right-angled Allen-wrench about six inches long works well.

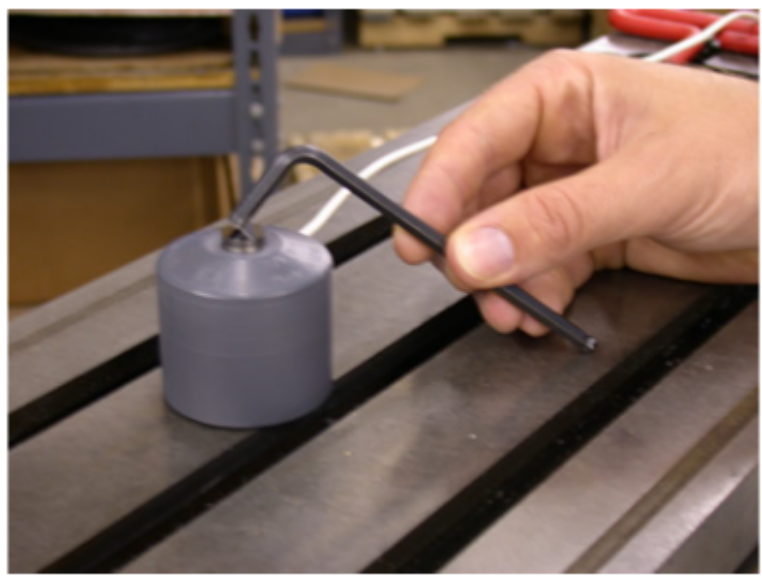

How to trigger TT1

Before triggering the TT1, you will notice in the message window "Waiting for Input #15 [\(M101\)](#page-232-0)". If the TT1 parameters are set correctly, the program will stop at a [M0](#page-225-0) after triggering the TT1. If the program doesn't reach the second [M0](#page-225-0) shortly after triggering the TT1, stop the program. Press **ALT+I** to turn on Live PLC debugging and trigger the TT1 again to see which input is actually being tripped when the TT1 is being triggered. Then, change [Parameter 44](#page-273-0) to the input that is actually being tripped. If no input is being tripped, check the TT1 wiring.

- 2. **Home Switch Test** This test checks to see if the machine can be homed reliably by making sure that the home switches are not too close to the index pulse of the motors. If this test fails and you get a "home switch too close to index pulse" error message, refer to Tech Bulletin 92 for a description of how to correct the problem.
- 3. **ATC Spindle Test** This test is made up of three parts:
	- (a) First, [Parameter 78](#page-280-0) (Spindle Speed Display) is set to 1.0 to enable live measurement and calculated spindle speed to be displayed in the CNC status window. [Parameter 36](#page-271-0) (Rigid Tapping Enable/Disable) is set to 1.0 to enable rigid tapping and [Parameter 33](#page-271-1) (Spindle Motor Gear Ratio) is checked to see if it is set to 1.0. If not set to 1.0, it will be changed to 1.0 and a warning will be logged.
	- (b) The program turns the spindle on for a few seconds and looks for any change in the absolute encoder position of all axes. If no changes are detected, the test will error out and log the failure. If this happens, the spindle encoder wiring and connections need to be checked. If movement is detected, [Parameter 35](#page-271-2) is verified by the system to be set correctly. A wrong value will result in a failure, and the failure message in the systest.out file will indicate the correct value. Change P35 and run the test again. A quick check for spindle direction is made, where the spindle is turned on with an [M3](#page-225-1) to see if the spindle is counting up or down. If counting up, nothing happens. Counting down will result in a minus sign being added or removed from [Parameter 34](#page-271-3) (Spindle Encoder Counts/Revolution) and a warning logged.
	- (c) The test then records the average spindle deceleration time from 2000 RPM. To do this, the spindle speed is first commanded and then the actual speed recorded after several seconds. Then, spindle speeds of 10%, 20%, 30% . . . up to 100% of the maximum spindle speed set in the Control Configuration are checked and recorded in systest.out. The commanded speeds are compared to the actual speed values, and must be within 3% to pass. If a failure occurs, check that P34 is set correctly and that the inverter has been programmed for the correct maximum output frequency. To check [Parameter 34,](#page-271-3) turn the spindle ten times by hand and divide the difference in encoder counts by ten. The absolute encoder position can be read off of the PID screen.
4. **ATC Tapping Test:** Starts at the machine home and taps down three inches at 1000 RPM. The Z-axis movement should be very smooth, however if you notice a jerky motion, it is probably due to P34 having the wrong sign (+/-). For example, if P34 is set to 4096 and you have jerky motion on the Z-axis, change P34 to −4096. Another problem could occur with a "Z-axis cannot follow the spindle" error. This means that you have the wrong number of counts in P34 (i.e. 8000 instead of 4096), although the correct value for P34 should have been determined in the spindle test.

#### 5. **Machine Home Switch and Travel Limit Test**

(a) **Home Switch Test:** The machine home test starts by checking the values stored in the plus/minus home switch fields in the Machine Configuration – Motor screen. There are two checks made before the test begins. The program first checks the "Machine home at pwrup" setting in the Control Configuration. If set to "Jog", the test is skipped and a warning is logged in systest.out. In most cases, it should be set to "Home switch" or "Ref Marks – HS". The second check looks for any axis that has at least one home switch input defined, except for rotary-configured axes or axes with an "M", "N", or "S" label. Reference Mark homing will have both plus/minus home switches set to zero. So any axes that fail this check will generate a warning in the systest.out file.

### **Review of Homing Process When Homing to a Switch:**

- i. The axis moves toward the home switch at the slow jog rate until the home switch is tripped.
- ii. The axis moves away from the switch until the home switch closes.
- iii. The axis moves further away by a small amount (0.0025 inches).
- iv. The axis moves in small increments away from the switch until the encoder index pulse is located.

Axes with a minus home switch defined will have multiple measurements taken of the home position (found by using an [M91/](#page-229-0) command) and the position after step (3) in the homing procedure. The measurements are logged along with error measurements and other data. To pass the test, all home position measurements must be within 0.0005 inches of the first measurement. If the test fails and the error is within 0.0010 inches of a motor revolution, the follow message will be logged: "SUSPECTED LIMIT SWITCH PROBLEM". Otherwise, "SUSPECTED ENCODER INDEX PROBLEM" will be logged. Next, the distance between the home position and off-switch position (the position after step 3) are checked to ensure that they are not less than 1/8 or greater than 7/8 of a motor revolution. If it is less than 1/8 or greater than 7/8 of a motor revolution, a failure occurs and a "Home position too close to encoder index pulse" message is logged (see Figure 4). To correct this failure, move the limit switch or jog a distance that corresponds to a 1/2 revolution of the motor. The full turn distance is recorded in the systest.out file. If unable to move, decouple the motor and rotate the motor shaft 90-degrees clockwise. When attempting to resolve the problem by rotating the motor shaft, note that this method will affect the

results of the home switch test at the other end of travel. This means that when the test is repeated, it is possible that the opposite end which had passed will now fail. In this case, you must rotate the motor shaft 90-degrees clockwise once again.

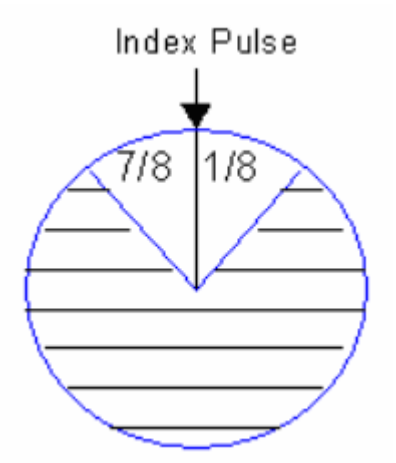

The index pulse in the position seen in the picture above would produce an error. The correct position would be in the shaded region of the circle.

If an axis has a plus home switch set, the same measurements and analysis are performed on it.

(b) **Travel Limits Test** When there are two home switches, the overall travel defined in the Machine Configuration – Jog parameters must be less than or equal to the distance between the minus and plus home positions, but within 1.0 inch (25.4mm). For example, if the distance between the plus and minus home positions is 24.135 inches, this means that the travel limit must be within 23.135–24.135 inches to pass the test.

If only one or no home switches are set for an axis, two moves are made. One from the home position out to the minus travel limit and another from the home position out to the plus travel limit. If the travel limits are too long, the test will be stopped by either a "Full power without motion" or "limit tripped" message. After the travel limits are tested and have passed, all axes move to the center of the travel limits.

6. **ATC Tool Changing Test** This test starts by performing a series of tool changes. These tool changes are done in such a way to alternate carousel directions and maximize carousel travel. For example, a 16-tool setup would run a series of tool changes like T1, T8, T2, T9, T3, T10 etc., and would continue in this manner until 48 tool changes (3x the maximum number of bins) have been completed.

After every tool change, the tool height is checked using the TT1. The first time a tool is measured, the Z-axis machine position is recorded. On subsequent tool checks, the machine position is compared to the initial recorded position. The test will fail if subsequent tool measurements are not within 0.005 inches of the initial position.

Assuming a few tool changes have been completed, some possible causes for the wrong tool being picked up are:

- Parameter 161 (ATC Maximum Tool Bins) is set wrong. Ex. P161 = 16 but the tool carousel holds 20 tools.
- Not using a brake motor for the carousel or there is a faulty brake motor.
- The state of the tool counter sensor after a tool change is not electrically open. This can be caused when the wrong type of tool counter sensor (Normally-open or Normally-closed) is matched to the mechanical setup of the counting mechanism.
- The tool counter sensor or wiring is faulty.
- Electrical noise.

### **Completed System Test**

If the control runs through the complete test and passes everything the systest.out file will say passed and the "Machine setup not completed" message will no longer appear at machine power up.

. **WARNING** If you run the system test after it's already passed, the systest.out file will be wiped out and the control will need to run through the complete test again.

### **11.7 Modifying the CAM Menu**

- 1. From the main screen of CNC12, exit to Windows by pressing **F10 Shut Down**→**F9 Exit CNC12**.
- 2. Using the mouse, press the Windows start button (typically in the lower-left of the screen).
- 3. Search for "File Explorer" and click on File Explorer.
- 4. Click on "This PC" in the left-hand sidebar.
- 5. Double-click on "Local Disk (C:)".
- 6. Double-click the cnct directory.
- 7. Double-click the cnccams.txt file. If there is not one, create a new one.
- 8. Add the necessary lines to be used for the particular button. Some examples are shown below.
- 9. Save the file by either selecting Save from the File menu or by pressing **CTRL+S**.
- 10. Exit out of the editor by clicking on the X at the upper-right corner of the window, selecting Exit from the File menu, or pressing **ALT+F4**.
- 11. Start the CNC12 software by double-clicking on the CNC12 icon.
- 12. Cycle the E-Stop button to clear the Software Ready Fault message.

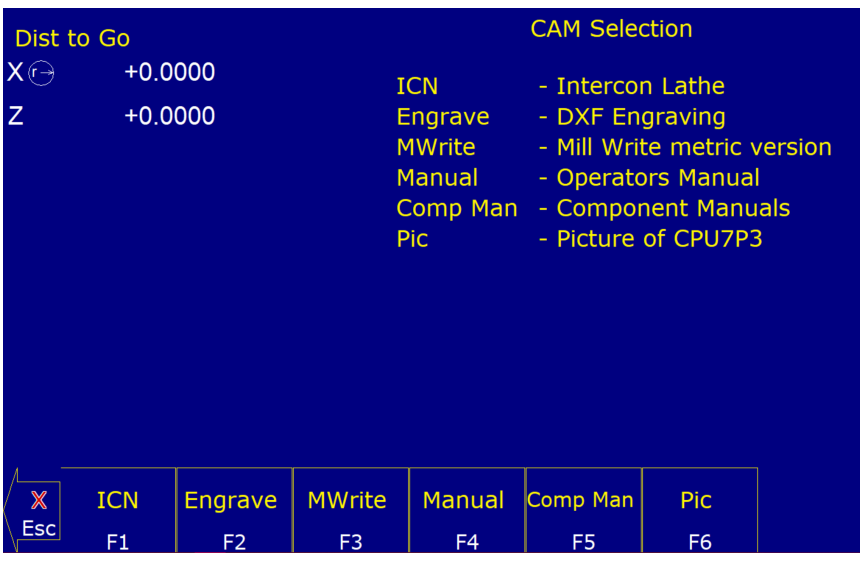

### **11.8 CAM File Format**

As seen above, the format of the CAM file starts with a line of information. This is the header, and contains two parts separated by a colon. The first part is a short name that will appear on the function key label in the CAM menu. This short name is limited to seven (7) characters. The second part is the name description that appears in the center of the screen of the CAM menu, as shown in the picture below. On an indented line directly beneath the header are the lines of code that will be executed when the function key is pressed.

**Note:** When trying to open a specific file, the path or filename **CANNOT** contain any spaces.

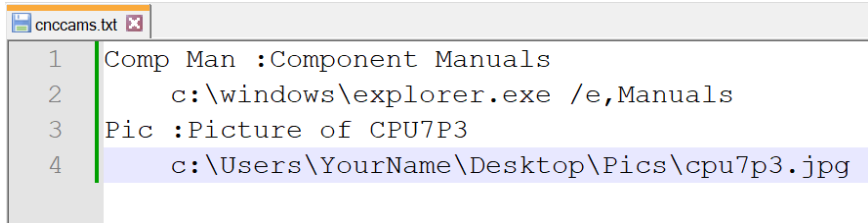

#### **Example:**

The first example above opens the Manuals directory. This directory opens on the Centroid control's desktop in a Windows Explorer window when the **F5 – Comp Man** button is pressed in the CAM menu. The second example

shown above opens the cpu7p3.jpg picture when the **F6 – Pic** button is pressed in the CAM menu. These examples will only behave in this way as long as the Centroid control has compatible software installed. That means that, for the above example, the Centroid control needs to have Windows Explorer and a program that can open .jpg files loaded on the control.

**Note:** The CNC12 software already has the logic for the Intercon, Engrave, MillWrite, and Manual buttons that are in the CAM menu built into the software, so the logic will not be displayed in the cnccams.txt file.

# **11.9 PLC I/O Diagnostic App**

The PLC Diagnostic App is a tool to observe CNC controller Inputs and Outputs, and manually activate/invert/deactivate CNC controller Inputs and Outputs. It is also commonly used to debug any type of switches, relays, contactors, ATC's, etc. that are connected to the CNC controller.

With the CNC12 PLC Diagnostic App you can:

- Observe the state of any input or output live while the machine is running.
- 'Turn ON' or 'Turn OFF' any input or output by clicking on it or using the keyboard live while the machine is running.
- Invert an input live while the machine is running.

# **11.9.1 Using the PLC Diagnostic App**

From the main screen of CNC12, start the PLC Diagnostic Screen by pressing the keys **ALT** and **i** at the same time.

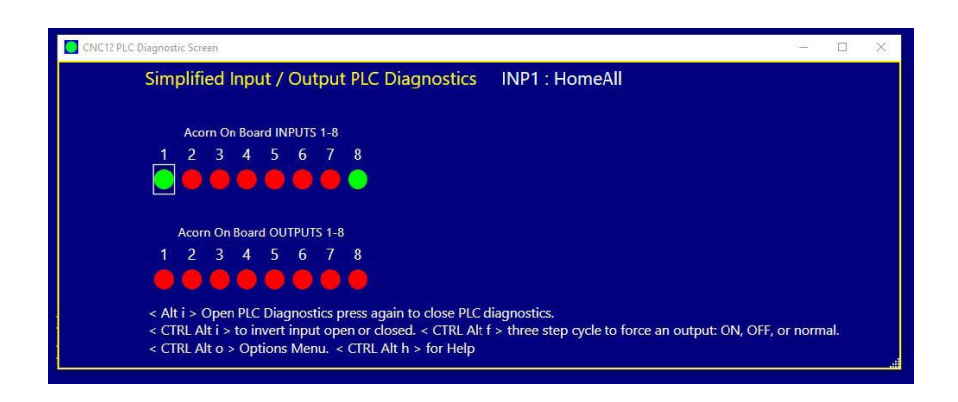

To exit from the Input and Output screen, press the keys **ALT** and **i** again at the same time.

Using the mouse (or arrow keys) to select an input causes a thin, white-lined box to appear around the virtual LED and the assigned PLC Input function name to be displayed. In the example below, an external hard CycleStart button input has been assigned to Input #2 and named CycleStart2. The cursor (represented by a square, white box around the virtual LED for Input #2) and the name of the Input #2 PLC function assignment appears.

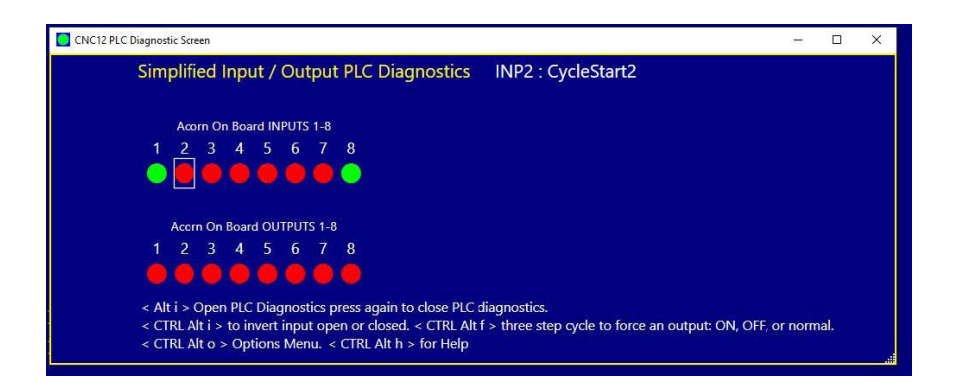

Using the mouse to select an output causes a thin, white-lined box to appear around the virtual LED and the assigned PLC Input function name for that input to be displayed. In the example below, Output relay 8 has been assigned the Spindle Forward PLC function named SpindFWD.

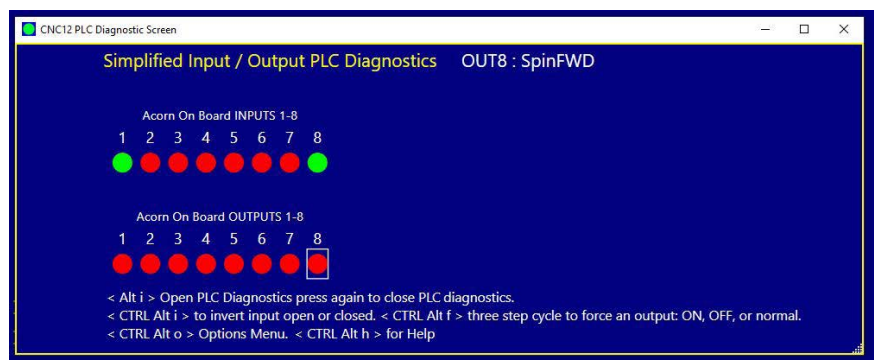

The PLC function assignment to the inputs and outputs are made with the CNC Control Setup Wizard.

Below is the Wizard PLC Function Input Definitions setup menu for some of the examples we are using in this section:

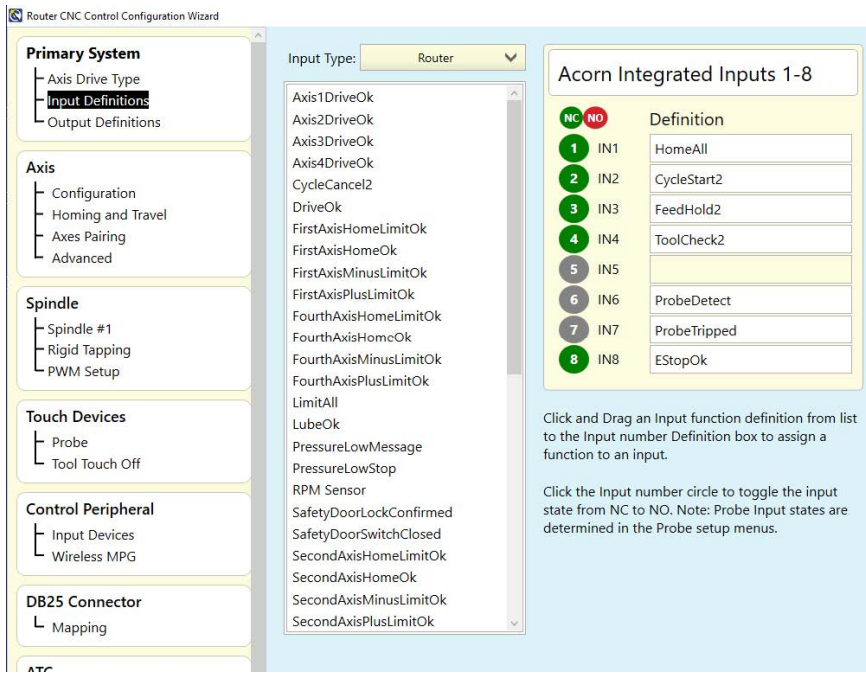

Below is the Wizard PLC Function Output Definitions setup menu for some of the examples we are using in this section:

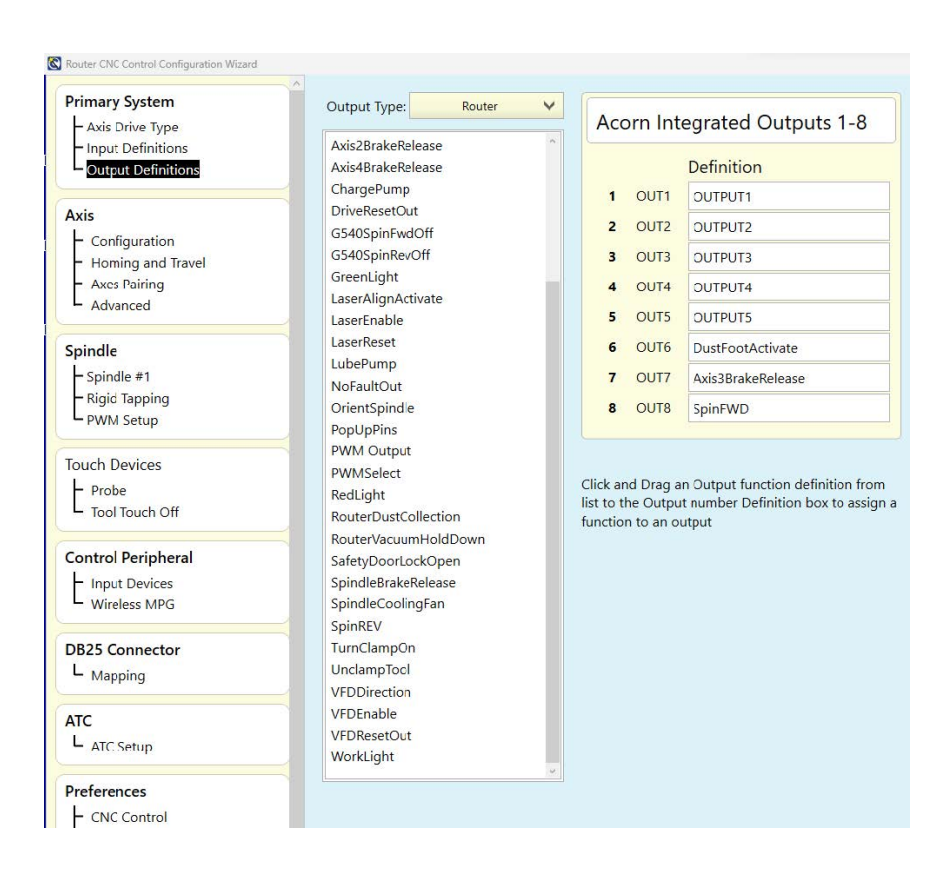

If no PLC assignment has been made in the Wizard for a particular input or output, they simply appear as INP1:INP1

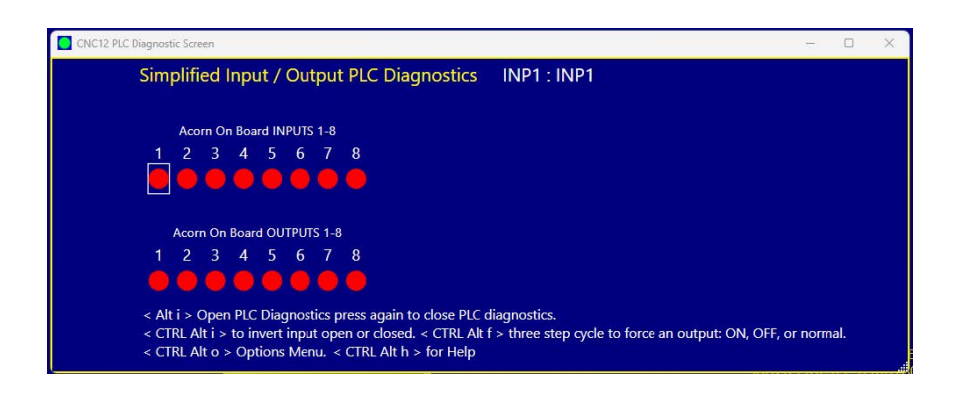

or OUT2: OUTPUT2, etc.

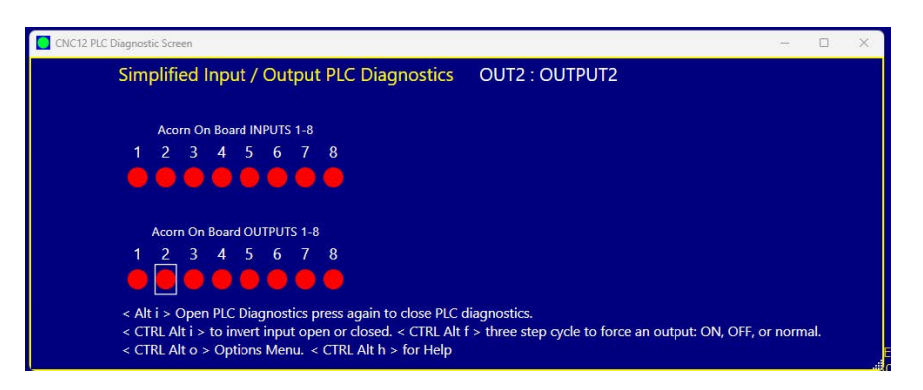

Even if an input or output is not assigned to a PLC function, they can still be observed and manipulated with the PLC Diagnostic App.

# **11.9.2 Observing the Inputs and Outputs**

### **Input LED colors explained**

A red Virtual LED for an Input indicates that the Input is "open" A green Virtual LED for an Input indicates that the Input is "closed"

When an input in the Wizard is set to NC (Normally Closed), the PLC diagnostic LED will appear Green when the input is made (aka closed). See below.

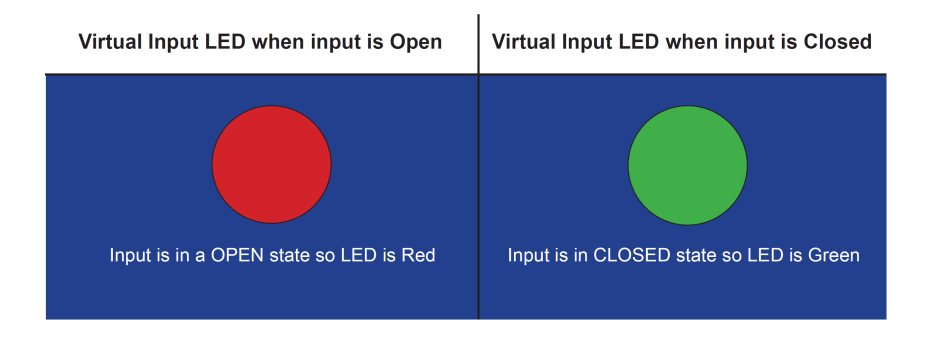

When an input in the Wizard is set to NO (Normally Open), the PLC diagnostic LED will appear as seen below. A white line above the Virtual LED indicates that the particular input has been inverted (set to Normally Open).

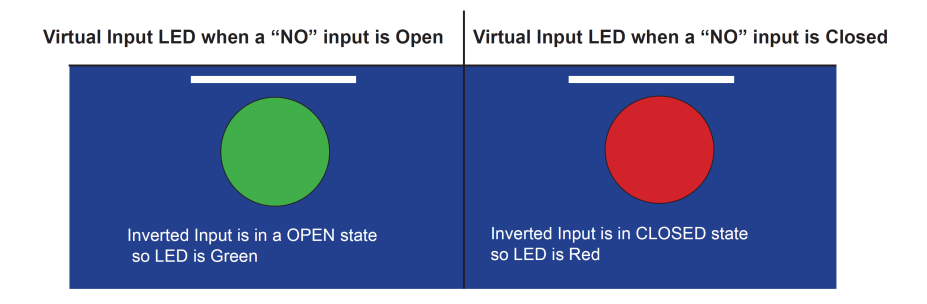

A green Virtual LED with a line above it is inverted and indicates that the Input is "open". A red Virtual LED with a line above it is inverted and indicates that the Input is "closed"

**Note:** Whenever possible, use a NC type switch or sensor for CNC applications.

### **11.9.3 Observing Outputs**

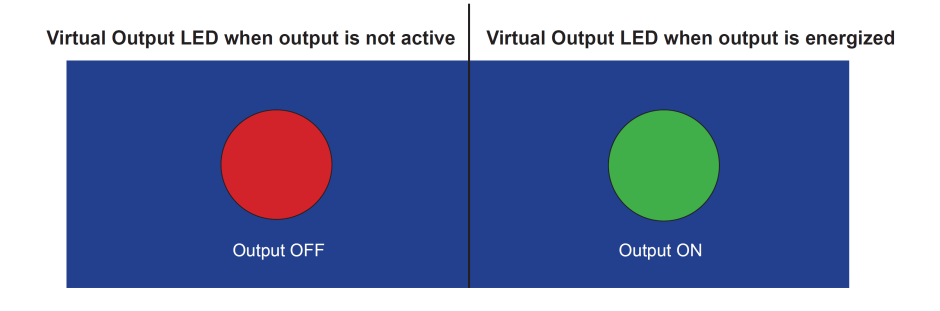

# **11.9.4 Manually Interacting with Input and Outputs**

### **Inverting Inputs**

A useful tool in the PLC Diagnostic Screen to employ while testing and setting up is the ability to manually "invert" an input directly and immediately. Move the mouse (or use the arrow keys) to move to the desired input number to invert, and press the **CTRL**, **ALT**, and **i** keys at the same time. Press the **CTRL**, **ALT**, and **i** keys at the same time again to cycle the input from an inverted to non-inverted state. A double-click with the mouse can also be used to invert or revert an input. A white line will appear above an input that has been inverted either manually or by the Wizard. Any input can be manually inverted, whether it has been assigned a PLC function or not.

Manually inverting an input is useful when first setting up a CNC control. For instance, when an input is configured in the Wizard but not actually wired up to the CNC control, the integrator can use the mouse or hot keys **CTRL+ALT+i** to invert that input. This way, the control thinks that the input is wired up and in its happy state, therefore "bypassing" this function. Think of it as tricking the PLC into thinking that the switch or sensor is connected and activated when it is not.

This tool can also be used if the switch or sensor is wired up, and you wish to defeat it or exercise the PLC logic without actuating the physical switch to simulate switch activation.

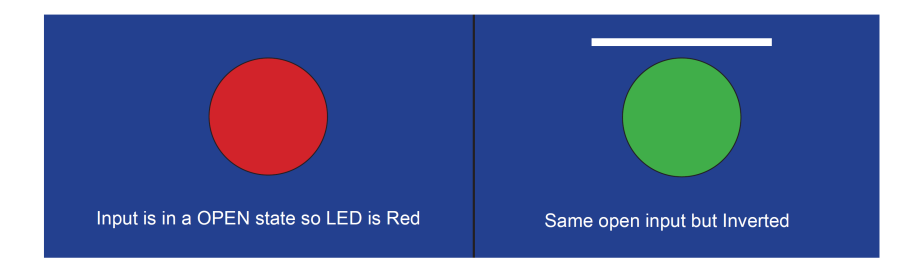

Inverting an input in this manner is commonly used as a debug tool when initially configuring inputs, however the Wizard will set the input inversions properly depending on the NC (normally open) or NO (normally closed) selection made for that particular input. Be sure to return the input to its previous state when the input has been properly wired and configured with the Wizard for normal operation.

### **Manually Interacting with Outputs**

Another useful tool in the PLC Diagnostic App for use while testing and setting things up is the ability to manually activate or deactivate an output.

Any output can be manually activated or deactivated whether it has been assigned a PLC function or not.

**A. WARNING** Be careful if there is high power equipment connected to the CNC control equipment that will be activated when using the PLC Diagnostic App to manually energize an output.

Move the cursor to the desired output number to activate, then double-click or press **CTRL**, **ALT**, and **f** at the same time to activate the output.

Pressing **CTRL**, **ALT**, and **f** at the same time again deactivates the output.

Pressing **CTRL**, **ALT**, and **f** at the same time again returns the output to the normal programmed state.

A white line will appear below an Output that has been manually manipulated.

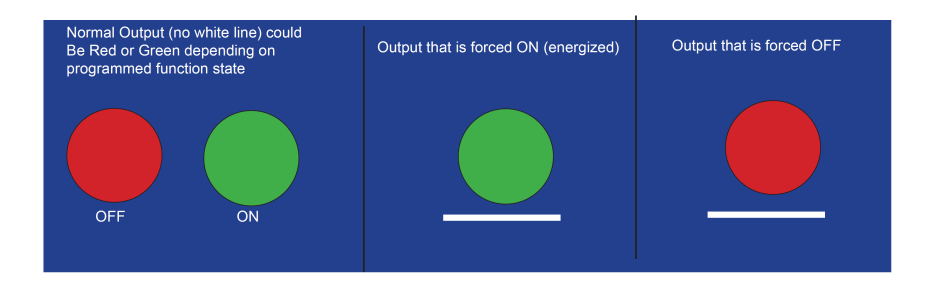

For instance, use the following steps to test an output that controls a Dust Foot attachment on a CNC router and see if the output has been wired properly to the corresponding air solenoid. First, move the cursor to the output number that has been assigned the Dust Foot function (in the case below, this is Output 6) and double-click the output (or press **CTRL**, **ALT** and **f**) at the same time and see if the output activates.

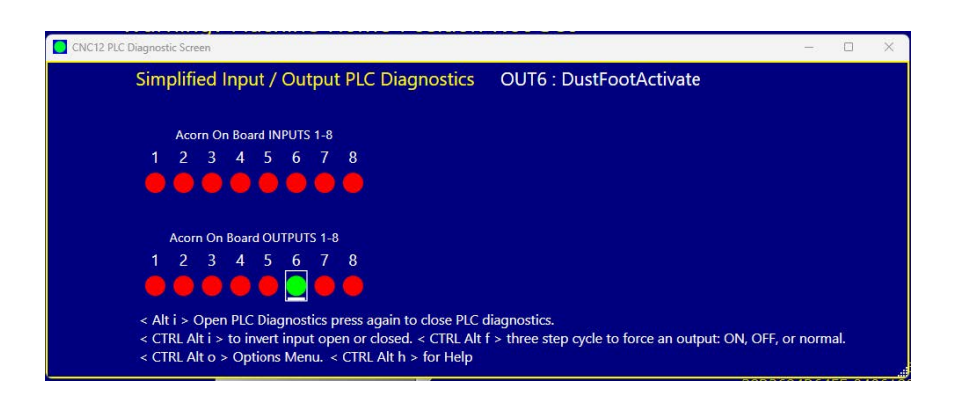

Double-click the output again (or press **CTRL**, **ALT** and **f** at the same time) and see if the output deactivates.

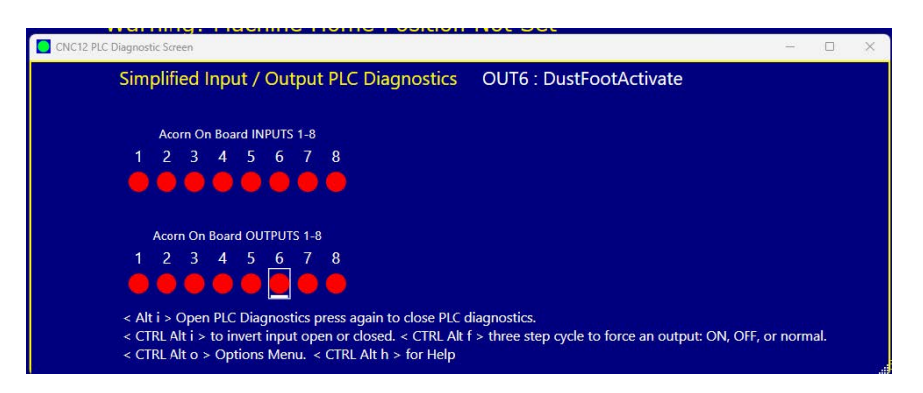

Pressing **CTRL**, **ALT**, and **f** again at the same time to return the output to its normal programmed state.

#### **Be sure to return the output to its normal state (no white line) for normal CNC control operation.**

#### **There are two PLC diagnostic tools available with CNC12: simplified and original.**

The Original looks like the image below and displays additional information compared to the simplified version.

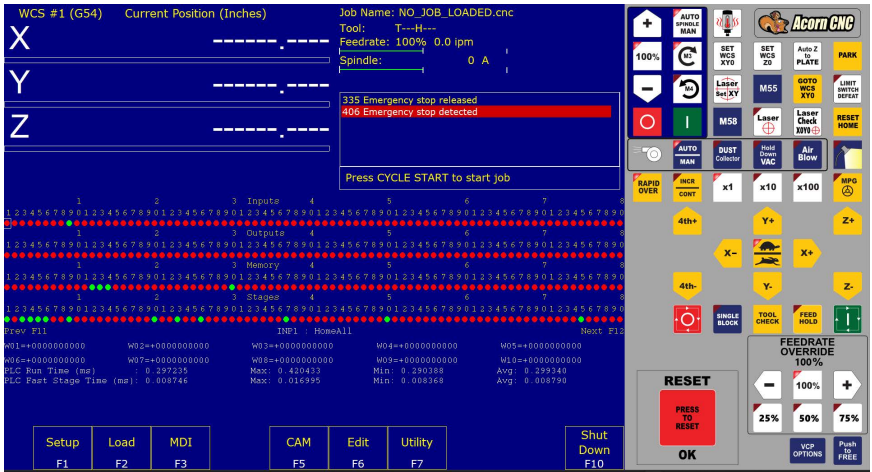

The simplified PLC Diagnostic App looks like the image below and is the default selection for Acorn and AcornSix.

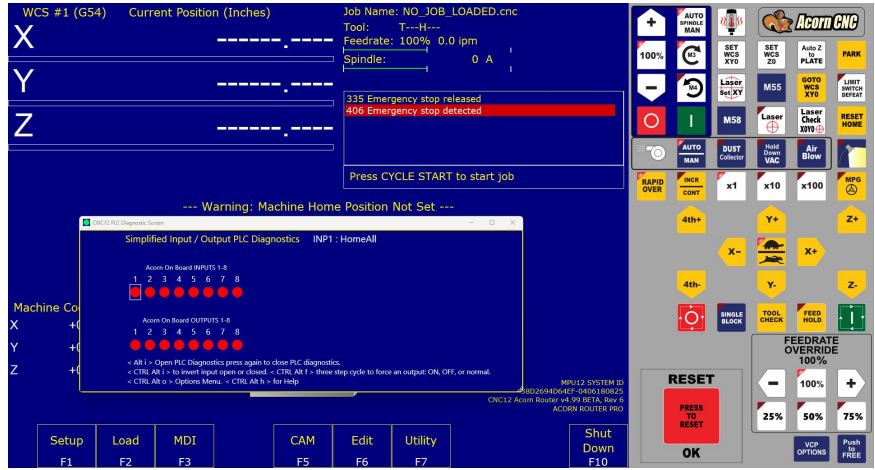

Controls for which PLC Diagnostic tool is the default are found in the Acorn and AcornSix Wizard under "Preferences"→"CNC Control"

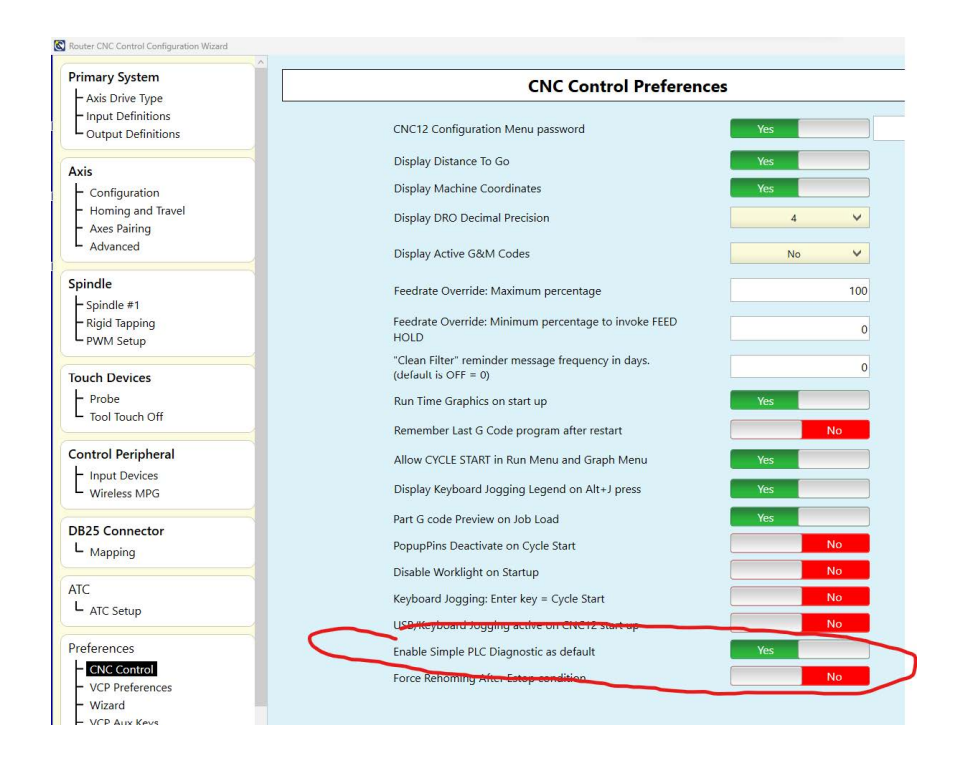

Which PLC Diagnostic tool to use can also be selected using [Parameter 422](#page-311-0) in the CNC configuration parameter menu.

- P422 = 0 = Use Simplified PLC Diagnostic App
- P422 = 1 = Use Advanced PLC Diagnostic Menu

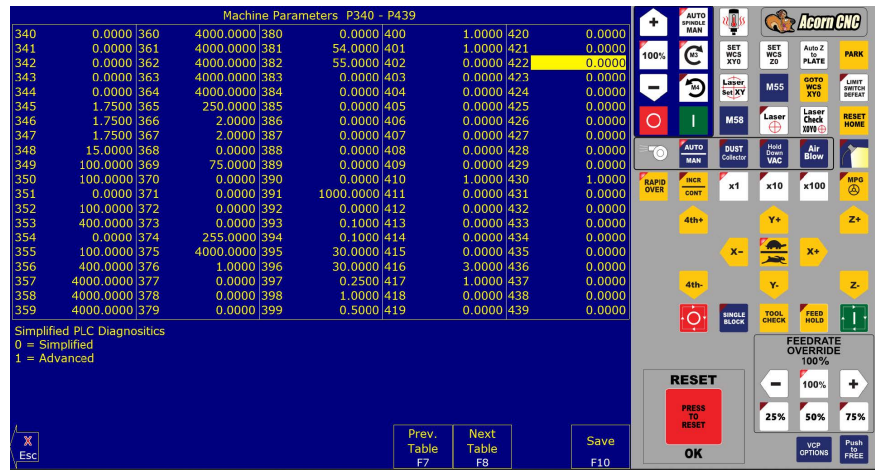

**Note:** Programmed outputs will automatically turn off when Cycle Cancel is pressed.

### **11.10 Smoothing Configuration Parameters**

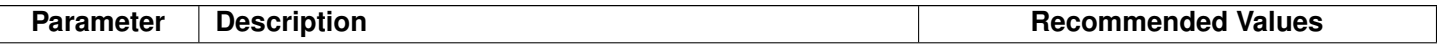

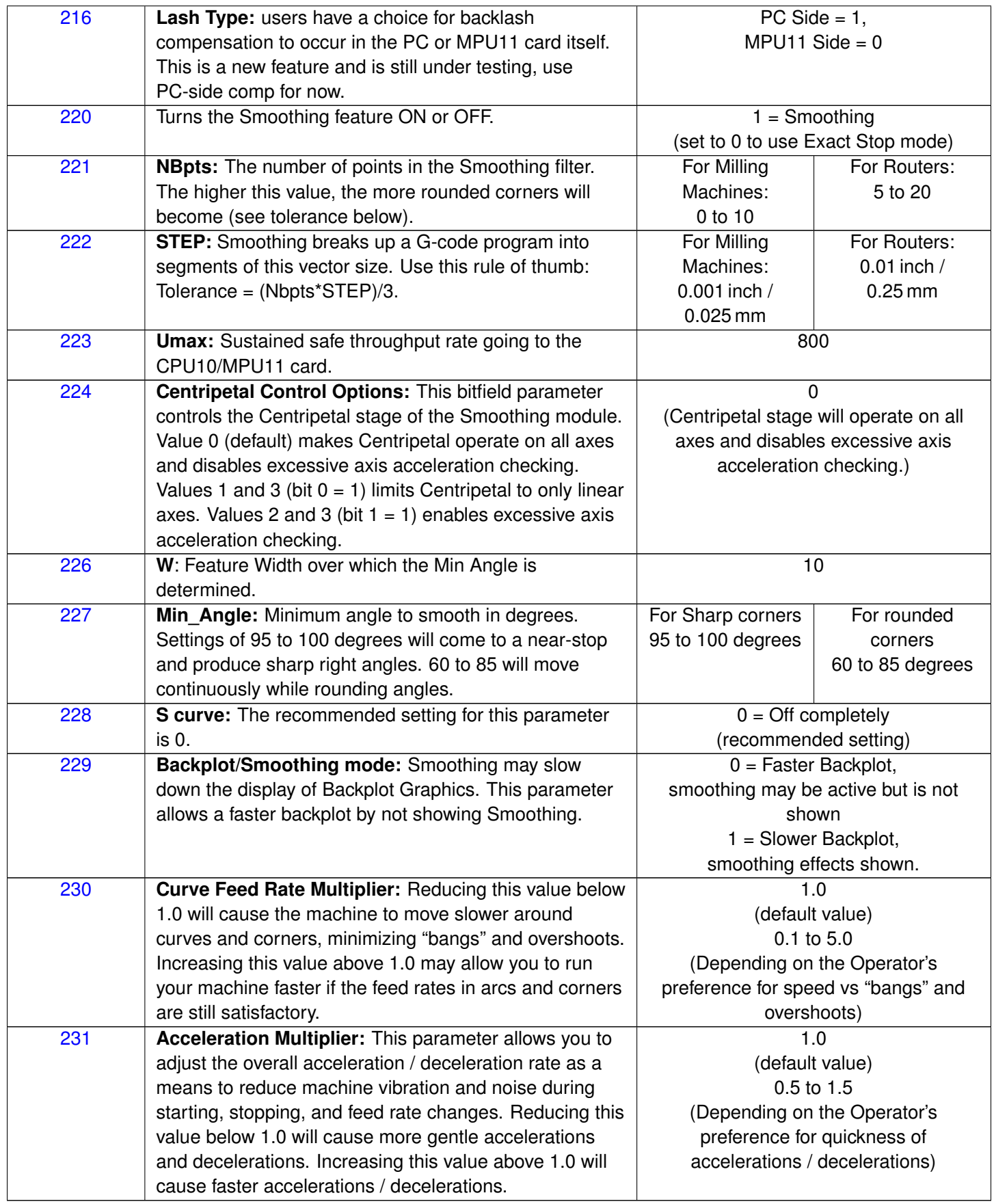

**Note:** STEP must be in the same units that the control is currently set to (Inches or MM). Once entered, if you change units in the control, the Smoothing parameters will automatically be converted to the other units for you. This way, the

parameters will not have to be re-entered after they have been entered initially.

# **11.11 G-code AD2 Smoothing**

G-code Smoothing, also known as "AD2", is a Centroid CNC control feature that pre-processes G-code and smooths out its geometry, before handing off the machine tool position moves to the CNC controller. Smoothing, as the name implies, can result in smoother motions when dealing with certain kinds of G-code. The Smoothing feature was created to allow CNC machines to run smoothly when running a G-code program that has a lot of short vectors. These short vectors may or may not be the best approximation of a curve depending on the settings used, especially when it comes to 3D work. Smoothing is best suited for all types of 3D surfacing programs generated by CAD/CAM systems, as well as high-speed 2D contouring (such as Adaptive Machining). Most machines will see large gains in the performance of both speed and surface finish with this feature.

To understand why Smoothing is a useful tool, we should first understand the default CNC control "accell decell" algorithm known as AD1. AD1 CNC motion executes the G-code exactly as commanded, with no smoothing or geometry manipulation. In other words, the controller will move exactly the way that the G-code tells it to (for better or worse). If using a "good" G-code, then AD1 works well. If there is short vector G-code that jumps all over the place while trying to approximate a curve, AD1 will move exactly as the G-code is commanding it to.

To tell if the CAD/CAM system is putting out undesirable short vectors, zoom way into the part (or open the G-code file in an editor) and observe the vector lengths and position end points. There will be G-code position commands jumping around in lots of short vectors, and not going in a smooth line or arc. Specifically, milling machines cutting molds, CNC routers running high-speed 2D contouring and 3D surfacing, and plasma machines will all see dramatic improvements in feed rates, surface finish, and overall time that it takes to machine a part when using Smoothing. Smoothing works with all types of axis stepper motors, servo motors, and drives.

### **11.11.1 How Does Smoothing Work?**

In simplistic terms, the Smoothing feature pre-processes a G-code program and analyzes the sharp, jerky lines of the G-code. Smoothing then lofts arcs through this G-code, allowing a smooth and continuous tool machine motion through the data. With the Smoothing presets and accompanying parameters outlined below, the user can control if larger features are smoothed and how much arc rounding will be applied to the G-code tool path. These parameters allow fine control of Smoothing so that it is possible to achieve the desired results. Below is one example of how Smoothing "corrects" bad CAD/CAM G-code. Notice that the large 90-degree feature is not affected, only the small, sharp G-code features are rounded.

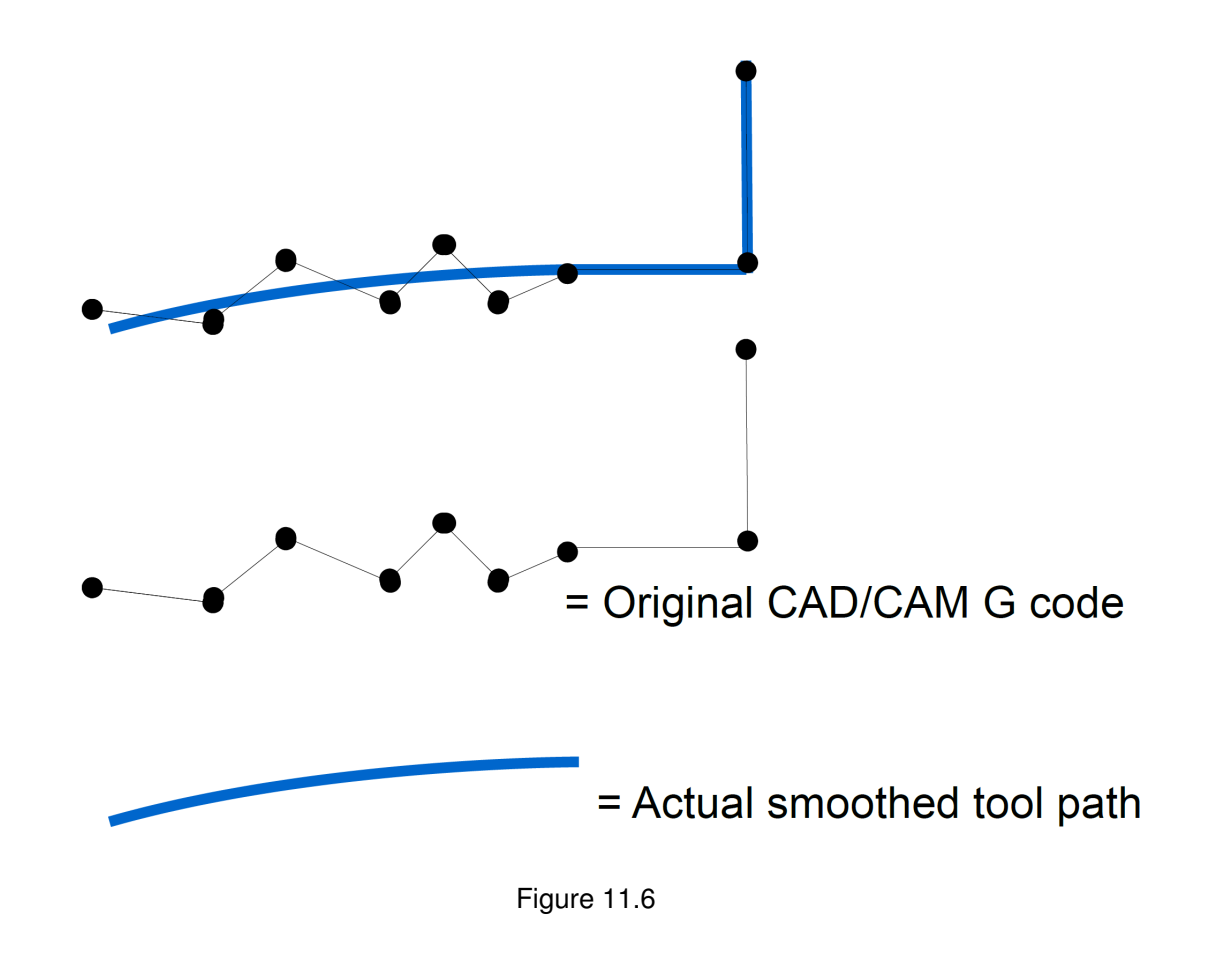

# **11.11.2 Types of G-code Programs that Work Well with Smoothing**

3D surfacing and V-carve programs, like the one below by Scott (aka "Sword"), benefit greatly from Smoothing. Check out his thread on the forum where he shares his Smoothing settings and strategy:

<https://centroidcncforum.com/viewtopic.php?f=57&t=3021>

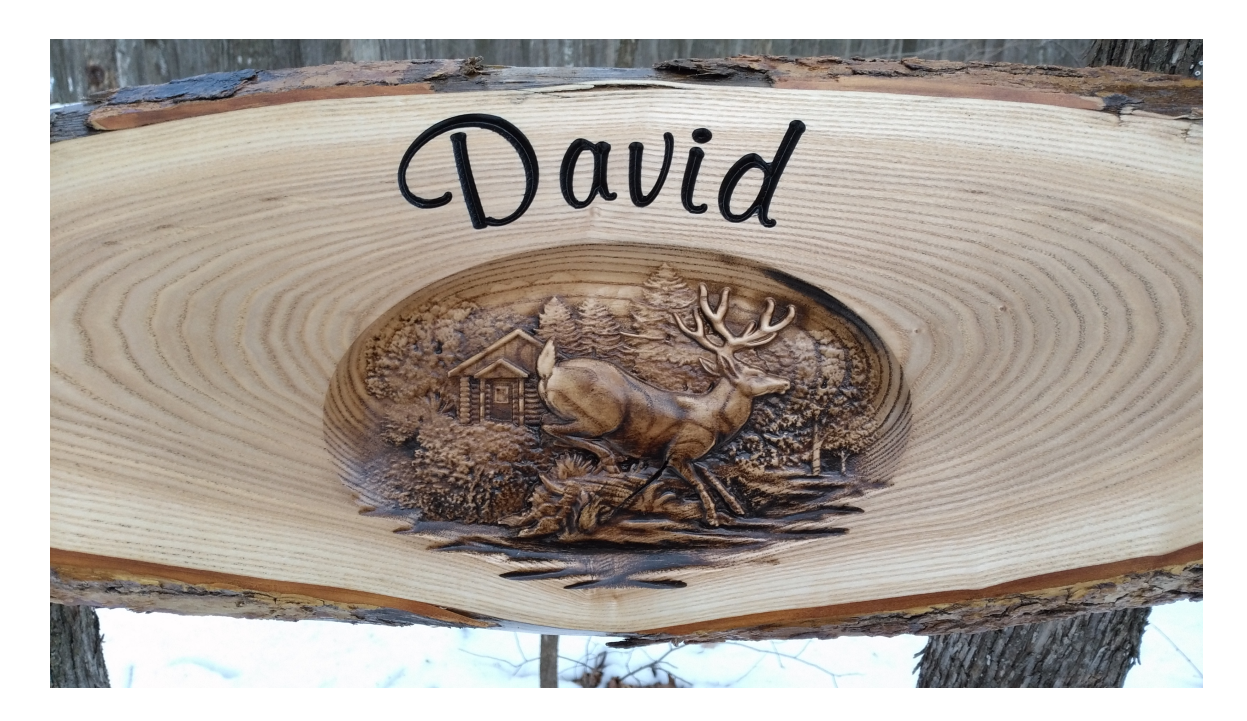

### **11.11.3 Smoothing Requirements:**

- 1.) Steps-per-revolution must be set to 1600 or higher and MATCH the step setting on the drive. Refer to the thread referenced above.
- 2.) Overall Turns Ratio must be set properly. Refer to Tech Bulletin #36
- 3.) Backlash must be kept to a minimum. If lash is over .001", then do not use Backlash compensation (set it to zero). Refer to Tech Bulletin #37.
- 4.) A CNC PC that at least meets the minimum single core benchmark requirements. Smoothing will not work on slower computers.

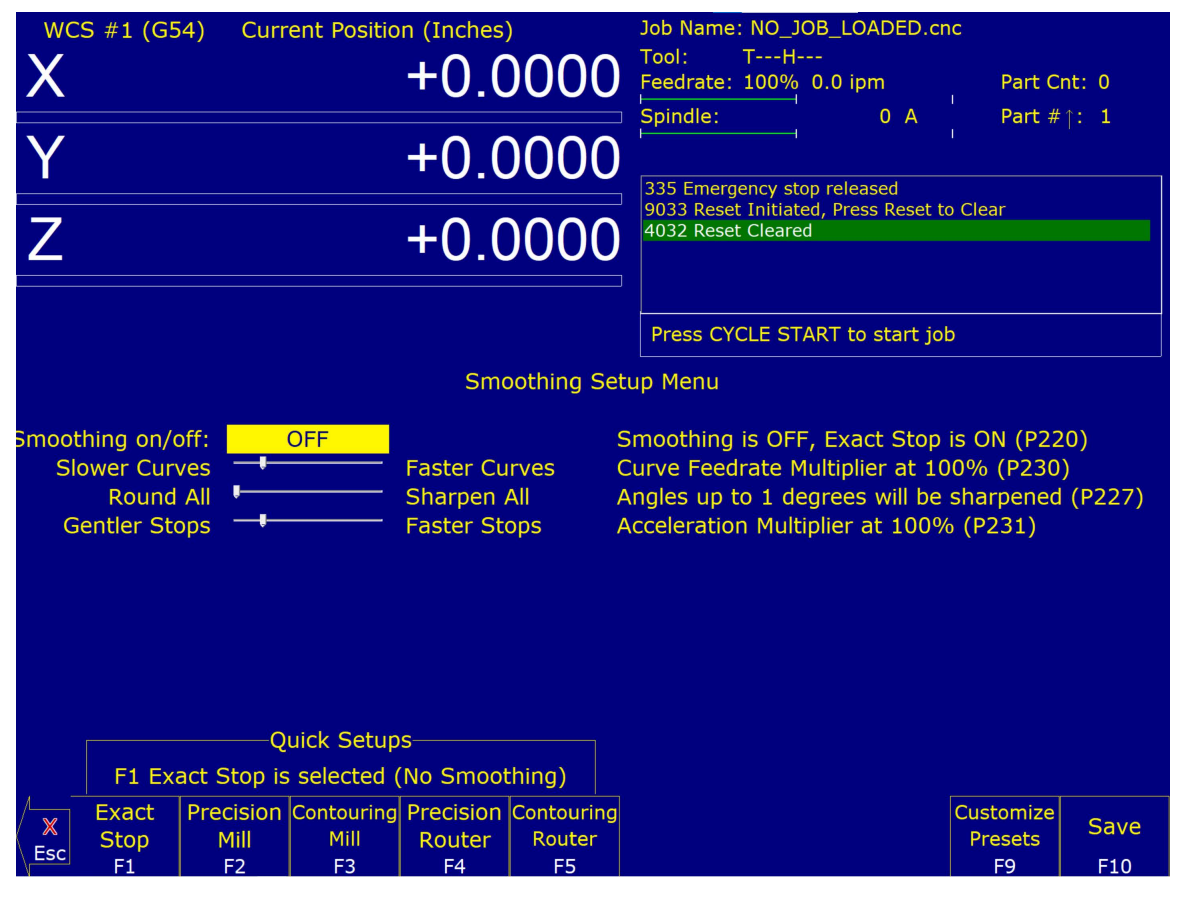

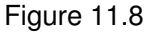

### **11.12 Smoothing AD2 Setup Menu**

Pressing **F8 – Smoothing Setup** from the Setup menu will bring up the Smoothing Setup Menu. The Smoothing Setup Menu provides a simplified way of choosing parameters for the Smoothing module. Smoothing is especially useful in controlling and minimizing the amount of "banging" a machine experiences as it proceeds along the toolpath. Smoothing is also able to (optionally) round-off part geometry, allowing for a faster feed rate around corners.

**F1** will turn off Smoothing. The other quick setup keys **F2**–**F8** (if displayed) will turn on Smoothing and activate a Smoothing preset profile. This is done by the preset profile automatically setting [Parameter 220'](#page-295-0)s value to 1 and copying its preset values into Parameters [221–231.](#page-295-0)

By default, the four following presets are provided:

- **F2 Precision Mill:** chooses Smoothing with settings for high-precision work on a Mill.
- **F3 Contouring Mill:** chooses Smoothing with settings for a Mill, with looser tolerances for rounded geometry.
- **F4 Precision Router:** chooses Smoothing with settings for high-precision work on a Router.
- **F5 Contouring Router:** chooses Smoothing with settings for a Router, with looser tolerances for rounded geometry.

Presets can be modified, added, or removed by pressing **F9 – Customize Presets**, which will allow access to the menu described in the next section.

When Smoothing is turned on with a preset in the Smoothing setup menu, Smoothing is ON all the time, which may or may not be desired. To further control Smoothing, use G64 to turn Smoothing on and off at any point in the G-code program.

### **11.12.1 Adjusting Stock Preset Values to Make a Custom Preset**

A standard set of default Smoothing Presets and corresponding values have been developed: Precision Mill, Contouring Mill, Precision Router, and Contouring Router. These are a good starting place and will work out-of-the-box for most G-codes. Additionally, the Smoothing values are adjustable for these presets to meet the type of performance being looked for with a particular machine and/or type of G-code. For instance, using the same set of Smoothing values for a high-speed 3D CNC router that is cutting foam compared to a VMC machining an injection die mold out of tool steel would not be ideal. These two jobs have different requirements and the Smoothing values can be adjusted to satisfy them both.

### **11.12.2 Experimenting with Smoothing Parameter Values**

These values can be manually adjusted in the CNC12 parameter configuration menu or by using the slider bars in the Smoothing menu.

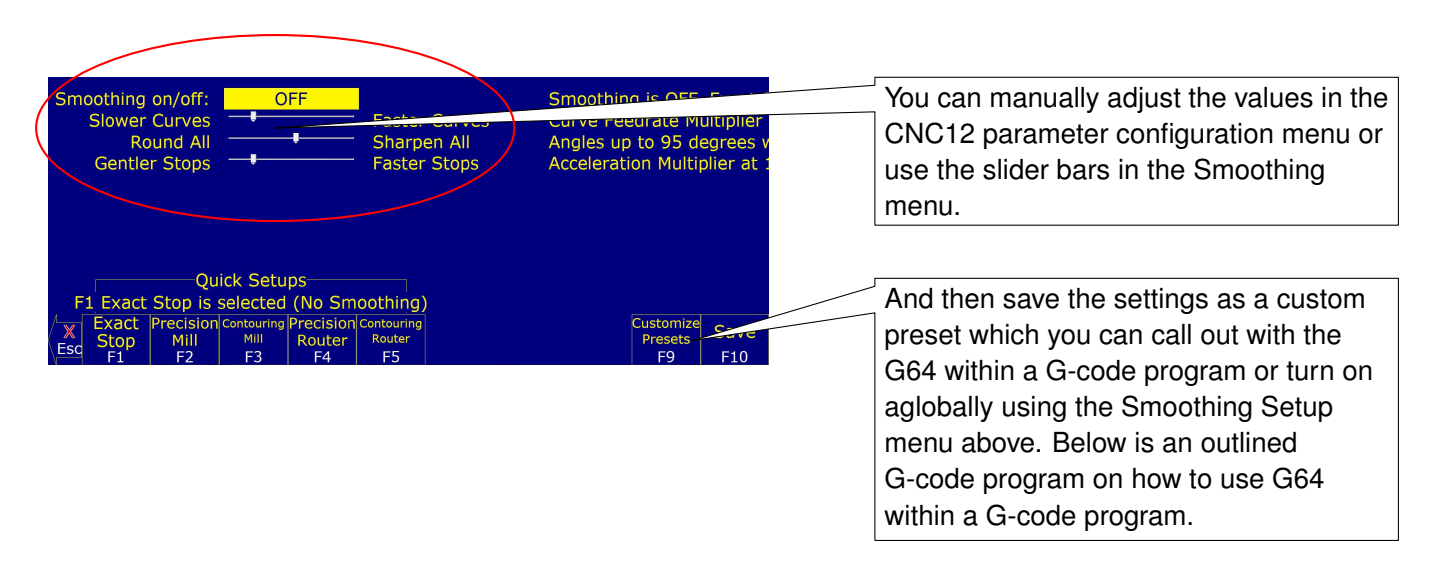

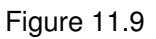

Once finished, save these settings as a custom preset. This preset can be called with G64 within a G-code program or

by turning the preset on globally using the Smoothing Setup Menu described above. A G-code program is outlined below on how to use G64 within a G-code program.

; Insert all of the gcode here that smoothing should not be on for G64 ON ; turns on Smoothing, using the Values contained in the Smoothing parameters or G64 " my preset " ; will activate any saved Smoothing preset by using its name in quotes or simply its number ; Insert all of the gcode here that smoothing should be on for G64 OFF ; turns off Smoothing

#### **11.13 Custom Smoothing Presets Menu**

Pressing **F9 – Customize Presets** from the Smoothing Setup menu will bring up a screen that allows customization of the Quick Setup keys that appear in the Smoothing Setup menu.

There are a total of 99 possible Smoothing presets. Each Smoothing preset consists of a customizable label and set of parameter values. These will automatically be copied to Parameters [221](#page-295-0) through [231](#page-295-0) (excluding [229\)](#page-295-0) when such a preset is selected in the Smoothing Setup Menu or activated by the "G64 ON" command. Smoothing presets #1–7 are the only presets that can appear in the Smoothing Setup menu and correspond to **F2** through **F8** in that menu. For these presets (#1–7), only those that have a non-blank F-key Label will appear and be available in the Smoothing Setup Menu. To remove a particular preset from the Smoothing Setup Menu (presets #1–7), delete its label and leave it blank. All Smoothing presets can be activated by "G64 ON" in a CNC program or MDI. Presets activated this way will still be in effect even after the CNC program is finished.

Here are some G64 examples:

```
G64 ON P1 ; Activate Preset #1 by number
G64 ON "precision mill" ; Activate Preset #1 by label
G64 ON P2 ; Activate Preset #2 by number
G64 ON "contouring mill" ; Activate Preset #2 by label
```
The "G64 ON" command with a "P" number can be used to activate those presets that do not have a label. The Smoothing Presets should not be changed without consulting your dealer. Corrupt or incorrect values could cause damage to the machine, personal injury, or both.

#### **11.13.1 When Not to Use Smoothing**

Typically, Smoothing is not necessary for most shop-type 2.5D G-code jobs that use large [G1](#page-193-0) lines and [G2/G3](#page-194-0) arcs. These jobs include, but are not limited to: circular pockets, rectangular pockets, all types of drilling and tapping, line and arc milling (on a milling machine at speeds under 100 ipm), and thread milling. Avoid having smoothing on during drilling, tapping, threadmilling, and circular pocket finish passes since, by definition, Smoothing alters geometry and can have unexpected results if it is enabled when it is not necessary. These types of operations do not consist of many short vector movements, therefore they do not need to be smoothed out.

#### **11.13.2 Typical Smoothing Values for a Precision Milling Machine**

(where maximum accuracy and a little G-code smoothing is desired)

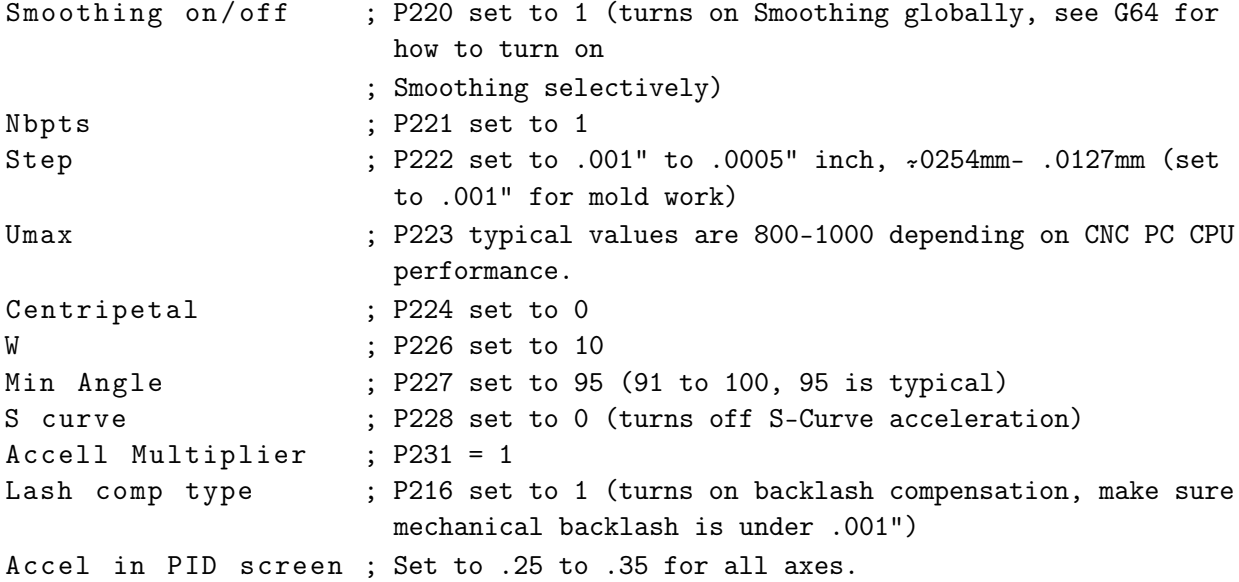

#### **11.13.3 Typical Smoothing Values for a Contouring Router Creating Artwork**

(where maximum speed and smoothness are paramount, and a little rounding of all sharp corners is not a concern)

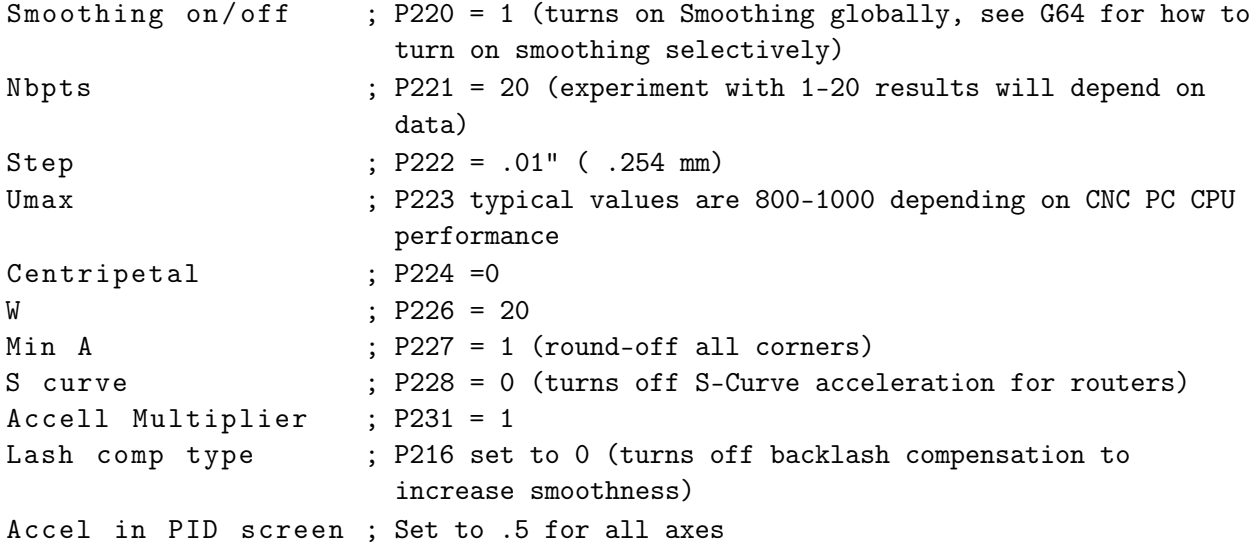

**Note:** Acceleration values in PID work with Smoothing as well. Increase these values for softer transitions from one straight line feed rate to another.

#### **11.14 Technical Background of AD2 Smoothing**

Smoothing performs several related functions:

### **11.14.1 Smoothing NBPTS (P221) and STEP (P222)**

These parameters control smoothing of the user-supplied G-code. Smoothing allows significantly higher feed rates to be achieved while reducing vibration, bumps, and bangs at corners and angles. It is also great for smoothing-over CAD/CAM generated data with peculiar features (see [Figure 11.10\)](#page-342-0). Smoothing's strength is also a potential

disadvantage, as it modifies geometry and rounds corners (see [Figure 11.11\)](#page-342-1). Users will want to run Smoothing when working with rectangular Z-movements created by "breakout tabs" on a router job. Smoothing will allow the job to run at high-speed right through the breakout tabs, if the min angle P227 is set to less than 90 degrees.

<span id="page-342-0"></span>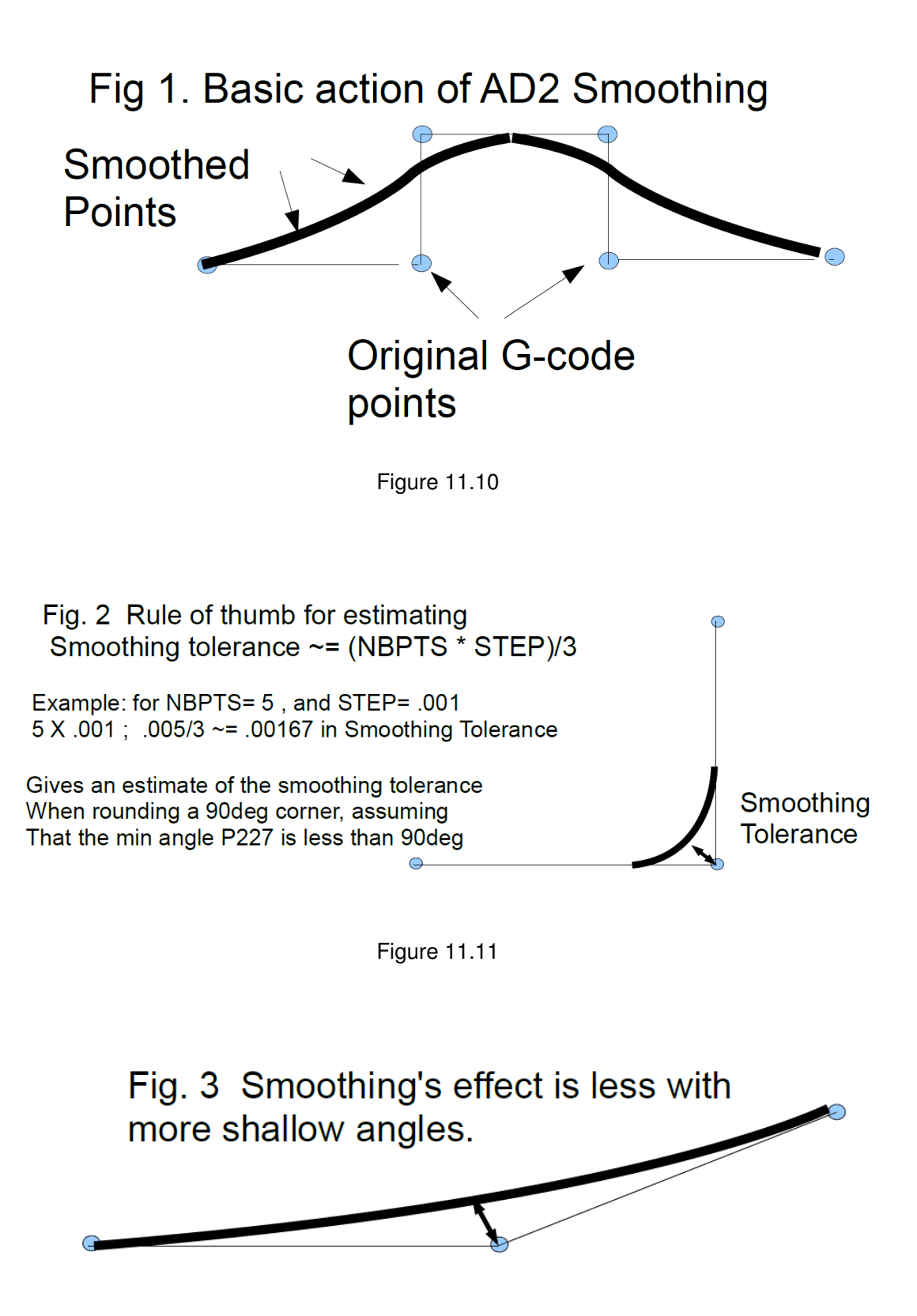

<span id="page-342-1"></span>Figure 11.12

**Min\_Angle (P227)** defines the minimum angle to apply Smoothing to. All angles below the minimum angle value will remain sharp. For example, if Min Angle is set to 95 degrees, then all angles less than a 95-degree angle (including a 90-degree right angle) will remain "sharp".

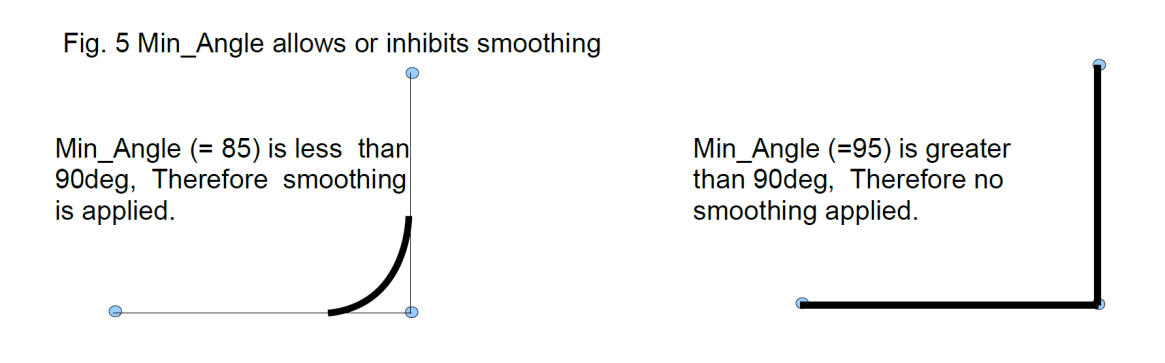

Figure 11.13

# **11.14.2 Feature width W (P226)**

W and Min\_Angle work together to determine which angles will be "sharp". For example, a G-code file may contain small spikes, double-backs, or zig-zags of less than 1mm that may be causing unwanted slowdowns in an otherwise high-speed stretch of toolpath. Given STEP (P222) = .25mm, setting W (P226)= 4 (4\*.25=1mm) should reduce or eliminate deceleration across the problem toolpath. W itself does not smooth the offending data, that is the job of Smoothing (controlled by NBpts and STEP). W does allow minimization of slowdowns caused by small features, which is very helpful for running smoothly through jagged CAD/CAM generated G-code.

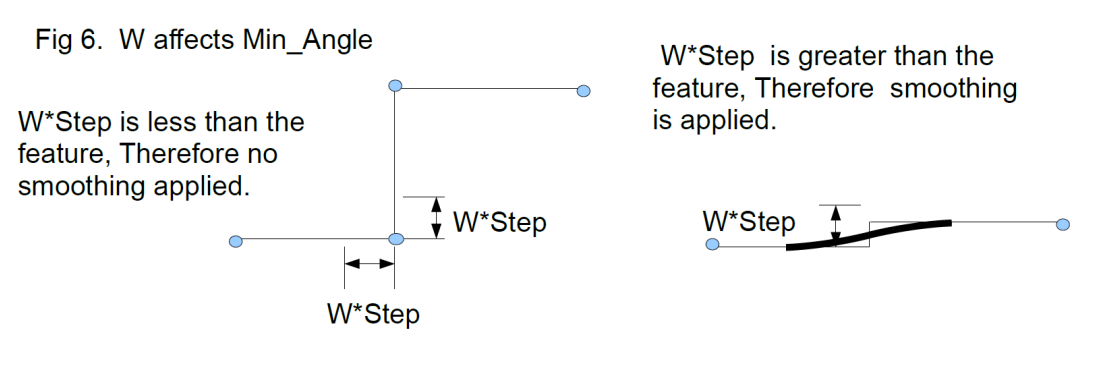

Figure 11.14

**S curve (P228)** The S-curve feature changes the acceleration rate more slowly. Its effect is most noticeable during changes of direction. On a router where max speed is desired, turn S curve OFF. On a milling machine where max accuracy is desired, turn S curve ON to eliminate as much vibration as possible

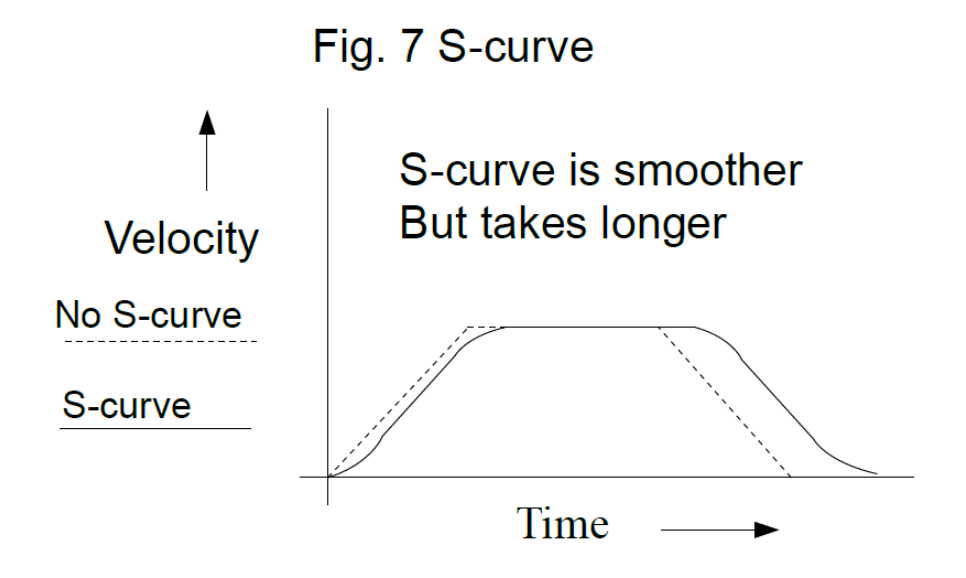

Figure 11.15

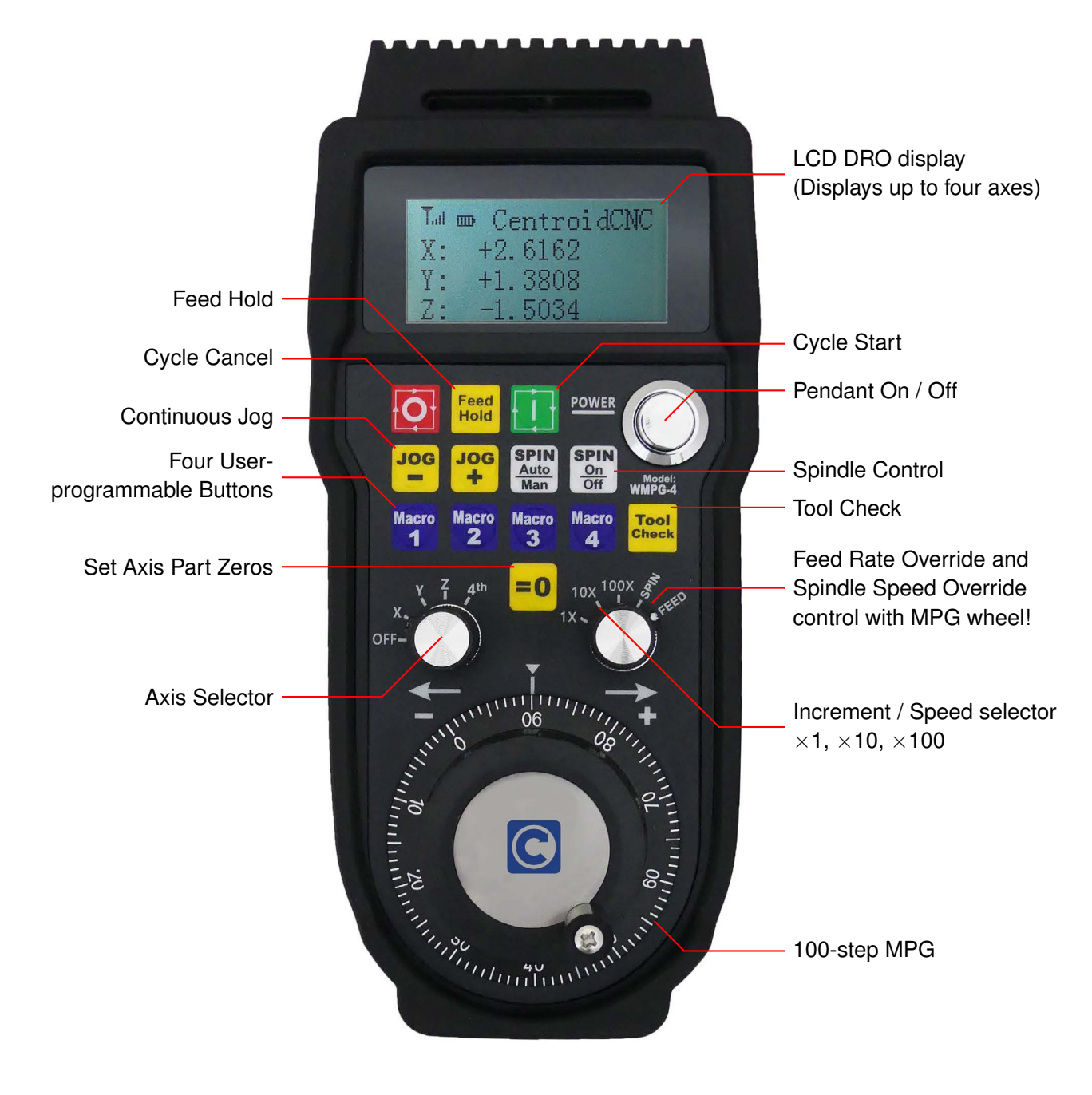

System Requirements:

- WMPG-4 or WMPG-6 control pendant.
- CNC12 v4.64+ with Mill Pro/Ultimate, Lathe Pro, or the Digitizing Bundle.
- A CNCPC that meets the requirements for running the CNC12 software.

An optional add-on for Centroid CNC machines, the WMPG allows the Operator to conveniently and precisely set up jobs and tools remotely.

No software drivers to install. Plug and Play with Centroid CNC12 software. Just plug in the included USB transmitter/receiver and start using it. Perfect for all types of Mills, Lathes, Routers, and other specialty CNC machines. Installation Instructions for Acorn/AcornSix Operators:

- 1. Remove the MPG finger knob from the battery compartment and install onto the MPG wheel.
- 2. Install two good-quality AA batteries.
- **A. WARNING** Cheap NiMH/NiCd rechargeable batteries are not recommended as they are rated at 1.2 volts. Good-quality 1.5 volt-rated AA batteries are required.
	- 3. Plug the USB transmitter into the USB port on the CNCPC. Reboot the CNCPC at this point.
	- 4. Start CNC12 and verify that a Pro or Ultimate License is installed. Open the Centroid Wizard Tab #4 "Control Peripherals" and select "WMPG-4". Press "Write Settings to CNC Control Configuration". Follow the instructions on the screen.
	- 5. Turn on the MPG by depressing and releasing the large chrome ON/OFF button on the MPG.
	- 6. Start CNC12 and home the machine.
	- 7. Select which axis to move  $(X, Y, Z, or 4<sup>th</sup>)$  with the axis selection knob.
	- 8. Select the increment desired:  $\times$ 1,  $\times$ 10, or  $\times$ 100.
	- 9. Rotate the MPG wheel clockwise for positive direction axis motion.

Installation Instructions for Oak, Allin1DC, and MPU11 Operators:

- 1. Remove the MPG finger knob from the battery compartment and install onto the MPG wheel.
- 2. Install two good-quality AA batteries.
- **A** WARNING Cheap NiMH/NiCd rechargeable batteries are not recommended as they are rated at 1.2 volts. Good-quality 1.5 volt-rated AA batteries are required.
	- 3. Plug the USB transmitter into the USB port on the CNCPC. Reboot the CNCPC at this point.
	- 4. Start CNC12 and open the CNC12 Utility Menu. Press "Options", "Import License", and install a Pro or Ultimate license.
	- 5. Press **F1 Setup**, **F3 Config**, then **F3 Parameters** (the password is 137). Then, set the MPG CNC12 Parameter #218 = 15 for four-axis Mills/Routers, #218=7 for three-axis Mills/Routers, and #218 = 3 for Lathes.
	- 6. Set the MPG CNC12 Parameter  $\#348 = 15$  (MPG ON) and Parameters  $\#349 \& \#350 = 100$  (100 steps-per-revolution). Set Parameter # 411 = 1 (WMPG-4) and press **F10 – Save**. Exit out of the Parameters.
	- 7. Shut Down and restart CNC12 for the new parameters to take effect.
	- 8. Turn on the MPG by depressing and releasing the large chrome ON/OFF button on the MPG.
	- 9. Select which axis to move  $(X, Y, Z, or 4<sup>th</sup>)$  with the axis selection knob.
	- 10. Select the increment desired:  $\times$ 1,  $\times$ 10, or  $\times$ 100.
	- 11. Rotate the MPG wheel Clockwise for positive direction axis motion.

### **Notes:**

- 1. The MPG wheel finger knob is located in the battery compartment. Remove and install the knob onto the MPG wheel.
- 2. Only use AA batteries rated at 1.5 volts. There are rechargeable AA batteries on the market now with higher and lower voltage ratings, do not use these types of batteries.
- 3. Keep the USB Transmitter / Receiver at least three feet AWAY from the MPG itself. The WMPG Operational range is 3'–100'
- 4. The LCD Screen has a protective plastic film on it. Use a clean fingernail to lift it up at the corner and remove.
- 5. A "No RF" message means MGP is not seeing the transmitter/receiver. The most common cause is that the Windows PC did not mount the USB transmitter. Solution: Move the transmitter to a different USB port and reboot the PC.
- 6. For Acorn/AcornSix: The value for the  $\times$ 1 Jog Increment for the MPG wheel is set in the Wizard Axis configuration menu. The default value for Plasma and Router is .001" or 0.0254 mm. For Mill and Lathe, the default value is .0001"
- 7. For Oak/Allin1DC/MPU11: Z-axis speed limiter: Inhibit fast Z-axis MPG moves by setting P450 = 1 = ON  $\times$ 100 =  $\times$ 10. To disable the Z-axis speed limiter again, set P450 = 0 =OFF  $\times$ 100 =  $\times$ 100 (v5.0+).

### **11.16 Custom WMPG Macros**

### **11.16.1 Common Uses:**

- 1. Set X- and Y-zero position with one button push
- 2. Move XYZ or XY to a predetermined position.
- 3. Turn ON or OFF an output to control anything that you would control with an output, such as lights, dust collection, lube pump shot, vac hold down, etc.

### **11.16.2 Three Easy Steps**

- 1. Create a G-&M-code program that you want to run when an auxiliary key is pressed.
- 2. Save it as a custom M-code using the proper custom M-code name.
- 3. Map the new custom M-code to a spare auxiliary key using the auxiliary key parameters.

#### **Example:**

Open any text editor and create the G-&M-code program you would like to execute when pressing an Aux key. For this example, we will 'program' Aux Key #5.

For this example, we will be creating a custom M-code program to move the X and Y axis to X0.0000 Y0.0000 position by pressing Aux key 5.

1. Open a text editor and create a program with "GO XO YO" as the first line

Untitled - Notepad

File Edit Format View Help

G0 X0 Y0

2. Save this G-&M-code program with the file name mfunc72.mac in the CNC Software install directory, typically +c:\cnct.

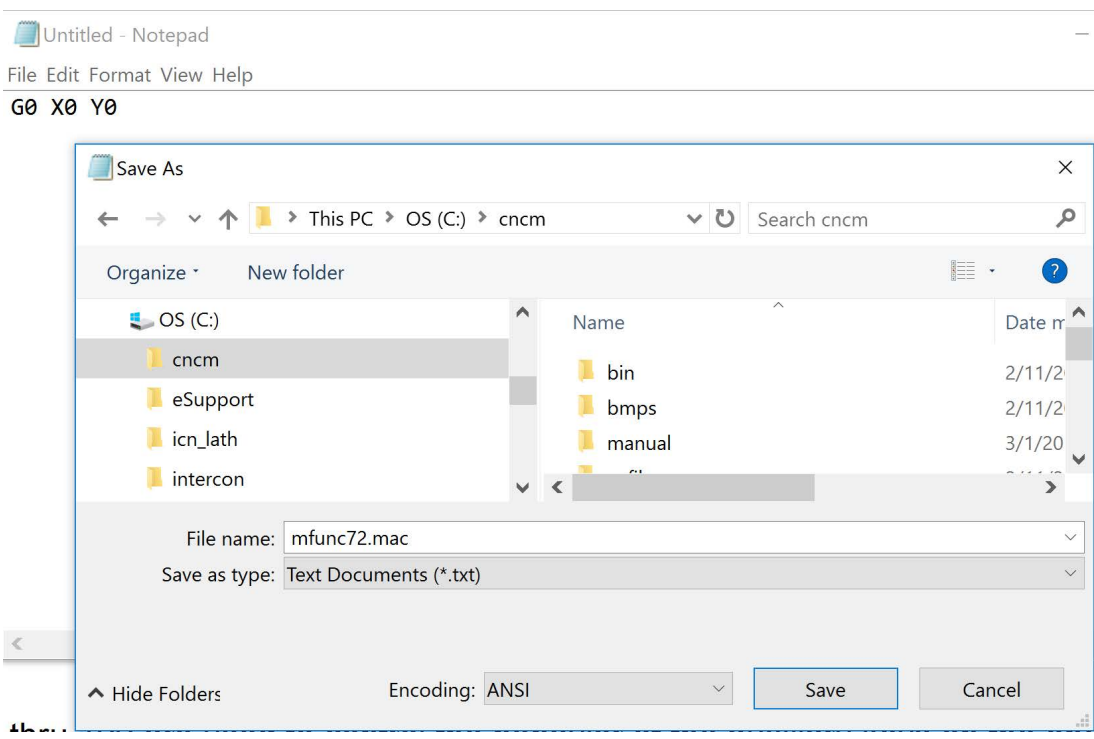

3. **Map the custom M-code to an auxiliary key**. Press **F1 – Setup**, **F3 – Config**, and then **F3 – Parameters**. Navigate to P192. Set P192 to 7211 and press **F10** to save. 72 is the custom M-code # to be used and 11 tells the control you want the aux key to use a custom M-code.

**Note:** Parameters [188](#page-293-0) through [199](#page-293-0) are used to control the behavior of the auxiliary keys on the Operator Panel and map them to the custom M-code file. P192 controls the behavior of Aux 5.

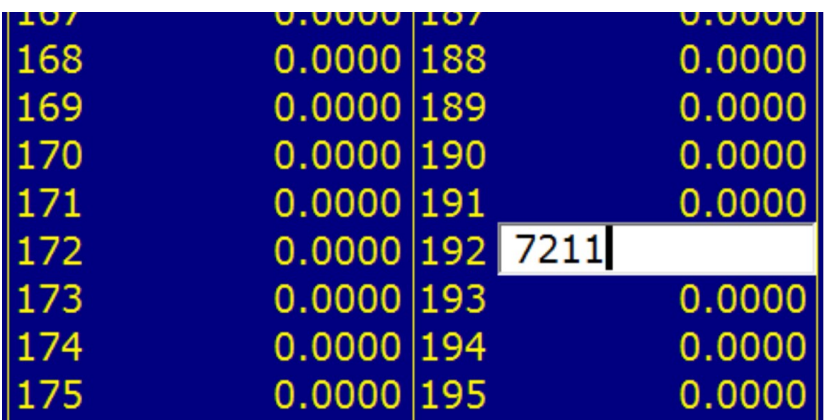

4. **Test**. Verify that the machine is ready to move to X0, Y0. Now test the feature by pressing Aux5 at the main screen. The machine should make a rapid move to X0, Y0.

- 1. The M72 custom M-code we just created will work like any other M-code, and can be called out in a G- and M-code program, or by using MDI mode as well.
- 2. You can not use the aux keys to set bits directly using [M94/M95.](#page-231-0) You can however create a custom macro that calls [M94/M95](#page-231-0) to set a bit.
- 3. Many machines like ATC machines will already be using several custom M-codes. When creating a new custom M-code, do not overwrite these existing custom M-code programs. You can see all custom M-codes in the c:\cncm or c:\cnct directory. When creating a new custom M-code, choose a Custom M-code number that is not already being used.
- 4. Before creating a new custom M-code, create a backup of the existing CNC control configuration (which includes the current M-codes) through creating a report by pressing **F7 – Utility** then **F7 – Create report** from the main menu. You can always "restore" the report to bring the machine back to its original configuration.
- 5. Once you have created custom M-codes and are satisfied with their functionality, generate another report to save a backup of your machine with the new M-codes.

### **11.16.3 Using the Canned Auxiliary Key Functions**

Auxiliary key Parameters [188](#page-293-0) thru [199](#page-293-0) also have "canned" functionality that can be activated by simply setting the parameter value to any of the values below:

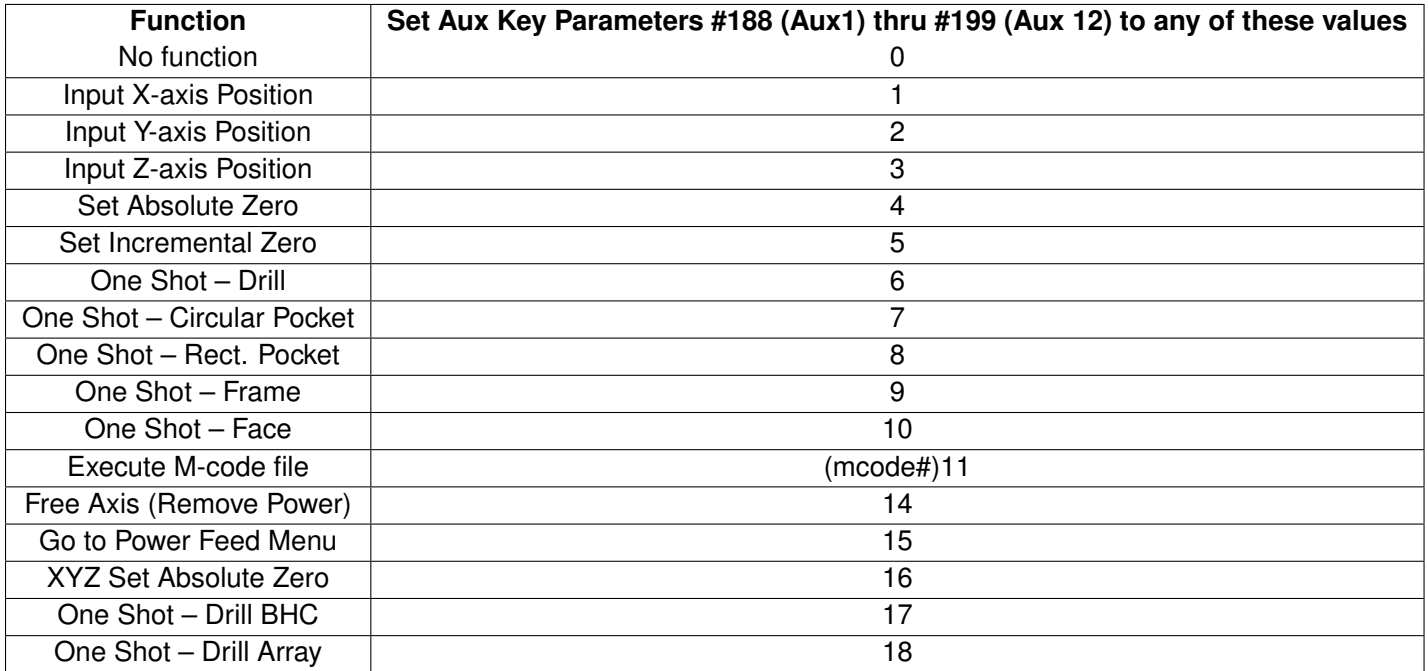

#### **Centroid CNC Acorn Control**

The Acorn has default macros for turning ON and OFF general purpose outputs, as listed below:

- M61-M68 turn on OUTPUT1-OUTPUT8 respectively [M94/](#page-231-0)61[-M94/](#page-231-0)68
- M81-M88 turn off OUTPUT1-OUTPUT8 respectively [M95/](#page-231-0)61-M95/68

You will need to use the Wizard to assign your outputs in the PLC.

### **11.16.4 Wireless MPG Macros**

### **Allin1DC/Oak**

Wireless MPG Macros are found in the  $c:\csc\sqrt{s}$  or  $+c:\csc\sqrt{s}$  directory. Installations of the CNC12 V4.16 and later come with example macro files named plcmacro1.mac, plcmacro2.mac, plcmacro3.mac, and plcmacro4.mac for the Wireless MPG Aux Keys 1, 2, 3, and 4. If you are missing these examples files, copy the example at the end of this section into your editor and save it as plcmacro1.mac in your cncm\system directory.

The default function of the macro will be to display the following message:

"This is an example macro run from the Macro1 button on the Centroid CWP-4 MPG. The macro is named plcmacro1.mac and can be found in the \cncm\system directory. Edit this file to include the desired functionality. Press ESC or Cycle Cancel to Exit."

Editing the file to include desired functionality is similar to other macro functions, except that the code must be between lines N100 and N1000 for proper functionality. Additionally, deleting or commenting out the [M225](#page-241-0) message line is required to disable the example message from appearing when pressing the aux keys. For example, if we wanted the MPG Key 1 to bring the X- and Y-axes back to zero like the earlier example, we would edit plcmacro1.mac and add the line "G0 X0 Y0" between N100 and N1000.

N100 G0 X0 Y0 N1000 ; end

#### **Acorn**

Acorn systems allow easy access to the PLC Function file via the Acorn Wizard. The Acorn Wizard can be opened from the main screen of the CNC Software by pressing Utilities (**F7**) then Acorn Wizard (**F10**). In the Wizard, navigate down to Control Peripheral and then Wireless MPG. Under Macro Button Configuration, pressing any one of the four "edit MPG macro" buttons will open up a text editor for the macro code of each individual button.

#### **Example Wireless MPG Macro:**

```
; –––––––––––––––––––––––––––––––––––––––
; Filename: plcmacro1.mac
; Description: User Customizable Macro
; Notes:
; Requires: Machine home must be set prior to use.
; Please see TB300 for tips on writing custom macros.
; –––––––––––––––––––––––––––––––––––––––
IF #50010 ; Prevent lookahead from parsing past here
IF #4201 || #4202 THEN GOTO 1000 ; Skip macro if graphing or searching
N100 100 insert your code between N100 and N1000
N1000 ; end
```
# **12 CNC Software Messages**

# **12.1 CNC Software Startup Errors and Messages**

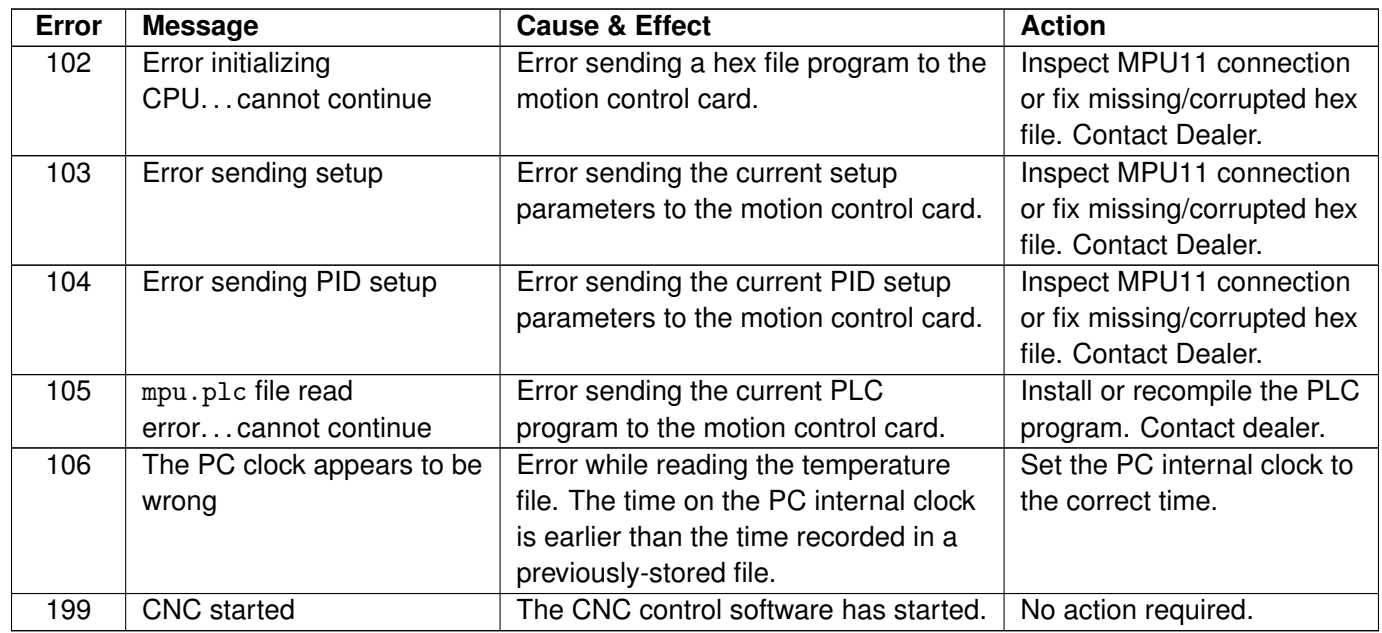

# **12.2 Messages Issued Upon Exit from the CNC Software**

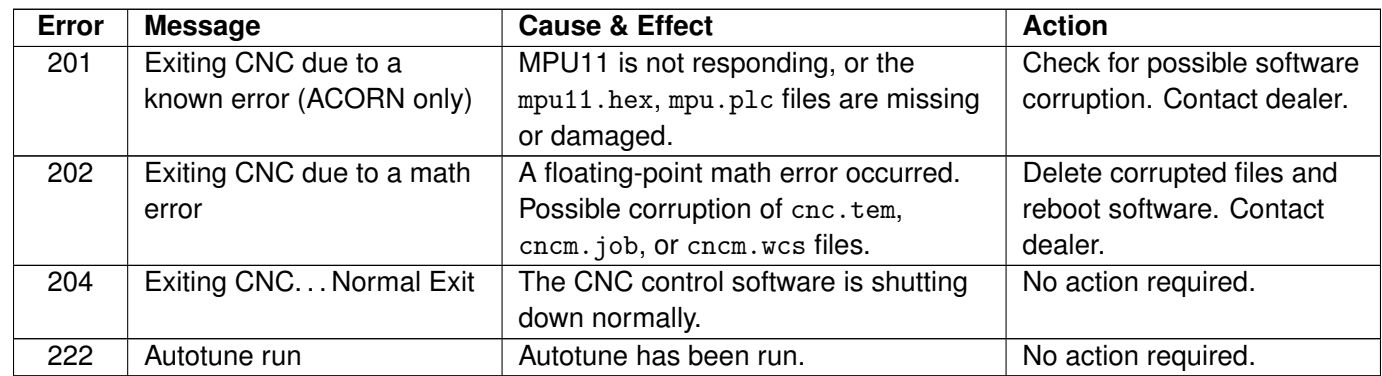

# **12.3 Messages and Prompts in the Operator Status Window Status Messages**

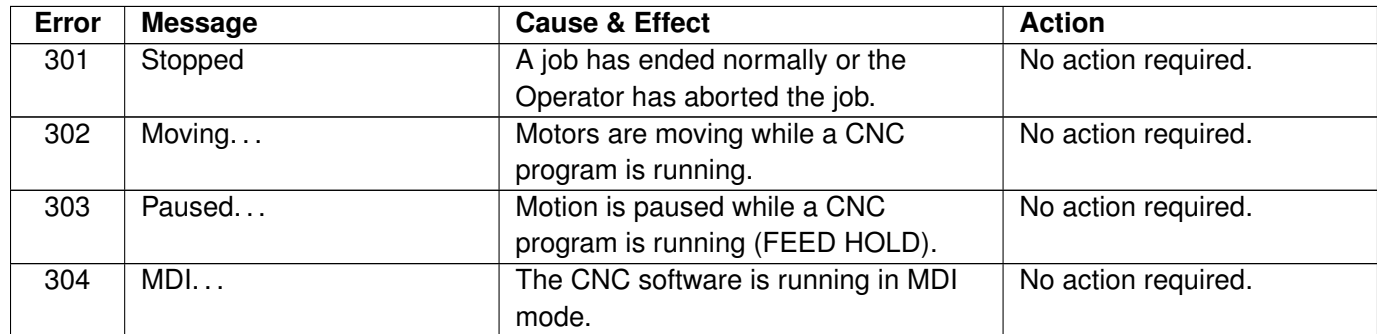

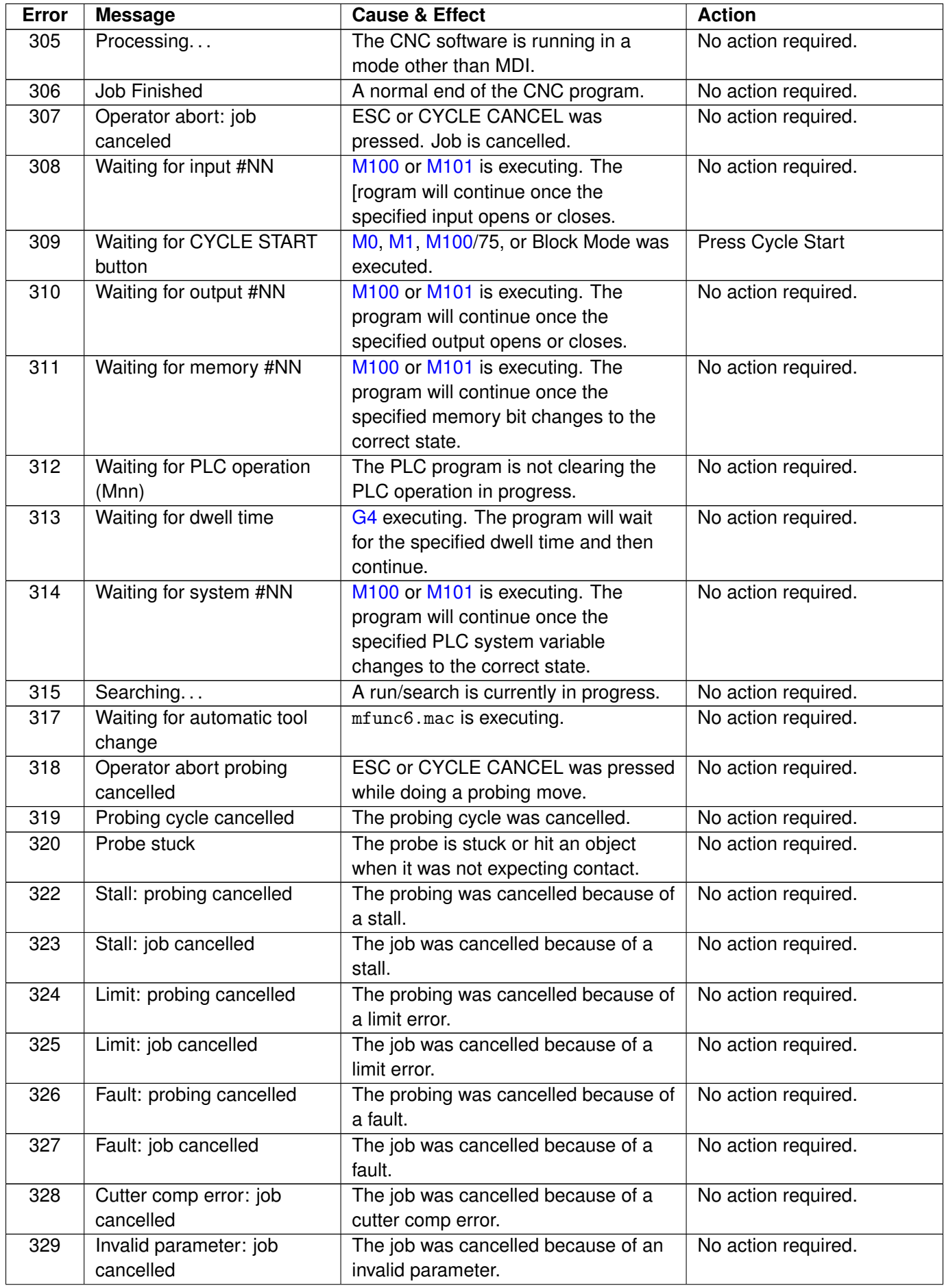

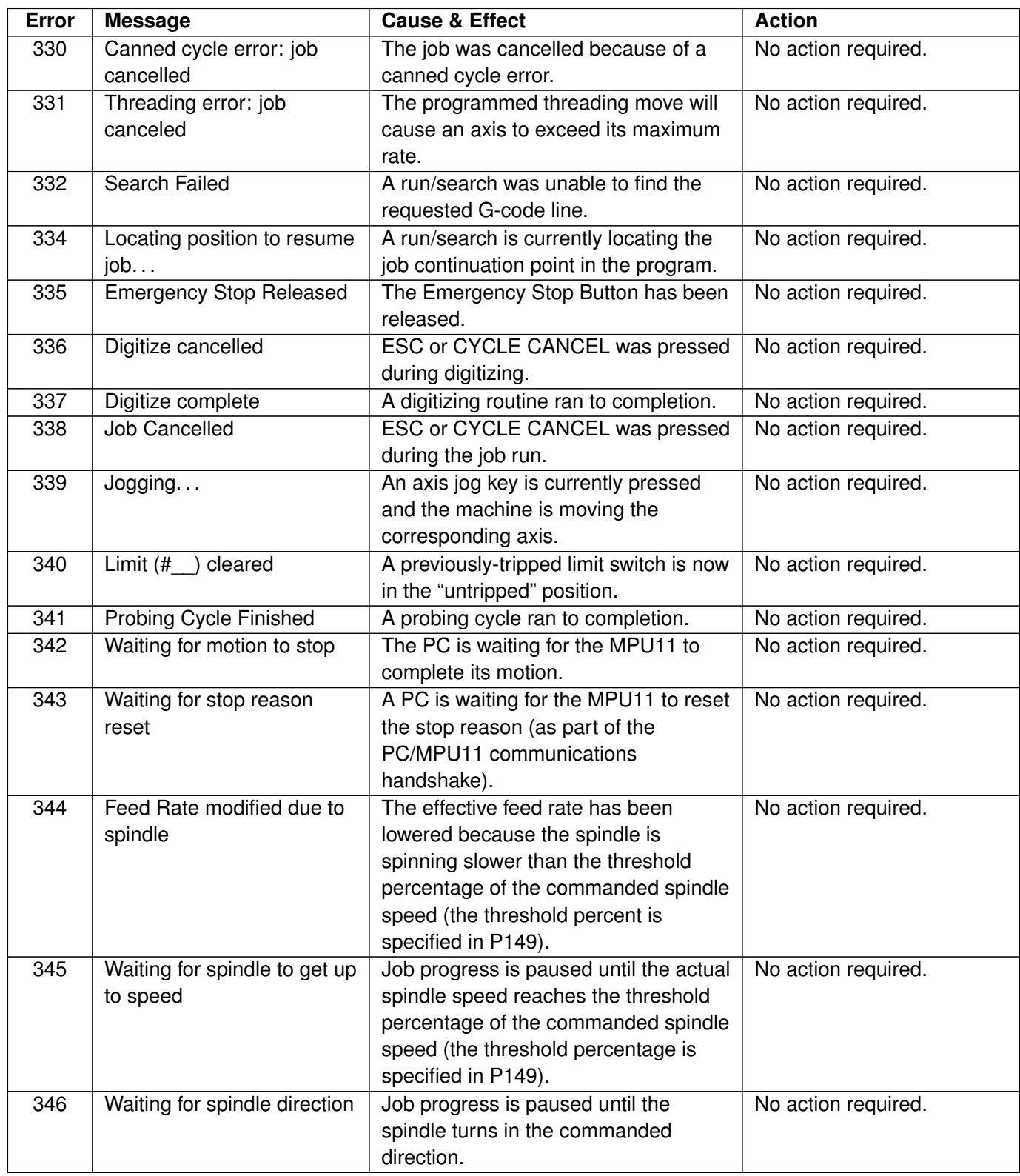

# **12.4 Abnormal Stops (Faults)**

Abnormal stops are detected in the following order: PLC, servo drive, spindle drive, lube, and then ESTOP. This means that if both the servo drive and spindle drive have faulted, the servo drive fault message would appear.

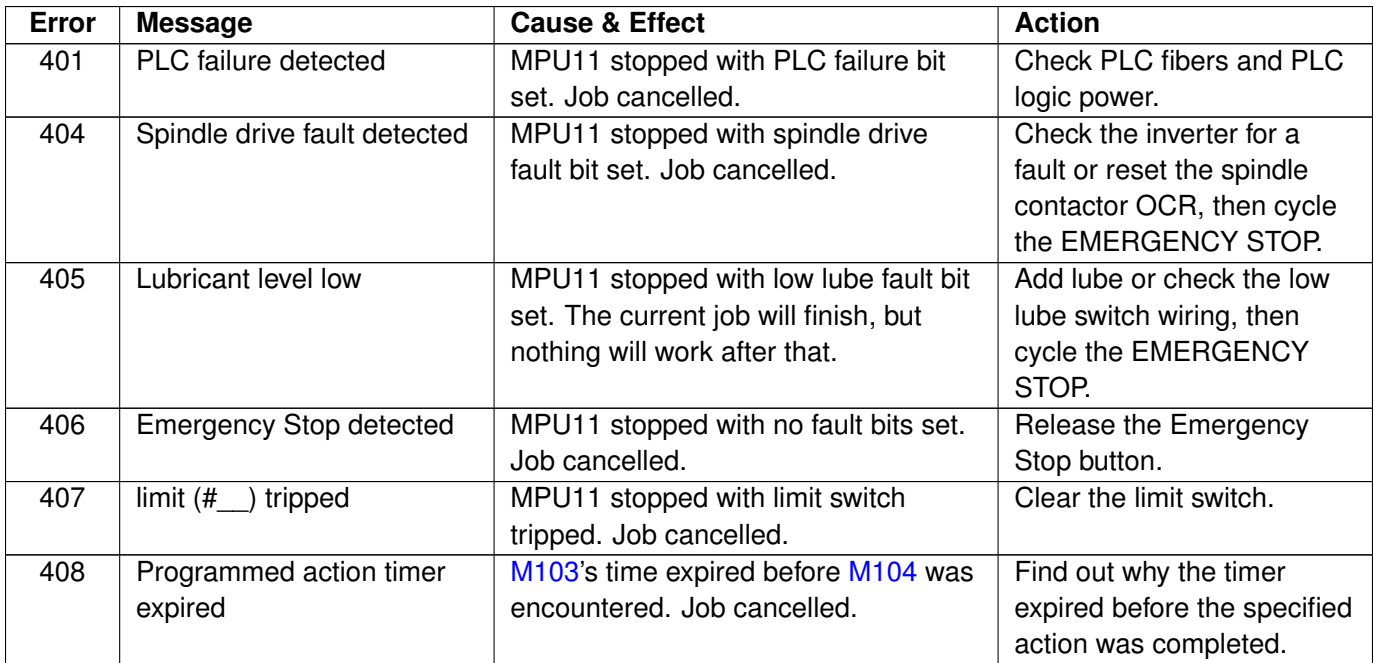

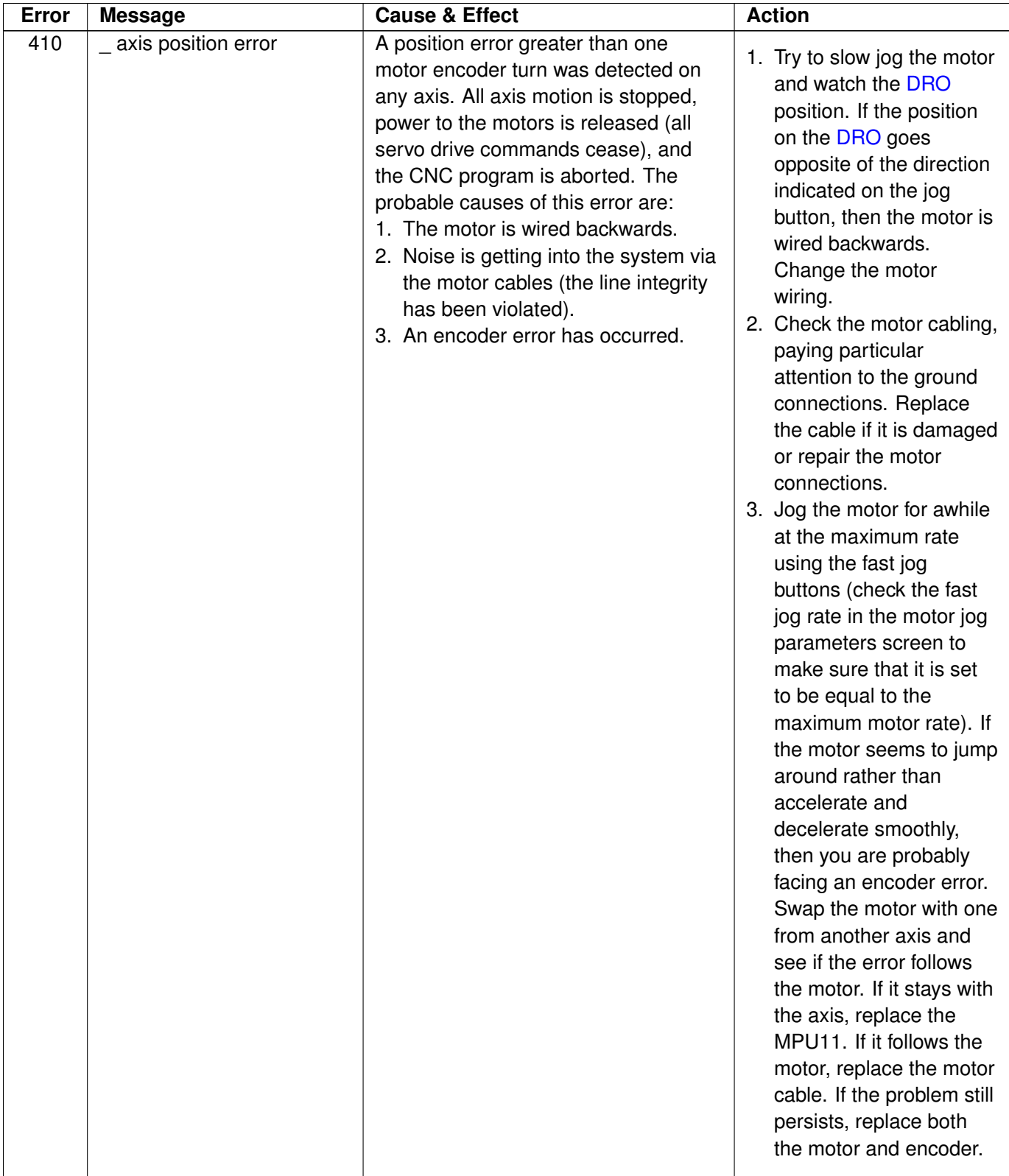

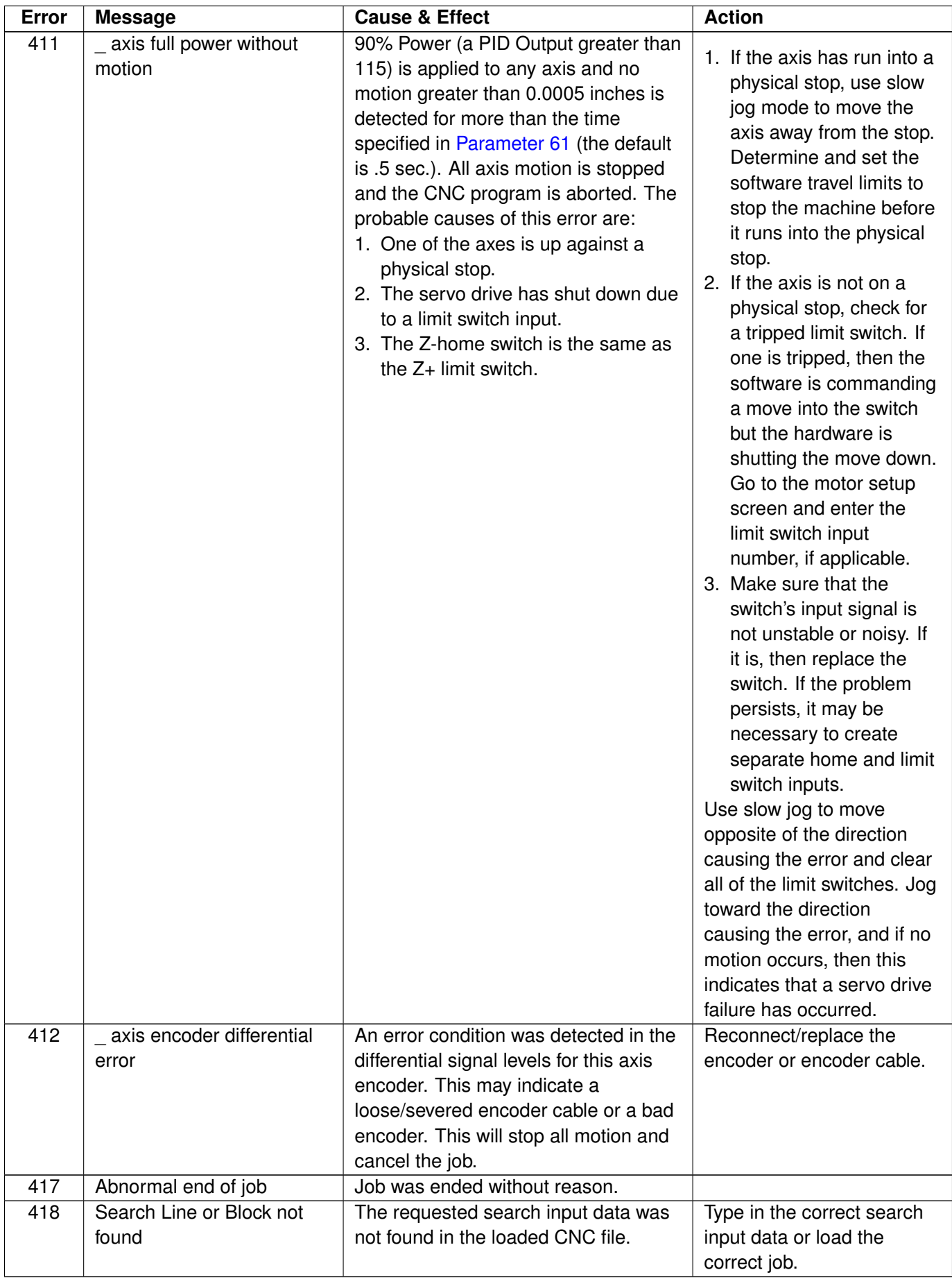

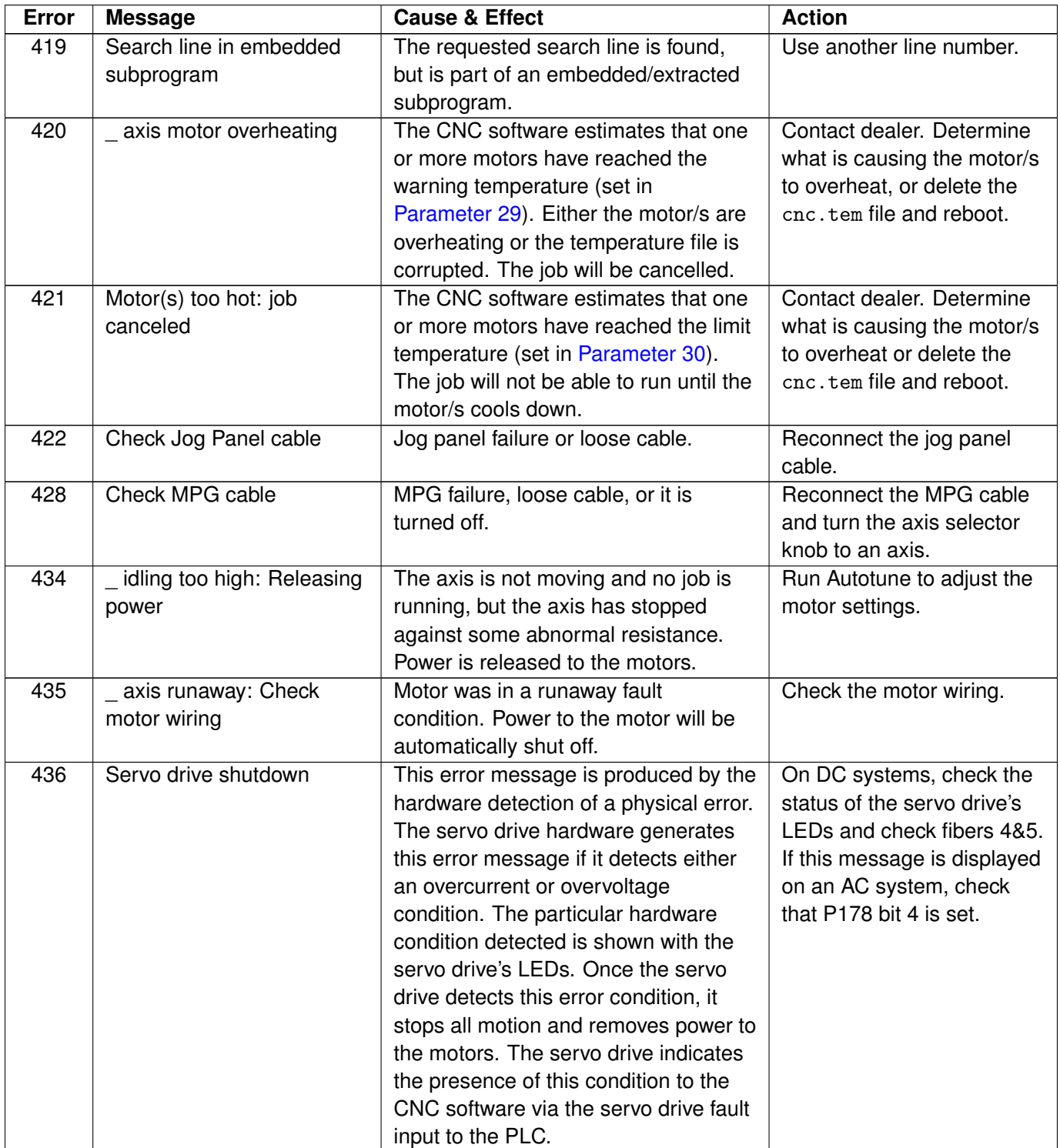

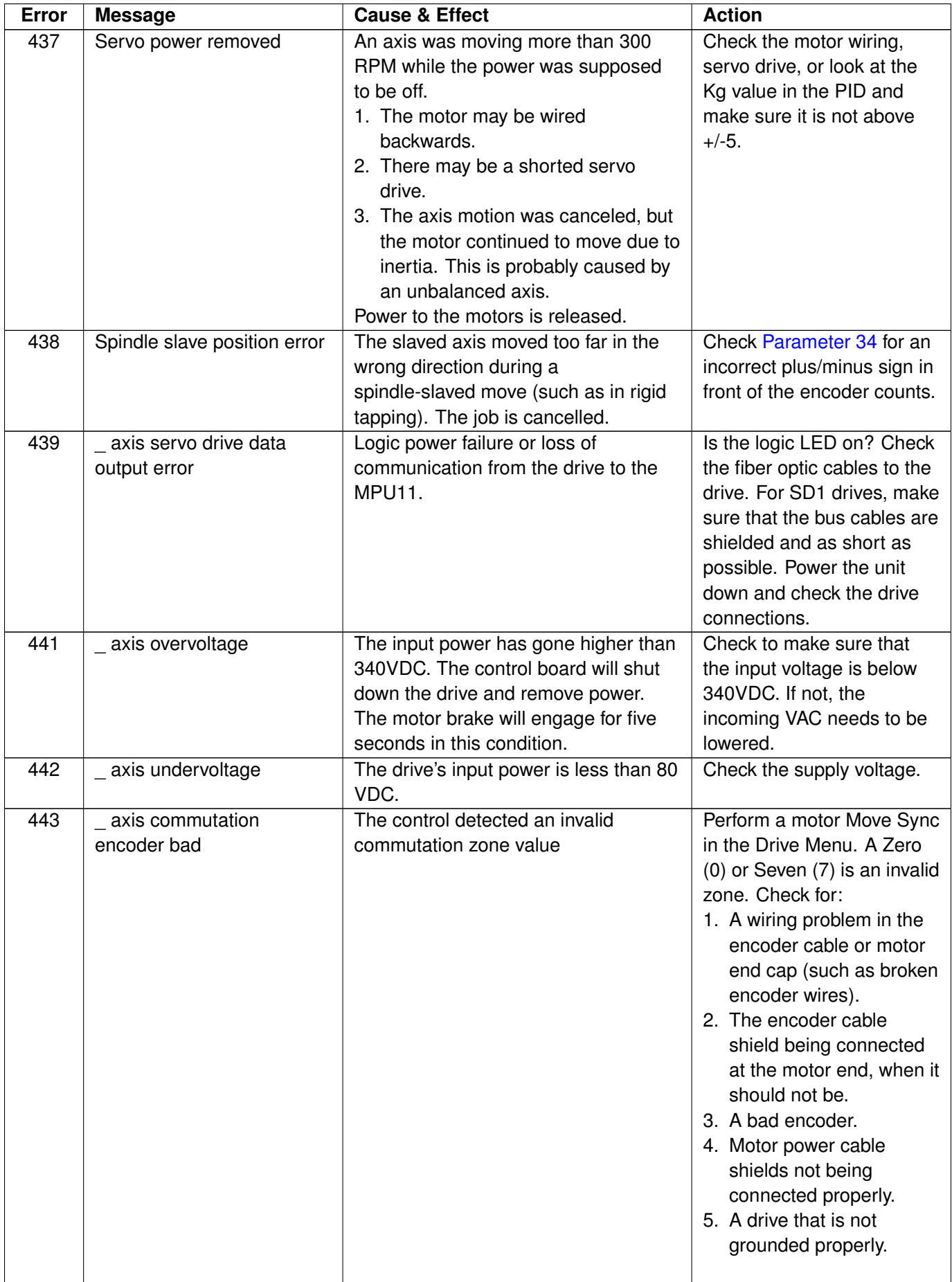

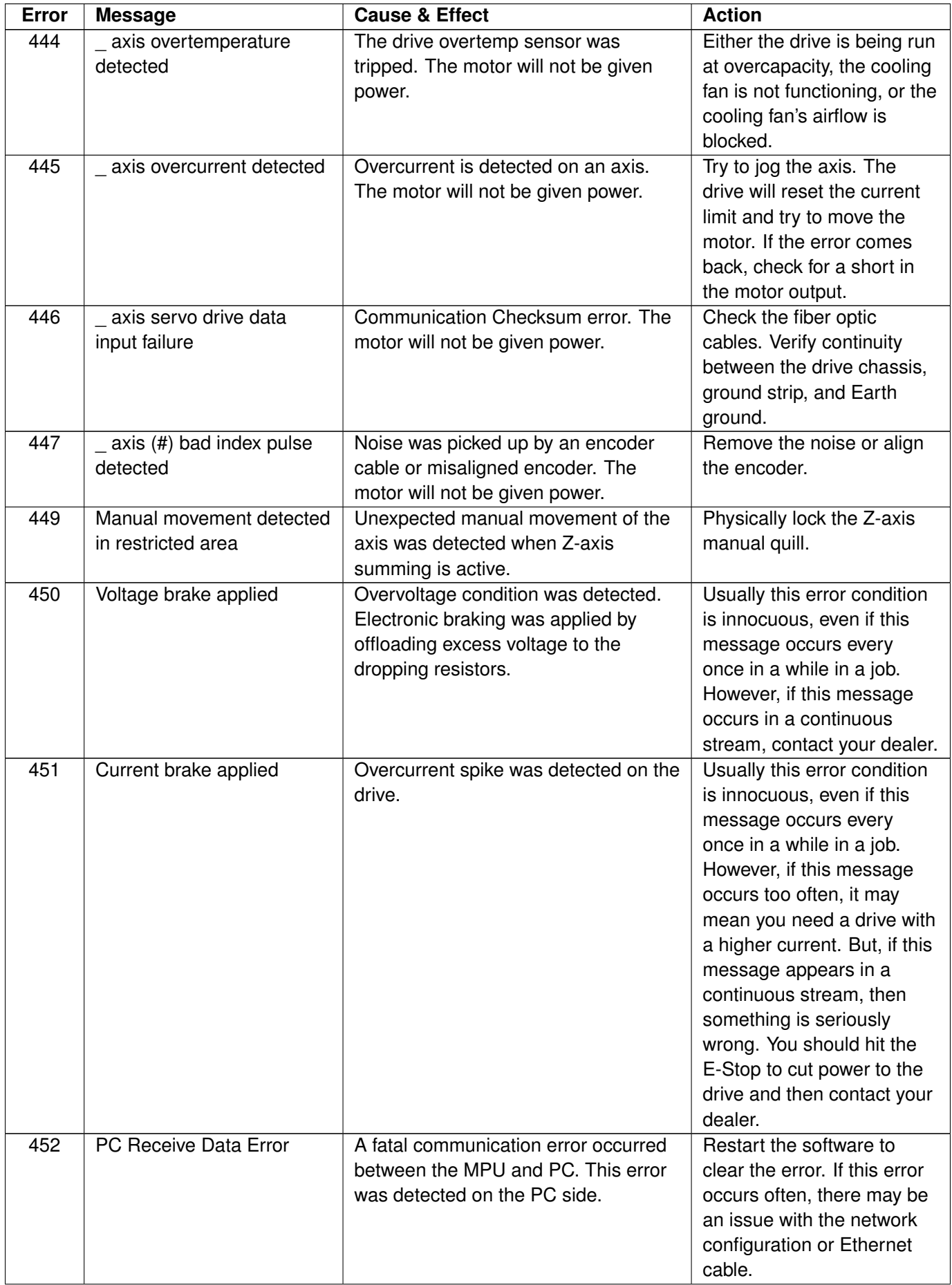
<span id="page-360-0"></span>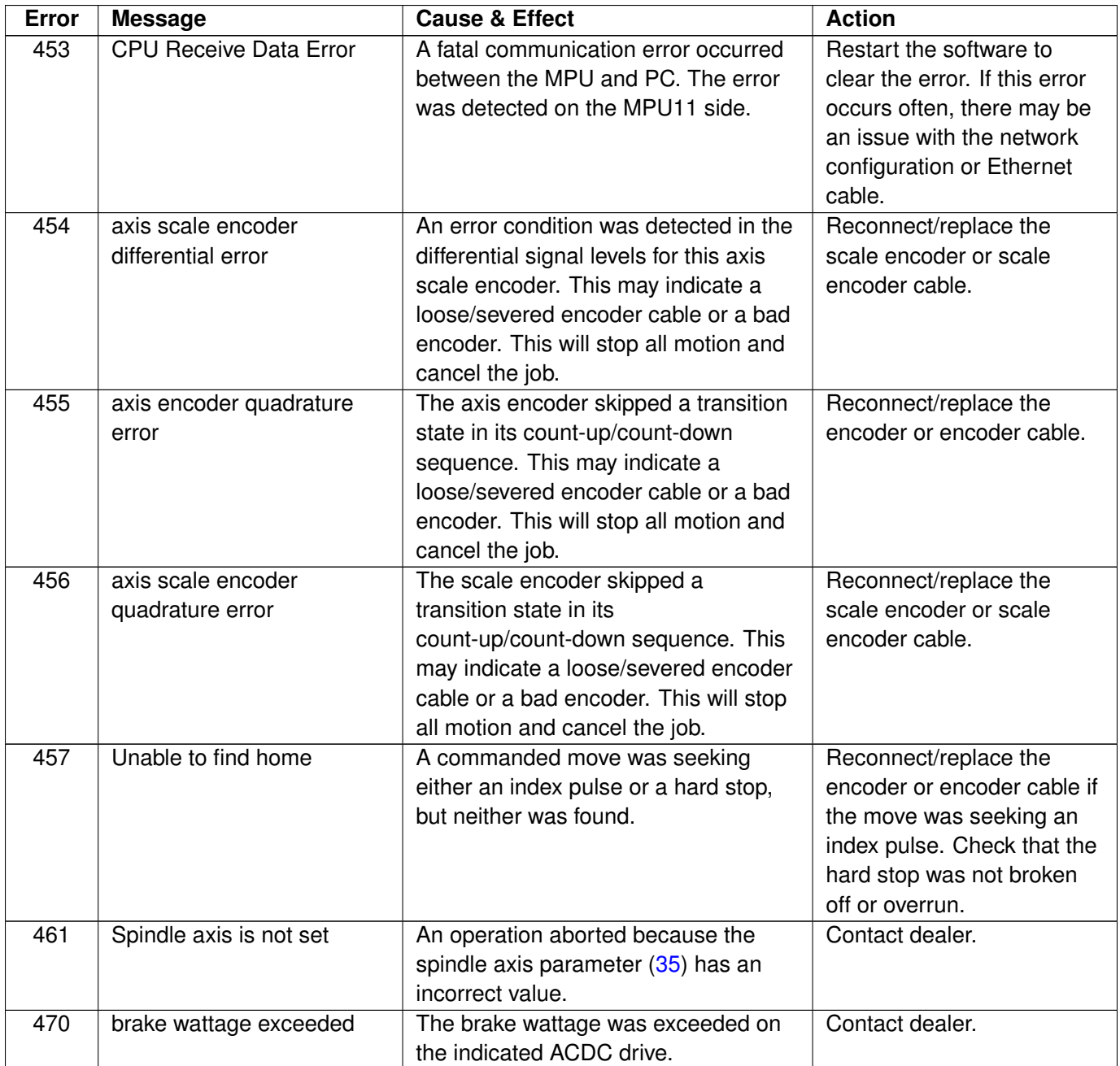

## **12.5 CNC Syntax Errors**

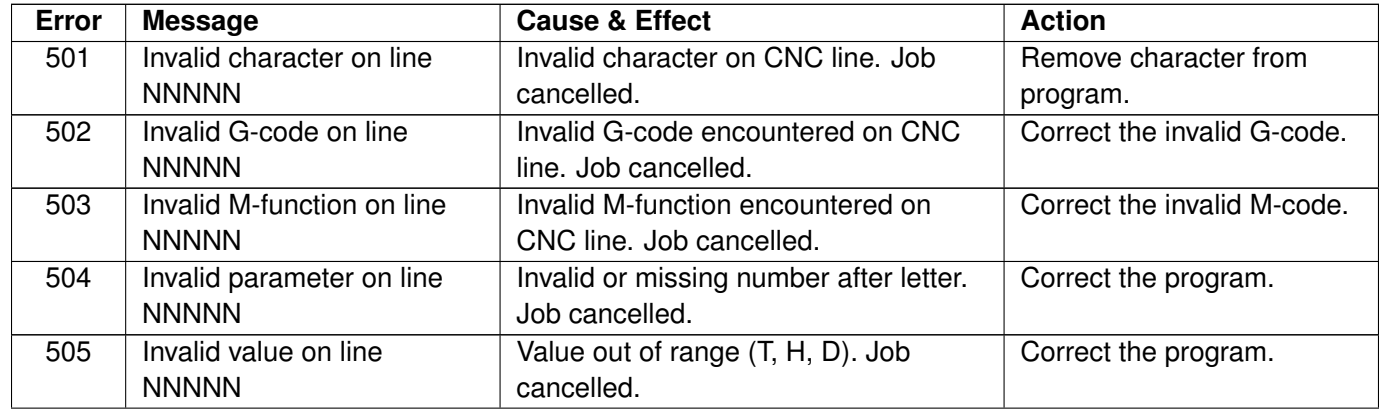

<span id="page-361-0"></span>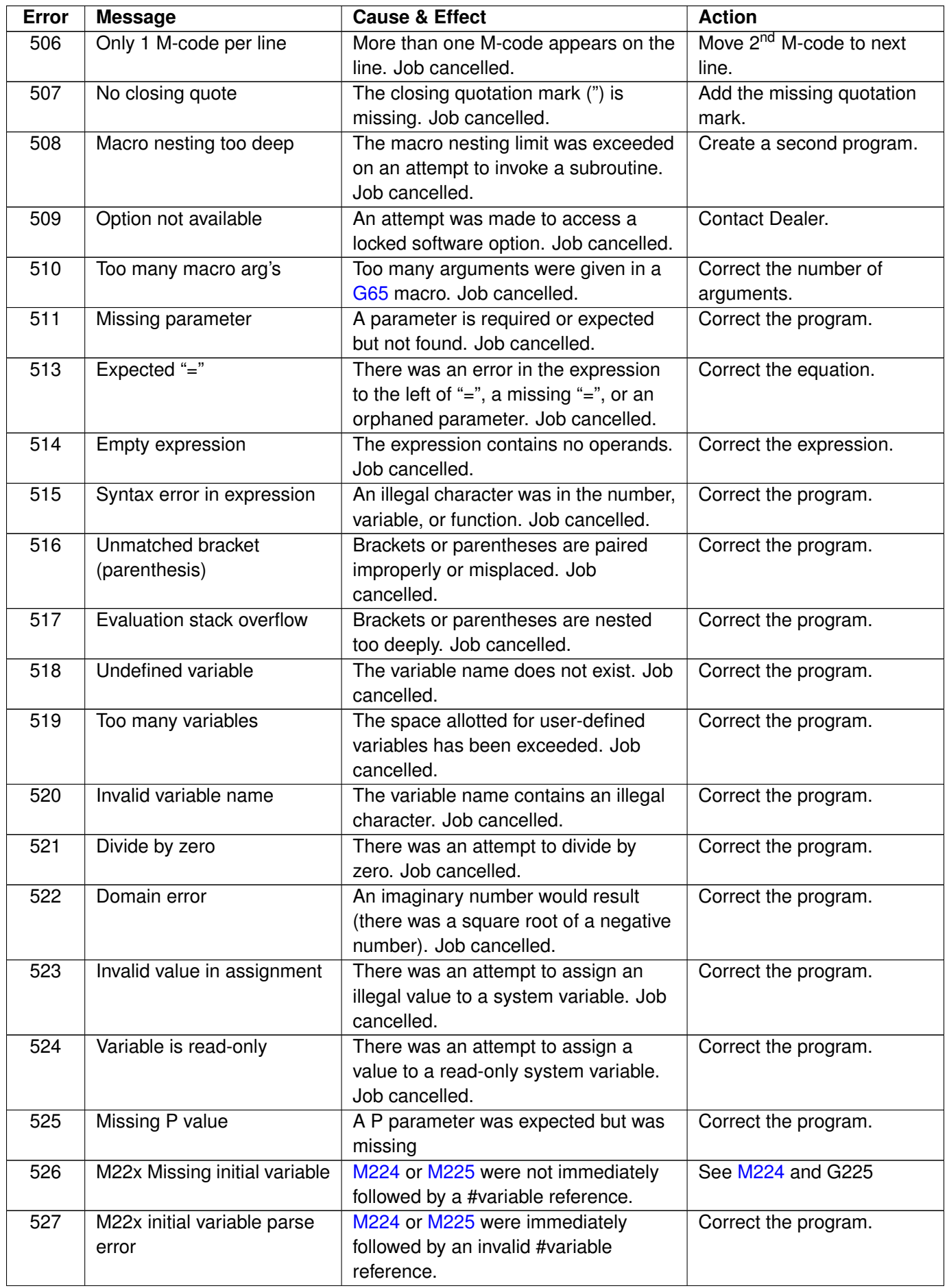

<span id="page-362-0"></span>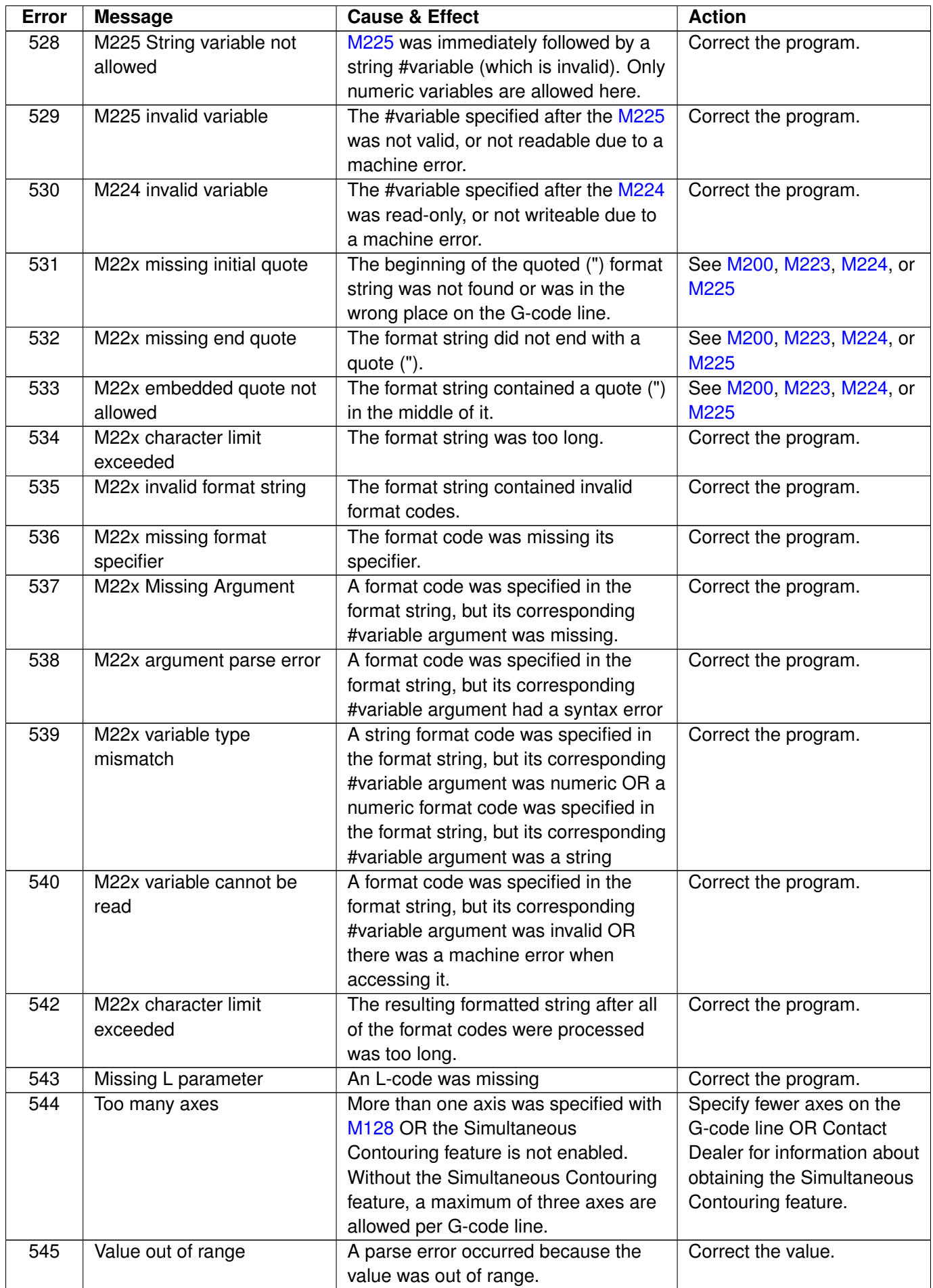

<span id="page-363-0"></span>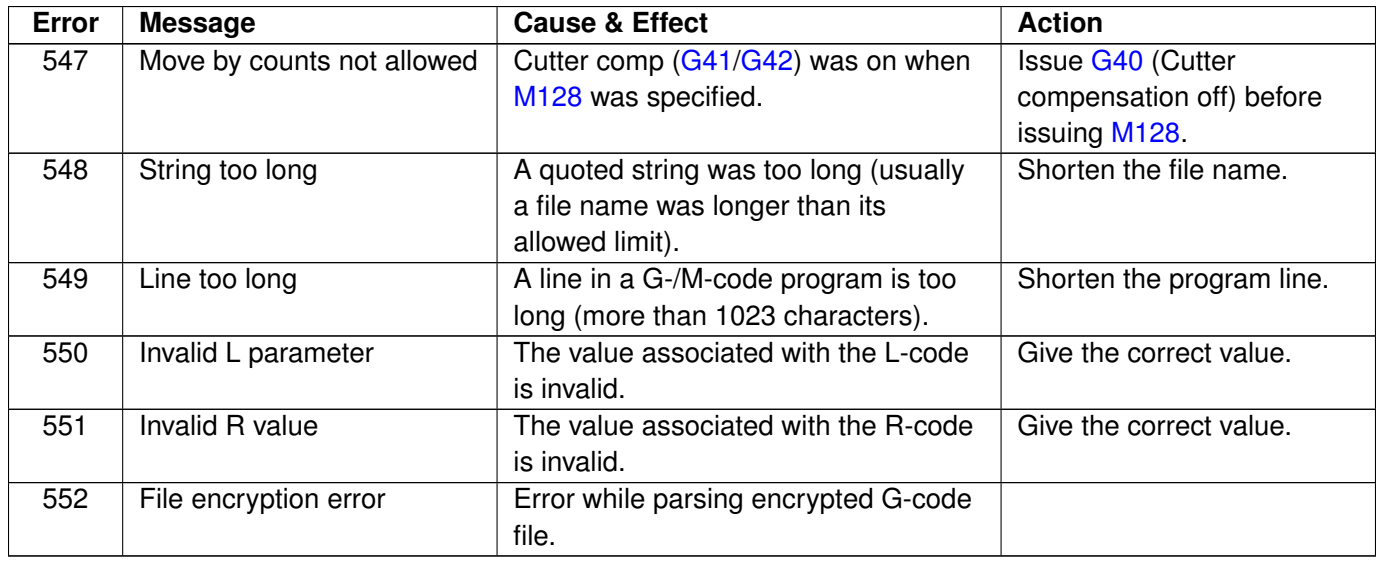

### **12.6 Cutter Compensation Errors**

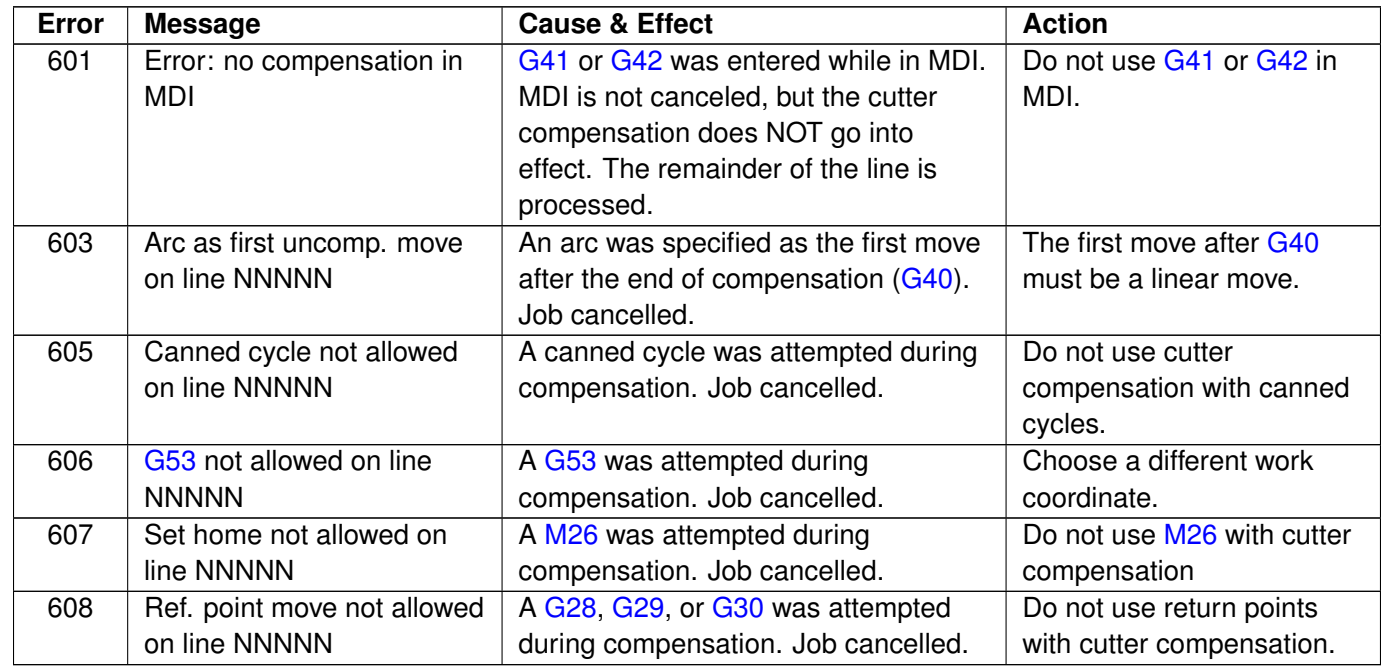

## **12.7 Parameter Setting Errors**

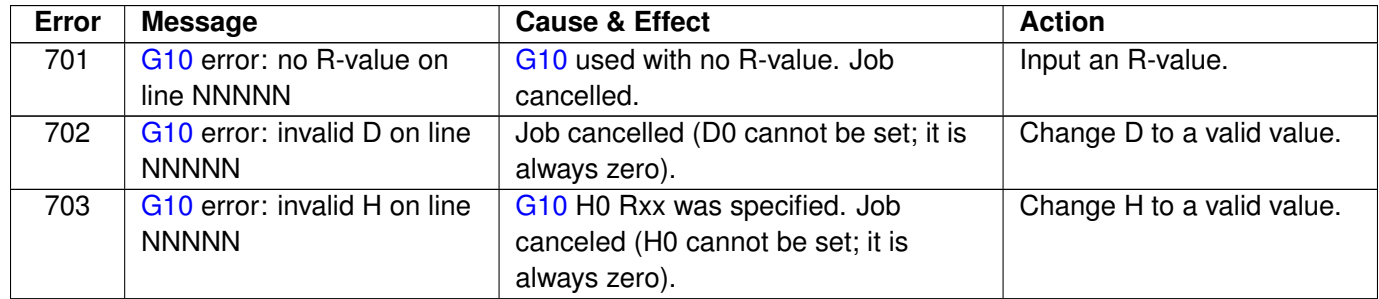

<span id="page-364-0"></span>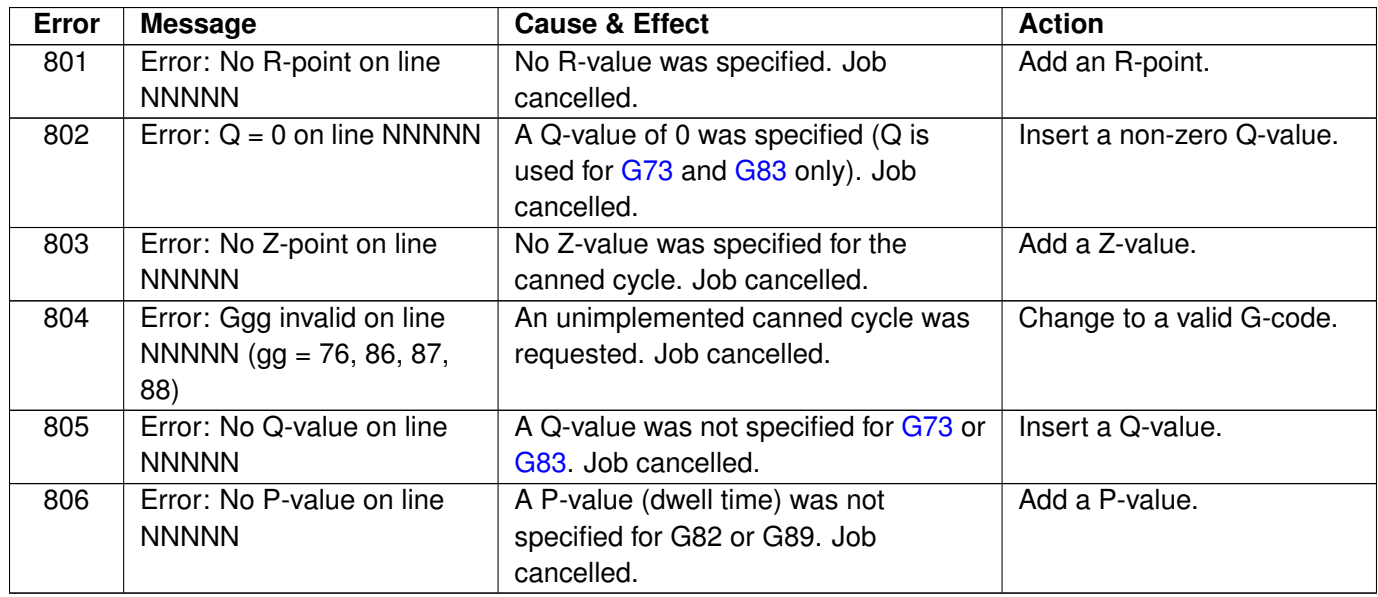

### **12.9 Miscellaneous Errors/Messages**

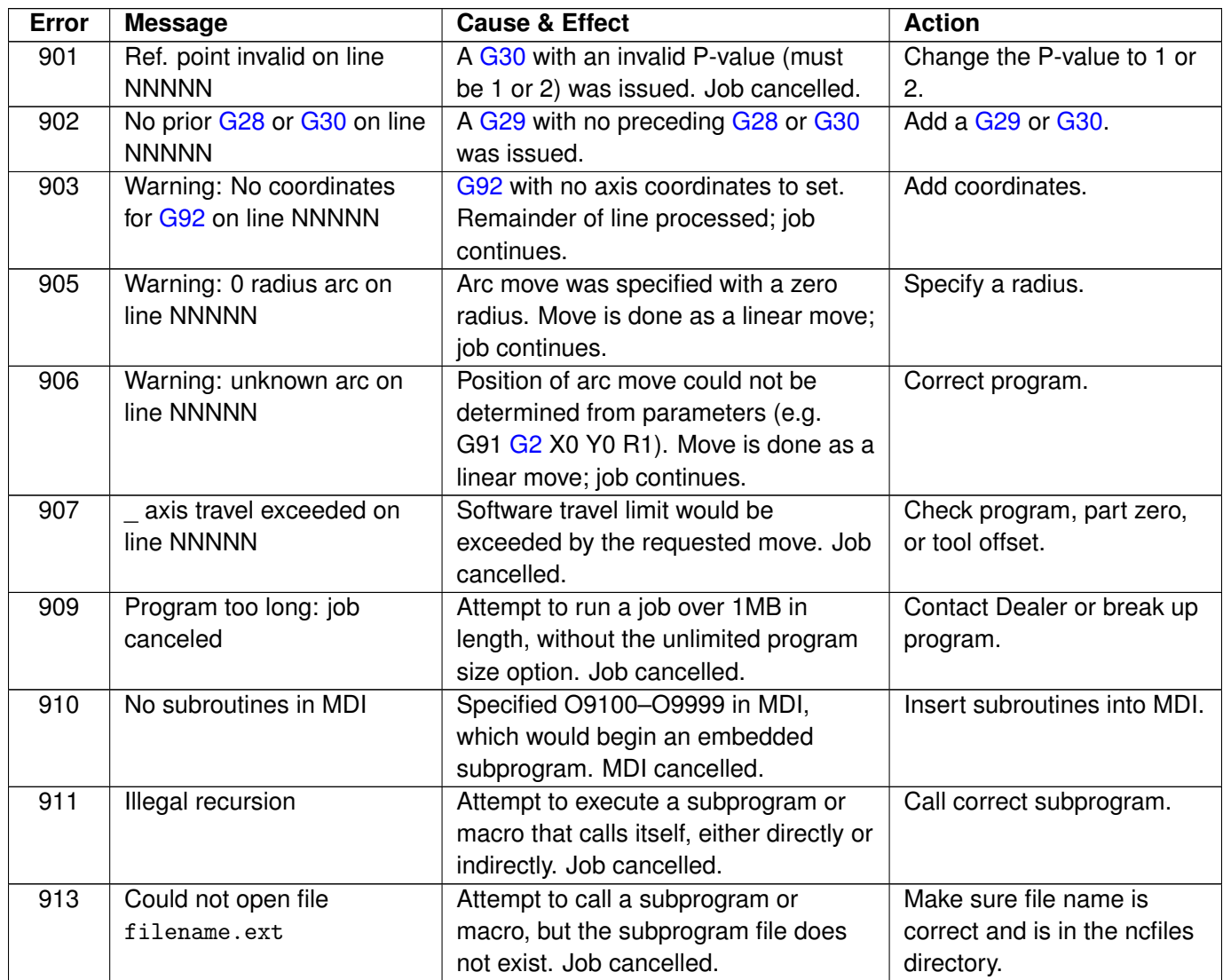

<span id="page-365-0"></span>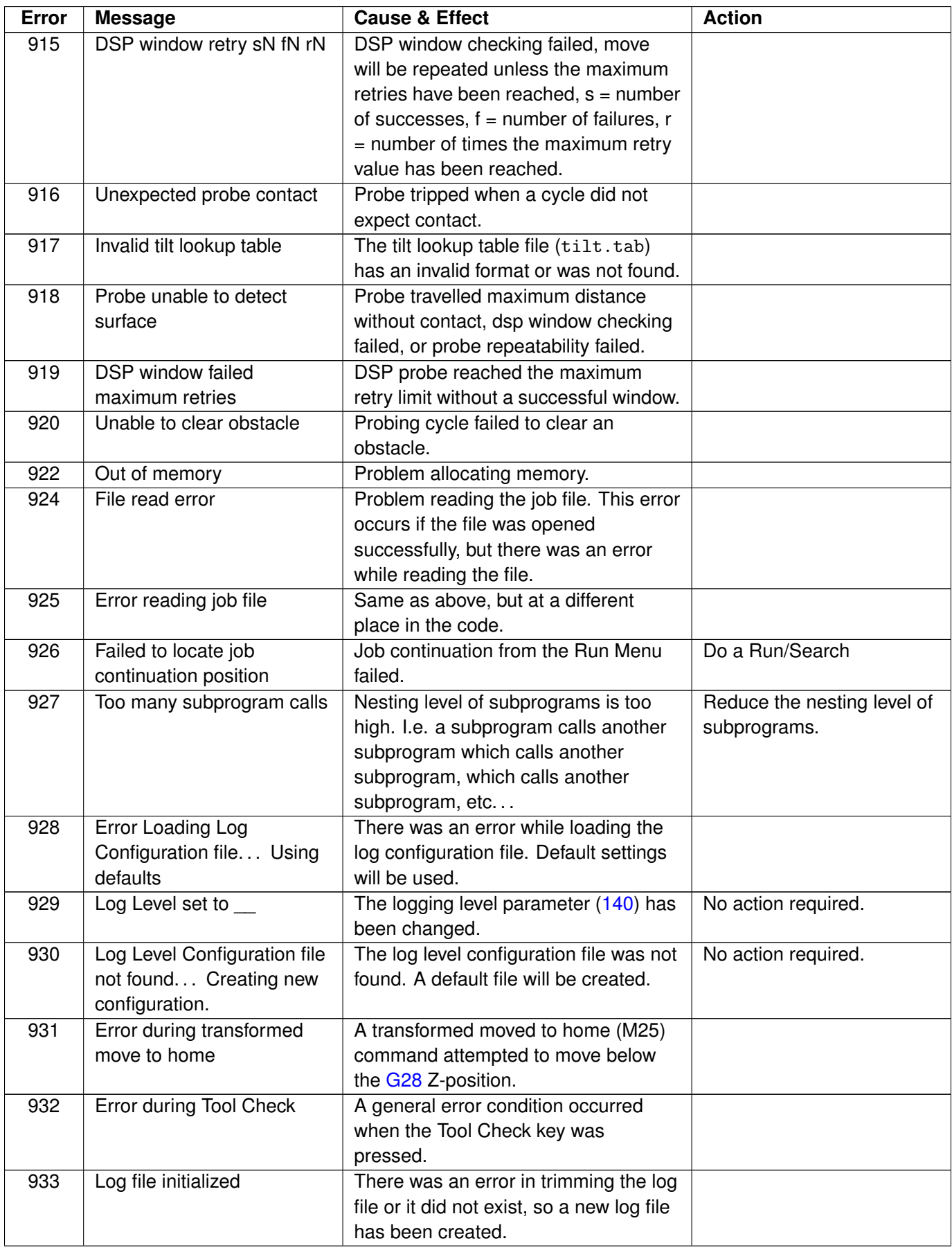

<span id="page-366-0"></span>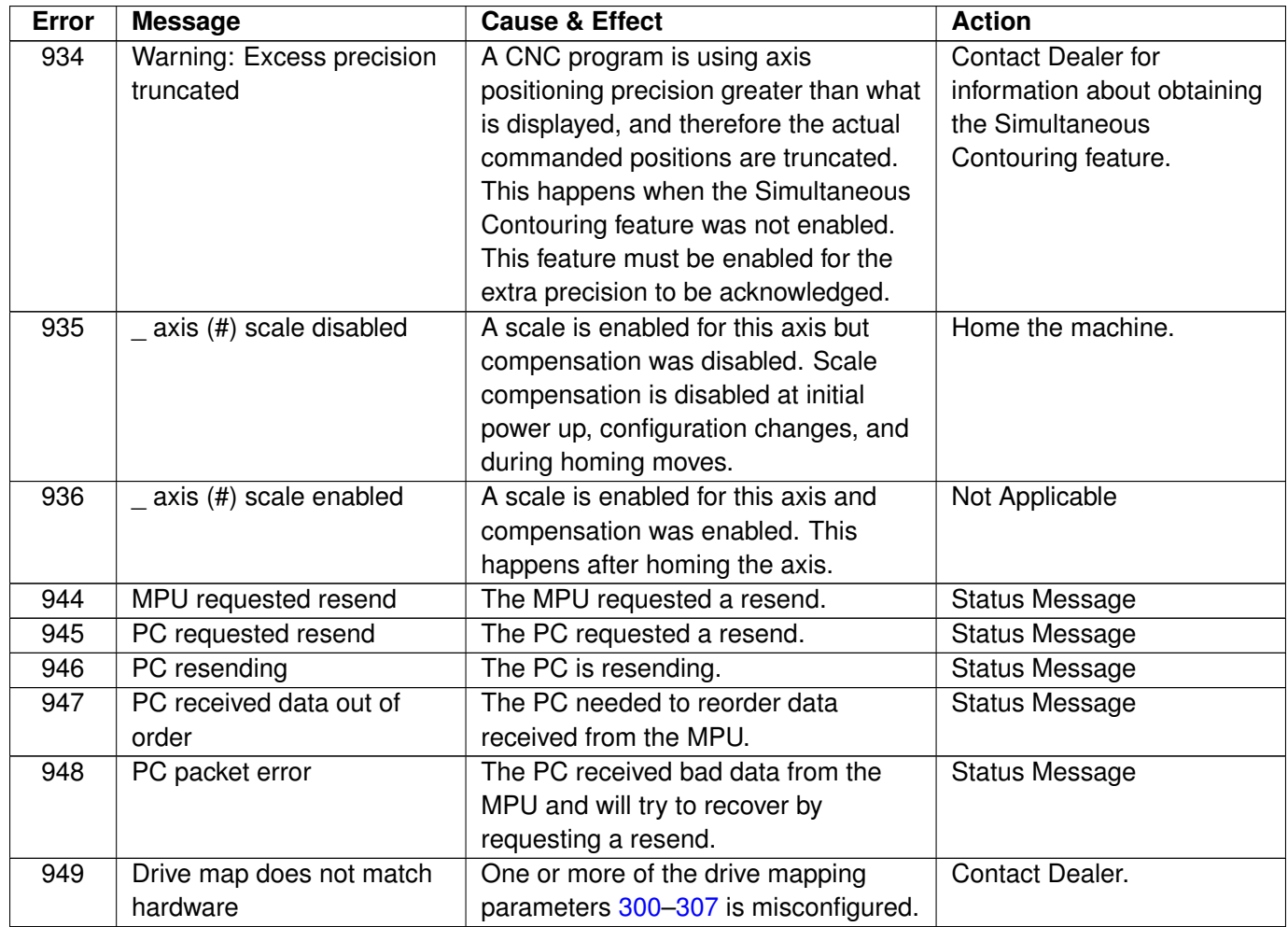

# **12.10 Configuration Modification Messages**

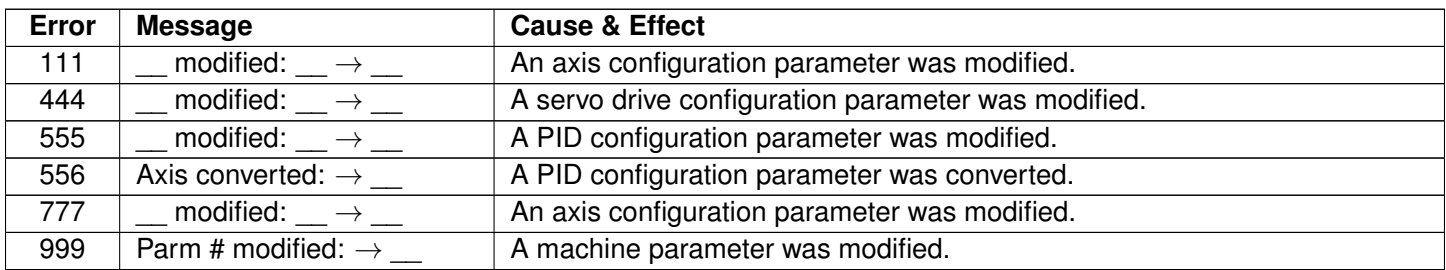

## **13 Centroid CNC Additional Resources**

#### **Centroid Acorn CNC Control Board Documentation**

[Start Here Acorn DIY Installation Videos and Documentation](http://www.centroidcnc.com/centroid_diy/acorn_quick_start_guide.html)

[All Acorn Documentation](https://centroidcncforum.com/viewtopic.php?f=60&t=3397)

#### **Centroid CNC Control Board Standard Schematic Sets**

[Acorn DIY CNC System Hookup Schematics](https://www.centroidcnc.com/centroid_diy/schematics/pbrowse.php)

[Allin1DC DIY CNC System Hookup Schematics](https://www.centroidcnc.com/centroid_diy/schematics/pbrowse.php)

[Oak DIY CNC System Hookup Schematics](https://www.centroidcnc.com/centroid_diy/schematics/pbrowse.php)

#### **CNC 11/12 Based, Special System Manuals**

[AC/DC Servo Drive+MPU11+GPIO4D CNC Control System Installation Manual](http://www.centroidcnc.com/downloads/CENTROID_mpu11-AC-DC-gpio4d_install_manual.pdf) [Centroid-Fanuc CNC Retrofit Installation Manual](http://www.centroidcnc.com/downloads/CENTROID_Fanuc_Retrofit_Manual.pdf)

[MPU11/GPIO4D Velocity Mode Installation Manual](http://www.centroidcnc.com/downloads/MPU11_GPIO4D_Velocity_Mode_Install_Manual.pdf)

[Centroid PLC Detective Quick Start Guide](https://www.centroidcnc.com/downloads/centroid_PLC_detective_quickstart.pdf)

[Centroid CNC11 PLC Programming Manual](https://www.centroidcnc.com/downloads/CNC11%20PLC%20Programming%20Manual.pdf)

[Centroid CNC12 PLC Programming Manual](https://www.centroidcnc.com/centroid_diy/downloads/centroid_plc_programming_manual.pdf)

#### **Centroid Oak CNC Control Board Installation Manual**

[Oak DIY Installation Manual](http://www.centroidcnc.com/downloads/centroid_Oak_install_manual.pdf)

#### **Centroid Allin1DC CNC Control Board Installation Manual**

[Allin1DC DIY Installation Manual](http://www.centroidcnc.com/downloads/centroid_allin1dc_install_manual.pdf)

#### **Centroid Individual Subject Technical Bulletins**

[CNC Tech Bulletins](http://www.centroidcnc.com/centroid_diy/tech_bulletins/browse.php)

#### **Individual Control Component Manuals**

[PLCADD1616, PLC Expansion Board Users Manual](https://www.centroidcnc.com/downloads/Centroid_PLCADD1616.pdf) [Add4AD4DA, Analog Output Expansion Board Users Manual](https://www.centroidcnc.com/downloads/Centroid_ADD4AD4DA.pdf) [Encoder Expansion Board User Manual](https://www.centroidcnc.com/downloads/centroid_encoder_expansion_manual.pdf) [DC1, Single-axis DC Servo Drive Users Manual](https://www.centroidcnc.com/downloads/centroid_DC1_MAN.pdf) [RTK4 Users Manual](https://www.centroidcnc.com/downloads/rtk4_man.pdf) [AC/DC Servo Drive Users Manual](https://www.centroidcnc.com/downloads/centroid_ACDC_servo_drive.pdf) [MPU11 W/ Legacy Add Card Connect to Legacy Drives and PLCs](https://www.centroidcnc.com/downloads/centroid_legacyadd_manual.pdf) [OpticDirect Users Manual \(Yaskawa and Delta Optical Interface\)](https://www.centroidcnc.com/downloads/centroid_optic_direct_manual.pdf) [PLCADD6464, TTL Level PLC Expansion Board](https://www.centroidcnc.com/downloads/centroid_ADDJOG_MAN.pdf)

#### **Configuring Windows for CNC Control Use**

[Windows 10 Setup for CNC Duty Video](https://youtu.be/Akmw8ak_TlM)

[Windows 8 Setup for CNC Duty Instructions](http://www.centroidcnc.com/dealersupport/tech_bulletins/uploads/283.pdf)

[Windows 7/10 Setup for CNC Duty Instructions](http://www.centroidcnc.com/dealersupport/tech_bulletins/uploads/244.pdf)

#### **Centroid Touch Probe Manuals**

- [KP-3 Touch Probe Manual](https://www.centroidcnc.com/centroid_diy/downloads/centroid_kp-3_cnc_touch_probe.pdf)
- [DP-4 Touch Probe Manual](http://www.centroidcnc.com/downloads/dp4_probe_manual.pdf)
- [TT-2 Tool Touch Probe Manual](http://www.centroidcnc.com/downloads/TT2_manual.pdf)
- [TT-1 Tool Touch Probe Manual](http://www.centroidcnc.com/downloads/TT1_tool_probe.pdf)
- [TT-4 Tool Touch Probe Manual](https://www.centroidcnc.com/centroid_diy/downloads/centroid_TT-4_user_manual.pdf)

#### **Miscellaneous CNC Documents**

[Solid Model Files For OAK, ALLIN1DC, PLCADD1616, DC1, ADD4AD4DA, Encoder Expansion Board .zip file](http://www.centroidcnc.com/downloads/solid_models/centroid_solid_modles.zip)

- [CNC Console Dimensions and Mounting Examples](http://www.centroidcnc.com/downloads/centroid_cnc_console_mounting_examples.pdf)
- [CNC Standard Electrical Cabinet M400/M39/T400/T39](https://www.centroidcnc.com/downloads/centroid_M400_standard_cabinet_D00028.pdf)
- [CNC Standard Electrical Cabinet M15 Upgrade](https://www.centroidcnc.com/downloads/centroid_M15_upgrade_cabinet_D00440.r6.pdf)

[Swing Arm Tool Changer User Manual](https://www.centroidcnc.com/downloads/Swing_Arm_atc2_Operating_Instructions.pdf) [Umbrella Tool Changer User Manual](https://www.centroidcnc.com/downloads/Umbrella_ATC3_Operating_Instructions.pdf) [System Test](https://www.centroidcnc.com/downloads/Systemtest.pdf) [TTL2DIFF, Single-ended to Differential Signal Converter](https://www.centroidcnc.com/downloads/centroid_ttl2dif_man.pdf) [8RELBRD, Eight-relay Output Add-on Board](https://www.centroidcnc.com/downloads/centroid_8RELBRD.pdf) [Hardinge HNC/CHNC Retrofit Manual](https://www.centroidcnc.com/downloads/centroid_HardingeManual.pdf) [Centroid RT150 Rotary Table Manual](https://www.centroidcnc.com/downloads/centroid_RT150.pdf) [Centroid RT200 Rotary Table Manual](https://www.centroidcnc.com/downloads/centroid_RT200.pdf) [Intercon DXF Import](https://www.centroidcnc.com/downloads/intercon_dxf-in.pdf)

### **Centroid CNC Tech Support**

[Free Tech Support Via the Centroid CNC Community Support Forum](https://centroidcncforum.com/) [Centroid CNC Technical Support YouTube Channel](https://www.youtube.com/@CentroidSupport) [Purchase One-on-one Centroid CNC Direct Tech Support](https://www.centroidcnc.com/centroid_diy/purchase_tech_support.html)

# **14 Glossary**

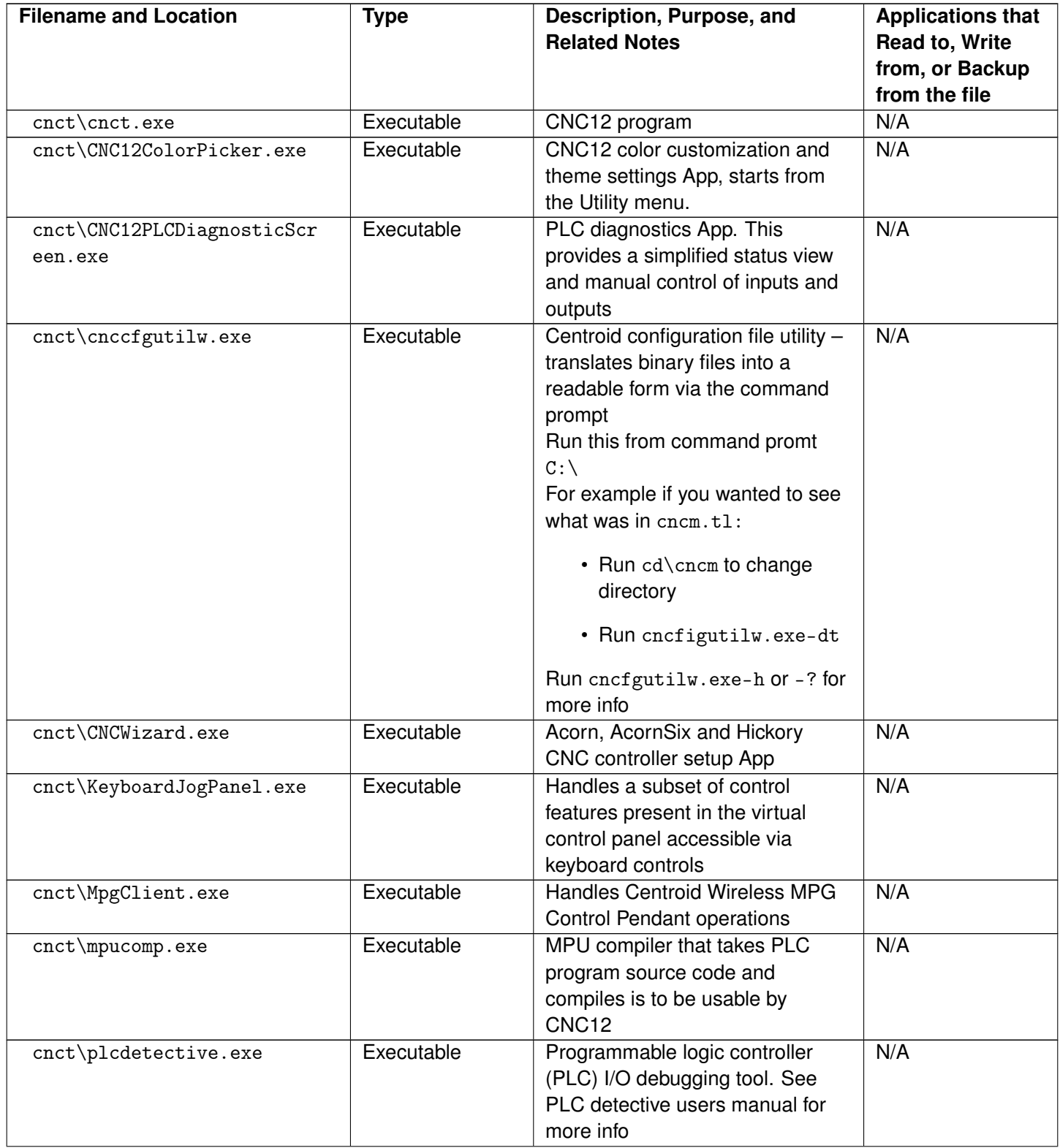

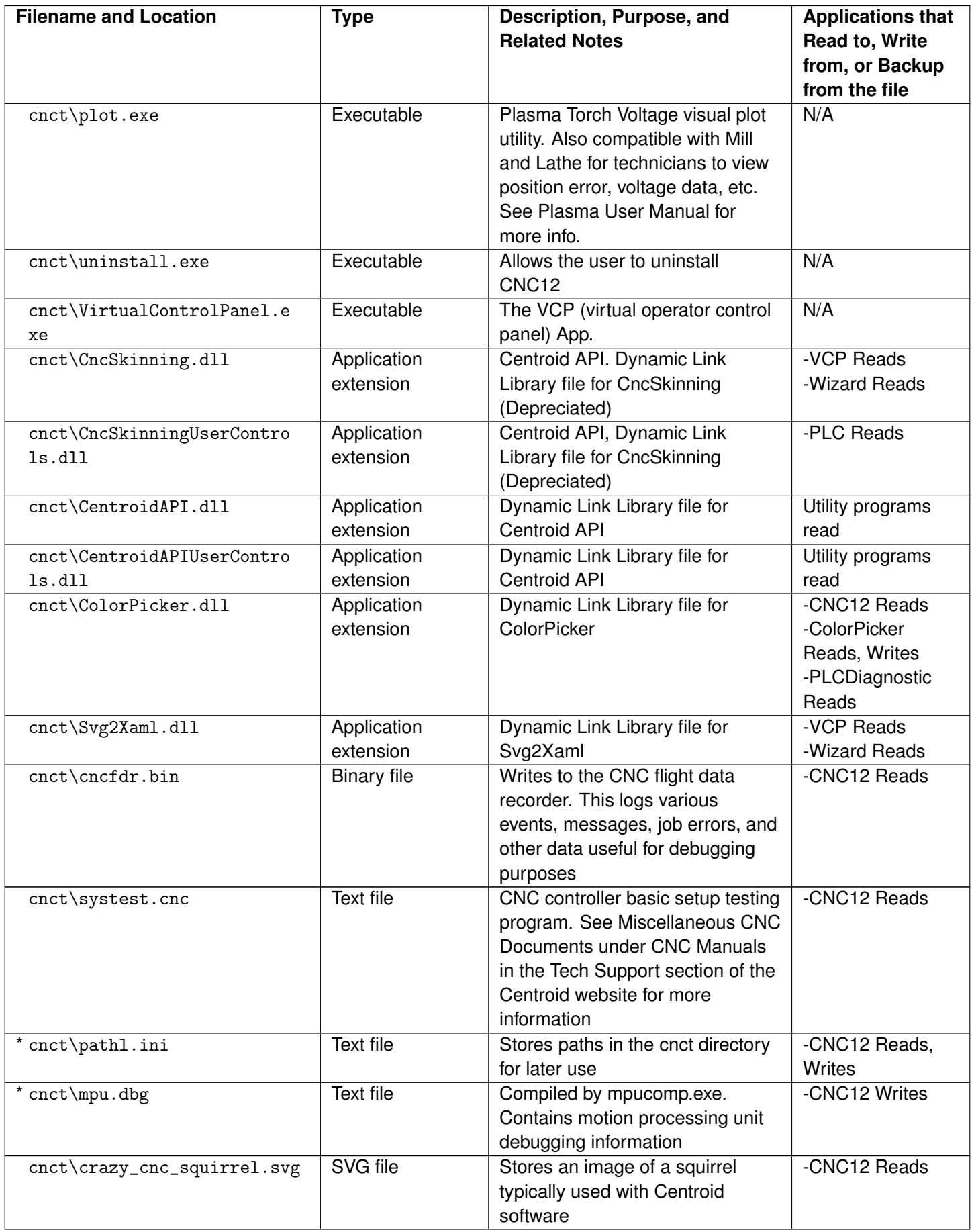

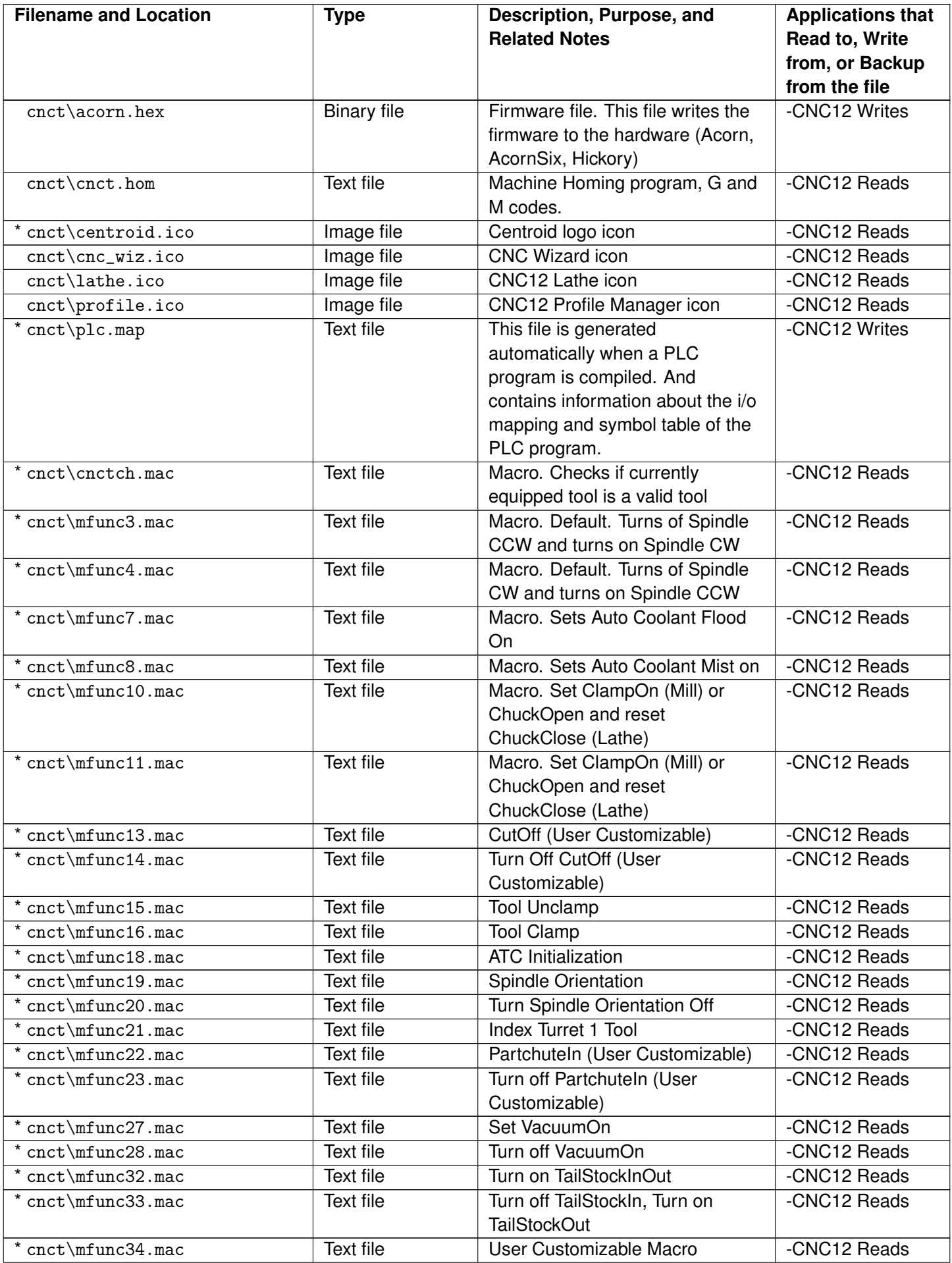

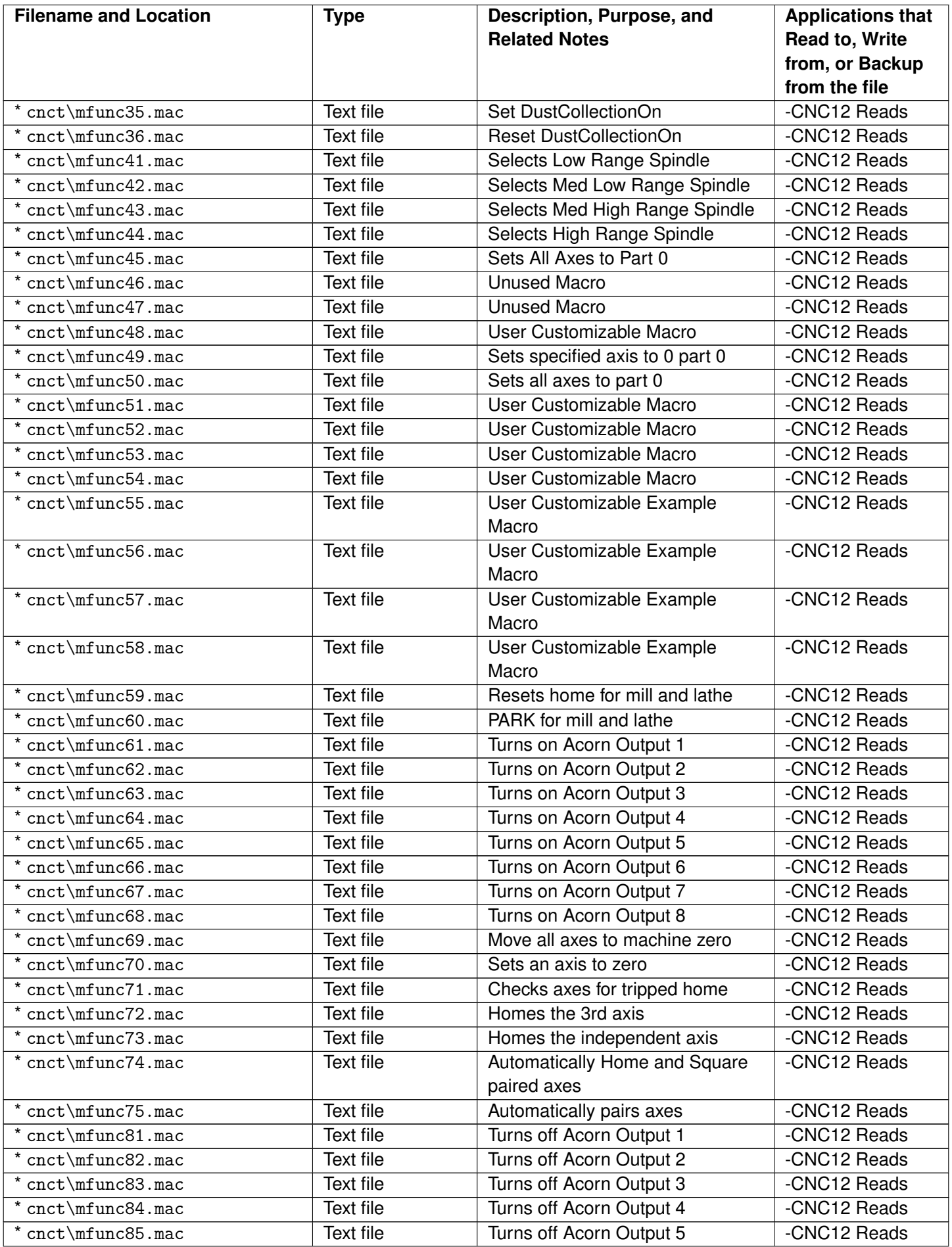

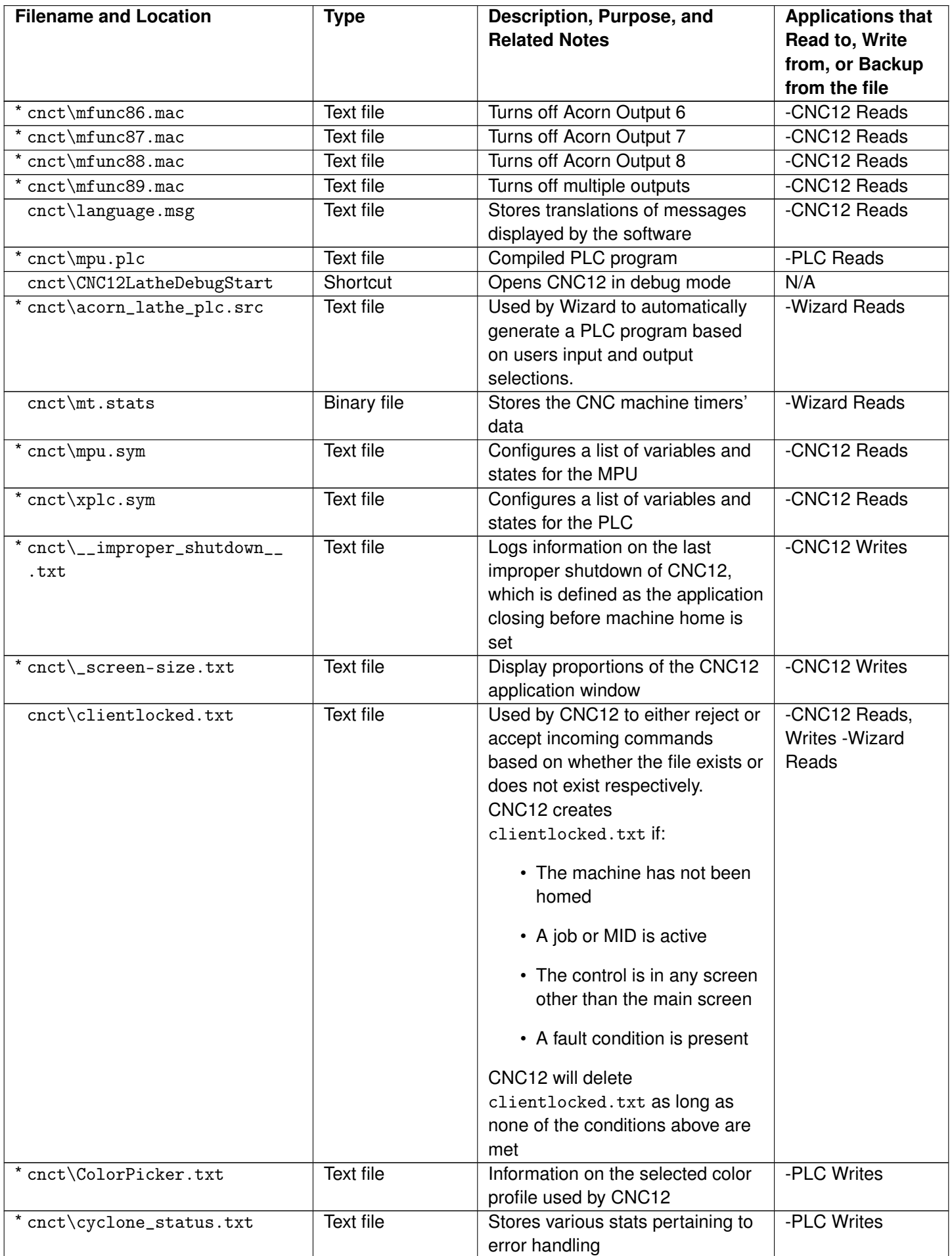

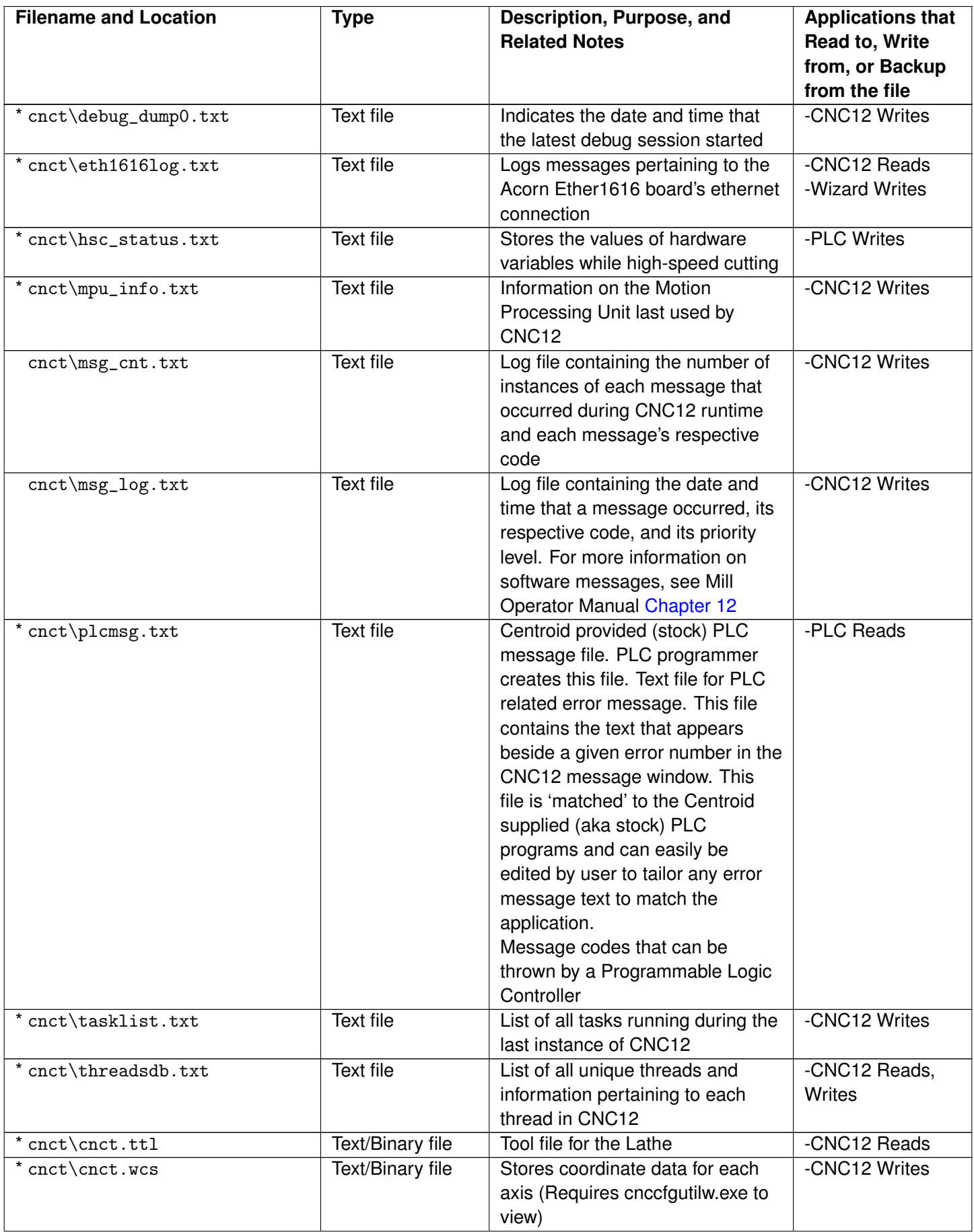

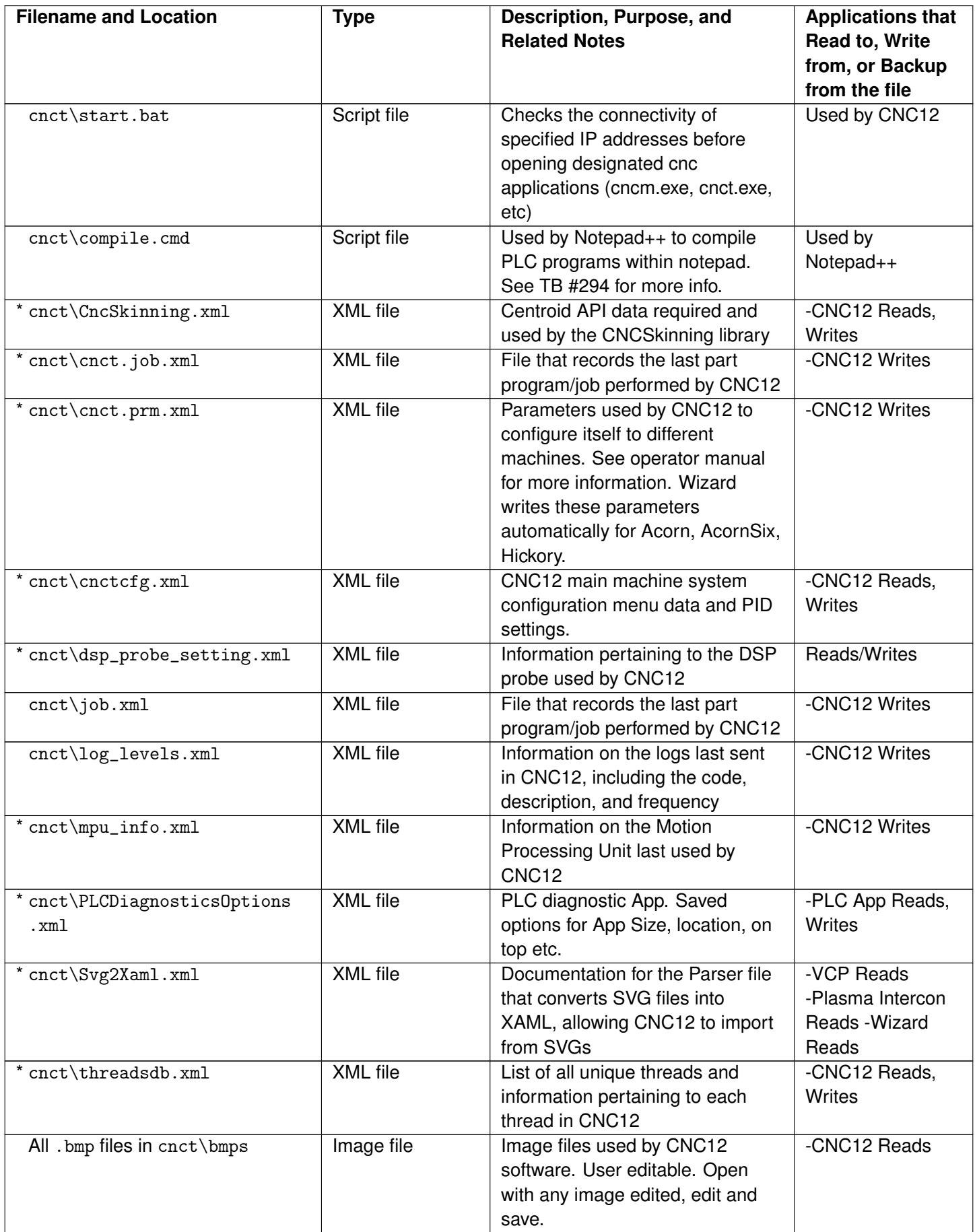

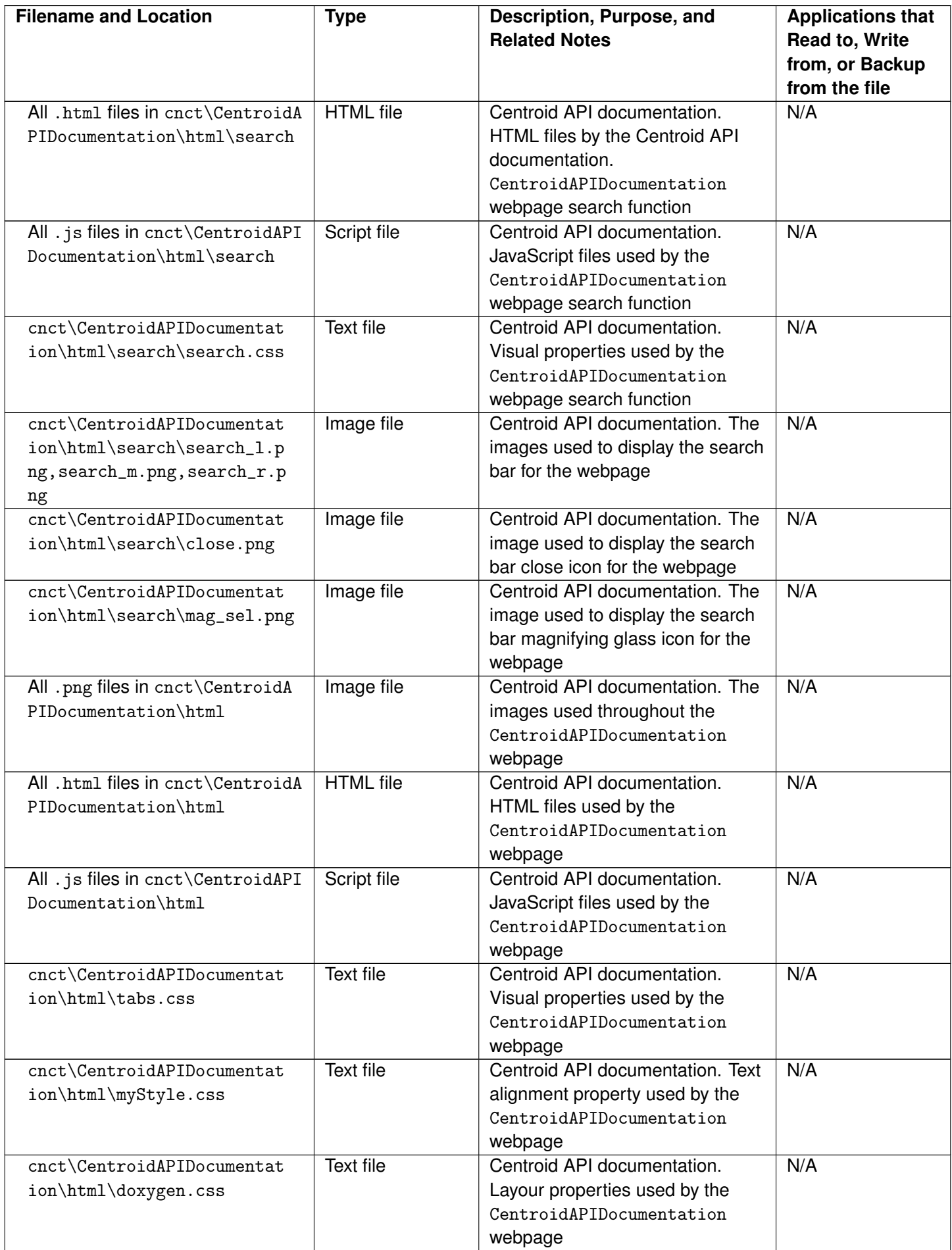

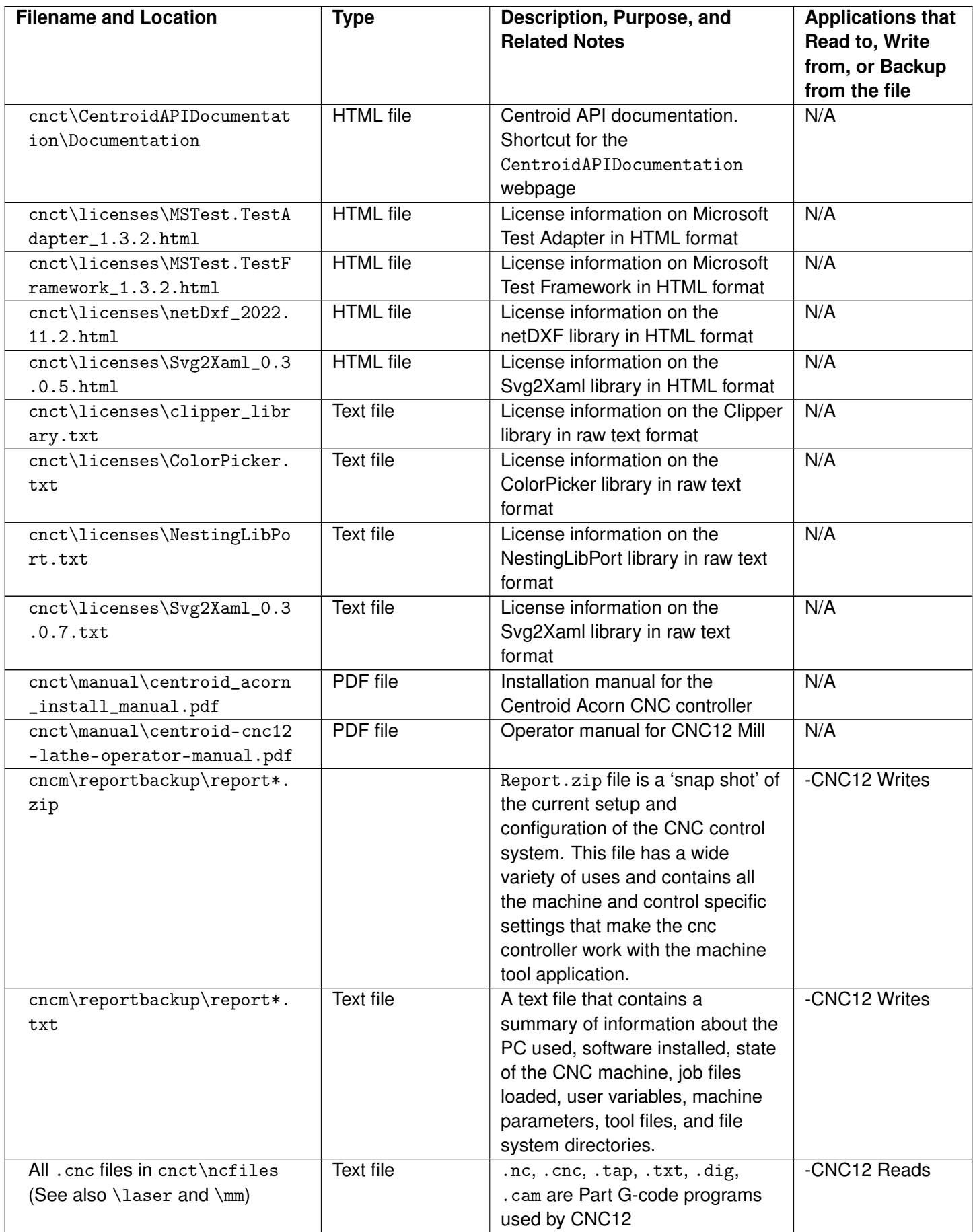

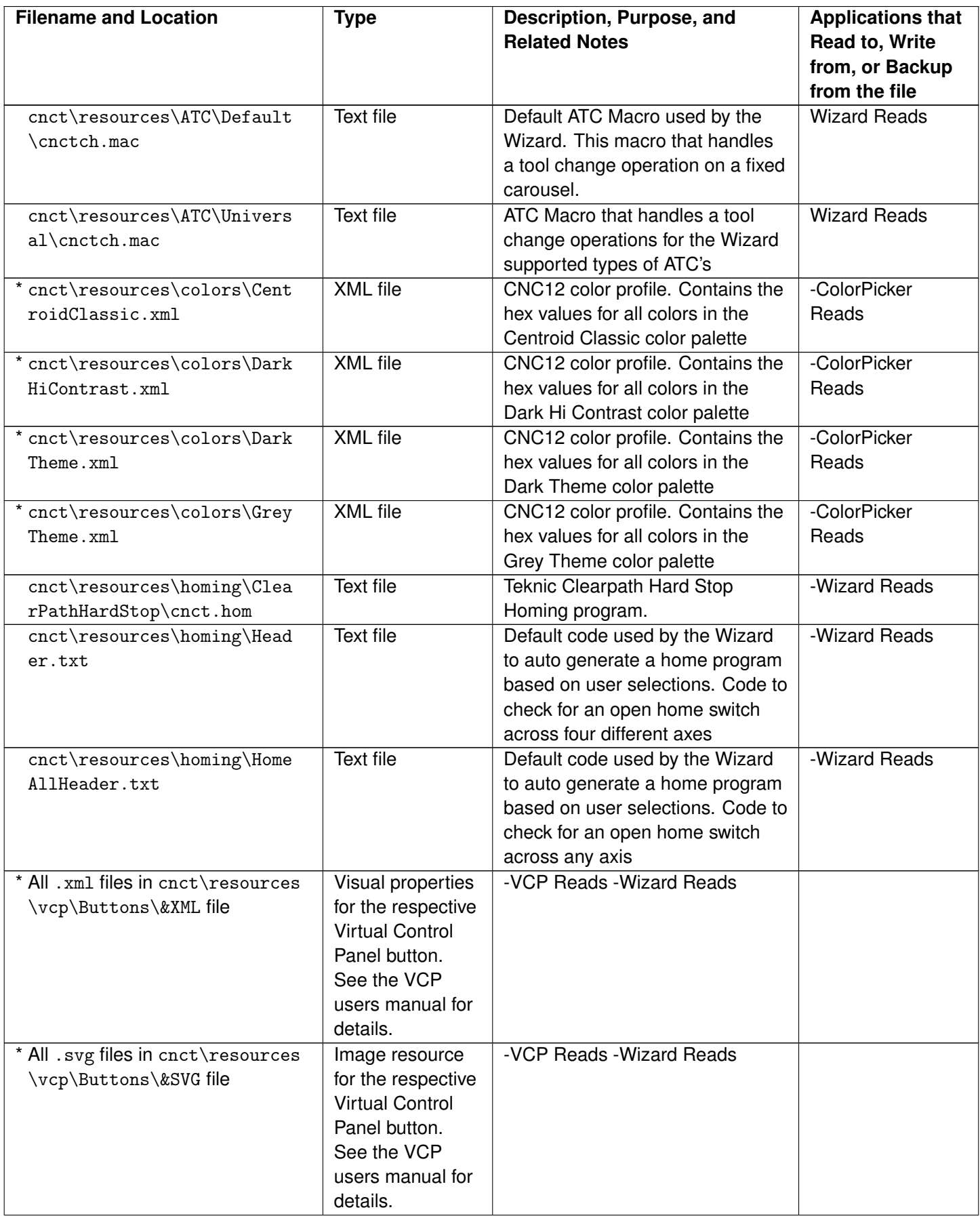

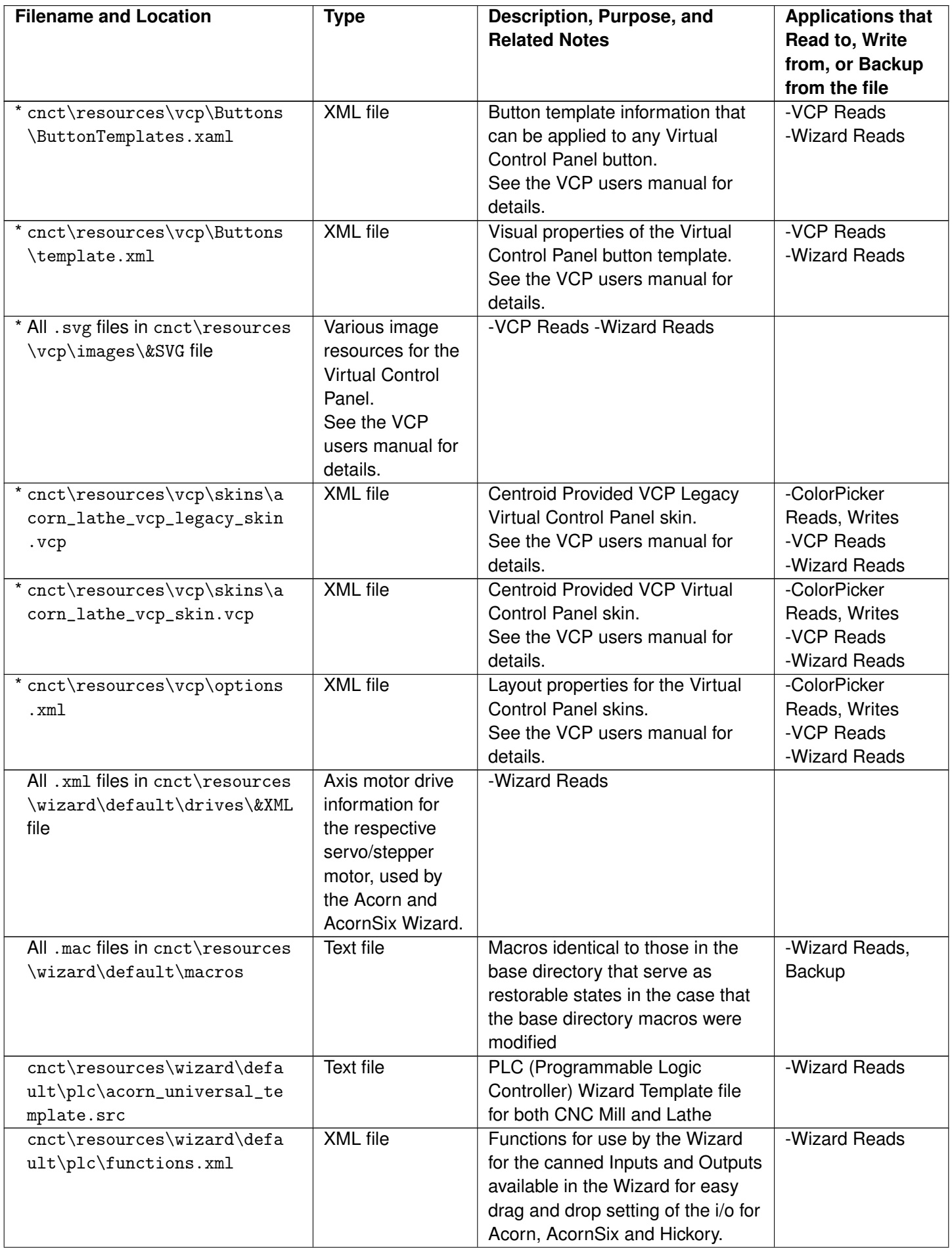

<span id="page-381-0"></span>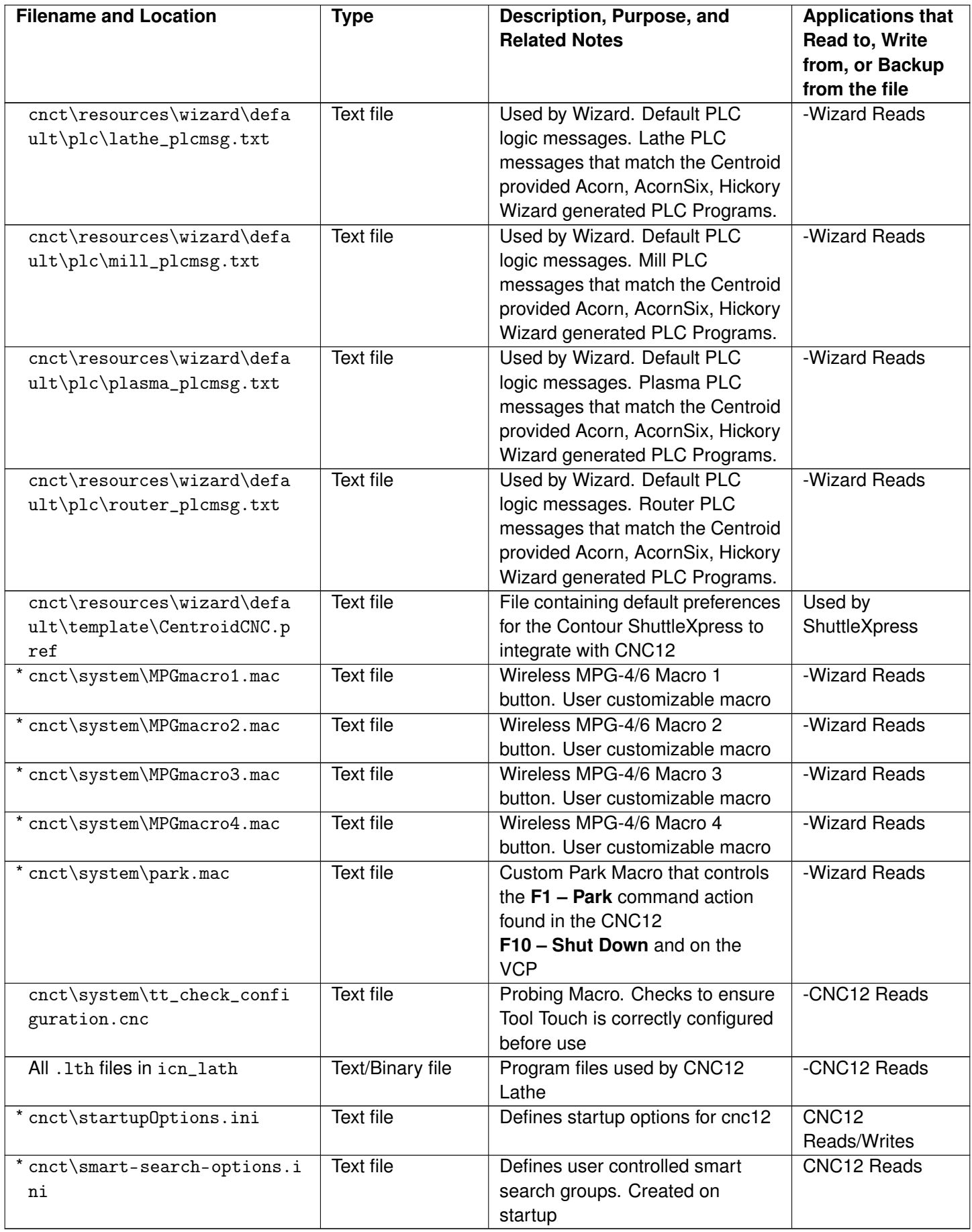

**Note:** \* denotes this file is copied by the CNC12 utility function "Create Report".

#### **Index**

↓ DOWN ARROW, [39](#page-39-0)  $\leftarrow$  LEFT, [39](#page-39-0)  $\rightarrow$  RIGHT, [39](#page-39-0) ↑ UP ARROW, [39](#page-39-0)

#### A, [11](#page-11-0)

Acorn, [350](#page-350-0) Active Job Run Screen with G-code Display, [81](#page-81-0) ALT, [11,](#page-11-0) [327,](#page-327-0) [331–](#page-331-0)[333](#page-333-0) ALT+-, **[35](#page-35-0)**, [35](#page-35-0) Select Previous WCS, [35](#page-35-0) ALT+0, [35](#page-35-0) ALT+1, **[35](#page-35-0)**, [35](#page-35-0) Select WCS, [35](#page-35-0) ALT+2, [35](#page-35-0) ALT+=, **[35](#page-35-0)**, [35](#page-35-0) Select Next WCS, [35](#page-35-0) ALT+D, [11,](#page-11-0) **[33](#page-33-0)** WCS/Machine Coordinates, [33](#page-33-0) ALT+E, **[33](#page-33-0)**, [33](#page-33-0) Generate Screenshot, [33](#page-33-0) ALT+F10, **[35](#page-35-0)**, [35](#page-35-0) Exit CNC12, [35](#page-35-0) ALT+F4, [326](#page-326-0) ALT+I, **[33](#page-33-0)**, [33,](#page-33-0) [35,](#page-35-0) [311,](#page-311-0) [323](#page-323-0) Live PLC I/O, [33](#page-33-0) ALT+J, [32,](#page-32-0) **[33](#page-33-0)**, [33,](#page-33-0) [308](#page-308-0) Keyboard Jog Panel, [33](#page-33-0) ALT+K, **[34](#page-34-0)**, [34](#page-34-0) Bin, [34](#page-34-0) ALT+L, **[34](#page-34-0)**, [34](#page-34-0) Putback Location, [34](#page-34-0) ALT+M, **[34](#page-34-0)**, [34](#page-34-0) MDI, [34](#page-34-0) ALT+P, **[34](#page-34-0)**, [34](#page-34-0) Live PID Display, [34](#page-34-0) ALT+S, **[34](#page-34-0)**, [34,](#page-34-0) [81](#page-81-0) Cycle Start, [34](#page-34-0) Alt+S, [190](#page-190-0) ALT+T, **[35](#page-35-0)**, [35](#page-35-0) Temperature Display, [35](#page-35-0) ALT+V, **[35](#page-35-0)**, [35](#page-35-0) Display CNC Software Version Info, [35](#page-35-0) ALT-D, [9](#page-9-0) ALT-J, [29](#page-29-0) Arrow, [29](#page-29-0) ATC Bin, **[34](#page-34-0)** ATC Putback Location, **[34](#page-34-0)** AUTO/BLOCK, [85](#page-85-0)

Auxiliary Function Keys, **[20](#page-20-0)** Axis Jog Buttons, **[17](#page-17-0)** Bit-mapped Parameters, [254](#page-254-0) Boring, [218](#page-218-0) C-axis Disable, [229](#page-229-0) C-axis Enable, [229](#page-229-0) Call Subprogram, [231](#page-231-0) CAM File Format, [326](#page-326-0) Cancel Programmed Action Timer, [233](#page-233-0) Canceling a Job in Progress, [82](#page-82-0) Canned Cycle Cancel, [215](#page-215-1) Centroid API, **[15](#page-15-0)** Circular Interpolation, [194](#page-194-1) Clamp Off, [227](#page-227-0) Clamp On, [227](#page-227-0) CNC Program Codes, **[147](#page-147-0)** : – Visible Comment Identifier, [151](#page-151-0) ; – Internal Comment Identifier, [151](#page-151-0) [ ] – Numerical Expression, [151](#page-151-0)  $#$ ,  $=$  – User or System Variable Reference, [153](#page-153-0) \$ – ASCII Code Substitution, [152](#page-152-0) E – Feed Rate or Thread Lead, [147](#page-147-0) F – Feed Rate or Thread Lead, [147](#page-147-0) L – Subroutines, [147](#page-147-0) N – Block Number, [149](#page-149-0) O – Program Number, [149](#page-149-0) P – Parameter, [149](#page-149-0) Program Symbols, [147](#page-147-0) Q – Parameter, [149](#page-149-0) R – Radius, Return Point, Parameter, [149](#page-149-0) S – Spindle Speed Setting, [150](#page-150-0) T – Select Tool Number and Offset Number, [150](#page-150-0) U – Incremental X-axis Move Command, [150](#page-150-0) W – Incremental Z-axis Move Command, [150](#page-150-0) Communications Stress Test, [85](#page-85-0) Constant Lead Thread Cutting, [198](#page-198-0) Constant Surface Speed Control, [222](#page-222-0) Constant Surface Speed Control Cancel, [222](#page-222-0) Control Configuration, [244](#page-244-0) Conventions, **[11](#page-11-0)** Coolant Auto/Manual, **[20](#page-20-0)** Coolant Flood, **[20](#page-20-0)** Coolant Mist, **[20](#page-20-0)** Coolant Off, [227](#page-227-0) CTRL, [331–](#page-331-0)[333](#page-333-0) CTRL+ALT+F, [33](#page-33-0) CTRL+ALT+I, [33](#page-33-0)

CTRL+ALT+i, [331](#page-331-0) CTRL+ALT+X, **[36](#page-36-0)**, [36](#page-36-0) Go to Shutdown Screen, [36](#page-36-0) CTRL+D, **[35](#page-35-0)**, [35](#page-35-0) Swap DRO and Distance-to-Go DRO, [35](#page-35-0) Ctrl+D, [10](#page-10-0) CTRL+E, **[35](#page-35-0)**, [35](#page-35-0) Launch PLC Detective, [35](#page-35-0) CTRL+H, **[35](#page-35-0)**, [35](#page-35-0) Enable G-code Display, [35](#page-35-0) CTRL+I, **[35](#page-35-0)**, [35](#page-35-0) Save PLC state to file, [35](#page-35-0) CTRL+Q, **[36](#page-36-0)**, [36](#page-36-0) Probing Cycles History, [36](#page-36-0) CTRL+S, [326](#page-326-0) Custom Smoothing Presets Menu, [340](#page-340-0) Custom WMPG Macros, [347](#page-347-0) Cutter Compensation, [199](#page-199-1) CYCLE CANCEL, [17–](#page-17-0)[19,](#page-19-0) [82,](#page-82-0) [216](#page-216-0) Cycle Cancel, **[19](#page-19-0)** CYCLE START, [10–](#page-10-0)[13,](#page-13-0) [17,](#page-17-0) [18,](#page-18-0) [34,](#page-34-0) [39,](#page-39-0) [45,](#page-45-0) [77,](#page-77-0) [78,](#page-78-0) [81,](#page-81-0) [83](#page-83-0)[–86,](#page-86-0) [90,](#page-90-0) [190,](#page-190-0) [225,](#page-225-0) [226,](#page-226-0) [228,](#page-228-1) [233,](#page-233-0) [241,](#page-241-2) [243,](#page-243-0) [280,](#page-280-0) [308,](#page-308-0) [322](#page-322-0) Cycle Start, **[18](#page-18-0)**, **[34](#page-34-0)**, [80](#page-80-0) cycle start, [10](#page-10-0)

#### D, [11](#page-11-0)

Deep Hole Drilling, [215](#page-215-1) diameter mode, [9](#page-9-0) Digitize Profile, [242](#page-242-0) Disable Override Controls, [234](#page-234-0) Display CNC Software Version Info, **[35](#page-35-0)** Display Formatted String for A Period of Time, [241](#page-241-2) Distance-to-Go DRO, **[10](#page-10-0)** DOWN, [84,](#page-84-0) [119,](#page-119-0) [125](#page-125-0) down, [106](#page-106-0) DRO, [9,](#page-9-0) [10](#page-10-0) DRO Display Units, [245](#page-245-0) DRO Display Window, **[9](#page-9-0)** Dwell, [196](#page-196-1)

E-STOP, [18](#page-18-0) elapsed time, [10](#page-10-0) EMERGENCY STOP, [19,](#page-19-0) [83](#page-83-0) Emergency Stop, **[19](#page-19-0)** Enable G-code Display, **[35](#page-35-0)** Enable Override Controls, [234](#page-234-0) END, [91](#page-91-0) End Face Peck Cutting Cycle, [210](#page-210-0) ENTER, [11,](#page-11-0) [39,](#page-39-0) [75,](#page-75-0) [87,](#page-87-0) [91,](#page-91-0) [92,](#page-92-0) [118,](#page-118-0) [119,](#page-119-0) [125,](#page-125-0) [244,](#page-244-0) [245,](#page-245-0) [248,](#page-248-0) [253](#page-253-0) Enter, [49,](#page-49-0) [50,](#page-50-0) [76,](#page-76-0) [101](#page-101-0) Erase Log File, **[36](#page-36-0)**

ESC, [11,](#page-11-0) [39,](#page-39-0) [88,](#page-88-0) [94,](#page-94-0) [95,](#page-95-0) [98,](#page-98-0) [100,](#page-100-0) [106,](#page-106-0) [109,](#page-109-0) [111](#page-111-0)[–117,](#page-117-0) [119,](#page-119-0) [190,](#page-190-0) [244,](#page-244-0) [245,](#page-245-0) [248,](#page-248-0) [253](#page-253-0) Esc, [32,](#page-32-0) [90,](#page-90-0) [99,](#page-99-0) [125](#page-125-0) Quit, [90](#page-90-0) Exit CNC12, **[35](#page-35-0)** f, [332,](#page-332-0) [333](#page-333-0) F1, [11](#page-11-0) ABS, [85](#page-85-0) Abs/Inc, [113,](#page-113-0) [130](#page-130-0) Absolute Power Feed, [85](#page-85-0) Auto, [59,](#page-59-0) [80](#page-80-0) Clear All, [63](#page-63-0) Comment, **[112](#page-112-0)**, [112](#page-112-0) Contrl, [244](#page-244-0) Copy Menu, [88](#page-88-0) Edit Program, [318](#page-318-0) Errors, [43](#page-43-0) Feed (-1%), [81](#page-81-0) File, [87,](#page-87-0) [90](#page-90-0) File Ops, [43](#page-43-0) G code/ICN, [92](#page-92-0) ICN, [40](#page-40-0) Jog, **[248](#page-248-0)**, [248](#page-248-0) Line, **[93](#page-93-0)**, [93](#page-93-0) New, [91](#page-91-0) Next Axis, [319](#page-319-0) Next Table, [54](#page-54-0) Orient, [77,](#page-77-0) [78](#page-78-0) Park, [45,](#page-45-0) [381](#page-381-0) Part, [38,](#page-38-0) [49,](#page-49-0) [50,](#page-50-0) [54,](#page-54-0) [321](#page-321-0) Prev Soln, **[118](#page-118-0)** Reference Return Points, [52](#page-52-0) Resume Job, [83](#page-83-0) Return, [321](#page-321-0) Setup, [37,](#page-37-0) [49,](#page-49-0) [50,](#page-50-0) [54,](#page-54-0) [56,](#page-56-0) [64,](#page-64-0) [66,](#page-66-0) [69,](#page-69-0) [73,](#page-73-0) [79,](#page-79-0) [165,](#page-165-0) [167,](#page-167-0) [169,](#page-169-0) [321,](#page-321-0) [346,](#page-346-0) [348](#page-348-0) setup, [168](#page-168-0) Setup Menu, **[37](#page-37-0)** Toggle, [88,](#page-88-0) [94,](#page-94-0) [95,](#page-95-0) [113](#page-113-0) Tool Change, [84](#page-84-0) Trangle: Right, **[120](#page-120-0)** Type, [98](#page-98-0)[–100,](#page-100-0) [104,](#page-104-0) [106,](#page-106-0) [109,](#page-109-0) [111](#page-111-0) X Diam, [67,](#page-67-0) [69](#page-69-0) X Diam., [58](#page-58-0) X-diam/rad or Z-ref, [59](#page-59-0) Z Ref, [80](#page-80-0) Z Ref., [73](#page-73-0) Z-ref., [58](#page-58-0) F10, [11](#page-11-0) Accept, [88,](#page-88-0) [91,](#page-91-0) [94,](#page-94-0) [95,](#page-95-0) [98](#page-98-0)[–100,](#page-100-0) [104,](#page-104-0) [106,](#page-106-0) [109,](#page-109-0) [111–](#page-111-0)[117,](#page-117-0) [125](#page-125-0) Acorn Wizard, [43](#page-43-0)

Other, **[112](#page-112-0)**, [112](#page-112-0) Park, [45](#page-45-0) Post, [90](#page-90-0) RTG On/Off, [85](#page-85-0) Save, [11,](#page-11-0) [55,](#page-55-0) [62,](#page-62-0) [63,](#page-63-0) [67,](#page-67-0) [69,](#page-69-0) [73,](#page-73-0) [80,](#page-80-0) [245,](#page-245-0) [248,](#page-248-0) [253,](#page-253-0) [346](#page-346-0) Save & Exit, [318](#page-318-0) Set, [48,](#page-48-0) [50,](#page-50-0) [51](#page-51-0) Shut Down, [325,](#page-325-0) [381](#page-381-0) Shut down, [37](#page-37-0) Shutdown, **[45](#page-45-0)** F2, [11](#page-11-0) Arc, **[95](#page-95-0)**, [95](#page-95-0) Feed (+1%), [81](#page-81-0) INC, [85](#page-85-0) Incremental Power Feed, [85](#page-85-0) Load, [37,](#page-37-0) [86,](#page-86-0) [91,](#page-91-0) [92,](#page-92-0) [246,](#page-246-0) [247](#page-247-0) Load Job Menu, **[38](#page-38-0)** Lock/Unlock Table, [55](#page-55-0) M-&G-code, **[112](#page-112-0)**, [112](#page-112-0) Machine, [248](#page-248-0) Manual, [41,](#page-41-0) [43](#page-43-0) Measure Tool, [59,](#page-59-0) [67,](#page-67-0) [68,](#page-68-0) [70](#page-70-0)[–74,](#page-74-0) [77,](#page-77-0) [78](#page-78-0) Modify, [87](#page-87-0) Motor, [248](#page-248-0) Motor Parameters, **[250](#page-250-0)** Move Menu, [88](#page-88-0) Next Soln, **[118](#page-118-0)** Origin, [53](#page-53-0) Poweroff, [45](#page-45-0) Precision Mill, [339](#page-339-0) Restore Report, [42](#page-42-0) Run Program, [318](#page-318-0) Search, [83,](#page-83-0) [84,](#page-84-0) [176,](#page-176-0) [247](#page-247-0) Stats, [43](#page-43-0) Teach, [53](#page-53-0) Tool, [38,](#page-38-0) [129](#page-129-0) Tool lib, [124](#page-124-0) TOOL OFFSET, [79,](#page-79-0) [80](#page-80-0) Tool Offset, [56,](#page-56-0) [62–](#page-62-0)[64,](#page-64-0) [66,](#page-66-0) [69,](#page-69-0) [73](#page-73-0) Triangle: Other, **[120](#page-120-0)** USB/LAN, [92](#page-92-0) F3 +.001, [55](#page-55-0) ATC (Automatic Tool Change), [60,](#page-60-0) [63](#page-63-0) Auto, [278](#page-278-0) Brake Off-On, [113](#page-113-0) C-axis, **[112](#page-112-0)**, [112](#page-112-0) Clear All, **[119](#page-119-0)** Config, [38,](#page-38-0) [165,](#page-165-0) [167,](#page-167-0) [169,](#page-169-0) [244,](#page-244-0) [321,](#page-321-0) [346,](#page-346-0) [348](#page-348-0) config, [168](#page-168-0) Contouring Mill, [339](#page-339-0) Cut, [88](#page-88-0)

Details On/Off, [92](#page-92-0) Drill, **[98](#page-98-0)**, [98](#page-98-0) Export, [43](#page-43-0) Find Home, **[251](#page-251-0)**, [251](#page-251-0) Free, [85](#page-85-0) Free XZ, [85](#page-85-0) Insert, [88,](#page-88-0) [92](#page-92-0) Machine Notes, [43](#page-43-0) MDI, [37,](#page-37-0) **[39](#page-39-0)** Modal, [94](#page-94-0) Modal Display, [95](#page-95-0) Param, [167](#page-167-0) Parameters, [346,](#page-346-0) [348](#page-348-0) Params, [165,](#page-165-0) [168](#page-168-0) Parms, [169](#page-169-0) Range, **[116](#page-116-0)**, [116](#page-116-0) Ranges, [318](#page-318-0) Redraw, [117](#page-117-0) Remote, [246](#page-246-0) Repeat On/Off, [81,](#page-81-0) [84](#page-84-0) Save, [92](#page-92-0) Set Range, [44](#page-44-0) Tangent: Line Arc, **[121](#page-121-0)** Work Envel, [55,](#page-55-0) [196](#page-196-1) Work Envelope, [55](#page-55-0)  $-.001, 55$  $-.001, 55$ Abs/Inc, [58,](#page-58-0) [60,](#page-60-0) [62,](#page-62-0) [63,](#page-63-0) [72,](#page-72-0) [73,](#page-73-0) [75,](#page-75-0) [76,](#page-76-0) [125](#page-125-0) C Index, **[113](#page-113-0)**, [113](#page-113-0) Cut, [88](#page-88-0) Feed, [38,](#page-38-0) [85](#page-85-0) Paste, [88](#page-88-0) PID, [317](#page-317-0) Power, [85](#page-85-0) Power XZ, [85](#page-85-0) Precision Router, [339](#page-339-0) Prev Solver, **[119](#page-119-0)** Probe screen, [36](#page-36-0) Run, [37,](#page-37-0) [40,](#page-40-0) [83,](#page-83-0) [176,](#page-176-0) [247](#page-247-0) Run Menu, **[40](#page-40-0)** Run menu, [83](#page-83-0) Save, [101](#page-101-0) Save As, [92](#page-92-0) Set Home, **[251](#page-251-0)**, [251](#page-251-0) Show Recent, [92](#page-92-0) Show recent, [92](#page-92-0) Skips On/Off, [81,](#page-81-0) [84](#page-84-0) Tangent: Arc Arc, **[121](#page-121-0)** Tap, **[99](#page-99-0)**, [99](#page-99-0) Time, **[117](#page-117-0)**, [117](#page-117-0) Time Estimation, [44](#page-44-0) Toggles & Pan, [318](#page-318-0)

F5

F4

384

+.001, [125](#page-125-0) Abs/Inc, [55](#page-55-0) Auto, [81](#page-81-0) Block Mode, [85](#page-85-0) CAM, [11,](#page-11-0) [37,](#page-37-0) **[40](#page-40-0)**, [40,](#page-40-0) [87](#page-87-0) Color Picker, [42](#page-42-0) Comp Man, [326](#page-326-0) Contouring Router, [339](#page-339-0) Copy, [88](#page-88-0) Date/Alpha, [92](#page-92-0) Delete, [92](#page-92-0) Export Lib. . . , [61](#page-61-0) Help, [89](#page-89-0) Increment by a small amount, [61,](#page-61-0) [63](#page-63-0) M Comp, **[251](#page-251-0)** Measure Offset X, [67,](#page-67-0) [68,](#page-68-0) [70](#page-70-0)[–72,](#page-72-0) [77](#page-77-0) Next Solver, **[119](#page-119-0)** Paste, [88](#page-88-0) Redraw, [44,](#page-44-0) **[117](#page-117-0)** Tangent: Line Arc Arc, **[122](#page-122-0)** Test, [321](#page-321-0) Thread, **[100](#page-100-0)**, [100](#page-100-0) Tune, [298](#page-298-0) Zoom In, [318](#page-318-0) F6 -.001, [125](#page-125-0) ATC Reset, [291](#page-291-0) Copy, [55,](#page-55-0) [88](#page-88-0) Decrement by a small amount, [61,](#page-61-0) [63](#page-63-0) Drag, [319](#page-319-0) Edit, [37,](#page-37-0) **[41](#page-41-0)**, [92,](#page-92-0) [310,](#page-310-0) [321](#page-321-0) Hide Math, **[119](#page-119-0)**, [119](#page-119-0) Math Help, [117](#page-117-0) Measure Offset Z, [73,](#page-73-0) [74,](#page-74-0) [77,](#page-77-0) [78](#page-78-0) Optional Stops, [85](#page-85-0) Pan, [44,](#page-44-0) **[117](#page-117-0)**, [117](#page-117-0) Pic, [327](#page-327-0) Prev WCS, [48,](#page-48-0) [50,](#page-50-0) [54](#page-54-0) Profile, **[104](#page-104-0)**, [104](#page-104-0) Stops off, [81](#page-81-0) System Prompt, [46](#page-46-0) Tangent: Arc Arc Arc, **[122](#page-122-0)** Tools, [88](#page-88-0) User Maint, [43](#page-43-0) Zoom Out, [318](#page-318-0) F7 ATC, [265](#page-265-0) Clear, [82](#page-82-0) Copy >>>, **[119](#page-119-0)** Copy Menus. . . , [88](#page-88-0)

Create Report, [43](#page-43-0) Create report, [349](#page-349-0)

Details, [100](#page-100-0)

Feed Hold, [82](#page-82-0) Help On/Off, [92](#page-92-0) Increment by a small amount, [61,](#page-61-0) [63](#page-63-0) Intersection: Line Line, **[123](#page-123-0)** Measure Offset Z and X, [78](#page-78-0) Measure Z and X, [77](#page-77-0) Next WCS, [48,](#page-48-0) [50,](#page-50-0) [54](#page-54-0) Paste, [55](#page-55-0) Previous Table, [253](#page-253-0) Scales, **[251](#page-251-0)** Turning, **[106](#page-106-0)**, [106](#page-106-0) Utility, [15,](#page-15-0) [37,](#page-37-0) **[42](#page-42-0)**, [349](#page-349-0) Zoom All, [318](#page-318-0) Zoom In, [44,](#page-44-0) **[117](#page-117-0)**, [117](#page-117-0) F8 Chamfer, **[114](#page-114-0)**, [114](#page-114-0) Change Axis, [318](#page-318-0) Clear Cell or Column, [55](#page-55-0) Copy <<<, **[119](#page-119-0)** Decrement by a small amount, [61,](#page-61-0) [63](#page-63-0) G-code, [82](#page-82-0) Graph, [37,](#page-37-0) **[43](#page-43-0)**, [82,](#page-82-0) [85,](#page-85-0) [88,](#page-88-0) [92,](#page-92-0) [94,](#page-94-0) [116,](#page-116-0) [299](#page-299-0) Groove, **[109](#page-109-0)**, [109](#page-109-0) Import License, [15](#page-15-0) Intersection: Line Arc, **[123](#page-123-0)** Next Table, [253](#page-253-0) Options, [43](#page-43-0) Set, [50](#page-50-0) Set X, [47,](#page-47-0) [48](#page-48-0) Smoothing Setup, [338](#page-338-0) Zoom Out, [44,](#page-44-0) **[117](#page-117-0)**, [117](#page-117-0) F9 Advanced, [92](#page-92-0) Clear Clipbrd, [88](#page-88-0) Customize Presets, [339,](#page-339-0) [340](#page-340-0) Cutoff, **[111](#page-111-0)** Details On/Off, [92](#page-92-0) Digitize, [36,](#page-36-0) [37](#page-37-0) Exit CNC12, [46,](#page-46-0) [325](#page-325-0) Graphic On/Off, **[119](#page-119-0)** Intersection: Arc Arc, **[124](#page-124-0)** Logs, [43,](#page-43-0) [287](#page-287-1) Radius, **[115](#page-115-0)** Radius key, [115](#page-115-0) Rapid On/Off, [82,](#page-82-0) [85](#page-85-0) Save & Apply, [318](#page-318-0) Setup, [88](#page-88-0) Teach Mode, [90](#page-90-0) Tool Wear, **[45](#page-45-0)**, [61,](#page-61-0) [62](#page-62-0) Trail On/Off, [82](#page-82-0) WCS Table, [48,](#page-48-0) [52,](#page-52-0) [321](#page-321-0)

Zoom All, [44,](#page-44-0) **[117](#page-117-0)**, [117](#page-117-0) Fast Synchronous I/O Update, [242](#page-242-0) feed 5rate override, [10](#page-10-0) FEED HOLD, [10,](#page-10-0) [17](#page-17-0)[–20](#page-20-0) Feed Hold, **[18](#page-18-0)**, [18](#page-18-0) feed hold, [10](#page-10-0) Feed per Minute, [222](#page-222-0) Feed per Revolution, [222](#page-222-0) Feed Rate Override, **[18](#page-18-0)** feed rate override, [10](#page-10-0) File Menu, **[90](#page-90-0)** Flood Coolant On, [227](#page-227-0) Formatted String Commands, [238](#page-238-0) G-code AD2 Smoothing, [336](#page-336-0) G-codes, **[14](#page-14-0)**, **[192](#page-192-0)** G00, [193](#page-193-0) G01, [193](#page-193-0) G02, [194](#page-194-1) G03, [194](#page-194-1) G04, [196](#page-196-1) G10, [196](#page-196-1) G20, [196](#page-196-1) G21, [196](#page-196-1) G22, [196](#page-196-1) G23, [196](#page-196-1) G28, [197](#page-197-3) G29, [197](#page-197-3) G30, [197](#page-197-3) G32, [198](#page-198-0) G37, [198](#page-198-0) G40, [199](#page-199-1) G41, [199](#page-199-1) G42, [199](#page-199-1) G50, [202](#page-202-1) G52, [202](#page-202-1) G53, [202](#page-202-1) G54, [202](#page-202-1) G55, [202](#page-202-1) G56, [202](#page-202-1) G57, [202](#page-202-1) G58, [202](#page-202-1) G59, [202](#page-202-1) G65, [203](#page-203-1) G70, [204](#page-204-0) G71, [205](#page-205-0) G72, [207](#page-207-0) G73, [209](#page-209-1) G74, [210](#page-210-0) G75, [212](#page-212-0) G76, [213](#page-213-0) G80, [215](#page-215-1) G83, [215](#page-215-1) G84, [216](#page-216-0) G85, [218](#page-218-0)

G90, [218](#page-218-0) G92, [220](#page-220-1) G96, [222](#page-222-0) G97, [222](#page-222-0) G98, [222](#page-222-0) G99, [222](#page-222-0) G0, [85,](#page-85-0) [147,](#page-147-0) [193,](#page-193-0) [194,](#page-194-1) [243,](#page-243-0) [347](#page-347-0) G00, [14,](#page-14-0) [192,](#page-192-0) **[193](#page-193-0)**, [202](#page-202-1) Rapid Positioning, [193](#page-193-0) G01, [14,](#page-14-0) [192,](#page-192-0) **[193](#page-193-0)**, [204](#page-204-0) Linear Interpolation, [193](#page-193-0) G02, [14,](#page-14-0) [192,](#page-192-0) **[194](#page-194-1)** Circular Interpolation, [194](#page-194-1) G03, [14,](#page-14-0) [192,](#page-192-0) **[194](#page-194-1)**, [202](#page-202-1) Helical Interpolation, [194](#page-194-1) G04, [14,](#page-14-0) [192,](#page-192-0) **[196](#page-196-1)** Dwell, [196](#page-196-1) G1, [147,](#page-147-0) [179,](#page-179-0) [193,](#page-193-0) [194,](#page-194-1) [204,](#page-204-0) [280,](#page-280-0) [340](#page-340-0) G10, [14,](#page-14-0) [168,](#page-168-0) [169,](#page-169-0) [192,](#page-192-0) **[196](#page-196-1)**, [196,](#page-196-1) [215,](#page-215-1) [253,](#page-253-0) [363](#page-363-0) Parameter Setting, [196](#page-196-1) G2, [147,](#page-147-0) [193](#page-193-0)[–195,](#page-195-0) [275,](#page-275-0) [280,](#page-280-0) [291,](#page-291-0) [308,](#page-308-0) [340,](#page-340-0) [364](#page-364-0) G20, [14,](#page-14-0) [192,](#page-192-0) **[196](#page-196-1)**, [196,](#page-196-1) [245,](#page-245-0) [297](#page-297-0) Select Inch Units, [196](#page-196-1) G21, [14,](#page-14-0) [192,](#page-192-0) **[196](#page-196-1)**, [196,](#page-196-1) [245,](#page-245-0) [297](#page-297-0) Select Metric Units, [196](#page-196-1) G22, [14,](#page-14-0) [55,](#page-55-0) [192,](#page-192-0) **[196](#page-196-1)**, [196](#page-196-1) Work Envelope On, [196](#page-196-1) G225, [361](#page-361-0) G23, [14,](#page-14-0) [192,](#page-192-0) **[196](#page-196-1)**, [196](#page-196-1) Work Envelope Off, [196](#page-196-1) G28, [14,](#page-14-0) [18,](#page-18-0) [53,](#page-53-0) [89,](#page-89-0) [106,](#page-106-0) [108,](#page-108-0) [110,](#page-110-0) [147,](#page-147-0) [179,](#page-179-0) [192,](#page-192-0) **[197](#page-197-3)**, [197,](#page-197-3) [198,](#page-198-0) [257,](#page-257-0) [268,](#page-268-0) [363–](#page-363-0)[365,](#page-365-0) [391](#page-391-0) Return to Reference Point, [197](#page-197-3) G29, [14,](#page-14-0) [192,](#page-192-0) **[197](#page-197-3)**, [197,](#page-197-3) [363,](#page-363-0) [364](#page-364-0) Return from Reference Point, [197](#page-197-3) G3, [147,](#page-147-0) [193](#page-193-0)[–195,](#page-195-0) [275,](#page-275-0) [280,](#page-280-0) [291,](#page-291-0) [308,](#page-308-0) [340](#page-340-0) G30, [14,](#page-14-0) [147,](#page-147-0) [179,](#page-179-0) [192,](#page-192-0) **[197](#page-197-3)**, [197,](#page-197-3) [198,](#page-198-0) [268,](#page-268-0) [363,](#page-363-0) [364](#page-364-0) Return to Secondary Reference Point, [197](#page-197-3) G32, [14,](#page-14-0) [18,](#page-18-0) [147,](#page-147-0) [192,](#page-192-0) **[198](#page-198-0)**, [198,](#page-198-0) [220,](#page-220-1) [296](#page-296-0) Constant Lead Thread Cutting, [198](#page-198-0) G37, [192,](#page-192-0) **[198](#page-198-0)**, [198](#page-198-0) PWM Velocity Modulation ON/OFF, [198](#page-198-0) G4, [196,](#page-196-1) [205,](#page-205-0) [206,](#page-206-0) [208,](#page-208-0) [210,](#page-210-0) [264,](#page-264-0) [317,](#page-317-0) [352](#page-352-0) G40, [14,](#page-14-0) [66,](#page-66-0) [76,](#page-76-0) [192,](#page-192-0) **[199](#page-199-1)**, [199,](#page-199-1) [363](#page-363-0) Cutter Compensation, [199](#page-199-1) G41, [14,](#page-14-0) [57,](#page-57-0) [66,](#page-66-0) [76,](#page-76-0) [192,](#page-192-0) **[199](#page-199-1)**, [199,](#page-199-1) [201,](#page-201-0) [283,](#page-283-0) [363](#page-363-0) Cutter Compensation, [199](#page-199-1) G42, [14,](#page-14-0) [57,](#page-57-0) [66,](#page-66-0) [76,](#page-76-0) [192,](#page-192-0) **[199](#page-199-1)**, [199,](#page-199-1) [201,](#page-201-0) [283,](#page-283-0) [363](#page-363-0) Cutter Compensation, [199](#page-199-1) G50, [14,](#page-14-0) [58,](#page-58-0) [89,](#page-89-0) [126,](#page-126-0) [153,](#page-153-0) [192,](#page-192-0) **[202](#page-202-1)**, [202,](#page-202-1) [222](#page-222-0) Coordinate System Setting, [202](#page-202-1) Maximum Spindle Speed for CSS mode, [202](#page-202-1) G52, [14,](#page-14-0) [192,](#page-192-0) **[202](#page-202-1)**, [202](#page-202-1)

Offset Local Coordinate System, [202](#page-202-1) G53, [14,](#page-14-0) [147,](#page-147-0) [163,](#page-163-0) [175,](#page-175-0) [179,](#page-179-0) [192,](#page-192-0) **[202](#page-202-1)**, [202,](#page-202-1) [363](#page-363-0) Rapid Positioning in Machine Coordinates, [202](#page-202-1) G54, [14,](#page-14-0) [54,](#page-54-0) [192,](#page-192-0) **[202](#page-202-1)**, [202,](#page-202-1) [203](#page-203-1) Select Work Coordinate System, [202](#page-202-1) G55, [54,](#page-54-0) [192,](#page-192-0) **[202](#page-202-1)**, [203](#page-203-1) Select Work Coordinate System, [202](#page-202-1) G56, [54,](#page-54-0) [192,](#page-192-0) **[202](#page-202-1)**, [203](#page-203-1) Select Work Coordinate System, [202](#page-202-1) G57, [54,](#page-54-0) [192,](#page-192-0) **[202](#page-202-1)**, [203](#page-203-1) Select Work Coordinate System, [202](#page-202-1) G58, [54,](#page-54-0) [192,](#page-192-0) **[202](#page-202-1)**, [203](#page-203-1) Select Work Coordinate System, [202](#page-202-1) G59, [14,](#page-14-0) [54,](#page-54-0) [192,](#page-192-0) **[202](#page-202-1)**, [202,](#page-202-1) [203](#page-203-1) Select Work Coordinate System, [202](#page-202-1) G61, [287](#page-287-1) G64, [339,](#page-339-0) [340](#page-340-0) G65, [14,](#page-14-0) [148,](#page-148-0) [149,](#page-149-0) [153,](#page-153-0) [163,](#page-163-0) [180,](#page-180-0) [186,](#page-186-0) [187,](#page-187-0) [192,](#page-192-0) **[203](#page-203-1)**, [203,](#page-203-1) [204,](#page-204-0) [225,](#page-225-0) [361](#page-361-0) Call Macro, [203](#page-203-1) G68.1, [303](#page-303-0) G70, [14,](#page-14-0) [89,](#page-89-0) [192,](#page-192-0) **[204](#page-204-0)**, [204](#page-204-0)[–210,](#page-210-0) [259,](#page-259-0) [297,](#page-297-0) [393,](#page-393-0) [399](#page-399-0) Profile Finishing Cycle, [204](#page-204-0) G71, [14,](#page-14-0) [89,](#page-89-0) [192,](#page-192-0) [204,](#page-204-0) **[205](#page-205-0)**, [205](#page-205-0)[–207,](#page-207-0) [256,](#page-256-0) [259,](#page-259-0) [273,](#page-273-0) [275,](#page-275-0) [296,](#page-296-0) [297,](#page-297-0) [393,](#page-393-0) [395,](#page-395-0) [396,](#page-396-0) [399,](#page-399-0) [400](#page-400-0) Profile Stock Removal in Turning, [205](#page-205-0) G72, [14,](#page-14-0) [89,](#page-89-0) [192,](#page-192-0) [204,](#page-204-0) [205,](#page-205-0) **[207](#page-207-0)**, [207,](#page-207-0) [208,](#page-208-0) [256,](#page-256-0) [259,](#page-259-0) [273,](#page-273-0) [275,](#page-275-0) [296,](#page-296-0) [297,](#page-297-0) [393,](#page-393-0) [395,](#page-395-0) [396,](#page-396-0) [399,](#page-399-0) [400](#page-400-0) Profile Stock Removal in Facing, [207](#page-207-0) G73, [14,](#page-14-0) [192,](#page-192-0) [204,](#page-204-0) [205,](#page-205-0) **[209](#page-209-1)**, [209,](#page-209-1) [210,](#page-210-0) [256,](#page-256-0) [274,](#page-274-0) [297,](#page-297-0) [364,](#page-364-0) [396,](#page-396-0) [400](#page-400-0) Profile Path Repeating Cycle, [209](#page-209-1) G74, [14,](#page-14-0) [89,](#page-89-0) [192,](#page-192-0) **[210](#page-210-0)**, [210,](#page-210-0) [234,](#page-234-0) [256,](#page-256-0) [259,](#page-259-0) [273,](#page-273-0) [278,](#page-278-0) [296,](#page-296-0) [297,](#page-297-0) [393,](#page-393-0) [396,](#page-396-0) [399,](#page-399-0) [400](#page-400-0) End Face Peck Cutting Cycle, [210](#page-210-0) G75, [14,](#page-14-0) [89,](#page-89-0) [192,](#page-192-0) **[212](#page-212-0)**, [212,](#page-212-0) [256,](#page-256-0) [259,](#page-259-0) [273,](#page-273-0) [278,](#page-278-0) [296,](#page-296-0) [297,](#page-297-0) [393,](#page-393-0) [396,](#page-396-0) [399,](#page-399-0) [400](#page-400-0) Outside/Inside Diameter Peck Cutting Cycle, [212](#page-212-0) G76, [14,](#page-14-0) [89,](#page-89-0) [103,](#page-103-0) [147,](#page-147-0) [192,](#page-192-0) **[213](#page-213-0)**, [213,](#page-213-0) [214,](#page-214-0) [256,](#page-256-0) [258,](#page-258-0) [259,](#page-259-0) [274,](#page-274-0) [286,](#page-286-0) [296,](#page-296-0) [297,](#page-297-0) [391,](#page-391-0) [393,](#page-393-0) [396,](#page-396-0) [398](#page-398-0)[–400](#page-400-0) Multi-pass Threading Cycle, [213](#page-213-0) G80, [14,](#page-14-0) [192,](#page-192-0) **[215](#page-215-1)**, [215](#page-215-1) Canned Cycle Cancel, [215](#page-215-1) G81, [225,](#page-225-0) [280](#page-280-0) G82, [364](#page-364-0) G83, [14,](#page-14-0) [192,](#page-192-0) **[215](#page-215-1)**, [215,](#page-215-1) [281,](#page-281-0) [364](#page-364-0) Deep Hole Drilling, [215](#page-215-1) G84, [14,](#page-14-0) [18,](#page-18-0) [192,](#page-192-0) **[216](#page-216-0)**, [216,](#page-216-0) [223,](#page-223-0) [228,](#page-228-1) [234,](#page-234-0) [278,](#page-278-0) [281](#page-281-0) Tapping, [216](#page-216-0) G85, [14,](#page-14-0) [192,](#page-192-0) **[218](#page-218-0)**, [218,](#page-218-0) [234](#page-234-0) Boring, [218](#page-218-0) G89, [364](#page-364-0)

G90, [14,](#page-14-0) [148,](#page-148-0) [181,](#page-181-0) [192,](#page-192-0) **[218](#page-218-0)**, [218,](#page-218-0) [219,](#page-219-0) [237](#page-237-1) Outside/Inside Diameter Cutting Cycle, [218](#page-218-0) G91, [148,](#page-148-0) [159,](#page-159-0) [181,](#page-181-0) [237,](#page-237-1) [364](#page-364-0) G92, [14,](#page-14-0) [147,](#page-147-0) [192,](#page-192-0) **[220](#page-220-1)**, [220,](#page-220-1) [274,](#page-274-0) [311,](#page-311-0) [364](#page-364-0) Thread Cutting Cycle, [220](#page-220-1) G93, [275](#page-275-0) G94, [14,](#page-14-0) [192](#page-192-0) G96, [14,](#page-14-0) [150,](#page-150-0) [153,](#page-153-0) [192,](#page-192-0) [202,](#page-202-1) **[222](#page-222-0)**, [222](#page-222-0) Constant Surface Speed Control, [222](#page-222-0) G97, [14,](#page-14-0) [150,](#page-150-0) [192,](#page-192-0) [202,](#page-202-1) **[222](#page-222-0)**, [222](#page-222-0) Constant Surface Speed Control Cancel, [222](#page-222-0) G98, [14,](#page-14-0) [147,](#page-147-0) [192,](#page-192-0) **[222](#page-222-0)**, [222](#page-222-0) Feed per Minute, [222](#page-222-0) G99, [14,](#page-14-0) [147,](#page-147-0) [193,](#page-193-0) **[222](#page-222-0)**, [222](#page-222-0) Feed per Revolution, [222](#page-222-0) Generate Screenshot, **[33](#page-33-0)** Go to Shutdown Screen, **[36](#page-36-0)** Graphing Color for Feed Rate Movement Aqua, [243](#page-243-0) Black, [243](#page-243-0) Blue, [243](#page-243-0) Fuchsia, [243](#page-243-0) Gray, [243](#page-243-0) Green, [243](#page-243-0) Lime, [243](#page-243-0) Maroon, [243](#page-243-0) Navy Blue, [243](#page-243-0) Olive, [243](#page-243-0) Orange, [243](#page-243-0) Purple, [243](#page-243-0) Red, [243](#page-243-0) Teal, [243](#page-243-0) White, [243](#page-243-0) Yellow, [243](#page-243-0) Helical Interpolation, [194](#page-194-1) HOME, [91](#page-91-0) hot keys, [9](#page-9-0) i, [327,](#page-327-0) [331](#page-331-0) INC/CONT, [17](#page-17-0) Inc/Cont, **[17](#page-17-0)** Insert Operation, **[92](#page-92-0)** Intercon, **[87](#page-87-0)** F1 – Line, [93](#page-93-0) F10 – Other, [112](#page-112-0)  $F2 - Arc, 95$  $F2 - Arc, 95$ F3 – Drill, [98](#page-98-0)  $F4 - Tap$ , [99](#page-99-0) F5 – Thread, [100](#page-100-0) F6 – Profile, [104](#page-104-0)  $F7 -$ Turning, [106](#page-106-0) F8 – Groove, [109](#page-109-0)

F9 – Cutoff, [111](#page-111-0)

File Menu, [90](#page-90-0) Graphics, [116](#page-116-0) Insert Operation, [92](#page-92-0) Introduction, [87](#page-87-0) Load Menu, [91](#page-91-0) Main Menu, [87](#page-87-0) Math Help, [117](#page-117-0) Teach Mode, [90](#page-90-0) Tool Library, [124](#page-124-0) Intercon Graphics F3 – Range, [116](#page-116-0) F4 – Time, [117](#page-117-0) F5 – Redraw, [117](#page-117-0) F6 – Pan, [117](#page-117-0) F7 – Zoom In, [117](#page-117-0) F8 – Zoom Out, [117](#page-117-0) F9 – Zoom All, [117](#page-117-0) Intercon Math Help F1 – Prev Soln, [118](#page-118-0) F1 – Trangle: Right, [120](#page-120-0) F2 – Next Soln, [118](#page-118-0) F2 – Triangle: Other, [120](#page-120-0) F3 – Clear All, [119](#page-119-0) F3 – Tangent: Line Arc, [121](#page-121-0) F4 – Prev Solver, [119](#page-119-0) F4 – Tangent: Arc Arc, [121](#page-121-0) F5 – Next Solver, [119](#page-119-0) F5 – Tangent: Line Arc Arc, [122](#page-122-0) F6 – Hide Math, [119](#page-119-0) F6 – Tangent: Arc Arc Arc, [122](#page-122-0)  $F7 - Copy \gg 119$  $F7 - Copy \gg 119$ F7 – Intersection: Line Line, [123](#page-123-0)  $F8 - Copy \ll < 119$  $F8 - Copy \ll < 119$ F8 – Intersection: Line Arc, [123](#page-123-0) F9 – Graphic On/Off, [119](#page-119-0) F9 – Intersection: Arc Arc, [124](#page-124-0) jog panel, [10](#page-10-0) Jog Panel Type, [246](#page-246-0) Keyboard Jog Panel, **[29](#page-29-0)** , **[33](#page-33-0)** Keyboard Shortcut Keys, **[32](#page-32-0)** Launch PLC Detective, **[35](#page-35-0)** LEFT, [119](#page-119-0) Linear Interpolation, [193](#page-193-0) Live PID Display, **[34](#page-34-0)** Live PLC I/O, **[33](#page-33-0)** Load Menu, **[91](#page-91-0)** load meters, [9](#page-9-0) M-codes, **[14](#page-14-0)** M-Functions

M06, [226](#page-226-0)

M07, [227](#page-227-0) M10, [227](#page-227-0) M11, [227](#page-227-0) M30, [228](#page-228-1) M-functions M00, [225](#page-225-0) M01, [225](#page-225-0) M02, [225](#page-225-0) M03, [225](#page-225-0) M04, [226](#page-226-0) M05, [226](#page-226-0) M08, [227](#page-227-0) M09, [227](#page-227-0) M100, [232](#page-232-0) M1000, [243](#page-243-0) M1001, [243](#page-243-0) M1002, [243](#page-243-0) M1003, [243](#page-243-0) M1004, [243](#page-243-0) M1005, [243](#page-243-0) M1006, [243](#page-243-0) M1007, [243](#page-243-0) M1008, [243](#page-243-0) M1009, [243](#page-243-0) M101, [232](#page-232-0) M1010, [243](#page-243-0) M1011, [243](#page-243-0) M1012, [243](#page-243-0) M1013, [243](#page-243-0) M1014, [243](#page-243-0) M1015, [243](#page-243-0) M102, [233](#page-233-0) M103, [233](#page-233-0) M104, [233](#page-233-0) M105, [233](#page-233-0) M106, [233](#page-233-0) M107, [234](#page-234-0) M108, [234](#page-234-0) M109, [234](#page-234-0) M115, [234](#page-234-0) M116, [234](#page-234-0) M120, [235](#page-235-0) M121, [236](#page-236-0) M122, [236](#page-236-0) M123, [236](#page-236-0) M124, [237](#page-237-1) M125, [234](#page-234-0) M126, [234](#page-234-0) M127, [237](#page-237-1) M128, [237](#page-237-1) M129, [237](#page-237-1) M130, [238](#page-238-0) M150, [238](#page-238-0)

M151, [238](#page-238-0) M17, [227](#page-227-0) M19, [228](#page-228-1) M200, [238,](#page-238-0) [240](#page-240-2) M201, [240](#page-240-2) M223, [238,](#page-238-0) [240](#page-240-2) M224, [238,](#page-238-0) [241](#page-241-2) M225, [238,](#page-238-0) [241](#page-241-2) M26, [228](#page-228-1) M29, [228](#page-228-1) M290, [238,](#page-238-0) [242](#page-242-0) M300, [242](#page-242-0) M41, [228](#page-228-1) M42, [228](#page-228-1) M43, [228](#page-228-1) M50, [229](#page-229-0) M51, [229](#page-229-0) M91, [229](#page-229-0) M92, [230](#page-230-0) M93, [230](#page-230-0) M94, [231](#page-231-0) M95, [231](#page-231-0) M98, [231](#page-231-0) M99, [232](#page-232-0) M0, [18,](#page-18-0) [85,](#page-85-0) [175,](#page-175-0) [183,](#page-183-0) [233,](#page-233-0) [240,](#page-240-2) [254,](#page-254-0) [267,](#page-267-0) [312,](#page-312-0) [323,](#page-323-0) [352](#page-352-0) M00, [14,](#page-14-0) [166,](#page-166-0) [223,](#page-223-0) **[225](#page-225-0)** Stop for Operator, [225](#page-225-0) M01, [14,](#page-14-0) [166,](#page-166-0) [223,](#page-223-0) **[225](#page-225-0)** Optional Stop for Operator, [225](#page-225-0) M02, [14,](#page-14-0) [223,](#page-223-0) **[225](#page-225-0)** Restart Program, [225](#page-225-0) M03, [14,](#page-14-0) [223,](#page-223-0) **[225](#page-225-0)** Spindle On Clockwise, [225](#page-225-0) M04, [14,](#page-14-0) [223,](#page-223-0) **[226](#page-226-0)** Spindle On Counter-clockwise, [226](#page-226-0) M05, [14,](#page-14-0) [223,](#page-223-0) **[226](#page-226-0)** Spindle Stop, [226](#page-226-0) M06, [223,](#page-223-0) **[226](#page-226-0)** Tool Change, [226](#page-226-0) M07, [14,](#page-14-0) [223,](#page-223-0) **[227](#page-227-0)** Mist Coolant On, [227](#page-227-0) M08, [14,](#page-14-0) [223,](#page-223-0) **[227](#page-227-0)** Flood Coolant On, [227](#page-227-0) M09, [14,](#page-14-0) [223,](#page-223-0) **[227](#page-227-0)** Coolant Off, [227](#page-227-0) M1, [18,](#page-18-0) [85,](#page-85-0) [175,](#page-175-0) [225,](#page-225-0) [233,](#page-233-0) [352](#page-352-0) M10, [14,](#page-14-0) [223,](#page-223-0) **[227](#page-227-0)**, [227,](#page-227-0) [231](#page-231-0) Clamp On, [227](#page-227-0) M100, [14,](#page-14-0) [163](#page-163-0)[–165,](#page-165-0) [173](#page-173-0)[–175,](#page-175-0) [223,](#page-223-0) **[232](#page-232-0)**, [232,](#page-232-0) [352](#page-352-0) Wait for PLC Bit (Open, Off, Reset), [232](#page-232-0) M1000, [14,](#page-14-0) [224,](#page-224-0) **[243](#page-243-0)**, [243](#page-243-0) Graphing Color for Feed Rate Movement, [243](#page-243-0)

M1001, **[243](#page-243-0)**, [243](#page-243-0) Graphing Color for Feed Rate Movement, [243](#page-243-0) M1002, **[243](#page-243-0)**, [243](#page-243-0) Graphing Color for Feed Rate Movement, [243](#page-243-0) M1003, **[243](#page-243-0)**, [243](#page-243-0) Graphing Color for Feed Rate Movement, [243](#page-243-0) M1004, **[243](#page-243-0)**, [243](#page-243-0) Graphing Color for Feed Rate Movement, [243](#page-243-0) M1005, **[243](#page-243-0)**, [243](#page-243-0) Graphing Color for Feed Rate Movement, [243](#page-243-0) M1006, **[243](#page-243-0)**, [243](#page-243-0) Graphing Color for Feed Rate Movement, [243](#page-243-0) M1007, **[243](#page-243-0)**, [243](#page-243-0) Graphing Color for Feed Rate Movement, [243](#page-243-0) M1008, **[243](#page-243-0)**, [243](#page-243-0) Graphing Color for Feed Rate Movement, [243](#page-243-0) M1009, **[243](#page-243-0)**, [243](#page-243-0) Graphing Color for Feed Rate Movement, [243](#page-243-0) M101, [14,](#page-14-0) [163](#page-163-0)[–165,](#page-165-0) [173–](#page-173-0)[175,](#page-175-0) [223,](#page-223-0) **[232](#page-232-0)**, [232,](#page-232-0) [323,](#page-323-0) [352](#page-352-0) Wait for PLC Bit (Closed, On, Set), [232](#page-232-0) M1010, **[243](#page-243-0)**, [243](#page-243-0) Graphing Color for Feed Rate Movement, [243](#page-243-0) M1011, **[243](#page-243-0)**, [243](#page-243-0) Graphing Color for Feed Rate Movement, [243](#page-243-0) M1012, **[243](#page-243-0)**, [243](#page-243-0) Graphing Color for Feed Rate Movement, [243](#page-243-0) M1013, **[243](#page-243-0)**, [243](#page-243-0) Graphing Color for Feed Rate Movement, [243](#page-243-0) M1014, **[243](#page-243-0)**, [243](#page-243-0) Graphing Color for Feed Rate Movement, [243](#page-243-0) M1015, [14,](#page-14-0) [224,](#page-224-0) **[243](#page-243-0)**, [243](#page-243-0) Graphing Color for Feed Rate Movement, [243](#page-243-0) M102, [14,](#page-14-0) [223,](#page-223-0) **[233](#page-233-0)**, [233](#page-233-0) Restart Program, [233](#page-233-0) M103, [14,](#page-14-0) [223,](#page-223-0) **[233](#page-233-0)**, [233,](#page-233-0) [354](#page-354-0) Programmed Action Timer, [233](#page-233-0) M104, [14,](#page-14-0) [223,](#page-223-0) **[233](#page-233-0)**, [233,](#page-233-0) [354](#page-354-0) Cancel Programmed Action Timer, [233](#page-233-0) M105, [14,](#page-14-0) [165,](#page-165-0) [182,](#page-182-0) [223,](#page-223-0) **[233](#page-233-0)**, [233,](#page-233-0) [254,](#page-254-0) [267](#page-267-0) Move Minus to Switch, [233](#page-233-0) M106, [14,](#page-14-0) [165,](#page-165-0) [182,](#page-182-0) [223,](#page-223-0) **[233](#page-233-0)**, [233,](#page-233-0) [254,](#page-254-0) [267](#page-267-0) Move Plus to Switch, [233](#page-233-0) M107, [14,](#page-14-0) [223,](#page-223-0) **[234](#page-234-0)**, [234,](#page-234-0) [290,](#page-290-0) [291](#page-291-0) Output Tool Number, [234](#page-234-0) M108, [14,](#page-14-0) [223,](#page-223-0) **[234](#page-234-0)**, [234](#page-234-0) Enable Override Controls, [234](#page-234-0) M109, [14,](#page-14-0) [223,](#page-223-0) **[234](#page-234-0)**, [234](#page-234-0) Disable Override Controls, [234](#page-234-0) M11, [14,](#page-14-0) [223,](#page-223-0) **[227](#page-227-0)**, [227,](#page-227-0) [231](#page-231-0) Clamp Off, [227](#page-227-0) M115, [14,](#page-14-0) [148,](#page-148-0) [156,](#page-156-0) [181,](#page-181-0) [182,](#page-182-0) [223,](#page-223-0) **[234](#page-234-0)**, [235,](#page-235-0) [268](#page-268-0) Protected Move Probing Functions, [234](#page-234-0) M116, [14,](#page-14-0) [148,](#page-148-0) [156,](#page-156-0) [181,](#page-181-0) [182,](#page-182-0) [223,](#page-223-0) **[234](#page-234-0)**, [235,](#page-235-0) [268](#page-268-0)

Protected Move Probing Functions, [234](#page-234-0) M120, [14,](#page-14-0) [223,](#page-223-0) **[235](#page-235-0)**, [235](#page-235-0)[–237,](#page-237-1) [240,](#page-240-2) [242](#page-242-0) Open Data File (Overwrite Existing File), [235](#page-235-0) M121, [14,](#page-14-0) [223,](#page-223-0) [235,](#page-235-0) **[236](#page-236-0)**, [236,](#page-236-0) [237,](#page-237-1) [240,](#page-240-2) [242](#page-242-0) Open Data File, [236](#page-236-0) M122, [14,](#page-14-0) [148,](#page-148-0) [223,](#page-223-0) **[236](#page-236-0)**, [236,](#page-236-0) [237,](#page-237-1) [278](#page-278-0) Record Local Position(s) and Optional Comment in Data File, [236](#page-236-0) M123, [14,](#page-14-0) [148,](#page-148-0) [224,](#page-224-0) **[236](#page-236-0)**, [236,](#page-236-0) [237,](#page-237-1) [278](#page-278-0) Record Value and/or Comment in Data File, [236](#page-236-0) M124, [14,](#page-14-0) [224,](#page-224-0) **[237](#page-237-1)**, [237,](#page-237-1) [278](#page-278-0) Record Machine Position(s) and Optional Comment in Data File, [237](#page-237-1) M125, [14,](#page-14-0) [156,](#page-156-0) [181,](#page-181-0) [182,](#page-182-0) [223,](#page-223-0) **[234](#page-234-0)**, [235,](#page-235-0) [268](#page-268-0) Protected Move Probing Functions, [234](#page-234-0) M126, [14,](#page-14-0) [156,](#page-156-0) [181,](#page-181-0) [182,](#page-182-0) [223,](#page-223-0) **[234](#page-234-0)**, [235,](#page-235-0) [268](#page-268-0) Protected Move Probing Functions, [234](#page-234-0) M127, [14,](#page-14-0) [224,](#page-224-0) **[237](#page-237-1)**, [237](#page-237-1) Record Date and Time in a Data File, [237](#page-237-1) M128, [14,](#page-14-0) [148,](#page-148-0) [224,](#page-224-0) **[237](#page-237-1)**, [237,](#page-237-1) [362,](#page-362-0) [363](#page-363-0) Move Axis by Encoder Counts, [237](#page-237-1) M129, [14,](#page-14-0) [224,](#page-224-0) **[237](#page-237-1)** Record Current Job File Path to Data File, [237](#page-237-1) M130, [14,](#page-14-0) [148,](#page-148-0) [224,](#page-224-0) **[238](#page-238-0)**, [238](#page-238-0) Run System Command, [238](#page-238-0) M15, [170](#page-170-0) M150, [14,](#page-14-0) [224,](#page-224-0) **[238](#page-238-0)**, [238](#page-238-0) Set Spindle Encoder to Zero at Next Index Pulse, [238](#page-238-0) M151, [14,](#page-14-0) [224,](#page-224-0) **[238](#page-238-0)**, [238](#page-238-0) Unwind Rotary Axis, [238](#page-238-0) M16, [170](#page-170-0) M17, [223,](#page-223-0) **[227](#page-227-0)**, [227](#page-227-0) Prepare for Tool Change, [227](#page-227-0) M19, [174,](#page-174-0) [223,](#page-223-0) **[228](#page-228-1)**, [228](#page-228-1) Spindle Orient, [228](#page-228-1) M2, [18,](#page-18-0) [159,](#page-159-0) [224,](#page-224-0) [225,](#page-225-0) [228,](#page-228-1) [264](#page-264-0) M200, [14,](#page-14-0) [163,](#page-163-0) [224,](#page-224-0) **[238](#page-238-0)**, **[240](#page-240-2)**, [240,](#page-240-2) [312,](#page-312-0) [362](#page-362-0) Formatted String Commands, [238](#page-238-0) Stop for Operator, Prompt for Action, [240](#page-240-2) M201, [14,](#page-14-0) [224,](#page-224-0) **[240](#page-240-2)**, [240,](#page-240-2) [312](#page-312-0) Stop for Operator, Prompt for Action, [240](#page-240-2) M223, [14,](#page-14-0) [163,](#page-163-0) [224,](#page-224-0) **[238](#page-238-0)**, **[240](#page-240-2)**, [240,](#page-240-2) [362](#page-362-0) Formatted String Commands, [238](#page-238-0) Write Formatted String to File, [240](#page-240-2) M224, [14,](#page-14-0) [163,](#page-163-0) [172,](#page-172-0) [224,](#page-224-0) **[238](#page-238-0)**, **[241](#page-241-2)**, [241,](#page-241-2) [361,](#page-361-0) [362](#page-362-0) Formatted String Commands, [238](#page-238-0) Prompt for Operator Input Using Formatted String, [241](#page-241-2) M225, [14,](#page-14-0) [160,](#page-160-0) [162,](#page-162-0) [163,](#page-163-0) [166,](#page-166-0) [224,](#page-224-0) **[238](#page-238-0)**, **[241](#page-241-2)**, [241,](#page-241-2) [350,](#page-350-0) [361,](#page-361-0) [362](#page-362-0) Display Formatted String for A Period of Time, [241](#page-241-2) Formatted String Commands, [238](#page-238-0)

M25, [224,](#page-224-0) [365](#page-365-0) M26, [14,](#page-14-0) [159,](#page-159-0) [223,](#page-223-0) **[228](#page-228-1)**, [228,](#page-228-1) [363](#page-363-0) Set Axis Home, [228](#page-228-1) M29, [14,](#page-14-0) [216,](#page-216-0) [223,](#page-223-0) **[228](#page-228-1)**, [228](#page-228-1) Set Tap Mode for G84, [228](#page-228-1) M290, [14,](#page-14-0) [163,](#page-163-0) [224,](#page-224-0) **[238](#page-238-0)**, **[242](#page-242-0)**, [242](#page-242-0) Digitize Profile, [242](#page-242-0) Formatted String Commands, [238](#page-238-0) M3, [216,](#page-216-0) [225,](#page-225-0) [231,](#page-231-0) [271,](#page-271-1) [272,](#page-272-0) [280,](#page-280-0) [313,](#page-313-0) [323](#page-323-0) M30, [14,](#page-14-0) [223,](#page-223-0) **[228](#page-228-1)**, [228,](#page-228-1) [264](#page-264-0) Restart Program, [228](#page-228-1) M300, [14,](#page-14-0) [224,](#page-224-0) **[242](#page-242-0)** Fast Synchronous I/O Update, [242](#page-242-0) M39, [231,](#page-231-0) [248](#page-248-0) M4, [216,](#page-216-0) [226,](#page-226-0) [231,](#page-231-0) [271,](#page-271-1) [272,](#page-272-0) [280,](#page-280-0) [313](#page-313-0) M41, [223,](#page-223-0) **[228](#page-228-1)**, [228](#page-228-1) Select Spindle Gear Range, [228](#page-228-1) M42, [223,](#page-223-0) **[228](#page-228-1)**, [228](#page-228-1) Select Spindle Gear Range, [228](#page-228-1) M43, [223,](#page-223-0) **[228](#page-228-1)**, [228](#page-228-1) Select Spindle Gear Range, [228](#page-228-1) M5, [226,](#page-226-0) [231,](#page-231-0) [272](#page-272-0) M50, [14,](#page-14-0) [223,](#page-223-0) **[229](#page-229-0)**, [229,](#page-229-0) [238](#page-238-0) C-axis Disable, [229](#page-229-0) M51, [14,](#page-14-0) [223,](#page-223-0) **[229](#page-229-0)**, [229,](#page-229-0) [238](#page-238-0) C Axis Enable, [229](#page-229-0) M55, [27,](#page-27-0) [158–](#page-158-0)[160](#page-160-0) M56, [158](#page-158-0) M57, [158](#page-158-0) M58, [158](#page-158-0) M6, [18,](#page-18-0) [165,](#page-165-0) [174,](#page-174-0) [183,](#page-183-0) [185,](#page-185-0) [186,](#page-186-0) [224,](#page-224-0) [226,](#page-226-0) [227,](#page-227-0) [231,](#page-231-0) [234,](#page-234-0) [254,](#page-254-0) [290,](#page-290-0) [291](#page-291-0) M61, [171,](#page-171-0) [349](#page-349-0) M62, [171](#page-171-0) M63, [171,](#page-171-0) [175](#page-175-0) M68, [349](#page-349-0) M7, [20,](#page-20-0) [227,](#page-227-0) [231,](#page-231-0) [266](#page-266-0) M72, [349](#page-349-0) M74, [167](#page-167-0) M8, [20,](#page-20-0) [227,](#page-227-0) [231,](#page-231-0) [266](#page-266-0) M81, [171,](#page-171-0) [349](#page-349-0) M88, [349](#page-349-0) M9, [227,](#page-227-0) [231](#page-231-0) M91, [14,](#page-14-0) [147,](#page-147-0) [159,](#page-159-0) [182,](#page-182-0) [223,](#page-223-0) **[229](#page-229-0)**, [229,](#page-229-0) [292,](#page-292-0) [324](#page-324-0) Move to Minus Home, [229](#page-229-0) M92, [14,](#page-14-0) [147,](#page-147-0) [182,](#page-182-0) [223,](#page-223-0) **[230](#page-230-0)**, [230,](#page-230-0) [292](#page-292-0) Move to Plus Home, [230](#page-230-0) M93, [14,](#page-14-0) [223,](#page-223-0) **[230](#page-230-0)**, [230,](#page-230-0) [306](#page-306-0) Release/Restore Motor Power, [230](#page-230-0) M94, [14,](#page-14-0) [164,](#page-164-0) [171–](#page-171-0)[173,](#page-173-0) [188,](#page-188-0) [223,](#page-223-0) [224,](#page-224-0) [229,](#page-229-0) **[231](#page-231-0)**, [231,](#page-231-0) [238,](#page-238-0) [242,](#page-242-0) [349](#page-349-0) Output On, [231](#page-231-0)

<span id="page-391-0"></span>M95, [14,](#page-14-0) [164,](#page-164-0) [171–](#page-171-0)[173,](#page-173-0) [188,](#page-188-0) [223,](#page-223-0) [224,](#page-224-0) [229,](#page-229-0) **[231](#page-231-0)**, [231,](#page-231-0) [238,](#page-238-0) [242,](#page-242-0) [349](#page-349-0) Output Off, [231](#page-231-0) M98, [14,](#page-14-0) [148,](#page-148-0) [149,](#page-149-0) [163,](#page-163-0) [186,](#page-186-0) [187,](#page-187-0) [223,](#page-223-0) **[231](#page-231-0)**, [231,](#page-231-0) [232](#page-232-0) Call Subprogram, [231](#page-231-0) M99, [14,](#page-14-0) [149,](#page-149-0) [163,](#page-163-0) [203,](#page-203-1) [223,](#page-223-0) [231,](#page-231-0) **[232](#page-232-0)**, [232](#page-232-0) Return from Macro or Subprogram, [232](#page-232-0) Machine Configuration, [248](#page-248-0) Machine Home, **[12](#page-12-0)** Machine Home at Powerup, [246](#page-246-0) machine position, [9](#page-9-0) Machine Units of Measure, [245](#page-245-0) Main Screen, **[37](#page-37-0)** Maximum Spindle Speed (High Range), [245](#page-245-0) Maximum Spindle Speed for CSS mode, [202](#page-202-1) MDI, **[32](#page-32-0)** Message Window, **[10](#page-10-0)** Minimum Spindle Speed (High Range), [246](#page-246-0) Mist Coolant On, [227](#page-227-0) Modifying the CAM Menu, [325](#page-325-0) Move Axis by Encoder Counts, [237](#page-237-1) Move Minus to Switch, [233](#page-233-0) Move Plus to Switch, [233](#page-233-0) Move to Minus Home, [229](#page-229-0) Move to Plus Home, [230](#page-230-0) MPG, **[17](#page-17-0)**, [17](#page-17-0) Multi-pass Threading Cycle, [213](#page-213-0)

#### N, [91](#page-91-0)

Offset Local Coordinate System, [202](#page-202-1) Open Data File, [236](#page-236-0) Open Data File (Overwrite Existing File), [235](#page-235-0) Operator Panel, **[16](#page-16-0)** Optional Stop for Operator, [225](#page-225-0) Options Window, **[11](#page-11-0)** Output On/Off, [231](#page-231-0) Output Tool Number, [234](#page-234-0) Outside/Inside Diameter Cutting Cycle, [218](#page-218-0) Outside/Inside Diameter Peck Cutting Cycle, [212](#page-212-0)

PAGE DOWN, [91](#page-91-0) Page Down, [29,](#page-29-0) [101](#page-101-0) Tweak −, [318](#page-318-0) PAGE UP, [91](#page-91-0) Page Up, [29,](#page-29-0) [101](#page-101-0) Tweak +, [318](#page-318-0) Parameter 0 – E-Stop PLC Bit, [255](#page-255-0) Parameter 1 – Machine and Jog key orientation, [11,](#page-11-0) [17,](#page-17-0) [57,](#page-57-0) [125,](#page-125-0) [255,](#page-255-0) [264](#page-264-0) Parameter 10 – Macro M-function Control/Probe Stop Handling, [183,](#page-183-0) [225,](#page-225-0) [254,](#page-254-0) [255,](#page-255-0) [312](#page-312-0) Parameter 100 – Intercon comment generation, [257,](#page-257-0) [284](#page-284-0)

Parameter 101 – Intercon clearance amount, [257](#page-257-0) Parameter 102 – Intercon spindle coolant delay, [257](#page-257-0) Parameter 103 – Intercon corner feed rate override, [257](#page-257-0) Parameter 104 – Intercon modal line parameters, [257](#page-257-0) Parameter 105 – Intercon modal arc parameters, [257](#page-257-0) Parameter 106 – Intercon modal drilling cycle parameters, [257](#page-257-0) Parameter 107 – Intercon chamfer blend, [257](#page-257-0) Parameter 108 – Intercon polar display, [257](#page-257-0) Parameter 109 – Intercon modal display, [257,](#page-257-0) [284](#page-284-0) Parameter 11 – DP4 PLC Input Number and Contact State, [184,](#page-184-0) [255](#page-255-0) Parameter 110 – Wizard Password, [257](#page-257-0) Parameter 111 – Intercon no spindle stop during tool change, [257,](#page-257-0) **[284](#page-284-0)** Parameter 112 – Intercon no coolant stop during tool change, [257,](#page-257-0) **[284](#page-284-0)** Parameter 113 – Hide Intercon Menu, [257](#page-257-0) Parameter 114 – Intercon use [G28](#page-197-0) during tool change, [257,](#page-257-0) **[284](#page-284-0)** Parameter 115 – Intercon Help, [257,](#page-257-0) **[284](#page-284-0)** Parameter 116 – A-axis Y-coordinate, [257](#page-257-0) Parameter 117 – A-axis Z-coordinate, [257](#page-257-0) Parameter 118 – B-axis X-coordinate, [257](#page-257-0) Parameter 119 – B-axis Z-coordinate, [257](#page-257-0) Parameter 12 – Touch Probe Tool Number, [185,](#page-185-0) [255,](#page-255-0) [265,](#page-265-0) [267,](#page-267-0) [278](#page-278-0) Parameter 120 – Probe Stuck Clearance Amount, [257](#page-257-0) Parameter 121 – Grid digitize prediction minimum Z-pullback, [257](#page-257-0) Parameter 122 – Grid digitizing deadband move distance, [257](#page-257-0) Parameter 128 – Dry Run PLC Bit, [257](#page-257-0) Parameter 129 – Dry Run Feed Rate, [257,](#page-257-0) [285](#page-285-0) Parameter 13 – Recovery Distance, [235,](#page-235-0) [255](#page-255-0) Parameter 130 – 3rd-axis on/off selection, [257,](#page-257-0) **[285](#page-285-0)**, [285,](#page-285-0) [286](#page-286-0) Parameter  $131 - 4$ <sup>th</sup>-axis on/off selection,  $257$ ,  $285$ , [285,](#page-285-0) [286](#page-286-0) Parameter 132 – Motor Heating Coefficients for axes 5, [257,](#page-257-0) [269,](#page-269-0) [270,](#page-270-0) **[286](#page-286-0)** Parameter 133 – Motor Heating Coefficients for axes 6, [257,](#page-257-0) **[286](#page-286-0)** Parameter 134 – Motor Heating Coefficients for axes 7, [258,](#page-258-0) **[286](#page-286-0)** Parameter 135 – Motor Heating Coefficients for axes 8, [257,](#page-257-0) [258,](#page-258-0) [269,](#page-269-0) [270,](#page-270-0) **[286](#page-286-0)** Parameter 136 – [G76](#page-213-1) Fine Bore Retract Angle, [258](#page-258-0) Parameter 137 – Load Meter Filter Size, [258](#page-258-0) Parameter 138 – [DRO](#page-9-1) Encoder Deadband, [258](#page-258-0) Parameter 139 – Special Dwell between Moves, [258](#page-258-0) Parameter 14 – Fast Probing Rate, [255](#page-255-0)

Parameter 140 – Message log priority level, [258,](#page-258-0) [365](#page-365-0) Parameter 141 – Maximum message log lines, [258,](#page-258-0) [287](#page-287-1) Parameter 142 – Message log trim amount, [258,](#page-258-0) [287](#page-287-1) Parameter 143 – [DRO](#page-9-1) properties (load meter, DTG), [9,](#page-9-0) [10,](#page-10-0) [258,](#page-258-0) [275,](#page-275-0) [299](#page-299-0) Parameter 144 – Comparison rounding, [151,](#page-151-0) [258,](#page-258-0) [288](#page-288-0) Parameter 145 – Advanced macro properties (fast branching), [189,](#page-189-0) [258](#page-258-0) Parameter 146 – Feed hold threshold for feed rate override, [258](#page-258-0) Parameter 147 – Number of Messages in Operator Message Window, [258](#page-258-0) Parameter 148 – Miscellaneous Jogging Options, [258,](#page-258-0) [292](#page-292-0) Parameter 149 – Spindle Speed Threshold, [258,](#page-258-0) [280](#page-280-0) Parameter 15 – Slow Probing Rate, [255,](#page-255-0) [268](#page-268-0) Parameter 150 – Backplot Graphics display options, [258](#page-258-0) Parameter 151 – Repeatability tolerance for probing and radial digitizing, [258,](#page-258-0) [289](#page-289-0) Parameter 153 – Probe Protection Enabled, [258](#page-258-0) Parameter 154 – Touch Screen Options, [258](#page-258-0) Parameter 155 – Probe Type, [258,](#page-258-0) [307](#page-307-0) Parameter 156 – Autotune Move Distance / Auto Delay Calculation Move Distance for axes 5, [258,](#page-258-0) [283,](#page-283-0) **[290](#page-290-0)**, [319](#page-319-0) Parameter 157 – Autotune Move Distance / Auto Delay Calculation Move Distance for axes 6, [258,](#page-258-0) **[290](#page-290-0)** Parameter 158 – Autotune Move Distance / Auto Delay Calculation Move Distance for axes 7, [258,](#page-258-0) **[290](#page-290-0)** Parameter 159 – Autotune Move Distance / Auto Delay Calculation Move Distance for axes 8, [258,](#page-258-0) [283,](#page-283-0) **[290](#page-290-0)**, [319](#page-319-0) Parameter 16 – Maximum Probing Distance, [235,](#page-235-0) [255](#page-255-0) Parameter 160 – Enhanced ATC, [185,](#page-185-0) [186,](#page-186-0) [258](#page-258-0) Parameter 161, [325](#page-325-0) Parameter 162, [227](#page-227-0) Parameter 163 – Gang Tooling, [57,](#page-57-0) [125,](#page-125-0) [258](#page-258-0) Parameter 164 – ATC Feature, [258](#page-258-0) Parameter 165 – Acceleration/Deceleration Options, [258](#page-258-0) Parameter 166 – Axis Properties for axes 5, [258,](#page-258-0) [282,](#page-282-0) **[291](#page-291-0)**, [303](#page-303-0) Parameter 167 – Axis Properties for axes 6, [258,](#page-258-0) **[291](#page-291-0)** Parameter 168 – Axis Properties for axes 7, [258,](#page-258-0) **[291](#page-291-0)** Parameter 169 – Axis Properties for axes 8, [258,](#page-258-0) [282,](#page-282-0) **[291](#page-291-0)** Parameter 17 – Detector Location Return Point, [255](#page-255-0) Parameter 170 – Enable Keyboard Jogging and Set Feed Rate Override Control, [29,](#page-29-0) [258,](#page-258-0) [289](#page-289-0)

Parameter 171, **[291](#page-291-0)** Parameter 172, **[291](#page-291-0)** Parameter 173, **[291](#page-291-0)** Parameter 174, **[291](#page-291-0)** Parameter 175, **[291](#page-291-0)** Parameter 176, **[291](#page-291-0)** Parameter 177, **[291](#page-291-0)**, [291](#page-291-0) Parameter 178 – PLC I/O configuration, [227,](#page-227-0) [258,](#page-258-0) [291](#page-291-0) Parameter 179 – Lube Pump Operation, [258,](#page-258-0) [291](#page-291-0) Parameter 18 – PLC Input Spindle Inhibit Parameter, [78,](#page-78-0) [255,](#page-255-0) [269,](#page-269-0) [278,](#page-278-0) [298](#page-298-0) Parameter 180 – Clear Home Switch Distance, [258](#page-258-0) Parameter 186 – Probe Stuck retry disable, [258](#page-258-0) Parameter 187 – Hard Stop Homing, [258](#page-258-0) Parameter 188, [258,](#page-258-0) **[293](#page-293-0)**, [348,](#page-348-0) [349](#page-349-0) Parameter 189, **[293](#page-293-0)** Parameter 19 – MPG modes, [255](#page-255-0) Parameter 190, **[293](#page-293-0)** Parameter 191, **[293](#page-293-0)**, [293](#page-293-0) Parameter 192, **[293](#page-293-0)** Parameter 193, **[293](#page-293-0)** Parameter 194, **[293](#page-293-0)** Parameter 195, **[293](#page-293-0)** Parameter 196, **[293](#page-293-0)** Parameter 197, **[293](#page-293-0)** Parameter 198, **[293](#page-293-0)** Parameter 199, [258,](#page-258-0) **[293](#page-293-0)**, [348,](#page-348-0) [349](#page-349-0) Parameter 2 – G-code Interpretation Control and Slaving Rotary axis feed rate, [255](#page-255-0) Parameter 20 – Ambient Temperature, [255,](#page-255-0) **[269](#page-269-0)**, [269,](#page-269-0) [270,](#page-270-0) [286,](#page-286-0) [295](#page-295-0) Parameter 200, [258,](#page-258-0) **[293](#page-293-0)** Parameter 201, **[293](#page-293-0)** Parameter 202, **[293](#page-293-0)** Parameter 203, **[293](#page-293-0)** Parameter 204, **[293](#page-293-0)** Parameter 205, **[293](#page-293-0)** Parameter 206, **[293](#page-293-0)** Parameter 207, [258,](#page-258-0) **[293](#page-293-0)** Parameter 208, [258,](#page-258-0) **[294](#page-294-0)**, [294](#page-294-0) Parameter 209, **[294](#page-294-0)** Parameter 21 – Motor Heating Coefficients for axes 1, [255,](#page-255-0) **[269](#page-269-0)**, [269,](#page-269-0) [270](#page-270-0) Parameter 210, **[294](#page-294-0)** Parameter 211, **[294](#page-294-0)** Parameter 212, **[294](#page-294-0)** Parameter 213, **[294](#page-294-0)** Parameter 214, **[294](#page-294-0)** Parameter 215, [258,](#page-258-0) **[294](#page-294-0)**, [294](#page-294-0) Parameter 216 – PC-based Lash Compensation on/off, [258,](#page-258-0) [335](#page-335-0) Parameter 217 – PC-based Screw Compensation on/off, [258](#page-258-0)

<span id="page-393-0"></span>Parameter 218 – USB MPG Options, [258](#page-258-0) Parameter 219 – Virtual Control Panel Options, [259](#page-259-0) Parameter 22 – Motor Heating Coefficients for axes 2, [255,](#page-255-0) **[269](#page-269-0)** Parameter 220, [259,](#page-259-0) [264,](#page-264-0) [281,](#page-281-0) **[295](#page-295-0)**, [295,](#page-295-0) [335,](#page-335-0) [338](#page-338-0) Parameter 221, **[295](#page-295-0)**, [335,](#page-335-0) [338,](#page-338-0) [340](#page-340-0) Parameter 222, **[295](#page-295-0)**, [335](#page-335-0) Parameter 223, **[295](#page-295-0)**, [335](#page-335-0) Parameter 224, **[295](#page-295-0)**, [335](#page-335-0) Parameter 225, **[295](#page-295-0)** Parameter 226, **[295](#page-295-0)**, [335](#page-335-0) Parameter 227, **[295](#page-295-0)**, [335](#page-335-0) Parameter 228, **[295](#page-295-0)**, [335](#page-335-0) Parameter 229, **[295](#page-295-0)**, [335,](#page-335-0) [340](#page-340-0) Parameter 23 – Motor Heating Coefficients for axes 3, [255,](#page-255-0) **[269](#page-269-0)** Parameter 230, **[295](#page-295-0)**, [335](#page-335-0) Parameter 231, [259,](#page-259-0) **[295](#page-295-0)**, [335,](#page-335-0) [338,](#page-338-0) [340](#page-340-0) Parameter 236 – Motor Cooling Coefficients for axes 5, [259,](#page-259-0) [269,](#page-269-0) [270,](#page-270-0) **[295](#page-295-0)** Parameter 237 – Motor Cooling Coefficients for axes 6, [259,](#page-259-0) **[295](#page-295-0)** Parameter 238 – Motor Cooling Coefficients for axes 7, [259,](#page-259-0) **[295](#page-295-0)** Parameter 239 – Motor Cooling Coefficients for axes 8, [259,](#page-259-0) [269,](#page-269-0) [270,](#page-270-0) **[295](#page-295-0)** Parameter 24 – Motor Heating Coefficients for axes 4, [255,](#page-255-0) **[269](#page-269-0)**, [269,](#page-269-0) [270](#page-270-0) Parameter 240 – Rigid Tapping and Threading Accel Rate Distance, [259,](#page-259-0) [295](#page-295-0) Parameter 241 – Rigid Tapping and Threading Rotational Step Size (Degrees), [259,](#page-259-0) [295](#page-295-0) Parameter 242 – Minimum Angle Threshold for application of Accel/decel in Threading moves, [259,](#page-259-0) [295](#page-295-0) Parameter 243 – Threading Control, [259](#page-259-0) Parameter 244 – Tool Touch-off device PLC input number, [78,](#page-78-0) [259](#page-259-0) Parameter 245 – [G71,](#page-205-1) [G72,](#page-207-1) [G74,](#page-210-1) [G75,](#page-212-1) [G76](#page-213-1) D/P/Q "implied float" re-interpretation threshold for Inch units, [206,](#page-206-0) [208,](#page-208-0) [211,](#page-211-0) [212,](#page-212-0) [214,](#page-214-0) [215,](#page-215-1) [259,](#page-259-0) [296,](#page-296-0) [297](#page-297-0) Parameter 246 – [G71,](#page-205-1) [G72,](#page-207-1) [G74,](#page-210-1) [G75,](#page-212-1) [G76](#page-213-1) D/P/Q "implied float" re-interpretation threshold for MM units, [206,](#page-206-0) [208,](#page-208-0) [211,](#page-211-0) [212,](#page-212-0) [214,](#page-214-0) [215,](#page-215-1) [259,](#page-259-0) [296,](#page-296-0) [297](#page-297-0) Parameter 247 – [G70](#page-204-1) Multiple Pass Behavior Suppression, [205,](#page-205-0) [259](#page-259-0) Parameter 248 – Tool Wear Adjustment magnitude limit, [259](#page-259-0) Parameter 25 – Motor Cooling Coefficients for axes 1, [255,](#page-255-0) **[269](#page-269-0)**, [269,](#page-269-0) [270](#page-270-0)

Parameter 252 – Autotune Ka Performance parameters

for axes 5, [259,](#page-259-0) [281,](#page-281-0) **[298](#page-298-0)** Parameter 253 – Autotune Ka Performance parameters for axes 6, [259,](#page-259-0) **[298](#page-298-0)** Parameter 254 – Autotune Ka Performance parameters for axes 7, [259,](#page-259-0) **[298](#page-298-0)** Parameter 255 – Autotune Ka Performance parameters for axes 8, [259,](#page-259-0) [281,](#page-281-0) **[298](#page-298-0)** Parameter 256 – Drive Mode, [259,](#page-259-0) [318](#page-318-0) Parameter 257 – TT1 connection detection PLC input, [77,](#page-77-0) [78,](#page-78-0) [259](#page-259-0) Parameter 258 – Velocity/Torque Mode override in Precision mode, [259](#page-259-0) Parameter 259 – Manual Axis Designation, [259](#page-259-0) Parameter 26 – Motor Cooling Coefficients for axes 2, [255,](#page-255-0) **[269](#page-269-0)** Parameter 260 – Accelerated Graphics Backplot, [259](#page-259-0) Parameter 261 – Precision Mode Standoff Tolerance Percentage, [259](#page-259-0) Parameter 262 – Precision Mode Standoff Delay Time, [259](#page-259-0) Parameter 263 – DRO Display Precision, [259,](#page-259-0) [287](#page-287-1) Parameter 264 – Rapid Override, [259](#page-259-0) Parameter 267 – Comm Error Threshold, [259](#page-259-0) Parameter 27 – Motor Cooling Coefficients for axes 3, [255,](#page-255-0) **[269](#page-269-0)** Parameter 270 – Skew Correction: X Skew offset from Trusted/Intended X, [259,](#page-259-0) **[300](#page-300-0)**, [300](#page-300-0) Parameter 271 – Skew Correction: Trusted/Intended Y, [259,](#page-259-0) **[300](#page-300-0)**, [300](#page-300-0) Parameter 278 – Spindle Speed Display Precision, [259](#page-259-0) Parameter 28 – Motor Cooling Coefficients for axes 4, [255,](#page-255-0) **[269](#page-269-0)**, [269,](#page-269-0) [270](#page-270-0) Parameter 281 – Tool Touch-off Device X stylus size, [77,](#page-77-0) [78,](#page-78-0) [259](#page-259-0) Parameter 282 – Tool Touch-off Device Z stylus size, [78,](#page-78-0) [259](#page-259-0) Parameter 283 – Auto Tool Touch-off safety clearance, [77,](#page-77-0) [78,](#page-78-0) [259](#page-259-0) Parameter 284 – Brake Resistor Wattage for ACDC Drives 1, [259,](#page-259-0) **[301](#page-301-1)** Parameter 285 – Brake Resistor Wattage for ACDC Drives 2, [259,](#page-259-0) **[301](#page-301-1)** Parameter 286 – Brake Resistor Wattage for ACDC Drives 3, [259,](#page-259-0) **[301](#page-301-1)** Parameter 287 – Brake Resistor Wattage for ACDC Drives 4, [259,](#page-259-0) **[301](#page-301-1)** Parameter 288 – Brake Resistor Wattage for ACDC Drives 5, [259,](#page-259-0) **[301](#page-301-1)** Parameter 289 – Brake Resistor Wattage for ACDC Drives 6, [259,](#page-259-0) **[301](#page-301-1)** Parameter 29 – Overheating Warning Temperature, [255,](#page-255-0) **[269](#page-269-0)**, [269,](#page-269-0) [270,](#page-270-0) [357](#page-357-0) Parameter 290 – Brake Resistor Wattage for ACDC

Drives 7, [259,](#page-259-0) **[301](#page-301-1)** Parameter 291 – Brake Resistor Wattage for ACDC Drives 8, [259,](#page-259-0) **[301](#page-301-1)** Parameter 292 – Aux Key Function 13, [260,](#page-260-0) **[301](#page-301-1)** Parameter 293 – Aux Key Function 14, [260,](#page-260-0) **[301](#page-301-1)** Parameter 294 – Aux Key Function 15, [260,](#page-260-0) **[301](#page-301-1)** Parameter 295 – Aux Key Function 16, [260,](#page-260-0) **[301](#page-301-1)** Parameter 299 – Report Option Bits, [260](#page-260-0) Parameter 3 – Modal Tool and Height Offset Control, [255](#page-255-0) Parameter 30 – Job Cancellation Temperature, [255,](#page-255-0) **[269](#page-269-0)**, [269,](#page-269-0) [270,](#page-270-0) [286,](#page-286-0) [295,](#page-295-0) [357](#page-357-0) Parameter 300 – Drive assignment to Axes 1, [260,](#page-260-0) **[301](#page-301-1)**, [301,](#page-301-1) [366](#page-366-0) Parameter 301 – Drive assignment to Axes 2, [260,](#page-260-0) **[301](#page-301-1)**, [301](#page-301-1) Parameter 302 – Drive assignment to Axes 3, [260,](#page-260-0) **[301](#page-301-1)** Parameter 303 – Drive assignment to Axes 4, [260,](#page-260-0) **[301](#page-301-1)** Parameter 304 – Drive assignment to Axes 5, [260,](#page-260-0) **[301](#page-301-1)** Parameter 305 – Drive assignment to Axes 6, [260,](#page-260-0) **[301](#page-301-1)** Parameter 306 – Drive assignment to Axes 7, [260,](#page-260-0) **[301](#page-301-1)** Parameter 307 – Drive assignment to Axes 8, [260,](#page-260-0) **[301](#page-301-1)**, [366](#page-366-0) Parameter 308 – Encoder assignment to Axes 1, [252,](#page-252-0) [260,](#page-260-0) [271,](#page-271-1) **[302](#page-302-0)**, [302,](#page-302-0) [303,](#page-303-0) [305,](#page-305-0) [313](#page-313-0) Parameter 309 – Encoder assignment to Axes 2, [260,](#page-260-0) **[302](#page-302-0)**, [302,](#page-302-0) [303](#page-303-0) Parameter 31 – Legacy SPIN232 Com Port, [255](#page-255-0) Parameter 310 – Encoder assignment to Axes 3, [260,](#page-260-0) **[302](#page-302-0)**, [303](#page-303-0) Parameter 311 – Encoder assignment to Axes 4, [260,](#page-260-0) **[302](#page-302-0)** Parameter 312 – Encoder assignment to Axes 5, [260,](#page-260-0) [271,](#page-271-1) **[302](#page-302-0)**, [313](#page-313-0) Parameter 313 – Encoder assignment to Axes 6, [260,](#page-260-0) **[302](#page-302-0)** Parameter 314 – Encoder assignment to Axes 7, [260,](#page-260-0) **[302](#page-302-0)** Parameter 315 – Encoder assignment to Axes 8, [252,](#page-252-0) [260,](#page-260-0) [271,](#page-271-1) **[302](#page-302-0)**, [303,](#page-303-0) [313](#page-313-0) Parameter 316 – Absolute Encoder Bits, [260,](#page-260-0) [303](#page-303-0) Parameter 317 – Single-turn Absolute Encoder Bits, [260](#page-260-0) Parameter 318 – Five-axis Configuration, [260](#page-260-0) Parameter 319 – Five-axis Options, [260](#page-260-0) Parameter 32 – Autonomous Digitizing Offset Files, [255](#page-255-0) Parameter 321 – MPU13 DSP Probe Input, [260](#page-260-0) Parameter 322 – Spindle Encoder Port, [260](#page-260-0) Parameter 323 – MPU11 Encoder Speed Filter, [260](#page-260-0) Parameter 324, [260,](#page-260-0) **[304](#page-304-0)** Parameter 325, **[304](#page-304-0)** Parameter 326, **[304](#page-304-0)**

Parameter 327, **[304](#page-304-0)** Parameter 328, **[304](#page-304-0)** Parameter 329, **[304](#page-304-0)** Parameter 33 – Spindle Motor Gear Ratio, [255,](#page-255-0) [271,](#page-271-1) [272,](#page-272-0) [323](#page-323-0) Parameter 330, **[304](#page-304-0)** Parameter 331, [260,](#page-260-0) **[304](#page-304-0)** Parameter 332 – Suppress encoder differential faults, [260,](#page-260-0) **[304](#page-304-0)**, [304](#page-304-0) Parameter 333 – Suppress encoder differential error messages, [260,](#page-260-0) **[304](#page-304-0)**, [304](#page-304-0) Parameter 334 – Suppress encoder quadrature faults, [260,](#page-260-0) **[304](#page-304-0)**, [304](#page-304-0) Parameter 335 – Suppress encoder quadrature error messages, [260,](#page-260-0) **[304](#page-304-0)**, [304](#page-304-0) Parameter 336 – Overall gain setting, [260,](#page-260-0) **[304](#page-304-0)**, [304](#page-304-0) Parameter 337 – Absolute error gain, [260,](#page-260-0) **[304](#page-304-0)**, [304](#page-304-0) Parameter 338 – Error sum gain, [260,](#page-260-0) **[304](#page-304-0)**, [304](#page-304-0) Parameter 339 – Delta error gain, [260,](#page-260-0) **[304](#page-304-0)**, [304](#page-304-0) Parameter 34 – Spindle Encoder Counts/Rev, [217,](#page-217-0) [255,](#page-255-0) [280,](#page-280-0) [323,](#page-323-0) [358](#page-358-0) Parameter 340 – Precision Mode delay (in milliseconds) for axes 1, [260,](#page-260-0) [298,](#page-298-0) **[305](#page-305-0)**, [319](#page-319-0) Parameter 341 – Precision Mode delay (in milliseconds) for axes 2, [260,](#page-260-0) **[305](#page-305-0)** Parameter 342 – Precision Mode delay (in milliseconds) for axes 3, [260,](#page-260-0) **[305](#page-305-0)** Parameter 343 – Precision Mode delay (in milliseconds) for axes 4, [260,](#page-260-0) **[305](#page-305-0)** Parameter 344 – Precision Mode delay (in milliseconds) for axes 5, [260,](#page-260-0) **[305](#page-305-0)** Parameter 345 – Precision Mode delay (in milliseconds) for axes 6, [260,](#page-260-0) **[305](#page-305-0)** Parameter 346 – Precision Mode delay (in milliseconds) for axes 7, [261,](#page-261-0) **[305](#page-305-0)** Parameter 347 – Precision Mode delay (in milliseconds) for axes 8, [260,](#page-260-0) [261,](#page-261-0) [298,](#page-298-0) **[305](#page-305-0)**, [319](#page-319-0) Parameter 348 – MPG/Handwheel Encoder Input 1, [261](#page-261-0) Parameter 349 – MPG/Handwheel Detents-per-revolution 1, [261](#page-261-0) Parameter 35 – Spindle Encoder Axis Number, [217,](#page-217-0) [255,](#page-255-0) [271,](#page-271-1) [275,](#page-275-0) [280,](#page-280-0) [323,](#page-323-0) [360](#page-360-0) Parameter 350 – MPG/Handwheel Encoder Counts-per-revolution 1, [261](#page-261-0) Parameter 351 – MPG/Handwheel Encoder Input 2, [261](#page-261-0) Parameter 352 – MPG/Handwheel Detents-per-revolution 2, [261](#page-261-0) Parameter 353 – MPG/Handwheel Encoder Counts-per-revolution 2, [261](#page-261-0) Parameter 354 – MPG/Handwheel Encoder Input 3,

[261](#page-261-0)

<span id="page-395-0"></span>Parameter 355 – MPG/Handwheel Detents-per-revolution 3, [261](#page-261-0)

Parameter 356 – MPG/Handwheel Encoder Counts-per-revolution 3, [261](#page-261-0)

- Parameter 357 Axis Drive Max RPM for Axes 1, [261,](#page-261-0) **[306](#page-306-0)**
- Parameter 358 Axis Drive Max RPM for Axes 2, [261,](#page-261-0) **[306](#page-306-0)**
- Parameter 359 Axis Drive Max RPM for Axes 3, [261,](#page-261-0) **[306](#page-306-0)**
- Parameter 36 Rigid Tapping Enable/Disable, [217,](#page-217-0) [218,](#page-218-0) [255,](#page-255-0) [272,](#page-272-0) [323](#page-323-0)
- Parameter 360 Axis Drive Max RPM for Axes 4, [261,](#page-261-0) **[306](#page-306-0)**
- Parameter 361 Axis Drive Max RPM for Axes 5, [261,](#page-261-0) **[306](#page-306-0)**
- Parameter 362 Axis Drive Max RPM for Axes 6, [261,](#page-261-0) **[306](#page-306-0)**
- Parameter 363 Axis Drive Max RPM for Axes 7, [261,](#page-261-0) **[306](#page-306-0)**
- Parameter 364 Axis Drive Max RPM for Axes 8, [261,](#page-261-0) **[306](#page-306-0)**
- Parameter 365 Drive power-on delay, [261](#page-261-0)
- Parameter 366 Probe deceleration multiplier, [261,](#page-261-0) [267,](#page-267-0) **[306](#page-306-0)**, [306](#page-306-0)
- Parameter 367 TT1 deceleration multiplier, [78,](#page-78-0) [261,](#page-261-0) [267,](#page-267-0) **[306](#page-306-0)**, [306](#page-306-0)
- Parameter 368 Autonomous Digitizing Angle Adjustment, [261](#page-261-0)
- Parameter 369 Tool Check Max Absolute Angle, [261](#page-261-0)
- Parameter 37 Spindle Deceleration Time, [217,](#page-217-0) [218,](#page-218-0) [255](#page-255-0)
- Parameter 374 ACDC Drive Debug Log Axis Inclusion, [261,](#page-261-0) **[307](#page-307-0)**
- Parameter 375 ACDC Drive Debug Log Size, [261,](#page-261-0) **[307](#page-307-0)**
- Parameter 376 ACDC Drive Debug Log Collection Type, [261,](#page-261-0) **[307](#page-307-0)**
- Parameter 377 ACDC Drive Debug Log Trigger Type, [261,](#page-261-0) **[307](#page-307-0)**
- Parameter 378 ACDC Drive Debug Log Trigger Level, [261,](#page-261-0) **[307](#page-307-0)**
- Parameter 379 ACDC Drive Debug Log Option, [261,](#page-261-0) **[307](#page-307-0)**
- Parameter 38 Multi-axis Max Feed Rate, [249,](#page-249-0) [255](#page-255-0)
- Parameter 387 Debug Trace Mask, [261,](#page-261-0) **[307](#page-307-0)**
- Parameter 388 Debug Options, [261,](#page-261-0) **[307](#page-307-0)**
- Parameter 389 Debug Level, [33,](#page-33-0) [261,](#page-261-0) **[307](#page-307-0)**
- Parameter 39 Feed Rate Override Percentage Limit, [255](#page-255-0)
- Parameter 392 DP-7 Pullback Distance, [261,](#page-261-0) **[307](#page-307-0)**, [307](#page-307-0)

Parameter 393 – DP-7 Pullback Feed Rate, [261,](#page-261-0) **[307](#page-307-0)**, [307](#page-307-0) Parameter 394 – DP-7 Measuring Feed Rate, [261,](#page-261-0) **[307](#page-307-0)**, [307](#page-307-0) Parameter 395 – Probing Setup Traverse Speed, [261](#page-261-0) Parameter 396 – Probing Setup Plunge Speed, [261](#page-261-0) Parameter 397 – Combustion Chamber Clearance Height, [261](#page-261-0) Parameter 398 – Port/block mode, [261](#page-261-0) Parameter 399 – AD1 arc chord tolerance adjustment, [261](#page-261-0) Parameter 4 – Remote File Loading Flag & Advanced File Ops, [255,](#page-255-0) [265](#page-265-0) Parameter 40 – Basic Jog Increment, [255](#page-255-0) Parameter 400 – Run Menu Cycle Start Enabled, [85,](#page-85-0) [261](#page-261-0) Parameter 401 – Forget Last Job Loaded, [262](#page-262-0) Parameter 403 – Disable Keyboard Jogging Legend, [262](#page-262-0) Parameter 404 – Unused, [262](#page-262-0) Parameter 405 – Tool Touch-off Type, [262](#page-262-0) Parameter 406 – Probe State When Tripped, [262](#page-262-0) Parameter 408 – Active G-Codes, [262,](#page-262-0) [308](#page-308-0) Parameter 409 – Probe Type, [262](#page-262-0) Parameter 41 – Rotary Axis Jog Increment, [255](#page-255-0) Parameter 410 – Probe/Tool Touch-off Warning, [262](#page-262-0) Parameter 411 – MPG Type, [262](#page-262-0) Parameter 413 – Park macro, [262](#page-262-0) Parameter 414 – Home File Type, [262](#page-262-0) Parameter 415 – Ether1616 Configuration Bits, [262](#page-262-0) Parameter 416 – Spindle Inhibit, [262](#page-262-0) Parameter 417 – Preview G-code Before Job, [262](#page-262-0) Parameter 418 – Assign Enter Key to Cycle Start, [262](#page-262-0) Parameter 419 – PLC Worklight and Popup Pin Output, [262](#page-262-0) Parameter 42 – Password for Configuration Menus, [244,](#page-244-0) [256,](#page-256-0) [284](#page-284-0) Parameter 420 – Analog/PWM 1 Settings, [262](#page-262-0) Parameter 421 – Clean Fan Filter Reminder, [262](#page-262-0) Parameter 422 – PLC Diagnostics Display, [262,](#page-262-0) [334](#page-334-0) Parameter 423 – Display Scale Position on DRO, [253,](#page-253-0) [262](#page-262-0) Parameter 425 – Force Rehoming After EStop Condition, [262](#page-262-0) Parameter 426 – WCS Lockout, [262](#page-262-0) Parameter 43 – [G71/](#page-205-1)[G72](#page-207-1) Depth of Cut, [206,](#page-206-0) [208,](#page-208-0) [256](#page-256-0) Parameter 430 – RTG Spindle Speed RPM Display, [262](#page-262-0) Parameter 44 – [G71/](#page-205-1)[G72](#page-207-1) Escape Amount, [206,](#page-206-0) [208,](#page-208-0) [256,](#page-256-0) [323](#page-323-0) Parameter 440 – Stopped for Jogging Continue Bit, [262](#page-262-0) Parameter 441 – MPG1 Axis Selection, [262,](#page-262-0) **[312](#page-312-0)** Parameter 442 – MPG2 Axis Selection, [262,](#page-262-0) **[312](#page-312-0)**, [312](#page-312-0)
Parameter 443 – MPG3 Axis Selection, [262,](#page-262-0) **[312](#page-312-0)** Parameter 45 – [G74](#page-210-0) X-axis Relief Amount, [55,](#page-55-0) [256](#page-256-0) Parameter 450 – Inhibit MPG Z-axis Fast Movement, [262](#page-262-0) Parameter 458 – C-Axis Options, [262](#page-262-0) Parameter 459 – Second Spindle Encoder Axis Number, [262,](#page-262-0) [280,](#page-280-0) [313](#page-313-0) Parameter 46 – [G75](#page-212-0) Z-axis Relief Amount, [256](#page-256-0) Parameter 460 – Second Spindle Maximum Speed, [262,](#page-262-0) [280](#page-280-0) Parameter 461 – Second Spindle Minimum Speed, [262,](#page-262-0) [280](#page-280-0) Parameter 462 – Second Spindle Encoder Counts/Revolution, [262,](#page-262-0) [280](#page-280-0) Parameter 47 – [G73](#page-209-0) Repeat Count, [256](#page-256-0) Parameter 48 – Grid Digitize Patch Playback Z rapid clearance amount, [256](#page-256-0) Parameter 49 – Thread Chamfer Amount, [214,](#page-214-0) [221,](#page-221-0) [256](#page-256-0) Parameter 5 – Machine Home/Startup Setup, [255,](#page-255-0) [265](#page-265-0) Parameter 50 – [G76](#page-213-0) Finish Count, [214,](#page-214-0) [256](#page-256-0) Parameter  $507 - 5$ <sup>th</sup>-axis Pairing – Slave Axis, [262](#page-262-0) Parameter 508 –  $5<sup>th</sup>$ -axis Pairing – Master Axis, [262](#page-262-0) Parameter 51 – [G76](#page-213-0) Thread Angle, [102,](#page-102-0) [214,](#page-214-0) [256](#page-256-0) Parameter 52 – [G76](#page-213-0) Minimum Cutting Depth, [214,](#page-214-0) [256](#page-256-0) Parameter 53 – [G76](#page-213-0) Finish Allowance, [214,](#page-214-0) [256](#page-256-0) Parameter 55 – Radius / Diameter mode, [9,](#page-9-0) [51,](#page-51-0) [52,](#page-52-0) [64,](#page-64-0) [206,](#page-206-0) [208,](#page-208-0) [209,](#page-209-1) [211,](#page-211-0) [212,](#page-212-1) [214,](#page-214-0) [219,](#page-219-0) [220,](#page-220-0) [256](#page-256-0) Parameter 56 – Feedrate Override Display Properties / Inverse Time Interpolation, [256](#page-256-0) Parameter 560 – Laser X-offset, [262](#page-262-0) Parameter 561 – Laser Y-offset, [262](#page-262-0) Parameter 57 – Use Generic Load Meter Data from PLC, [256](#page-256-0) Parameter 58 – [G71](#page-205-0)[/G72](#page-207-0) Profile Rough Cut Escape Angle, [206,](#page-206-0) [208,](#page-208-0) [256](#page-256-0) Parameter 59 – Tool Check Options, [256](#page-256-0) Parameter 6 – Auto Tool Changer Installed, [185,](#page-185-0) [186,](#page-186-0) [226,](#page-226-0) [255,](#page-255-0) [321](#page-321-0) Parameter 600 – A-axis Expected Velocity Switch Point, [262](#page-262-0) Parameter 601 – A-axis Scale Switch To Velocity, [262,](#page-262-0) [314](#page-314-0) Parameter 602 – A-scale Correction Meter Max Deflection Count, [262](#page-262-0) Parameter 603 – B-axis Expected Velocity Switch Point, [262](#page-262-0) Parameter 604 – B-axis Scale Switch To Velocity, [262,](#page-262-0) [314](#page-314-0) Parameter 605 – B-scale Correction Meter Max Deflection Count, [262](#page-262-0) Parameter 61 – High Power Stall Timeout, [256,](#page-256-0) **[276](#page-276-0)**, [276,](#page-276-0) [356](#page-356-0)

Parameter 62 – High Power Stall PID Limit, [256,](#page-256-0) **[276](#page-276-0)**, [276](#page-276-0) Parameter 63 – High Power Idle PID Multiplier, [256](#page-256-0) Parameter 64 – Fourth/Fifth-axis Pairing, [256,](#page-256-0) [276,](#page-276-0) [313](#page-313-0) Parameter 65 – Low Range Gear Ratio, [256,](#page-256-0) [271,](#page-271-0) [272,](#page-272-0) **[277](#page-277-0)**, [277](#page-277-0) Parameter 66 – Medium-low Range Gear Ratio, [256,](#page-256-0) **[277](#page-277-0)**, [277](#page-277-0) Parameter 67 – Medium-high Range Gear Ratio, [256,](#page-256-0) [271,](#page-271-0) [272,](#page-272-0) **[277](#page-277-0)**, [277](#page-277-0) Parameter 68 – Minimum Rigid Tapping Spindle Speed, [217,](#page-217-0) [218,](#page-218-0) [256,](#page-256-0) [277,](#page-277-0) [281](#page-281-0) Parameter 69 – Duration For Minimum Spindle Speed, [217,](#page-217-0) [218,](#page-218-0) [256](#page-256-0) Parameter 7 – Display Colors, [255](#page-255-0) Parameter 70 – Offset Library Inc/Decrement Amount, [256](#page-256-0) Parameter 700, [262,](#page-262-0) **[315](#page-315-0)**, [315](#page-315-0) Parameter 702, [176,](#page-176-0) **[315](#page-315-0)** Parameter 71 – Part Setup Detector Height, [178,](#page-178-0) [256,](#page-256-0) [278](#page-278-0) Parameter 710, [168,](#page-168-0) [169,](#page-169-0) **[315](#page-315-0)** Parameter 72 – Data M-function Options, [236,](#page-236-0) [256](#page-256-0) Parameter 73 – Peck Drill Retract Amount, [211,](#page-211-0) [212,](#page-212-1) [256](#page-256-0) Parameter 74 – M-function executed at bottom of tapping cycle, [217,](#page-217-0) [256](#page-256-0) Parameter 75 – Summing Control, [256](#page-256-0) Parameter 76 – Manual Input Unrestricted Distance, [256](#page-256-0) Parameter 77 – Manual Input Movement Tolerance, [256,](#page-256-0) [280](#page-280-0) Parameter 78 – Spindle Speed Display and Operations, [156,](#page-156-0) [256,](#page-256-0) [289,](#page-289-0) [323](#page-323-0) Parameter 79 – Paired Axes Re-sync Delay Time, [256](#page-256-0) Parameter 799, [262,](#page-262-0) **[315](#page-315-0)**, [315](#page-315-0) Parameter 8 – Available Coolant Systems, [255](#page-255-0) Parameter 80 – Voltage Brake Message Frequency, [256](#page-256-0) Parameter 800 – Acorn DB25 Map Enable, [262,](#page-262-0) **[315](#page-315-0)**, [315](#page-315-0) Parameter 801 – Acorn Step 1, [262,](#page-262-0) **[315](#page-315-0)**, [315](#page-315-0) Parameter 802 – Acorn Step 2, [262,](#page-262-0) **[315](#page-315-0)**, [315](#page-315-0) Parameter 803 – Acorn Step 3, [263,](#page-263-0) **[315](#page-315-0)**, [315](#page-315-0) Parameter 804 – Acorn Step 4, [263,](#page-263-0) **[315](#page-315-0)**, [315](#page-315-0) Parameter 805 – Acorn Direction 1, [263,](#page-263-0) **[315](#page-315-0)**, [315](#page-315-0) Parameter 806 – Acorn Direction 2, [263,](#page-263-0) **[315](#page-315-0)**, [315](#page-315-0) Parameter 807 – Acorn Direction 3, [263,](#page-263-0) **[315](#page-315-0)**, [315](#page-315-0) Parameter 808 – Acorn Direction 4, [263,](#page-263-0) **[315](#page-315-0)**, [315](#page-315-0) Parameter 809 – Acorn PLC Output 1, [263,](#page-263-0) **[315](#page-315-0)**, [315](#page-315-0) Parameter 81 – Air Drill M-function, [256](#page-256-0) Parameter 810 – Acorn PLC Output 2, [263,](#page-263-0) **[315](#page-315-0)**, [315](#page-315-0) Parameter 811 – Acorn PLC Output 3, [263,](#page-263-0) **[315](#page-315-0)**, [315](#page-315-0)

Parameter 812 – Acorn PLC Output 4, [263,](#page-263-0) **[315](#page-315-0)**, [315](#page-315-0) Parameter 813 – Acorn DB25 Header Section, [262,](#page-262-0) [263,](#page-263-0) **[315](#page-315-0)**, [315](#page-315-0) Parameter 814 – Analog/PWM 2 Settings, [263](#page-263-0) Parameter 815 – Inverse Output, [263](#page-263-0) Parameter 817 – PWM, [263](#page-263-0) Parameter 82 – Spindle Drift Adjustment, [217,](#page-217-0) [218,](#page-218-0) [256](#page-256-0) Parameter 83 – Deep Hole Clearance Amount, [215,](#page-215-0) [256,](#page-256-0) [281](#page-281-0) Parameter 830 – ATC Type, [263](#page-263-0) Parameter 84 – M-function executed at return to initial point of tapping cycle, [217,](#page-217-0) [256](#page-256-0) Parameter 85 – "Door Open" Interlock PLC bit, [256](#page-256-0) Parameter 852 – Carousel Skip Count on Reverse, [263](#page-263-0) Parameter 853 – Distance to travel past tool position, [263](#page-263-0) Parameter 854 – Distance to travel behind tool position, [263](#page-263-0) Parameter 855 – MPG Performance, [263](#page-263-0) Parameter 856 – VCP Jogging State on Acorn Power Up, [263](#page-263-0) Parameter 86 – Rapid/Linear vector rate limit, [256](#page-256-0) Parameter 87 – Autotune Ka Performance parameters for axes 1, [256,](#page-256-0) **[281](#page-281-0)**, [281,](#page-281-0) [298](#page-298-0) Parameter 88 – Autotune Ka Performance parameters for axes 2, [256,](#page-256-0) **[281](#page-281-0)** Parameter 89 – Autotune Ka Performance parameters for axes 3, [257,](#page-257-0) **[281](#page-281-0)** Parameter 9 – Display Language, [255](#page-255-0) Parameter 90 – Autotune Ka Performance parameters for axes 4, [256,](#page-256-0) [257,](#page-257-0) **[281](#page-281-0)**, [281,](#page-281-0) [298](#page-298-0) Parameter 900, [263,](#page-263-0) **[316](#page-316-0)**, [316](#page-316-0) Parameter 91 – Axis Properties for axes 1, [257,](#page-257-0) **[282](#page-282-0)**, [282,](#page-282-0) [291,](#page-291-0) [321](#page-321-0) Parameter 92 – Axis Properties for axes 2, [257,](#page-257-0) **[282](#page-282-0)** Parameter 93 – Axis Properties for axes 3, [112,](#page-112-0) [229,](#page-229-0) [250,](#page-250-0) [257,](#page-257-0) **[282](#page-282-0)** Parameter 94 – Axis Properties for axes 4, [112,](#page-112-0) [229,](#page-229-0) [250,](#page-250-0) [257,](#page-257-0) **[282](#page-282-0)**, [282,](#page-282-0) [291,](#page-291-0) [321](#page-321-0) Parameter 95 – Autotune Move Distance / Auto Delay Calculation Move Distance for axes 1, [257,](#page-257-0) **[283](#page-283-0)**, [283,](#page-283-0) [290,](#page-290-0) [319](#page-319-0) Parameter 96 – Autotune Move Distance / Auto Delay Calculation Move Distance for axes 2, [257,](#page-257-0) **[283](#page-283-0)** Parameter 967, [167,](#page-167-0) **[316](#page-316-0)** Parameter 97 – Autotune Move Distance / Auto Delay Calculation Move Distance for axes 3, [257,](#page-257-0) **[283](#page-283-0)** Parameter 98 – Autotune Move Distance / Auto Delay Calculation Move Distance for axes 4, [257,](#page-257-0) **[283](#page-283-0)**, [283,](#page-283-0) [290,](#page-290-0) [319](#page-319-0) Parameter 99 – Cutter Compensation Look-ahead, [257](#page-257-0)

Parameter 997 – Spindle Cooling Fan Delay Timer, [263](#page-263-0) Parameter 998, [263,](#page-263-0) **[316](#page-316-0)** Parameter 999, [263,](#page-263-0) **[316](#page-316-0)**, [316](#page-316-0) Parameter Setting, [196](#page-196-0) Parameters 111–115 – Intercon parameters, **[284](#page-284-0)** Parameters 130–131 – 3rd/4th axis on/off selection, **[285](#page-285-0)** Parameters 132–135 – Motor Heating Coefficients for axes 5–8, **[286](#page-286-0)** Parameters 156–159 – Autotune Move Distance / Auto Delay Calculation Move Distance for axes 5, 6, 7, 8, **[290](#page-290-0)** Parameters 166–169 – Axis Properties for axes 5, 6, 7, 8, **[291](#page-291-0)** Parameters 170–179 – PLC Parameter, **[291](#page-291-0)** Parameters 188–199 – Aux Key Functions, **[293](#page-293-0)** Parameters 20–30 – Motor Temperature Estimation, **[269](#page-269-0)** Parameters 200–207 – OPTIC 4 Tach Volts Per 1000 RPM, **[293](#page-293-0)** Parameters 208–215 – MPU-based Lash/Screw Compensation Acceleration Coefficient, **[294](#page-294-0)** Parameters 220–231 – Smoothing Parameters, **[295](#page-295-0)** Parameters 236–239 – Motor Cooling Coefficients for axes 5–8, **[295](#page-295-0)** Parameters 252–255 – Autotune Ka Performance parameters for axes 5, 6, 7, 8, **[298](#page-298-0)** Parameters 270–271 – XY Skew Correction, **[300](#page-300-0)** Parameters 284–291 – Brake Resistor Wattage for ACDC Drives 1–8, **[301](#page-301-0)** Parameters 292–295 – Aux Key Functions 13–16, **[301](#page-301-0)** Parameters 300–307 – Drive assignment to Axes 1–8, **[301](#page-301-0)** Parameters 308–315 – Encoder assignment to Axes 1–8, **[302](#page-302-0)** Parameters 324–331 – Axis Boxcar size, **[304](#page-304-0)** Parameters 332–335 – Encoder error suppression, **[304](#page-304-0)** Parameters 336–339 – Motor torque estimation for velocity mode drives, **[304](#page-304-0)** Parameters 340–347 – Precision Mode delay (in milliseconds) for axes 1–8, **[305](#page-305-0)** Parameters 357–364 – Axis Drive Max RPM for Axes 1–8, **[306](#page-306-0)** Parameters 366–367 – Probe / TT1 deceleration multiplier, **[306](#page-306-0)** Parameters 374–379 – ACDC Drive Debug Log Settings, **[307](#page-307-0)** Parameters 387–389 – Debugging Parameters, **[307](#page-307-0)** Parameters 392–394 – DP-7 parameters, **[307](#page-307-0)** Parameters 441–443 – MPG (1–3) Axis Selection, **[312](#page-312-0)** Parameters 61–62 – Stall Detection Parameters, **[276](#page-276-0)** Parameters 65–67 – Spindle Gear Ratios, **[277](#page-277-0)** Parameters 700–799 – Dedicated Block of Parameters usable in Custom PLC Programs, **[315](#page-315-0)**

Parameters 800–813 – DB25 Pin Selection, **[315](#page-315-0)** Parameters 87–90 – Autotune Ka Performance parameters for axes 1, 2, 3, 4, **[281](#page-281-0)** Parameters 900–999 – Reserved for Centroid PLC Program Use, **[316](#page-316-0)** Parameters 91–94 – Axis Properties for axes 1, 2, 3, 4, **[282](#page-282-0)** Parameters 95–98 – Autotune Move Distance / Auto Delay Calculation Move Distance for axes 1, 2, 3, 4, **[283](#page-283-0)** Parameters 998–999 – PLC program parameters, **[316](#page-316-0)** Parameter 0 – E-Stop PLC Bit, **[263](#page-263-0)** Parameter 1 – Machine and Jog key orientation, **[263](#page-263-0)** Parameter 10 – Macro M-function Control/Probe Stop Handling, **[267](#page-267-0)** Parameter 100 – Intercon comment generation, **[283](#page-283-0)** Parameter 101 – Intercon clearance amount, **[283](#page-283-0)** Parameter 102 – Intercon spindle coolant delay, **[283](#page-283-0)** Parameter 103 – Intercon corner feed rate override, **[283](#page-283-0)** Parameter 104 – Intercon modal line parameters, **[283](#page-283-0)** Parameter 105 – Intercon modal arc parameters, **[283](#page-283-0)** Parameter 106 – Intercon modal drilling cycle parameters, **[283](#page-283-0)** Parameter 107 – Intercon chamfer blend, **[284](#page-284-0)** Parameter 108 – Intercon polar display, **[284](#page-284-0)** Parameter 109 – Intercon modal display, **[284](#page-284-0)** Parameter 11 – DP4 PLC Input Number and Contact State, **[267](#page-267-0)** Parameter 110 – Wizard Password, **[284](#page-284-0)** Parameter 113 – Hide Intercon Menu, **[284](#page-284-0)** Parameter 116 – A-axis Y-coordinate, **[284](#page-284-0)** Parameter 117 – A-axis Z-coordinate, **[284](#page-284-0)** Parameter 118 – B-axis X-coordinate, **[284](#page-284-0)** Parameter 119 – B-axis Z-coordinate, **[285](#page-285-0)** Parameter 12 – Touch Probe Tool Number, **[267](#page-267-0)** Parameter 120 – Probe Stuck Clearance Amount, **[285](#page-285-0)** Parameter 121 – Grid digitize prediction minimum Z-pullback, **[285](#page-285-0)** Parameter 122 – Grid digitizing deadband move distance, **[285](#page-285-0)** Parameter 128 – Dry Run PLC Bit, **[285](#page-285-0)** Parameter 129 – Dry Run Feed Rate, **[285](#page-285-0)** Parameter 13 – Recovery Distance, **[267](#page-267-0)** Parameter 136 – [G76](#page-213-0) Fine Bore Retract Angle, **[286](#page-286-0)** Parameter 137 – Load Meter Filter Size, **[286](#page-286-0)** Parameter 138 – [DRO](#page-9-1) Encoder Deadband, **[286](#page-286-0)** Parameter 139 – Special Dwell between Moves, **[287](#page-287-0)** Parameter 14 – Fast Probing Rate, **[268](#page-268-0)** Parameter 140 – Message log priority level, **[287](#page-287-0)** Parameter 141 – Maximum message log lines, **[287](#page-287-0)** Parameter 142 – Message log trim amount, **[287](#page-287-0)** Parameter 143 – [DRO](#page-9-1) properties (load meter, DTG),

## **[287](#page-287-0)**

Parameter 144 – Comparison rounding, **[288](#page-288-0)** Parameter 145 – Advanced macro properties (fast branching), **[288](#page-288-0)** Parameter 146 – Feed hold threshold for feed rate override, **[288](#page-288-0)** Parameter 147 – Number of Messages in Operator Message Window, **[288](#page-288-0)** Parameter 148 – Miscellaneous Jogging Options, **[288](#page-288-0)** Parameter 149 – Spindle Speed Threshold, **[289](#page-289-0)** Parameter 15 – Slow Probing Rate, **[268](#page-268-0)** Parameter 150 – Backplot Graphics display options, **[289](#page-289-0)** Parameter 151 – Repeatability tolerance for probing and radial digitizing, **[289](#page-289-0)** Parameter 153 – Probe Protection Enabled, **[289](#page-289-0)** Parameter 154 – Touch Screen Options, **[289](#page-289-0)** Parameter 155 – Probe Type, **[289](#page-289-0)** Parameter 16 – Maximum Probing Distance, **[268](#page-268-0)** Parameter 160 – Enhanced ATC, **[290](#page-290-0)** Parameter 163 – Gang Tooling, **[291](#page-291-0)** Parameter 164 – ATC Feature, **[291](#page-291-0)** Parameter 165 – Acceleration/Deceleration Options, **[291](#page-291-0)** Parameter 17 – Detector Location Return Point, **[268](#page-268-0)** Parameter 170 – Enable Keyboard Jogging and Set Feed Rate Override Control, **[292](#page-292-0)** Parameter 178 – PLC I/O configuration, **[292](#page-292-0)** Parameter 179 – Lube Pump Operation, **[292](#page-292-0)** Parameter 18 – PLC Input Spindle Inhibit Parameter, **[269](#page-269-0)** Parameter 180 – Clear Home Switch Distance, **[292](#page-292-0)** Parameter 186 – Probe Stuck retry disable, **[293](#page-293-0)** Parameter 187 – Hard Stop Homing, **[293](#page-293-0)** Parameter 19 – MPG modes, **[269](#page-269-0)** Parameter 2 – G-code Interpretation Control and Slaving Rotary axis feed rate, **[264](#page-264-0)** Parameter 216 – PC-based Lash Compensation on/off, **[294](#page-294-0)** Parameter 217 – PC-based Screw Compensation on/off, **[294](#page-294-0)** Parameter 218 – USB MPG Options, **[294](#page-294-0)** Parameter 219 – Virtual Control Panel Options, **[295](#page-295-0)** Parameter 240 – Rigid Tapping and Threading Accel Rate Distance, **[295](#page-295-0)** Parameter 241 – Rigid Tapping and Threading Rotational Step Size (Degrees), **[295](#page-295-0)** Parameter 242 – Minimum Angle Threshold for application of Accel/decel in Threading moves, **[296](#page-296-0)** Parameter 243 – Threading Control, **[296](#page-296-0)** Parameter 244 – Tool Touch-off device PLC input number, **[296](#page-296-0)**

Parameter 245 – [G71,](#page-205-0) [G72,](#page-207-0) [G74,](#page-210-0) [G75,](#page-212-0) [G76](#page-213-0) D/P/Q "implied float" re-interpretation threshold for Inch units, **[296](#page-296-0)** Parameter 246 – [G71,](#page-205-0) [G72,](#page-207-0) [G74,](#page-210-0) [G75,](#page-212-0) [G76](#page-213-0) D/P/Q "implied float" re-interpretation threshold for MM units, **[296](#page-296-0)** Parameter 247 – [G70](#page-204-0) Multiple Pass Behavior Suppression, **[297](#page-297-0)** Parameter 248 – Tool Wear Adjustment magnitude limit, **[298](#page-298-0)** Parameter 256 – Drive Mode, **[298](#page-298-0)** Parameter 257 – TT1 connection detection PLC input, **[298](#page-298-0)** Parameter 258 – Velocity/Torque Mode override in Precision mode, **[298](#page-298-0)** Parameter 259 – Manual Axis Designation, **[298](#page-298-0)** Parameter 260 – Accelerated Graphics Backplot, **[299](#page-299-0)** Parameter 261 – Precision Mode Standoff Tolerance Percentage, **[299](#page-299-0)** Parameter 262 – Precision Mode Standoff Delay Time, **[299](#page-299-0)** Parameter 263 – DRO Display Precision, **[299](#page-299-0)** Parameter 264 – Rapid Override, **[299](#page-299-0)** Parameter 267 – Comm Error Threshold, **[299](#page-299-0)** Parameter 278 – Spindle Speed Display Precision, **[300](#page-300-0)** Parameter 281 – Tool Touch-off Device X stylus size, **[301](#page-301-0)** Parameter 282 – Tool Touch-off Device Z stylus size, **[301](#page-301-0)** Parameter 283 – Auto Tool Touch-off safety clearance, **[301](#page-301-0)** Parameter 299 – Report Option Bits, **[301](#page-301-0)** Parameter 3 – Modal Tool and Height Offset Control, **[265](#page-265-0)** Parameter 31 – Legacy SPIN232 Com Port, **[270](#page-270-0)** Parameter 316 – Absolute Encoder Bits, **[303](#page-303-0)** Parameter 317 – Single-turn Absolute Encoder Bits, **[303](#page-303-0)** Parameter 318 – Five-axis Configuration, **[303](#page-303-0)** Parameter 319 – Five-axis Options, **[303](#page-303-0)** Parameter 32 – Autonomous Digitizing Offset Files, **[270](#page-270-0)** Parameter 321 – MPU13 DSP Probe Input, **[303](#page-303-0)** Parameter 322 – Spindle Encoder Port, **[303](#page-303-0)** Parameter 323 – MPU11 Encoder Speed Filter, **[304](#page-304-0)** Parameter 33 – Spindle Motor Gear Ratio, **[271](#page-271-0)** Parameter 34 – Spindle Encoder Counts/Rev, **[271](#page-271-0)** Parameter 348 – MPG/Handwheel Encoder Input 1, **[305](#page-305-0)** Parameter 349 – MPG/Handwheel Detents-per-revolution 1, **[305](#page-305-0)** Parameter 35 – Spindle Encoder Axis Number, **[271](#page-271-0)** Parameter 350 – MPG/Handwheel Encoder

Counts-per-revolution 1, **[306](#page-306-0)** Parameter 351 – MPG/Handwheel Encoder Input 2, **[305](#page-305-0)** Parameter 352 – MPG/Handwheel Detents-per-revolution 2, **[305](#page-305-0)** Parameter 353 – MPG/Handwheel Encoder Counts-per-revolution 2, **[306](#page-306-0)** Parameter 354 – MPG/Handwheel Encoder Input 3, **[305](#page-305-0)** Parameter 355 – MPG/Handwheel Detents-per-revolution 3, **[305](#page-305-0)** Parameter 356 – MPG/Handwheel Encoder Counts-per-revolution 3, **[306](#page-306-0)** Parameter 36 – Rigid Tapping Enable/Disable, **[271](#page-271-0)** Parameter 365 – Drive power-on delay, **[306](#page-306-0)** Parameter 368 – Autonomous Digitizing Angle Adjustment, **[306](#page-306-0)** Parameter 369 – Tool Check Max Absolute Angle, **[307](#page-307-0)** Parameter 37 – Spindle Deceleration Time, **[272](#page-272-0)** Parameter 38 – Multi-axis Max Feed Rate, **[272](#page-272-0)** Parameter 39 – Feed Rate Override Percentage Limit, **[272](#page-272-0)** Parameter 395 – Probing Setup Traverse Speed, **[307](#page-307-0)** Parameter 396 – Probing Setup Plunge Speed, **[307](#page-307-0)** Parameter 397 – Combustion Chamber Clearance Height, **[307](#page-307-0)** Parameter 398 – Port/block mode, **[307](#page-307-0)** Parameter 399 – AD1 arc chord tolerance adjustment, **[308](#page-308-0)** Parameter 4 – Remote File Loading Flag & Advanced File Ops, **[265](#page-265-0)** Parameter 40 – Basic Jog Increment, **[273](#page-273-0)** Parameter 400 – Run Menu Cycle Start Enabled, **[308](#page-308-0)** Parameter 401 – Forget Last Job Loaded, **[308](#page-308-0)** Parameter 403 – Disable Keyboard Jogging Legend, **[308](#page-308-0)** Parameter 404 – Unused, **[308](#page-308-0)** Parameter 405 – Tool Touch-off Type, **[308](#page-308-0)** Parameter 406 – Probe State When Tripped, **[308](#page-308-0)** Parameter 408 – Active G-Codes, **[309](#page-309-0)** Parameter 409 – Probe Type, **[309](#page-309-0)** Parameter 41 – Rotary Axis Jog Increment, **[273](#page-273-0)** Parameter 410 – Probe/Tool Touch-off Warning, **[309](#page-309-0)** Parameter 411 – MPG Type, **[309](#page-309-0)** Parameter 413 – Park macro, **[309](#page-309-0)** Parameter 414 – Home File Type, **[309](#page-309-0)** Parameter 415 – Ether1616 Configuration Bits, **[309](#page-309-0)** Parameter 416 – Spindle Inhibit, **[310](#page-310-0)** Parameter 417 – Preview G-code Before Job, **[310](#page-310-0)** Parameter 418 – Assign Enter Key to Cycle Start, **[310](#page-310-0)** Parameter 419 – PLC Worklight and Popup Pin Output, **[310](#page-310-0)** Parameter 42 – Password for Configuration Menus,

## **[273](#page-273-0)**

Parameter 420 – Analog/PWM 1 Settings, **[310](#page-310-0)** Parameter 421 – Clean Fan Filter Reminder, **[310](#page-310-0)** Parameter 422 – PLC Diagnostics Display, **[311](#page-311-0)** Parameter 423 – Display Scale Position on DRO, **[311](#page-311-0)** Parameter 425 – Force Rehoming After EStop Condition, **[311](#page-311-0)** Parameter 426 – WCS Lockout, **[311](#page-311-0)** Parameter 43 – [G71](#page-205-0)[/G72](#page-207-0) Depth of Cut, **[273](#page-273-0)** Parameter 430 – RTG Spindle Speed RPM Display, **[312](#page-312-0)** Parameter 44 – [G71](#page-205-0)[/G72](#page-207-0) Escape Amount, **[273](#page-273-0)** Parameter 440 – Stopped for Jogging Continue Bit, **[312](#page-312-0)** Parameter 45 – [G74](#page-210-0) X-axis Relief Amount, **[273](#page-273-0)** Parameter 450 – Inhibit MPG Z-axis Fast Movement, **[312](#page-312-0)** Parameter 458 – C-Axis Options, **[313](#page-313-0)** Parameter 459 – Second Spindle Encoder Axis Number, **[313](#page-313-0)** Parameter 46 – [G75](#page-212-0) Z-axis Relief Amount, **[273](#page-273-0)** Parameter 460 – Second Spindle Maximum Speed, **[313](#page-313-0)** Parameter 461 – Second Spindle Minimum Speed, **[313](#page-313-0)** Parameter 462 – Second Spindle Encoder Counts/Revolution, **[313](#page-313-0)** Parameter 47 – [G73](#page-209-0) Repeat Count, **[274](#page-274-0)** Parameter 48 – Grid Digitize Patch Playback Z rapid clearance amount, **[274](#page-274-0)** Parameter 49 – Thread Chamfer Amount, **[274](#page-274-0)** Parameter 5 – Machine Home/Startup Setup, **[265](#page-265-0)** Parameter 50 – [G76](#page-213-0) Finish Count, **[274](#page-274-0)** Parameter 507 – 5th-axis Pairing – Slave Axis, **[313](#page-313-0)** Parameter 508 – 5th-axis Pairing – Master Axis, **[313](#page-313-0)** Parameter 51 – [G76](#page-213-0) Thread Angle, **[274](#page-274-0)** Parameter 52 – [G76](#page-213-0) Minimum Cutting Depth, **[274](#page-274-0)** Parameter 53 – [G76](#page-213-0) Finish Allowance, **[274](#page-274-0)** Parameter 55 – Radius / Diameter mode, **[275](#page-275-0)** Parameter 56 – Feedrate Override Display Properties / Inverse Time Interpolation, **[275](#page-275-0)** Parameter 560 – Laser X-offset, **[314](#page-314-0)** Parameter 561 – Laser Y-offset, **[314](#page-314-0)** Parameter 57 – Use Generic Load Meter Data from PLC, **[275](#page-275-0)** Parameter 58 – [G71](#page-205-0)[/G72](#page-207-0) Profile Rough Cut Escape Angle, **[275](#page-275-0)** Parameter 59 – Tool Check Options, **[276](#page-276-0)** Parameter 6 – Auto Tool Changer Installed, **[266](#page-266-0)** Parameter 600 – A-axis Expected Velocity Switch Point, **[314](#page-314-0)** Parameter 601 – A-axis Scale Switch To Velocity, **[314](#page-314-0)** Parameter 602 – A-scale Correction Meter Max Deflection Count, **[314](#page-314-0)** Parameter 603 – B-axis Expected Velocity Switch

Parameter 604 – B-axis Scale Switch To Velocity, **[314](#page-314-0)** Parameter 605 – B-scale Correction Meter Max Deflection Count, **[314](#page-314-0)** Parameter 63 – High Power Idle PID Multiplier, **[276](#page-276-0)** Parameter 64 – Fourth/Fifth-axis Pairing, **[276](#page-276-0)** Parameter 68 – Minimum Rigid Tapping Spindle Speed, **[277](#page-277-0)** Parameter 69 – Duration For Minimum Spindle Speed, **[277](#page-277-0)** Parameter 7 – Display Colors, **[266](#page-266-0)** Parameter 70 – Offset Library Inc/Decrement Amount, **[277](#page-277-0)** Parameter 71 – Part Setup Detector Height, **[278](#page-278-0)** Parameter 72 – Data M-function Options, **[278](#page-278-0)** Parameter 73 – Peck Drill Retract Amount, **[278](#page-278-0)** Parameter 74 – M-function executed at bottom of tapping cycle, **[278](#page-278-0)** Parameter 75 – Summing Control, **[278](#page-278-0)** Parameter 76 – Manual Input Unrestricted Distance, **[279](#page-279-0)** Parameter 77 – Manual Input Movement Tolerance, **[280](#page-280-0)** Parameter 78 – Spindle Speed Display and Operations, **[280](#page-280-0)** Parameter 79 – Paired Axes Re-sync Delay Time, **[280](#page-280-0)** Parameter 8 – Available Coolant Systems, **[266](#page-266-0)** Parameter 80 – Voltage Brake Message Frequency, **[280](#page-280-0)** Parameter 81 – Air Drill M-function, **[280](#page-280-0)** Parameter 814 – Analog/PWM 2 Settings, **[315](#page-315-0)** Parameter 815 – Inverse Output, **[316](#page-316-0)** Parameter 817 – PWM, **[316](#page-316-0)** Parameter 82 – Spindle Drift Adjustment, **[281](#page-281-0)** Parameter 83 – Deep Hole Clearance Amount, **[281](#page-281-0)** Parameter 830 – ATC Type, **[316](#page-316-0)** Parameter 84 – M-function executed at return to initial point of tapping cycle, **[281](#page-281-0)** Parameter 85 – "Door Open" Interlock PLC bit, **[281](#page-281-0)** Parameter 852 – Carousel Skip Count on Reverse, **[316](#page-316-0)** Parameter 853 – Distance to travel past tool position, **[316](#page-316-0)** Parameter 854 – Distance to travel behind tool position, **[316](#page-316-0)** Parameter 855 – MPG Performance, **[316](#page-316-0)** Parameter 856 – VCP Jogging State on Acorn Power Up, **[316](#page-316-0)** Parameter 86 – Rapid/Linear vector rate limit, **[281](#page-281-0)** Parameter 9 – Display Language, **[266](#page-266-0)** Parameter 99 – Cutter Compensation Look-ahead, **[283](#page-283-0)** Parameter 997 – Spindle Cooling Fan Delay Timer, **[316](#page-316-0)** part count, [10](#page-10-0) part number, [10](#page-10-0)

Point, **[314](#page-314-0)**

Part Setup, **[47](#page-47-0)** Password, [244](#page-244-0) PLC I/O Diagnostic App, [327](#page-327-0) PLC Type, [246](#page-246-0) plcstate.txt, [35](#page-35-0) Power Feed, [85](#page-85-0) Prepare for Tool Change, [227](#page-227-0) Probing Cycles History, **[36](#page-36-0)** Profile Finishing Cycle, [204](#page-204-1) Profile Path Repeating Cycle, [209](#page-209-1) Profile Stock Removal in Facing, [207](#page-207-1) Profile Stock Removal in Turning, [205](#page-205-1) program number, [10](#page-10-0) Programmed Action Timer, [233](#page-233-0) Prompt for Operator Input Using Formatted String, [241](#page-241-0) Protected Move Probing Functions, [234](#page-234-0) PWM Velocity Modulation ON/OFF, [198](#page-198-0)

Quill In, **[21](#page-21-0)** Quill Out, **[21](#page-21-0)**

radius mode, [9,](#page-9-0) [10](#page-10-0) Rapid Positioning, [193](#page-193-0) Rapid Positioning in Machine Coordinates, [202](#page-202-0) Record Current Job File Path to Data File, [237](#page-237-0) Record Date and Time in a Data File, [237](#page-237-0) Record Local Position(s) and Optional Comment in Data File, [236](#page-236-0) Record Machine Position(s) and Optional Comment in Data File, [237](#page-237-0) Record Value and/or Comment in Data File, [236](#page-236-0) Release/Restore Motor Power, [230](#page-230-0) Remote Drive & Directory, [246](#page-246-0) Restart Program, [225,](#page-225-0) [228,](#page-228-0) [233](#page-233-0) Resuming a Canceled Job, [83](#page-83-0) Return from Macro or Subprogram, [232](#page-232-0) Return from Reference Point, [197](#page-197-0) Return to Reference Point, [197](#page-197-0) Return to Secondary Reference Point, [197](#page-197-0) RIGHT, [119](#page-119-0) Run MDI, **[34](#page-34-0)** Run Menu, [83](#page-83-0) run menu, [10](#page-10-0) Run System Command, [238](#page-238-0) Run-time Graphics Screen, [82](#page-82-0) Running a Job, **[81](#page-81-0)**

Save PLC state to file, **[35](#page-35-0)** Select Inch Units, [196](#page-196-0) Select Metric Units, [196](#page-196-0) Select Next WCS, **[35](#page-35-0)** Select Previous WCS, **[35](#page-35-0)** Select Spindle Gear Range, [228](#page-228-0) Select WCS, **[35](#page-35-0)**

Select Work Coordinate System, [202](#page-202-0) Set Axis Home, [228](#page-228-0) Set Spindle Encoder to Zero at Next Index Pulse, [238](#page-238-0) Set Tap Mode for G84, [228](#page-228-0) SHIFT+F1, **[36](#page-36-0)**, [36](#page-36-0) Switch to Old-style Graphics Backplot, [36](#page-36-0) SHIFT+F2, **[36](#page-36-0)**, [36](#page-36-0) Erase Log File, [36](#page-36-0) SINGLE BLOCK, [18](#page-18-0) Single Block, **[18](#page-18-0)** Slow/Fast, **[17](#page-17-0)**, [17](#page-17-0) Smart Search Groups, [247](#page-247-0) Smoothing AD2 Setup Menu, [338](#page-338-0) Smoothing Configuration Parameters, [334](#page-334-0) SPACE, [48,](#page-48-0) [245,](#page-245-0) [248](#page-248-0) Space, [94,](#page-94-0) [95](#page-95-0) SPIN START, [20](#page-20-0) Spin Start, **[20](#page-20-0)**, [49,](#page-49-0) [50,](#page-50-0) [66,](#page-66-0) [69](#page-69-0) SPIN STOP, [20](#page-20-0) Spin Stop, **[20](#page-20-0)** SPINDLE (AUTO/MAN), [20](#page-20-0) Spindle Auto/Man, **[20](#page-20-0)** SPINDLE CLOCKWISE/COUNTERCLOCKWISE, [19](#page-19-0) Spindle CW/CCW, **[19](#page-19-0)** Spindle On Clockwise, [225](#page-225-0) Spindle On Counter-clockwise, [226](#page-226-0) Spindle Orient, [228](#page-228-0) spindle speed, [10](#page-10-0) Spindle Speed +, **[19](#page-19-0)** Spindle Speed -, **[19](#page-19-0)** Spindle Speed 100%, **[19](#page-19-0)** Spindle Stop, [226](#page-226-0) Status Window, **[10](#page-10-0)** Stop for Operator, [225](#page-225-0) Stop for Operator, Prompt for Action, [240](#page-240-0) Swap DRO and Distance-to-Go DRO, **[35](#page-35-0)** Switch to Old-style Graphics Backplot, **[36](#page-36-0)** System Test, [319](#page-319-0)

T-stock In, **[21](#page-21-0)** T-stock Out, **[21](#page-21-0)** Tapping, [216](#page-216-0) Technical Background of AD2 Smoothing, [341](#page-341-0) Temperature Display, **[35](#page-35-0)** Thread Cutting Cycle, [220](#page-220-0) Tool Change, [226](#page-226-0) TOOL CHECK, [18,](#page-18-0) [53,](#page-53-0) [84](#page-84-0) Tool Check, **[18](#page-18-0)**, [83](#page-83-0) Tool Library, **[124](#page-124-0)** tool offset, [10](#page-10-0) Tool Setup, **[56](#page-56-0)** Turret Index, **[21](#page-21-0)**

units of measure, [9](#page-9-0)

Unwind Rotary Axis, [238](#page-238-0) UP, [84,](#page-84-0) [119,](#page-119-0) [125](#page-125-0) up, [106](#page-106-0) User Specified Paths, [246](#page-246-0) User Window, **[11](#page-11-0)**

## VCP, **[22](#page-22-0)**

Wait for PLC Bit (Closed, On, Set), [232](#page-232-0) Wait for PLC Bit (Open, Off, Reset), [232](#page-232-0) WCS, [9,](#page-9-0) **[52](#page-52-0)** 1, [54,](#page-54-0) [202,](#page-202-0) [203,](#page-203-0) [312](#page-312-0) 2, [54,](#page-54-0) [203,](#page-203-0) [312](#page-312-0) 3, [54,](#page-54-0) [203,](#page-203-0) [312](#page-312-0) 4, [54,](#page-54-0) [203,](#page-203-0) [312](#page-312-0) 5, [54,](#page-54-0) [203,](#page-203-0) [312](#page-312-0) 6, [54,](#page-54-0) [202,](#page-202-0) [203,](#page-203-0) [312](#page-312-0) 7, [54,](#page-54-0) [203,](#page-203-0) [312](#page-312-0) 8, [54,](#page-54-0) [203,](#page-203-0) [312](#page-312-0) 9, [54,](#page-54-0) [203,](#page-203-0) [312](#page-312-0) 10, [54,](#page-54-0) [203,](#page-203-0) [312](#page-312-0)

11, [54,](#page-54-0) [203,](#page-203-0) [312](#page-312-0) 12, [54,](#page-54-0) [203,](#page-203-0) [312](#page-312-0) 13, [54,](#page-54-0) [203,](#page-203-0) [312](#page-312-0) 14, [54,](#page-54-0) [203,](#page-203-0) [312](#page-312-0) 15, [54,](#page-54-0) [203,](#page-203-0) [312](#page-312-0) 16, [54,](#page-54-0) [203,](#page-203-0) [312](#page-312-0) 17, [54,](#page-54-0) [203,](#page-203-0) [312](#page-312-0) 18, [54,](#page-54-0) [203,](#page-203-0) [312](#page-312-0) WCS/Machine Coordinates, **[33](#page-33-0)** Wirelesss MPG Installation, [345](#page-345-0) Work Coordinate Systems, **[52](#page-52-0)** Work Envelope Off, [196](#page-196-0) Work Envelope On, [196](#page-196-0) Write Formatted String to File, [240](#page-240-0) x1, **[17](#page-17-0)**

x10, **[17](#page-17-0)** x100, **[17](#page-17-0)**

Y, [91](#page-91-0)